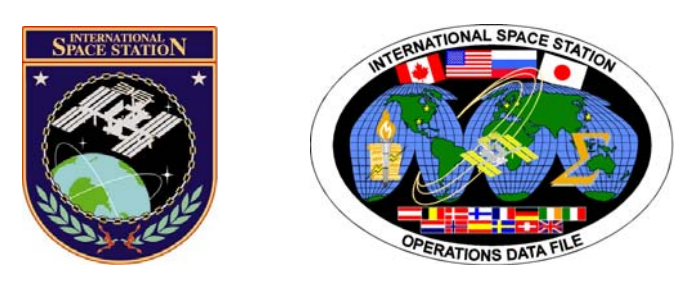

# **International Space Station Assembly Operations Book**

## **ISS-13A**

## **Mission Operations Directorate Operations Division**

**23 FEB 07** 

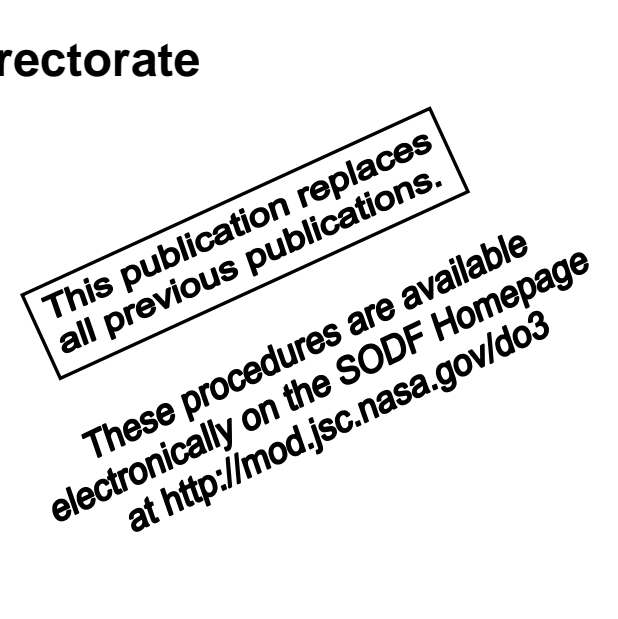

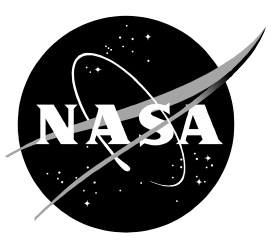

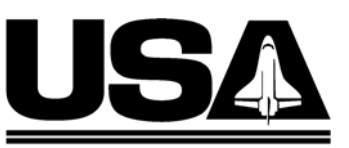

**United Space Alliance** 

National Aeronautics and Space Administration

**Lyndon B. Johnson Space Center**  Houston, Texas

JSC-48502-13A

### **INTERNATIONAL SPACE STATION ASSEMBLY OPERATIONS BOOK ISS-13A**

23 FEB 07

APPROVED BY:

John J. Venditti

**Book Manager** 

DQ

Carolyn S. Pascucci Manager, Station Procedures Management

Coordinator

**ACCEPTED BY:** 

Michael T. Hurt

**SODF Manager** 

This document is under the configuration control of the Systems Operations Data File Control Board (SODFCB).

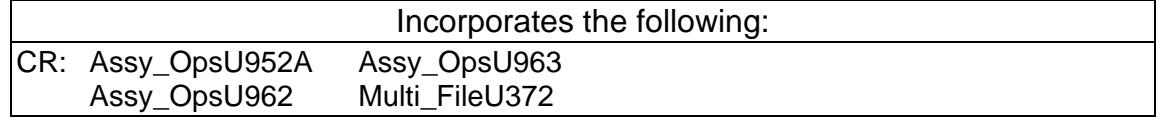

Uplinked Messages (or Approved Flight Notes) replaced by this revision, remove from Book:

None

#### **INTERNATIONAL SPACE STATION ASSEMBLY OPERATIONS ISS-13A** LIST OF EFFECTIVE PAGES

23 FEB 07

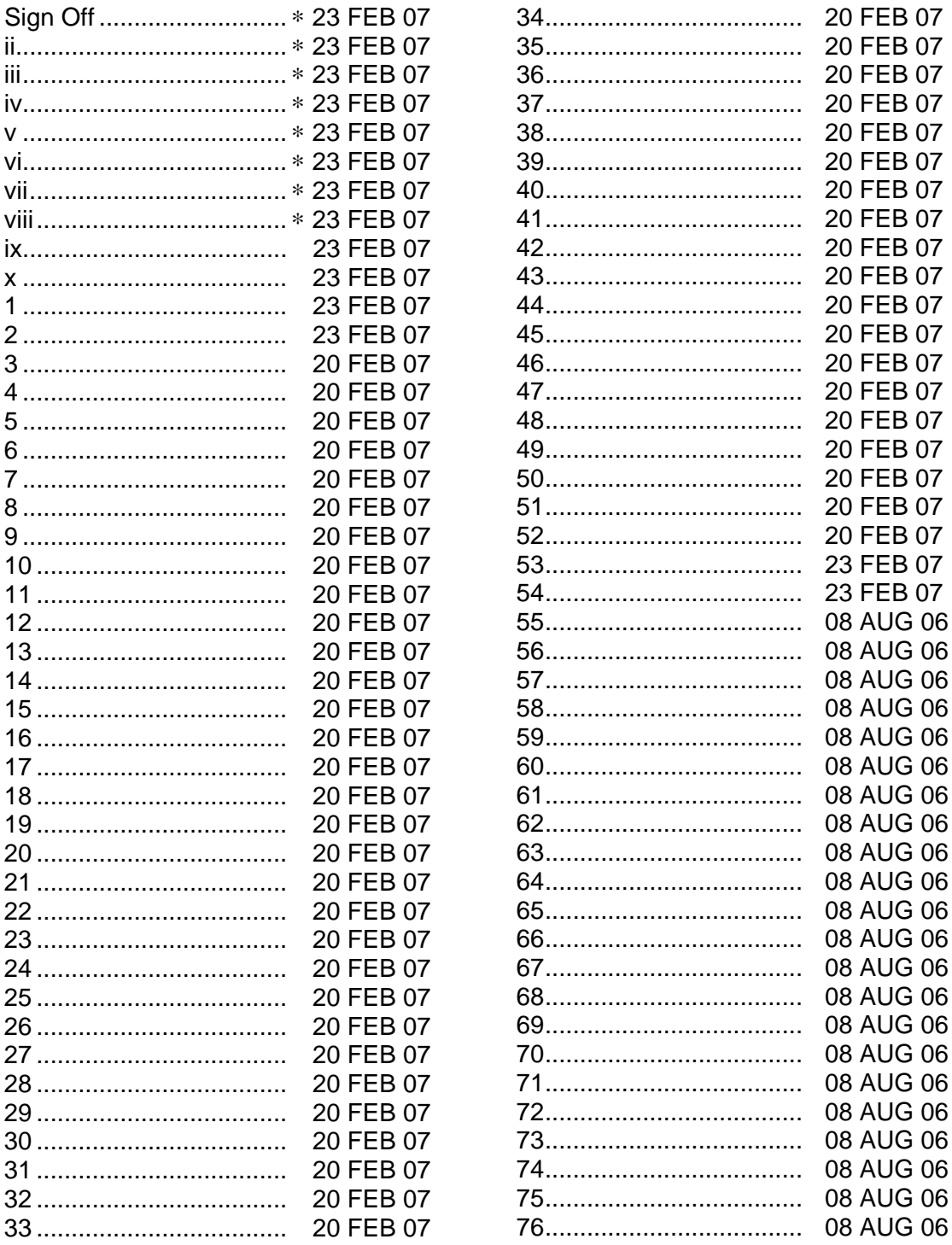

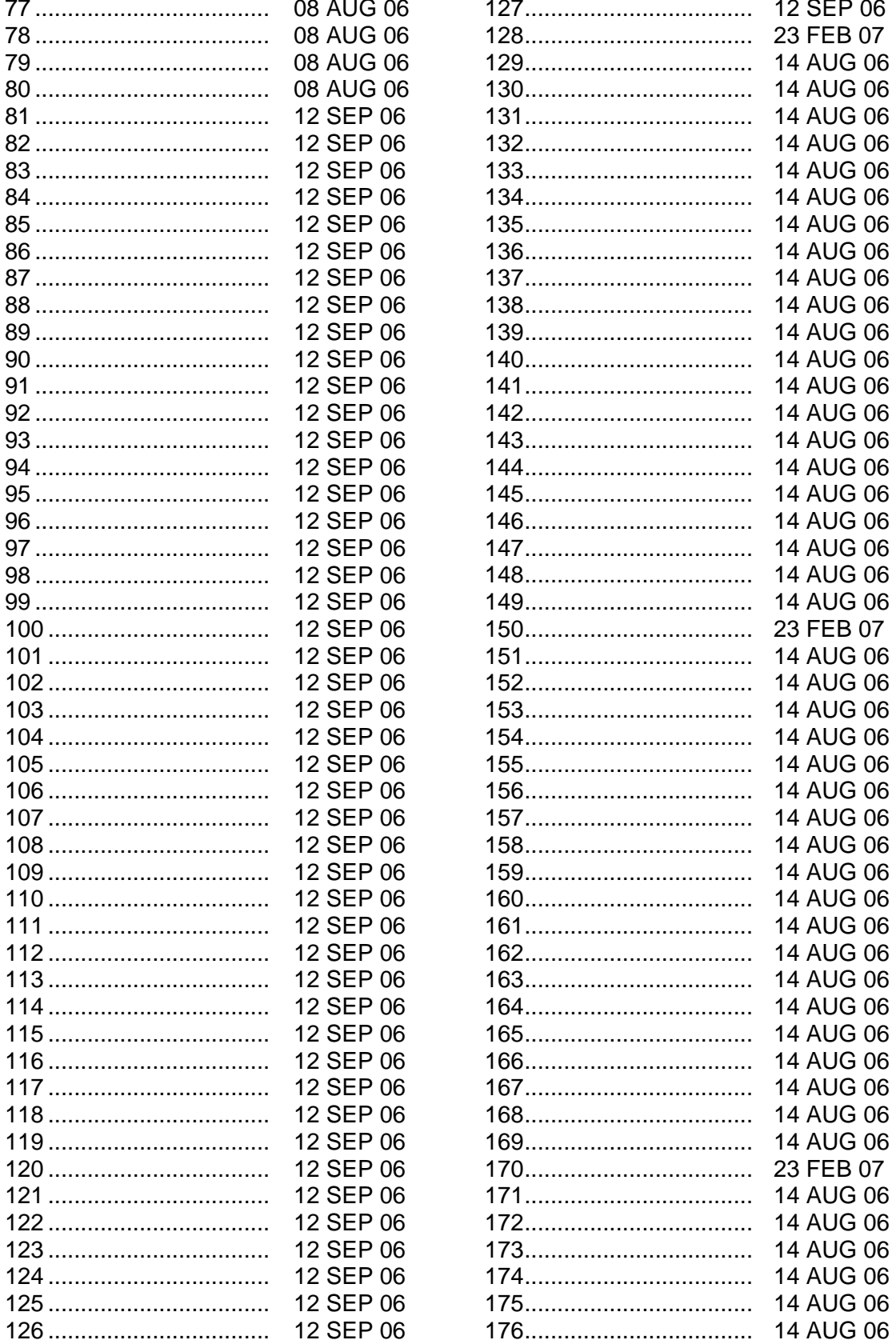

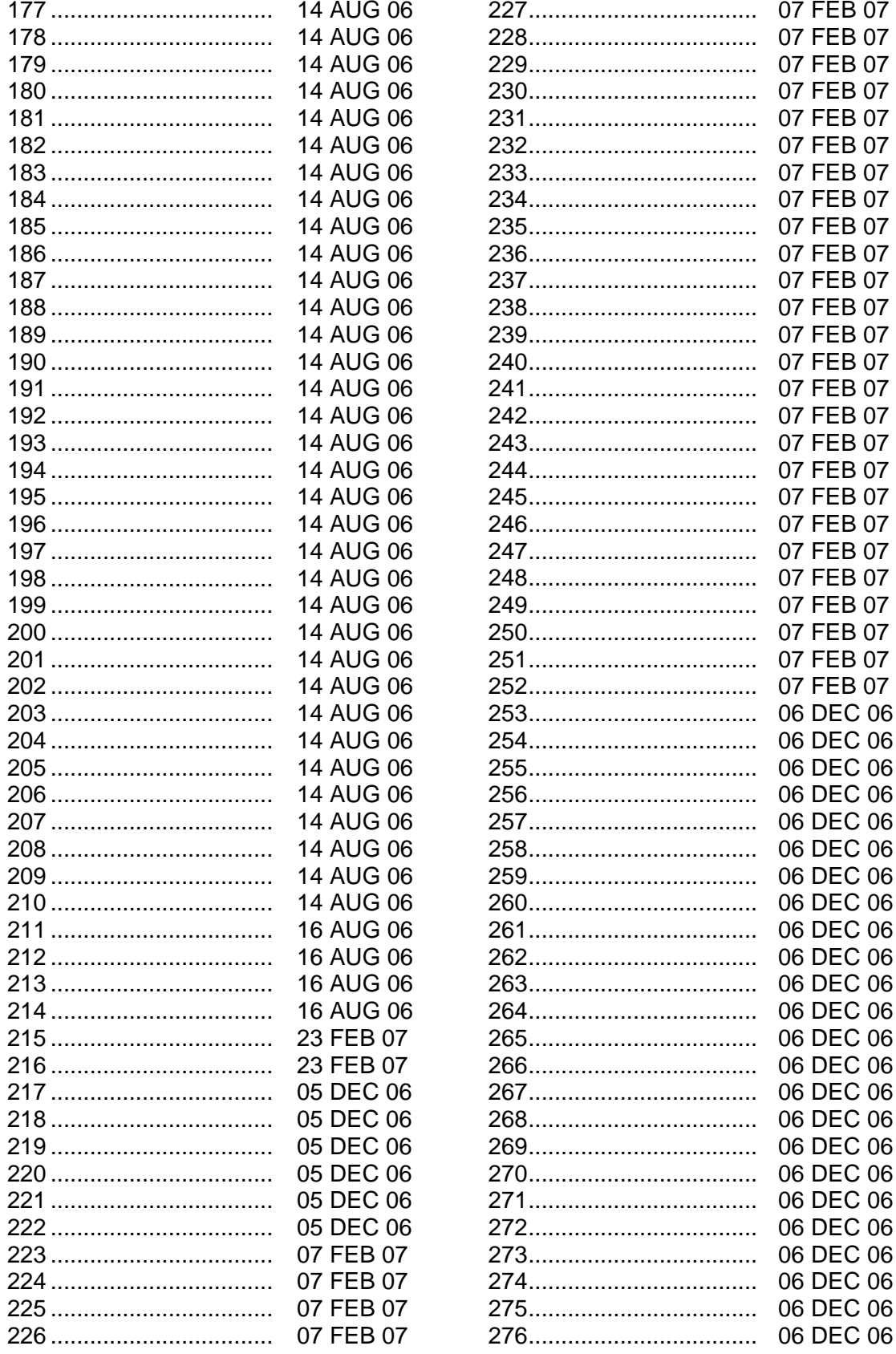

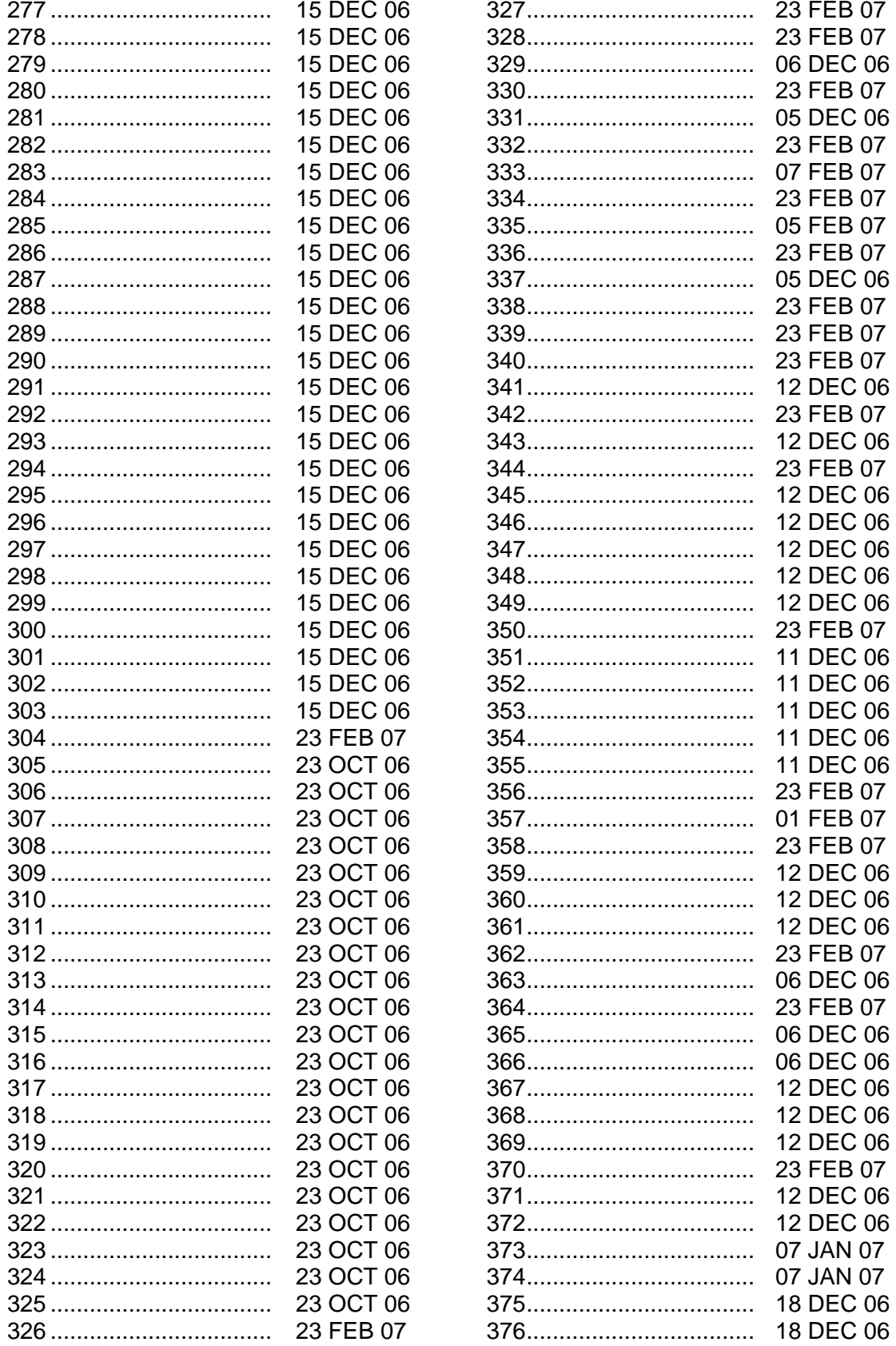

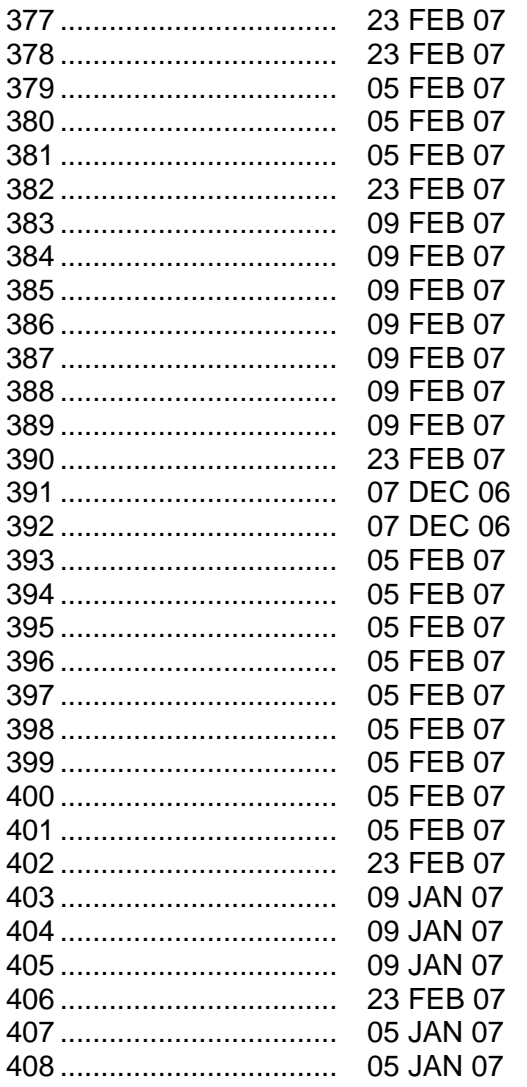

<sup>\* -</sup> Omit from flight book

This Page Intentionally Blank

#### **CONTENTS**

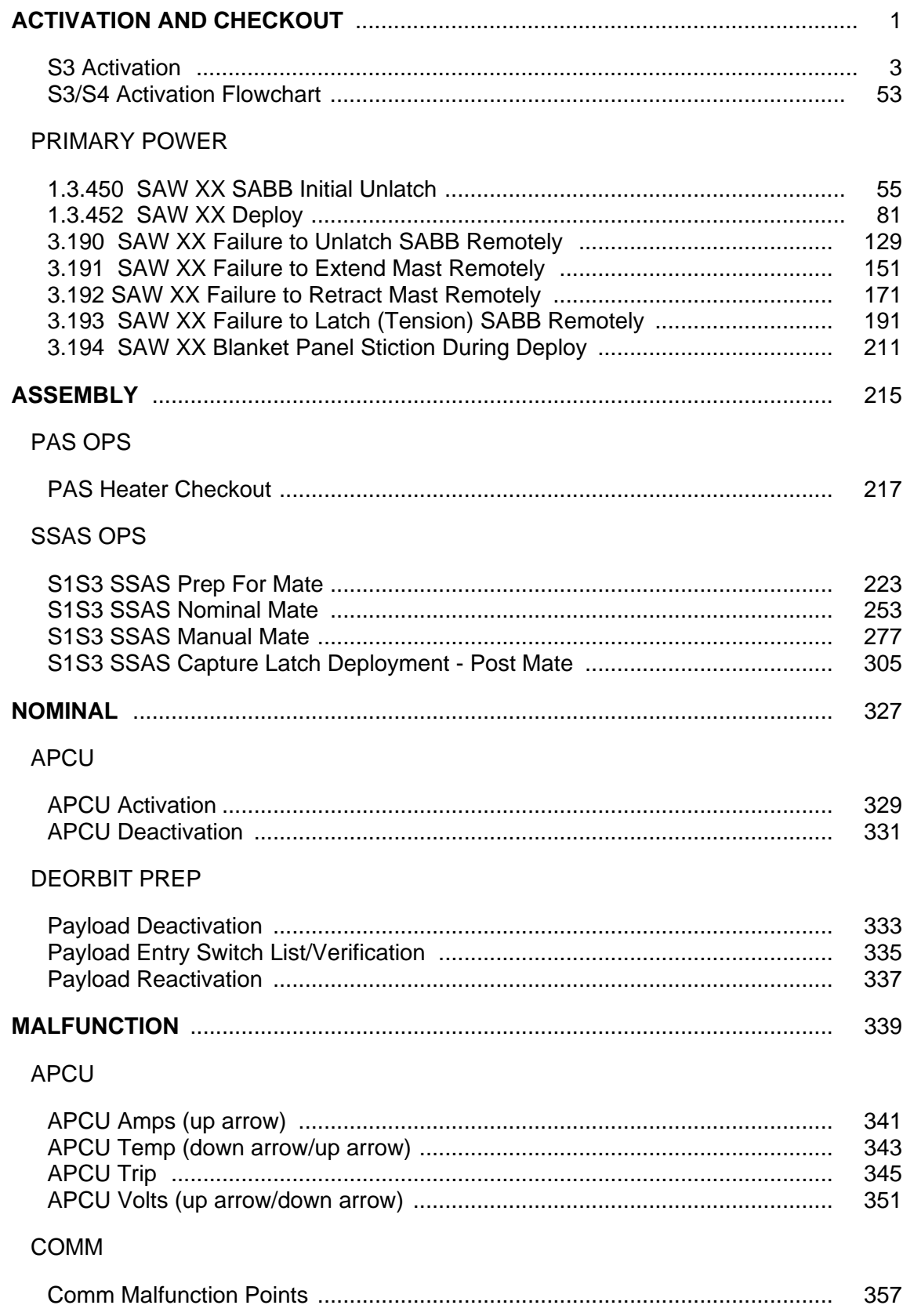

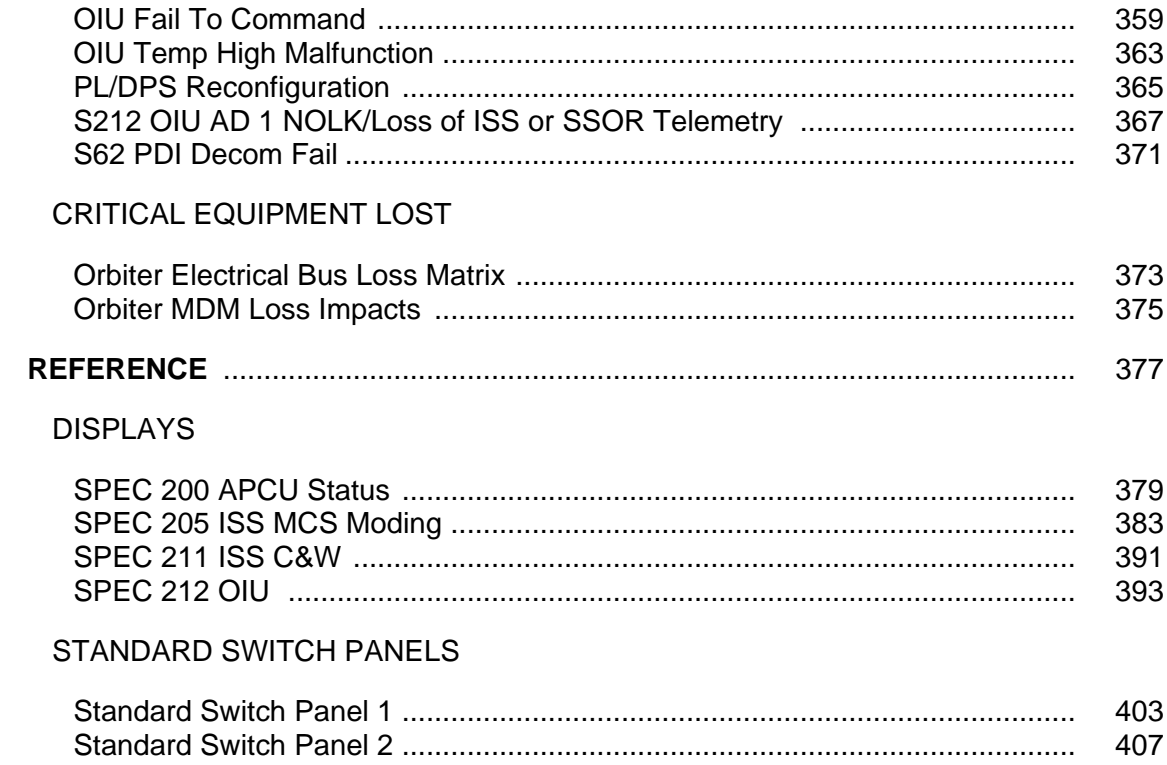

### <span id="page-12-0"></span>**ACTIVATION AND CHECKOUT**

This Page Intentionally Blank

#### <span id="page-14-0"></span>**S3 ACTIVATION**

(ASSY OPS/13A/FIN 1) Page 1 of 50 pages

#### OBJECTIVE:

Safe connectors for S1 to S3/S4 umbilical connections and activate S3 ITS after umbilicals are mated.

#### INITIAL CONDITIONS:

LAB RWS Active and Cupola RWS in Backup, MSS LB Channel A selected. MT at Worksite 2 with 3A and 4B heaters powered.

MBS and SSRMS Operational on Prime (4B) string, MBS Keep-Alive on Redundant (3A) string, MBS VDU(s) powered from Prime (4B) string.

#### 1. CONFIGURING 1553 TO CHANNEL A AND EXT RM

**NOTE** 

ODIN will configure to Channel A on all of the targeted buses one night prior to the EVA. Only checks performed during procedure execution.

1.1 Inhibiting Auto Transition to Diag in the PMCU and PL MDMs

CDH Summary

sel Primary PMCU MDM

Primary PMCU MDM

sel Processing State

**PMCU Processing State Transitions** 

**cmd** Auto Transition to Diag Inhibit **Execute** (Verify – Inh)

CDH Summary

sel Primary PL MDM

Primary PL MDM

sel Processing State

**PL Processing State Transitions** 

**cmd** Auto Transition to Diag Inhibit **Execute** (Verify – Inh)

 1.2 Verifying 1553 Configured to Channel A CDH Summary

sel Primary PMCU MDM

Primary PMCU MDM

#### **S3 ACTIVATION**

(ASSY OPS/13A/FIN 1) Page 2 of 50 pages

 $\sqrt{LB}$  PMCU-1 – channel A  $\sqrt{LB}$  PMCU-3 – channel A

CDH Summary

sel Primary EXT MDM

√LB\_Sys\_S-1-channel A √LB\_Sys\_S-2-channel A √LB-Mech\_S-1- channel A

√LB-Mech\_S-2- channel A

CDH Summary

sel Primary PL MDM

√LB\_PL\_1-channel A

CDH Summary

sel Primary C&C MDM

Primary CCS MDM

√CB\_CT-1-channel A

#### 2. POWERDOWN ITS S0, S1, P1 AND P3 LOADS FOR NADIR TRAY **CONNECTIONS**

- 2.1 Powering MBS Redundant Off
- **NOTE**
- 1. Expect '**R1E MSS Active OCS MBS Redun MCU SRT Comm Fail**' Robotics Advisory messages (SCR 17730).
- 2. Expect '**R2O MBS CRPCM 1R(2R, 3R) Cat-2 Transmit (Receive) Msg Err**' Robotics Advisory messages (SCR 21744).

MSS: MBS: MCU MCU

**cmd** 'Redundant' Off (Verify – Off)

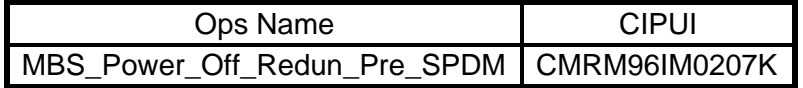

#### **CAUTION**

The Operational and Survival Rail Heaters for a single power bus should never be powered at the same time. The following commands could place some heaters at risk of damage (SCAN-44 heaters). Reconfiguration of the redundant heater strings may be necessary.

#### 2.2 Configuring DDCU P13A Powered Utility Rail Heaters

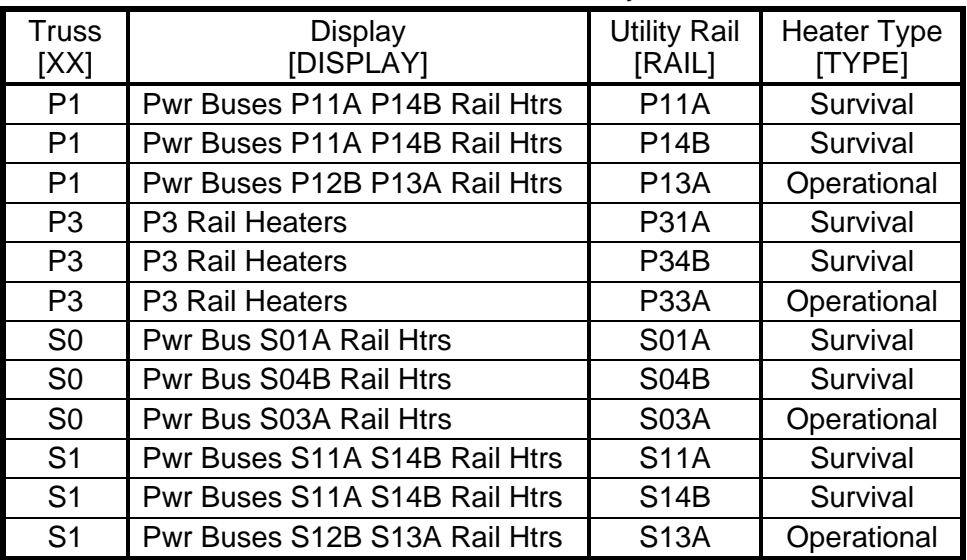

Table 1. DDCU P13A Powered Utility Rail Heaters

Refer to Table 1 for [XX], [DISPLAY], [RAIL], and [TYPE] references that follow.

PCS [XX]: [DISPLAY] [DISPLAY]

'Utility Rail [RAIL]'

'[TYPE]'

√Availability – Inhibit

'RPC Position'

√RPC Position – Op

Repeat

#### 2.3 Configuring Redundant Utility Rail Heaters

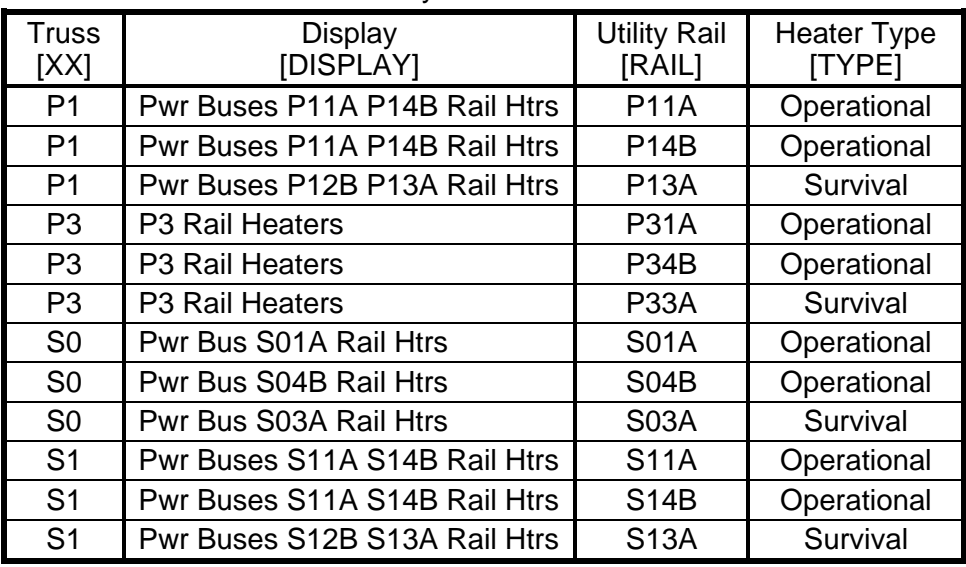

#### Table 2. Redundant Heaters For DDCU P13A Powered Utility Rail Heaters

Refer to Table 2 for [XX], [DISPLAY], [RAIL], and [TYPE] references that follow.

[XX]: [DISPLAY] [DISPLAY]

'Utility Rail [RAIL]'

'[TYPE]'

√Availability – Enable

Repeat

#### 3. DEACTIVATING DDCU P13A AND VERIFYING MBSU 3 RBI CONFIGS

NOTE

Prior to removing Channel 3A power, it is necessary to ensure that the downstream EPS ORUs do not have ORU health flags set (i.e., EEPROM Bit Flips). If the health flag is set due to an ORU flip bit, failure to check the ORU health prior to powering it down may result in loss of ORU function upon powering it back. If repowered, these ORUs will boot from unhealthy EEPROM Firmware.

#### **S3 ACTIVATION**

(ASSY OPS/13A/FIN 1) Page 5 of 50 pages

 3.1 Verifying RPCM S02B-B RPC 2 Open EPS Summary: S0

> sel RPCM S02B B sel RPC 2

| RPCM S02B B RPC 2 |

√RPC Position – Op √Close Cmd – Inh

 3.2 Verifying MBSU 3 RBI 1 and RBI 8 are Open EPS Summary: S0

sel MBSU 3

MBSU 3

√RBI 1 Position – Open

Verify RBI 1 Voltage =  $-4.2$  to 4.2 V

√RBI 8 Position – Open

Verify RBI 8 Voltage = -4.2 to 4.2 V

sel RBI 1

#### MBSU 3 RBI 1

√Close Cmd – Inh

EPS Summary: S0: MBSU 3: RBI 8 MBSU 3 RBI 8

√Close Cmd – Inh

#### 3.3 Inhibiting RT FDIR DDCU P13A and ORUs

- **NOTE** 1. Inhibit RT FDIR to RTs that will lose power, but will still be monitored during the powerdown (i.e., RPCMs).
	- 2. Expect multiple loss of comm messages when DDCU P13A converter powered off.
	- 3. ODIN to perform via command script.

CDH Summary: S0 2 MDM S0 2 MDM

#### **S3 ACTIVATION**

(ASSY OPS/13A/FIN 1) Page 6 of 50 pages

sel UB SEPS S0 23 sel RT Status

S0 2 UB SEPS S0 23 RT Status

**cmd** RPCM S03A [X] RT FDIR Status – Inhibit FDIR **Execute**  $(Verify - Inh)$  where  $[X] = [A] [B] [C] [D] [E] [F]$ 

CDH Summary: Primary EXT MDM Primary EXT MDM

sel LB MT 1 sel RT Status sel RT Status Cont. RT#16-25

| LB MT 1 RT Status Cont |

**cmd** '23 RPCM MT 3A A' Inhibit FDIR **Execute** (Verify – Inh)

CDH Summary: S1 2 MDM S1 2 MDM

sel UB SEPS S1 23 sel RT Status

S1 2 UB SEPS S1 23 RT Status

**cmd** RPCM S13A [X] RT FDIR Status – Inhibit FDIR **Execute**  $(Verify - Inh)$  where  $[X] = [E] [F] [G]$ 

CDH Summary: P1 2 MDM P1 2 MDM

sel UB SEPS P1 23 sel RT Status

P1 2 UB SEPS P1 23 RT Status

**cmd** RPCM P13A [X] RT FDIR Status – Inhibit FDIR **Execute**  $(Verify - Inh)$  where  $[X] = [E] [F] [G]$ 

CDH Summary: P3 2 MDM P3 2 MDM

sel UB SEPS P3 23 sel RT Status

P3 2 UB SEPS P3 23 RT Status

**cmd** RPCM P33A [X] RT FDIR Status – Inhibit FDIR **Execute**  $(Verify - Inh)$  where  $[X] = [C] [E] [F]$ 

(ASSY OPS/13A/FIN 1) Page 7 of 50 pages

CDH Summary: Primary PMCU MDM Primary PMCU MDM

sel LB PMCU 2 sel RT Status

LB PMCU 2 RT Status

**cmd** '18 DDCU P1 3A' RT FDIR Status – Inhibit FDIR **Execute** (Verify – Inh)

 3.4 Deactivating DDCU P13A EPS Summary: S0: DDCU P13A DDCU P13A

sel Converter

DDCU P13A Converter 'Converter'

**cmd** Off (1-step command, arm not required)

√Output Voltage < 12.8 V

**MCC-H**  $\cap$  ISS, "Go to connect nadir tray utilities."

3.5 Receiving Go for Channel 2/3 Powerup

NOTE Crew will give GO for powerup after nadir tray connections completed.

**ISS**  $\Downarrow$  **MCC-H**, "Go for nadir tray powerup."

 4. CONFIGURING 1553 DATA BUS TO CH B Configuring 1553 to Channel B C&DH Summary: Primary PMCU Primary PMCU MDM

sel LB\_PMCU-1 sel Bus Status

LB PMCU\_1 Bus Status

**cmd** select channel – B **Execute**

Verify channel selected – B

C&DH Summary: Primary PMCU Primary PMCU MDM

sel LB\_PMCU-3 sel Bus Status

(ASSY OPS/13A/FIN 1) Page 8 of 50 pages

LB\_PMCU\_Bus Status

**cmd** select channel – B **Execute**

Verify channel selected – B

C&DH Summary: Primary EXT Primary Ext MDM

sel LB\_Sys\_S-1 sel Bus Status

LB\_Sys\_S-1 Bus Status

**cmd** select channel – B **Execute**

Verify channel selected – B

Primary Ext MDM

sel LB\_Sys\_S-2 sel Bus Status

LB\_Sys\_S-2 Bus Status

**cmd** select channel – B **Execute**

Verify channel selected – B

Primary Ext MDM

sel LB\_Mech\_S-1 sel Bus Status

LB Mech S-1 Bus Status

**cmd** select channel – B **Execute**

Verify channel selected – B

Primary Ext MDM

sel LB\_Mech\_S-2 sel Bus Status

| LB Mech S-2 Bus Status |

**cmd** select channel – B **Execute** 

(ASSY OPS/13A/FIN 1) Page 9 of 50 pages

Verify channel selected – B

C&DH Summary: Primary PL Primary PL MDM

sel LB\_PL\_1 sel Bus Status

#### LB PL 1 Bus Status

**cmd** select channel – B **Execute**

Verify channel selected – B

CDH Summary CDH Summary

sel Primary C&C MDM

Primary C&C MDM

sel CB CT-1 sel Bus Status

CB CT-1 Bus Status

**cmd** select channel – B **Execute**

Verify channel selected – B

#### 5. ACTIVATING DDCU P13A

 5.1 Activating DDCU P13A EPS Summary: P1: DDCU P13A DDCU P13A

sel Converter

DDCU P13A Converter 'Converter'

**cmd** Converter On – Arm **cmd** Converter On – On

DDCU P13A

(ASSY OPS/13A/FIN 1) Page 10 of 50 pages

√Input Current: -4 to 4 A √Input Voltage: 146 to 165 V √Out Current: -4 to 4 A √Out Voltage: 120.2 to 128.8 V √Converter Temp: -37.3 to 43.8° C  $\sqrt{\text{Power} \text{Supply} \text{Temp}: -37.3 \text{ to } 49.5^{\circ} \text{ C}}$ √Baseplate Temp: -37.3 to 40.3° C

#### 5.2 Powering On S3 2 MDM and RPCM S32B-A S3: EPS

sel S02B B RPC 02

RPCM S02B B RPC 02

Verify Integration Counter – incrementing

√Close Cmd – Ena

**cmd** RPC Position – Close (Verify – Cl)

NOTE Closing the S02B B RPC 2 will immediately provide power to the S3-2 MDM through RPCM S32B A RPC 1 as this RPC is launched in the preset closed position.

Wait 5 minutes for MDM to go through bootup and POST.

5.3 Closing MBSU 3 RBI 1 S0: EPS: MBSU 3

 $MBSU 3$ 

sel RBI 1

MBSU 3 RBI 1 'HOT Cross Tie – PMCA R3' 'MBSU 3 Hot Cross Tie'

**cmd** Enable – Arm **cmd** Enable – Enable

Verify MBSU 3 Hot Cross Tie – Ena

'Cmded Position'

**cmd** Close – Arm **cmd** Close – Close (Verify – Cl)

Verify MBSU 3 RBI 1 Voltage > 148 to 163 V

(ASSY OPS/13A/FIN 1) Page 11 of 50 pages

'HOT Cross Tie – PMCA R3' 'MBSU 3 Hot Cross Tie'

**cmd** Inhibit – Arm **cmd** Inhibit – Inhibit

Verify MBSU 3 Hot Cross Tie – Inh

#### 6. REPOWERING ITS S0, S1, P1 AND P3 LOADS ON NADIR TRAY

 6.1 Verifying MT TUS 2 Gearbox Closed Loop Heater MSS: MT: Thermal: 'RPCM S03A E' 3 MT TUS 2 Gearbox Heater

 $\sqrt{H}$ tr Availability' – ENA

Table 3.

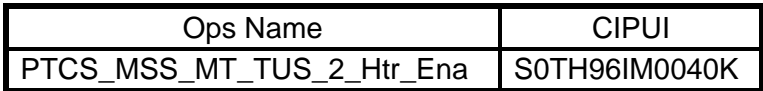

√'Control Mode State' – Closed Loop

Table 4.

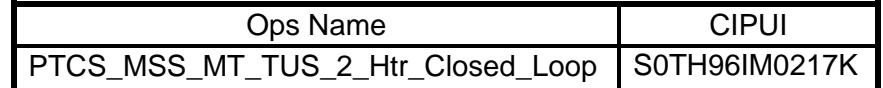

#### **CAUTION**

The Operational and Survival Rail Heaters for a single power bus should never be powered at the same time. The following commands could place some heaters at risk of damage (SCAN-44 heaters). Reconfiguration of the redundant heater strings may be necessary.

6.2 Configuring DDCU S14B Powered Utility Rail Heaters

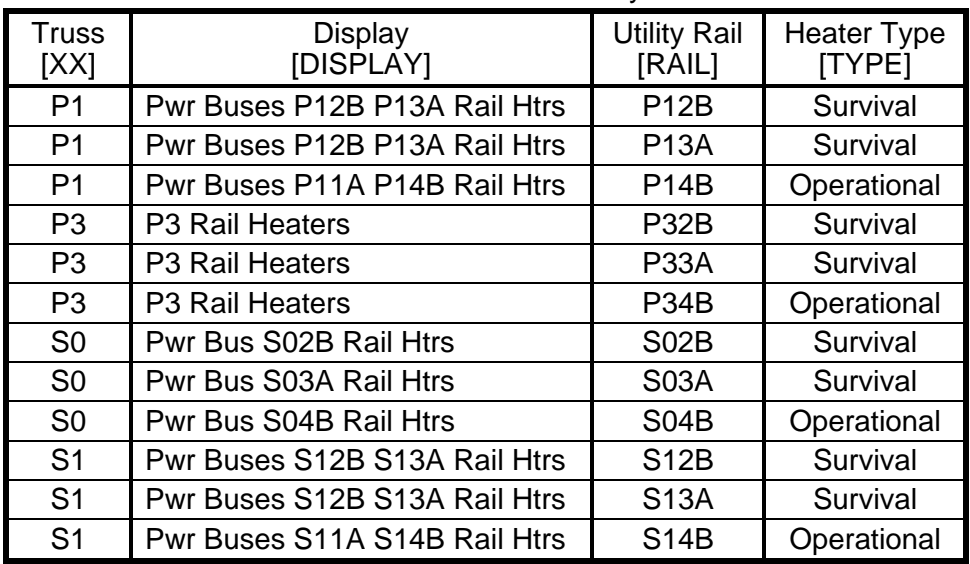

#### Table 5. DDCU S14B Powered Utility Rail Heaters

Refer to Table 5 for [XX], [DISPLAY], [RAIL], and [TYPE] references that follow.

#### [XX]: [DISPLAY] [DISPLAY]

'Utility Rail [RAIL]'

'[TYPE]'

√Availability – Inhibit

'RPC Position'

√RPC Position – Op

Repeat

#### 6.3 Configuring Redundant Utility Rail Heaters

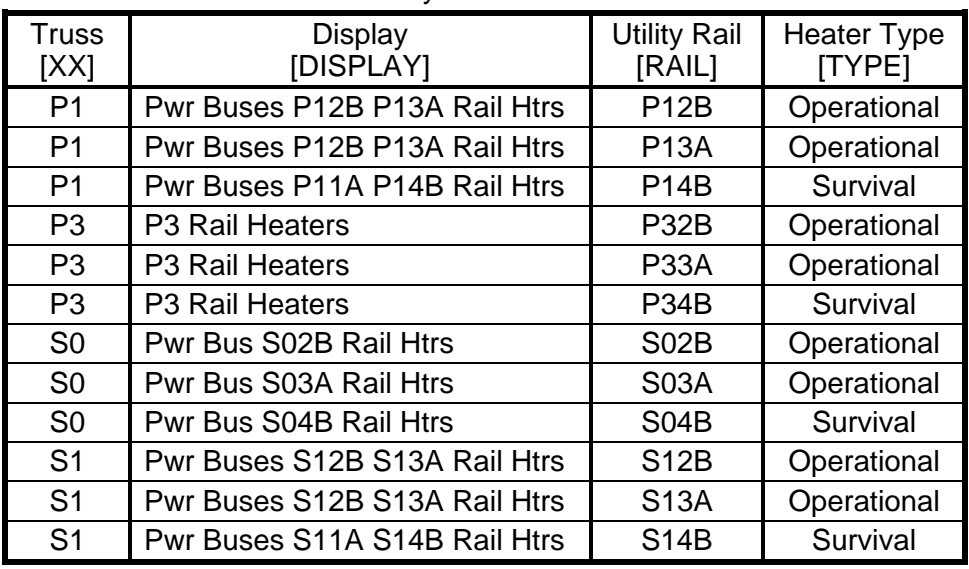

#### Table 6. Redundant Heaters For DDCU P13A Powered Utility Rail Heaters

Refer to Table 6 for [XX], [DISPLAY], [RAIL], and [TYPE] references that follow.

[XX]: [DISPLAY]  $|$ [DISPLAY] $|$ 

'Utility Rail [RAIL]'

'[TYPE]'

√Availability – Enable

Repeat

#### 7. CONFIGURING VIDEO FOR DDCU S14B POWERDOWN

7.1 Coordinating with ISS Crew

**MCC-H MCC-H** notifies ISS crew that MSS video will be lost temporarily, and directs ISS crew to halt all MSS video routing.

Wait for **MCC-H GO** before resuming routing.

 7.2 VDS Auto Route - Deroute To deroute all MSS camera views, perform {2.601 VDS AUTO

ROUTE - DEROUTE}, steps 5 and 6 (SODF: C&T: NOMINAL: VIDEO), then:

(ASSY OPS/13A/FIN 1) Page 14 of 50 pages

7.3 VDS Trunkline Configuration

**NOTE** 

VDS Trunkline Configuration, VDS Activation, and VDS Deactivation (steps 7.3 and 7.4) can be performed in parallel to reduce execution time.

Perform {4.602 VDS TRUNKLINE CONFIGURATION}, steps 1 to 3 for USOS TLs 19, 20, 21 and 22, and steps 5 to 7 for MSS TLs 1, 8 and 9 (SODF: C&T: NOMINAL: VIDEO), then:

7.4 EVSU 3 Power Reconfiguration

C&T: Video: EVSU 3: RPCM S02B E RPC 3 RPCM S02B E RPC 3

√RPC Position – Cl

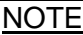

- 1. To reduce execution time, the RT Inhibit portion of 1.603 VDS DEACTIVATION (SODF: C&T: ACTIVATION AND CHECKOUT: VIDEO) step 9 can be omitted with ODIN concurrence as long as RT FDIR is inhibited.
- 2. Expect the Robotics Advisory message '**R6D MBS VDU 2 PFM Carrier On Sync 1 Err**.'

For EVSU 3 Ops Pwr only

Perform {1.603 VDS DEACTIVATION}, steps 9 and 12 (SODF: C&T: ACTIVATION AND CHECKOUT: VIDEO), then:

#### 8. CONFIGURING MSS/MT FOR ZENITH TRAY POWERDOWN

 8.1 Verifying I/O with Worksite 2 Redundant RPCM MSS: MT: Worksite Power: RPCM S13A E RPC 1 RPCM S13A E RPC 1

Verify Integration Counter – incrementing

- 8.2 Video Derouting Coordinate with CATO to verify all MSS video derouted.
- 8.3 Powering MSS Redundant to KA MSS: MBS: MCU **MCU**

(ASSY OPS/13A/FIN 1) Page 15 of 50 pages

**cmd** 'Redundant' Keep-Alive (Verify – Keep-Alive)

Table 7.

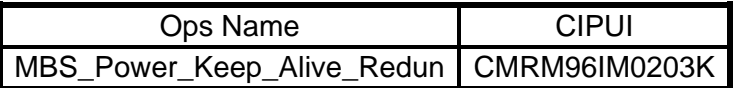

NOTE Expect the '**R1E - LAB RWS CEU MLB ACU Cmd Resp Sync Msg Err**' Robotics Advisory message (SCR 31294).

MSS: SSRMS: Power SSRMS Power

**cmd** 'SSRMS' 'Prime' – Keep-Alive (Verify – Keep-Alive)

Table 8.

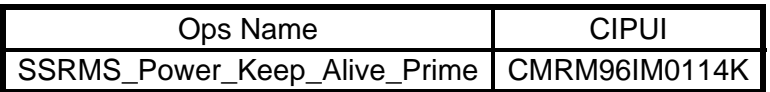

**cmd** 'SSRMS' 'Redundant' – Keep-Alive (Verify – Keep-Alive)

Table 9.

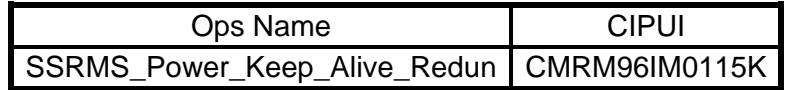

 8.4 Powering MSS Prime to Off MSS: SSRMS: Power SSRMS Power

**cmd** 'SSRMS' 'Prime' – Off (Verify – Off)

Table 10.

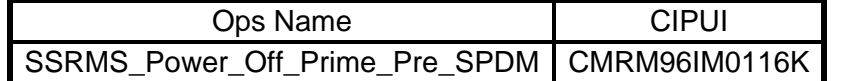

NOTE Expect a transient '**R1E - MSS Active OCS SSRMS Prime MCU SRT Comm Fail**' Robotics Advisory messages (SCR 17730).

MSS: MBS: MCU MCU

**cmd** 'Prime' Off (Verify – Off)

Table 11.

| Ops Name                                     | CIPUI |
|----------------------------------------------|-------|
| MBS Power Off Prime Pre SPDM   CMRM96IM0205K |       |

(ASSY OPS/13A/FIN 1) Page 16 of 50 pages

 8.5 RPCM MT3A Powerup MSS: MT: RPCM MT-3A: RPCM S03A E RPCM S03A E RPC 18

Verify 'Integration Counter' – incrementing

**cmd** 'RPC Position' – Close (Verify – Cl)

Table 12.

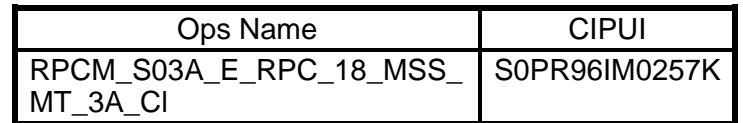

MSS: MT: RPCM MT-3A RPCM MT3A A

Verify 'Integration Counter' – incrementing

8.6 MT3A Heater Powerup

MSS: MT: Thermal: RPCM-MT-3A RPCM MT3A A Details

 $\cdot$  sel RPC [X]  $\,$  where [X] =  $\, 8 \, \| 12 \| 13 \| 14 \| 16 \| 16$ 

RPCM MT3A A RPC [X]

**cmd** 'RPC Position' – Close (Verify – Cl)

Repeat

| <b>RPC</b> | Ops Name                                                            | <b>CIPUI</b>  |  |  |
|------------|---------------------------------------------------------------------|---------------|--|--|
| 8          | RPCM MT3A_A_RPC_08_<br>MSS MT IUA Htr 2 UMA<br>Htr 1 Cl             | S0PR96IM0347K |  |  |
| 12         | RPCM MT3A A RPC 12<br>MSS MT LTU Htr 2 CI                           | S0PR96IM0351K |  |  |
| 13         | RPCM MT3A A RPC 13<br>MSS MT AMP 1 Htr 2 and<br>Operational Pwr Cl  | S0PR96IM0352K |  |  |
| 14         | RPCM MT3A A RPC 14<br>MSS MT AMP 2 Htr 2 and<br>_Operational_Pwr_Cl | S0PR96IM0353K |  |  |
| 16         | RPCM MT3A A RPC 16<br>MSS MT ED Htr 1 RSU<br>Htr 2 Cl               | S0PR96IM0355K |  |  |

Table 13.

(ASSY OPS/13A/FIN 1) Page 17 of 50 pages

 8.7 Activating TUS-1 Video Signal Converter Heater 2 MSS: MT: Thermal: RPCM-S0-3A-F: RPC 4 RPCM S03A F RPC 04

**cmd** 'RPC Position' – Close (Verify – Cl)

Table 14.

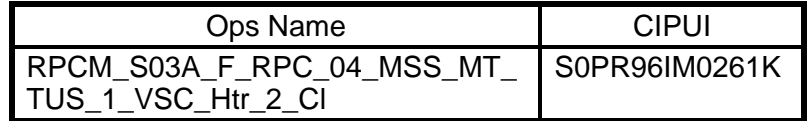

 8.8 Activating TUS-2 Video Signal Converter Heater 1 MSS: MT: Thermal: RPCM-S0-3A-E: RPC 4 RPCM S03A E RPC 04

**cmd** 'RPC Position' – Close (Verify – Cl)

Table 15.

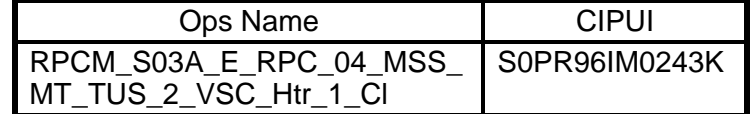

 8.9 Activating TUS-1 Video Signal Converter Power 2 MSS: MT: Thermal: RPCM-S0-3A-F: RPC 2 RPCM S03A F RPC 02

**cmd** 'RPC Position' – Close (Verify – Cl)

Table 16.

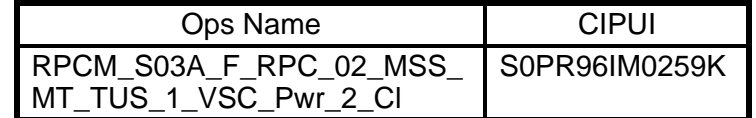

8.10 Activating TUS-2 Video Signal Converter Power 1 MSS: MT: Thermal: RPCM-S0-3A-E: RPC 2 RPCM S03A E RPC 02

**cmd** 'RPC Position' – Close (Verify – Cl)

Table 17.

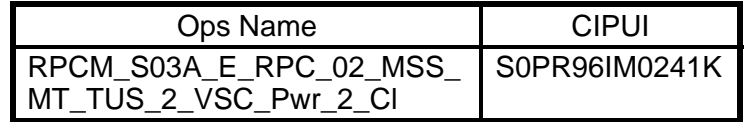

 8.11 Verifying RPCM MT-3A Closed Loop Heater MSS: MT: Thermal: 'RPCM-MT-3A' RPC 15 RPCM MT 3A Bracket Heater

 $\sqrt{H}$ tr Availability' – ENA

(ASSY OPS/13A/FIN 1) Page 18 of 50 pages

Table 18.

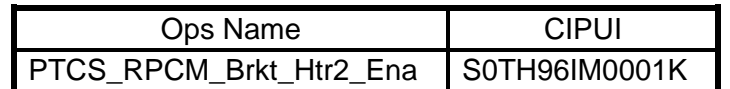

**cmd** 'Control Mode State' Closed Loop (Verify – Closed Loop)

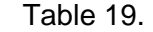

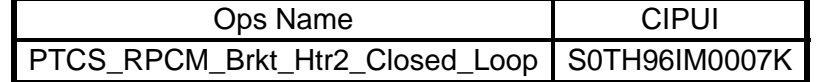

#### 9. TRANSITIONING MSS TO OPERATIONAL ON CHANNEL 3A

 9.1 Selecting MSS LB Channel B MSS: LAS5(LAP5) Bus Config LAS5(LAP5) CEU Bus Configuration

**cmd** 'Local Bus' 'MSS' B (Verify – B)

Table 20.

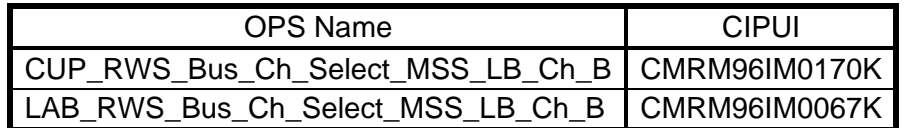

9.2 MBS Redundant String Transition from Keep-Alive to Operational

**NOTE** 

- 1. The transition from Keep-Alive to Operational can be stopped at any time by commanding SAFING on the DCP.
- 2. Expect the following Robotics Advisory messages: '**R2O - MBS CRPCM 1P Cat-2 Transmit Msg Err**' '**R2O - MBS CRPCM 2P Cat-2 Transmit Msg Err**' '**R2O - MBS CRPCM 3P Cat-2 Transmit Msg Err**' '**R2O - MBS CRPCM 1P Cat-2 Receive Msg Err**' '**R2O - MBS CRPCM 2P Cat-2 Receive Msg Err**' '**R2O - MBS CRPCM 3P Cat-2 Receive Msg Err**' (SCR 21744)
- 3. Expect an '**R2O MBS CRPCM … Output Voltage … Stat Err**' Robotics Advisory message for the SSRMS Redundant string.

MSS: MBS: MCU: MCU | MCU |

**cmd** 'Redundant' Operational (Verify – Operational) (~3 minutes)

Table 21.

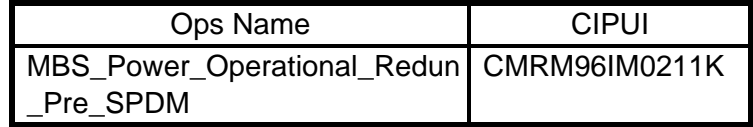

#### 9.3 SSRMS Redundant String Transition from Keep-Alive to Operational

NOTE

- 1. SSRMS transition from Keep-Alive to Operational will require at least 6 minutes to complete. The time is contingent on file transfer activity from the C&C MDM.
- 2. The operator can follow the transition to Operational by looking at the MSS discrete log.

MSS: SSRMS: Power SSRMS Power

**cmd** 'SSRMS' Redundant – Operational

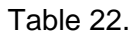

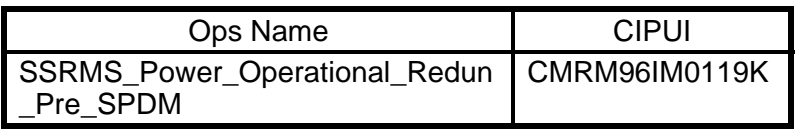

Verify 'Systems State' – Operational

- 9.4 Turning MSS VDUs On
	- NOTE 1. Expect '**R6F - MBS… PFM Carrier On Video 1 Err**' Robotics Advisory message as each VDU is powered on. Message may toggle in and out of alarm until video is routed to the defined VDU (SCR 24376).
	- 2. Robotics Advisory message '**R6E MBS ... Baseband Sync Output Err**' may appear for one cycle when MBS VDU 2 is powered on (SCR 30307).
	- 3. If VDU does not power on within 10 seconds of the On command being issued, safe and reattempt.

MSS: SSRMS: VDU MSS VDUs

sel '[X]' as required where  $[X] =$ 

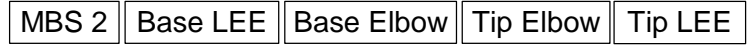

**cmd** On (Verify – On)

Repeat

(ASSY OPS/13A/FIN 1) Page 20 of 50 pages

| Unit              | Ops Name                               | <b>CIPUI</b>      |
|-------------------|----------------------------------------|-------------------|
| <b>Base LEE</b>   | SSRMS_Base_LEE<br>_VDU_Power_On        | CMRM96IM0045K:001 |
| <b>Base Elbow</b> | <b>SSRMS Base Elb</b><br>_VDU_Power_On | CMRM96IM0045K:002 |
| <b>Tip Elbow</b>  | SSRMS_Tip_Elb<br>_VDU_Power_On         | CMRM96IM0045K:003 |
| <b>Tip LEE</b>    | SSRMS_Tip_LEE<br>_VDU_Power_On         | CMRM96IM0045K:004 |
| MBS VDU 2         | MBS VDU2 Power On                      | CMRM96IM0045K:014 |

Table 23.

 9.5 MBS VDU 2 Sync 2 Selection MSS: Video: VSU1: MSS Sync Config MSS Sync Config

> sel 'Sync Source' – MSS Sync Line 2 sel 'MBS VDU 2' – Enable sel all others – Inhibit

**cmd** Set (Verify VDU Sync Status – as commanded)

Table 24.

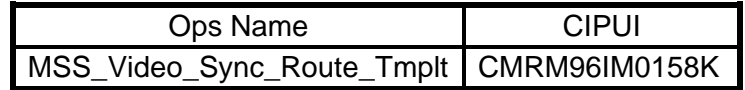

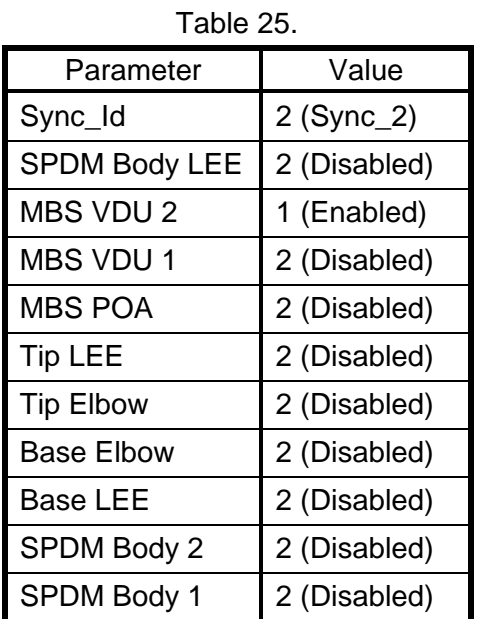

**cmd** Set (Verify VDU Sync Status – as commanded)

Verify Sync selection – Sync 2 Verify sync output to MBS Mast Camera. (ASSY OPS/13A/FIN 1) Page 21 of 50 pages

 9.6 Configuring MSS Cameras MSS: MBS: MBS Central Camera Icon MBS Camera

sel  $[X]$  as required where  $[X]$  =

$$
\fbox{B-Elb 22}\xspace\fbox{T-Elb 24}\xspace\fbox{LEE 25}\xspace\fbox{MBS 37}
$$

**cmd** 'Power' On (Verify – On)

Repeat

| Table Zo.         |                                           |                   |  |  |
|-------------------|-------------------------------------------|-------------------|--|--|
| Unit              | Ops Name                                  | <b>CIPUI</b>      |  |  |
| <b>Base Elbow</b> | <b>SSRMS Base Elb</b><br>_Camera_Power_On | CMRM96IM0045K:006 |  |  |
| Tip Elbow         | SSRMS_Tip_Elb<br>Camera Power On          | CMRM96IM0045K:007 |  |  |
| Tip LEE           | SSRMS_Tip_LEE<br>_Camera_Power_On         | CMRM96IM0045K:008 |  |  |
| <b>MBS</b>        | MBS_Mast_Camera<br>Power On               | CMRM96IM0045K:016 |  |  |

Table 26.

sel  $[X]$  as required where  $[X] =$ 

B-Elb 22 | T-Elb 24 | LEE 25 | MBS 37

**cmd** Color Bal – Metal

Repeat

Unit | Ops Name | CIPUI Base Elbow SSRMS Base Elb Camera \_Color\_Bal\_Metal LARM96IM0001K:077 Tip Elbow | SSRMS\_Tip\_Elb\_Camera \_Color\_Bal\_Metal LARM96IM0001K:080 Tip LEE | SSRMS\_Tip\_LEE\_Camera \_Color\_Bal\_Metal LARM96IM0001K:007 MBS Mast | MBS\_Mast\_Camera\_Color Bal Metal LARM96IM0001K:071

Table 27.

sel  $[X]$  as required where  $[X] =$ 

B-Elb 22 | T-Elb 24 | LEE 25 | MBS 37

**cmd** Gamma – 0.45

Repeat

| Unit              | Ops Name                            | <b>CIPUI</b>      |
|-------------------|-------------------------------------|-------------------|
| <b>Base Elbow</b> | SSRMS_Base_Elb_Camera<br>Gamma_0.45 | LARM96IM0001K:078 |
| <b>Tip Elbow</b>  | SSRMS_Tip_Elb_Camera<br>Gamma_0.45  | LARM96IM0001K:081 |
| Tip LEE           | SSRMS_Tip_LEE_Camera<br>Gamma_0.45  | LARM96IM0001K:075 |
| <b>MBS Mast</b>   | MBS_Mast_Camera<br>Gamma 0.45       | LARM96IM0001K:072 |

Table 28.

#### 9.7 VDS Auto Route

**MCC-H** To reroute views per FD4 Robotics Video Configuration Flight Note, perform {2.601 VDS AUTO ROUTE - DEROUTE}, steps 1 to 4 (SODF: C&T: NOMINAL: VIDEO), then:

#### 9.8 Coordinating with ISS Crew

NOTE Due to the EVSU 3 powerdown, only two SSRMS Camera views will be available.

**MCC-H** gives ISS crew Go to resume video routing using a maximum of two simultaneous SSRMS Cameras.

#### 10. ACTIVATING AND C/O S3 2 MDM

10.1 Enabling S3 2 MDM RT CDH Summary: S3 2 S3 2 MDM

sel LB SYS S2

 $|$  LB SYS S2  $|$ 

sel RT Status

|LB SYS S2 RT Status |

**cmd** '16 S3 2 MDM RT Status' – Enable **Execute** (Verify – Ena)

 10.2 Verifying S3 2 MDM Status in Wait State S3 2 MDM S3 2 MDM'

> Verify Frame Count – incrementing Verify Processing State – Wait

S3 2 MDM 'MDM ID'

√Sync Status – In Sync
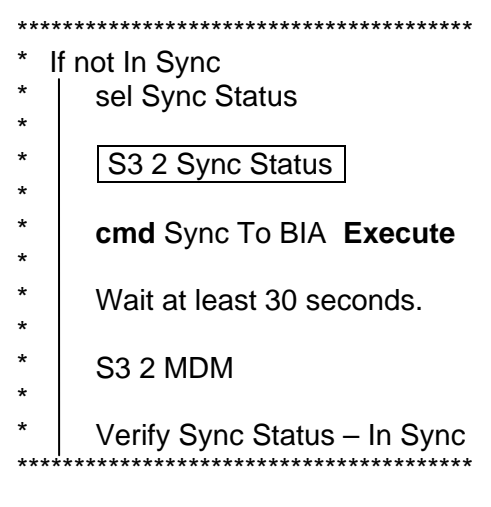

sel MDM BIT Status

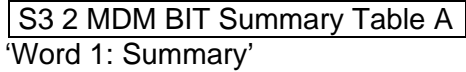

Record all non-blank fields.

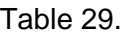

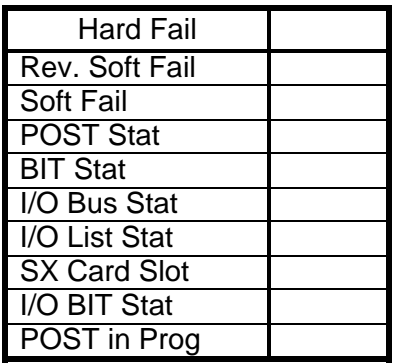

\*\*\*\*\*\*\*\*\*\*\*\*\*\*\*\*\*\*\*\*\*\*\*\*\*\*\*\*\*\*\*\*\*\*\*\*\*\*\*\*\*\*\*\*\*\*\*\*\*\*\*\*\*\*\*\*

#### \* \* If BST not blank

- \* CDH Summary: S3-2 MDM: MDM Utilities
	- 'Software Control'
- \* \*
	- S3 2 MDM Utilities
	- 'Clear Latched Data in BST A'
- \* \* \*
	- **cmd** Clear **Execute**

\* \*\*\*\*\*\*\*\*\*\*\*\*\*\*\*\*\*\*\*\*\*\*\*\*\*\*\*\*\*\*\*\*\*\*\*\*\*\*\*\*\*\*\*\*\*\*\*\*\*\*\*\*\*\*\*

(ASSY OPS/13A/FIN 1) Page 24 of 50 pages

 10.3 Transitioning S3 2 MDM to Normal State CDH Summary: S3 2 S3 2 MDM

sel Processing State

S3 2 Processing State Transitions 'Current State'

**cmd** Transition to Normal State **Execute**

Wait 60 seconds.

 10.4 Verifying S3 2 MDM in Normal State CDH Summary: S3 2 S3 2 MDM

> Verify Frame Count – incrementing Verify Processing State – Normal

 10.5 Enabling S3 2 MDM RT FDIR CDH Summary: S3 2 S3 2 MDM

sel LB SYS S2

LB SYS S2

sel RT Status

LB SYS S2 RT Status

**cmd** 16 S3 2 MDM RT FDIR Status – Enable **Execute** (Verify – Ena)

 10.6 Verifying S3 2 MDM SEPS Control S3 2 MDM 'SPD 1'

> Verify UB SEPS S3 14 – RT Verify UB SEPS S3 23 – RT

(ASSY OPS/13A/FIN 1) Page 25 of 50 pages

 10.7 Enabling SEPS Control 23 in S3 2 MDM CDH Summary: S3 2 MDM S3 2 MDM 'Software Control'

sel Applications

S3 2 Applications

**cmd** UB\_SEPS\_S3\_23 – Ena **Execute** (Verify – Ena)

S3 2 MDM 'SPD 1'

Verify UB\_SEPS\_S3\_23 – BC

10.8 Verifying S3 1 MDM Heater Control is Closed Loop CDH Summary: S3 1 S3 1 MDM

sel S3-1 MDM Heater

S3 1 MDM Heater

√Heater Control – Closed\_Loop

 10.9 Verifying S3 2B/3A RPCM Integration Counters S3: EPS  $|$  S3 EPS  $|$ 

sel RPCM S32B A

RCPM S32B A

Verify Integ Cnt – incrementing

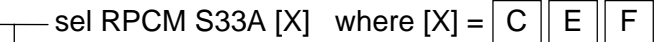

RCPM S33A [X]

Verify Integ Cnt – incrementing

Repeat

(ASSY OPS/13A/FIN 1) Page 26 of 50 pages

 10.10 Enabling PTCS in MDM S3 2 CDH Summary: S3 2 MDM S3 2 MDM 'Software Control'

sel Applications

S3 2 Applications

**cmd** PTCS – Ena **Execute** (Verify – Ena)

#### 10.11 Inhibiting Utility Rail Survival Heaters

### **CAUTION**  Scan 44 identified multi-element heaters that are susceptible to heater burnthrough. These include the Utility Rail Heaters on S3. PPLs that would prevent this configuration have not been delivered. Therefore, user action is required to mitigate this risk of heater burnthrough.

S3: EPS: S3 Rail Heaters S3 Rail Heaters 'S31A Survival (Htr 1)'

**cmd** Inhibit – Arm (Verify Avail Status – Inh Arm) **cmd** Inhibit – Inhibit (Verify Avail Status – Inh)

√RPC Position − Op

'S34B Survival (Htr 1)'

**cmd** Inhibit – Arm (Verify Avail Status – Inh Arm) **cmd** Inhibit – Inhibit (Verify Avail Status – Inh)

√RPC Position − Op

 10.12 Enabling SARJ Controller in MDM S3 2 CDH Summary: S3 2 MDM S3 2 MDM 'Software Control'

sel Applications

S3 2 Applications

**cmd** SARJ Controller – Ena **Execute** (Verify – Ena)

### 11. DEACTIVATING DDCU S14B AND VERIFYING MBSU RBI 1 CONFIGS

#### NOTE

Prior to removing Channel 4B power, it is necessary to ensure that the downstream EPS ORUs do not have ORU health flags set (i.e., EEPROM Bit Flips). If the health flag is set due to an ORU flip bit, failure to check the ORU health prior to powering it down may result in loss of ORU function upon powering it back. If repowered, these ORUs will boot from unhealthy EEPROM Firmware.

 11.1 Verifying RPCM S01A-B RPC 2 Open EPS Summary: S0: RPCM S01A B

sel RPC 2

RPCM S01A B RPC 2

√RPC Position – Op √Close Cmd – Inh

11.2 Verifying MBSU 1 RBI 1 and RBI 8 are Open EPS Summary: S0

sel MBSU 1

### MBSU 1

√RBI 1 Position – Open

Verify RBI 1 Voltage = -4.2 to 4.2 V

√RBI 8 Position – Open

Verify RBI 8 Voltage = -4.2 to 4.2 V

sel RBI 1

### MBSU 1 RBI 1

√Close Cmd – Inh

EPS Summary: S0: MBSU 1: RBI 8 MBSU 1 RBI 8

√Close Cmd – Inh

#### (ASSY OPS/13A/FIN 1) Page 28 of 50 pages

11.3 Inhibiting RT FDIR on ORUs and DDCU S14B

NOTE

- 1. Inhibit RT FDIR to RTs that will lose power, but will still be monitored during the powerdown (i.e., RPCMs).
- 2. Expect multiple loss of comm messages when DDCU S14B converter powered off.
- 3. ODIN to perform via command script.

CDH Summary: Primary EXT MDM Primary EXT MDM

sel LB MT 1 sel RT Status sel RT Status Cont. RT#16-25

LB MT 1 RT Status Cont.

**cmd** '25 RPCM MT 4B A' RT FDIR Status – Inhibit FDIR **Execute** (Verify – Inh)

CDH Summary: S1 1 MDM S1 1 MDM

sel UB SEPS S1 14 sel RT Status

S1 1 UB SEPS S1 14 RT Status

**cmd** RPCM S14B [X] RT FDIR Status – Inhibit FDIR **Execute**  $(Verify - Inh)$  where  $[X] = [E] [F] [G]$ 

CDH Summary: S0 1 MDM S0 1 MDM

sel UB SEPS S0 14 sel RT Status

S0 1 UB SEPS S0 14 RT Status

**cmd** RPCM S04B [X] RT FDIR Status – Inhibit FDIR **Execute**  $(Verify - Inh)$  where  $[X] = [A] [B] [C] [D] [E] [F]$ 

CDH Summary: P1 1 MDM P1 1 MDM

sel UB SEPS P1 14 sel RT Status

### **P1 1 UB SEPS P1 14 RT Status**

**cmd** RPCM P14B [X] RT FDIR Status – Inhibit FDIR **Execute**  $(Verify - Inh)$  where  $[X] = [E] [F] [G]$ 

(ASSY OPS/13A/FIN 1) Page 29 of 50 pages

CDH Summary: P3 1 MDM P3 1 MDM

sel UB SEPS P3 14 sel RT Status

#### P3 1 UB SEPS P3 14 RT Status

**cmd** RPCM P34B [X] RT FDIR Status – Inhibit FDIR **Execute**  $(Verify - Inh)$  where  $[X] = [C] [E] [F]$ 

CDH Summary: Primary PMCU MDM MDM Primary PMCU

sel LB PMCU 1 sel RT Status

|LB PMCU 1 RT Status |

**cmd** '18 DDCU S1 4B' RT FDIR Status – Inhibit FDIR **Execute** (Verify – Inh)

 11.4 Deactivating DDCU S14B EPS Summary: S1: DDCU S14B DDCU S14B

sel Converter

DDCU S14B Converter 'Converter'

**cmd** Off (1-step command, arm not required)

√Output Voltage < 12.8 V

**MCC-H** ∩ ISS, "Go to connect zenith tray utilities."

11.5 Receiving GO for Channel 1/4 Powerup

NOTE Crew will give GO for powerup after zenith tray connections completed.

ISS ⇓ **MCC-H**, "Go for zenith tray powerup."

### 12. ACTIVATING DDCU S14B

 12.1 Activating DDCU S14B EPS Summary: S0: DDCU S14B DDCU S14B

sel Converter

(ASSY OPS/13A/FIN 1) Page 30 of 50 pages

DDCU S14B Converter 'Converter'

**cmd** Converter On – Arm **cmd** Converter On – On

### DDCU S14B

√Input Current: -4 to 4 A √Input Voltage: 146 to 165 V √Out Current: -4 to 4 A √Out Voltage: 120.2 to 128.8 V √Converter Temp: -37.3 to 43.8° C √Power Supply Temp: -37.3 to 49.5° C √Baseplate Temp: -37.3 to 40.3° C

 12.2 Powering On S3 1 MDM and RPCM S31A-A S3: EPS

sel RPCM S01A B RPC 02

RPCM S01A B RPC 02

Verify Integration Counter – incrementing

√Close Cmd – Ena

**cmd** RPC Position – Close (Verify – Cl)

### NOTE

Closing the S01A B RPC 2 will immediately provide power to the S3-1 MDM through RPCM S31A A RPC 1 as this RPC is launched in the preset closed position.

Wait 5 minutes for MDM to go through bootup and POST.

 12.3 Closing MBSU 1 RBI 1 S0: EPS: MBSU 1 MBSU<sub>1</sub>

sel RBI 1

| MBSU 1 RBI 1 | 'HOT Cross Tie – PMCA R3' 'MBSU 1 Hot Cross Tie'

**cmd** Enable – Arm **cmd** Enable – Enable

(ASSY OPS/13A/FIN 1) Page 31 of 50 pages

Verify MBSU 1 Hot Cross Tie – Ena

**cmd** Close – Arm **cmd** Close – Close (Verify – Cl)

Verify MBSU 1 RBI 1 Voltage: 148 to 163 V

'HOT Cross Tie – PMCA R3' 'MBSU 1 Hot Cross Tie'

**cmd** Inhibit – Arm **cmd** Inhibit – Inhibit

Verify MBSU 1 Hot Cross Tie – Inh

#### 13. ACTIVATING AND C/O S3 1 MDM

13.1 Enabling S3 1 MDM RT CDH Summary: S3 1 S3 1 MDM

sel LB SYS S1

LB SYS S1

sel RT Status

|LB SYS S1 RT Status |

**cmd** '16 S3 1 MDM' RT Status – Enable **Execute** (Verify – Ena)

#### 13.2 Verifying S3 1 MDM Status in Wait State

S3 1 MDM 'S3 1 MDM'

Verify Frame Count – incrementing Verify Processing State – Wait

S3 1 MDM 'MDM ID'

√Sync Status – In Sync

(ASSY OPS/13A/FIN 1) Page 32 of 50 pages

\*\*\*\*\*\*\*\*\*\*\*\*\*\*\*\*\*\*\*\*\*\*\*\*\*\*\*\*\*\*\*\*\*\*\*\*\*\*\*\* \* \* \* \* \* \* \* \* \* \* \* \* If not In Sync sel Sync Status S3 1 Sync Status **cmd** Sync To BIA **Execute** Wait at least 30 seconds. S3 1 MDM Verify Sync Status – In Sync \* \*\*\*\*\*\*\*\*\*\*\*\*\*\*\*\*\*\*\*\*\*\*\*\*\*\*\*\*\*\*\*\*\*\*\*\*\*\*\*

sel MDM BIT Status

S3 1 MDM BIT Summary Table A 'Word 1: Summary'

Record all non-blank fields.

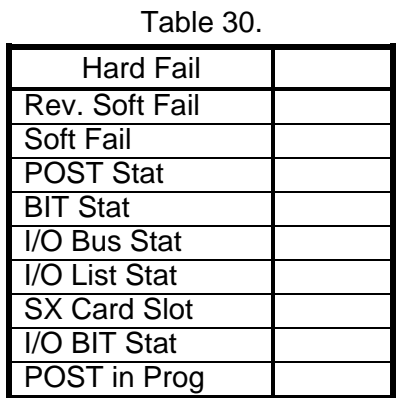

\*\*\*\*\*\*\*\*\*\*\*\*\*\*\*\*\*\*\*\*\*\*\*\*\*\*\*\*\*\*\*\*\*\*\*\*\*\*\*\*\*\*\*\*\*\*\*\*\*\*\*\*\*\*\*\*\*\*

\* \* If BST not blank

- CDH Summary: S3-1 MDM: MDM Utilities
- 'Software Control'
- 
- S3 1 MDM Utilities
- 'Clear Latched Data in BST A'
- \* \* \*

\* \* \*

> **cmd** Clear **Execute** \* \*\*\*\*\*\*\*\*\*\*\*\*\*\*\*\*\*\*\*\*\*\*\*\*\*\*\*\*\*\*\*\*\*\*\*\*\*\*\*\*\*\*\*\*\*\*\*\*\*\*\*\*\*\*\*\*\*

20 FEB 07 34

(ASSY OPS/13A/FIN 1) Page 33 of 50 pages

13.3 Transitioning S3 1 MDM to Normal State CDH Summary: S3 1 S3 1 MDM

sel Processing State

S3 1 Processing State Transitions 'Current State'

**cmd** Transition to Normal State **Execute**

Wait 60 seconds.

 13.4 Verifying S3 1 MDM in Normal State CDH Summary: S3 1 S3 1 MDM

> Verify Frame Count – incrementing Verify Processing State – Normal

 13.5 Enabling S3 1 MDM RT FDIR CDH Summary: S3 1 S3 1 MDM

sel LB SYS S1

LB SYS S1

sel RT Status

| LB SYS S1 RT Status |

- **cmd** '16 S3 1 MDM' RT FDIR Status Enable **Execute** (Verify – Ena)
- 13.6 Verifying S3 1 MDM SEPS Control S3 1 MDM 'SPD 1'

Verify UB SEPS S3 14 – RT Verify UB SEPS S3 23 – RT (ASSY OPS/13A/FIN 1) Page 34 of 50 pages

13.7 Enabling SEPS Control 14 in S3 1 MDM CDH Summary: S3 1 MDM S3 1 MDM 'Software Control'

sel Applications

S3 1 Applications

**cmd** UB\_SEPS\_S3\_14 – Ena **Execute** (Verify – Ena)

S3 1 MDM 'SPD 1'

Verify UB\_SEPS\_S3\_14 – BC

 13.8 Verifying S3 2 MDM Heater Control is Closed Loop CDH Summary: S3 2 S3 2 MDM

sel S3-2 MDM Heater

S3 2 MDM Heater

√Heater Control – Closed\_Loop

 13.9 Verifying S3 2B/3A RPCM Integration Counters S3: EPS  $|$  S3 EPS  $|$ 

sel RPCM S31A A

RCPM S31A A

Verify Integ Cnt – incrementing

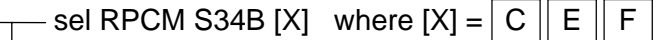

RCPM S34B [X]

Verify Integ Cnt – incrementing

Repeat

13.10 Inhibiting S3 Utility Rail Survival Heaters RPCs

#### **NOTE**

Scan 44 identified multi-element heaters that are susceptible to heater burnthrough. These include the Utility Rail Heaters on S3. PPLs that would prevent this configuration have not been delivered. Since these individual heaters can not be inhibited prior to enabling the S3-1 PTCS Logic Thread, these heaters RPCs are close inhibited.

S3: EPS: S3 Rail Heaters: RPCM S34B C RPC 02 RPCM S34B C RPC 02

**cmd** Close Command – Inhbit (Verify – Inh)

√RPC Position − Op

S3: EPS: S3 Rail Heaters: RPCM S34B C RPC 01 RPCM S34B C RPC 01

**cmd** Close Command – Inhbit (Verify – Inh)

√RPC Position − Op

13.11 Enabling PTCS in MDM S3 1 CDH Summary: S3 1 MDM S3 1 MDM 'Software Control'

sel Applications

**S3 1 Applications** 

**cmd** PTCS – Ena **Execute** (Verify – Ena)

13.12 Inhibiting S3 Utility Rail Survival Heaters S3: EPS: S3 Rail Heaters S3 Rail Heaters 'S32B Survival (Htr 1)'

> **cmd** Inhibit – Arm (Verify Avail Status – Inh Arm) **cmd** Inhibit – Inhibit (Verify Avail Status – Inh)

'S33A Survival (Htr 1)'

**cmd** Inhibit – Arm (Verify Avail Status – Inh Arm) **cmd** Inhibit – Inhibit (Verify Avail Status – Inh)

 13.13 Enabling S3 Utility Rail Survival Heaters RPCs S3: EPS: S3 Rail Heaters: RPCM S34B C RPC 02 RPCM S34B C RPC 02

**cmd** Close Command – Enable (Verify – Ena)

(ASSY OPS/13A/FIN 1) Page 36 of 50 pages

S3: EPS: S3 Rail Heaters: RPCM S34B C RPC 01 RPCM S34B C RPC 01

**cmd** Close Command – Enable (Verify – Ena)

 13.14 Enabling SARJ Controller in MDM S3 1 CDH Summary: S3 1 MDM S3 1 MDM 'Software Control'

sel Applications

S3 1 Applications

**cmd** SARJ Controller – Ena **Execute** (Verify – Ena)

14. LOADING DEFAULT PPLs INTO EEPROM OF PMCU MDMs

NOTE ODIN will load new default ORU Existence Table PPL to the Primary and Backup PMCU MDMs.

### 15. REENABLING FDIR ON ORUS AND DDCUS

15.1 Enabling RT FDIR on DDCU P13A and ORUs

**NOTE** 1. Enable RT FDIR to RTs from step 3.3.

2. ODIN to perform via command script.

CDH Summary: S0 2 MDM S0 2 MDM

sel UB SEPS S0 23 sel RT Status

| S0 2 UB SEPS S0 23 RT Status |

**cmd** RPCM S03A [X] RT FDIR Status – Enable FDIR **Execute**  $(Verify - Ena)$  where  $[X] = [A] [B] [C] [D] [E] [F]$ 

CDH Summary: Primary EXT MDM Primary EXT MDM

sel LB MT 1 sel RT Status sel RT Status Cont. RT#16-25

(ASSY OPS/13A/FIN 1) Page 37 of 50 pages

| LB MT 1 RT Status Cont |

**cmd** '23 RPCM MT 3A A' Enable FDIR **Execute** (Verify – Ena)

CDH Summary: S1 2 MDM S1 2 MDM

sel UB SEPS S1 23 sel RT Status

S1 2 UB SEPS S1 23 RT Status

**cmd** RPCM S13A [X] RT FDIR Status – Enable FDIR **Execute**  $(Verify - Ena)$  where  $[X] = [E] [F] [G]$ 

CDH Summary: P1 2 MDM P1 2 MDM

sel UB SEPS P1 23 sel RT Status

#### P1 2 UB SEPS P1 23 RT Status

**cmd** RPCM P13A [X] RT FDIR Status – Enable FDIR **Execute**  $(Verify - Ena)$  where  $[X] = [E] [F] [G]$ 

CDH Summary: P3 2 MDM P3 2 MDM

sel UB SEPS P3 23 sel RT Status

P3 2 UB SEPS P3 23 RT Status

**cmd** RPCM P33A [X] RT FDIR Status – Enable FDIR **Execute**  $(Verify - Ena)$  where  $[X] = [C] [E] [F]$ 

CDH Summary: Primary PMCU MDM Primary PMCU MDM

sel LB PMCU 2 sel RT Status

LB PMCU 2 RT Status

**cmd** '18 DDCU P1 3A' RT FDIR Status – Enable FDIR **Execute** (Verify – Ena)

(ASSY OPS/13A/FIN 1) Page 38 of 50 pages

#### 15.2 Enabling RT FDIR on ORUs and DDCU S14B

NOTE

1. Enable RT FDIR to RTs from step 11.3.

2. ODIN to perform via command script.

CDH Summary: Primary EXT MDM Primary EXT MDM

sel LB MT 1 sel RT Status sel RT Status Cont. RT#16-25

#### | LB MT 1 RT Status Cont.

**cmd** '25 RPCM MT 4B A' RT FDIR Status – Enable FDIR **Execute** (Verify – Ena)

CDH Summary: S1 1 MDM S1 1 MDM

sel UB SEPS S1 14 sel RT Status

S1 1 UB SEPS S1 14 RT Status

**cmd** RPCM S14B [X] RT FDIR Status – Enable FDIR **Execute**  $(Verify - Ena)$  where  $[X] = [E] [F] [G]$ 

CDH Summary: S0 1 MDM S0 1 MDM

sel UB SEPS S0 14 sel RT Status

S0 1 UB SEPS S0 14 RT Status

**cmd** RPCM S04B [X] RT FDIR Status – Enable FDIR **Execute**  $(Verify - Ena)$  where  $[X] = [A] [B] [C] [D] [E] [F]$ 

CDH Summary: P1 1 MDM P1 1 MDM

sel UB SEPS P1 14 sel RT Status

P1 1 UB SEPS P1 14 RT Status

(ASSY OPS/13A/FIN 1) Page 39 of 50 pages

**cmd** RPCM P14B [X] RT FDIR Status – Enable FDIR **Execute**  $(Verify - Ena)$  where  $[X] = [E] [F] [G]$ 

CDH Summary: P3 1 MDM P3 1 MDM

sel UB SEPS P3 14 sel RT Status

P3 1 UB SEPS P3 14 RT Status

**cmd** RPCM P34B [X] RT FDIR Status – Enable FDIR **Execute**  $(Verify - Ena)$  where  $[X] = [C] [E] [F]$ 

CDH Summary: Primary PMCU MDM Primary PMCU MDM

sel LB PMCU 1 sel RT Status

LB PMCU 1 RT Status

**cmd** '18 DDCU S1 4B' RT FDIR Status – Enable FDIR **Execute** (Verify – Ena)

15.3 Enabling Auto Transition to Diag in the PMCU and PL MDMs CDH Summary

sel Primary PMCU MDM

Primary PMCU MDM

sel Processing State

PMCU Processing State Transitions

**cmd** Auto Transition to Diag Enable **Execute** (Verify – Ena)

sel Primary PL MDM

Primary PL MDM

sel Processing State

**PL Processing State Transitions** 

**cmd** Auto Transition to Diag Enable **Execute** (Verify – Ena)

(ASSY OPS/13A/FIN 1) Page 40 of 50 pages

 15.4 Configuring STR MDM Survival Heaters PCS CDH Summary: STR MDM: STR Surv Htr: **STR Survival Heater** 

sel RPCM S13A G RPC 11

RPCM S13A G RPC 11 'RPC Position'

√RPC Position – Cl

 15.5 Configuring PTR MDM Survival Heaters CDH Summary: PTR MDM: PTR Surv Htr: **PTR Survival Heater** 

sel RPCM P14B G RPC 11

RPCM P14B G RPC 11 'RPC Position'

 $\sqrt{RPC}$  Position – CI

#### 16. REPOWERING ITS S0, S1, P1 AND P3 LOADS

16.1 Powering MBS Prime to Keep-Alive MSS: MBS: MCU MCU

**cmd** 'Prime' Keep-Alive (Verify – Keep-Alive)

Table 31.

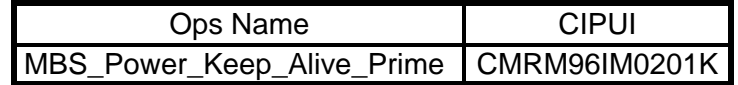

16.2 Verifying TUS 1 Gearbox Heater Activation MSS: MT: Thermal: 'RPCM S04B F' Heater 3 | MT TUS 1 Gearbox Heater |

 $\sqrt{H}$ tr Availability' – ENA

Table 32.

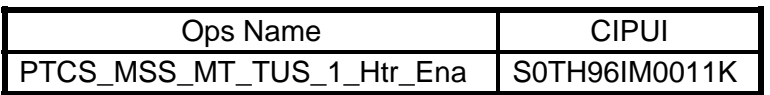

√'Control Mode State' – Closed Loop

Table 33.

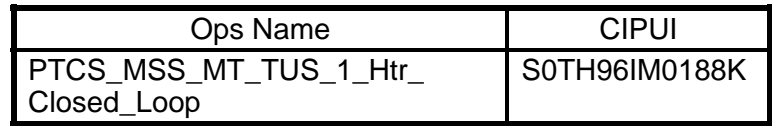

(ASSY OPS/13A/FIN 1) Page 41 of 50 pages

 16.3 RPCM MT4B Powerup MSS: MT: RPCM MT-4B: RPCM S04B F RPCM S04B F RPC 17

Verify 'Integration Counter' – incrementing

**cmd** 'RPC Position' – Close (Verify – Cl)

Table 34.

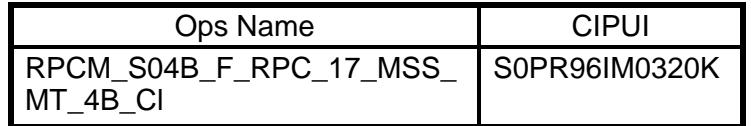

MSS: MT: RPCM MT-4B RPCM\_MT4B\_A

Verify 'Integration Counter' – incrementing

 16.4 MT-4B Heater and Amp Power Activation MSS: MT: Thermal: RPCM-MT-4B RPCM MT4B A Details

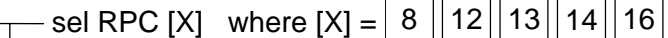

RPCM MT4B A RPC [X]

**cmd** 'RPC Position' – Close (Verify – Cl)

Repeat

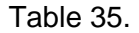

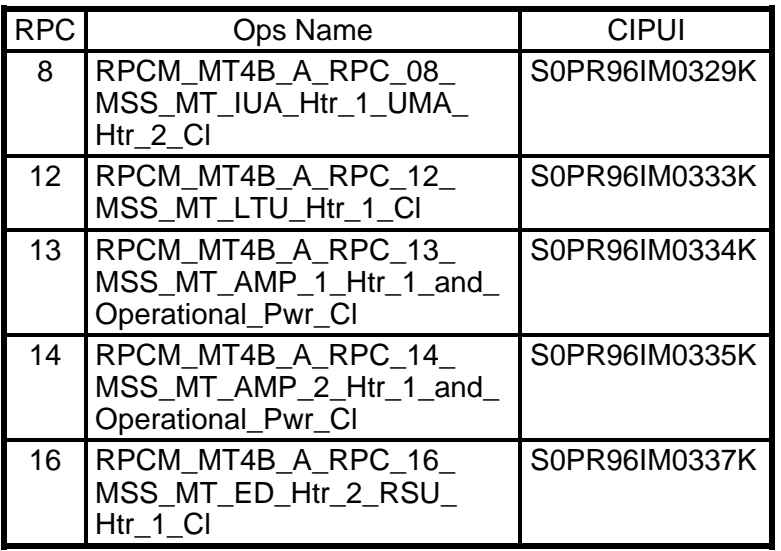

(ASSY OPS/13A/FIN 1) Page 42 of 50 pages

 16.5 Activating TUS-2 Video Signal Converter Heater 2 MSS: MT: Thermal: RPCM-S0-4B-E: RPC 4 RPCM S04B E RPC 04

**cmd** 'RPC Position' – Close (Verify – Cl)

Table 36.

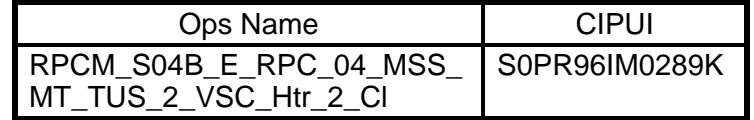

 16.6 Activating TUS-2 Video Signal Converter Power 2 MSS: MT: Thermal: RPCM-S0-4B-E: RPC 2 RPCM S04B E RPC 02

**cmd** 'RPC Position' – Close (Verify – Cl)

Table 37.

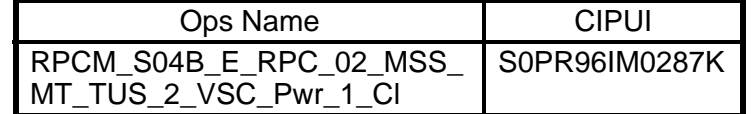

 16.7 Activating TUS-1 Video Signal Converter Heater 1 MSS: MT: Thermal: RPCM-S0-4B-F: RPC 4 RPCM S04B F RPC 04

**cmd** 'RPC Position' – Close (Verify – Cl)

Table 38.

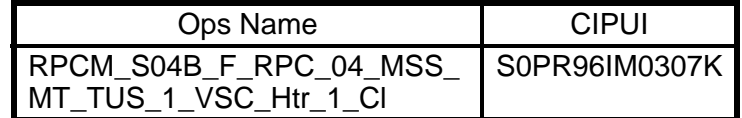

 16.8 Activating TUS-1 Video Signal Converter Power 1 MSS: MT: Thermal: RPCM-S0-4B-F: RPC 2 RPCM S04B F RPC 02

**cmd** 'RPC Position' – Close (Verify – Cl)

Table 39.

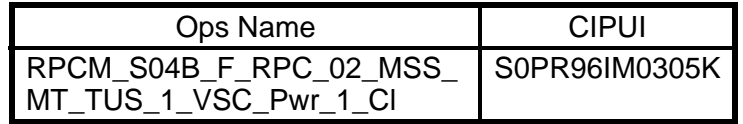

16.9 RPCM MT-4B Closed Loop Heater Activation MSS: MT: Thermal: 'RPCM-MT-4B' RPC 15 RPCM MT 4B Bracket Heater

√'Htr Availability' Ena – ENA

(ASSY OPS/13A/FIN 1) Page 43 of 50 pages

Table 40.

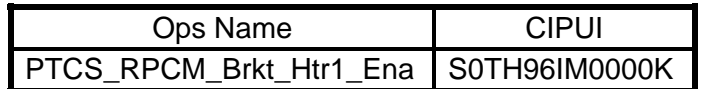

**cmd** 'Control Mode State' Closed Loop (Verify – Closed Loop)

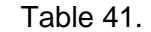

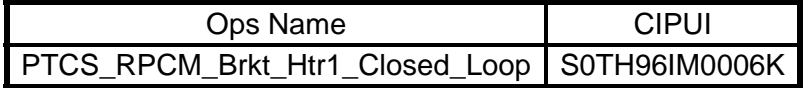

16.10 IUA Cable Cutter Close Inhibits

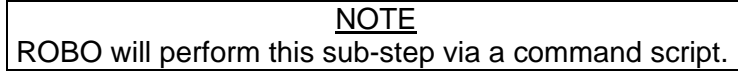

MSS: MT: RPCM MT4B RPCM\_MT4B\_A

- sel RPC [X]  $\,$  where [X] =  $\, 3 \, \parallel 6 \, \parallel 17 \, \parallel$ 

RPCM MT4B A RPC [X]

**cmd** Close Cmd Inhibit (Verify – Inh)

Repeat

Table 42.

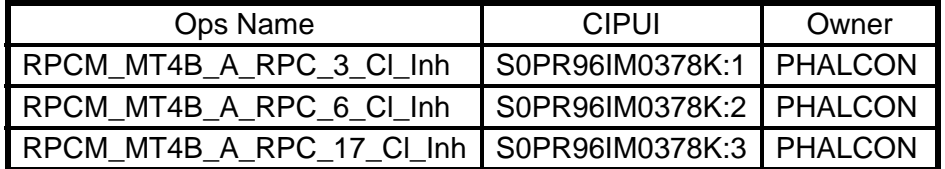

MSS: MT: RPCM MT3A RPCM\_MT3A\_A

- sel RPC [X]  $\hat{S}$  where [X] =  $3 \mid 6 \mid 17$ 

RPCM MT3A A RPC [X]

**cmd** Close Cmd Inhibit (Verify – Inh)

Repeat

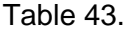

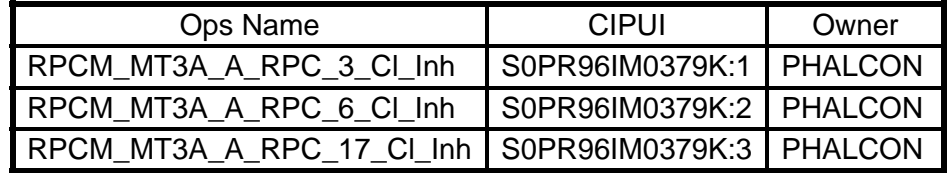

(ASSY OPS/13A/FIN 1) Page 44 of 50 pages

16.11 VDS Trunkline Configuration

NOTE

VDS Trunkline Configuration and VDS Activation (steps 16.11 and 16.12) can be performed in parallel to reduce execution time.

Perform {4.602 VDS TRUNKLINE CONFIGURATION}, step 4 for USOS TLs 19, 20, 21 and 22; step 8 for MSS TLs 1, 8 and 9 (SODF: C&T: NOMINAL: VIDEO), then:

Confirm all other TLs are available.

- 16.12 VDS Activation
	- For EVSU 3 Ops Pwr only Perform {1.601 VDS ACTIVATION}, steps 21 to 23 (SODF: C&T: ACTIVATION AND CHECKOUT: VIDEO), then:
- 16.13 Coordinating with ISS Crew **MCC-H** notifies ISS crew that full video routing capability has been restored.
- 16.14 ESP-2 Heater Repower S0: EPS: RPCM S04B-F RPCM S04B F

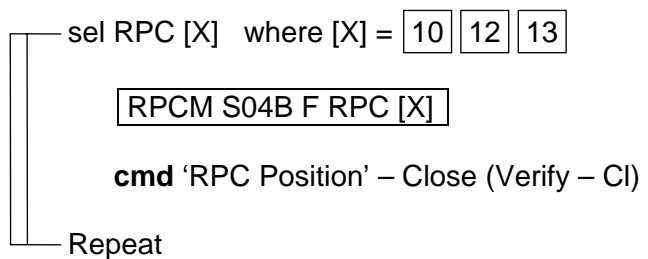

### **CAUTION**  The Operational and Survival Rail Heaters for a single power bus should never be powered at the same time. The following commands could place some heaters at risk of damage (SCAN-44 heaters). Reconfiguration of the redundant heater strings may be necessary.

16.15 Recovering Redundant Utility Rail Heaters

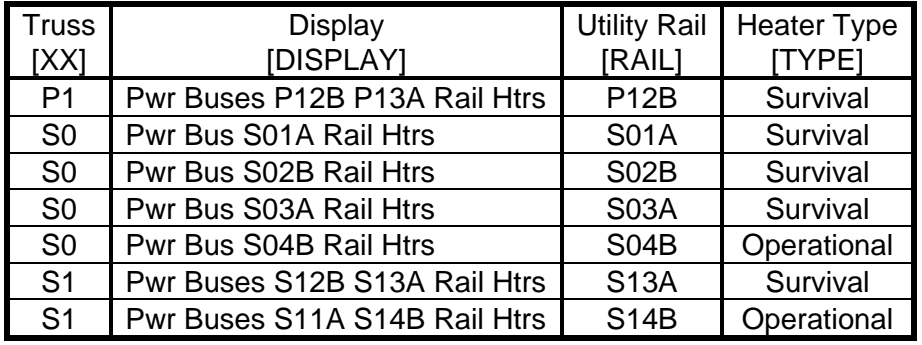

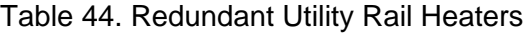

Refer to Table 44 for [XX], [DISPLAY], [RAIL], and [TYPE] references that follow.

 [XX]: [DISPLAY] [DISPLAY]

'Utility Rail [RAIL]'

'[TYPE]'

√Availability – Enable

Repeat

 16.16 Recovering P1 1/4 Rail Heaters P1: EPS: Pwr Buses P11A and P14B Rail Heaters Pwr Buses P11A P14B Rail Htrs 'Utility Rail P11A' 'Operational Htr'

√Availability – Inhibit

'RPC Position'

√RPC Position – Op

'Survival Htr'

√Availability – Enable

If Temp, deg  $C < -23$ 

√RPC Position – Cl

Wait until Temp, deg C > -23

(ASSY OPS/13A/FIN 1) Page 46 of 50 pages

'Operational Htr'

√Availability – Enable

'Utility Rail P14B' 'Survival Htr'

√Availability – Inhibit

'RPC Position'

√RPC Position – Op

'Operational Htr'

√Availability – Enable

If Temp, deg  $C < -23$ 

√RPC Position – Cl

Wait until Temp, deg C > -23

'Survival Htr'

√Availability – Enable

- 16.17 Recovering P1 2/3 Rail Heaters
	- P1: EPS: Pwr Buses P12B and P13A Rail Heaters Pwr Buses P12B P13A Rail Htrs 'Utility Rail P13A' 'Operational Htr'

√Availability – Inhibit

'RPC Position'

√RPC Position – Op

'Survival Htr'

√Availability – Enable

If Temp, deg  $C < -23$ 

 $\sqrt{RPC}$  Position – CI

Wait until Temp, deg C > -23

'Operational Htr'

√Availability – Enable

(ASSY OPS/13A/FIN 1) Page 47 of 50 pages

 16.18 Recovering P3 1/4 Rail Heaters P3: EPS: P3 Rail Heaters **P3 Rail Heaters** 

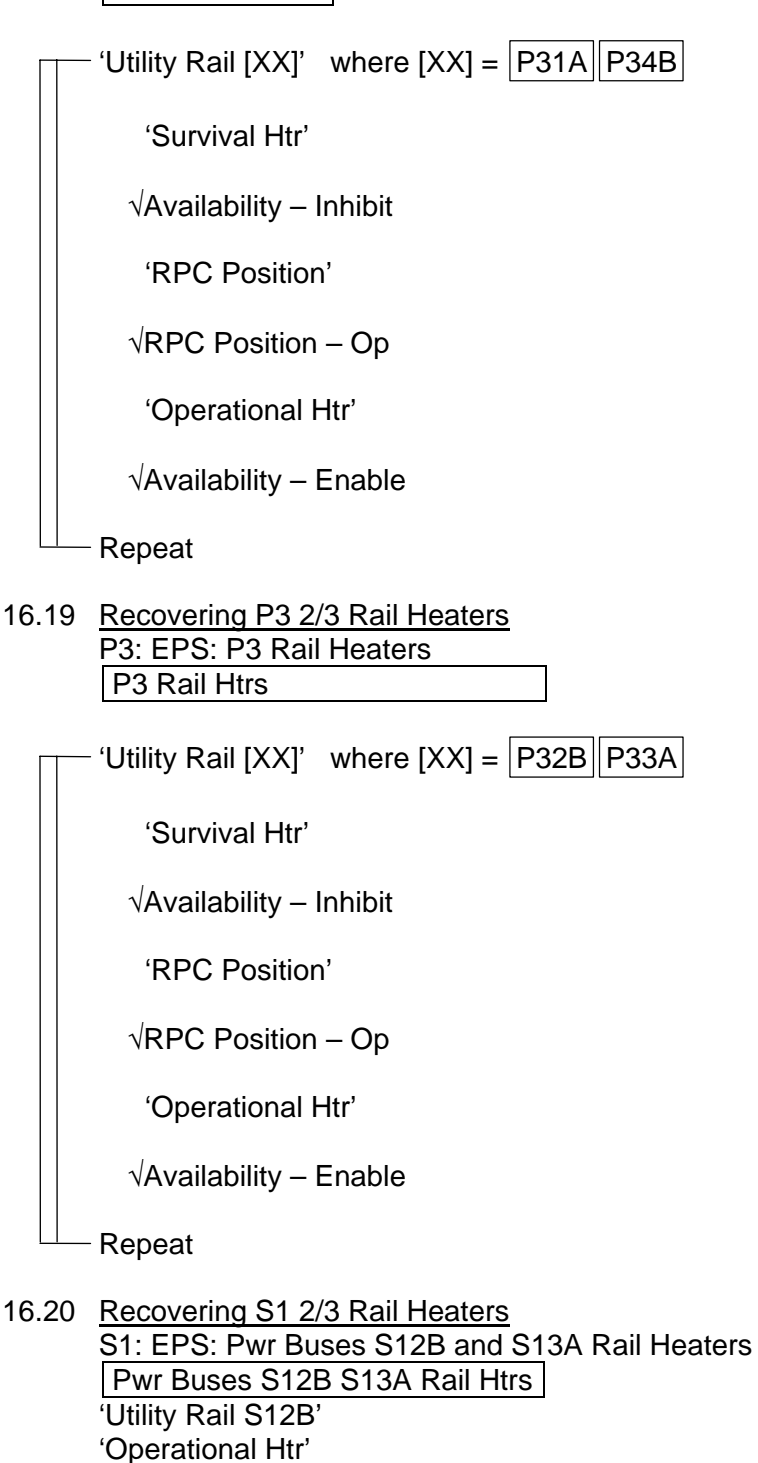

√Availability – Inhibit

(ASSY OPS/13A/FIN 1) Page 48 of 50 pages

'RPC Position'

√RPC Position – Op

'Survival Htr'

√Availability – Enable

If Temp, deg  $C < -23$ 

√RPC Position – Cl

Wait until Temp, deg C > -23

'Operational Htr'

√Availability – Enable

17. CONFIGURING 1553 DATA BUS TO CH A Configuring 1553 to Channel A C&DH Summary: Primary PMCU Primary PMCU MDM

sel LB\_PMCU-1 sel Bus Status

| LB PMCU 1 Bus Status |

**cmd** select channel – A **Execute**

Verify channel selected – A

C&DH Summary: Primary PMCU Primary PMCU MDM

sel LB\_PMCU-3 sel Bus Status

| LB PMCU 3 Bus Status |

**cmd** select channel – A **Execute**

Verify channel selected – A

C&DH Summary: Primary EXT Primary Ext MDM

sel LB\_Sys\_S-1 sel Bus Status

(ASSY OPS/13A/FIN 1) Page 49 of 50 pages

LB Sys S-1 Bus Status

**cmd** select channel – A **Execute**

Verify channel selected – A

Primary Ext MDM

sel LB\_Sys\_S-2 sel Bus Status

LB Sys S-2 Bus Status

**cmd** select channel – A **Execute**

Verify channel selected – A

Primary Ext MDM

sel LB\_Mech\_S-1 sel Bus Status

LB Mech S-1 Bus Status

**cmd** select channel – A **Execute**

Verify channel selected – A

Primary Ext MDM

sel LB\_Mech\_S-2 sel Bus Status

LB Mech S-2 Bus Status

**cmd** select channel – A **Execute**

Verify channel selected – A

C&DH Summary: Primary PL Primary PL MDM

sel LB\_PL\_1 sel Bus Status

LB PL 1 Bus Status

**cmd** select channel – A **Execute**

Verify channel selected – A

(ASSY OPS/13A/FIN 1) Page 50 of 50 pages

CDH Summary CDH Summary

sel Primary C&C MDM

### Primary C&C MDM

sel CB CT-1 sel Bus Status

CB CT-1 Bus Status

**cmd** select channel – A **Execute**

Verify channel selected – A

### 18. PERFORMING POWER ON RESET

For RPCMs [XX] Perform {5.420 RPCM POWER ON RESET} (SODF: GND SYSTEMS: EPS: CORRECTIVE: SECONDARY POWER SYSTEM).

### 19. C&W CONFIGURATIONS

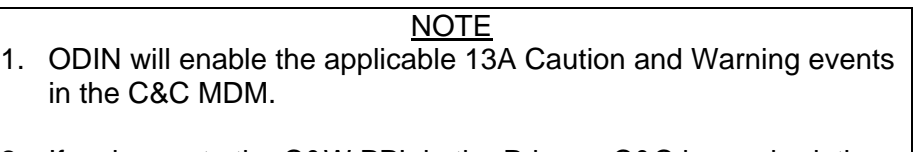

2. If a change to the C&W PPL in the Primary C&C is required, the PPL will need to be incorporated prior to the EVA as the C&C MDMs will require a State transition to incorporate.

### **S3/S4 ACTIVATION FLOWCHART**

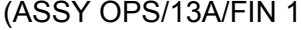

(ASSY OPS/13A/FIN 1) Page 1 of 2 pages

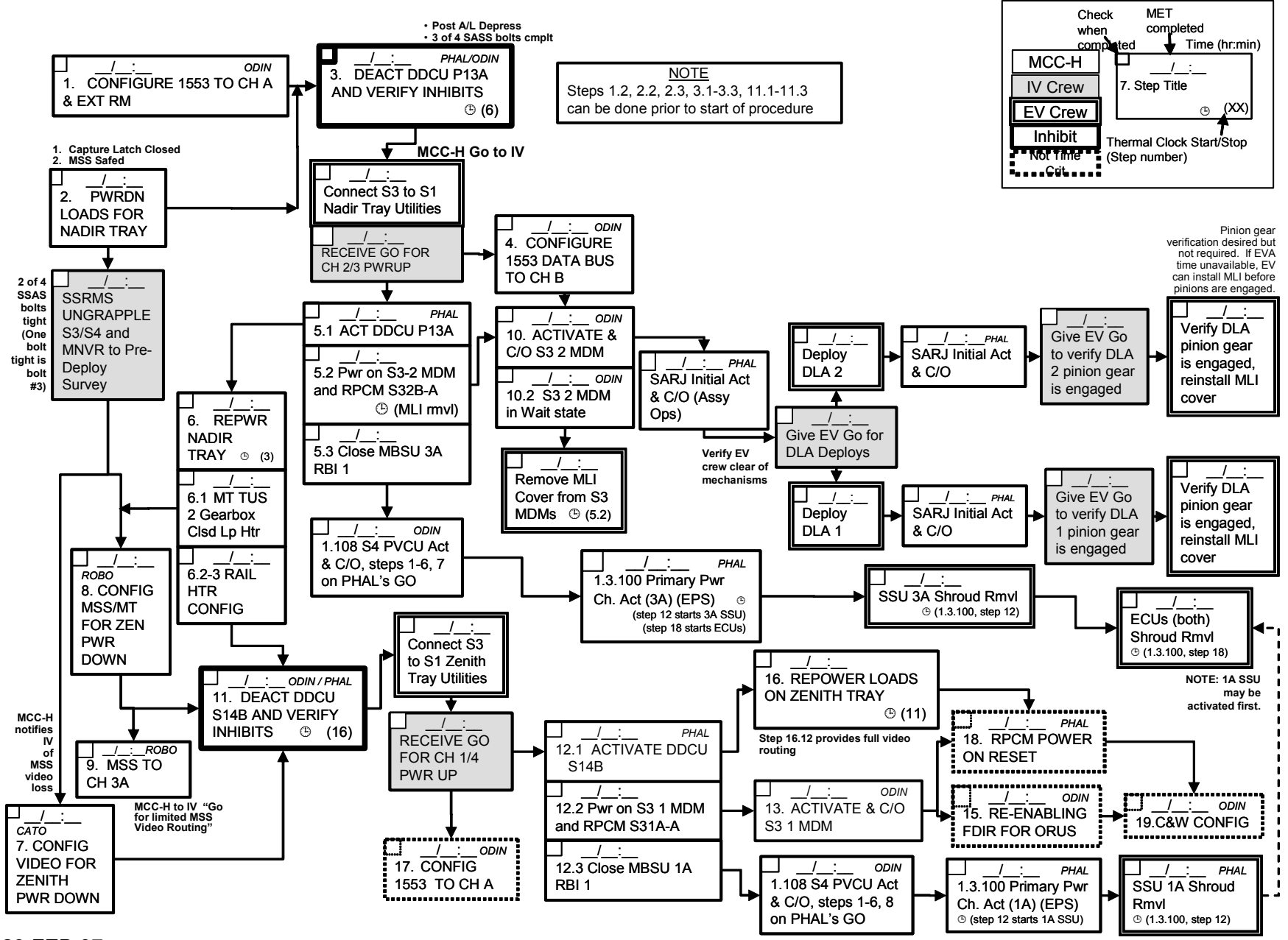

### **S3/S4 ACTIVATION FLOWCHART**

(ASSY OPS/13A/FIN 1) Page 2 of 2 pages

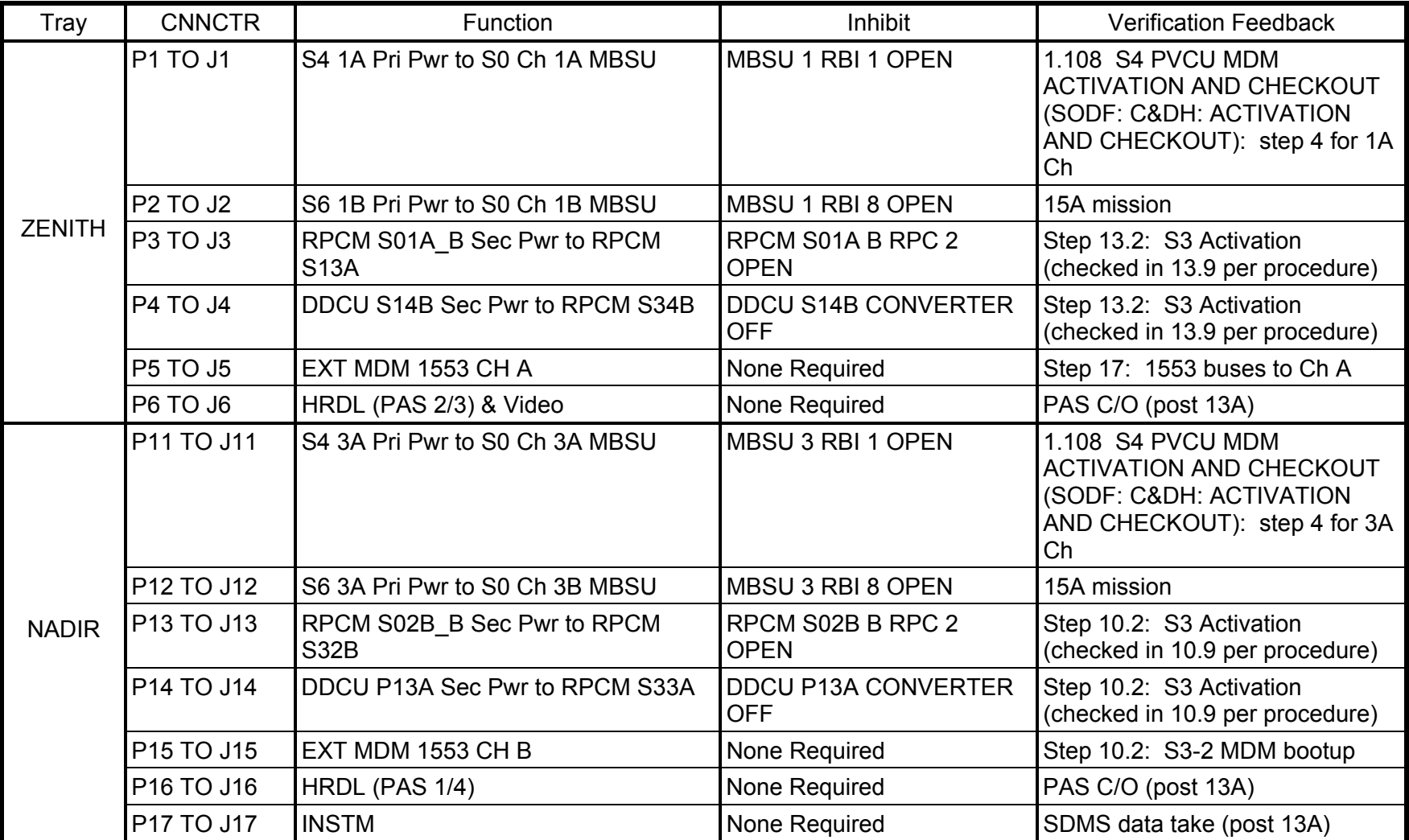

(EPS/E12 - ALL/FIN 1) Page 1 of 26 pages

### OBJECTIVE:

This procedure will unlatch the blanket boxes and release the Blanket Restraint System (BRS) pins for a single USOS solar array wing. Steps are also included to relatch the blanket boxes in order to protect the hardware from on-orbit loads until the wing can be fully deployed.

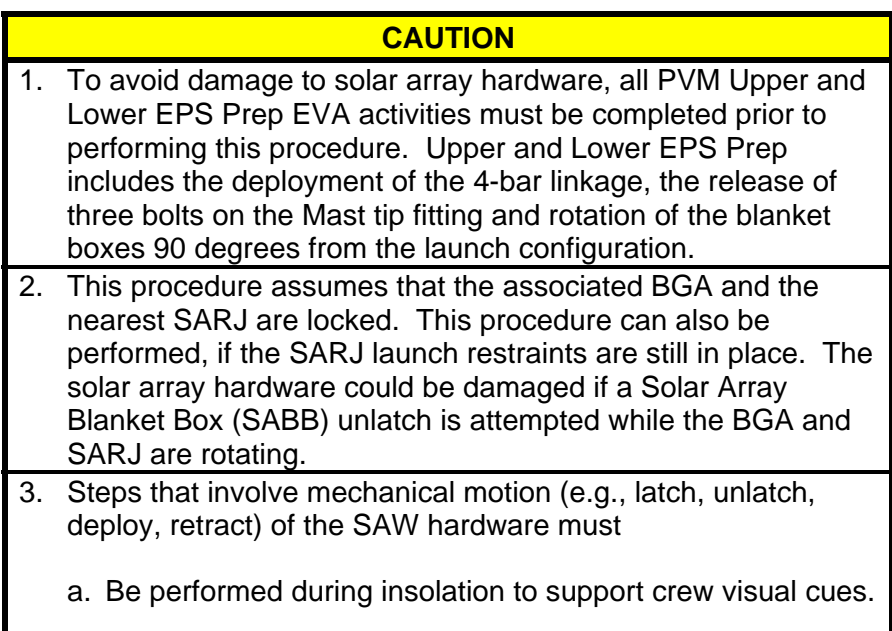

b. Be performed with ISS and orbiter thrusters inhibited to avoid damage to solar array mechanisms.

### NOTE

**MCC-H** will be primary for performing all steps if video downlink is available. If crew is available, they may elect to perform the visual verification steps 2.3, 2.9, 3.8, 4.3, 4.9, and 5.8.

### 1. CONFIRMING STATUS (**MCC-H**)

1.1 Verifying EPS Prep Complete

Verify Upper(Lower) EPS Prep has been completed by EVA crew. Refer to Table 1 for PVM and EVA reference.

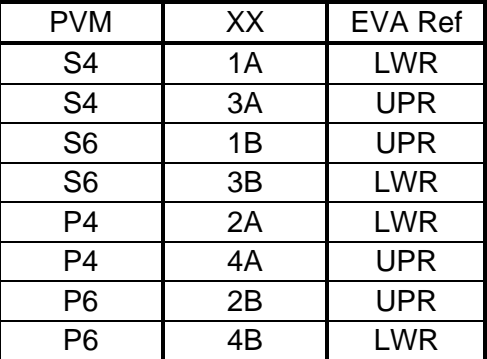

### Table 1. PVM and EVA Reference

# **1.3.450 SAW XX SABB INITIAL UNLATCH**<br>(EPS/E12 - ALL/FIN 1) Page 2 of 26 pages

 $(EPS/E12 - ALL/FIN 1)$ 

- 1.2 Verifying ECU Activation Complete Verify **MCC-H** has completed {1.3.400 ECU XX ACTIVATION} (SODF: EPS: ACTIVATION AND CHECKOUT: CHANNEL ACTIVATION), then:
- 1.3 Verifying Comm with SAW Controller

PCS PVM: EPS: SAW XX SAW XX 'ECU XX'

Verify ECU/SAW Integration Counter – incrementing

 1.4 Verifying Initial SAW C&W Flags and MDA Data Configure for continuous data dump of SAW XX. To build dump command, perform {1.230 CCS BUILD DATA DUMP COMMAND} (SODF: GND: AVIONICS: C&DH: NOMINAL). For unique PVCU start location addresses, refer to {5.294 EPS MDM BDT/50Hz ADDRESS} (SODF: GND: SYSTEMS: EPS: NOMINAL), for SAW XX with 1 Hz Data Collection, 224 words.

### **WARNING**

Verify EVA crew is clear of SAW XX SABB mechanisms before proceeding.

NOTE

Note SABB limit switches are sensitive to thermal conditions and may indicate inaccurate values during eclipse and the first 15 minutes of insolation.

#### 2. UNLATCHING LEFT BLANKET BOX (LBB)

2.1 Verifying Temperatures are Within Nominal Ranges Prior to Unlatch PCS PVM: EPS: SAW XX SAW XX

> Verify SAW PS Temp, deg C: -33 to 51 Verify BGA PS Temp, deg C: -33 to 51 Verify LBB MDA Temp, deg C: -54 to 48

2.2 Powering on LBB Motor Drive Assembly (MDA)

NOTE MDA Slow Alert will be Nominal until MDA power is applied. Once this is done, the indication is Slow.

SAW XX 'LBB'

sel LBB Commands

(EPS/E12 - ALL/FIN 1) Page 3 of 26 pages

SAW XX LBB Commands 'MDA' 'Power'

**cmd** On – Arm **cmd** On – On

√MDA Voltage, V: 120 to 125

 2.3 Performing Initial SABB Visual Verification Via Cameras ISS must be in insolation to perform this verification.

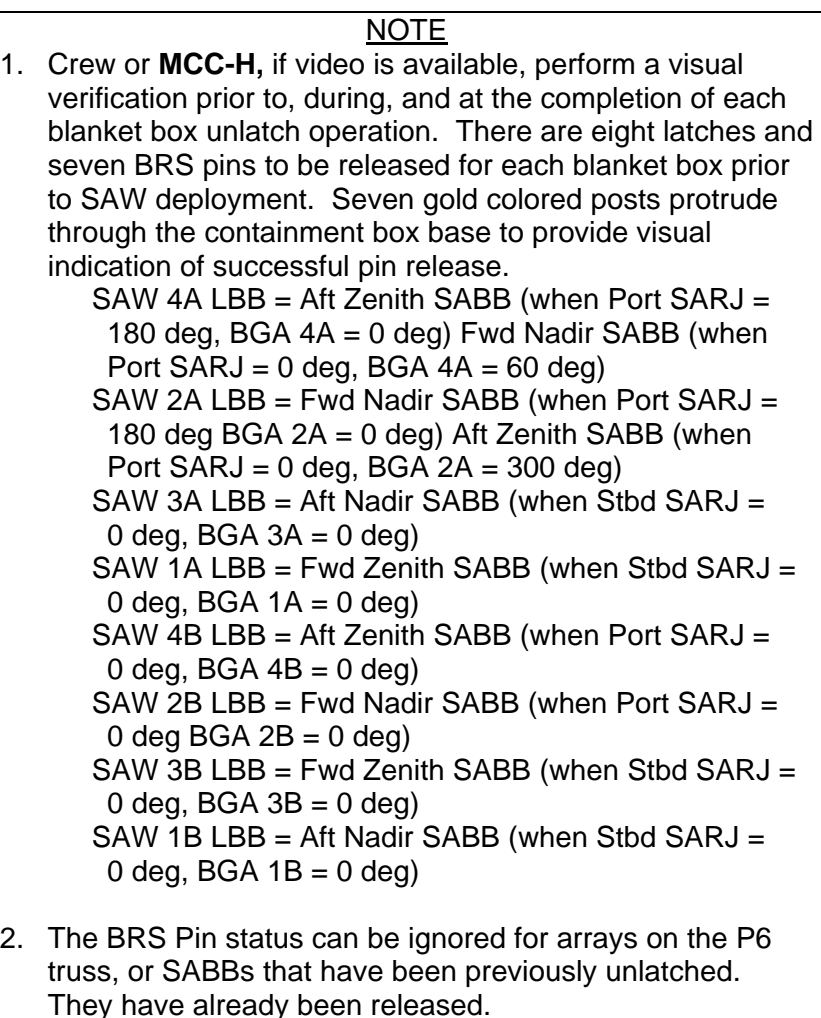

Refer to Figure 1 for SABB launch configuration.

Verify BRS Pin (seven) – Restraint pins engaged Verify Latch Position (four of eight) – Latched

(EPS/E12 - ALL/FIN 1) Page 4 of 26 pages

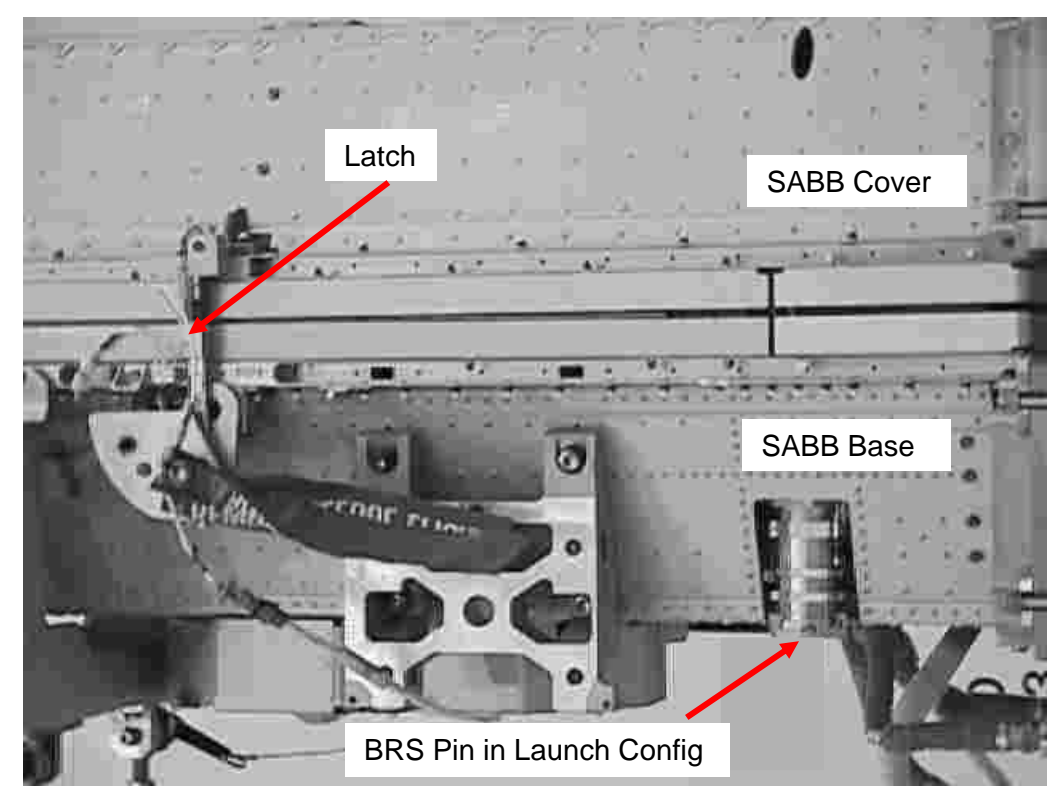

Figure 1.- SABB Launch Configuration.

Notify **MCC-H** of Configuration.

If orbiter is performing mated attitude control, proceed to step 2.6. Otherwise, proceed to step 2.9 and wait for **MCC-H** to unlatch the left blanket box.

**MCC-H** proceed to step 2.4.

 2.4 Verifying Initial SAW Left Blanket Box Configuration SAW XX LBB Commands

Verify parameters in Latched column in step 2.8 before executing unlatch command.

2.5 Verifying Conditions are Correct for Visual Verification

**CAUTION**  Steps 2.7 and 2.9 are to be performed during insolation to support crew visual cues used to determine correct SABB latch configuration.

Verify ISS is in insolation.

(EPS/E12 - ALL/FIN 1) Page 5 of 26 pages

2.6 Preventing Thruster Firings

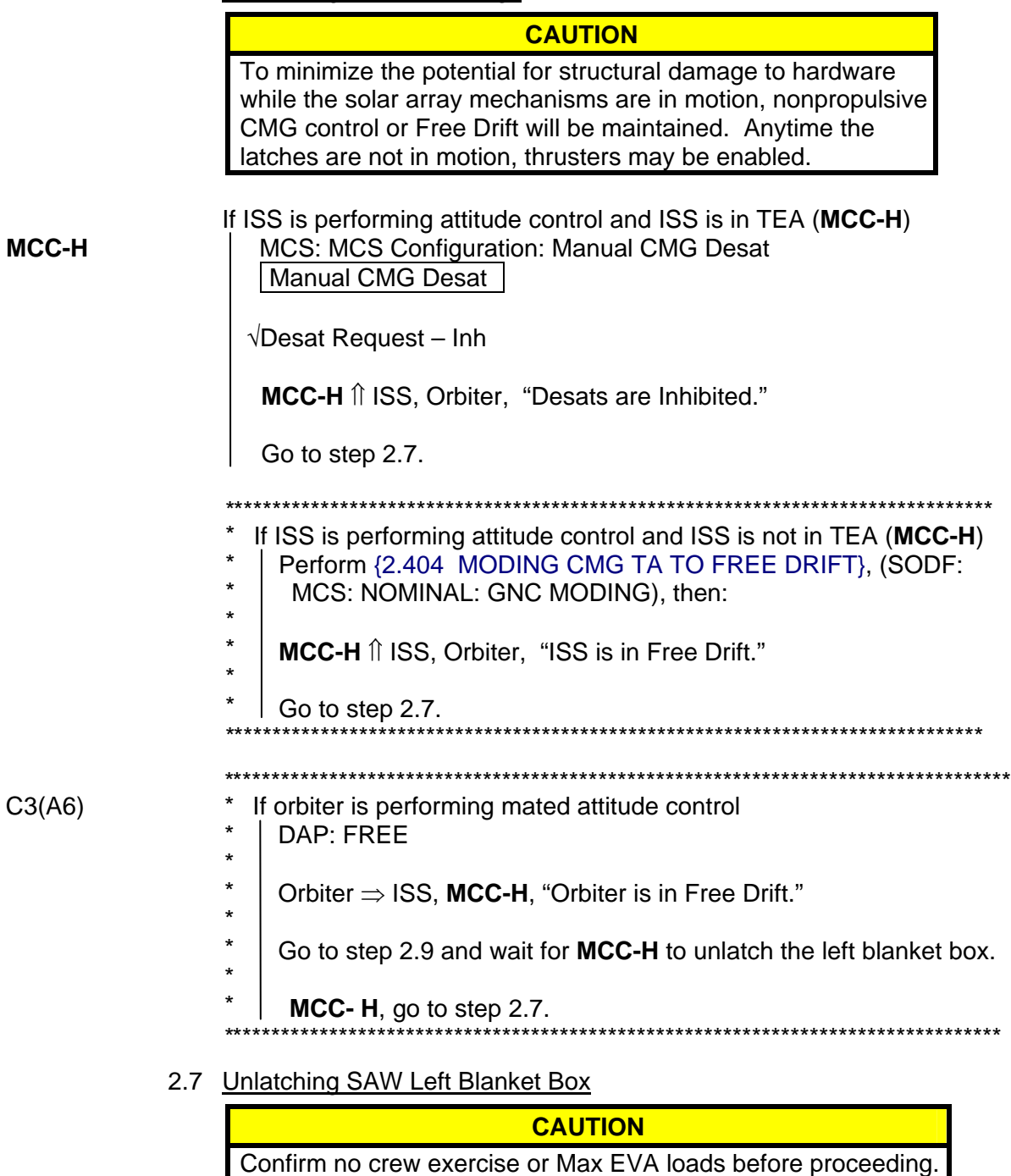

Verify ISS is in insolation.

**MCC-H**  $\hat{\parallel}$  ISS, Orbiter, "Ready to unlatch the left blanket box."

(EPS/E12 - ALL/FIN 1) Page 6 of 26 pages

#### **NOTE**

Upon successful Unlatch commanding, the MDA current will increase (0.2 to 3.0 amps) and the Slow Alert will go to Nominal during transition, then return to Slow. Once power is removed from the MDA, the Slow Alert will indicate Nominal.

PCS PVM: EPS: SAW XX SAW XX 'LBB'

sel LBB Commands

SAW XX LBB Commands 'LBB'

**cmd** Unlatch – Arm

**cmd** Unlatch – Unlatch (Be ready to visually monitor latch motion and check parameters in step 2.8 before sending this command. Unlatch nominally takes 14 seconds to complete.)

 2.8 Monitoring LBB BRS Pin and Latch Parameters During Unlatch (Approximately 14 Seconds)

Refer to Table 2 for LBB parameters.

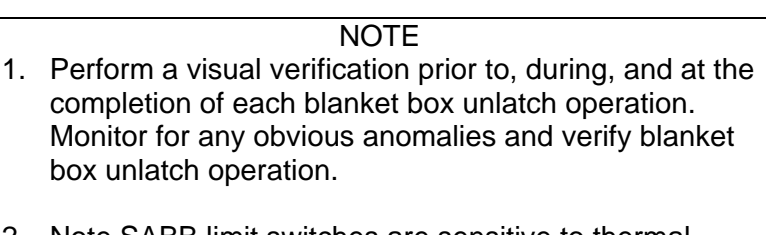

2. Note SABB limit switches are sensitive to thermal conditions and may indicate inaccurate values during eclipse and the first 15 minutes of insolation.

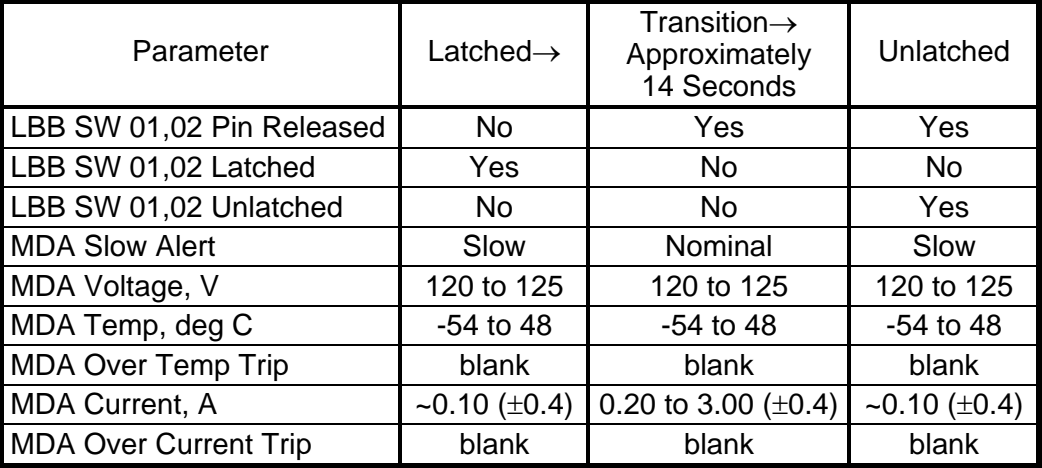

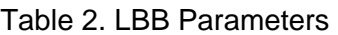
\*

\* \* \* \* \*

(EPS/E12 - ALL/FIN 1) Page 7 of 26 pages

\* \*\*\*\*\*\*\*\*\*\*\*\*\*\*\*\*\*\*\*\*\*\*\*\*\*\*\*\*\*\*\*\*\*\*\*\*\*\*\*\*\*\*\*\*\*\*\*\*\*\*\*\*\*\*\*\*\*\*\*\*\*\*\*\*\*\*\*\*\*\*\*\*\*\* \* If one Latched or Unlatched or Pin Released limit switch fails

- \* Confirm configuration visually and notify **MCC-H** before
	- proceeding.
	- (SABB limit switch status that would restrict Mast
	- commanding has already been overridden in the
	- 1.3.400 ECU XX Activation procedure.)
- \* If two Latched or Unlatched or Pin Released limit switches fail
- \* Perform steps 2.9 and 2.10 (if orbiter performing attitude
- \* control), then notify **MCC-H** before proceeding.
- \* \*\*\*\*\*\*\*\*\*\*\*\*\*\*\*\*\*\*\*\*\*\*\*\*\*\*\*\*\*\*\*\*\*\*\*\*\*\*\*\*\*\*\*\*\*\*\*\*\*\*\*\*\*\*\*\*\*\*\*\*\*\*\*\*\*\*\*\*\*\*\*\*\*
- 2.9 Performing Visual Verification Via Cameras Refer to Figure 2 for bottom view of blanket boxes and Figure 3 for SABB unlatched configuration.

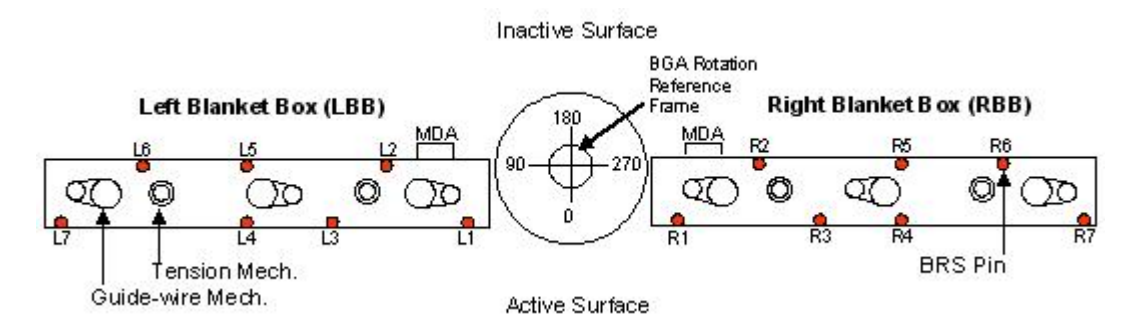

Figure 2.- Bottom View of Blanket Boxes (BRS Pin Map).

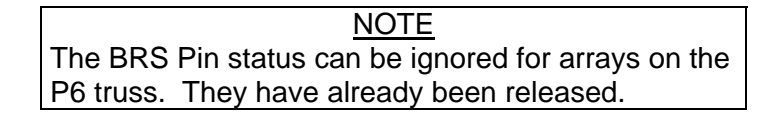

Verify BRS Pin Release (seven) – Restraint pins released Verify Latch Position (four of eight) – Unlatched

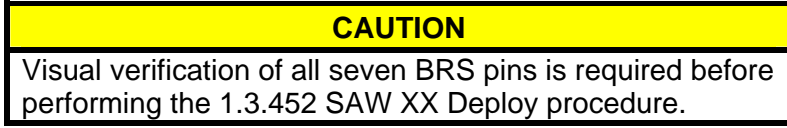

(EPS/E12 - ALL/FIN 1) Page 8 of 26 pages

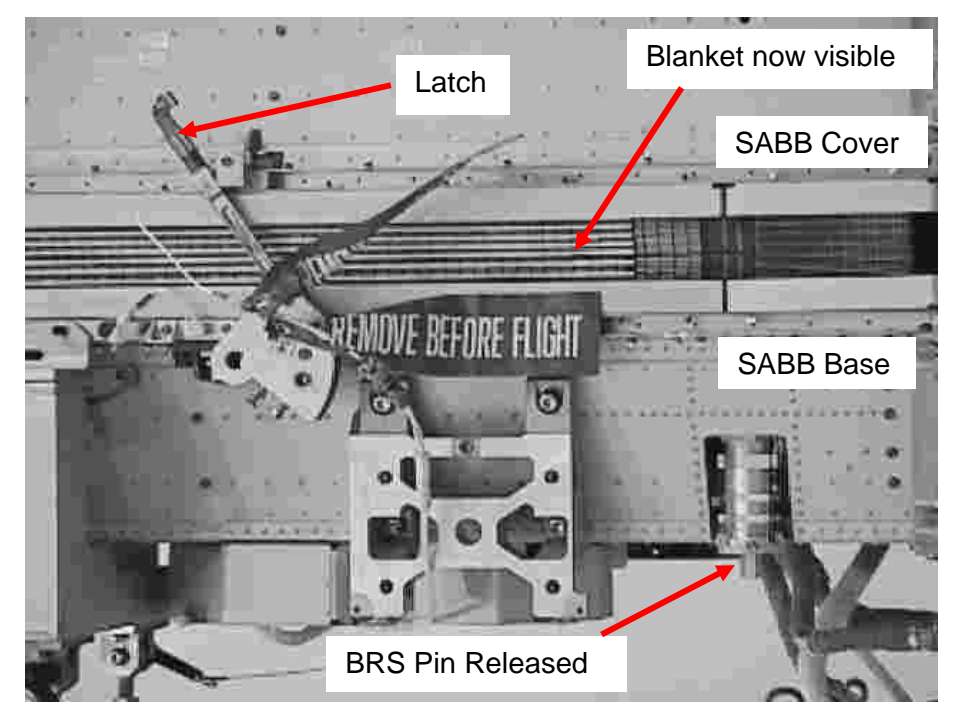

Figure 3.- SABB Unlatched.

ISS ↓ MCC-H, "We confirm, seven BRS Pins released and the left blanket box is unlatched."

**MCC-H**  $\hat{\parallel}$  ISS, "We confirm nominal unlatch."

If orbiter is performing mated attitude control, proceed to step 2.10; otherwise, proceed to step 2.11.

MCC-H proceed to step 2.10.

- If unlatch sequence is not successful, notify MCC-H before proceeding.
- 

#### If MCC-H unavailable

- Perform {3.190 SAW XX FAILURE TO UNLATCH SABB
- REMOTELY} (SODF: EPS: MALFUNCTION: PRIMARY
- POWER), then:

\*\*\*\*\*\*\*\*\*\*\*\*\*\*\*\*\*\*\*\*\*\*\*\*\*\*\*\*\*\*\*\*\*\*

# 2.10 Configuring for Nominal Attitude Control

MCC-H

If ISS is performing attitude control and ISS is in TEA (MCC-H) Go to step 2.11.

# 1.3.450 SAW XX SABB INITIAL UNLATCH<br>(EPS/E12 - ALL/FIN 1) Page 9 of 26 pages

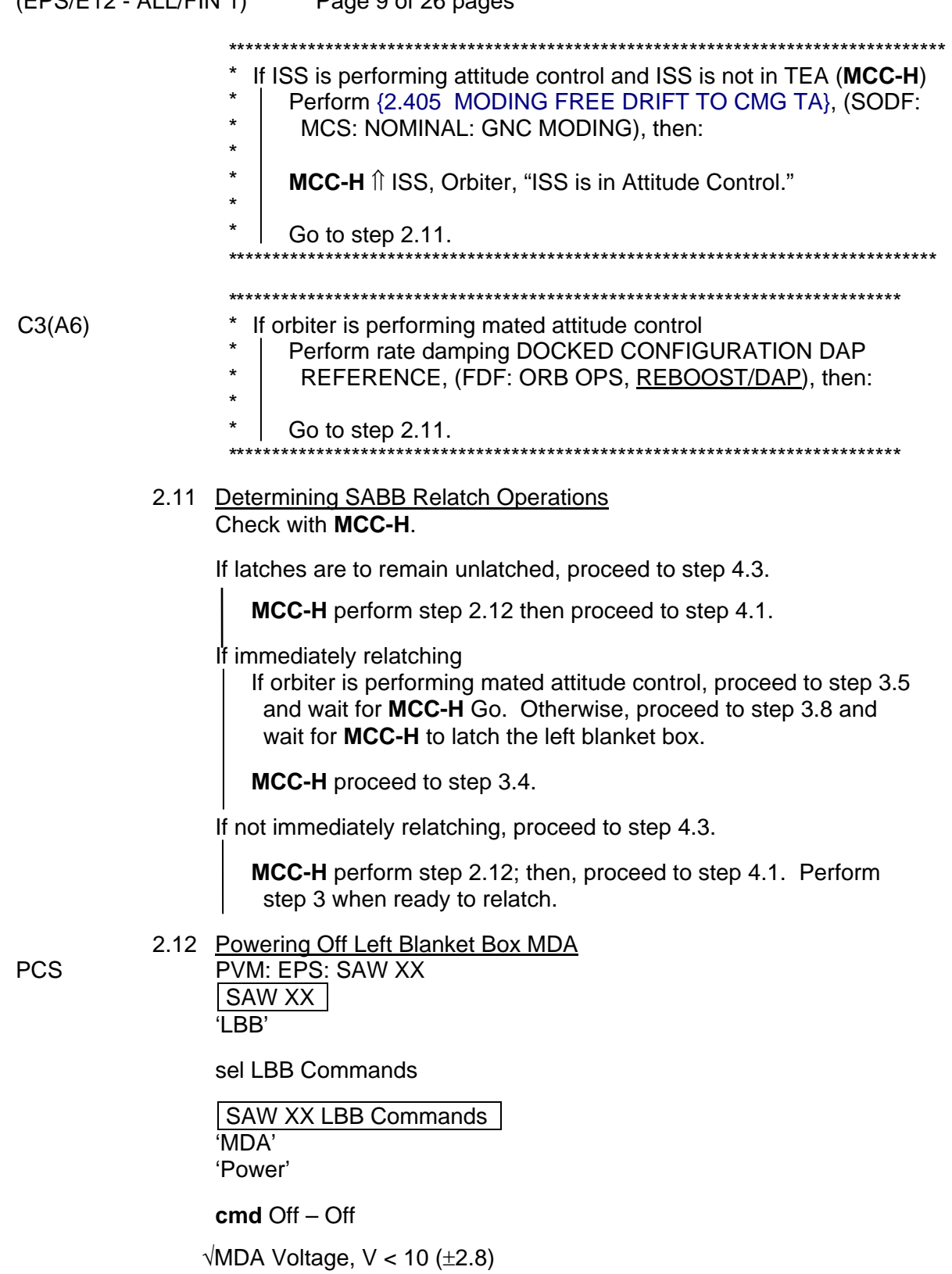

(EPS/E12 - ALL/FIN 1) Page 10 of 26 pages

 3. RELATCHING LEFT SOLAR ARRAY BLANKET BOX (If Necessary to Support Operational Loads Until Array is Deployed) If orbiter is performing mated attitude control, proceed to step 3.5. Otherwise, proceed to step 3.8 and wait for **MCC-H** to latch the left blanket box.

**MCC-H** proceed to step 3.1.

3.1 Verifying Temperatures are Within Nominal Ranges Prior to Latch<br>PCS PVM: EPS: SAW XX PVM: EPS: SAW XX SAW XX

> Verify SAW PS Temp, deg C: -33 to 51 Verify BGA PS Temp, deg C: -33 to 51 Verify LBB MDA Temp, deg C: -54 to 48

3.2 Powering on LBB Motor Drive Assembly (MDA)

NOTE MDA Slow Alert will be Nominal until MDA power is applied. Once this is done, the indication is Slow.

SAW XX 'LBB'

sel LBB Commands

SAW XX LBB Commands 'MDA' 'Power'

**cmd** On – Arm **cmd** On – On

√MDA Voltage, V: 120 to 125

 3.3 Verifying SAW Left Blanket Box Configuration SAW XX LBB Commands

Verify parameters in Unlatched column in step 3.7 before executing latch command.

3.4 Verifying Conditions are Correct for Visual Verification

**CAUTION**  Steps 3.6 and 3.8 are to be performed during insolation to support crew visual cues, use to determine correct SABB latch configuration.

Verify ISS is in insolation.

(EPS/E12 - ALL/FIN 1) Page 11 of 26 pages

3.5 Preventing Thruster Firings

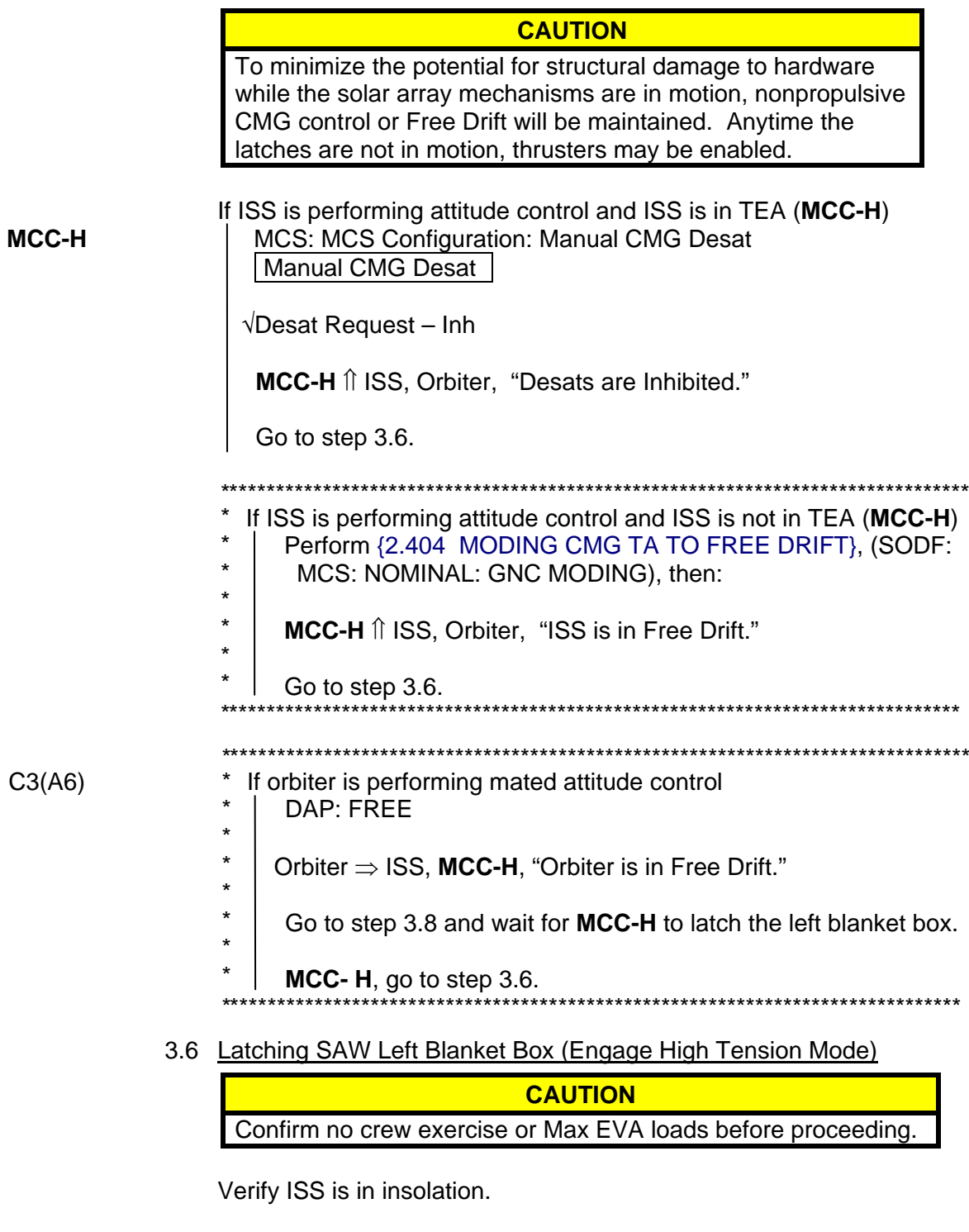

MCC-H  $\hat{\parallel}$  ISS, Orbiter, "Ready to latch the left blanket box."

(EPS/E12 - ALL/FIN 1) Page 12 of 26 pages

#### NOTE

Upon successful Latch commanding, the MDA current will increase (0.2 to 3.0 amps) and the Slow Alert will go to Nominal during transition, then return to Slow. Once power is removed from the MDA, the Slow Alert will indicate Nominal.

PCS PVM: EPS: SAW XX SAW XX 'LBB'

sel LBB Commands

SAW XX LBB Commands 'LBB'

**cmd** Latch – Arm

**cmd** Latch – Latch (Be ready to visually monitor latch motion and check parameters in step 3.7 before sending this command. Latch nominally takes 14 seconds to complete.)

 3.7 Monitor LBB Latch Parameters During Latch (Approximately 14 Seconds)

Refer to Table 3 for LBB parameters.

#### NOTE

- 1. Perform a visual verification prior to, during, and at the completion of each Blanket Box unlatch operation. Monitor for any obvious anomalies and verify Blanket Box latching operation.
- 2. Note SABB limit switches are sensitive to thermal conditions and may indicate inaccurate values during eclipse and the first 15 minutes of insolation.

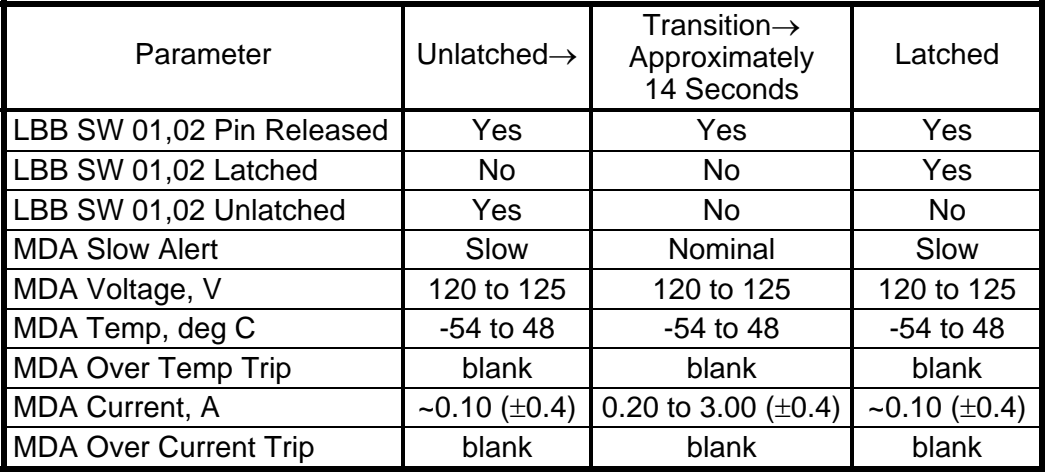

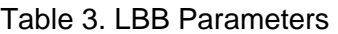

\* \* \* \*

\*

(EPS/E12 - ALL/FIN 1) Page 13 of 26 pages

\* \*\*\*\*\*\*\*\*\*\*\*\*\*\*\*\*\*\*\*\*\*\*\*\*\*\*\*\*\*\*\*\*\*\*\*\*\*\*\*\*\*\*\*\*\*\*\*\*\*\*\*\*\*\*\*\*\*\*\*\*\*\*\*\*\*\*\*\*\*\*\*\*\*\*\*\*

- \* \* If one Latched or Unlatched or Pin Released limit switch fails Confirm configuration visually and notify **MCC-H** before
	- proceeding.
- (SABB limit switch status that would restrict Mast commanding
- has already been overridden in the 1.3.400 ECU XX
- \* Activation procedure.)
- \* If two Latched or Unlatched or Pin Released limit switches fail
- \* Perform steps 3.8 and 3.9 (if orbiter is performing attitude
- \* control), notify **MCC-H** before proceeding.
- \* \*\*\*\*\*\*\*\*\*\*\*\*\*\*\*\*\*\*\*\*\*\*\*\*\*\*\*\*\*\*\*\*\*\*\*\*\*\*\*\*\*\*\*\*\*\*\*\*\*\*\*\*\*\*\*\*\*\*\*\*\*\*\*\*\*\*\*\*\*\*\*\*\*\*\*\*
- 3.8 Perform Visual Verification Via Cameras Verify Latch Position (four of eight) – latched (tensioned position)

Refer to Figure 4 for SABB relatched configuration.

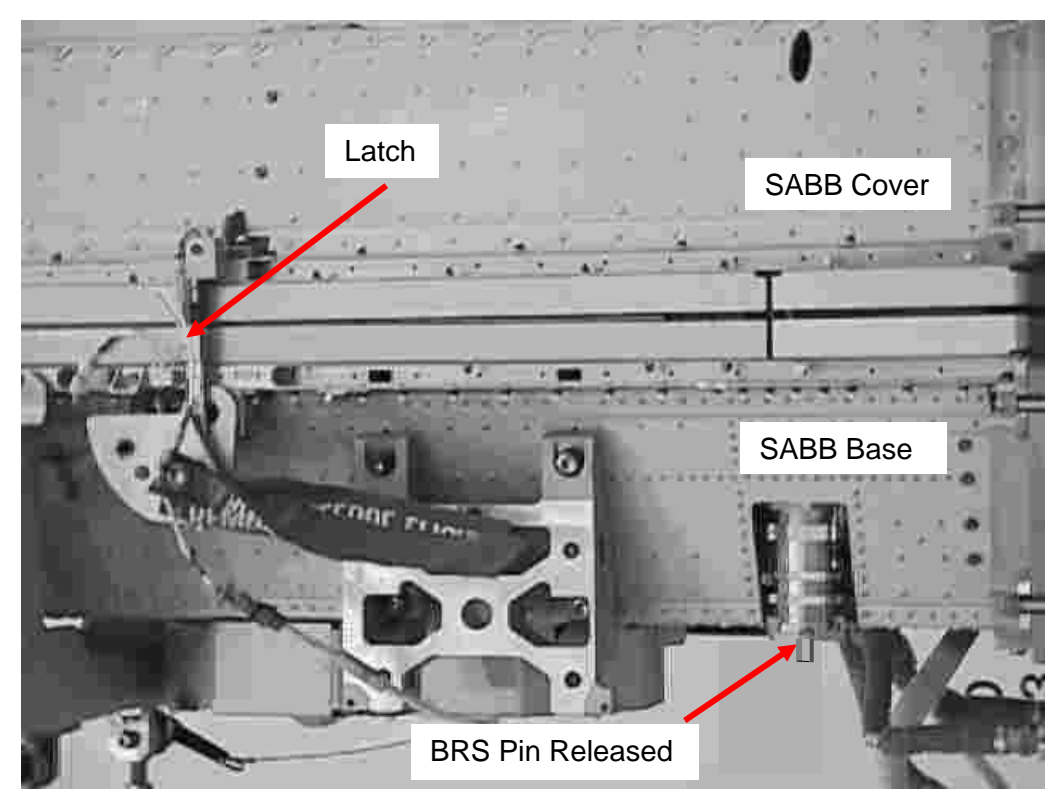

Figure 4.- SABB Relatched.

ISS  $\Downarrow$  MCC-H, "We confirm, the left blanket box is latched."

**MCC-H**  $\hat{\parallel}$  ISS, "We confirm nominal latch."

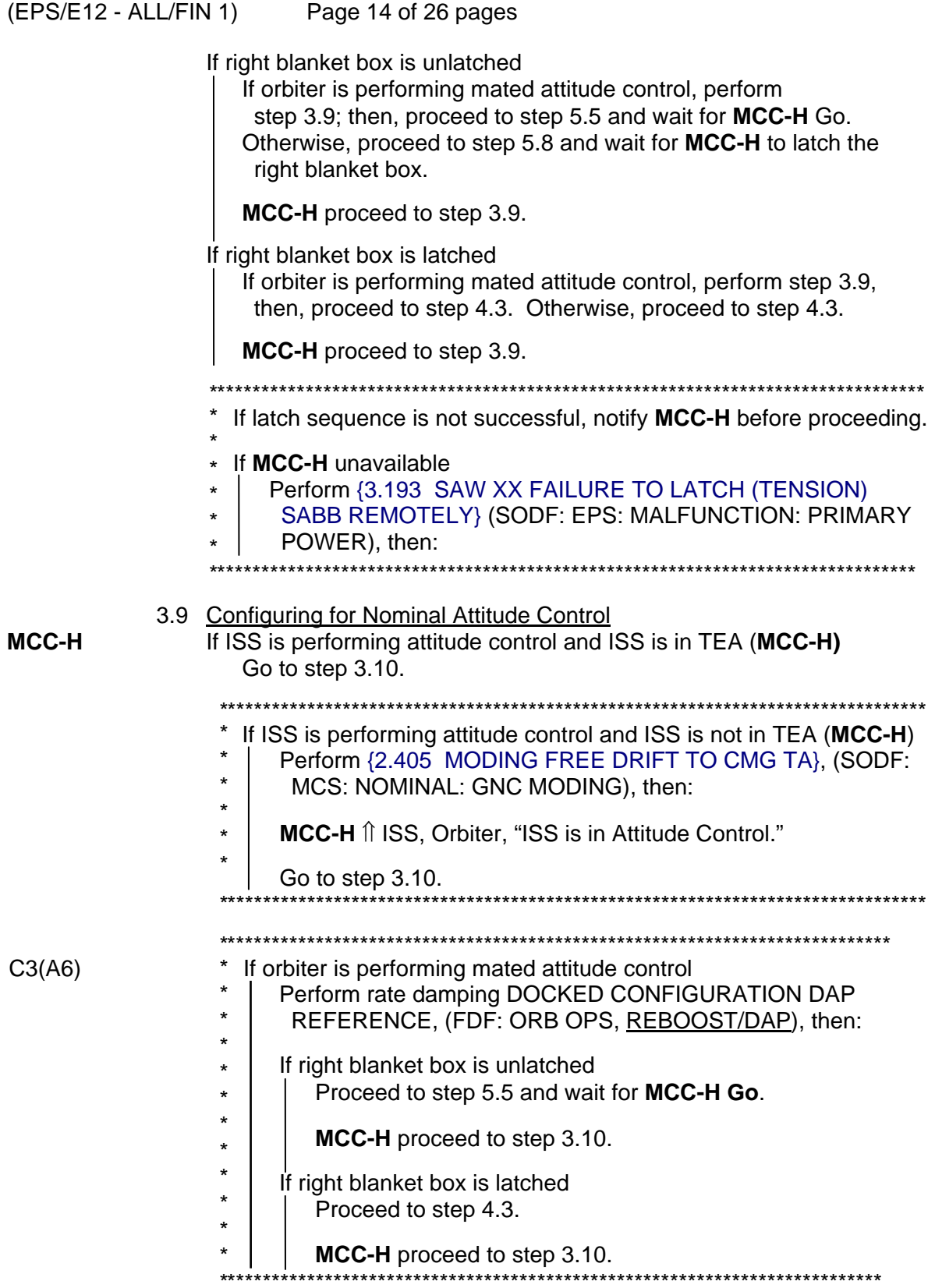

(EPS/E12 - ALL/FIN 1) Page 15 of 26 pages

 3.10 Power Off Left Blanket Box MDA PCS PVM: EPS: SAW XX

SAW XX 'LBB'

sel LBB Commands

SAW XX LBB Commands 'MDA' 'Power'

**cmd** Off – Off

 $\sqrt{MDA}$  Voltage, V: < 10 ( $\pm$ 2.8)

If right blanket box is unlatched **MCC-H** proceed to step 5.1.

If right blanket box is latched **MCC-H** proceed to step 4.1.

#### 4. UNLATCHING RIGHT BLANKET BOX (RBB)

 4.1 Verifying Temperatures Are Within Nominal Ranges Prior to Unlatch PCS PVM: EPS: SAW XX SAW XX

Verify SAW PS Temp, deg C: -33 to 51 Verify BGA PS Temp, deg C: -33 to 51 Verify RBB MDA Temp, deg C: -54 to 48

4.2 Powering on RBB Motor Drive Assembly (MDA)

**NOTE** MDA Slow Alert will be Nominal until MDA power is applied. Once this is done, the indication is Slow.

SAW XX 'RBB'

sel RBB Commands

SAW XX RBB Commands 'MDA' 'Power'

**cmd** On – Arm **cmd** On – On

√MDA Voltage, V: 120 to 125

(EPS/E12 - ALL/FIN 1) Page 16 of 26 pages

4.3 Performing Initial SABB Visual Verification Via Cameras ISS must be in insolation to perform this verification.

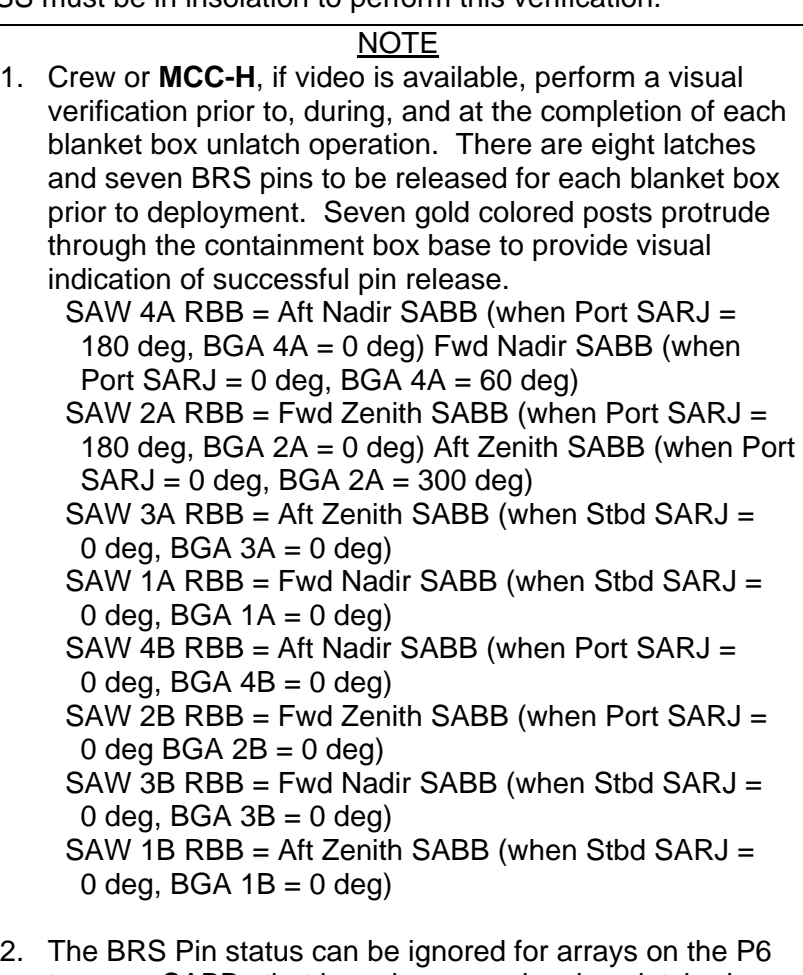

truss, or SABBs that have been previously unlatched. They have already been released.

Verify BRS Pin (seven) – Restraint pins engaged Verify Latch Position (four of eight) – Latched

Notify **MCC-H** of Configuration (refer to Figure 1 in step 2.3).

If orbiter is performing mated attitude control, proceed to step 4.6. Otherwise, proceed to step 4.9 and wait for **MCC-H** to unlatch the right blanket box.

**MCC-H** proceed to step 4.4

 4.4 Verifying Initial SAW Right Blanket Box Configuration SAW XX RBB Commands

Verify parameters in Latched column in step 4.8 before executing unlatch command.

(EPS/E12 - ALL/FIN 1) Page 17 of 26 pages

4.5 Verifying Conditions are Correct for Visual Verification

# **CAUTION**

Steps 4.7 and 4.9 are to be performed during insolation to support crew visual cues use to determine correct SABB latch configuration.

Verify ISS is in insolation.

4.6 Preventing Thruster Firings

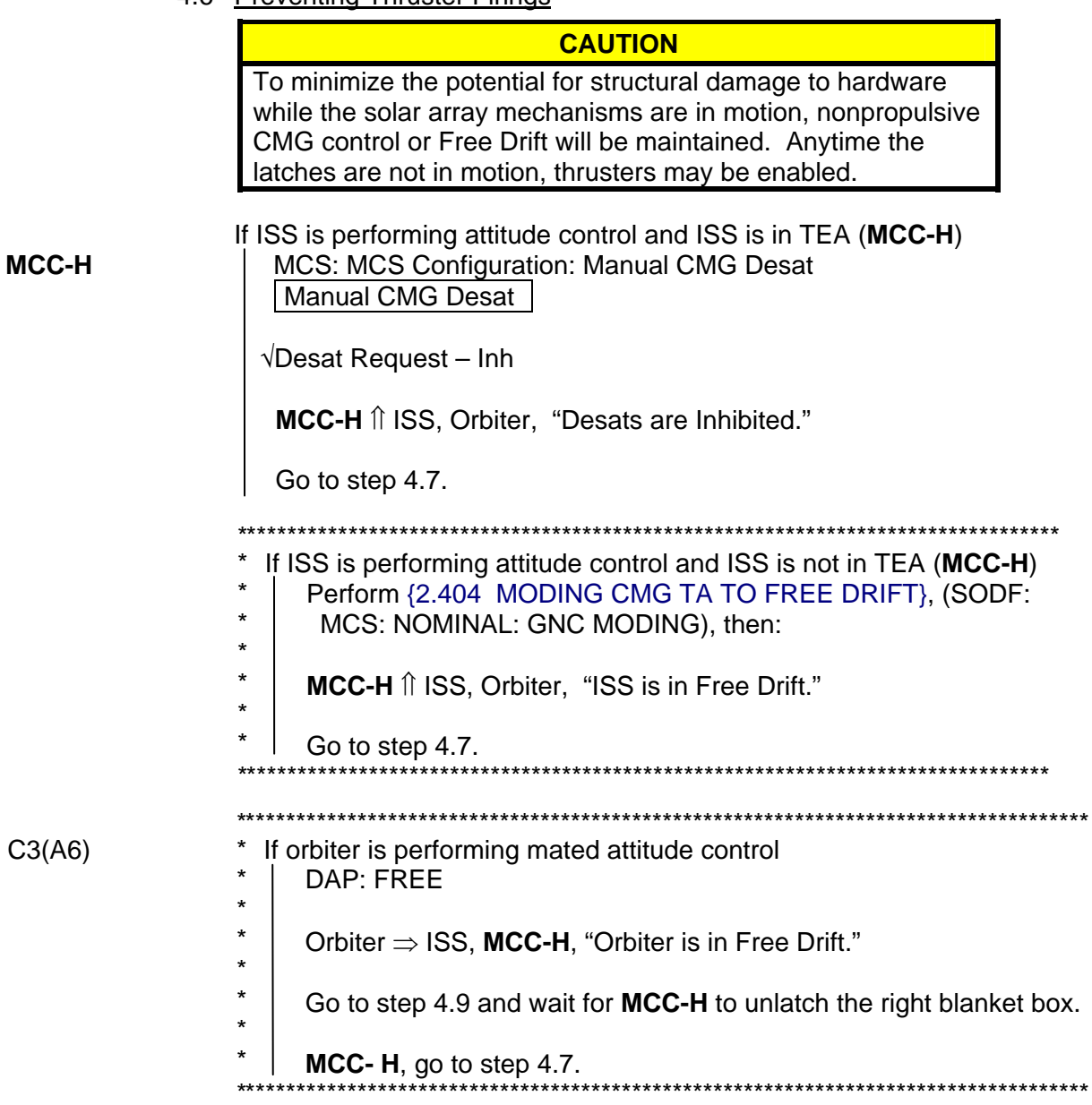

(EPS/E12 - ALL/FIN 1) Page 18 of 26 pages

#### 4.7 Unlatching SAW Right Blanket Box

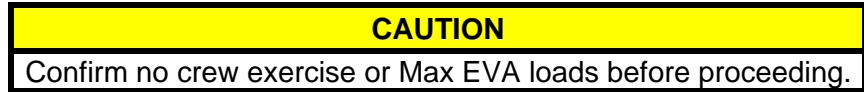

Verify ISS is in insolation.

**MCC-H**  $\hat{\parallel}$  ISS, Orbiter, "Ready to unlatch the right blanket box."

#### **NOTE**

Upon successful Unlatch commanding, the MDA current will increase (0.2 to 3.0 amps) and the Slow Alert will go to Nominal during transition, then return to Slow. Once power is removed from the MDA, the Slow Alert will indicate Nominal.

PCS PVM: EPS: SAW XX SAW XX 'RBB'

sel RBB Commands

SAW XX RBB Commands 'RBB'

**cmd** Unlatch – Arm

**cmd** Unlatch – Unlatch (Be ready to visually monitor latch motion and check parameters in step 4.8 before sending this command. Unlatch nominally takes 14 seconds to complete.)

 4.8 Monitoring RBB BRS Pin and Latch Parameters During Unlatch (Approximately 14 Seconds) Refer to Table 4 for RBB parameters.

#### NOTE

- 1. Perform a visual verification prior to, during, and at the completion of each Blanket Box unlatch operation. Monitor for any obvious anomalies and verify Blanket Box unlatch operation.
- 2. Note SABB limit switches are sensitive to thermal conditions and may indicate inaccurate values during eclipse and the first 15 minutes of insolation.

(EPS/E12 - ALL/FIN 1) Page 19 of 26 pages

| Parameter                    | Latched $\rightarrow$ | Transition $\rightarrow$<br>Approximately<br>14 Seconds | Unlatched       |
|------------------------------|-----------------------|---------------------------------------------------------|-----------------|
| RBB SW 01,02 Pin Released    | No.                   | <b>Yes</b>                                              | Yes             |
| RBB SW 01,02 Latched         | Yes                   | No                                                      | No.             |
| RBB SW 01,02 Unlatched       | No.                   | No                                                      | Yes             |
| <b>MDA Slow Alert</b>        | Slow                  | Nominal                                                 | Slow            |
| MDA Voltage, V               | 120 to 125            | 120 to 125                                              | 120 to 125      |
| MDA Temp, deg C              | $-54$ to 48           | $-54$ to 48                                             | $-54$ to 48     |
| <b>MDA Over Temp Trip</b>    | blank                 | blank                                                   | blank           |
| <b>MDA Current, A</b>        | $-0.10$ ( $\pm$ 0.4)  | 0.20 to 3.00 $(\pm 0.4)$                                | $~10~(\pm 0.4)$ |
| <b>MDA Over Current Trip</b> | blank                 | blank                                                   | blank           |

Table 4. RBB Parameters

- $\star$ If one Latched or Unlatched or Pin Released limit switch fails
	- Confirm configuration visually and notify MCC-H before
- $\ddot{\phantom{0}}$ proceeding.  $\star$
- $\star$ (SABB limit switch status that would restrict Mast commanding
	- has already been overridden in the 1.3.400 ECU XX Activation
- $\ddot{\phantom{0}}$ procedure.)

 $\star$ 

- $\star$ If two Latched or Unlatched or Pin Released limit switches fail
- $\star$ Perform steps 4.9 and 4.10 (if orbiter is performing attitude  $\star$ 
	- control), then notify MCC-H before proceeding.

4.9 Performing Visual Verification Via Cameras Refer to Figure 5 for bottom view of blanket box.

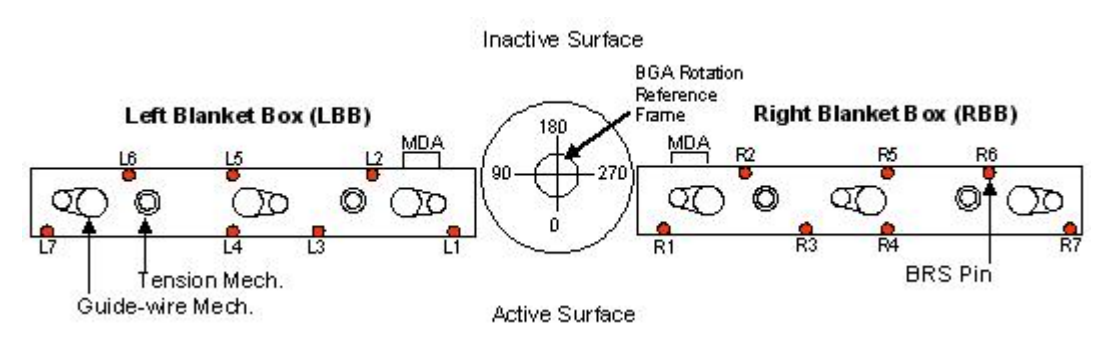

Figure 5.- Bottom View of Blanket Boxes (BRS Pin Map).

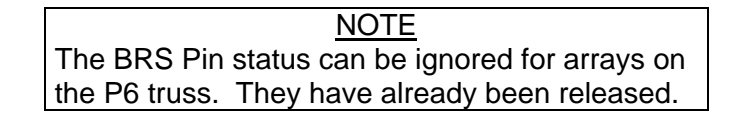

(EPS/E12 - ALL/FIN 1) Page 20 of 26 pages

Verify BRS Pin Release (seven) – Restraint pins released<br>Verify Latch Position (four of eight) – Unlatched<br>Refer to Figure 3 in step 2.9.

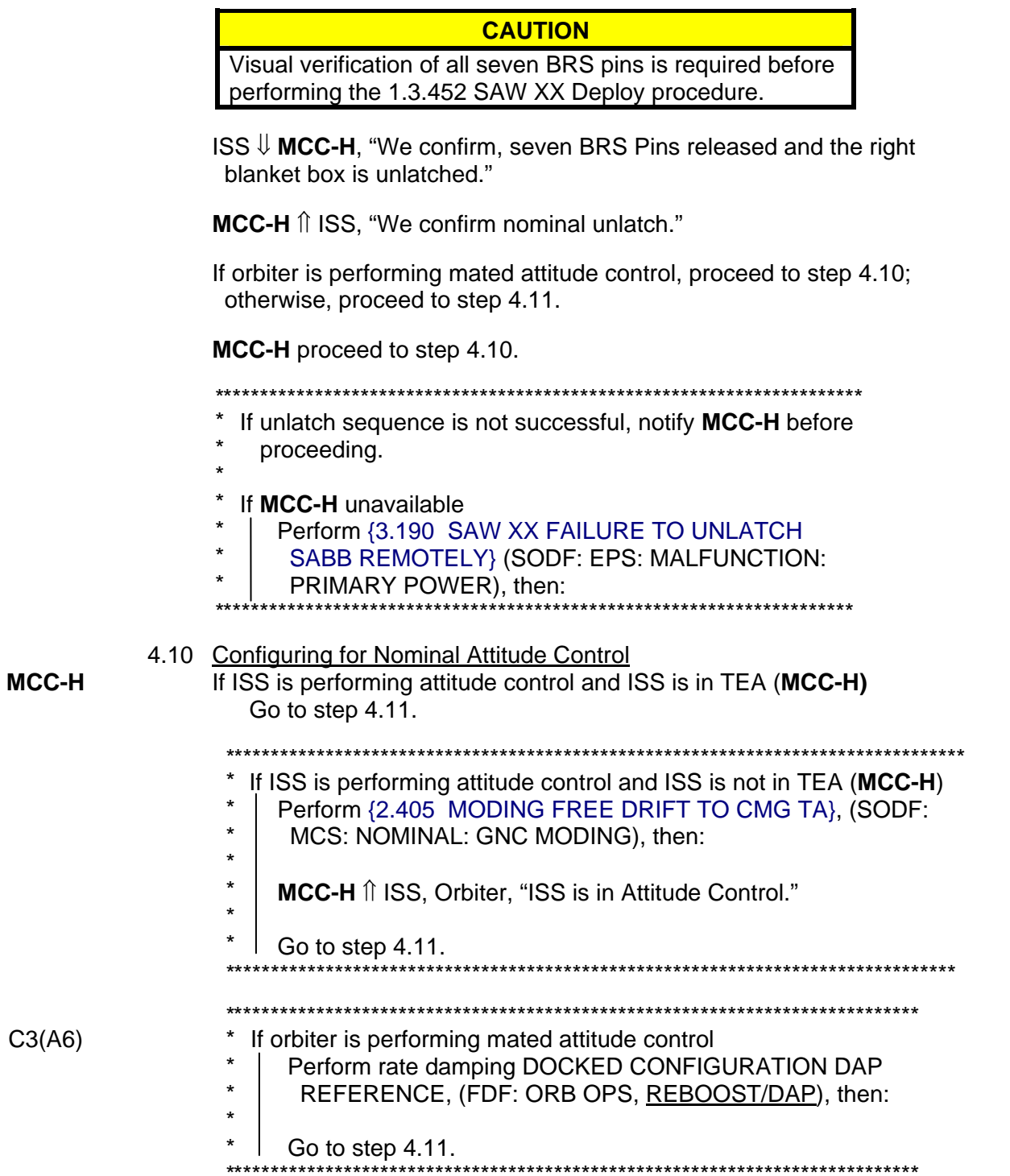

(EPS/E12 - ALL/FIN 1) Page 21 of 26 pages

 4.11 Determining SABB Relatch Operations Check with **MCC-H**.

> If latches are to remain unlatched Exit procedure.

> > **MCC-H** perform step 4.12 then exit procedure.

If immediately relatching

If orbiter is performing mated attitude control, proceed to step 5.5 and wait for **MCC-H** Go. Otherwise, proceed to step 5.8 and wait for **MCC-H** to latch the right blanket box.

**MCC-H** proceed to step 5.4.

If not immediately relatching Exit procedure.

> **MCC-H** perform step 4.12; then, exit procedure. Perform step 5 when ready to relatch.

4.12 Powering Off Right Blanket Box MDA

PCS PVM: EPS: SAW XX SAW XX 'RBB'

sel RBB Commands

SAW XX RBB Commands 'MDA' 'Power'

**cmd** Off – Off

 $\sqrt{MDA}$  Voltage,  $V < 10$  ( $\pm$ 2.8)

 5. RELATCHING RIGHT SOLAR ARRAY BLANKET BOX (If Necessary, to Support Operational Loads Until Array is Deployed)

If orbiter is performing mated attitude control, proceed to step 5.5. Otherwise, proceed to step 5.8 and wait for **MCC-H** to latch the right blanket box.

**MCC-H** proceed to step 5.1.

- 
- 5.1 Verifying Temperatures are Within Nominal Ranges Prior to Latch PCS PVM: EPS: SAW XX SAW XX

Verify SAW PS Temp, deg C: -33 to 51 Verify BGA PS Temp, deg C: -33 to 51 Verify RBB MDA Temp, deg C: -54 to 48

(EPS/E12 - ALL/FIN 1) Page 22 of 26 pages

5.2 Powering on RBB Motor Drive Assembly (MDA)

**NOTE** MDA Slow Alert will be Nominal until MDA power is applied. Once this is done, the indication is Slow.

SAW XX 'RBB'

sel RBB Commands

SAW XX RBB Commands 'MDA' 'Power'

**cmd** On – Arm **cmd** On – On

√MDA Voltage, V: 120 to 125

5.3 Verifying SAW Right Blanket Box Configuration

SAW XX RBB Commands

Verify parameters in Unlatched column in step 5.7 before executing latch command.

5.4 Verifying Conditions are Correct for Visual Verification

**CAUTION**  Steps 5.6 and 5.8 are to be performed during insolation to support crew visual cues, use to determine correct SABB latch configuration.

Verify ISS is in insolation.

5.5 Preventing Thruster Firings

#### **CAUTION**

To minimize the potential for structural damage to hardware while the solar array mechanisms are in motion, nonpropulsive CMG control or Free Drift will be maintained. Anytime the latches are not in motion, thrusters may be enabled.

If ISS is performing attitude control and ISS is in TEA (**MCC-H**) **MCC-H** MCS: MCS Configuration: Manual CMG Desat Manual CMG Desat

√Desat Request – Inh

**MCC-H**  $\hat{\parallel}$  ISS, Orbiter, "Desats are Inhibited."

Go to step 5.6.

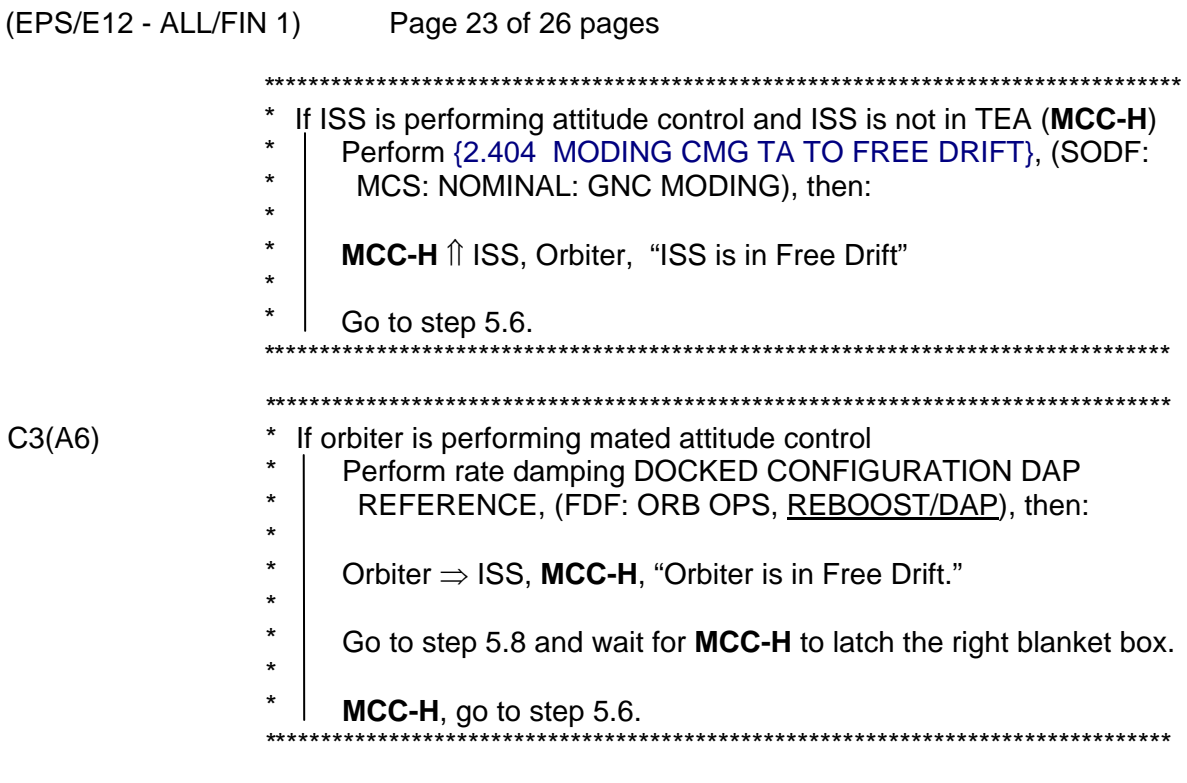

# 5.6 Latching SAW Right Blanket Box (Engage High Tension Mode)

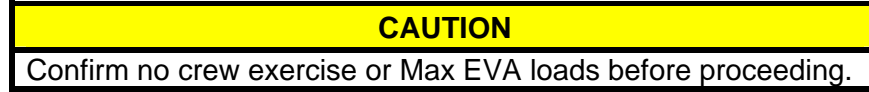

Verify ISS is in insolation.

MCC-H  $\hat{\parallel}$  ISS, Orbiter, "Ready to latch the right blanket box."

# **NOTE**

Upon successful Latch commanding, the MDA current will increase (0.2 to 3.0 amps) and the Slow Alert will go to Nominal during transition, then return to Slow. Once power is removed from the MDA, the Slow Alert will indicate Nominal.

**PCS** 

PVM: EPS: SAW XX SAW XX 'RBB'

sel RBB Commands

**SAW XX RBB Commands** 'RBB'

(EPS/E12 - ALL/FIN 1) Page 24 of 26 pages

**cmd** Latch – Arm

**cmd** Latch – Latch (Be ready to visually monitor latch motion and check parameters in step 5.7 before sending this command. Latch nominally takes 14 seconds to complete.)

 5.7 Monitoring RBB Latch Parameters During Latch (Approximately 14 Seconds)

Refer to Table 5 for RBB parameters.

#### NOTE

- 1. Perform a visual verification prior to, during, and at the completion of each blanket box unlatch operation. Monitor for any obvious anomalies and verify blanket box latching operation.
- 2. SABB limit switches are sensitive to thermal conditions and may indicate inaccurate values during eclipse and the first 15 minutes of insolation.

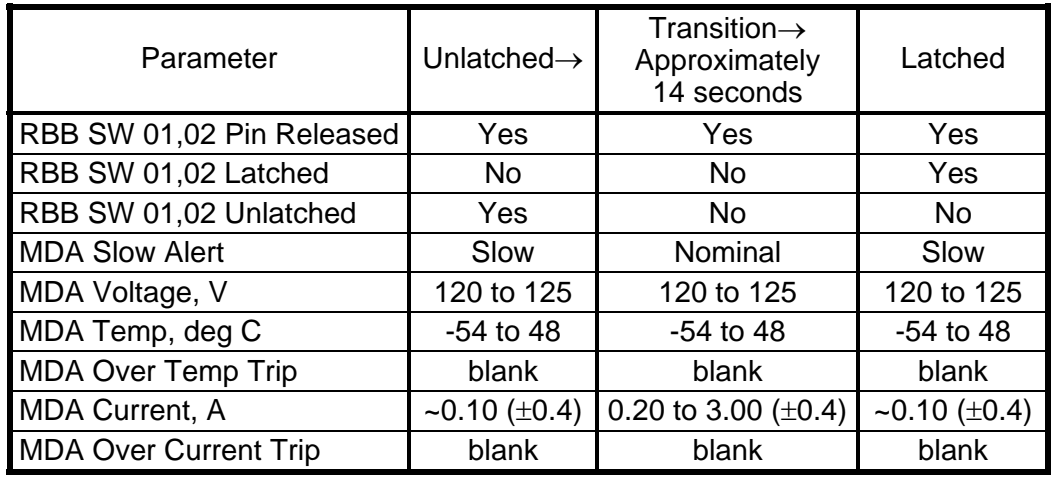

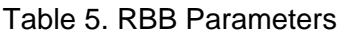

\* \*\*\*\*\*\*\*\*\*\*\*\*\*\*\*\*\*\*\*\*\*\*\*\*\*\*\*\*\*\*\*\*\*\*\*\*\*\*\*\*\*\*\*\*\*\*\*\*\*\*\*\*\*\*\*\*\*\*\*\*\*\*\*\*\*\*\*\*\*\*\*\*\*\*\*\*\*\*\* \*

If one Latched or Unlatched or Pin Released limit switch fails

- Confirm configuration visually and notify **MCC-H** before
- proceeding.
- \* \* \* (SABB limit switch status that would restrict Mast commanding has already been overridden in the 1.3.400 ECU XX Activation procedure.)
- \*

\* \* \*

\* If two Latched or Unlatched or Pin Released limit switches fail

\* \* Perform steps 5.8 and 5.9 (if orbiter is performing attitude

\* \*\*\*\*\*\*\*\*\*\*\*\*\*\*\*\*\*\*\*\*\*\*\*\*\*\*\*\*\*\*\*\*\*\*\*\*\*\*\*\*\*\*\*\*\*\*\*\*\*\*\*\*\*\*\*\*\*\*\*\*\*\*\*\*\*\*\*\*\*\*\*\*\*\*\*\*\*

control), then notify **MCC-H** before proceeding.

(EPS/E12 - ALL/FIN 1) Page 25 of 26 pages

5.8 Performing Visual Verification Via Cameras Verify Latch Position (four of eight) – Latched (tensioned position) Refer to Figure 4 in step 3.8.

ISS  $\Downarrow$  MCC-H, "We confirm, the right blanket box is latched."

MCC-H  $\Uparrow$  ISS, "We confirm nominal latch."

If orbiter is performing mated attitude control, proceed to step 5.9; otherwise, exit procedure.

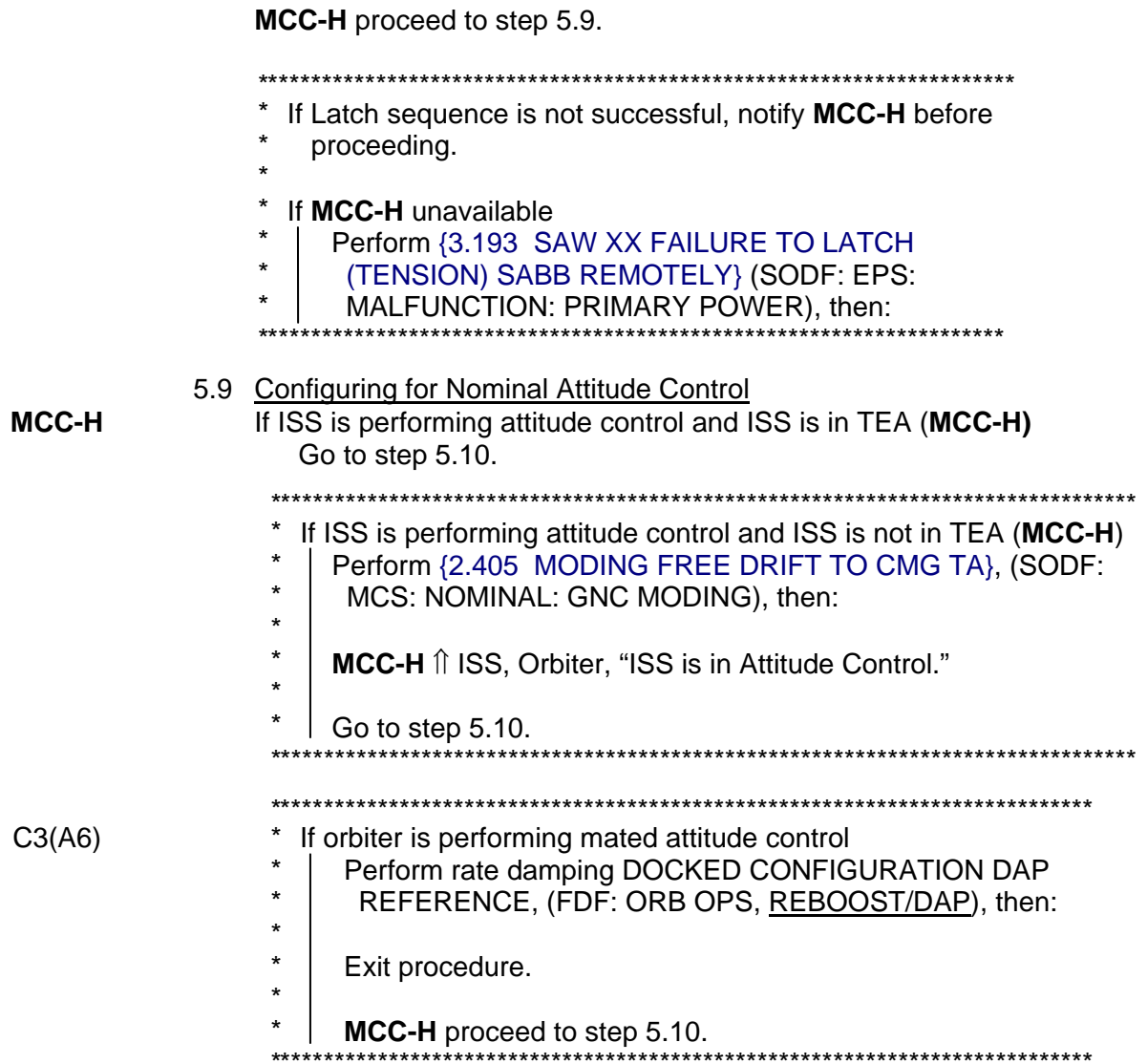

(EPS/E12 - ALL/FIN 1) Page 26 of 26 pages

- 
- 5.10 Powering Off Right Blanket Box MDA
- PCS PVM: EPS: SAW XX SAW XX 'RBB'

sel RBB Commands

SAW XX RBB Commands 'MDA' 'Power'

**cmd** Off – Off

 $\sqrt{\text{MDA Voltage}}$ , V: < 10 ( $\pm$ 2.8)

**MCC-H** exit procedure.

 6. UNLATCHING SABBS AGAIN PRIOR TO SAW XX DEPLOY (If Necessary)

#### **WARNING**

Verify EVA crew is clear of SAW XX SABB mechanisms before proceeding.

# **NOTE**

The BRS Pin status can be ignored. The pins have already been released. Any BRS Pin limit switch failures will be overridden in step 9.3 of the 1.3.452 SAW XX Deploy procedure.

Perform steps 2 and 4 of this procedure. >>

(EPS/E12 - ALL/FIN 2) Page 1 of 47 pages

#### OBJECTIVE:

This procedure supports the initial deploy of a single USOS Solar Array Wing (SAW) and it is applicable to all arrays. A unique solar array thermal conditioning attitude is required for initial deploy operations. This procedure also supports redeploy of an array previously retracted to support Sequential Shunt Unit (SSU) Remove and Replace (R&R) activities. Solar array redeployment can be performed in any attitude that supports the visual verification requirements. Redeploy of the P6 arrays after the P6 truss is relocated, should be treated as an initial deploy for this procedure.

#### NOTE

- 1. For initial solar array deployments, this procedure assumes that the Solar Array Blanket Boxes (SABBs) are unlatched and the associated Beta Gimbal Assembly (BGA) is locked. If the SABBs are not unlatched, refer to {1.3.450 SAW XX SABB INITIAL UNLATCH}, step 6 (SODF: EPS: ACTIVATION AND CHECKOUT: CHANNEL ACTIVATION). If the BGA is not locked, refer to {2.106 PVM CONFIGURE BGA XX TO SAFE/LOCK MODE}, all (SODF: EPS: NOMINAL: PRIMARY POWER SYSTEM).
- 2. Crew will be primary for performing steps 12.3, 12.7, 12.9, 13.8, 14.8, 15.3, 15.6 to 15.9, 17.3, 17.6 to 17.7, 17.9, 17.10. **MCC-H** will be primary for performing all remaining steps.

Overview of Crew Steps for SAW Deploy

- 1. Deploy 1 Bay of Mast, then stop deploy.
- 2. Latch Left Blanket Box (LBB) and Right Blanket Box (RBB) for high tension deploy.
- 3. Deploy Mast to 49 %, then stop deploy.
- 4. Thermal condition for 24 to 30 minutes.
- 5. Complete Mast deploy.
- 3. For redeploy of a solar array after an SSU R&R, this procedure assumes the array is fully retracted with the latches in high tension position, the SABBs are physically unlatched, and the associated BGA is locked. It also assumes no orbiter is present. Perform steps 1 to 4, 5.4, 6 to 9.1, 9.3 to 12, 17 to 19, and 20.2.
- 4. Refer to this procedure for all applicable SAWs. Refer to Table 1 for PVM power channel connectivity.

(EPS/E12 - ALL/FIN 2) Page 2 of 47 pages

| <b>PVM</b>                          | XX | YY |
|-------------------------------------|----|----|
| S <sub>4</sub>                      | 1A | 3A |
| S <sub>4</sub>                      | 3A | 1A |
| $\overline{\overline{\mathsf{S6}}}$ | 1B | 3B |
| S <sub>6</sub>                      | 3B | 1B |
| P <sub>4</sub>                      | 2A | 4A |
| P <sub>4</sub>                      | 4A | 2A |
| P <sub>6</sub>                      | 2B | 4B |
| P <sub>6</sub>                      | 4B | 2B |

Table 1. PVM Connectivity

#### **CAUTION**

Steps that involve mechanical motion (e.g Latch, Unlatch, Deploy, Retract) of the SAW hardware, must

- 1. Be performed during insolation, to support crew visual cues.
- 2. Be performed with ISS and orbiter thrusters inhibited to avoid damage to solar array mechansims.

# 1. VERIFYING SARJ CONFIGURATION

#### **CAUTION**

- 1. If SARJ is not in correct position, there is a risk of P4(S4) solar arrays contacting the P6 SAW 4B(2B) array while P6 is attached to the Z1 truss and the SAW 4B(2B) is deployed. In which case, both the P6 and P4(S4) solar arrays could sustain damage.
- 2. The SARJ nearest the SAW to be deployed, must be stopped and locked. The SARJ farthest from the SAW to be deployed, can continue to be rotated. These configurations are required to minimize dynamic loading on the array and to support visual verification requirements.

For SARJ nearest the SAW to be deployed

PCS | P4 (S4): EPS: Port (Stbd) SARJ Port (Stbd) SARJ

> Verify Position, deg: 0.0 (200 deg if redeploying 2A or 4B; 20 deg if redeploying 2B or 4A; 160 deg if redeploying 3A or 1B; 340 deg if redeploying 3B or 1A after an SSU R&R, this assumes P6 is on the main truss.)

Verify DLA 1(2) Position – Locked

(EPS/E12 - ALL/FIN 2) Page 3 of 47 pages

For SARJ farthest from the SAW to be deployed

P4 (S4): EPS: Port (Stbd) SARJ

Port (Stbd) SARJ

Verify DLA 1(2) Position - Engaged or Locked (No restrictions to SARJ rotation during SAW deploy.)

## 2. CONFIRMING SSU XX SHUNTED

#### **CAUTION**

If SSU has failed, and the SSU shunt plug is not available, do not attempt deploy. The array must remain retracted until the SSU is replaced. During insolation, there is a potential for array damage, if the SSU is not installed and the array is deployed.

PVM: EPS: SSU XX SSU XX 'SSU'

Verify Integration Counter - incrementing Verify Shunt Current 1 (LBB), A: ~0.0 Verify Shunt Current 2 (RBB), A: ~0.0

'PVCE' 'Error Voltage'

Verify 1: - 0.7 to 0.7 V Verify 2: - 0.7 to 0.7 V Verify 3: -0.7 to 0.7 V

'Output'

Verify Error Bus Voltage, V: < 0.6

 $\star$ If SSU is not shunted, then Shunt SSU at this time PVM: EPS: SSU XX  $\star$ SSU XX  $\star$ sel PVCE  $\star$  $\star$ SSU XX PVCE  $\star$ 'All PVCEs Off'  $\star$  $\star$ cmd Arm cmd Off 

(EPS/E12 - ALL/FIN 2) Page 4 of 47 pages

 3. VERIFYING COMM WITH BGA CONTROLLER PVM: EPS: BGA XX BGA XX 'ECU XX'

Verify ECU/BGA Integ Cnt – incrementing

 4. VERIFYING COMM WITH SAW CONTROLLER sel SAW XX

SAW XX 'ECU XX'

Verify ECU/SAW Integ Cnt – incrementing

 5. REDUCING LOAD ON SUPPORTING CHANNEL PRIOR TO SAW DEPLOY OPERATIONS

If redeploying the array after an SSU R&R Perform step 5.4; then, proceed to step 6.

 5.1 Verifying Which Support Channel (ZZ) is Providing Prime Power to ECU XX

NOTE It is possible for both ECUs on a particular PVM to be powered from the same channel. This configuration will determine which channel should be powered down to support the peak power load of 580 watts.

PVM: EPS: BGA XX BGA XX

sel RPCM XX A RPC 01

 $|$  RPCM XX A RPC 01  $|$ 

Verify RPC Position – Close (Verify – Cl)

BGA XX

sel RPCM YY A RPC 02

RPCM YY A RPC 02

Verify RPC Position – Close (Verify – Cl)

(EPS/E12 - ALL/FIN 2) Page 5 of 47 pages

If ECU XX is receiving power from one closed RPC, use Table 2 to determine which support channel is affected.

If both RPCs, providing input power to ECU XX, are closed, RPCM XX A and RPCM YY A input current must be used to determine which source is providing prime power to ECU XX. Once this is determined, use Table 2 to determine which support channel is affected.

NOTE Table 2 provides expected support channel connectivity. A support channel provides initial power to the channel being activated until the SAW is deployed and the batteries are charged (e.g., Ch 4B supports Ch 4A until Ch 4A is fully activated). If redeploying the array after an SSU R&R, confirm support channel with **MCC-H**.

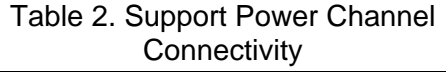

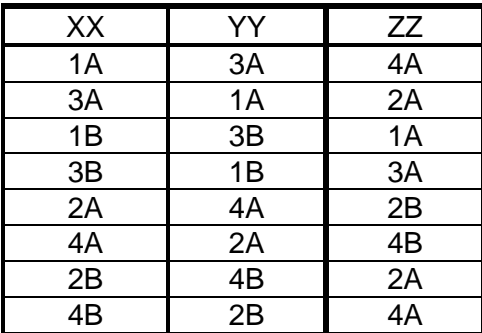

Record

RPCM XX (YY) - A, Providing Prime Power to ECU XX: \_\_\_\_\_\_\_\_\_ DDCU XX (YY) Supporing the RPCM: \_\_\_\_\_\_\_\_\_\_\_\_\_\_\_\_\_\_\_\_\_\_ Supporting Power Channel ZZ: \_\_\_\_\_\_\_\_\_\_\_\_\_\_\_\_\_\_\_

 5.2 Terminating All Battery Charging/Warming on Channel XX (Same Channel That the SAW is to be Deployed)

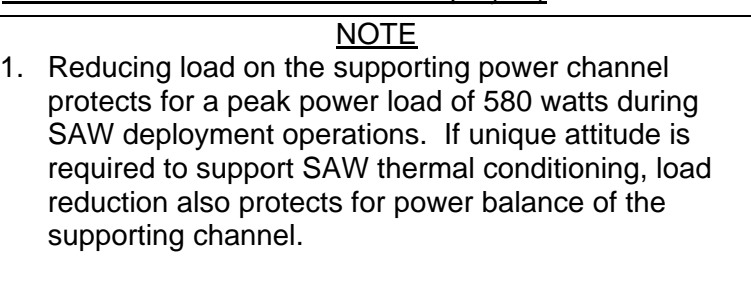

2. BCDU/Battery caution messages are suppressed to prevent nuisance tones, during initial battery charging.

(EPS/E12 - ALL/FIN 2) Page 6 of 47 pages

Confirm the following Caution messages are suppressed, where  $[Y] = 1,2,3$ 

BCDU XXY Battery SOC Low Failure BCDU XXY Trip Batt XXY1(XXY2) Undervoltage Condition Battery XXY1(XXY2) Trip

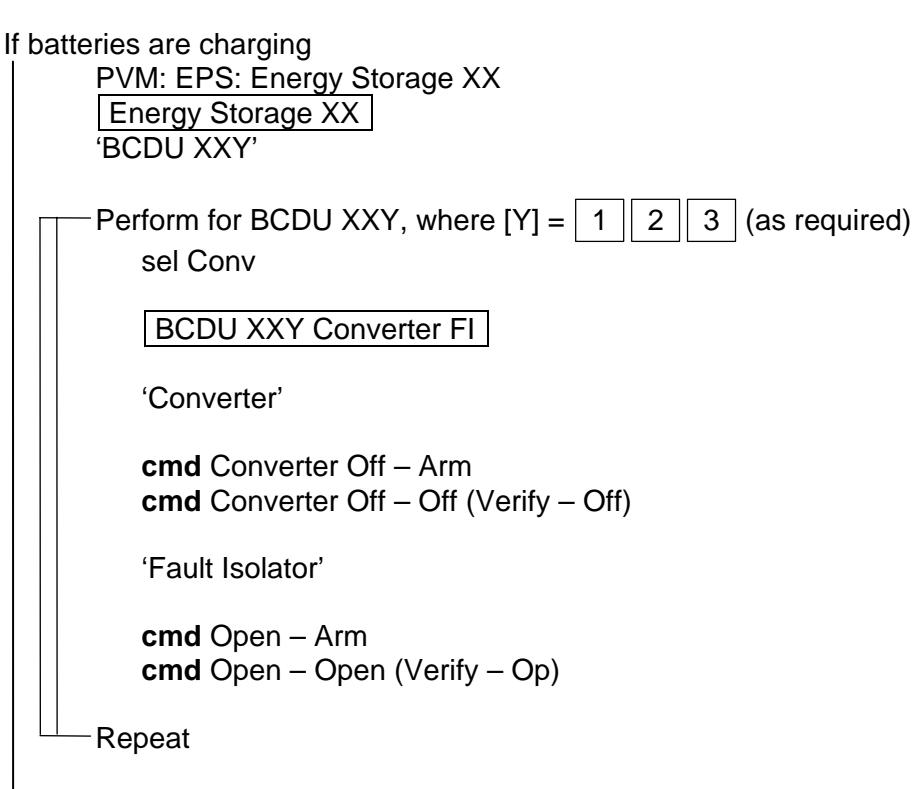

If batteries are warming, check with **MCC-H** for warming status.

(EPS/E12 - ALL/FIN 2) Page 7 of 47 pages

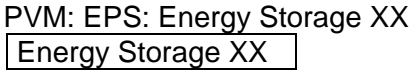

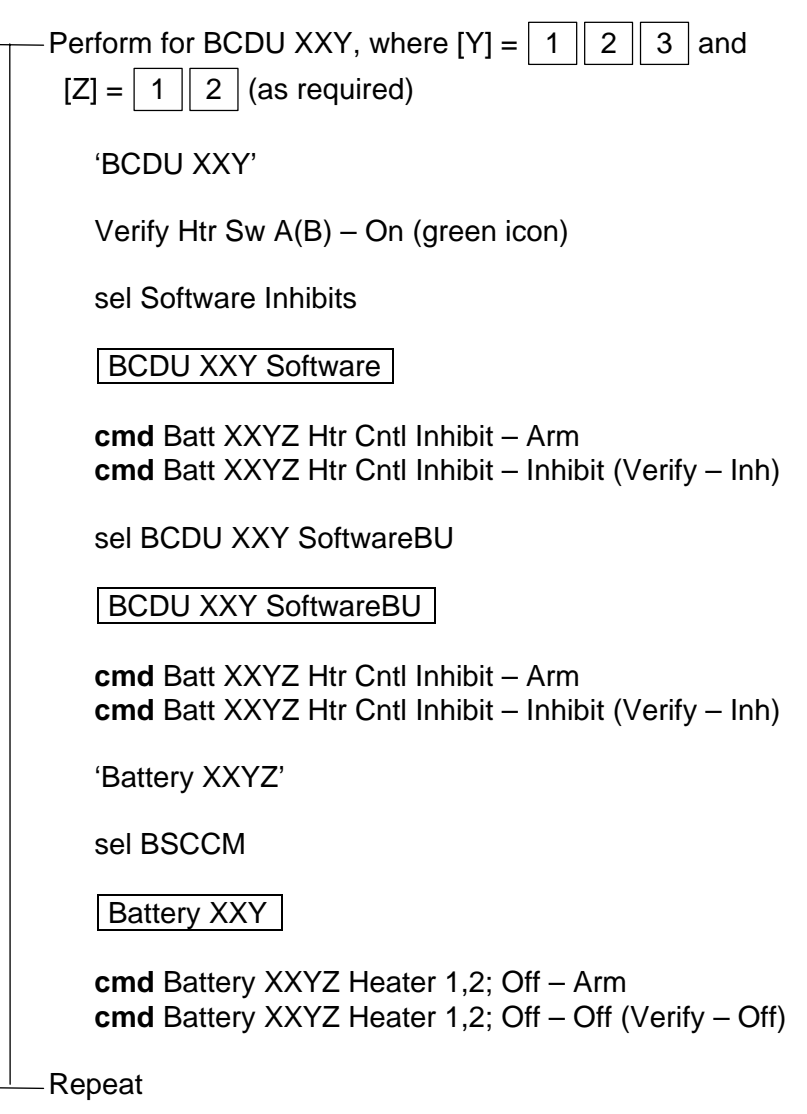

# 5.3 Powering Down ISS (As Necessary)

**NOTE** If a unique attitude is required to support SAW thermal conditioning, loads may be reduced to protect overall ISS energy balance.

Powerdown ISS loads so that energy balance is maintained while in the SAW Deploy attitude.

(EPS/E12 - ALL/FIN 2) Page 8 of 47 pages

5.4 Reducing Load on DDCU XX (YY) Prior to SAW Deploy

#### **NOTE**

Power can be supplied to ECU XX from DDCU XX or DDCU YY for the solar array deploy. Therefore, it may be necessary to reduce loads on the appropriate DDCU to support a peak power load of 580 watts during array deployment.

Verify enough margin exist on DDCU XX (YY) to support a potential peak power load of 580 watts during array deployment. Reduce load as necessary to meet this requirement.

# 6. VERIFYING ECU POWER SUPPLY TEMPERATURES AND VOLTAGE **STATUS**

PVM: EPS: BGA XX BGA XX 'ECU XX'

Verify SAW PS Temp, deg C: -33 to 51 Verify SAW PS Voltage, V: 115 to 125 Verify BGA PS Temp, deg C: -33 to 51 Verify BGA PS Voltage, V: 115 to 125

#### 7. VERIFYING CHANNEL MODE AND BGA MODE

BGA XX 'BGA XX'

Verify PV Ch XX Mode, Primary PVCU – Non-Solar Tracking or Fully Commanded

Verify BGA Mode, Primary PVCU – Safe Lock (Null if BGA is still in launch configuration)

#### 8. VERIFYING BGA STATUS

8.1 Verifying BGA Antirotation Pin Engaged

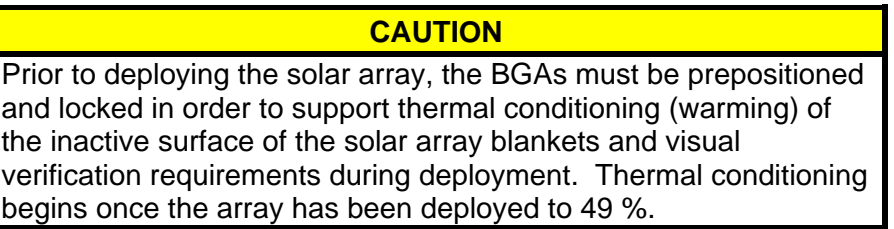

BGA XX 'BGA XX'

Verify BGA XX Actual Angle, deg: At Required Position for SAW XX Deploy

(EPS/E12 - ALL/FIN 2) Page 9 of 47 pages

NOTE BGA 4B Latch 2 failed during the 5A.1 mission, this latch is unlatched and no longer used.

'Latch 1' or 'Latch 2'

Verify Pin Status – Latched

Record BGA XX Actual Angle, deg: Record BGA XX Latch 1 Pin Status: \_\_\_\_\_\_\_\_\_\_\_\_\_\_\_\_\_ Record BGA XX Latch 2 Pin Status:

- 8.2 Inhibiting Motor Velocity Safing
	- NOTE 1. SCR 19659 - If the array is parked at 0 deg, motor velocity safing may be triggered due to angle oscillations between 0 and 359. Software interprets this as a large angle movement in a short time period. Inhibit motor velocity safing to prevent the RPCs supplying the ECU from being opened.
	- 2. SCR 28128 The following Caution messages may also be triggered if the array is commanded to 0. **'BGA XX Observed vs Last Commanded State Discrepancy - PVM' 'BGA XX Pointing Control Command Response Failed - PVM'**

If the BGA at  $0.0$  ( $\pm 0.5$ ) degrees

PVM: EPS: BGA XX BGA XX

sel Motor

BGA XX Motor 'Velocity Limit Safing, Primary PVCU'

**cmd** Inhibit – Arm **cmd** Inhibit – Inhibit

Verify Primary PVCU – Inh

'Velocity Limit Safing, Backup PVCU'

**cmd** Inhibit – Arm **cmd** Inhibit – Inhibit

Verify Backup PVCU – Inh

(EPS/E12 - ALL/FIN 2) Page 10 of 47 pages

# 9. VERIFYING SAW STATUS

 9.1 Verifying Initial SAW C&W Flags and MDA Data (**MCC-H**) Configure for continuous Data Dump of SAW XX. To build dump command, perform {1.230 CCS BUILD DATA DUMP COMMAND}, all (SODF: GND AVIONICS: C&DH: NOMINAL). For unique start location addresses, refer to {5.294 EPS MDM BDT/50HZ ADDRESS}, all (SODF: GND SYSTEMS: EPS: NOMINAL), for SAW XX with 1 Hz Data Collection, 224 words. If redeploying the array after an SSU R&R, go to step 9.3.

#### 9.2 Verifying SAW Operational Ranges and Limit Switch Status

**NOTE** 

Disconnects are present in the MDA Over Temp Trip FDIR. The software implements an MDA Over Temp Trip at 77.8° C. The ECU firmware implements an MDA Over Temp Trip at 140° C. These FDIR responses remove power to the MDA. Potential damage to hardware occurs at 120° C. MDA upper limit temperatures indicated in this step are conservative. At a minimum, a 30° C mast MDA temperature increase should be protected for during mast deployment.

sel SAW XX

SAW XX 'LBB'

#### NOTE

SABB limit switches are sensitive to thermal conditions and may indicate inaccurate values during eclipse and the first 15 minutes of insolation.

Verify SW01,02 Pin Released – Yes Verify SW01,02 Latched – No Verify SW01,02 Unlatched – Yes Verify MDA Slow Alert - Nominal Verify MDA Voltage: 000.0 (±2.8) Verify MDA Temp, deg C: -54 to 48 Verify MDA Over Temp Trip – blank

'MAST'

#### **NOTE**

SAW 2B SW 02 Deployed limit switch failed prior to the 4A mission, No is always indicated.

Verify SW01,02 Retracted – Yes Verify SW01,02 Deployed – No Verify MDA Slow Alert – Nominal Verify MDA Voltage: 000.0 (±2.8) Verify MDA Temp, deg C: -54 to 48 Verify MDA Over Temp Trip – blank

(EPS/E12 - ALL/FIN 2)

Page 11 of 47 pages

'RBB'

### **NOTE**

SABB limit switches are sensitive to thermal conditions and may indicate inaccurate values during eclipse and the first 15 minutes of insolation.

Verify SW01,02 Pin Released - Yes Verify SW01,02 Latched  $-$  No Verify SW01,02 Unlatched  $-$  Yes Verify MDA Slow Alert - Nominal Verify MDA Voltage: 000.0 (±2.8) Verify MDA Temp, deg C: -54 to 48 Verify MDA Over Temp Trip - blank

'ECU XX'

Verify MDA Current, A: 0.00 (±0.4) Verify MDA Over Current Trip - blank

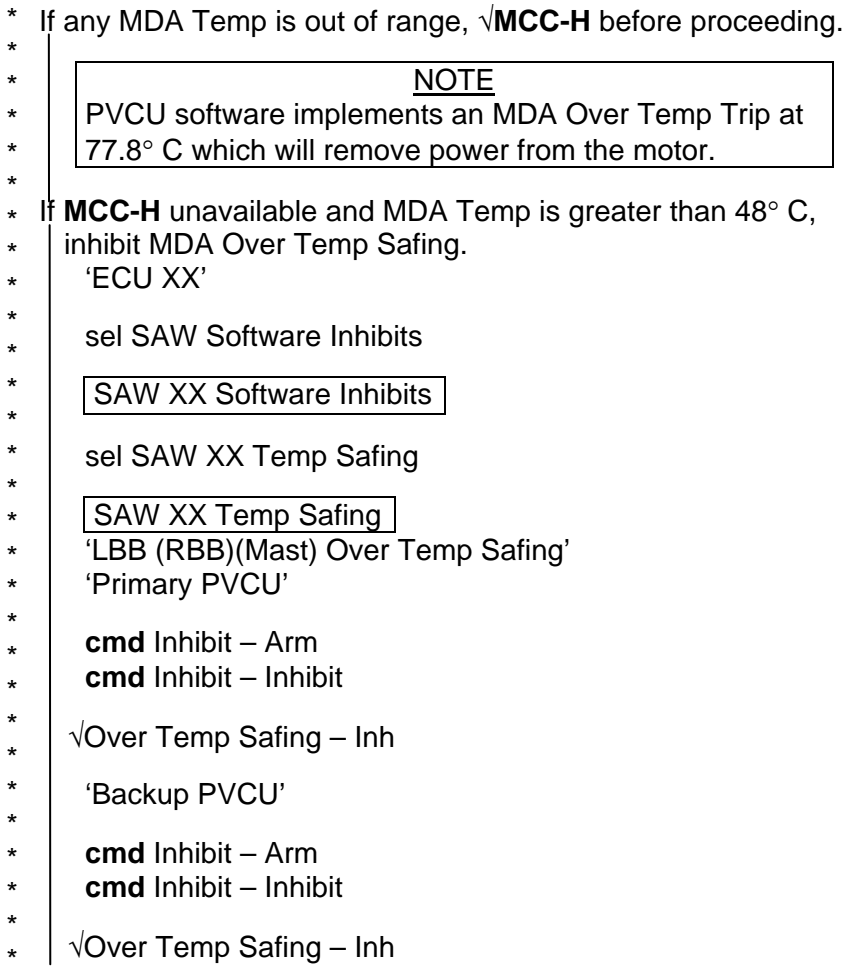

(EPS/E12 - ALL/FIN 2) Page 12 of 47 pages

#### 9.3 Verifying SABB Limit Switch Override

#### **NOTE**

The following steps must be performed nominally if the mast will be deployed or retracted while an SABB is in an undetermined state. These steps will also verifiy the override of a failed Latched, Unlatched, or Pin Released limit switch.

PVM: EPS: SAW XX SAW XX 'ECU XX'

sel SAW Software Inhibits

SAW XX Software Inhibits 'Deploy Reject'

√Deploy Reject – Inh (Allows deploy or retract commands when SABB state is undetermined)

9.4 Verifying Mast Limit Switch Override

NOTE

These steps must be performed nominally if the SABBs are latched or unlatched or if the BGA may be moved while the mast is in an undetermined (partially deployed) state. These steps will also be performed to verify the override of a failed limit switch (e.g., SAW 2B Sw 02 Deployed Limit Switch).

PVM: EPS: SAW XX SAW XX 'ECU XX'

sel SAW Software Inhibits

SAW XX Software Inhibits 'Latch Reject'

√Latch Reject – Inh (Allows SABB unlatch or latch commands when mast state is undetermined)

PVM: EPS: BGA XX BGA XX

sel BGA Software Inhibits

BGA XX Software Inhibits 'SAW Deployment' 'Primary PVCU'

(EPS/E12 - ALL/FIN 2) Page 13 of 47 pages

√SAW Deployment – Ena (Allows BGA to be operated when SAW mast is in an undetermined state)

'Backup PVCU'

√SAW Deployment – Ena

#### 10. VERIFYING MDA HI TEMP REJECT FUNCTION INHIBITED

PVM: EPS: SAW XX SAW XX

sel SAW Software Inhibits

SAW XX Software Inhibits

sel SAW XX Temp Safing

SAW XX Temp Safing 'Hi Temp Reject'

√Hi Temp Reject – Inh (Allows unlatch or latch and deploy or retract commands when MDA Temp >30° C)

 11. VERIFYING MDA SAFING CONFIGURATION sel SAW Software Inhibits

SAW XX Software Inhibits

√Config Complete MDA Off Safing, Primary PVCU – Ena √Config Complete MDA Off Safing, Backup PVCU – Ena (Turns motor off upon limit switch contact, if MDA current above limit.) √Limit Sw Turnoff Function – Ena (Stops motor upon limit switch contact but does not turn motor off)

sel SAW XX Motor Stall Safing

SAW XX Motor Stall Safing

√Motor Stall Safing, Primary PVCU – Ena

√Motor Stall Safing, Backup PVCU – Ena

(Turns motor off if Slow is indicated when between limit switches, and if MDA current above limit.)

If deploying both arrays on a PVM the same day Perform steps 1 to 11 for both channels before proceeding to step 12.

If redeploying the array after an SSU R&R Go to step 17.

(EPS/E12 - ALL/FIN 2) Page 14 of 47 pages

#### 12. DEPLOYING FIRST BAY OF SOLAR ARRAY

#### **WARNING**

All SABB initial unlatch activities (i.e., all BRS pins released and SABBs are unlatched) must be completed prior to performing the following steps. Verify EVA crew is clear of SAW mechanisms before proceeding.

**MCC-H**  $\hat{\parallel}$  ISS, "Steps 1 to 11 of the Solar Array Deploy procedure have been completed. Proceed to step 12.3 and confirm correct camera and RWS configuration for solar array XX deploy."

#### NOTE

Overview of Crew Steps for SAW Deploy

- 1. Deploy 1 Bay of Mast, then stop deploy.
- 2 Latch LBB and RBB for high tension deploy.
- 3. Deploy Mast to 49 %, then stop deploy.
- 4. Thermal condition for 24 to 30 minutes.
- 5. Complete Mast deploy.

# 12.1 Verifying Temperatures are Within Nominal Ranges Prior to SAW

**Deploy** PVM: EPS: SAW XX SAW XX

Verify SAW PS Temp, deg C: -33 to 51 Verify BGA PS Temp, deg C: -33 to 51 Verify Mast MDA Temp, deg C: -54 to 48

# 12.2 Powering on Mast Motor Drive Assembly (MDA)

#### NOTE

MDA Slow alert will be Nominal until MDA power is applied. Once this is done, the indication is Slow.

SAW XX 'Mast'

sel Mast Commands

SAW XX Mast Commands 'MDA' 'Power'

**cmd** On – Arm **cmd** On – On

√MDA Voltage, V: 120 to 125  $\sqrt{MDA}$  Current, A: ~0.10 ( $\pm$ 0.4) √MDA Slow Alert – Slow

(EPS/E12 - ALL/FIN 2) Page 15 of 47 pages

12.3 Verifying Camera Configuration

ISS must be in insolation to perform this verification.

#### **NOTE**

Perform a visual verification prior to, during, and at the completion of the mast deploy operation. This ensures all launch restraints have been removed, minimizes the risk of potential collision hazards, and monitor for any obvious anomalies. Total number of visible Mast Bays is 31.5, 1 Bay is rigid batten to rigid batten.

Verify camera configuration correct for solar array deployment before proceeding.

If orbiter is performing mated attitude control, proceed to step 12.6. Otherwise, proceed to step 12.7 and wait for **MCC-H GO** for 1 Mast Bay deployment.

**MCC-H** proceed to step 12.4.

#### 12.4 Verifying Initial SAW Mast Configuration

**NOTE** SAW 2B SW 02 Deployed limit switch failed prior to the 4A mission, No is always indicated.

SAW XX Mast Commands

√Mast SW01,SW02 Retracted – Yes √Mast SW01,SW02 Deployed – No

12.5 Verifying Conditions are Correct for Visual Verification

#### **CAUTION**

Steps 12.7 and 12.9 are to be performed during insolation to support crew visual cues used to determine when to abort the solar array deployment.

Verify ISS is in insolation.

(EPS/E12 - ALL/FIN 2) Page 16 of 47 pages

# 12.6 Preventing Thruster Firings

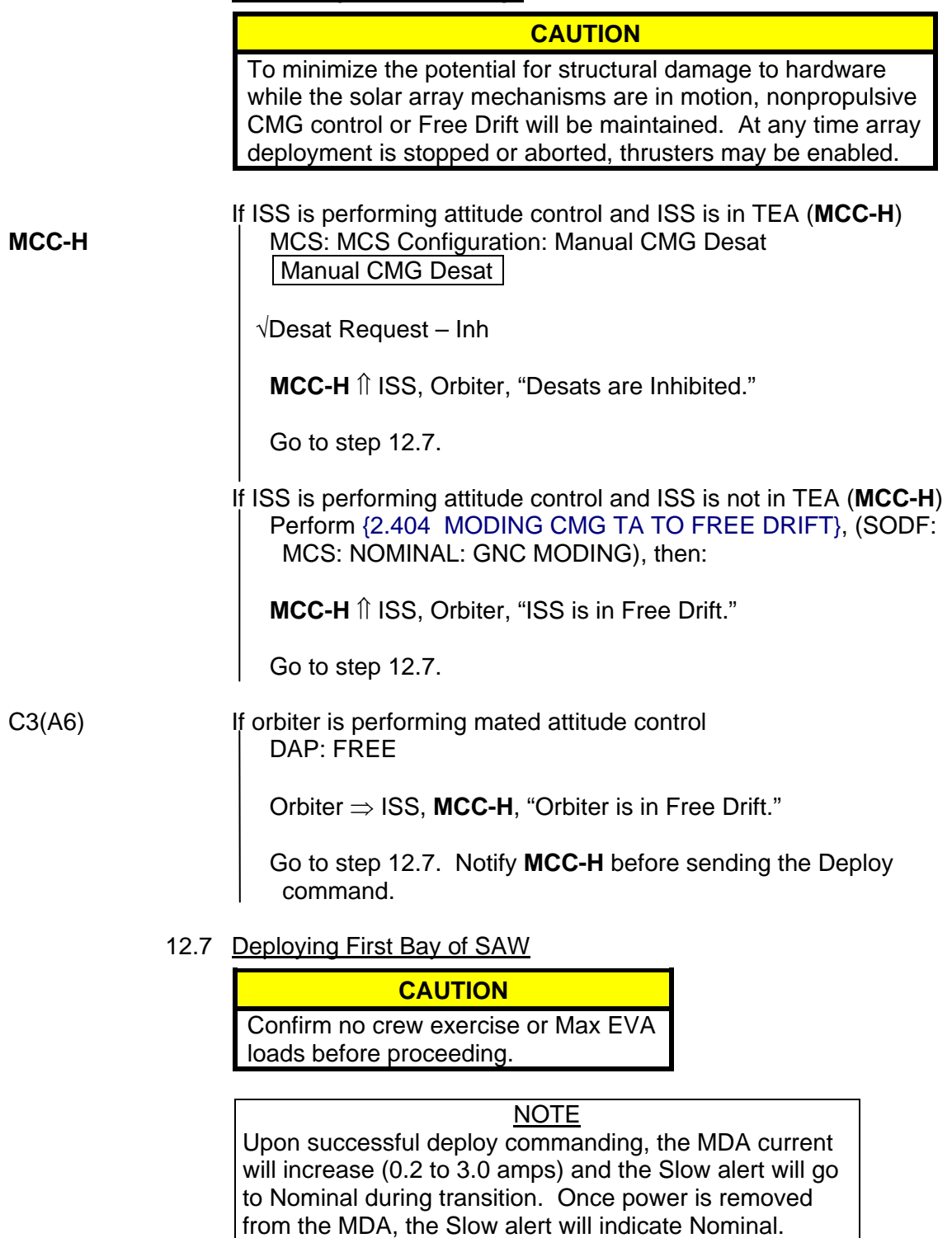

**MCC-H**  $\Uparrow$  ISS, Orbiter, "Crew is GO to Deploy Mast 1 Bay."
(EPS/E12 - ALL/FIN 2) Page 17 of 47 pages

**PCS** 

PVM: EPS: SAW XX **SAW XX** 'Mast'

sel Mast Commands

**SAW XX Mast Commands** 'Mast'

cmd Deploy - Arm cmd Deploy - Deploy

If at any time during the array deploy the blanket box

begins to distort  $\star$ 

 $\star$ 'Mast'  $\star$ 

 $\star$ 

cmd Abort - Abort

 $\star$  $\star$ 

 $\sqrt{\text{MCC-H}}$  before proceeding. \*\*\*\*\*\*\*\*\*\*\*\*\*\*\*\*\*\*

Wait approximately 20 seconds (~1 Bay).

'Mast'

cmd Abort - Abort

If orbiter is performing mated attitude control, proceed to step 12.8. Otherwise, proceed to step 12.9.

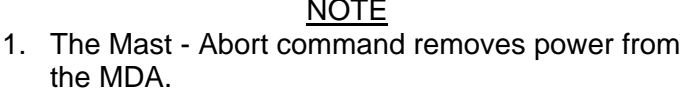

2. SAW 2B SW 02 Deployed limit switch failed prior to the 4A mission, No is always indicated.

 $\sqrt{MDA}$  Voltage, V: <10 ( $\pm$ 2.8) √Mast SW01, SW02 Retracted - No √Mast SW01, SW02 Deployed - No

MCC-H proceed to step 12.8.

(EPS/E12 - ALL/FIN 2) Page 18 of 47 pages

 12.8 Configuring for Nominal Attitude Control **MCC-H** If ISS is performing attitude control and ISS is in TEA (**MCC-H**) Go to step 12.9. If ISS is performing attitude control and ISS is not in TEA (**MCC-H**) Perform {2.405 MODING FREE DRIFT TO CMG TA} (SODF: MCS: NOMINAL: GNC MODING), then: **MCC-H**  $\hat{\parallel}$  ISS, Orbiter, "ISS is in Attitude Control." Go to step 12.9. C3(A6) If orbiter is performing mated attitude control Perform rate damping DOCKED CONFIGURATION DAP REFERENCE, (FDF: ORB OPS, REBOOST/DAP), then: Go to step 12.9. 12.9 Performing Visual Verification Via Cameras Verify blanket box covers clear of latch hooks (left and right SABB). Verify number of visible mast bays ~1. **ISS**  $\Downarrow$  **MCC-H**, "We confirm 1 mast bay deployed." **MCC-H**  $\Uparrow$  ISS, "We confirm nominal mast deployment." If orbiter is performing mated attitude control, proceed to step 13.5. Otherwise, proceed to step 13.8 and wait for **MCC-H** to latch the left blanket box. **MCC-H** proceed to step 13.1. \*\*\*\*\*\*\*\*\*\*\*\*\*\*\*\*\*\*\*\*\*\*\*\*\*\*\*\*\*\*\*\*\*\*\*\*\*\*\*\*\*\*\*\*\*\*\*\*\*\*\*\*\*\*\*\*\*\*\*\*\*\*\*\*\*\*\*\*\*\*\*\*\*\* \* \* \* \* If **MCC-H** unavailable, perform {3.191 SAW XX FAILURE TO \* \* If deploy sequence is not successful, √**MCC-H** before proceeding. EXTEND MAST REMOTELY}, all (SODF: EPS: MALFUNCTION: PRIMARY POWER SYSTEM), then:

\* \*\*\*\*\*\*\*\*\*\*\*\*\*\*\*\*\*\*\*\*\*\*\*\*\*\*\*\*\*\*\*\*\*\*\*\*\*\*\*\*\*\*\*\*\*\*\*\*\*\*\*\*\*\*\*\*\*\*\*\*\*\*\*\*\*\*\*\*\*\*\*\*

(EPS/E12 - ALL/FIN 2) Page 19 of 47 pages

- 13. LATCHING LEFT SOLAR ARRAY BLANKET BOX (ENGAGING HIGH TENSION MODE)
	- 13.1 Verifying Temperatures are Within Nominal Ranges Prior to SAW **Deploy**

PCS PVM: EPS: SAW XX SAW XX

> Verify SAW PS Temp, deg C: -33 to 51 Verify BGA PS Temp, deg C: -33 to 51 Verify LBB MDA Temp, deg C: -54 to 48

## 13.2 Powering On LBB Motor Drive Assembly (MDA)

**NOTE** MDA Slow alert will be Nominal until MDA power is applied. Once this is done, the indication is Slow.

SAW XX 'LBB'

sel LBB Commands

SAW XX LBB Commands 'MDA' 'Power'

**cmd** On – Arm **cmd** On – On

√MDA Voltage, V: 120 to 125

- 13.3 Verifying SAW Left Blanket Box Configuration Verify parameters in UNLATCHED column in step 13.7 before executing latch command.
- 13.4 Verifying Conditions are Correct for Visual Verification

**CAUTION**  Steps 13.6 and 13.8 are to be performed during insolation, to support crew visual cues use to determine correct SABB latch configuration.

Verify ISS is in insolation.

(EPS/E12 - ALL/FIN 2) Page 20 of 47 pages

# 13.5 Preventing Thruster Firings

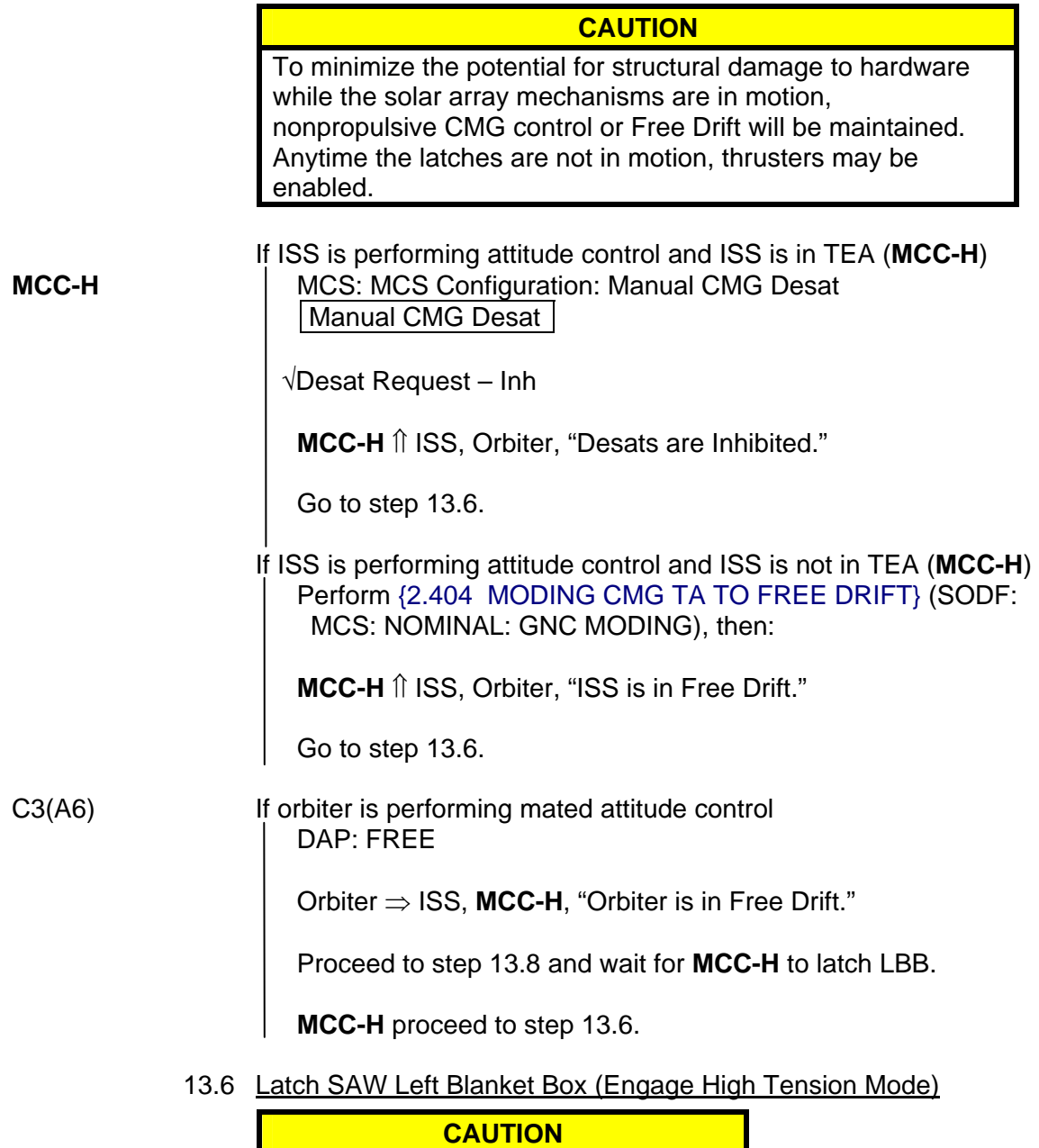

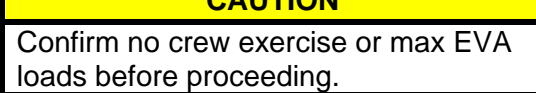

(EPS/E12 - ALL/FIN 2) Page 21 of 47 pages

## **NOTE**

- 1. Latching the blanket box engages high tension mode (75 lbs) and provides more control over stiction between blanket panels during array deployment.
- 2. Upon successful Latch commanding, the Slow alert will go to Nominal during transition, then return to Slow. Once power is removed from the MDA, the Slow alert will indicate Nominal.

**MCC-H**  $\hat{\parallel}$  ISS, Orbiter, "Ready to latch the left blanket box."

PCS PVM: EPS: SAW XX SAW XX 'LBB'

sel LBB Commands

SAW XX LBB Commands 'LBB'

**cmd** Latch – Arm

**cmd** Latch – Latch (Be ready to visually monitor latch motion and check parameters in step 13.7 before sending this command. Latch nominally takes 14 seconds to complete.)

 13.7 Monitoring LBB Latch Parameters During Latch (Approximately 14 Seconds)

Refer to Table 3.

## **NOTE**

- 1. Perform a visual verification prior to, during, and at the completion of each blanket box unlatch operation. Monitor for any obvious anomalies and verify blanket box latching operation.
- 2. SABB limit switches are sensitive to thermal conditions and may indicate inaccurate values during eclipse and the first 15 minutes of insolation.

(EPS/E12 - ALL/FIN 2) Page 22 of 47 pages

| <b>PARAMETER</b>             | UNLATCHED $\rightarrow$ | <b>TRANSITION→</b><br>Approximately<br>14 seconds | <b>LATCHED</b>  |
|------------------------------|-------------------------|---------------------------------------------------|-----------------|
| LBB SW01,02 Pin Released     | Yes                     | Yes                                               | Yes             |
| LBB SW01,02 Latched          | No                      | No.                                               | Yes             |
| LBB SW01,02 Unlatched        | Yes                     | No.                                               | N <sub>o</sub>  |
| <b>MDA Slow Alert</b>        | Slow                    | Nominal                                           | Slow            |
| MDA Voltage, V               | 120 to 125              | 120 to 125                                        | 120 to 125      |
| MDA Temp, deg C              | $-54$ to 48             | $-54$ to 48                                       | $-54$ to 48     |
| <b>MDA Over Temp Trip</b>    | blank                   | blank                                             | blank           |
| <b>MDA Current, A</b>        | $~10~(\pm 0.4)$         | 0.20 to 3.00                                      | $~10~(\pm 0.4)$ |
|                              |                         | (±0.4)                                            |                 |
| <b>MDA Over Current Trip</b> | blank                   | blank                                             | blank           |

Table 3. LBB Parameters

- If one Latched, Unlatched, or Pin Released limit switch fails
- Confirm configuration visually and  $\sqrt{MCC-H}$  before proceeding.
- $\star$ SABB limit switch status that would restrict mast commanding  $\star$ 
	- has already been overridden as part of 1.3.400 ECU
- $\star$ Activation.  $\star$
- $\star$ If two Latched, Unlatched, or Pin Released limit switches fail
- $\star$ Perform step 13.8 and 13.9 (if orbiter performing attitude  $\star$ 
	- control), then  $\sqrt{MCC-H}$  before proceeding.
	-
- 
- 13.8 Performing Visual Verification Via Cameras Verify latch position (four of eight) latched (tensioned position).

ISS  $\Downarrow$  MCC-H, "We confirm the left blanket box is latched."

**MCC-H**  $\Uparrow$  ISS, "We confirm nominal Latch."

If orbiter is performing mated attitude control, proceed to step 13.9. Otherwise, proceed to step 14.8 and wait for MCC-H to latch the right blanket box.

MCC-H proceed to step 13.9.

If latch sequence is not successful,  $\sqrt{MCC-H}$  before proceeding.

- \* If MCC-H unavailable, perform {3.193 SAW XX FAILURE TO
- LATCH (TENSION) SABB REMOTELY}, all (SODF: EPS:
- $\star$ MALFUNCTION: PRIMARY POWER SYSTEM), then:

(EPS/E12 - ALL/FIN 2) Page 23 of 47 pages

 13.9 Configuring for Nominal Attitude Control **MCC-H** If ISS is performing attitude control and ISS is in TEA (**MCC-H)** Go to step 13.10. If ISS is performing attitude control and ISS is not in TEA (**MCC-H**) Perform {2.405 MODING FREE DRIFT TO CMG TA} (SODF: MCS: NOMINAL: GNC MODING), then: **MCC-H** î ISS, Orbiter, "ISS is in Attitude Control." Go to step 3.10. C3(A6) If orbiter is performing mated attitude control Perform rate damping DOCKED CONFIGURATION DAP REFERENCE, (FDF: ORB OPS, REBOOST/DAP), then: If orbiter continues to perform mated attitude control, proceed to step 14.5 and wait for **MCC-H Go**. Otherwise, proceed to step 14.8 and wait for **MCC-H** to latch the right blanket box. **MCC-H** proceed to step 13.10. 13.10 Powering Off Left Blanket Box MDA PCS PVM: EPS: SAW XX SAW XX 'LBB' sel LBB Commands SAW XX LBB Commands 'MDA'

'Power'

**cmd** Off – Off

 $\sqrt{\text{MDA Voltage}}$ , V: <10 ( $\pm$ 2.8)

(EPS/E12 - ALL/FIN 2) Page 24 of 47 pages

- 14. LATCHING RIGHT SOLAR ARRAY BLANKET BOX (ENGAGING HIGH TENSION MODE)
	- 14.1 Verifying Temperatures are Within Nominal Ranges Prior to SAW **Deploy**

PCS PVM: EPS: SAW XX SAW XX

> Verify SAW PS Temp, deg C: -33 to 51 Verify BGA PS Temp, deg C: -33 to 51 Verify RBB MDA Temp, deg C: -54 to 48

## 14.2 Powering On RBB Motor Drive Assembly (MDA)

**NOTE** MDA Slow alert will be Nominal until MDA power is applied. Once this is done, the indication is Slow.

SAW XX 'RBB'

sel RBB Commands

SAW XX RBB Commands 'MDA' 'Power'

**cmd** On – Arm **cmd** On – On

√MDA Voltage, V: 120 to 125

- 14.3 Verifying SAW Right Blanket Box Configuration Verify parameters in UNLATCHED column in step 14.7 before executing latch command.
- 14.4 Verifying Conditions are Correct for Visual Verification

**CAUTION**  Steps 14.6 and 14.8 are to be performed during insolation, to support crew visual cues use to determine correct SABB latch configuration.

Verify ISS is in insolation.

(EPS/E12 - ALL/FIN 2) Page 25 of 47 pages

# 14.5 Preventing Thruster Firings

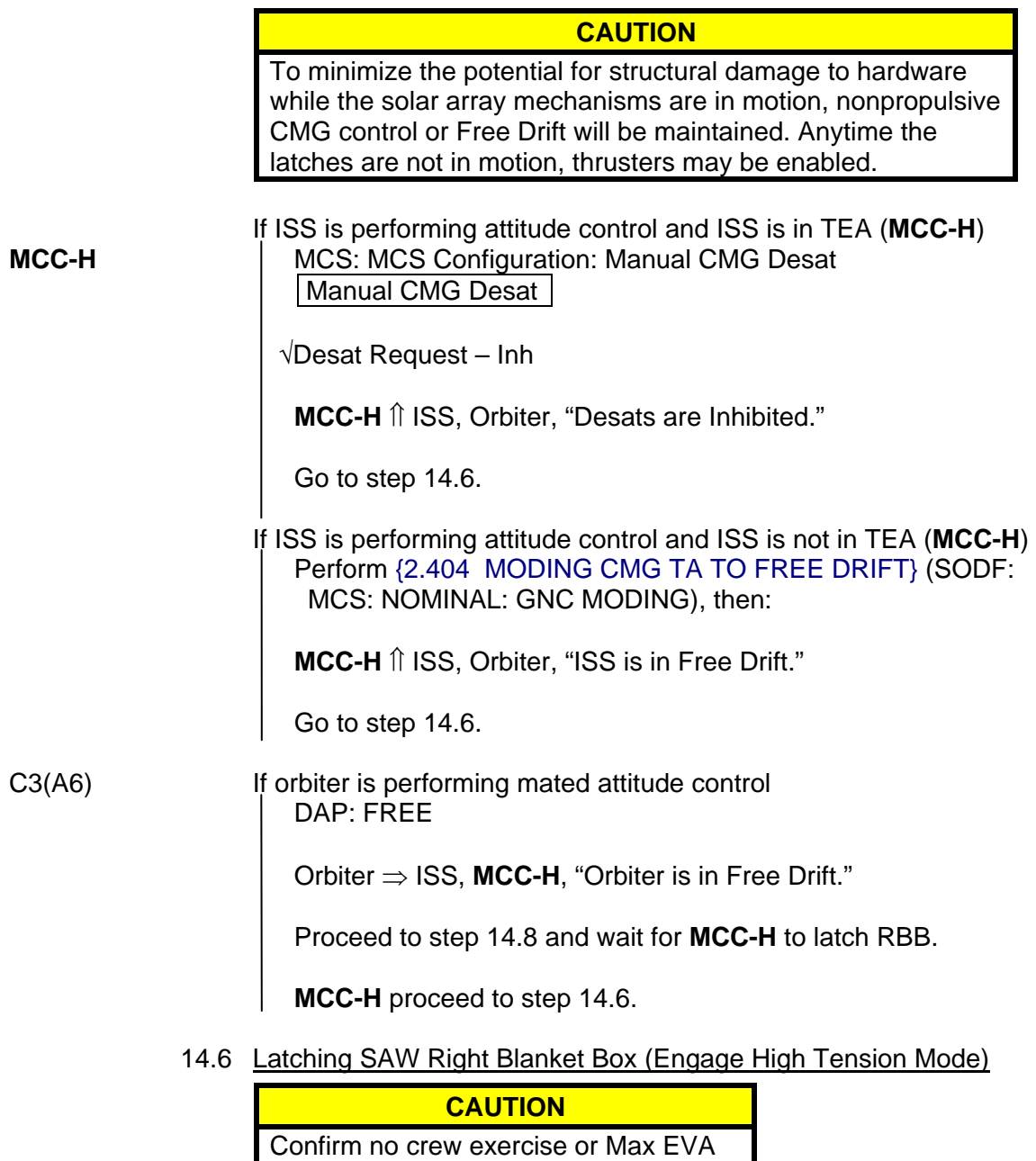

loads before proceeding.

(EPS/E12 - ALL/FIN 2) Page 26 of 47 pages

#### NOTE

- 1. Latching the blanket box engages high tension mode (75 lbs) and provides more control over stiction between blanket panels during array deployment.
- 2. Upon successful latch commanding, the Slow alert will go to Nominal during transition, then return to Slow. Once power is removed from the MDA, the Slow alert will indicate Nominal.

**MCC-H**  $\hat{\parallel}$  ISS, Orbiter, "Ready to latch the right blanket box."

PCS PVM: EPS: SAW XX SAW XX 'RBB'

sel RBB Commands

SAW XX RBB Commands 'RBB'

**cmd** Latch – Arm

**cmd** Latch – Latch (Be ready to visually monitor latch motion and check parameters in step 14.7 before sending this command. Latch nominally takes 14 seconds to complete.)

 14.7 Monitoring RBB latch parameters during latch (approximately 14 seconds)

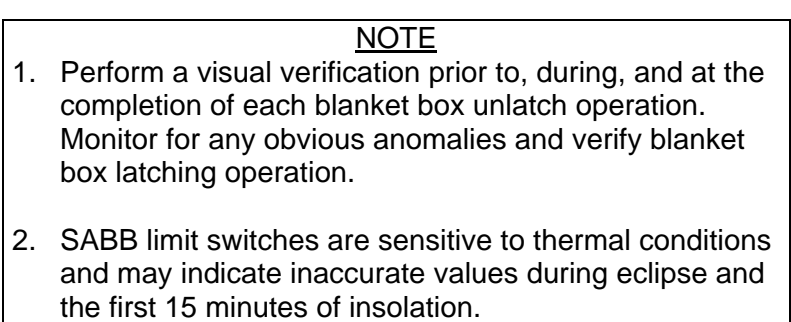

(EPS/E12 - ALL/FIN 2)

Page 27 of 47 pages

| <b>PARAMETER</b>             | UNLATCHED $\rightarrow$  | $TRANSITION \rightarrow$<br>Approximately<br>14 seconds | <b>LATCHED</b>           |
|------------------------------|--------------------------|---------------------------------------------------------|--------------------------|
| RBB SW01,02 Pin Released     | Yes                      | Yes                                                     | Yes                      |
| RBB SW01,02 Latched          | No.                      | No.                                                     | Yes                      |
| RBB SW01,02 Unlatched        | Yes                      | No.                                                     | No.                      |
| <b>MDA Slow Alert</b>        | Slow                     | Nominal                                                 | Slow                     |
| MDA Voltage, V               | 120 to 125               | 120 to 125                                              | 120 to 125               |
| MDA Temp, deg C              | $-54$ to 48              | $-54$ to 48                                             | $-54$ to 48              |
| <b>MDA Over Temp Trip</b>    | blank                    | blank                                                   | blank                    |
| <b>MDA Current, A</b>        | $\sim$ 0.10 ( $\pm$ 0.4) | $0.20$ to $3.00$                                        | $\sim$ 0.10 ( $\pm$ 0.4) |
|                              |                          | $(\pm 0.4)$                                             |                          |
| <b>MDA Over Current Trip</b> | blank                    | blank                                                   | blank                    |

Table 4. RBB Parameters

- If one Latched, Unlatched, or Pin Released limit switch fails  $\star$
- Confirm configuration visually and  $\sqrt{\text{MCC-H}}$  before proceeding.
- 

 $\star$ SABB limit switch status that would restrict mast commanding  $\star$ 

- has already been overridden as part of 1.3.400 ECU
- $\star$ Activation.
- $\star$ If two Latched, Unlatched, or Pin Released limit switches fail
- $\star$ Perform step 14.8 and 14.9 (if orbiter performing attitude  $\star$ 
	- control), then  $\sqrt{MCC-H}$  before proceeding.

\*\*\*\*\*\*\*\*\*\*\*\*\*\*\*

14.8 Performing Visual Verification Via Cameras

Verify latch position (four of eight) latched (tensioned position).

ISS  $\Downarrow$  MCC-H, "We confirm the right blanket box is latched."

**MCC-H**  $\hat{\parallel}$  ISS, "We confirm nominal latch."

If orbiter is performing mated attitude control, proceed to step 14.9. Otherwise, proceed to step 15.4.

MCC-H proceed to step 14.9.

- If latch sequence is not successful,  $\sqrt{MCC-H}$  before proceeding.
- 
- 
- If MCC-H unavailable, perform {3.193 SAW XX FAILURE TO

- LATCH (TENSION) SABB REMOTELY}, all (SODF: EPS:
- $\star$ MALFUNCTION: PRIMARY POWER SYSTEM), then:

(EPS/E12 - ALL/FIN 2) Page 28 of 47 pages

 14.9 Configuring for Nominal Attitude Control **MCC-H** If ISS is performing attitude control and ISS is in TEA (**MCC-H)** Go to step 14.10. If ISS is performing attitude control and ISS is not in TEA (**MCC-H**) Perform {2.405 MODING FREE DRIFT TO CMG TA} (SODF: MCS: NOMINAL: GNC MODING), then: **MCC-H**  $\hat{\parallel}$  ISS, Orbiter, "ISS is in Attitude Control." Go to step 14.10. C3(A6) If orbiter is performing mated attitude control Perform rate damping DOCKED CONFIGURATION DAP REFERENCE, (FDF: ORB OPS, REBOOST/DAP), then: Proceed to step 15.3. **MCC-H** proceed to step 14.10. 14.10 Powering Off Right Blanket Box MDA PCS PVM: EPS: SAW XX SAW XX 'RBB' sel RBB Commands SAW XX RBB Commands 'MDA' 'Power' **cmd** Off – Off  $\sqrt{MDA}$  Voltage, V: <10 ( $\pm$ 2.8) If deploying both arrays on a PVM the same day Perform steps 12 to 14 for both arrays before proceeding to step 15. Once both arrays have one bay deployed and both SABBs are in the high tension mode (Latched) Proceed to step 15.3. **MCC-H** proceed to step 15.1. If deploying only one array Proceed to step 15.3. **MCC-H** proceed to step 15.1.

(EPS/E12 - ALL/FIN 2) Page 29 of 47 pages

#### 15. DEPLOYING 49 % OF SOLAR ARRAY

#### **CAUTION**

- 1. If unable to engage high tension mode (latching both LBB and RBB) then complete (100 %), deploy will not be attempted. Blanket stiction force will exceed capability of low tension mode causing a repeat of the 4A mission deployment anomaly. Due to increased storage time for subsequent wings, potentially greater consequences may result. The array may be deployed to 49 % in low tension mode if a SABB MDA failure is at fault, and EVA can later override it. Operations are restricted (as if array is partially deployed) with a fully deployed yet untensioned array.
- 2. ISS and orbiter attitude control is restricted from the time an array is deployed more than 1 bay (step 15) to when the array is feathered (step 18). The orbiter must maintain attitude control when deploying an array in the aft direction and ISS must maintain attitude control when deploying an array in the forward direction. This is to prevent damaging the array with thruster plumes.
- 15.1 Verifying Temperatures are Within Nominal Ranges Prior to SAW **Deploy** PVM: EPS: SAW XX SAW XX

Verify SAW PS Temp, deg C: -33 to 51 Verify BGA PS Temp, deg C: -33 to 51 Verify Mast MDA Temp, deg C: -54 to 48

#### 15.2 Powering On Mast Motor Drive Assembly (MDA)

# NOTE

- 1. Mast MDA temperatures may be high due to direct sunlight in deploy configuration. MDA Over Temp Trip occurs at 77.8° C. At a minimum, a 30° C mast MDA temperature increase should be protected for during mast deployment. Delay MDA activation, until just prior to deploy time to minimize temperature increase if necessary.
- 2. MDA Slow alert will be Nominal until MDA power is applied. Once this is done, the indication is Slow.

SAW XX 'Mast'

sel Mast Commands

SAW XX Mast Commands 'MDA' 'Power' **cmd** On – Arm

(EPS/E12 - ALL/FIN 2) Page 30 of 47 pages

**cmd** On – On

√MDA Voltage, V: 120 to 125  $\sqrt{MDA}$  Current, A: ~0.10 ( $\pm$ 0.4) √MDA Slow Alert – Slow

#### 15.3 Verifying Camera Configuration

ISS must be in insolation to perform this verification.

# NOTE

Perform a visual verification prior to, during, and at the completion of the mast deploy operation to minimize the risk of potential collision hazards, monitor for any obvious anomalies, and to verify solar array deployment. Total number of visible Mast Bays is 31.5, 1 Bay is rigid batten to rigid batten.

Verify camera configuration correct for solar array deployment before proceeding.

If orbiter is performing mated attitude control, proceed to step 15.6. Otherwise, proceed to step 15.7 and wait for **MCC-H GO** to deploy 15.5 (49 %) Mast Bays.

#### 15.4 Verifying Initial SAW Mast Configuration

NOTE SAW 2B SW 02 Deployed limit switch failed prior to the 4A mission, No is always indicated.

SAW XX Mast Commands

√Mast SW01, SW02 Retracted – No √Mast SW01, SW02 Deployed – No

#### 15.5 Verifying Conditions are Correct for Visual Verification

**CAUTION**  Steps 15.7 and 15.9 must be performed during insolation to support crew visual cues used to determine when to abort the solar array deployment.

Verify ISS is in insolation.

(EPS/E12 - ALL/FIN 2) Page 31 of 47 pages

# 15.6 Preventing Thruster Firings

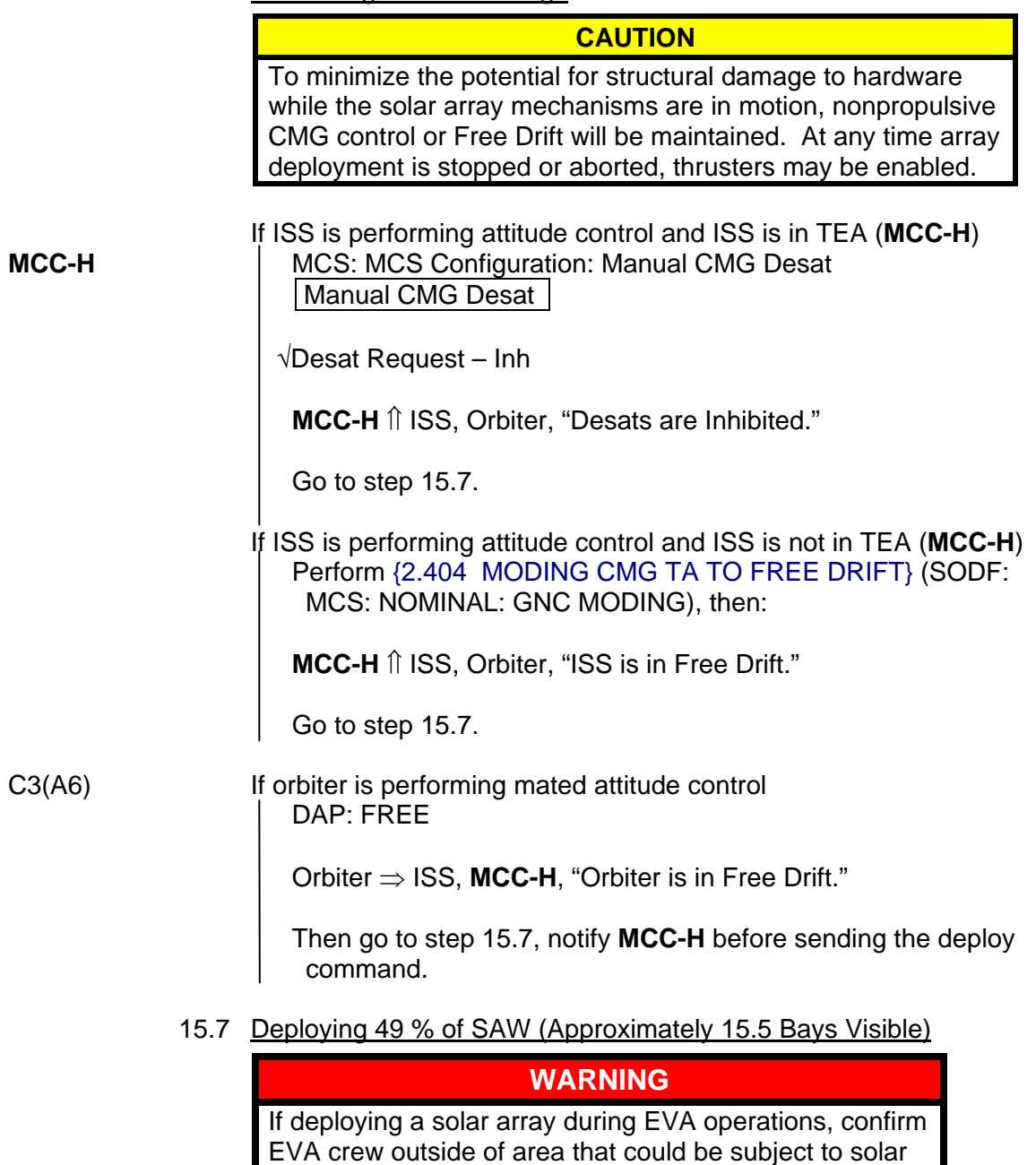

array structural collapse.

 $\star\star$ 

 $\star$ 

 $\star$ 

 $***$ 

(EPS/E12 - ALL/FIN 2)

**PCS** 

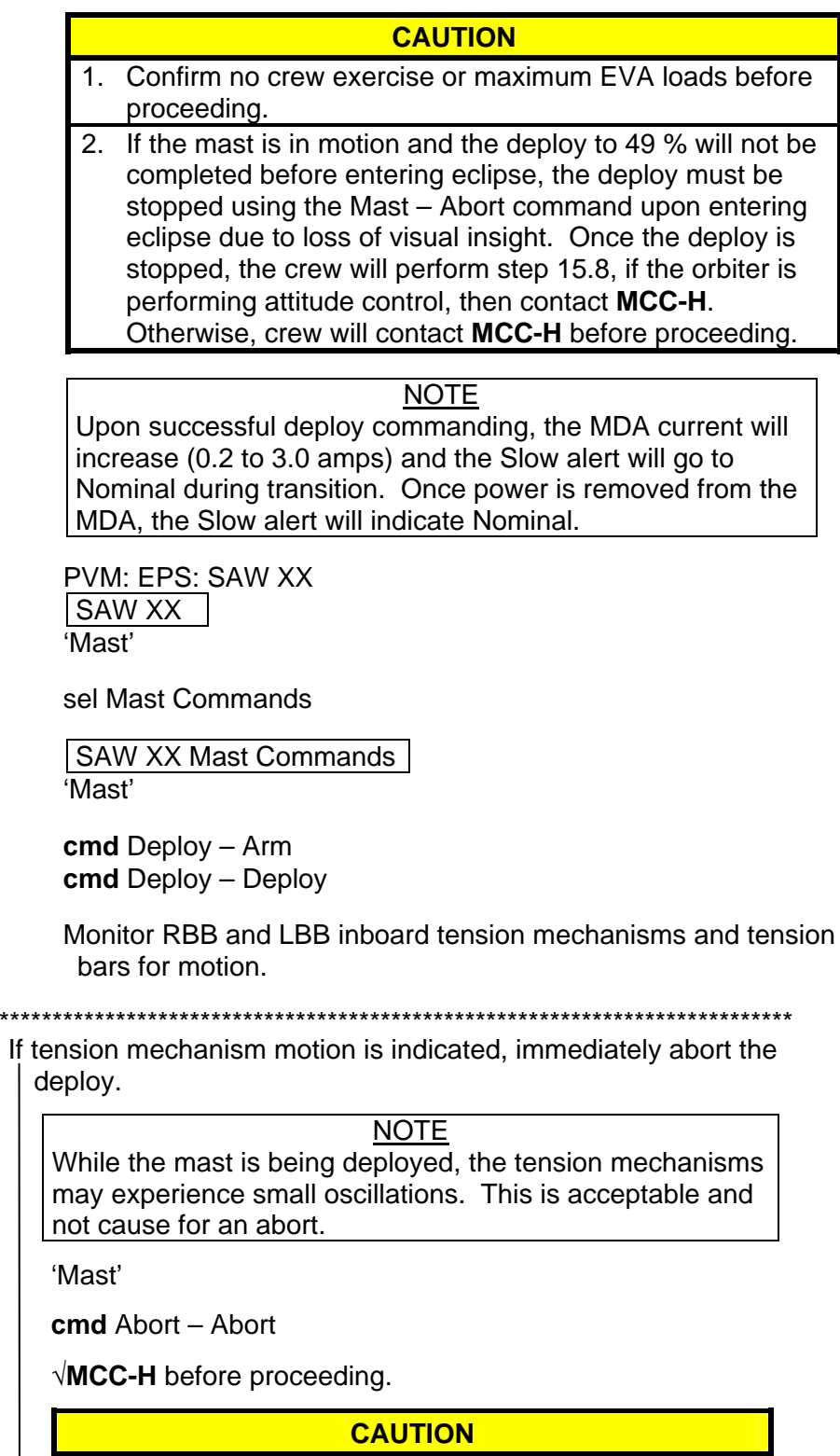

- Panel forces are higher than expected and the likelihood<br>of the tension bar rising is increased. Problem may not  $\star$
- 

be due to stiction.  $\star$ 

**1.3.452 SAW XX DEPLOY**<br>(EPS/E12 - ALL/FIN 2) Page 33 of 47 pages  $(EPS/E12 - ALL/FIN 2)$ 

Wait approximately 5 minutes (confirm 15.5 Bays are visible).

'Mast'

**cmd** Abort – Abort

Record Time Mast – Abort command sent: \_\_\_\_\_\_\_\_\_\_\_\_\_\_\_\_GMT

If orbiter is performing attitude control, proceed to step 15.8. Otherwise, proceed to step 15.9.

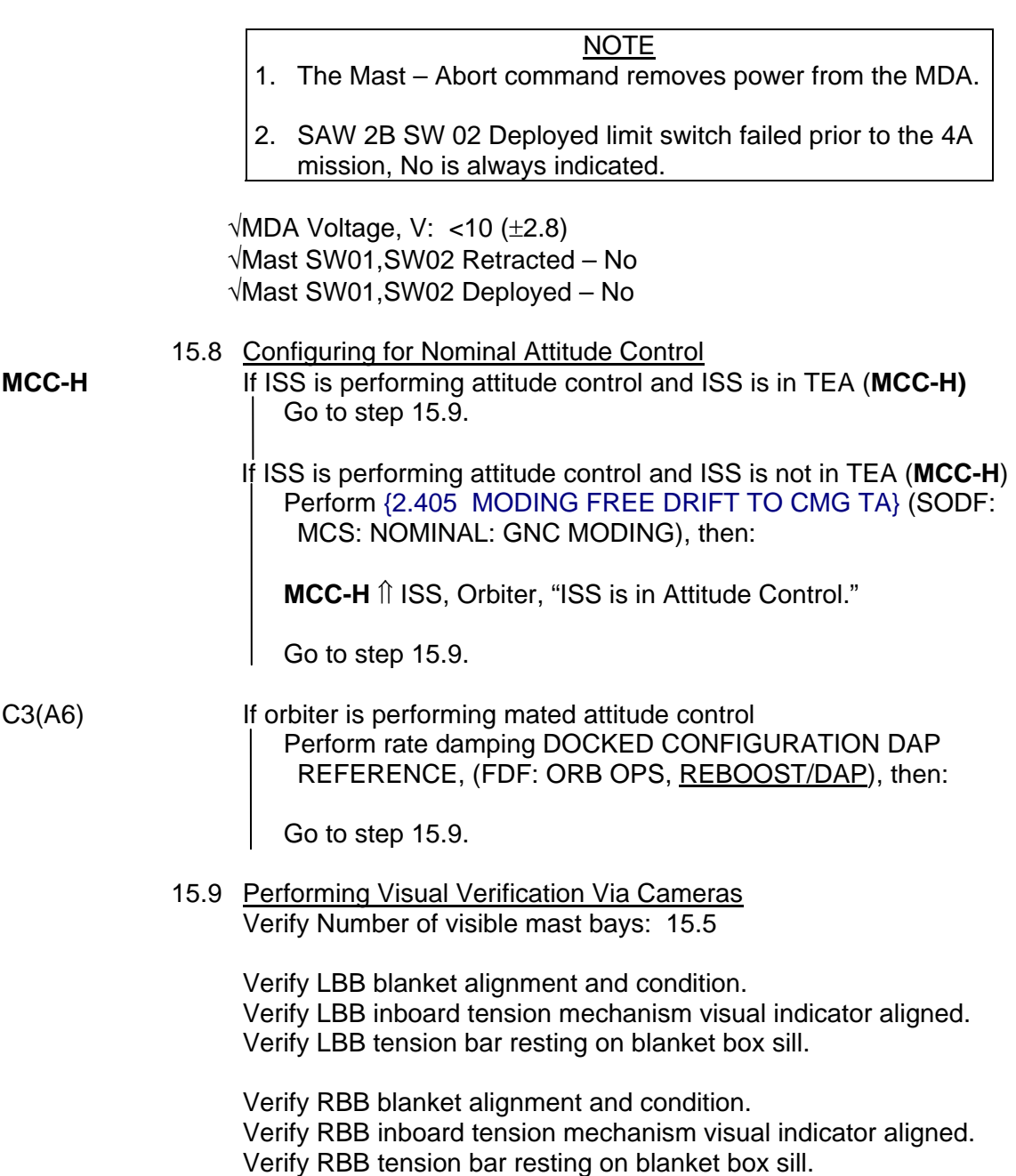

(EPS/E12 - ALL/FIN 2) Page 34 of 47 pages

ISS ⇓ **MCC-H**, "We confirm 15.5 Mast Bays deployed."

**MCC-H**  $\hat{\parallel}$  ISS, "We confirm nominal deploy to 49 %."

Proceed to step 17.3.

**MCC-H** proceed to step 16.

\*\*\*\*\*\*\*\*\*\*\*\*\*\*\*\*\*\*\*\*\*\*\*\*\*\*\*\*\*\*\*\*\*\*\*\*\*\*\*\*\*\*\*\*\*\*\*\*\*\*\*\*\*\*\*\*\*\*\*\*\*\*\*\*\*\*\*\*\*\*\*\*\*\*\*\*\*\*\*\*

- \* If Deploy sequence is not successful, √**MCC-H** before proceeding.
- \* \* If **MCC-H** unavailable, perform {3.191 SAW XX FAILURE TO
- \* EXTEND MAST REMOTELY}, all (SODF: EPS: MALFUNCTION:
- \* PRIMARY POWER SYSTEM), then:

\* \* \*\*\*\*\*\*\*\*\*\*\*\*\*\*\*\*\*\*\*\*\*\*\*\*\*\*\*\*\*\*\*\*\*\*\*\*\*\*\*\*\*\*\*\*\*\*\*\*\*\*\*\*\*\*\*\*\*\*\*\*\*\*\*\*\*\*\*\*\*\*\*\*\*\*\*\*\*\*

# **MCC-H** 16. DETERMINING WHEN TO CONTINUE SOLAR ARRAY DEPLOYMENT

#### **CAUTION**

A Sun incidence angle of 90 degrees (±30), on the inactive surface of the solar array is required to achieve adequate thermal conditioning. This conditioning minimizes sticky panels during the deploy.

#### **NOTE**

- 1. If the deployment spans one insolation period, 24 to 30 minutes of thermal condition time is required. If the deployment spans two insolation periods, deployment cannot be resumed until orbital noon of insolation period 2 or after 30 minutes of thermal conditioning.
- 2. The thermal clock begins once the array is 49 % deployed and a Sun incidence angle of 90 degrees  $(\pm 30)$  to the array is achieved.

If the Sun incidence angle can be maintained at 90 degrees  $(\pm 2)$ throughout the thermal conditioning period

24 minutes of thermal conditioning time is required.

If the Sun incidence angle can be maintained at 90 degrees  $(\pm 30)$ throughout the thermal conditioning period

30 minutes of thermal conditioning time is required.

If the Sun incidence angle cannot be maintained at 90 degrees  $(\pm 30)$ throughout the thermal conditioning period

Do not continue deploy.

(EPS/E12 - ALL/FIN 2) Page 35 of 47 pages

OPTION A: 100 % Deploy in 1 Insolation Period

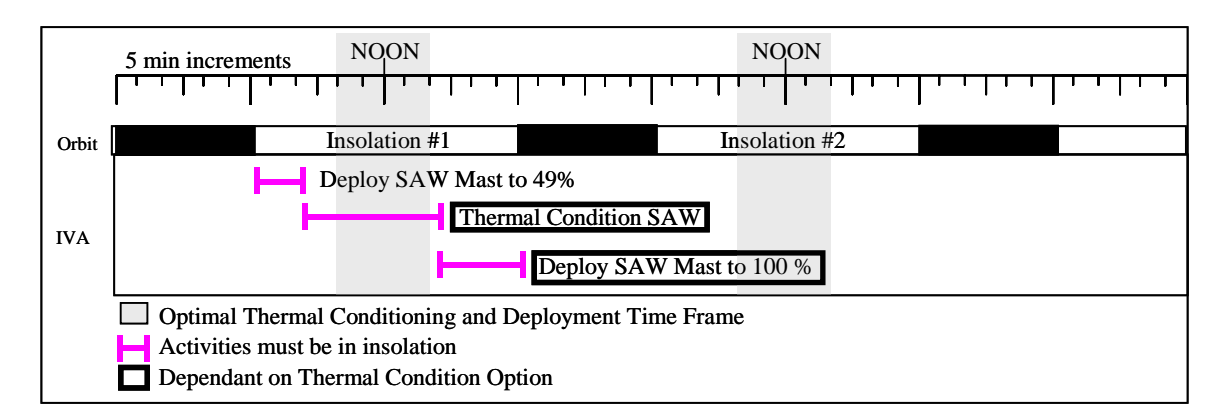

OPTION B: > 49 % Deploy in 1 Insolation Period and 100 % Deploy in 2 Insolation Periods

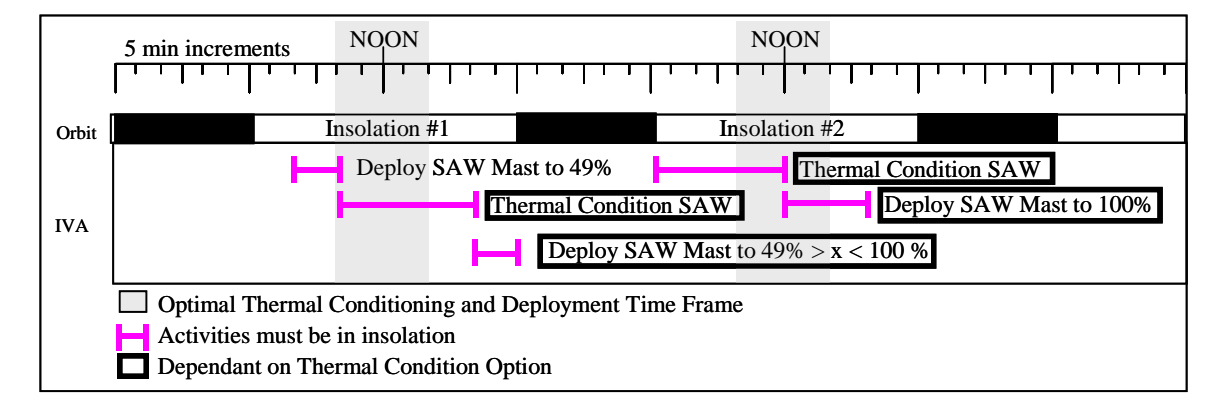

OPTION C: 49 % Deploy in 1 Insolation Period and 100 % Deploy in 2 Insolation Periods

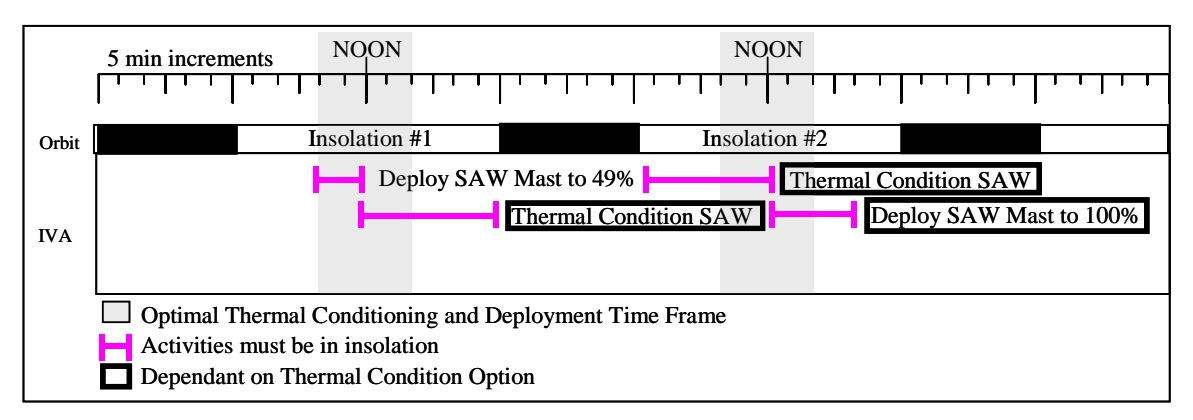

Figure 1.- Solar Array Deployment.

(EPS/E12 - ALL/FIN 2) Page 36 of 47 pages

If the Mast – Abort time recorded in step 15.8 occurred at or before orbital noon of the present (insolation 1) insolation period, Option A or B will be attempted.

Determine deploy times.

Mast – Abort Time (from step 15.8)  $+24$  minutes = Earliest Deploy Time

Record earliest time deploy (step 17.8) can be performed: \_\_\_\_\_\_GMT

Mast – Abort Time (from step 15.8) +30 minutes = Nominal Deploy Time

Record nominal time deploy (step 17.8) can be performed: \_\_\_\_\_\_GMT

Proceed to step 17.

If the Mast – Abort time recorded in step 15.8 occurred after orbital noon of the present (insolation 1) insolation period, Option C will be attempted.

Determine deploy time.

Next Orbital Sunrise +30 Minutes = Contingency Deploy Time

Record contingency time deploy (step 17.8) can be performed: \_\_\_\_\_GMT

NOTE Steps 17.1 through 17.6 can be performed early.

# 17. COMPLETING SOLAR ARRAY DEPLOYMENT

 17.1 Verifying Temperatures are Within Nominal Ranges Prior to SAW **Deploy** 

PCS PVM: EPS: SAW XX SAW XX

> Verify SAW PS Temp, deg C: -33 to 51 Verify BGA PS Temp, deg C: -33 to 51 Verify Mast MDA Temp, deg C: -54 to 48

(EPS/E12 - ALL/FIN 2) Page 37 of 47 pages

17.2 Powering On Mast Motor Drive Assembly (MDA)

NOTE

- 1. Mast MDA temperatures may be high due to direct sunlight in deploy configuration. MDA Over Temp Trip occurs at 77.8° C. At a minimum, a 30° C mast MDA temperature increase should be protected for during mast deployment. Delay MDA activation, until just prior to deploy time to minimize temperature increase if necessary.
- 2. MDA Slow alert will be Nominal until MDA power is applied. Once this is done, the indication is Slow.

SAW XX 'Mast'

sel Mast Commands

SAW XX Mast Commands 'MDA' 'Power'

**cmd** On – Arm **cmd** On – On

√MDA Voltage, V: 120 to 125  $\sqrt{MDA}$  Current, A: ~0.10 ( $\pm$ 0.4) √MDA Slow Alert – Slow

17.3 Verifying Camera Configuration

ISS must be in insolation to perform this verification.

# NOTE

Perform a visual verification prior to, during, and at the completion of the mast deploy operation to minimize the risk of potential collision hazards, monitor for any obvious anomalies, and to verify solar array deployment. Total number of visible Mast Bays is 31.5, 1 Bay is rigid batten to rigid batten.

Verify camera configuration is correct for solar array deploy to 100 %, before proceeding.

If orbiter is performing mated attitude control, wait for deploy time from **MCC-H**, then proceed to step 17.6. Otherwise, proceed to step 17.7 and wait for **MCC-H GO** to complete Mast deploy.

**MCC-H** proceed to step 17.4.

(EPS/E12 - ALL/FIN 2) Page 38 of 47 pages

17.4 Verifying Initial SAW Mast Configuration

**NOTE** 

SAW 2B SW 02 Deployed limit switch failed prior to the 4A mission, No is always indicated.

SAW XX Mast Commands

√Mast SW01,SW02 Retracted – No √Mast SW01,SW02 Deployed – No

## 17.5 Verifying Conditions are Correct for Visual Verification

#### **CAUTION**

Steps 17.7 and 17.10 must be performed during insolation to minimize sticky panels during the deploy and support crew visual cues use to determine when to abort the solar array deployment. A Sun incidence angle between 60 degrees and 90 degrees (optimal) on the inactive surface of the solar array is required to achieve an adequate thermal environment throughout the deploy.

Verify ISS is in insolation (orbital noon  $\pm$ 10 minutes is optimal for deploy).

#### 17.6 Preventing Thruster Firings

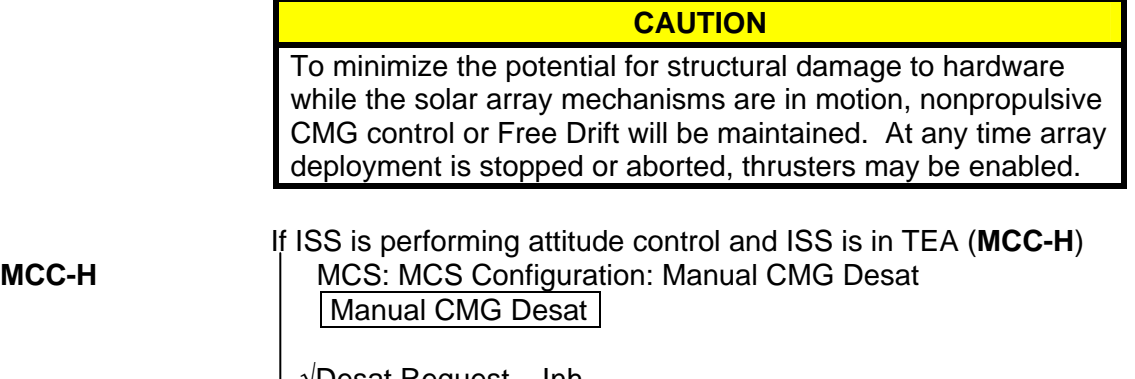

√Desat Request – Inh

**MCC-H**  $\hat{\parallel}$  ISS, Orbiter, "Desats are Inhibited."

Go to step 17.7.

If ISS is performing attitude control and ISS is not in TEA (**MCC-H**) Perform {2.404 MODING CMG TA TO FREE DRIFT}, all (SODF: MCS: NOMINAL: GNC MODING), then:

**MCC-H**  $\hat{\parallel}$  ISS, Orbiter, "ISS is in Free Drift."

Go to step 17.7.

(EPS/E12 - ALL/FIN 2) Page 39 of 47 pages

C3(A6) If orbiter is performing mated attitude control DAP: FREE

Orbiter ⇒ ISS, **MCC-H**, "Orbiter is in Free Drift."

Go to step 17.8, notify **MCC-H** before sending the deploy command.

17.7 Deploying 100 % of SAW (Approximately 31.5 Bays Visible)

## **WARNING**

If deploying a solar array during EVA operations, confirm EVA crew outside of area that could be subject to solar array structural collapse.

#### **CAUTION**

- 1. Confirm no crew exercise or maximum EVA loads before proceeding.
- 2. If the mast is in motion and the deploy will not be completed (100 %) before entering eclipse, the deploy must be stopped using the Mast – Abort command upon entering eclipse due to loss of visual insight. Once deploy is stopped, crew will perform step 17.9, if orbiter is performing attitude control. Otherwise, crew will hold in step 17.7 and wait for **MCC-H GO** to complete mast deploy. **MCC-H** return to step 16, then perform steps 17.1 to 17.2 and 17.6.

NOTE

Upon successful deploy commanding, the MDA current will increase (0.2 to 3.0 amps) and the Slow alert will go to Nominal during transition, then return to Slow. Once power is removed from the MDA, the Slow alert will indicate Nominal.

PCS PVM: EPS: SAW XX SAW XX 'Mast'

sel Mast Commands

SAW XX Mast Commands 'Mast'

**cmd** Deploy – Arm **cmd** Deploy – Deploy (Nominal deploy takes ~6 minutes. Tension mechanism monitoring is not required for redeploy after an SSU R&R. Redeploy takes 13 minutes.)

Page 40 of 47 pages (EPS/E12 - ALL/FIN 2)

## If <24 Bays visible

Monitor RBB and LBB inboard tension mechanisms and tension bars for motion during deployment of the first 24 bays (75 % deployed mast).

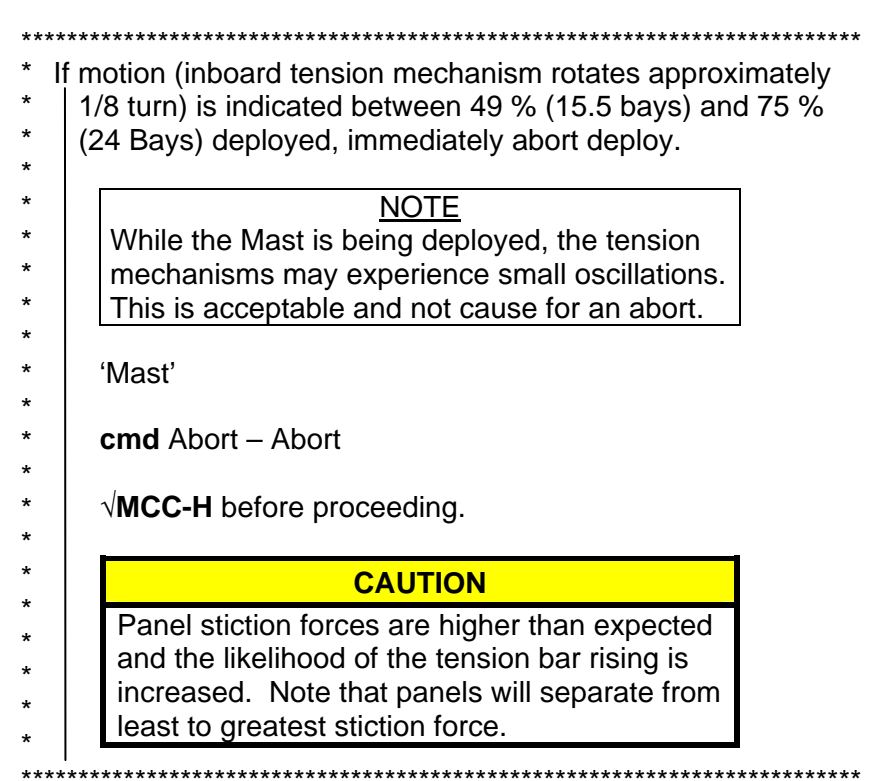

#### If >24 Bays visible

Monitor RBB and LBB inboard tension mechanisms and tension bars for motion until the last Mast Bay begins to deploy.

# **NOTE**

During deployment of the last half Mast Bay (at Mast Bay 31) the tension bars of both blankets will rise off the blanket box sill (~20 inches) and the tension mechanisms will rotate approximately 1.5 turns.

(EPS/E12 - ALL/FIN 2) Page 41 of 47 pages

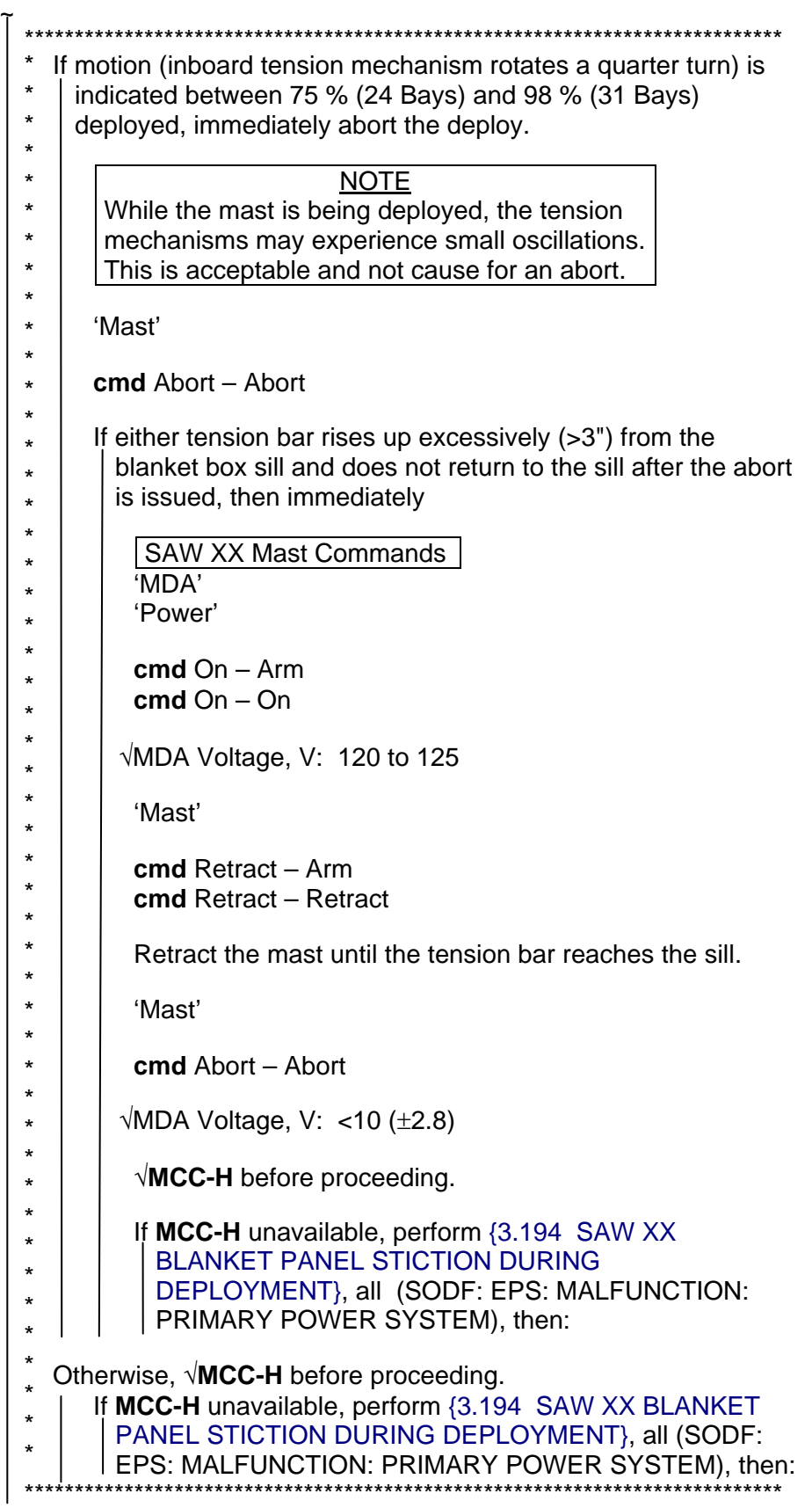

(EPS/E12 - ALL/FIN 2) Page 42 of 47 pages

> Wait approximately 6 minutes (13 minutes for redeploy post SSU R&R) until 100 % deployed (confirm 31.5 bays are visible).

If orbiter is performing mated attitude control, proceed to step 17.9. Otherwise, proceed to step 17.10.

MCC-H proceed to step 17.8

17.8 Verifying Final SAW Mast Configuration

**NOTE** SAW 2B SW 02 Deployed limit switch failed prior to the 4A mission, No is always indicated.

**SAW XX Mast Commands** 

√Mast SW01, SW02 Retracted – No  $\sqrt{M}$ ast SW01, SW02 Deployed – Yes  $\sqrt{MDA}$  Voltage, V: 120 to 125  $\sqrt{\text{MDA Current}}$ , A: ~0.10 ( $\pm$ 0.4)  $\sqrt{MDA}$  Slow Alert - Slow

- If one Deployed or Retracted limit switch fails
- $\star$ Confirm configuration visually and  $\sqrt{\text{MCC-H}}$  before
- $\star$ proceeding.  $\star$ 
	- Mast limit switch status that would restrict SABB and BGA
- $\star$ commanding has already been overridden as part of ECU
- ÷ activation.

 $\star$ 

- $\star$ If two Deployed or Retracted limit switches fail
- Perform steps 17.9 (if orbiter performing attitude control) and
- $\star$ 17.10, then  $\sqrt{\text{MCC-H}}$  before proceeding.
	-
- 17.9 Configuring for Nominal Attitude Control)

**MCC-H** 

If ISS is performing attitude control and ISS is in TEA (MCC-H) Go to step 17.10.

If ISS is performing attitude control and ISS is not in TEA (MCC-H) Perform {2.405 MODING FREE DRIFT TO CMG TA}, (SODF: MCS: NOMINAL: GNC MODING), then:

MCC-H  $\hat{\parallel}$  ISS, Orbiter, "ISS is in Attitude Control."

Go to step 17.10.

(EPS/E12 - ALL/FIN 2) Page 43 of 47 pages

C3(A6) If orbiter is performing mated attitude control Perform rate damping DOCKED CONFIGURATION DAP REFERENCE, (FDF: ORB OPS, REBOOST/DAP), then: Go to step 17.10.

- 17.10 Performing Visual Verification Via Cameras
	- Verify mast position Deployed Verify tension bar – Pulled away from blanket box ~20" (as last mast bay deploys) Verify number of visible mast bays – 31.5 Verify solar array blanket – Flat

Verify guide rollers on final bay  $-$  Visible (final yellow flex batten) Or

Verify Last Bay barber pole decal – Visible

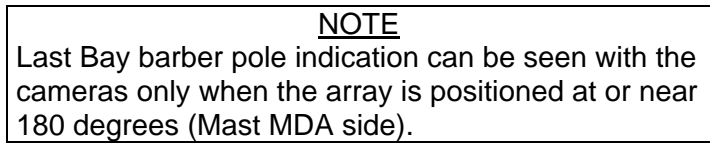

ISS ⇓ **MCC-H**, "Solar Array XX deploy complete."

**MCC-H**  $\hat{\parallel}$  ISS, "We confirm solar array fully deployed."

**MCC-H** proceed to 17.11.

If deploying both arrays on a PVM the same day, return to step 15.3 and reconfigure cameras for deploy of the next array.

If deploying only one array or redeploying the array after an SSU R&R, exit procedure.

\*\*\*\*\*\*\*\*\*\*\*\*\*\*\*\*\*\*\*\*\*\*\*\*\*\*\*\*\*\*\*\*\*\*\*\*\*\*\*\*\*\*\*\*\*\*\*\*\*\*\*\*\*\*\*\*\*\*\*\*\*\*\*\*\*\*\*\*\*\*

- \* If deploy sequence is not successful, √**MCC-H** before
- \* proceeding.
- \*
- \* If **MCC-H** unavailable, perform {3.191 SAW XX FAILURE
- \* TO EXTEND MAST REMOTELY}, all (SODF: EPS:
- \* MALFUNCTION: PRIMARY POWER SYSTEM), then:

\* \*\*\*\*\*\*\*\*\*\*\*\*\*\*\*\*\*\*\*\*\*\*\*\*\*\*\*\*\*\*\*\*\*\*\*\*\*\*\*\*\*\*\*\*\*\*\*\*\*\*\*\*\*\*\*\*\*\*\*\*\*\*\*\*\*\*\*\*\*

(EPS/E12 - ALL/FIN 2) Page 44 of 47 pages

 17.11 Power Off Mast MDA PCS PVM: EPS: SAW XX SAW XX 'Mast'

sel Mast Commands

SAW XX Mast Commands 'MDA' 'Power'

**cmd** Off – Off

 $\sqrt{MDA}$  Voltage, V: <10 ( $\pm$ 2.8)

## 18. FEATHERING SOLAR ARRAY TO PROTECT AGAINST ISS/ORBITER PLUME LOADS

## **WARNING**

Confirm EVA, SSRMS, and SRMS, clear of solar array rotation path before unlatching and rotating BGA.

#### **CAUTION**

Once deployed, the solar array must be placed edge-on to ISS and orbiter thruster plume, to minimize array structural loads and contamination. The active surface of the array will be pointed toward the Sun. This requirement is not applicable to P6 arrays, when P6 is located on the Z1 truss.

PVM: EPS: BGA XX BGA XX 'BGA XX'

Perform {2.110 PVM BGA XX UNLATCH ANTIROTATION LATCH}, all (SODF: EPS: NOMINAL: PRIMARY POWER SYSTEM), then:

Refer to Table 5 for the BGA XX Cmd Angle and perform {2.102 PVM CONFIGURE BGA XX TO DIRECTED POSITION MODE}, steps 5 to 8 (SODF: EPS: NOMINAL: PRIMARY POWER SYSTEM), then:

(EPS/E12 - ALL/FIN 2) Page 45 of 47 pages

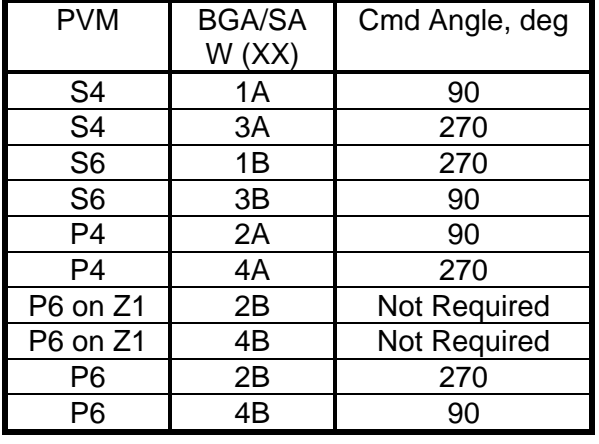

Table 5. Solar Array Feather Angles

If deploying both arrays on a PVM the same day Perform steps 15 to 18 for both channels before proceeding to step 19.

If deploying only one array or redeploying the array after an SSU R&R, go to step 19.

#### 19. ENABLING MOTOR VELOCITY SAFING (IF REQUIRED)

NOTE If BGA is at 0 degrees, then delay this velocity limit safing enable step until next time the BGA is reconfigured.

If the BGA is not at 0.0  $(\pm 0.5)$  degrees PVM: EPS: BGA XX BGA XX

sel Motor

BGA XX Motor 'Velocity Limit Safing, Primary PVCU'

**cmd** Enable – Arm **cmd** Enable – Enable

Verify Primary PVCU – Ena

'Velocity Limit Safing, Backup PVCU'

**cmd** Enable – Arm **cmd** Enable – Enable

Verify Backup PVCU – Ena

(EPS/E12 - ALL/FIN 2) Page 46 of 47 pages

## 20. POST SAW DEPLOY RECONFIGURATION

#### NOTE

- 1. Once this procedure is complete, SSU XX is still shunted, and the array is not yet supporting channel XX. Channel XX IEA hardware is still receiving power from a support channel.
- 2. Table 6 provides support channel connectivity. A support channel, provides initial power to the channel being activated until the SAW is deployed and the batteries are charged (e.g., Ch 4B supports Ch 4A until Ch 4A is fully activated). If redeploying the array after an SSU R&R, confirm support channel with **MCC-H**.

If the array was redeployed after an SSU R&R, perform step 20.2 then exit procedure.

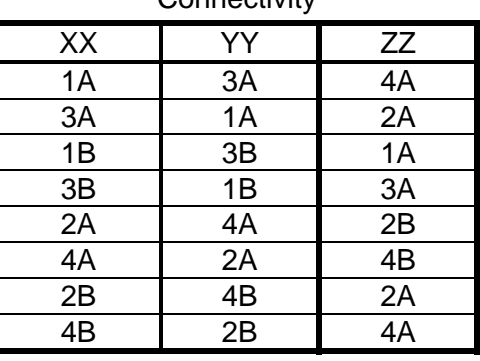

#### Table 6. Support Power Channel Connectivity

20.1 Powering Up Loads on ISS (As Necessary)

**NOTE** Loads previously powered down, may be reactivated if no longer in the solar array deploy attitude.

Reactivate those loads previously deactivated for array deployment.

#### 20.2 Recover Loads on DDCU XX (YY) After SAW Deploy

NOTE Power can be supplied to ECU XX from DDCU XX or DDCU YY for the solar array deploy. Therefore, it may have been necessary to reduce loads on the appropriate DDCU to support a peak power load of 580 watts during array deployment.

Reactivate those loads previously deactivated on DDCU XX (YY) for array deployment.

(EPS/E12 - ALL/FIN 2) Page 47 of 47 pages

 20.3 Configure for Charging Batteries from Channel XX Array (Same Channel the SAW Was Deployed) Go to {1.3.100 PRIMARY POWER CHANNEL ACTIVATION}, step 72 (SODF: EPS: ACTIVATION AND CHECKOUT: CHANNEL ACTIVATION).

This Page Intentionally Blank

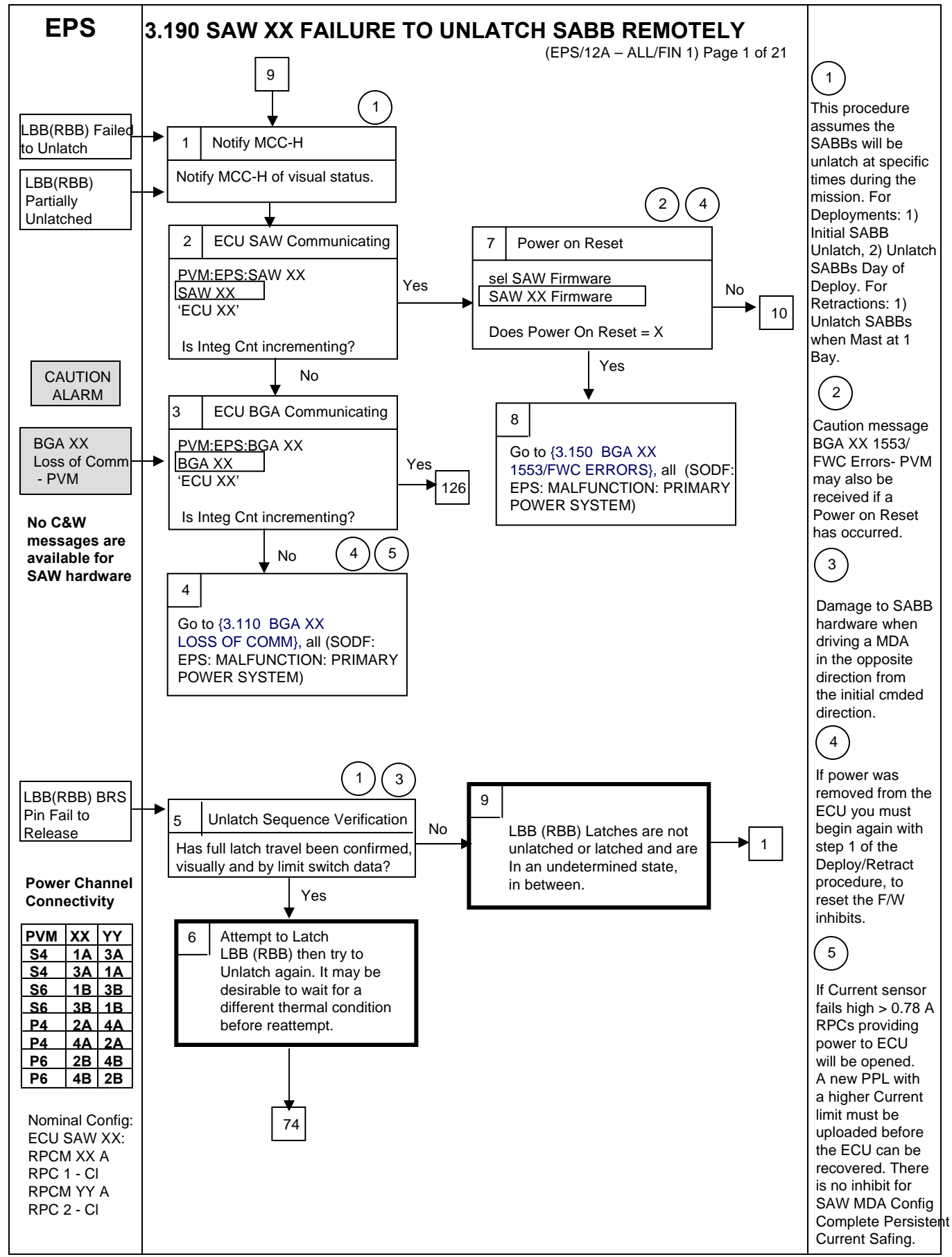

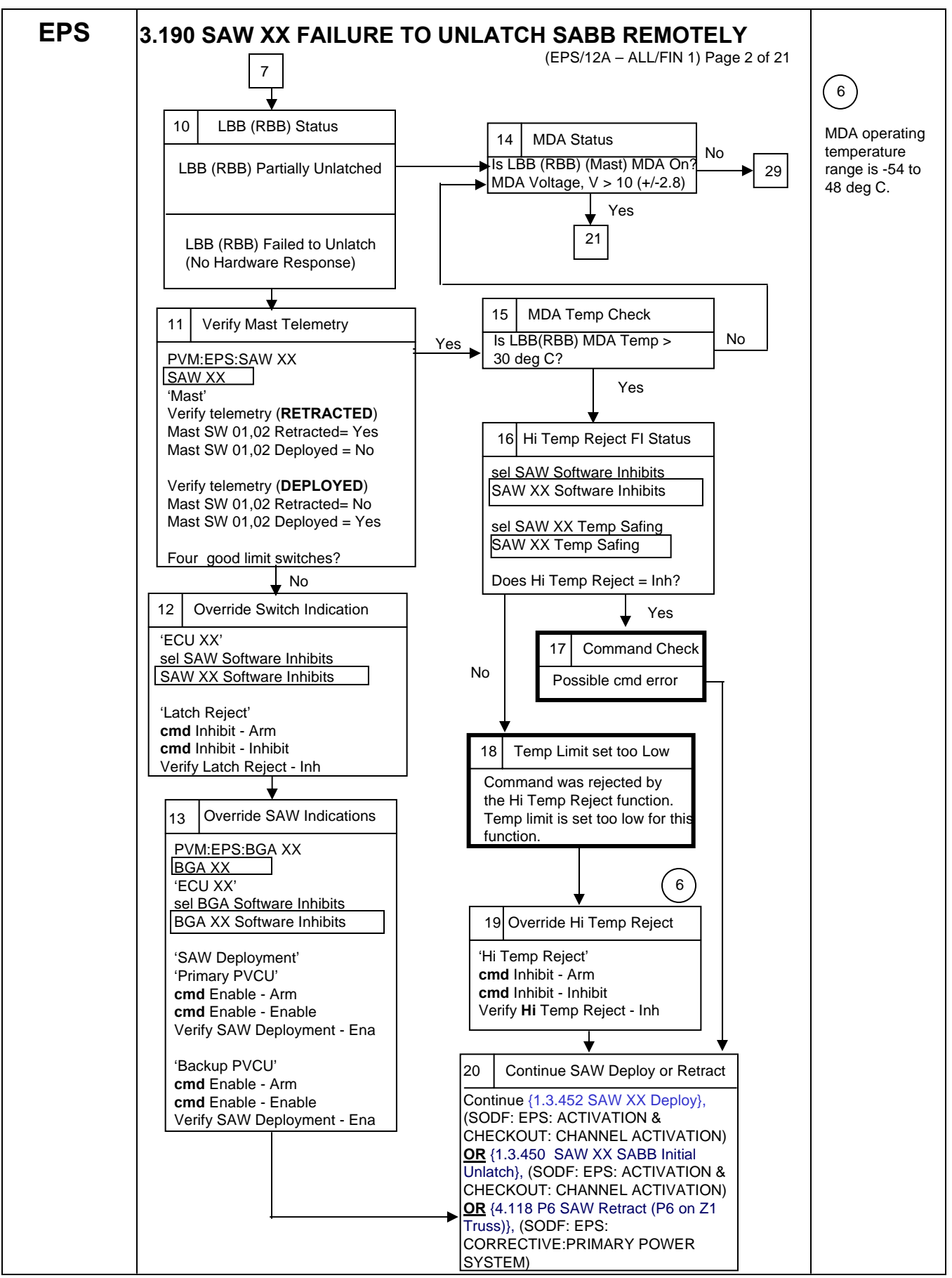

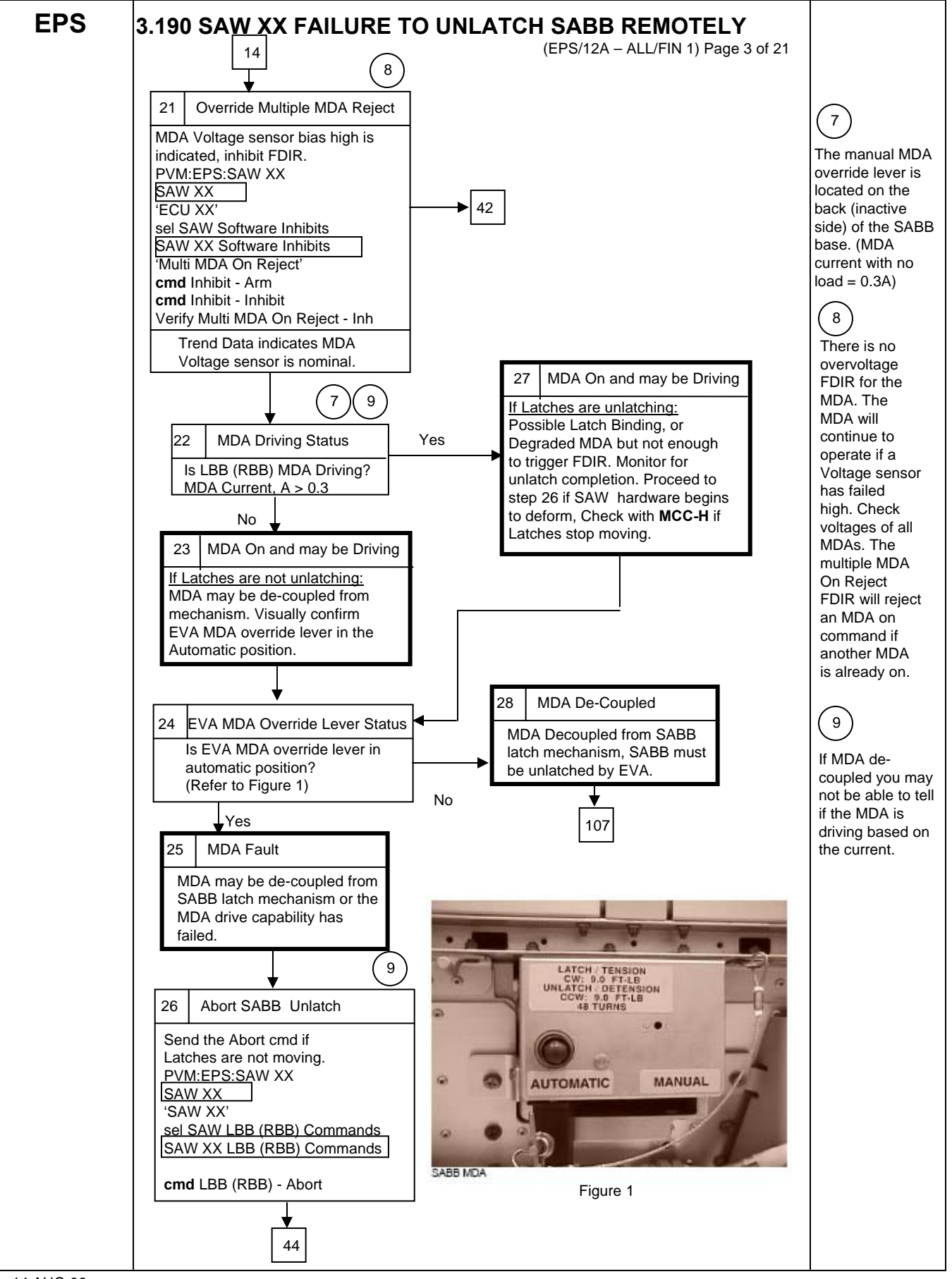

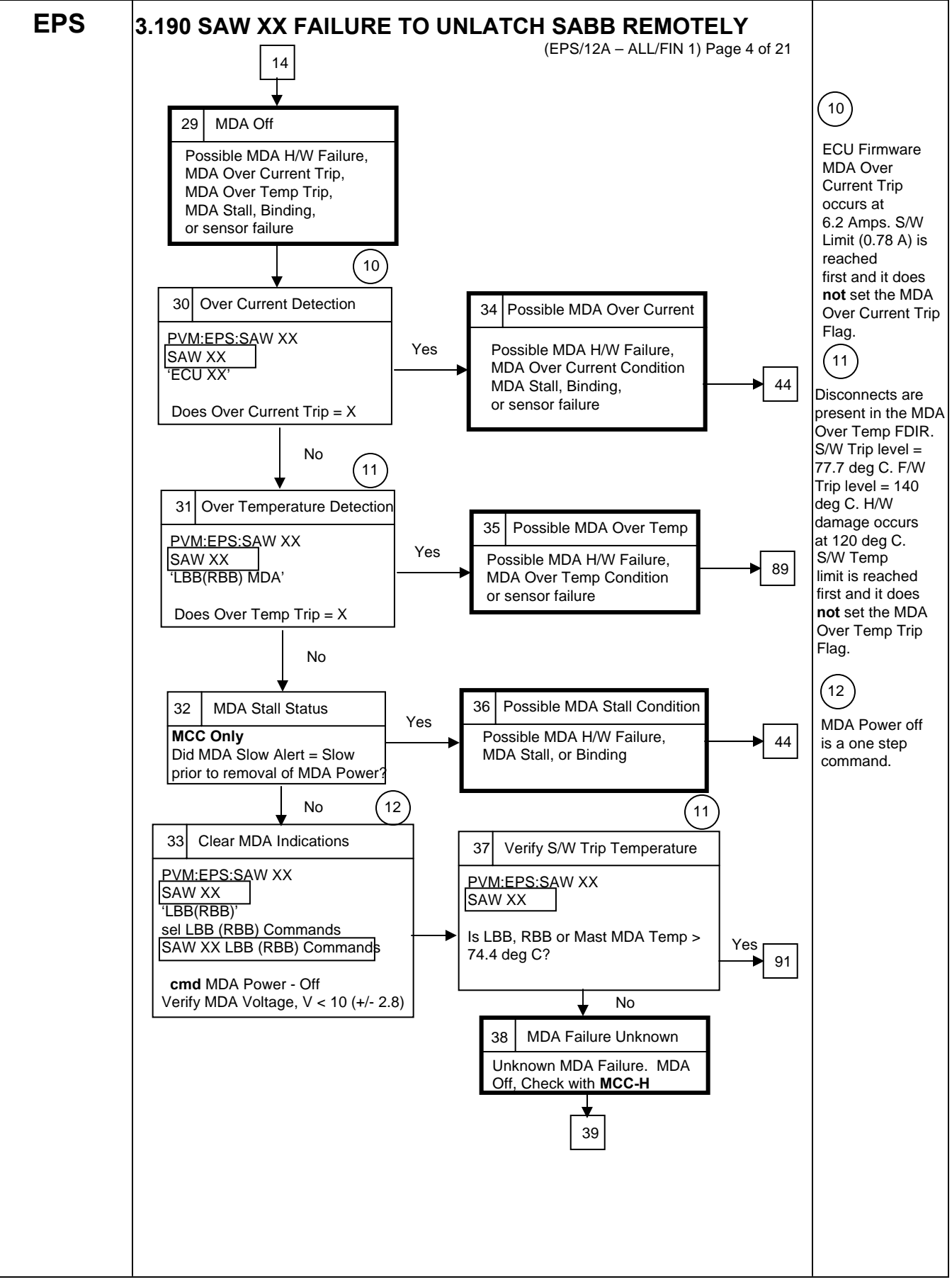
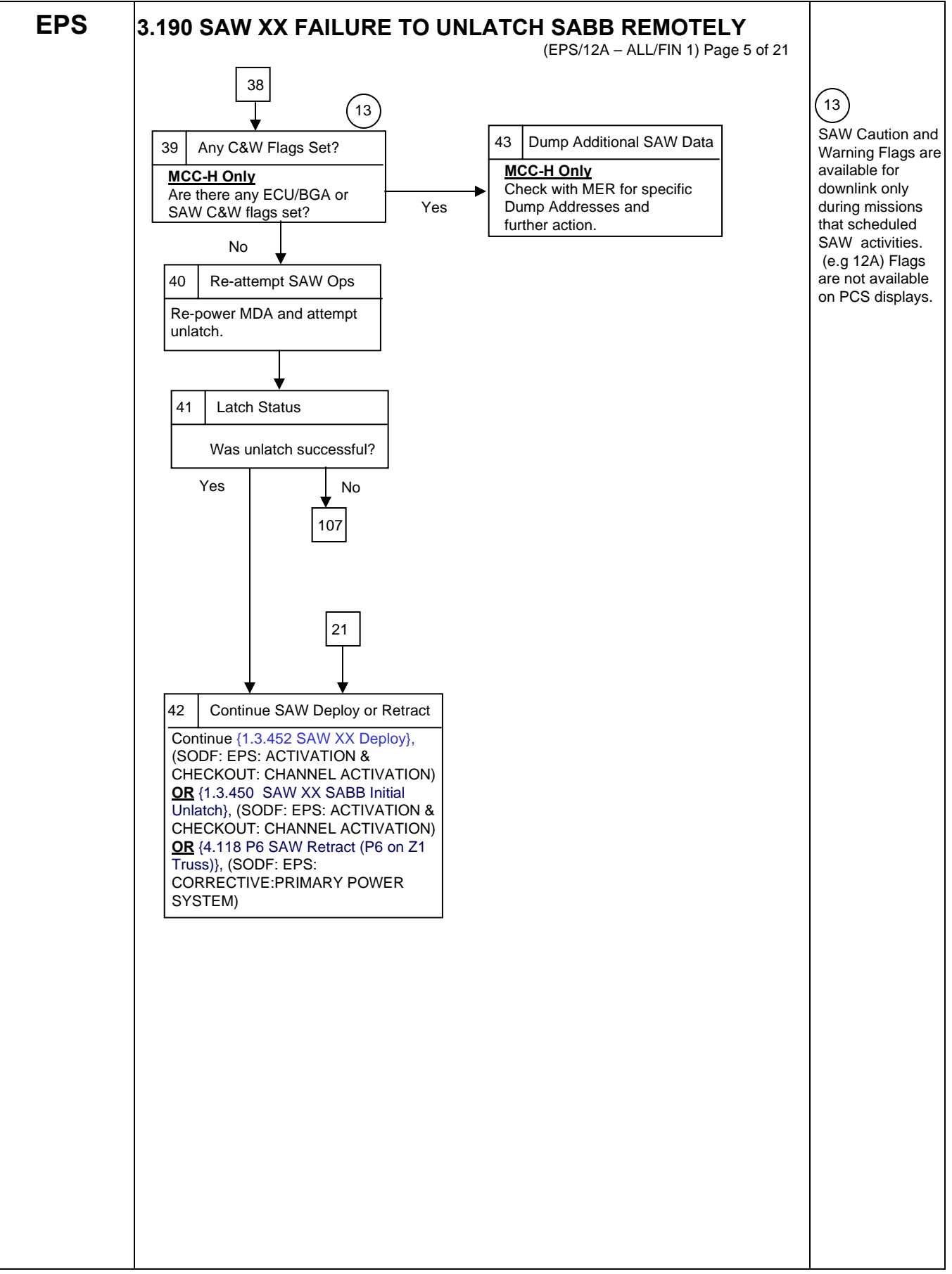

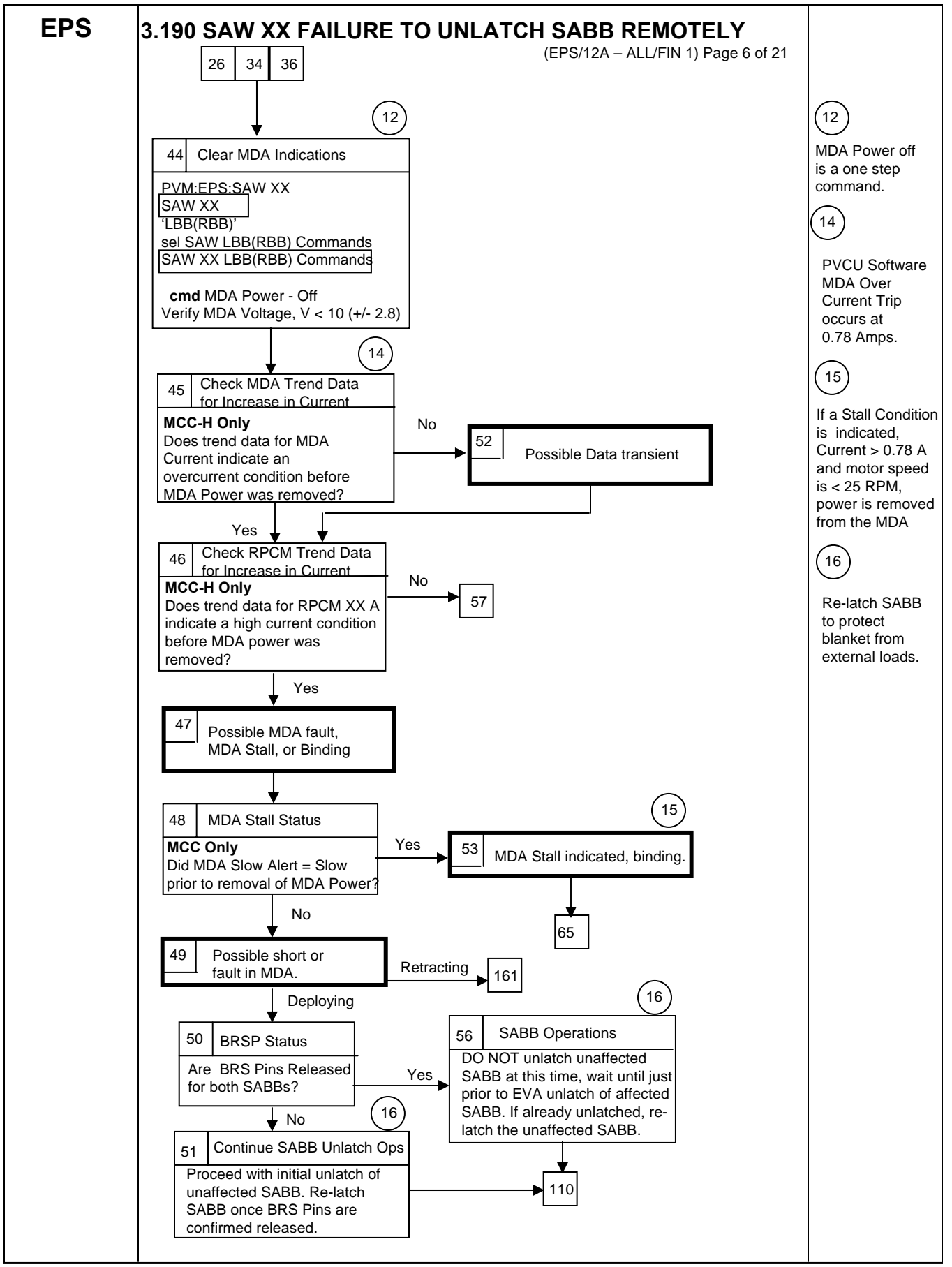

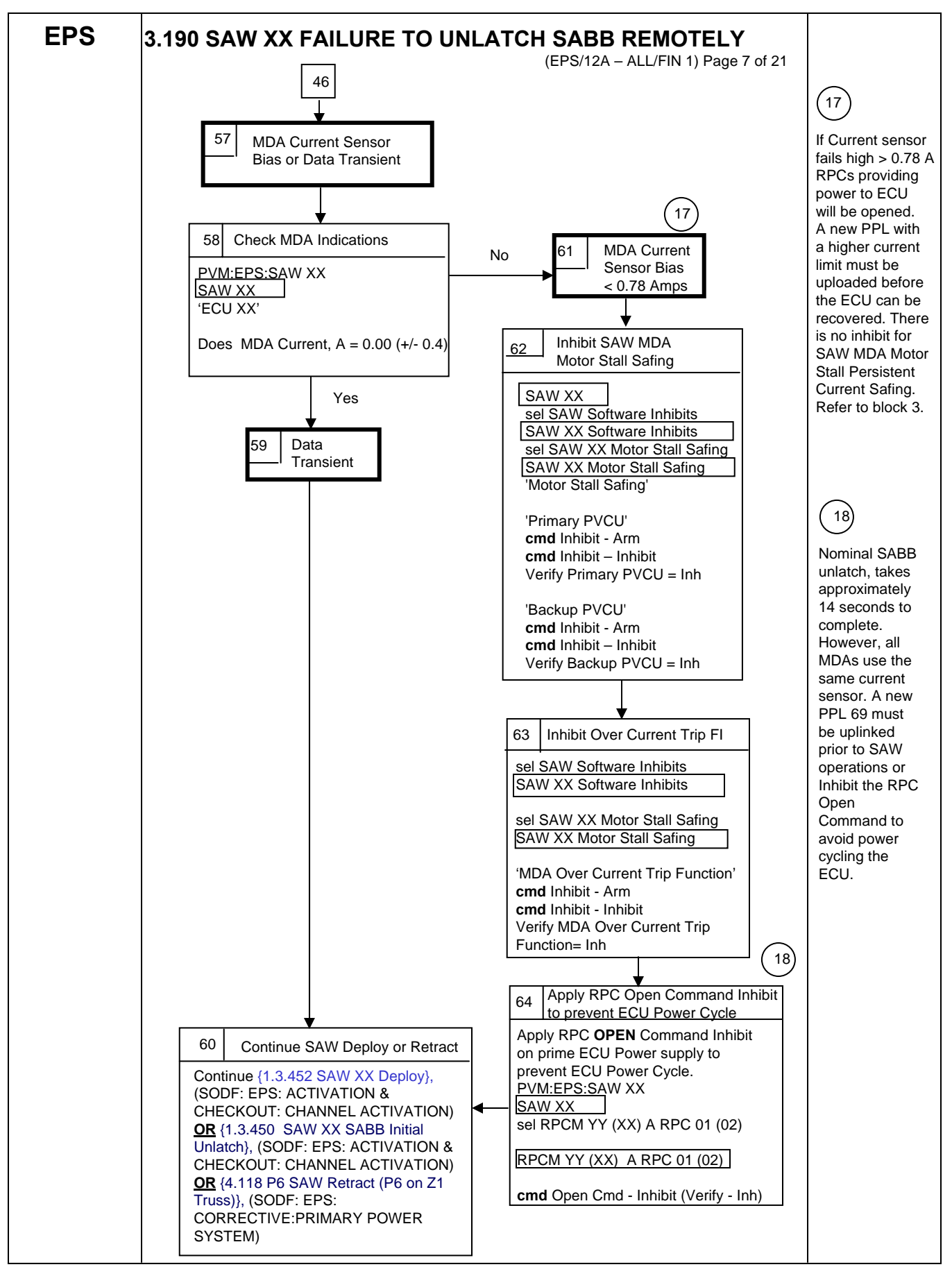

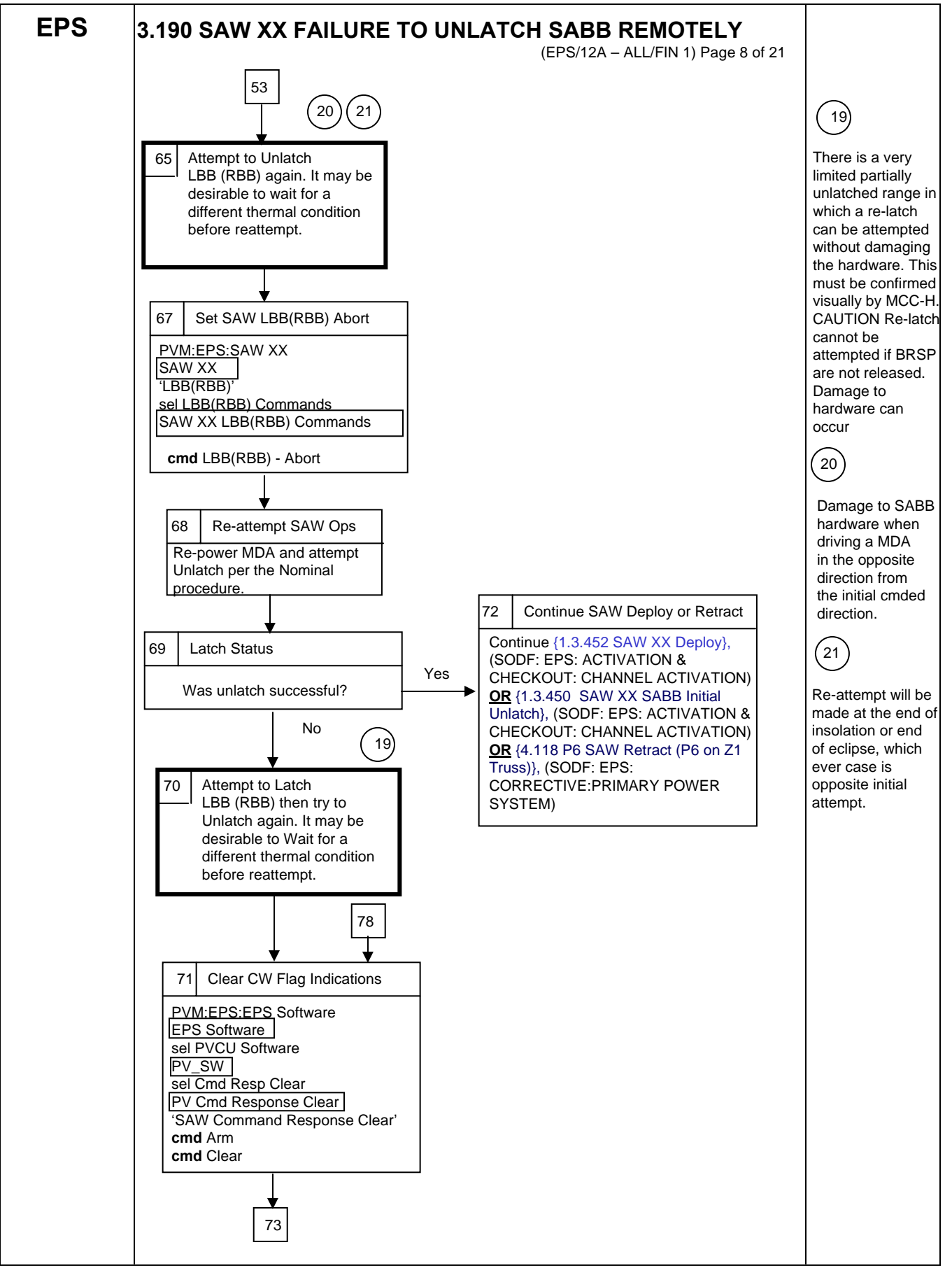

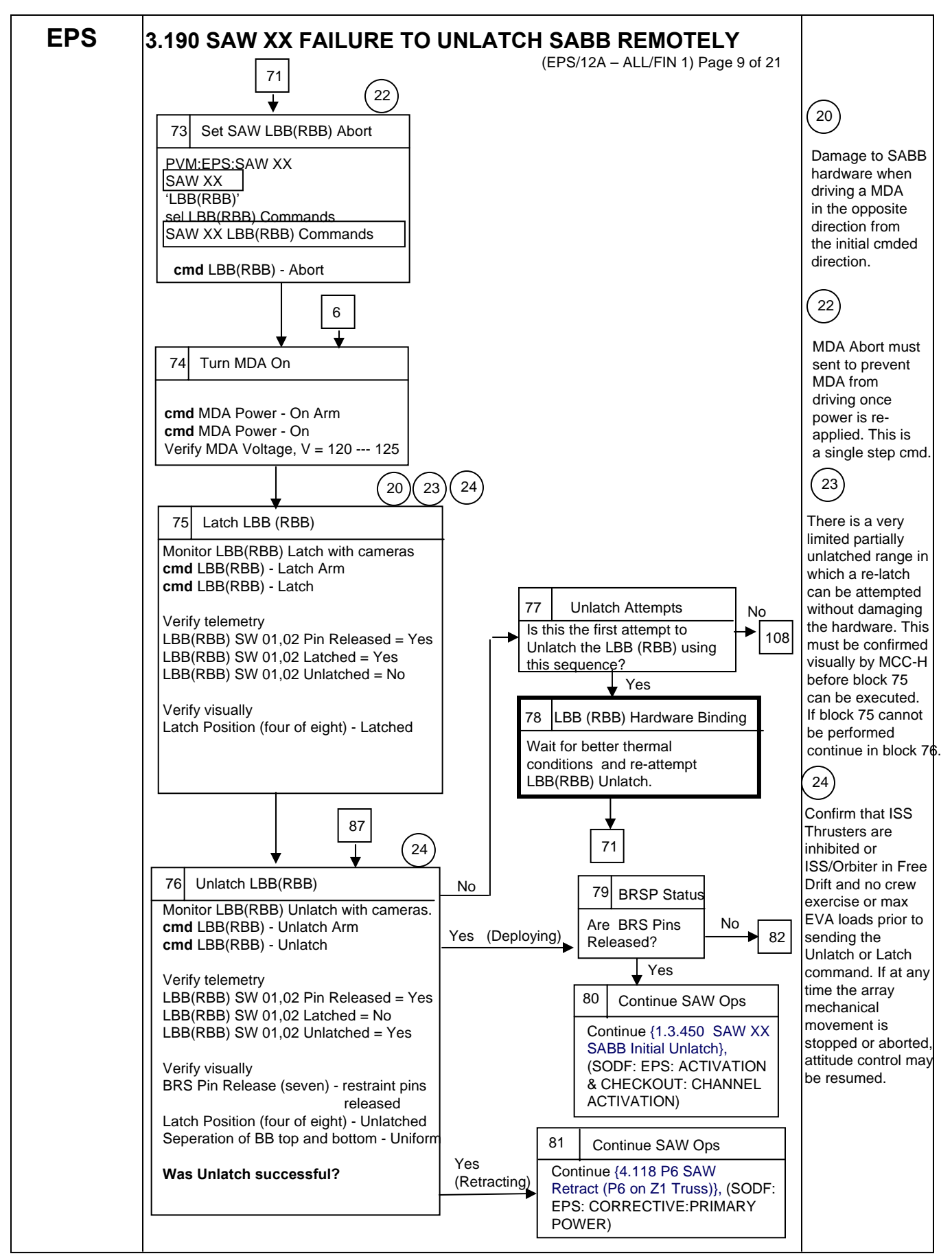

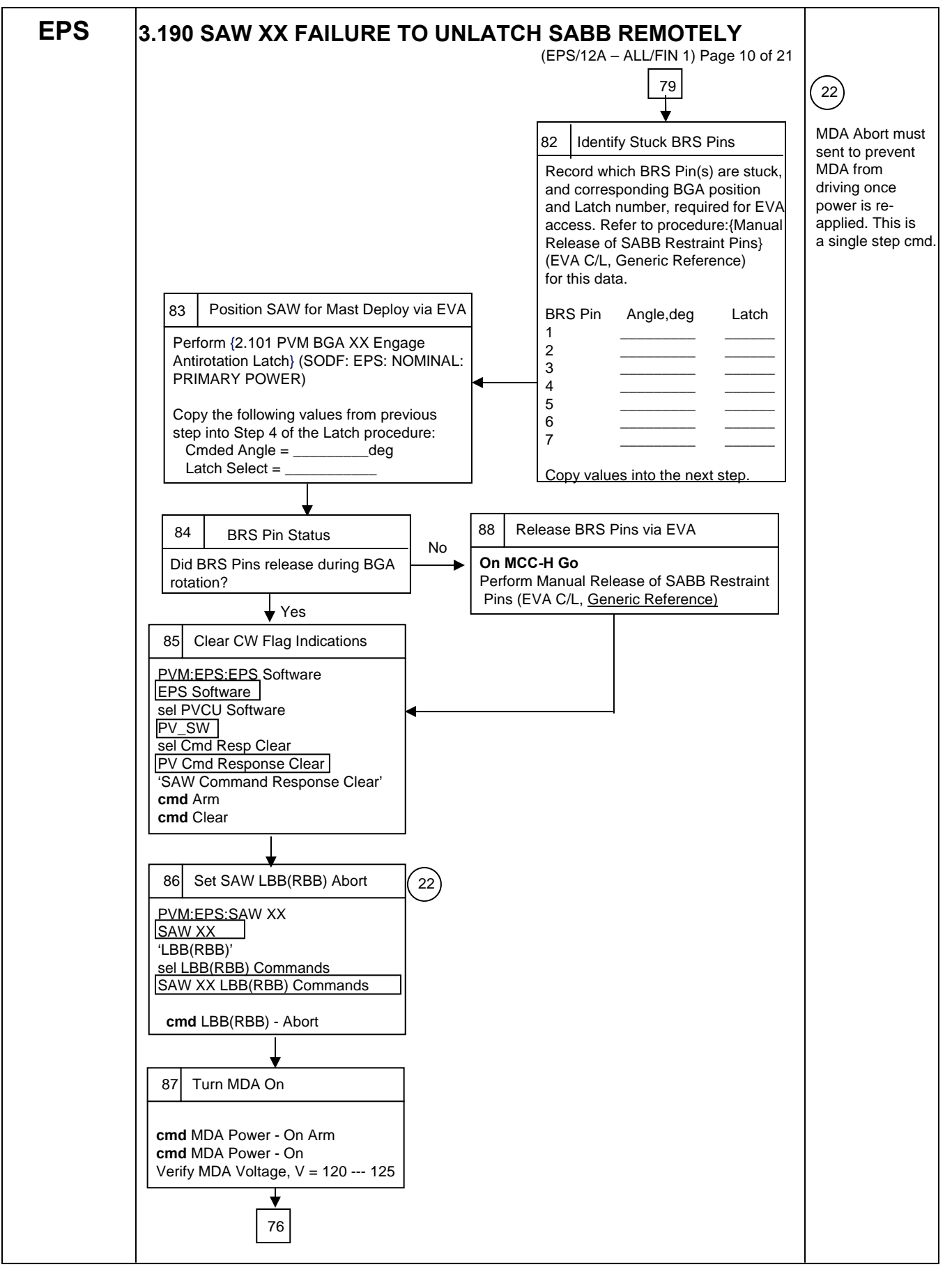

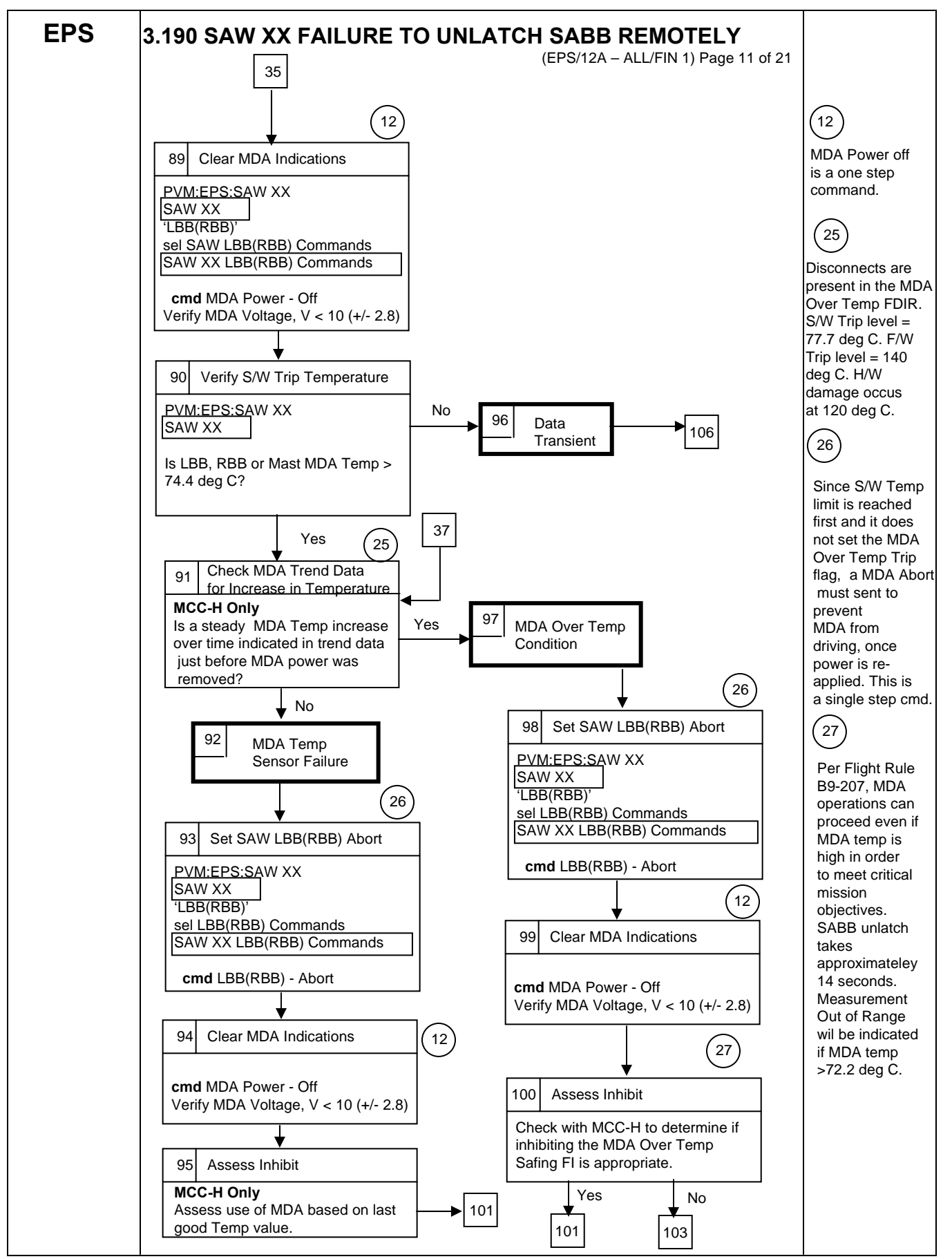

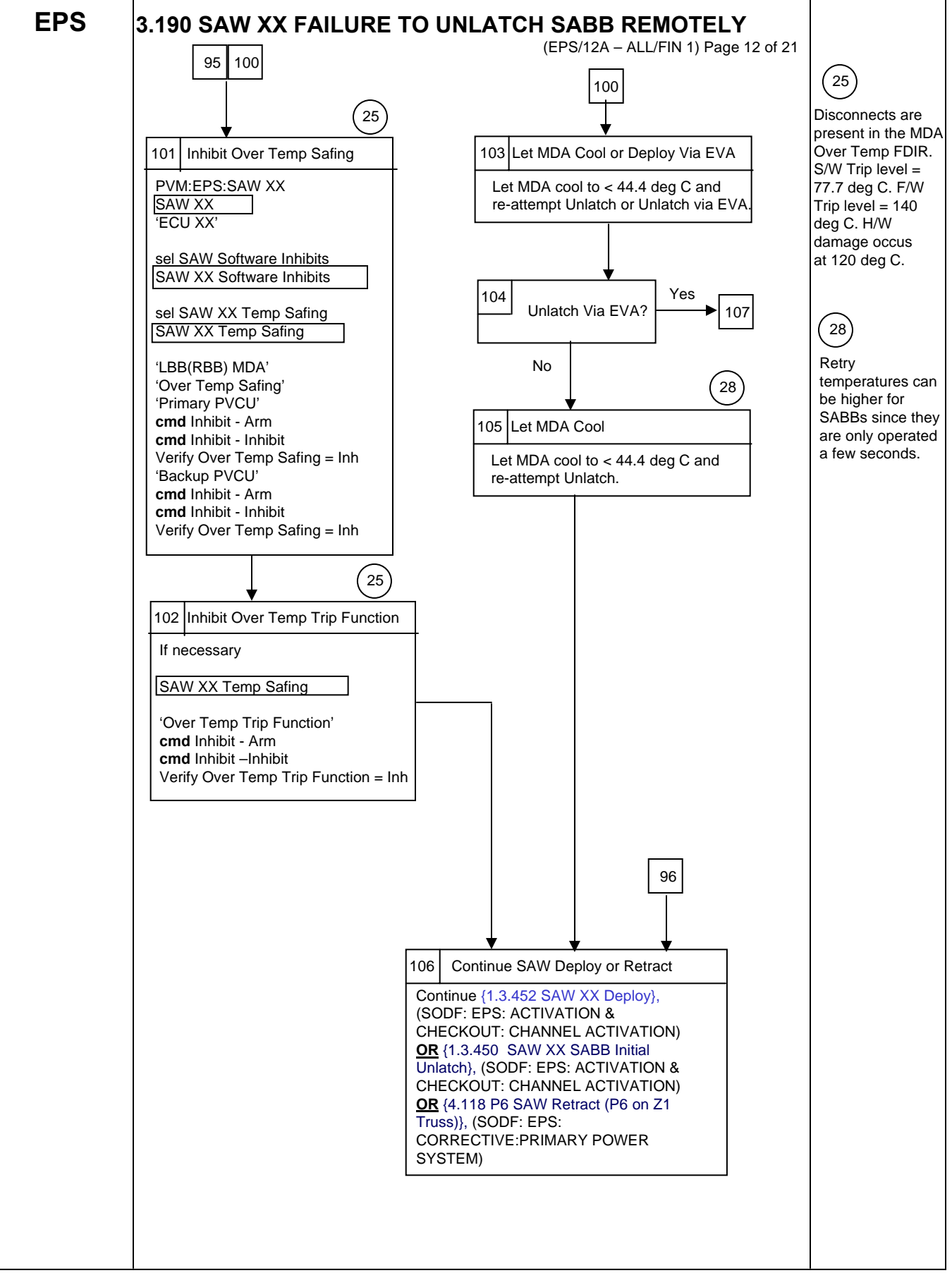

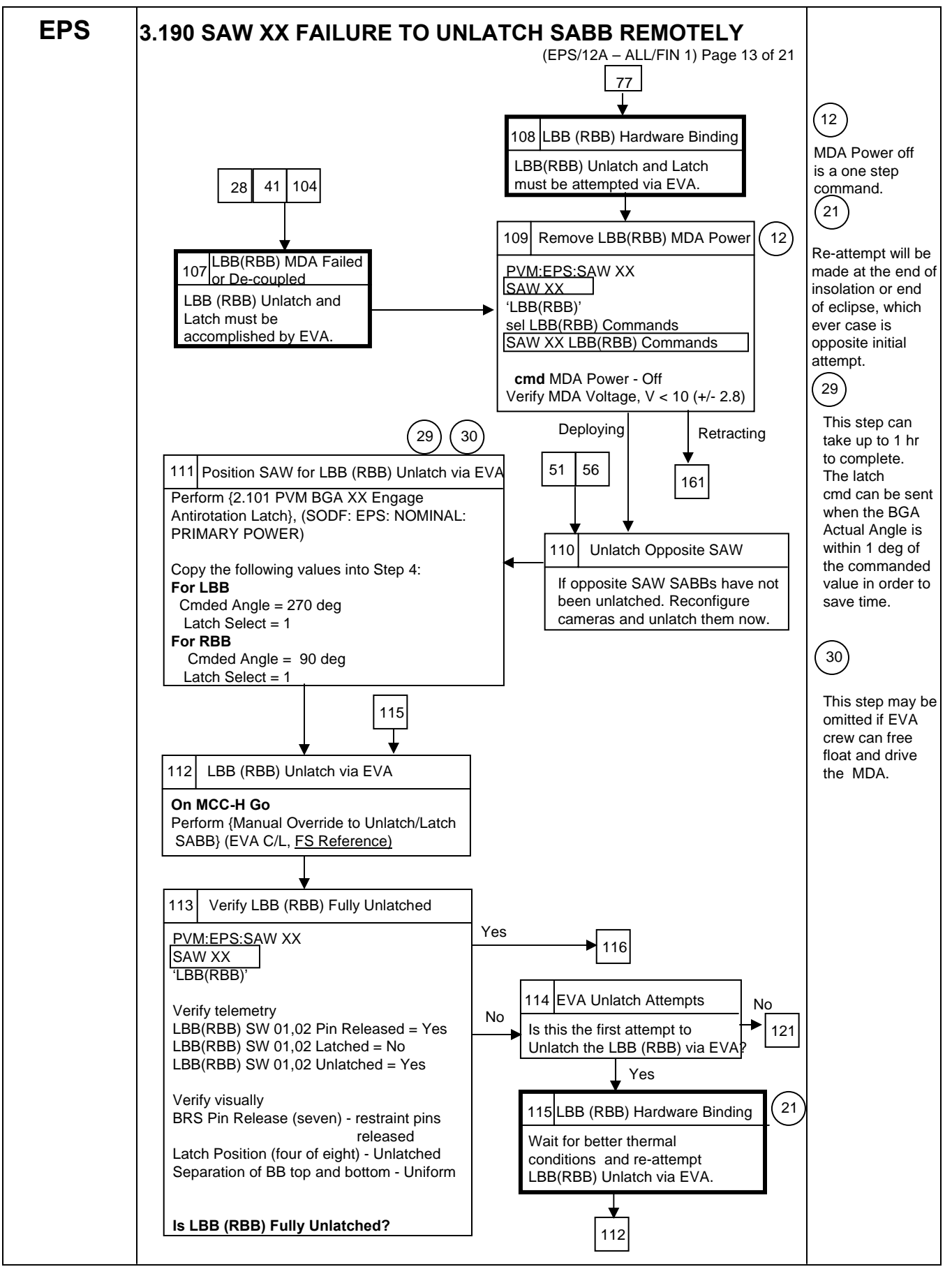

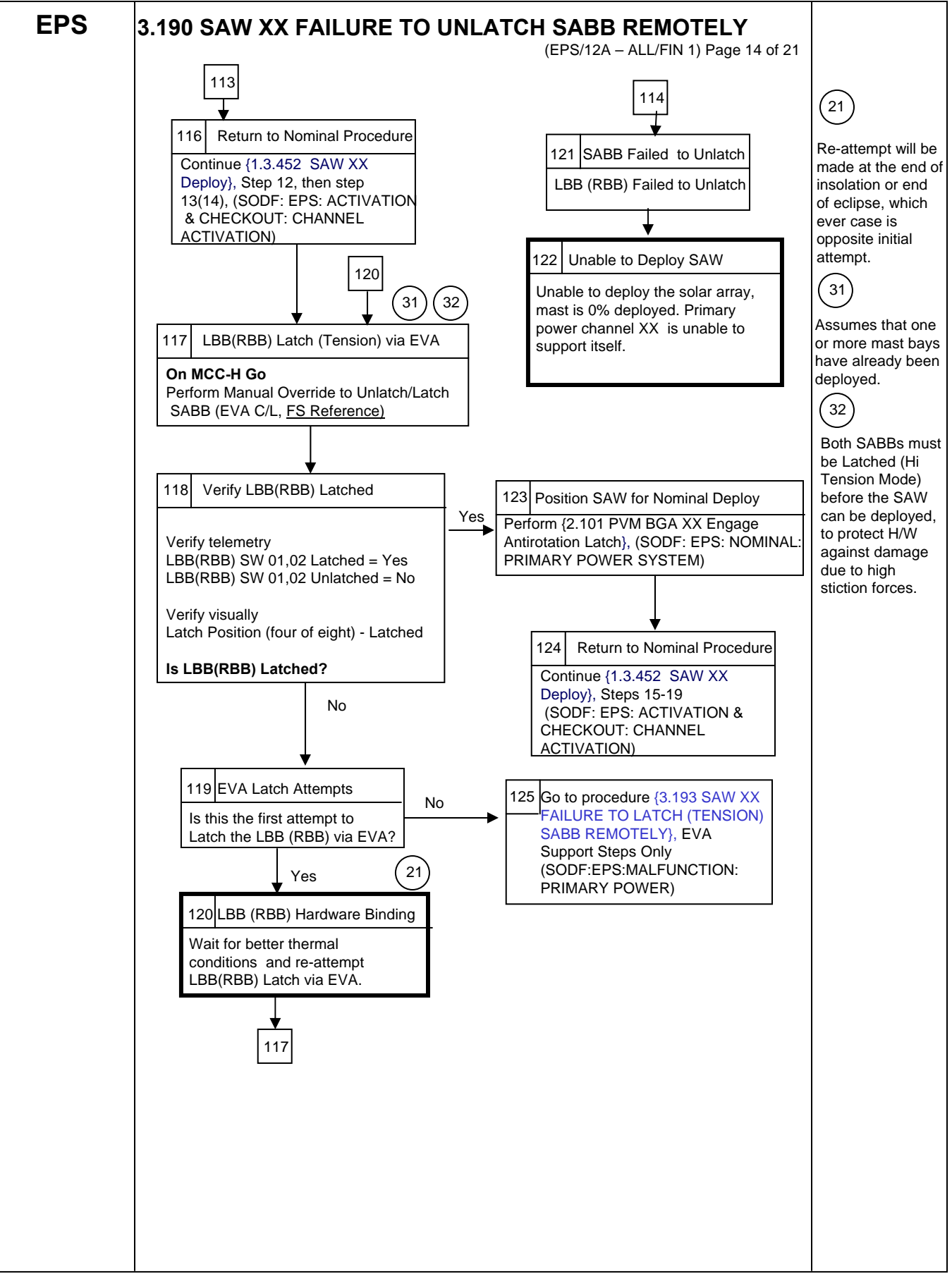

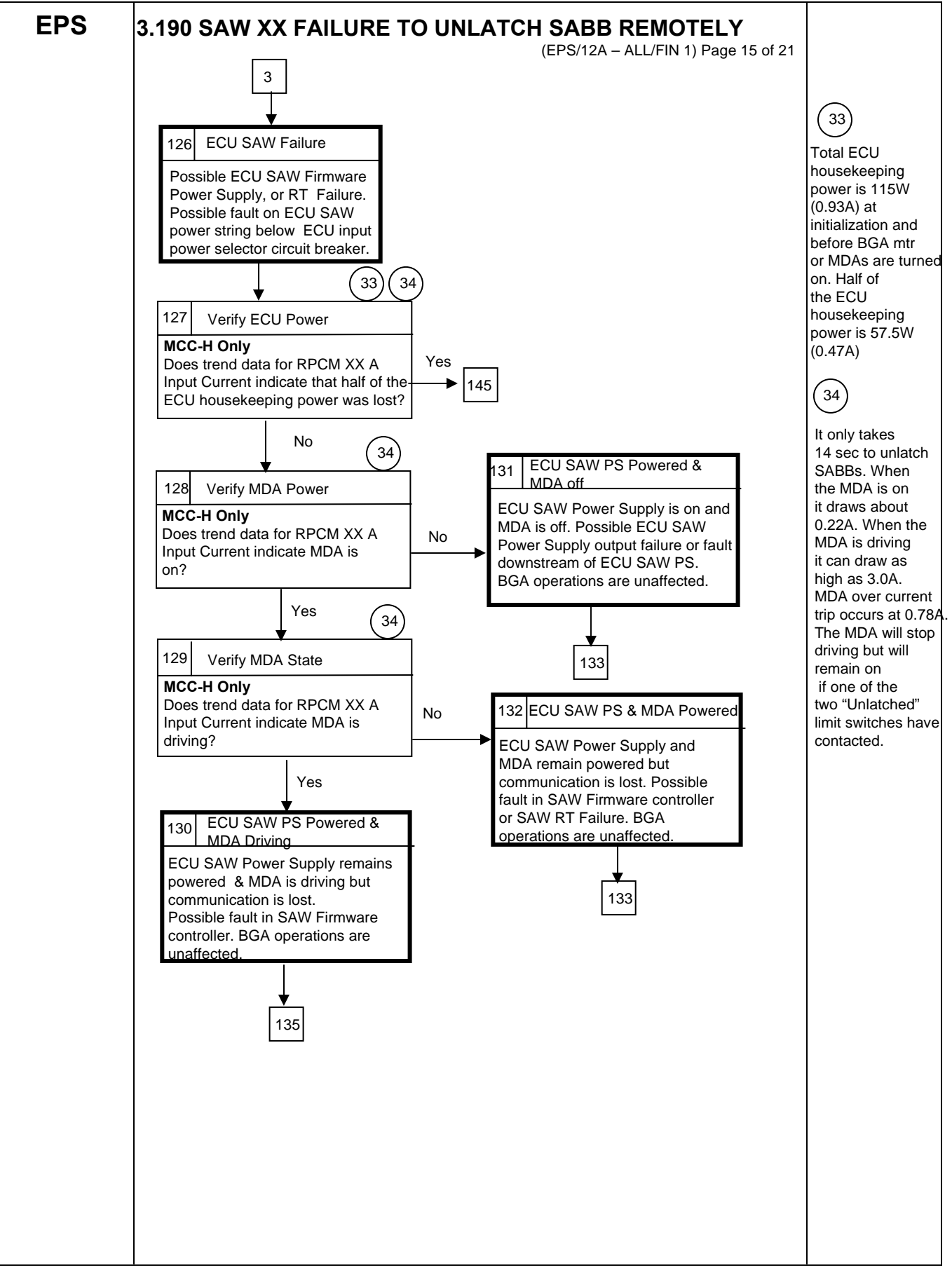

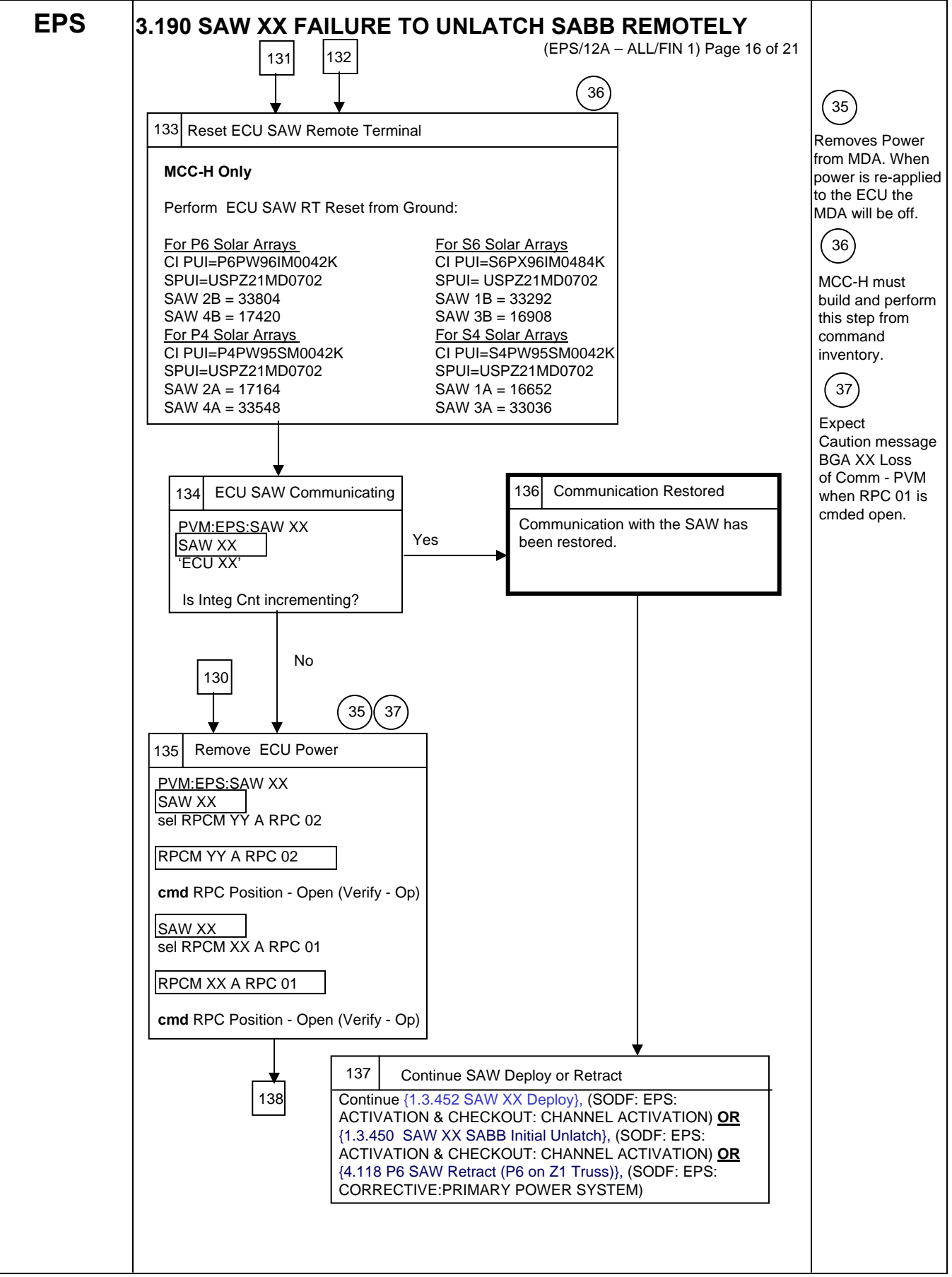

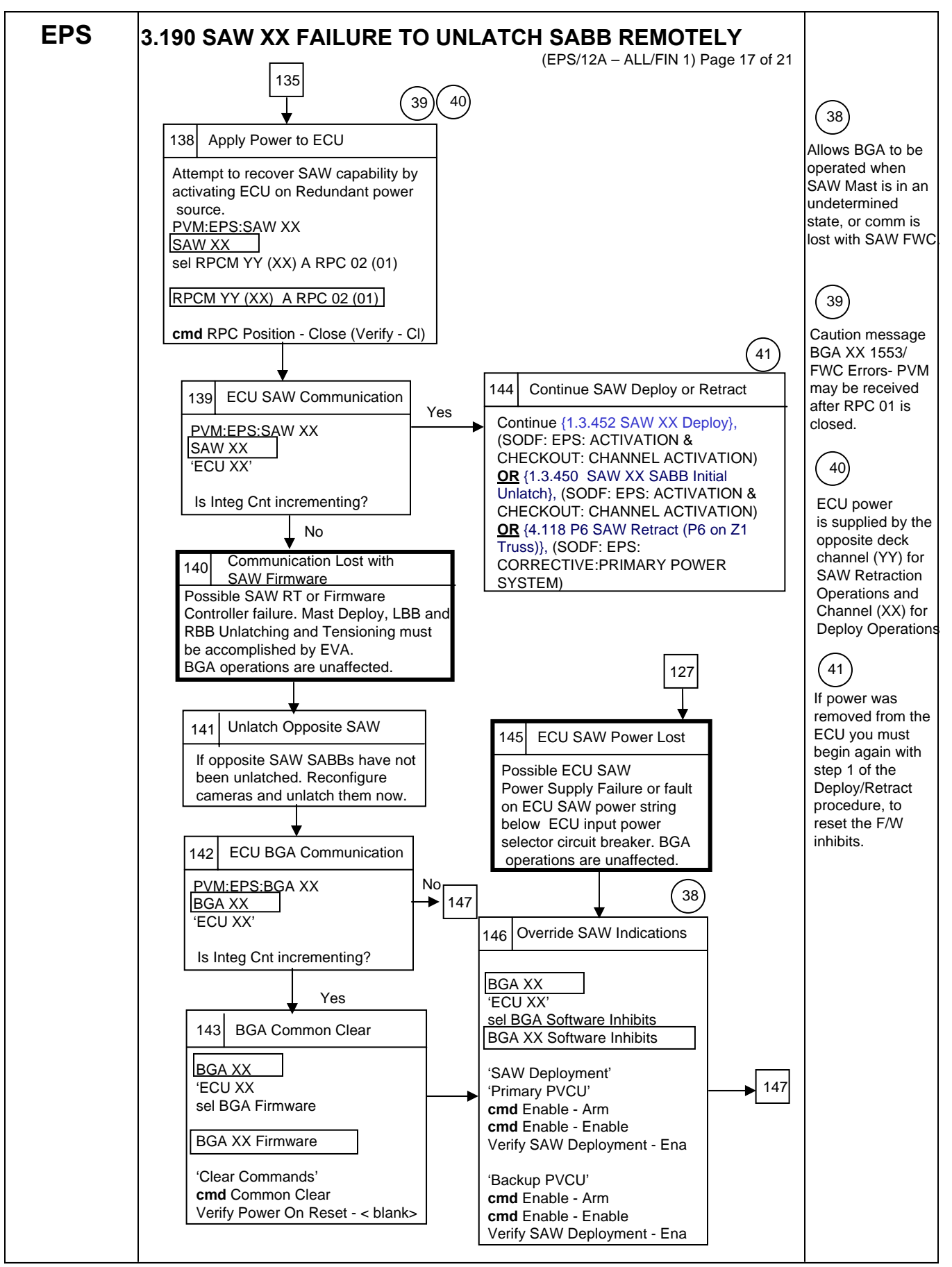

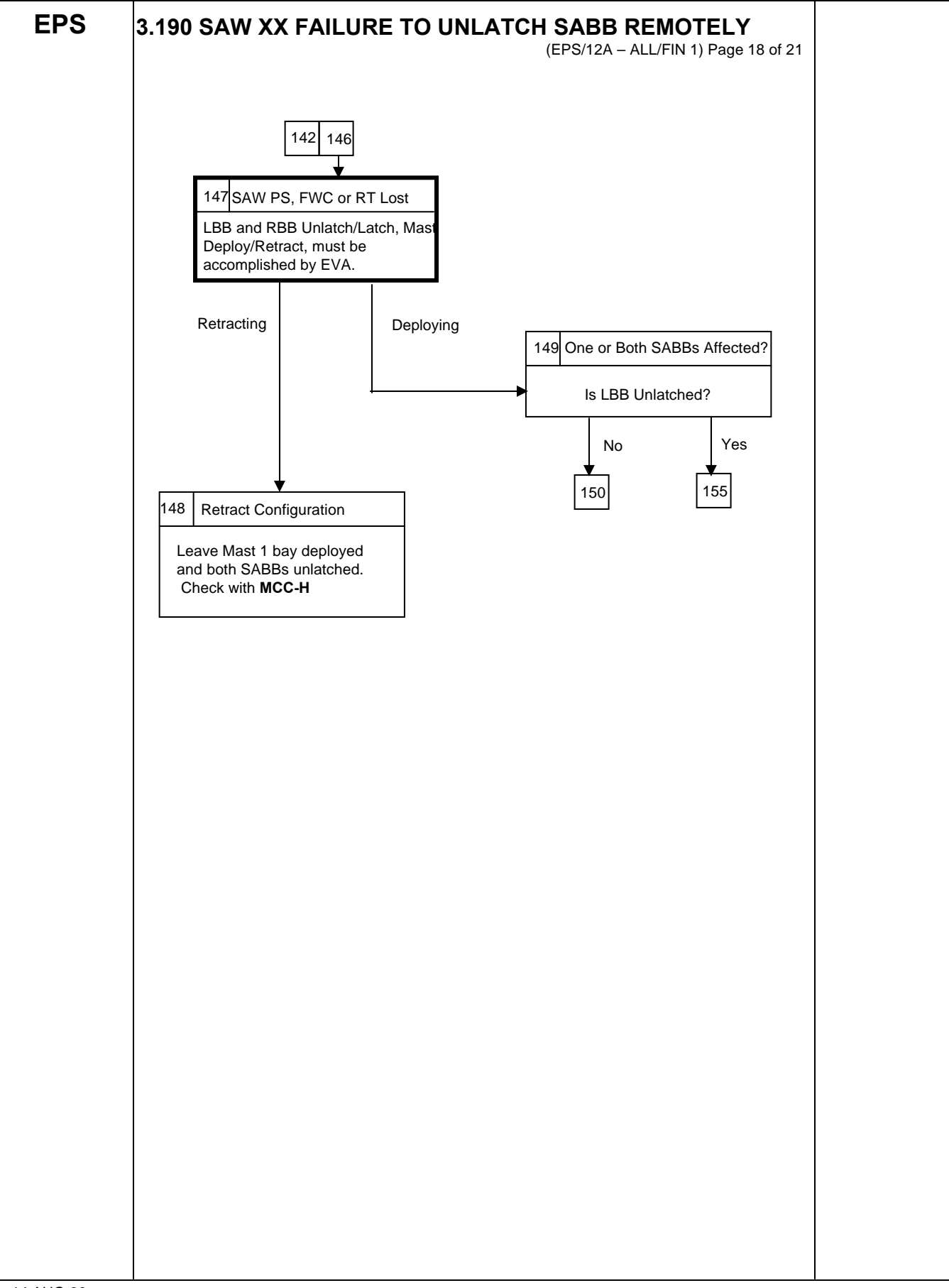

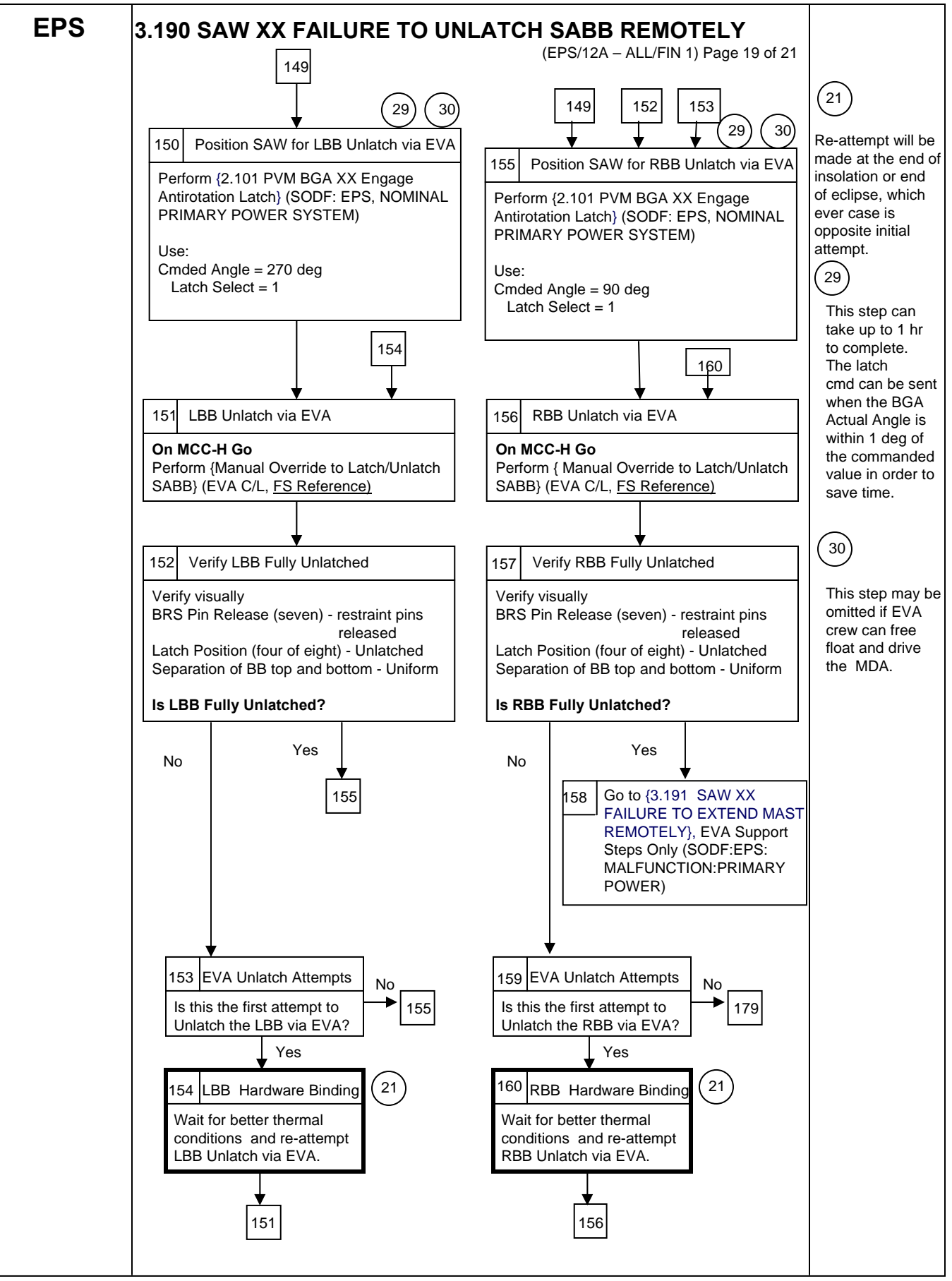

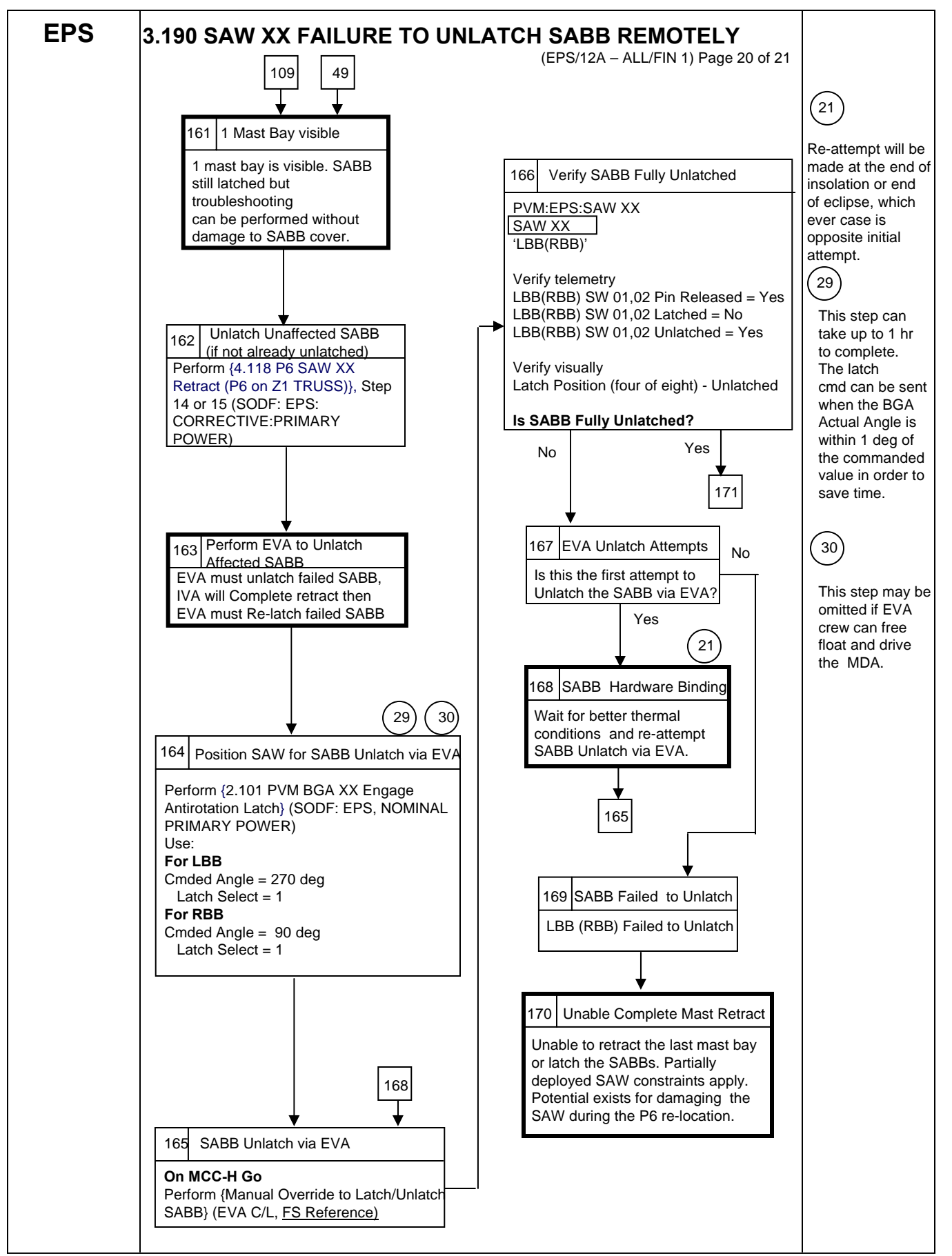

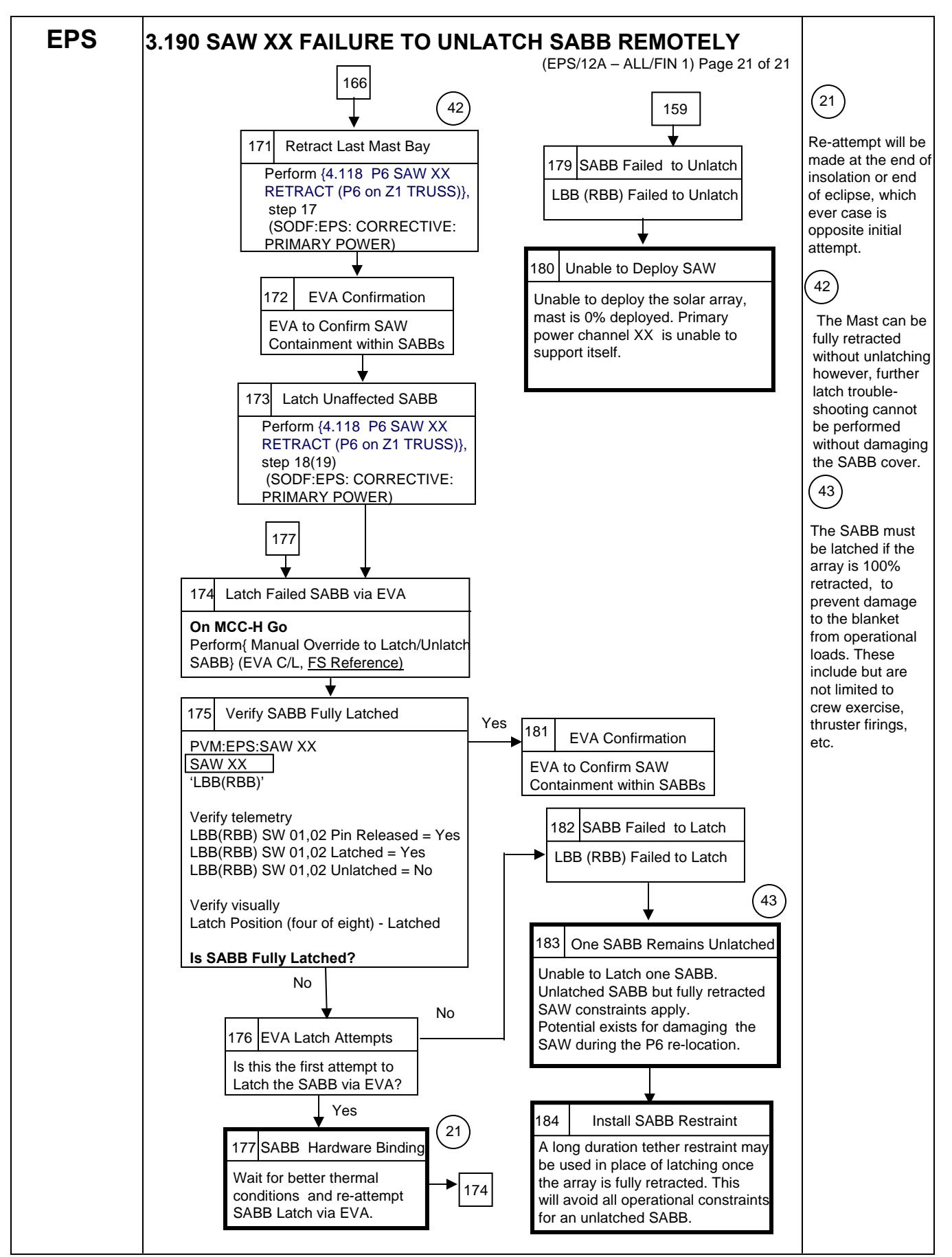

This Page Intentionally Blank

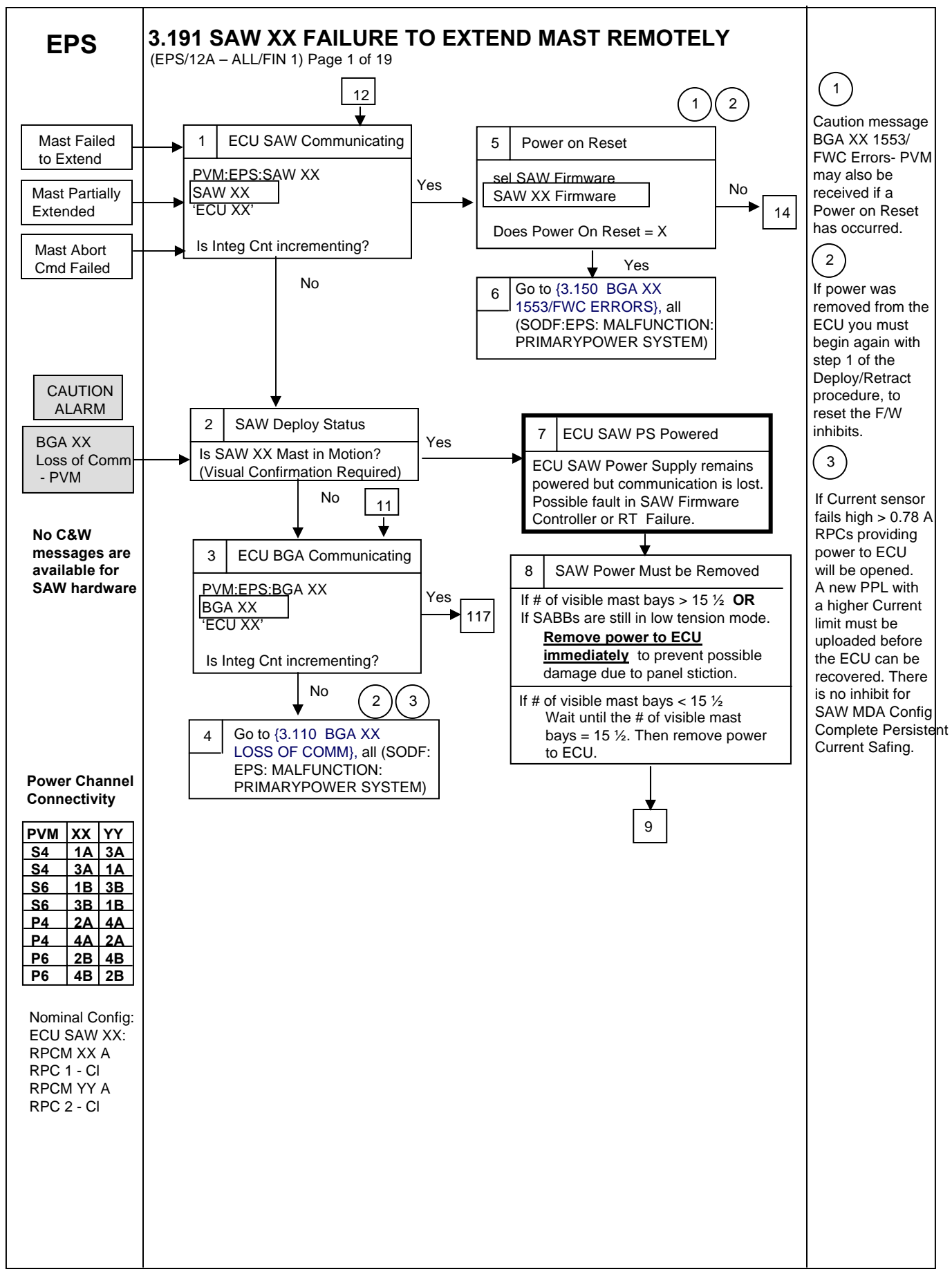

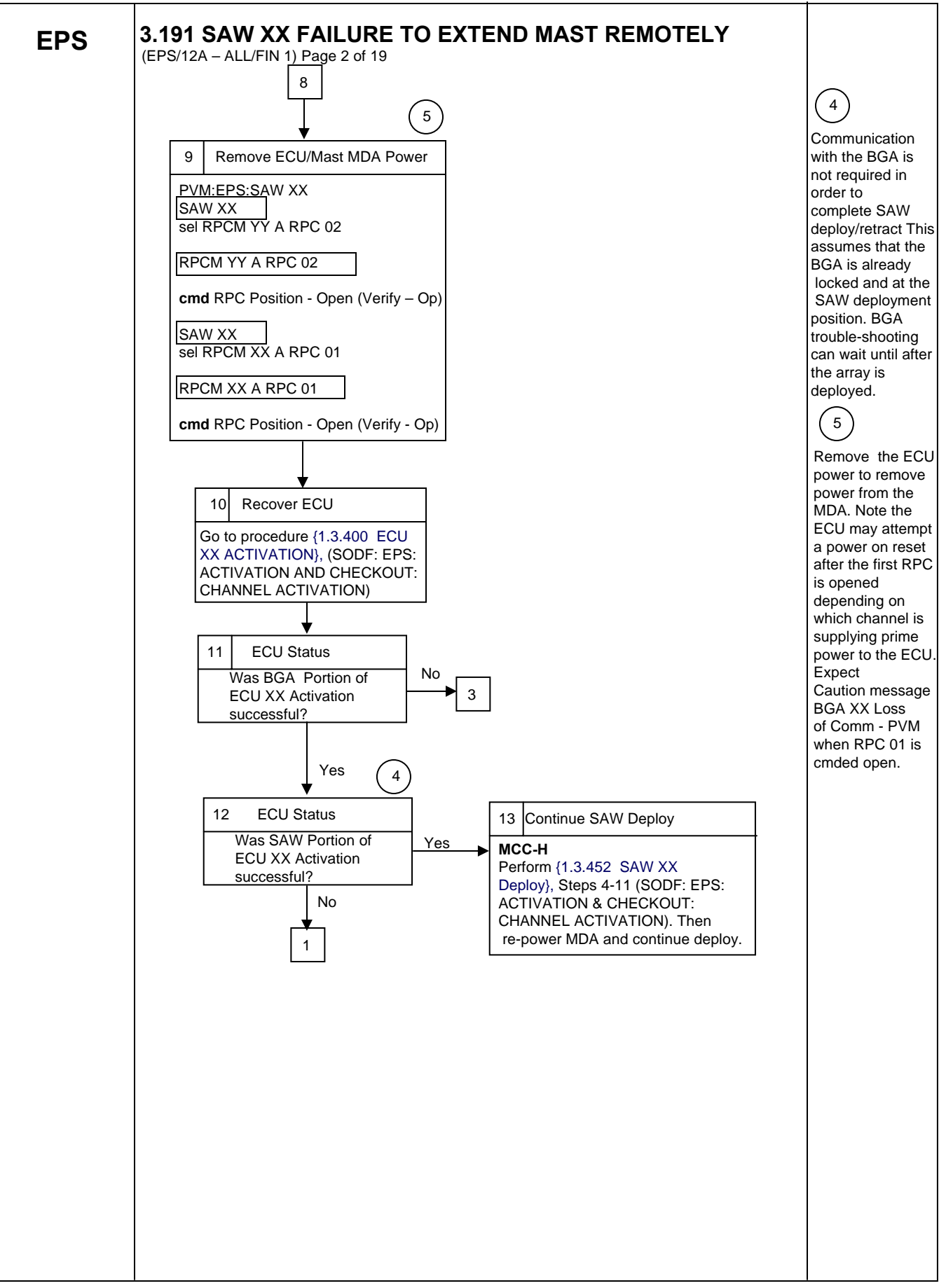

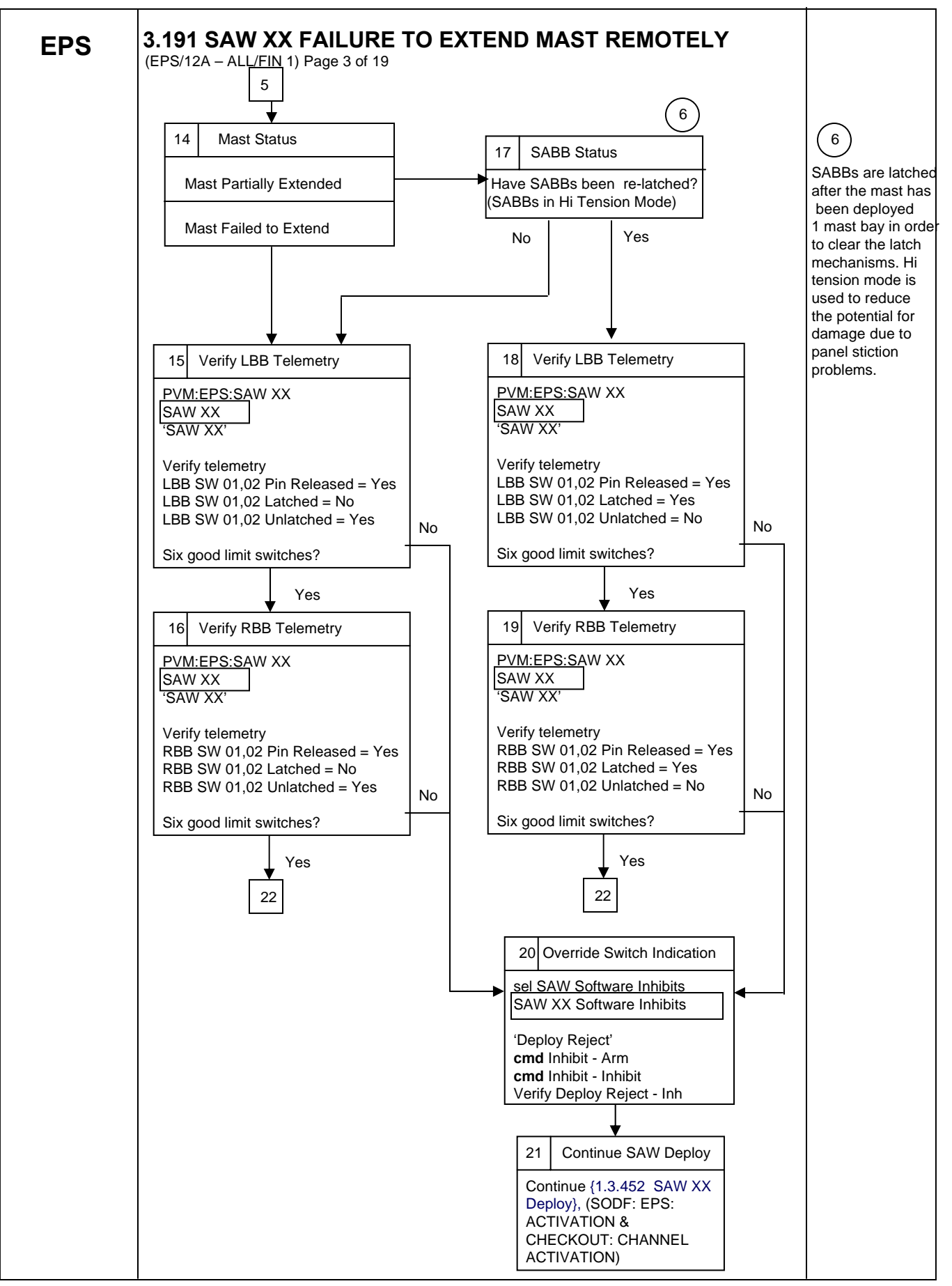

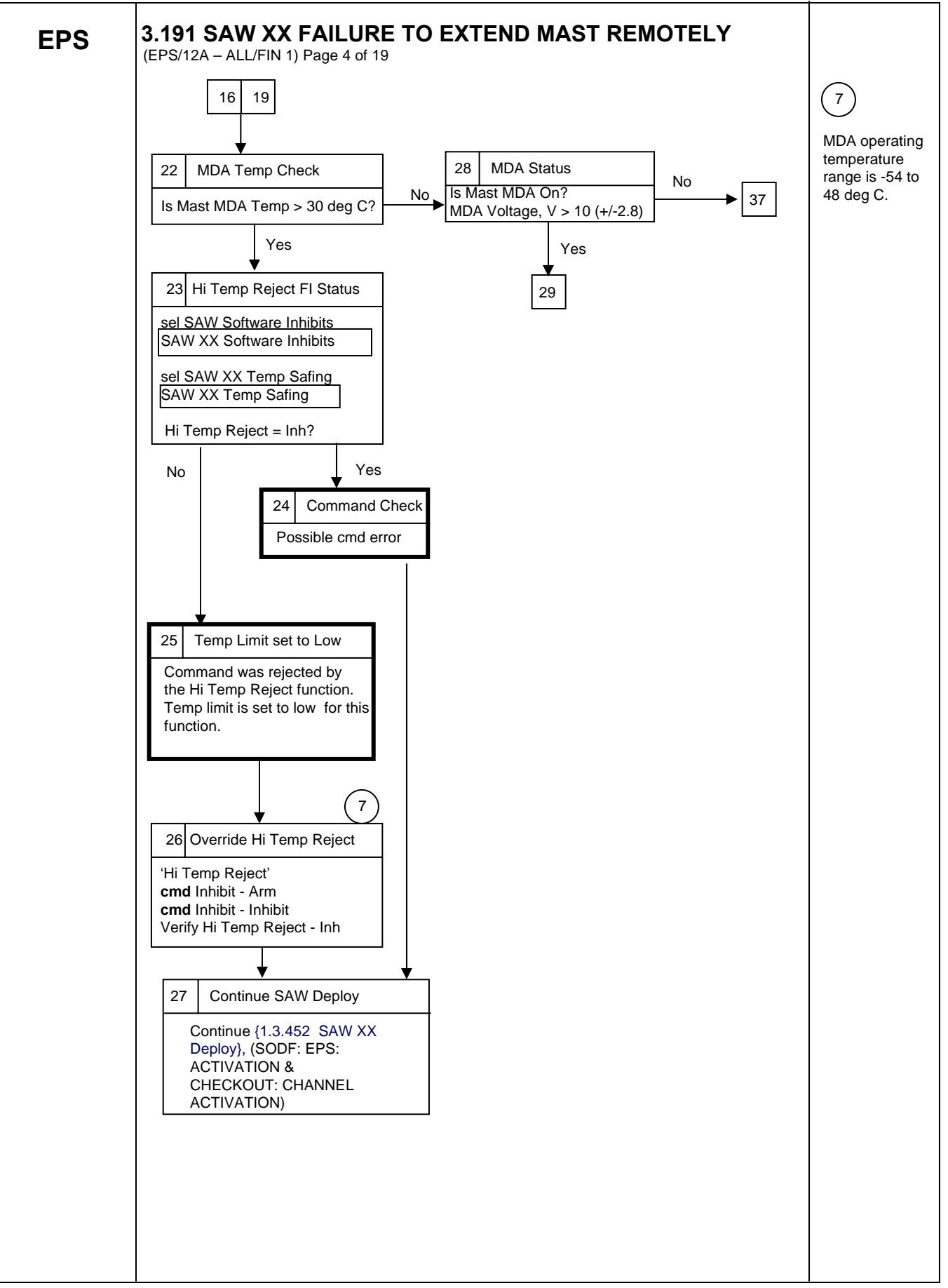

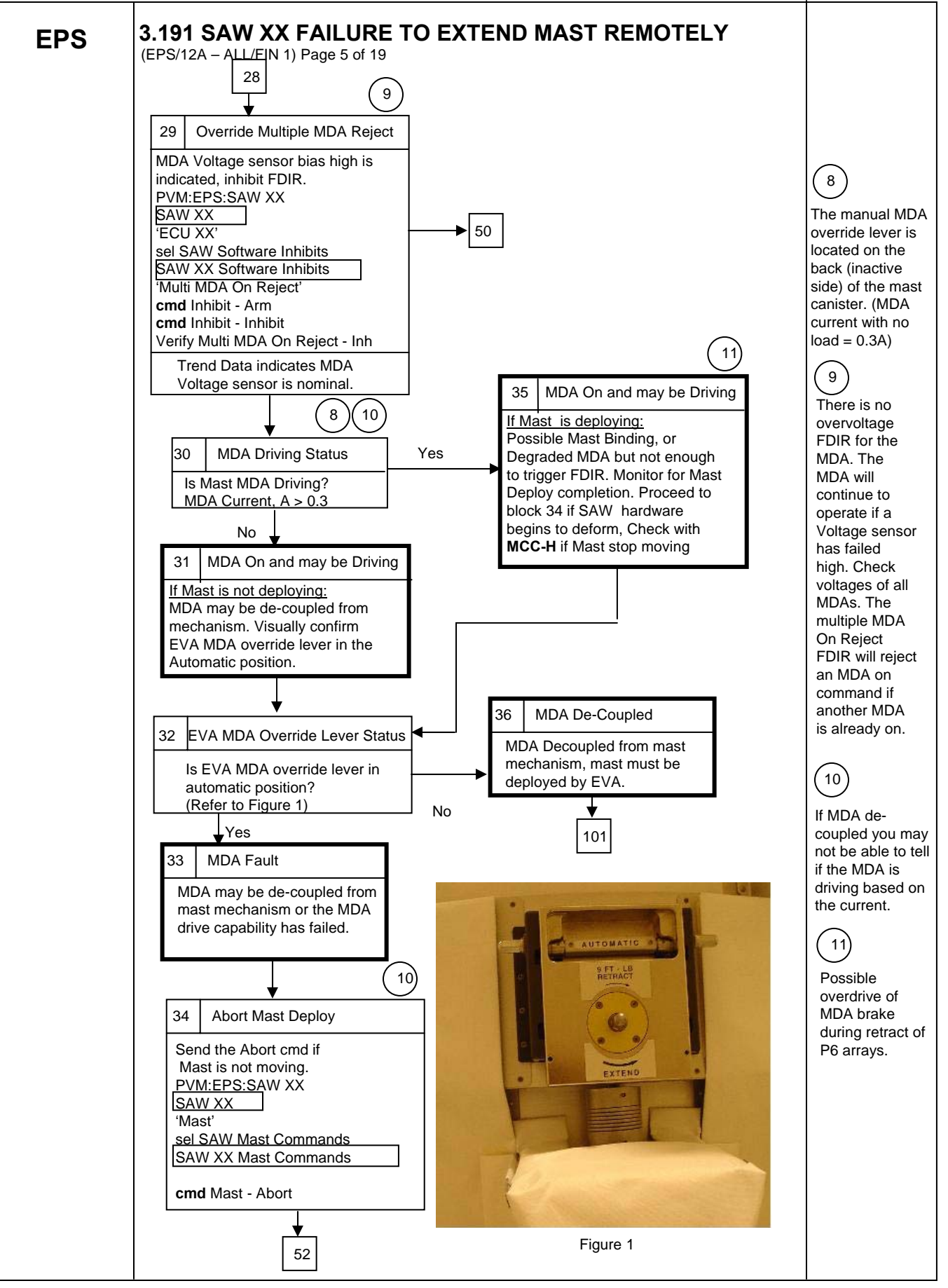

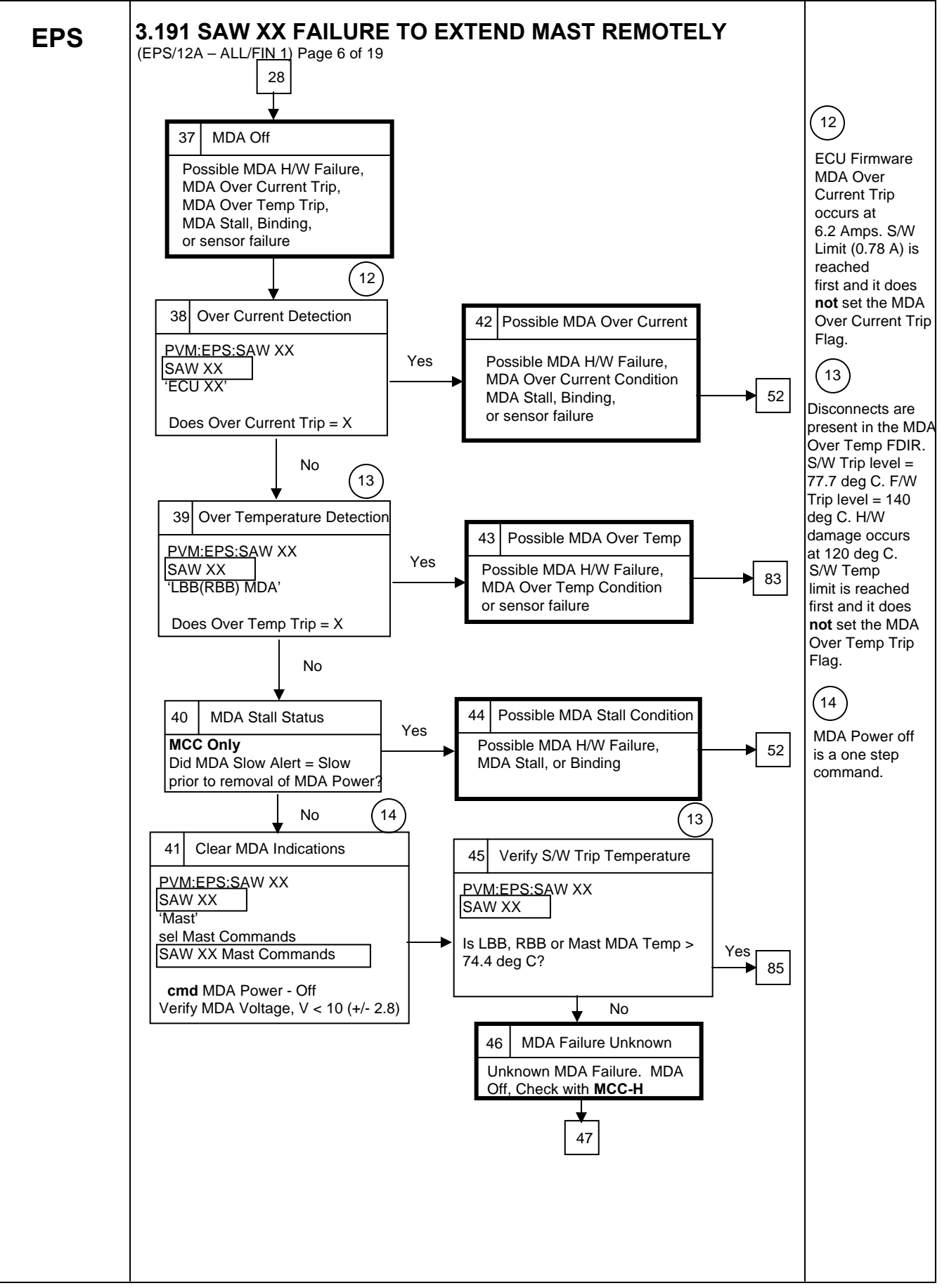

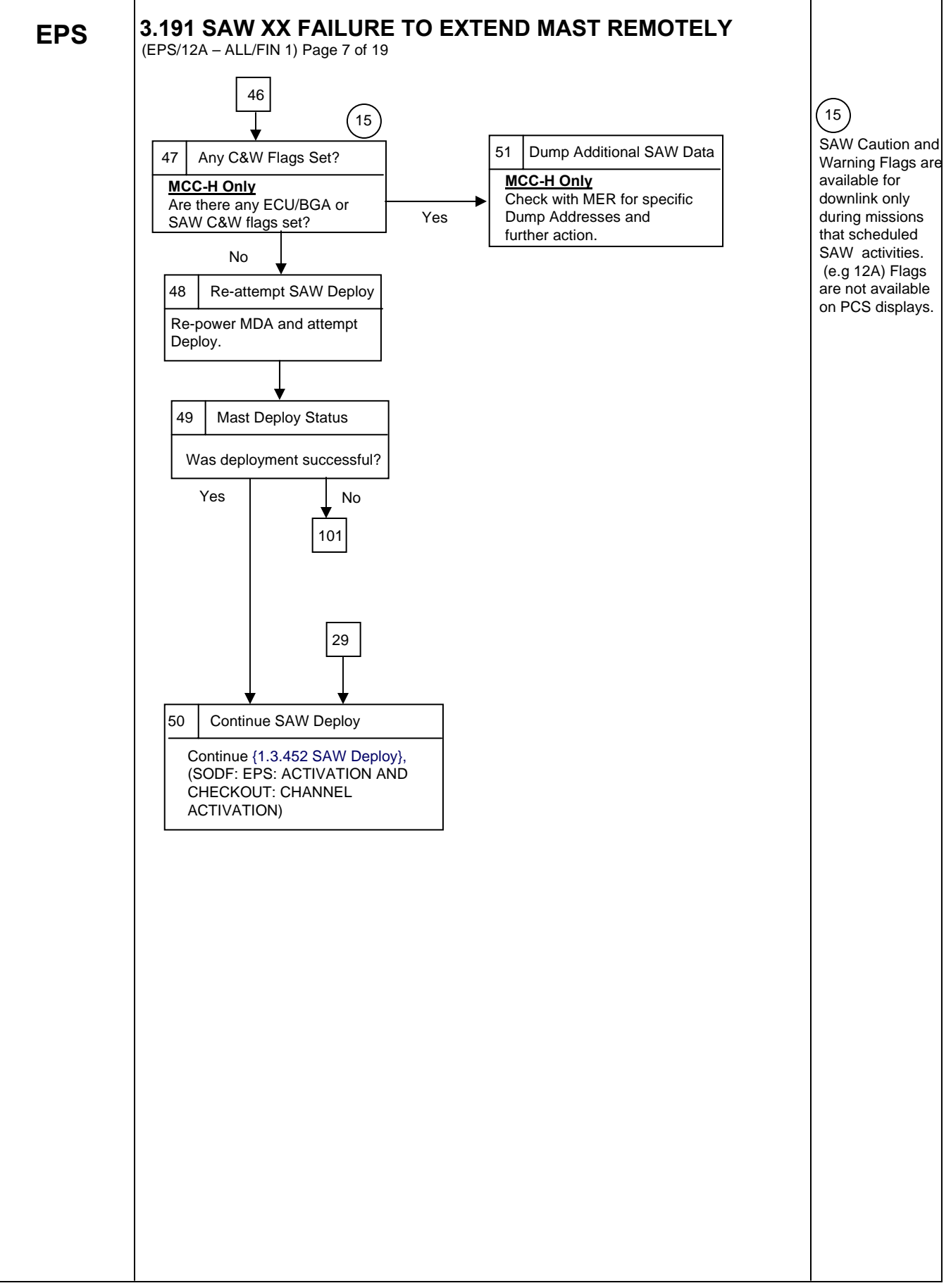

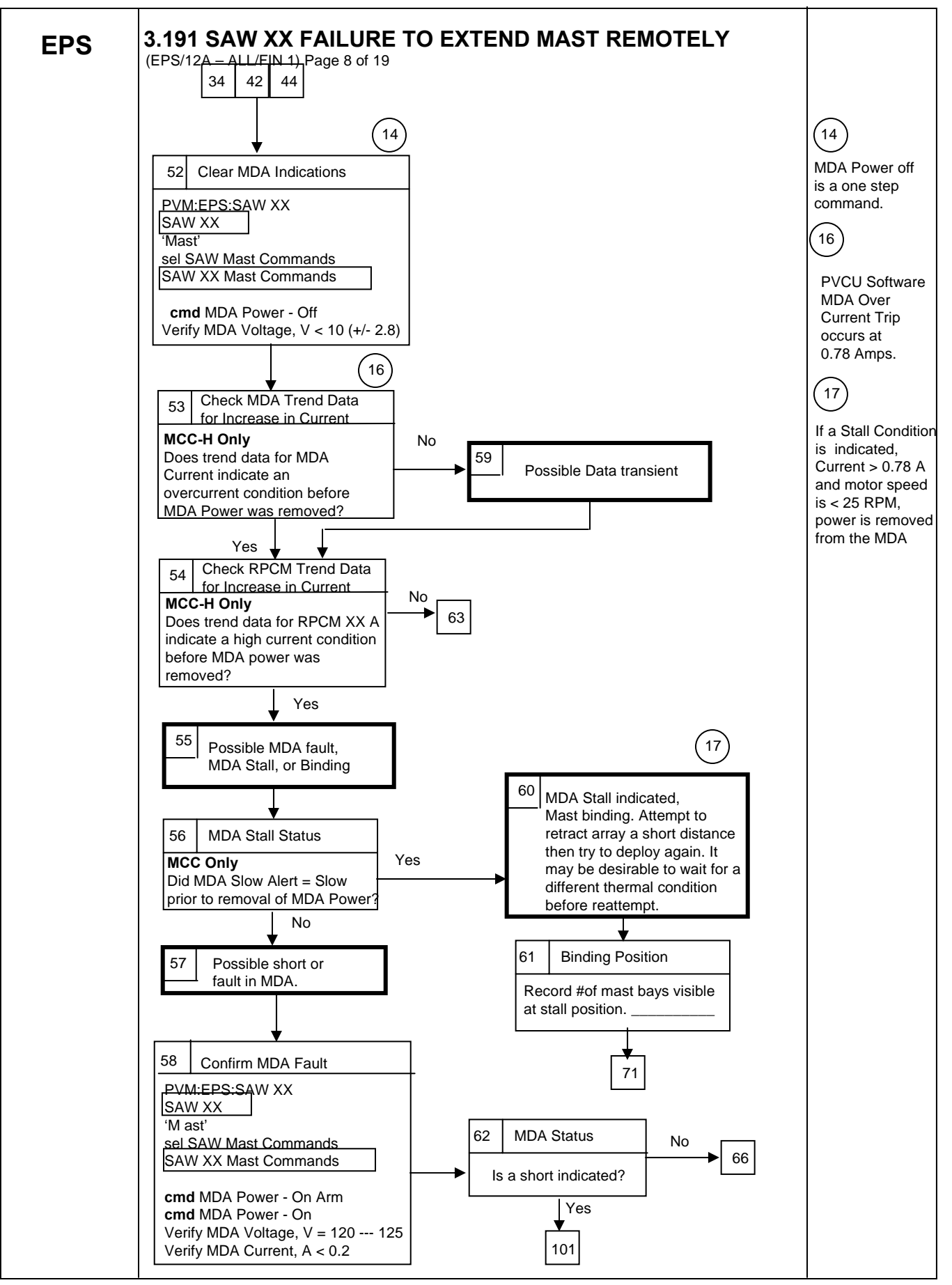

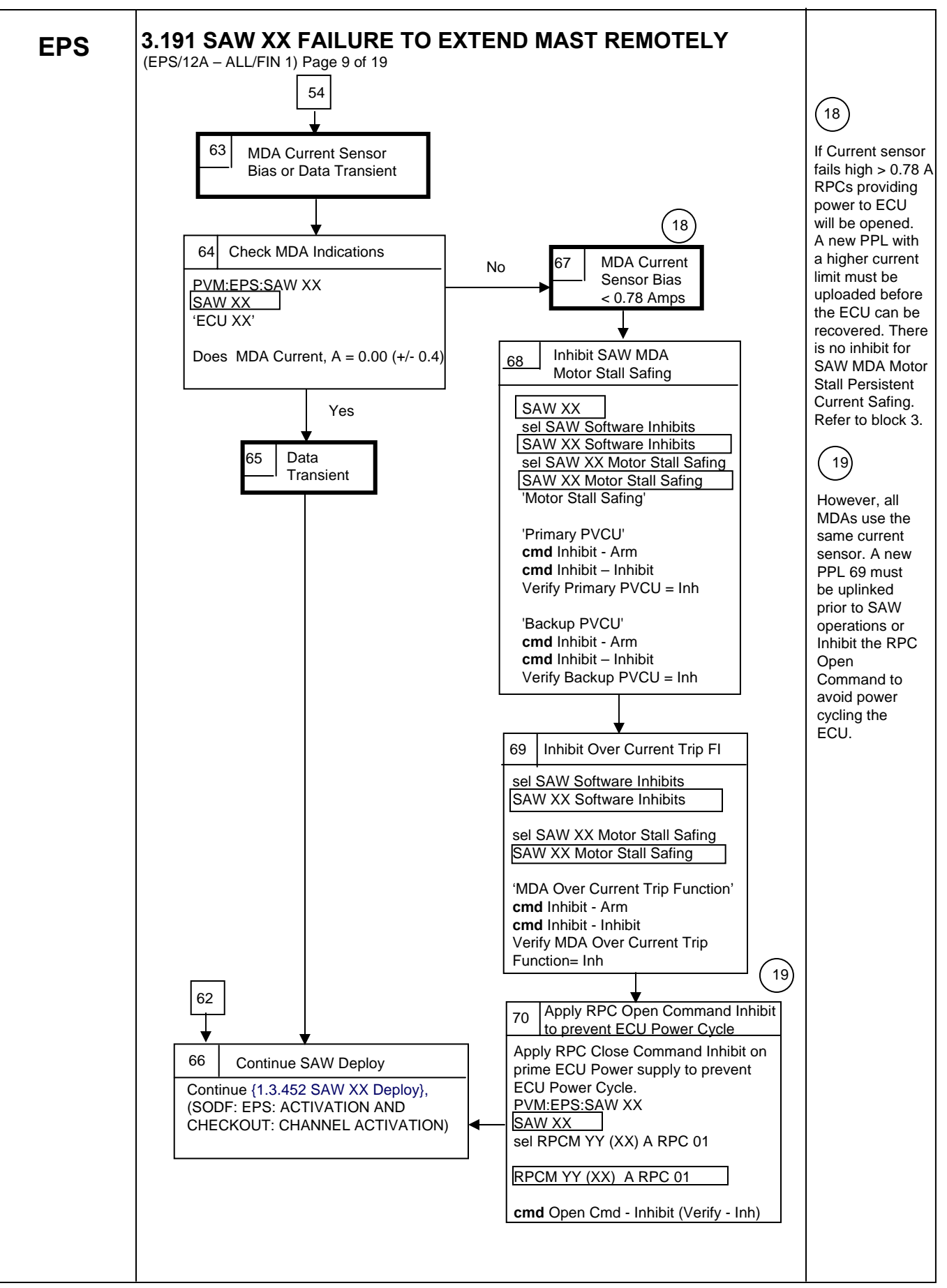

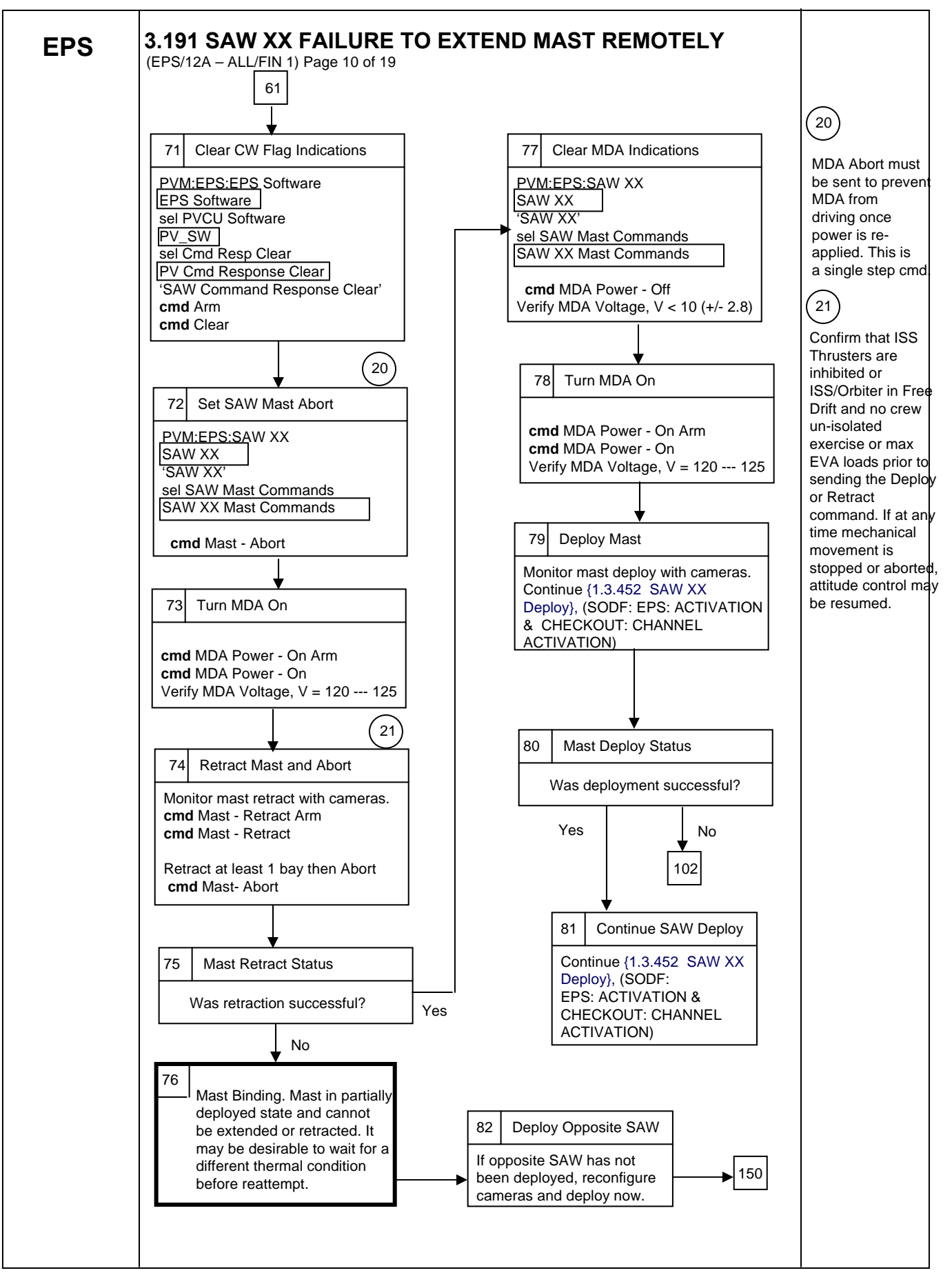

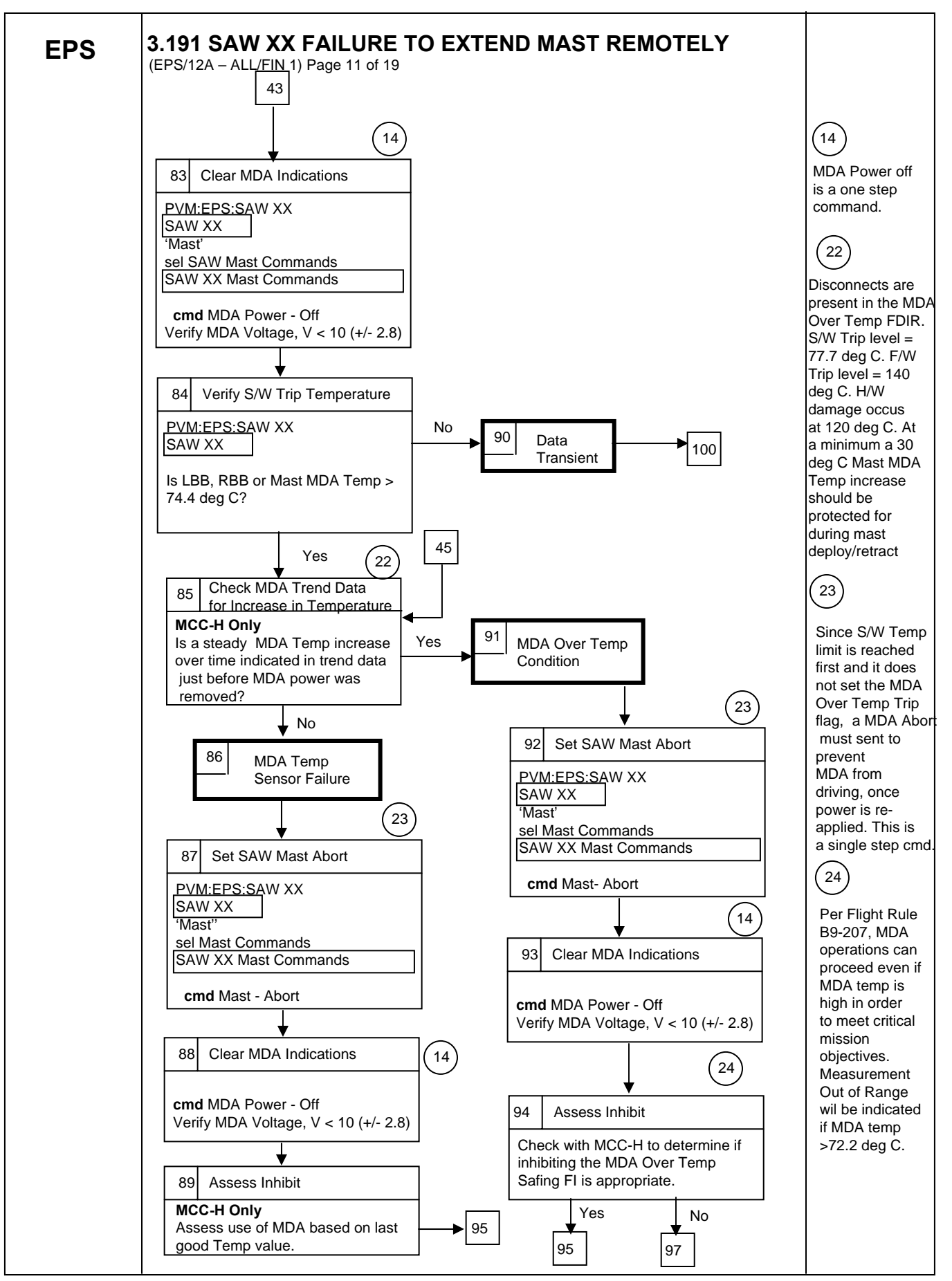

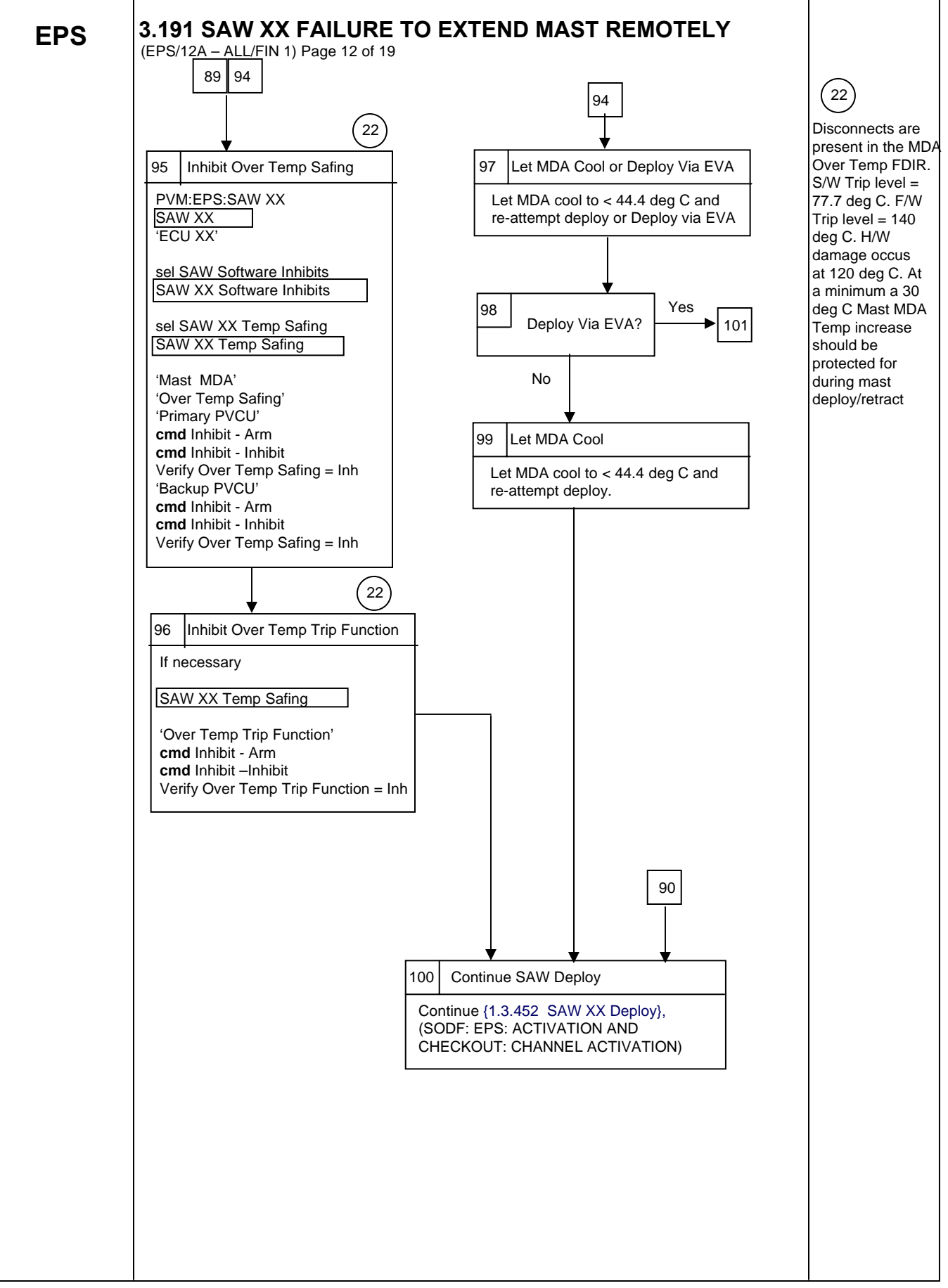

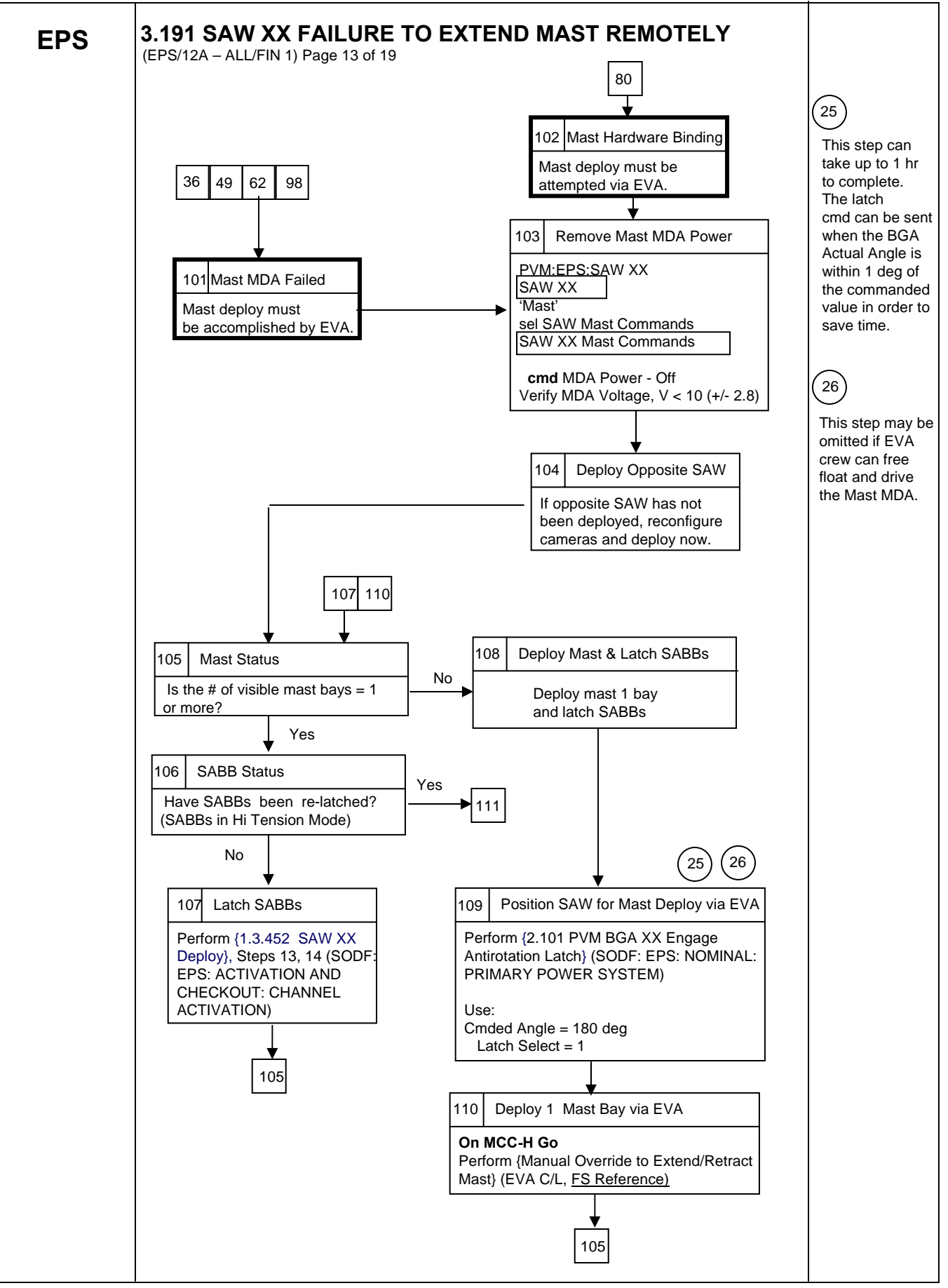

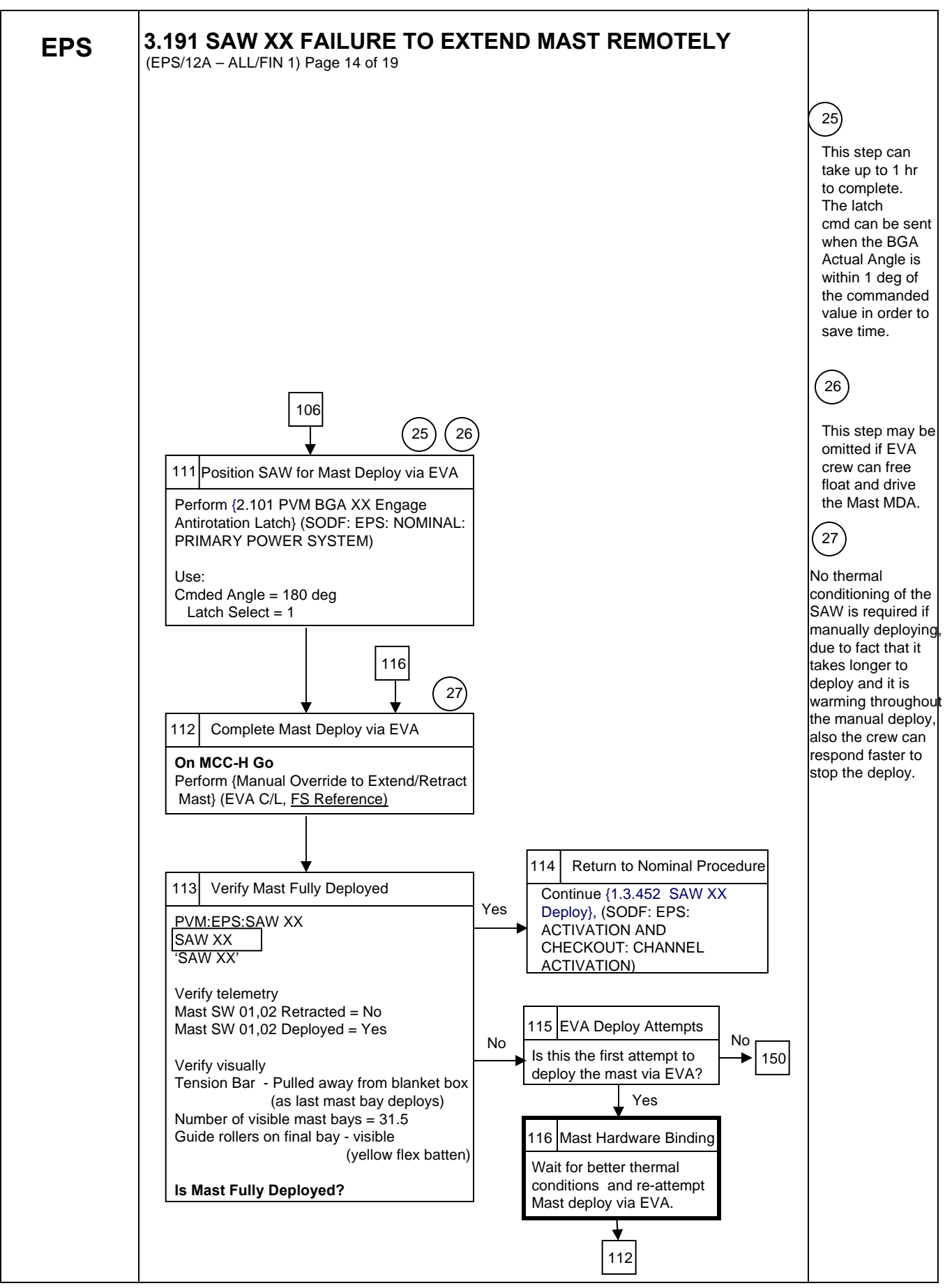

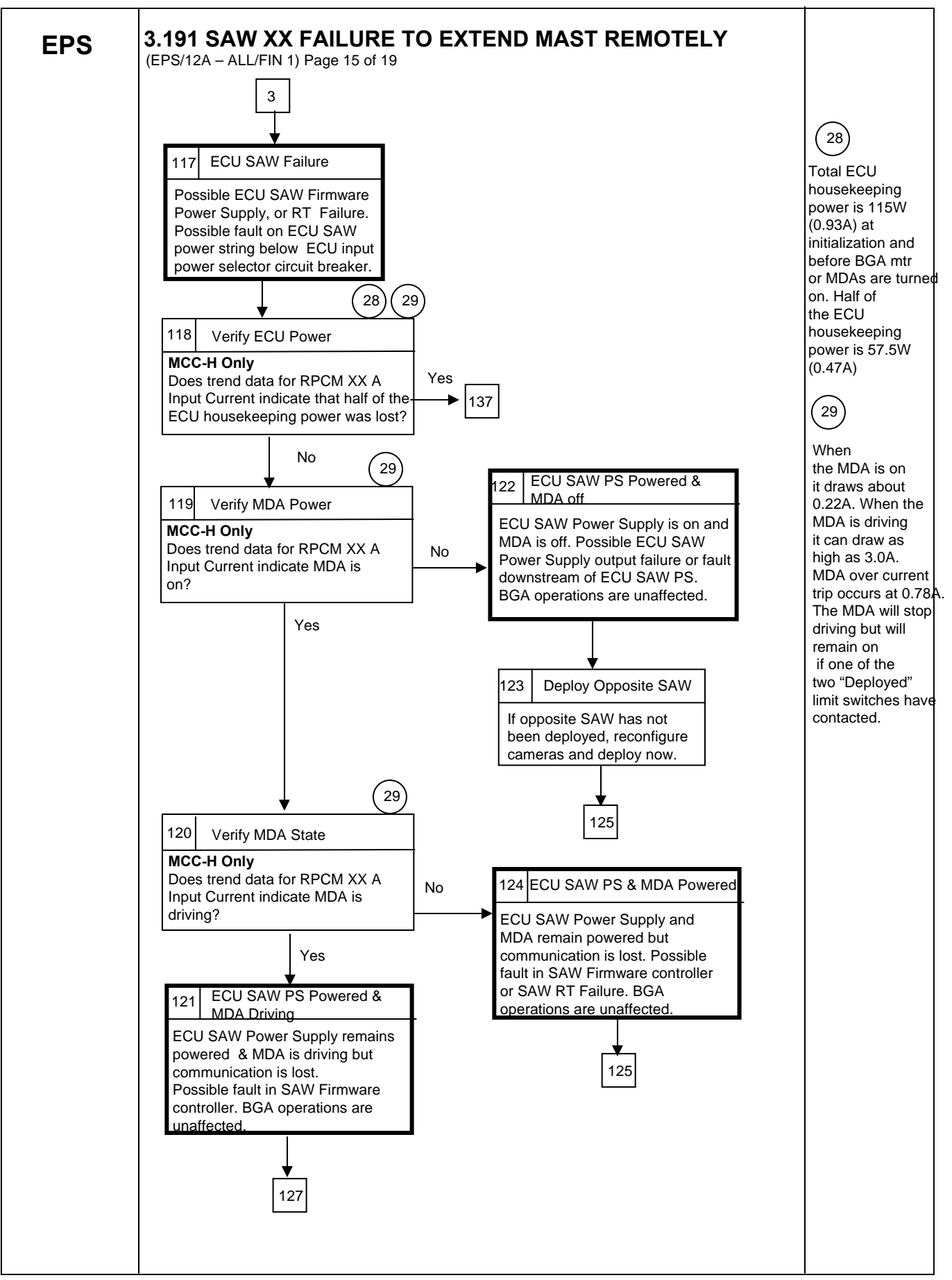

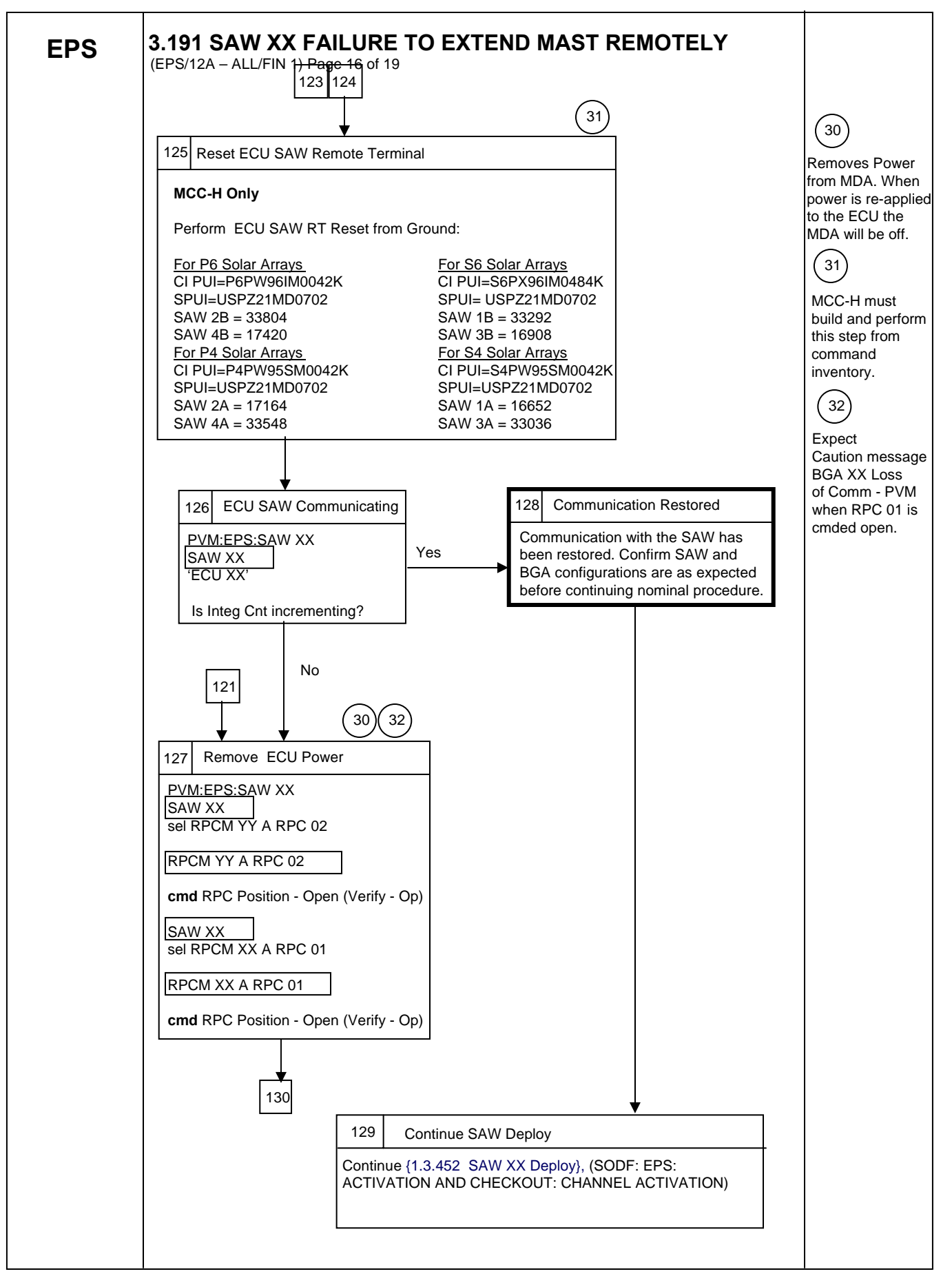

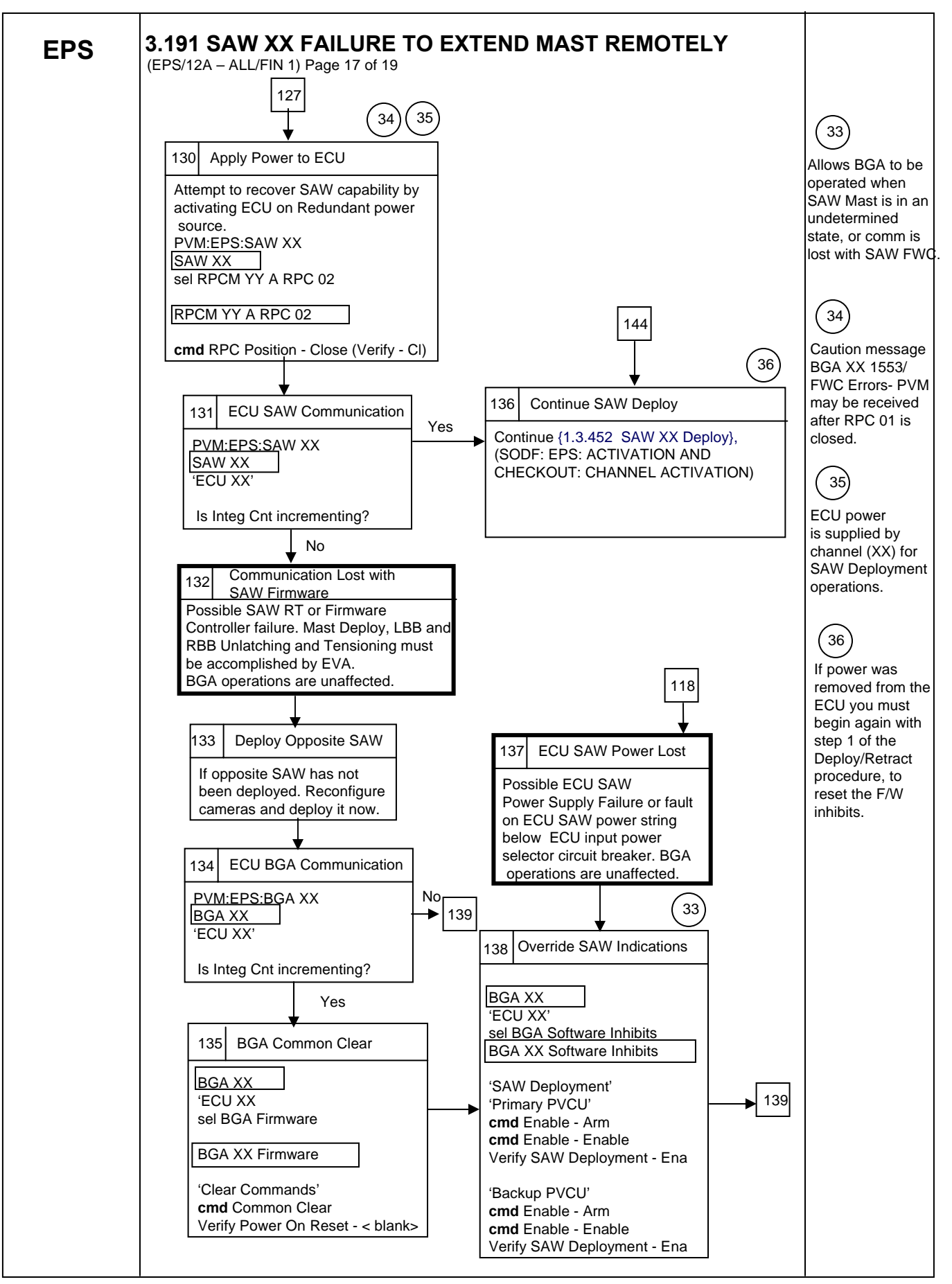

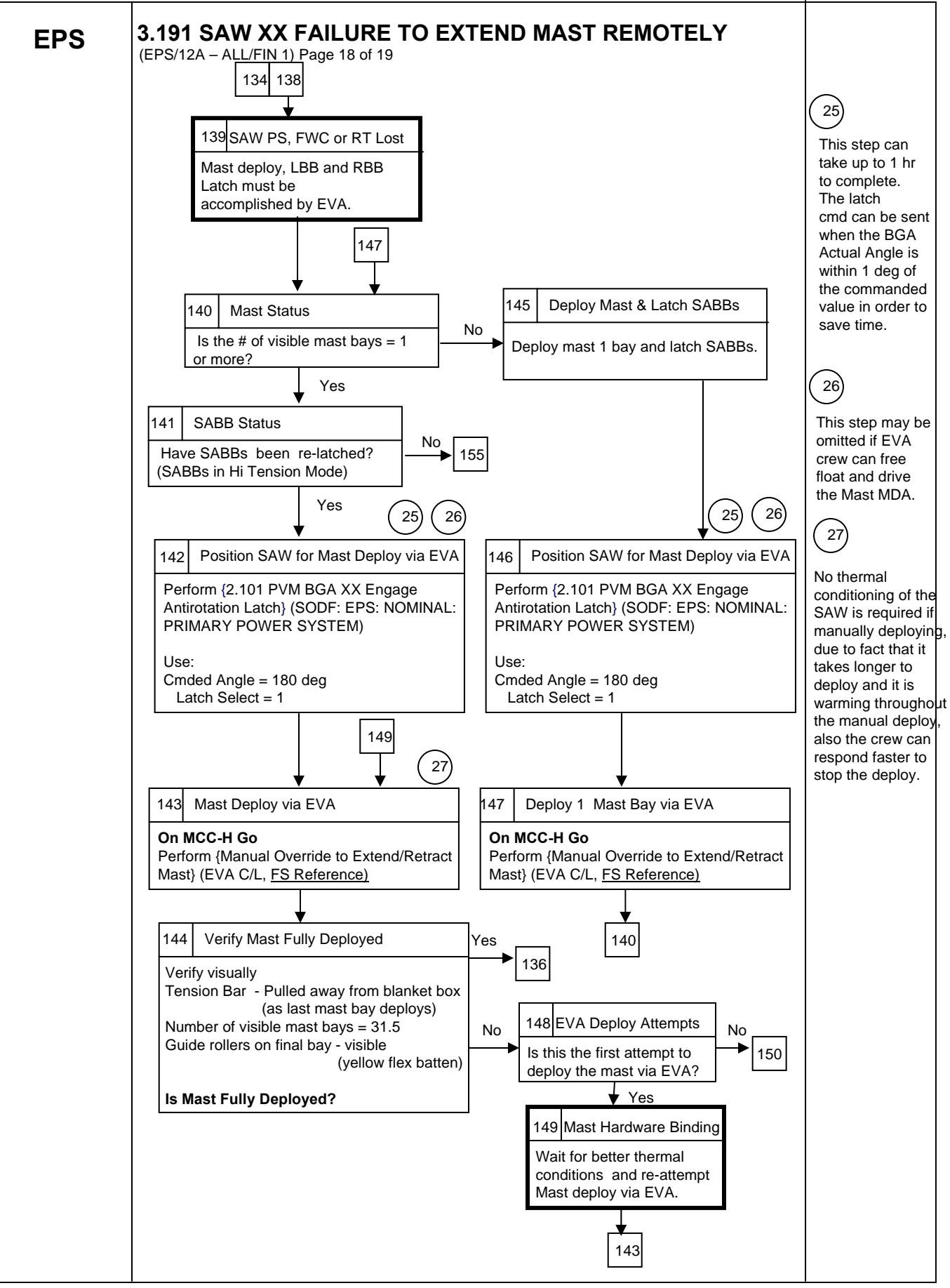
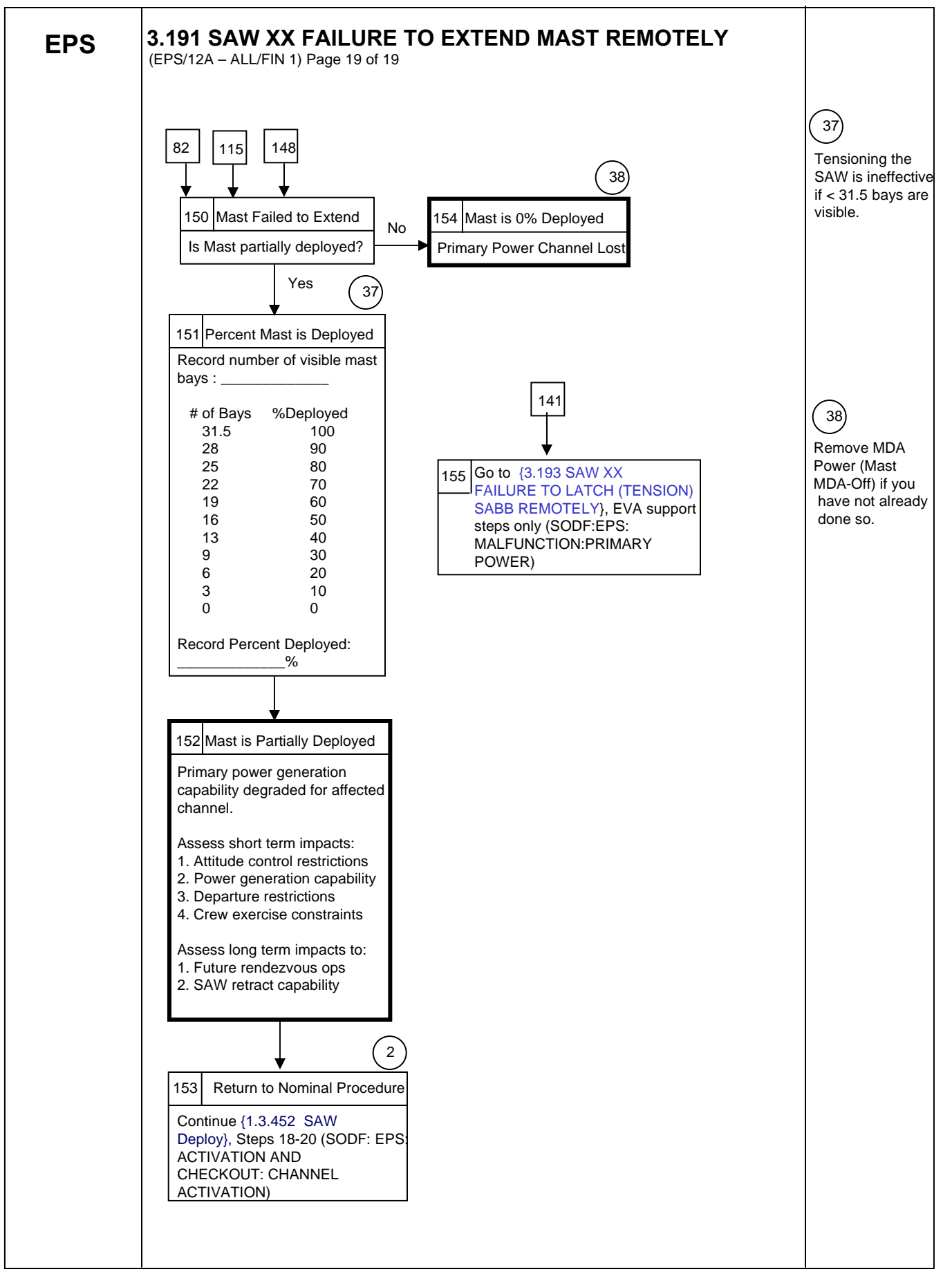

This Page Intentionally Blank

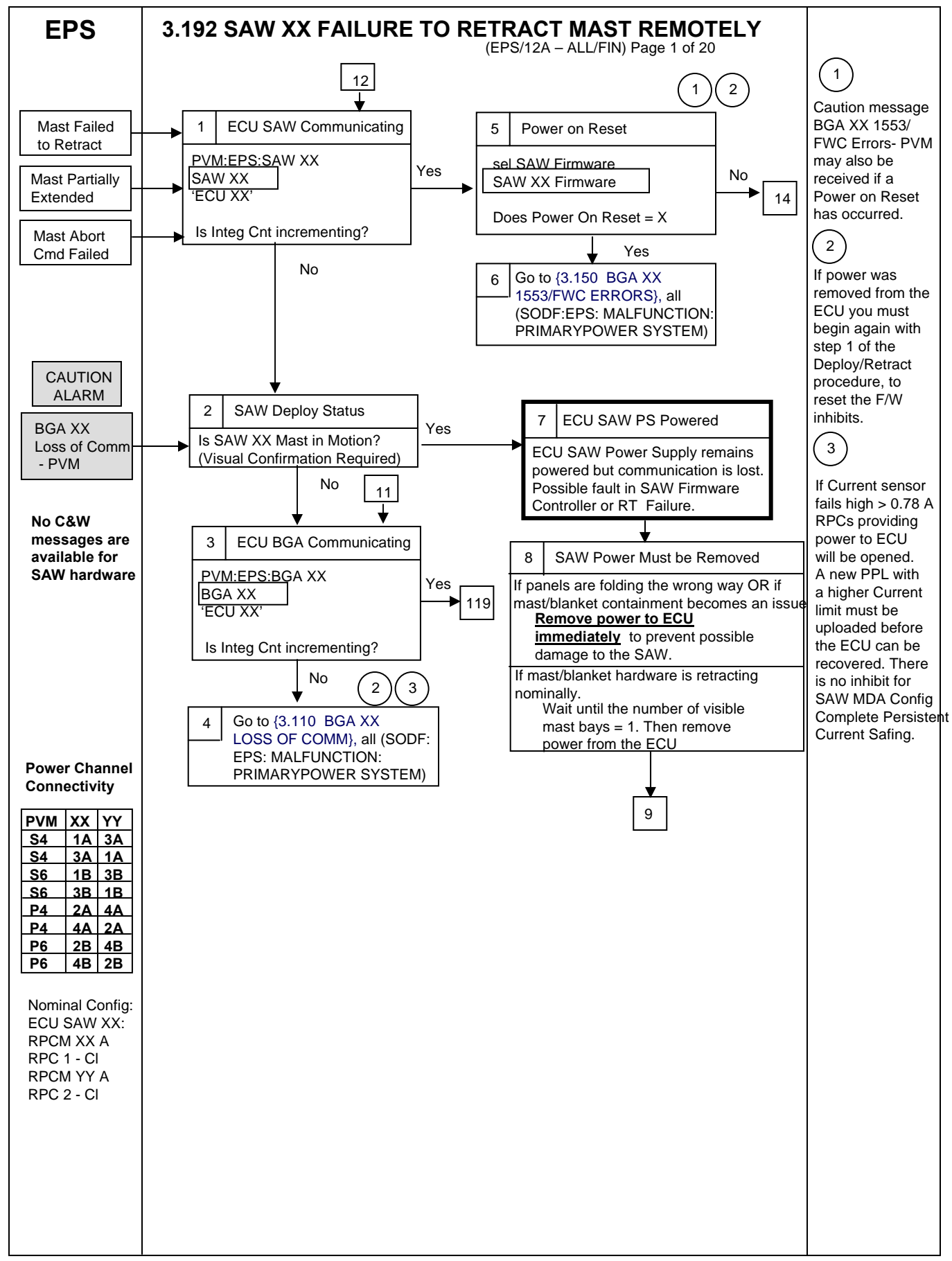

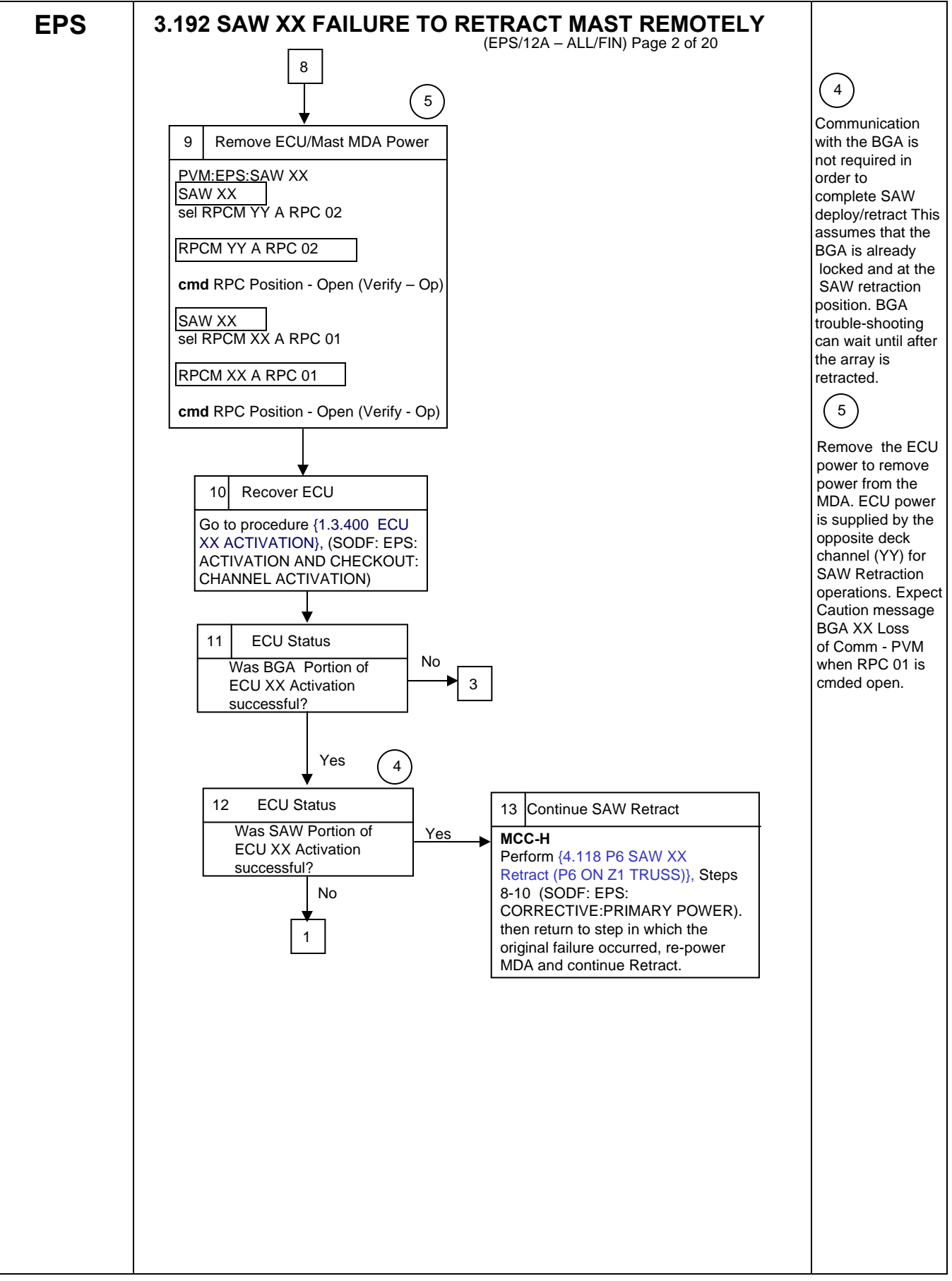

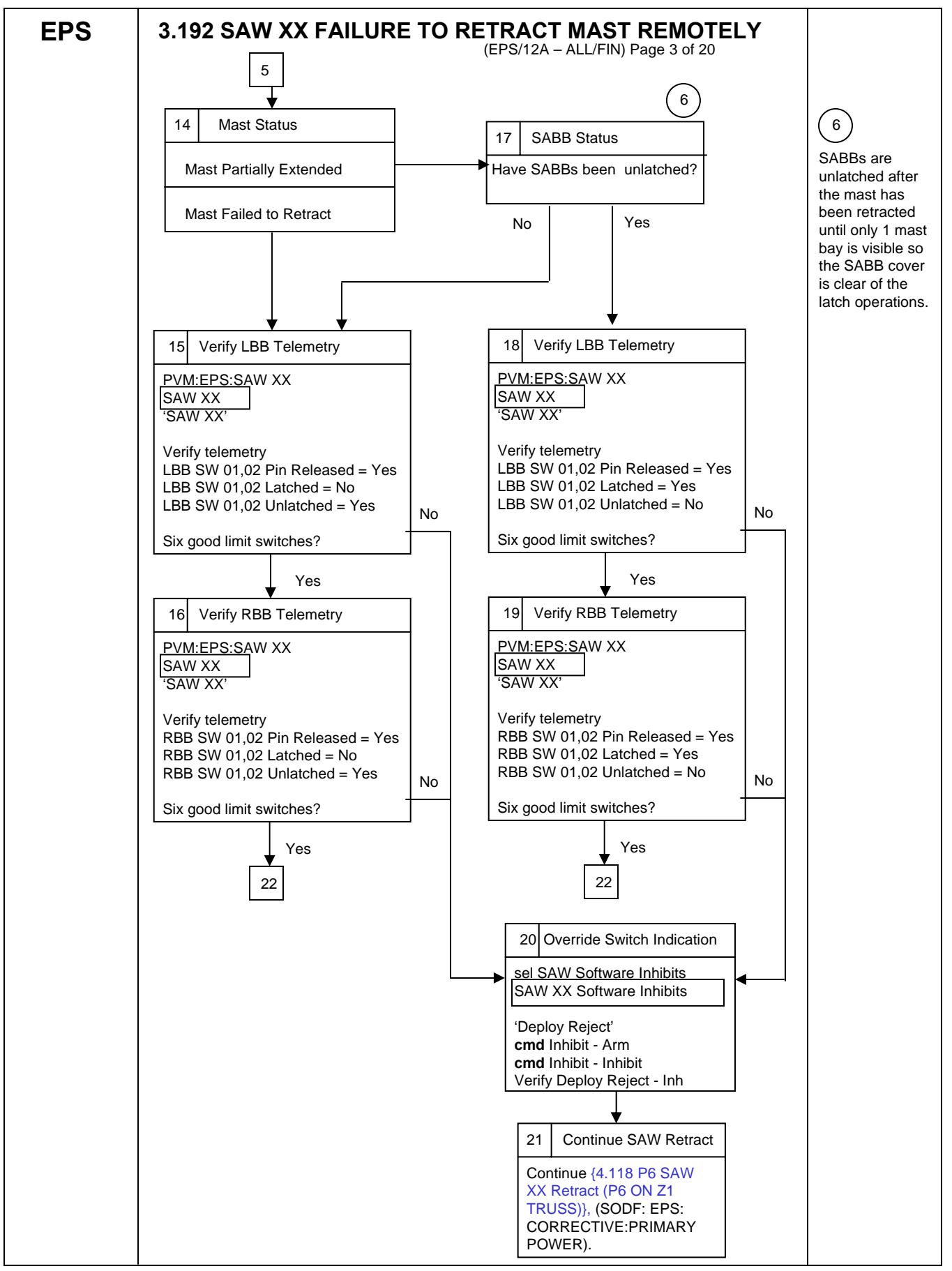

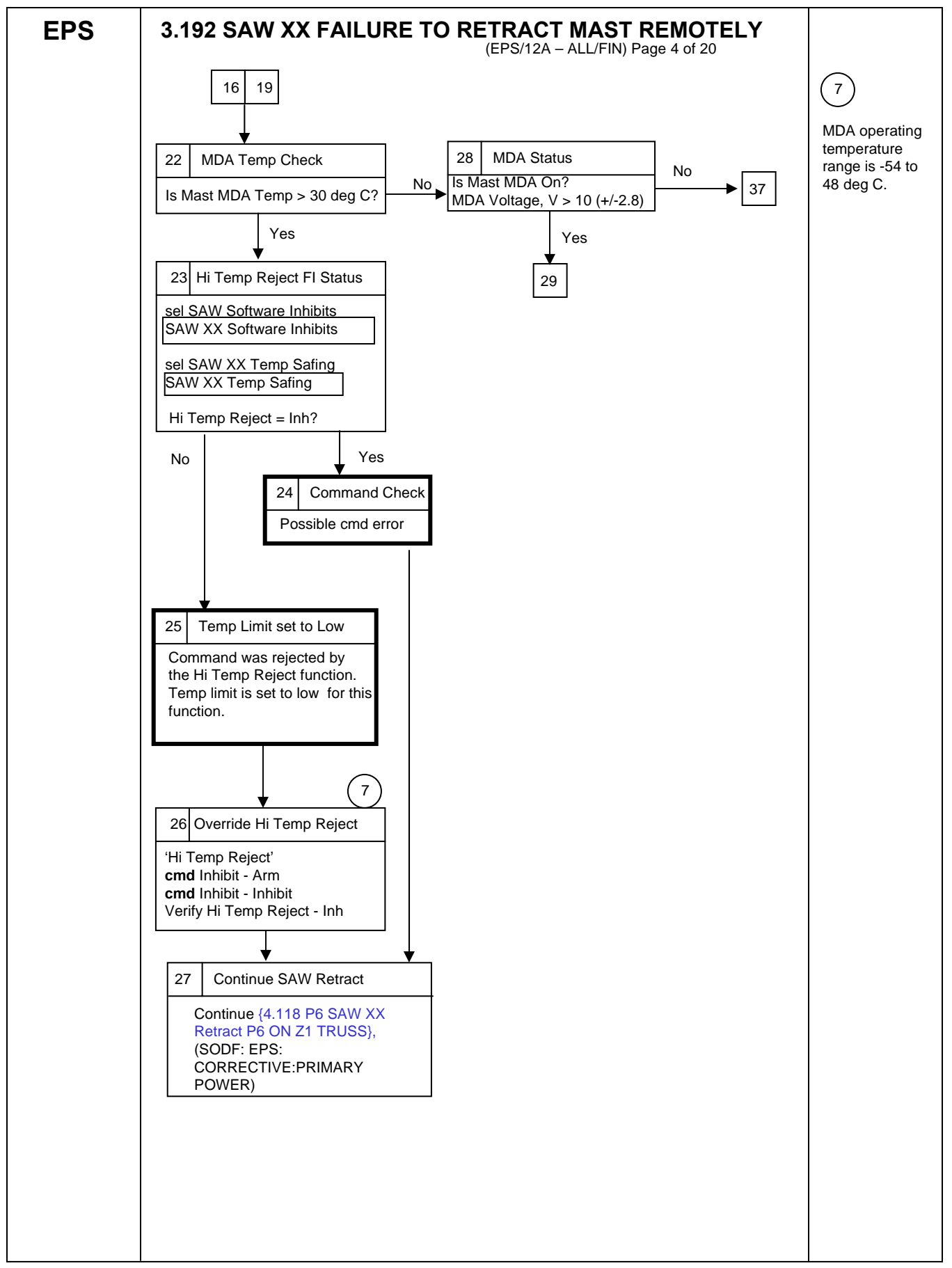

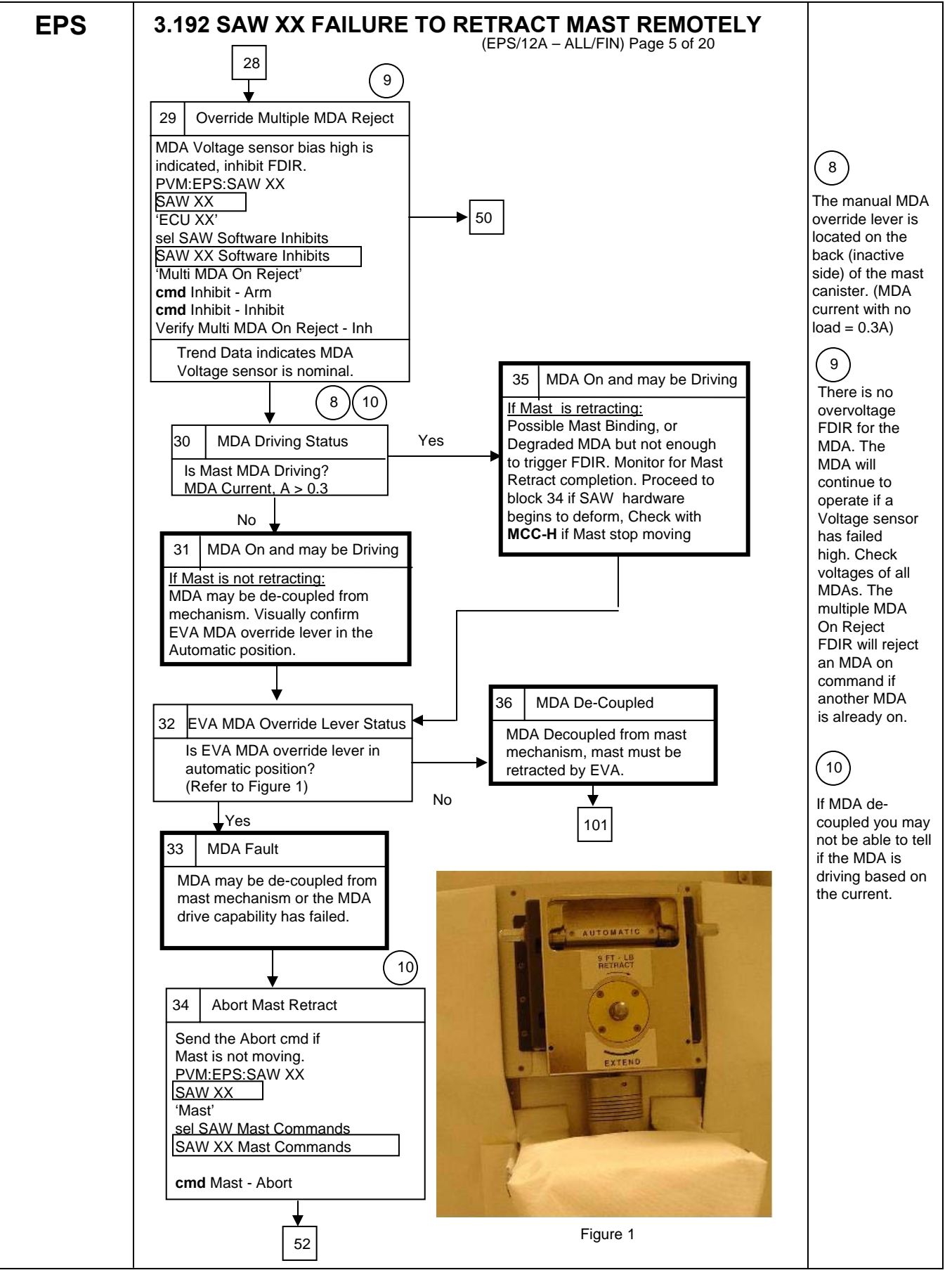

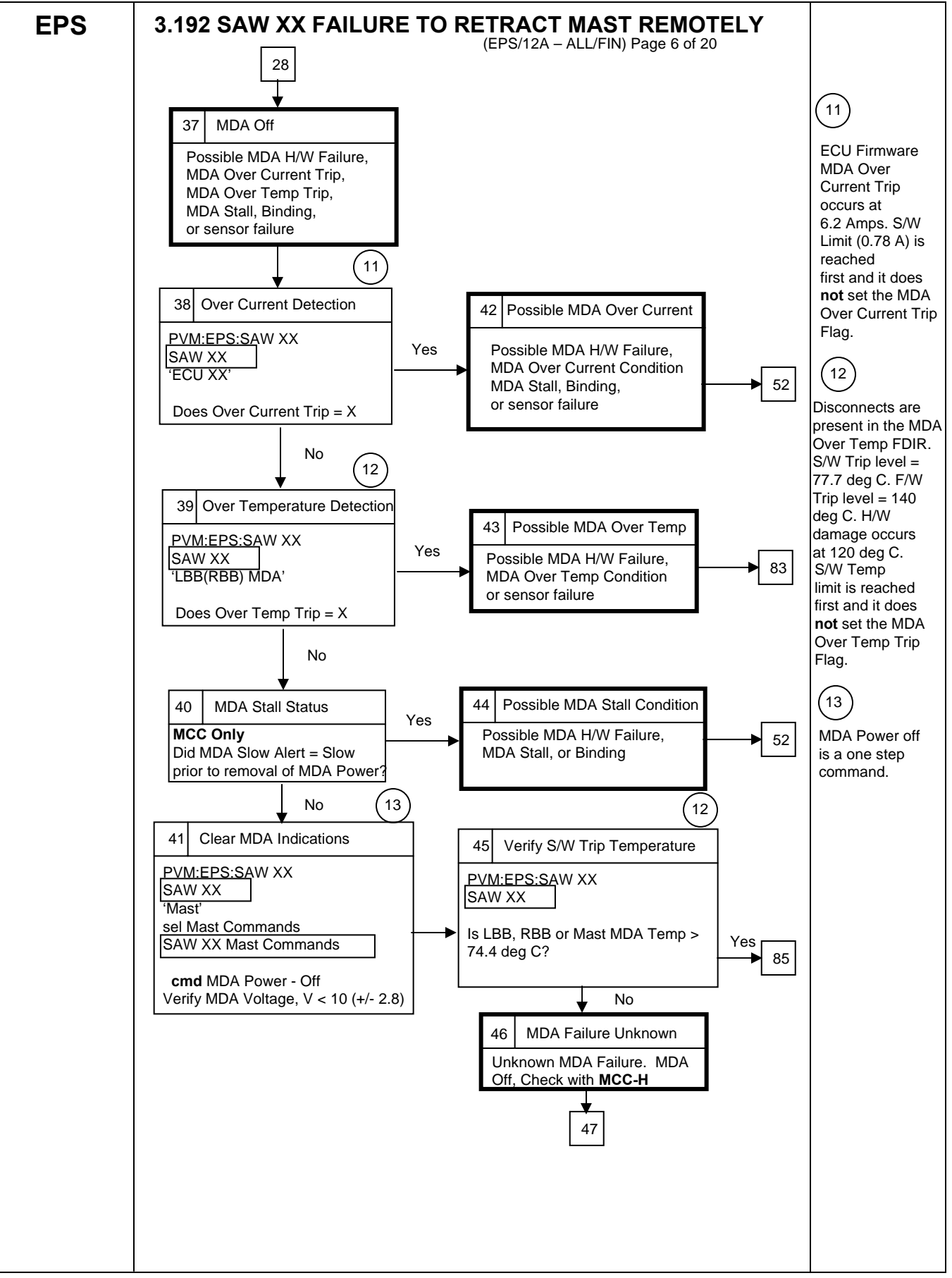

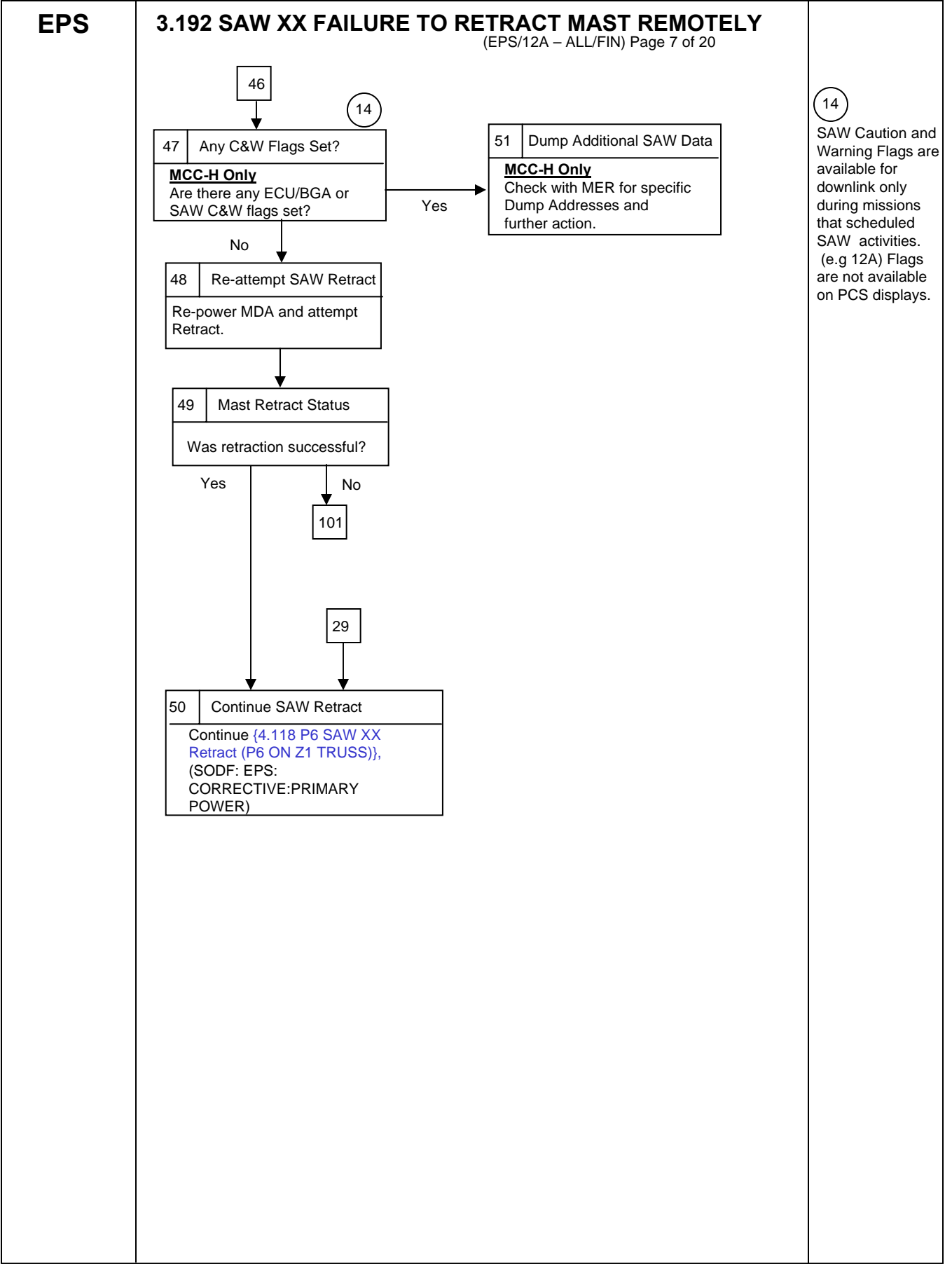

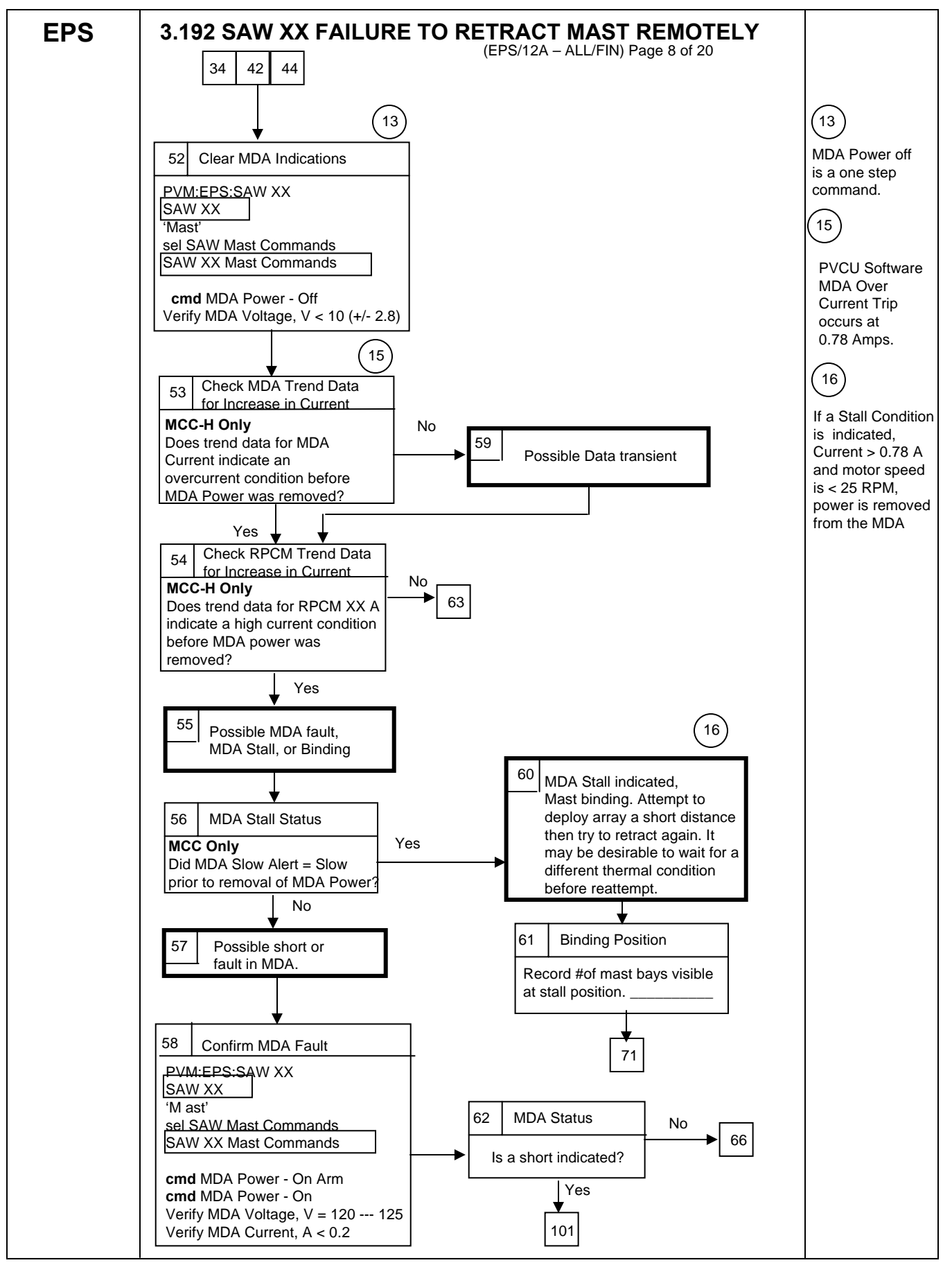

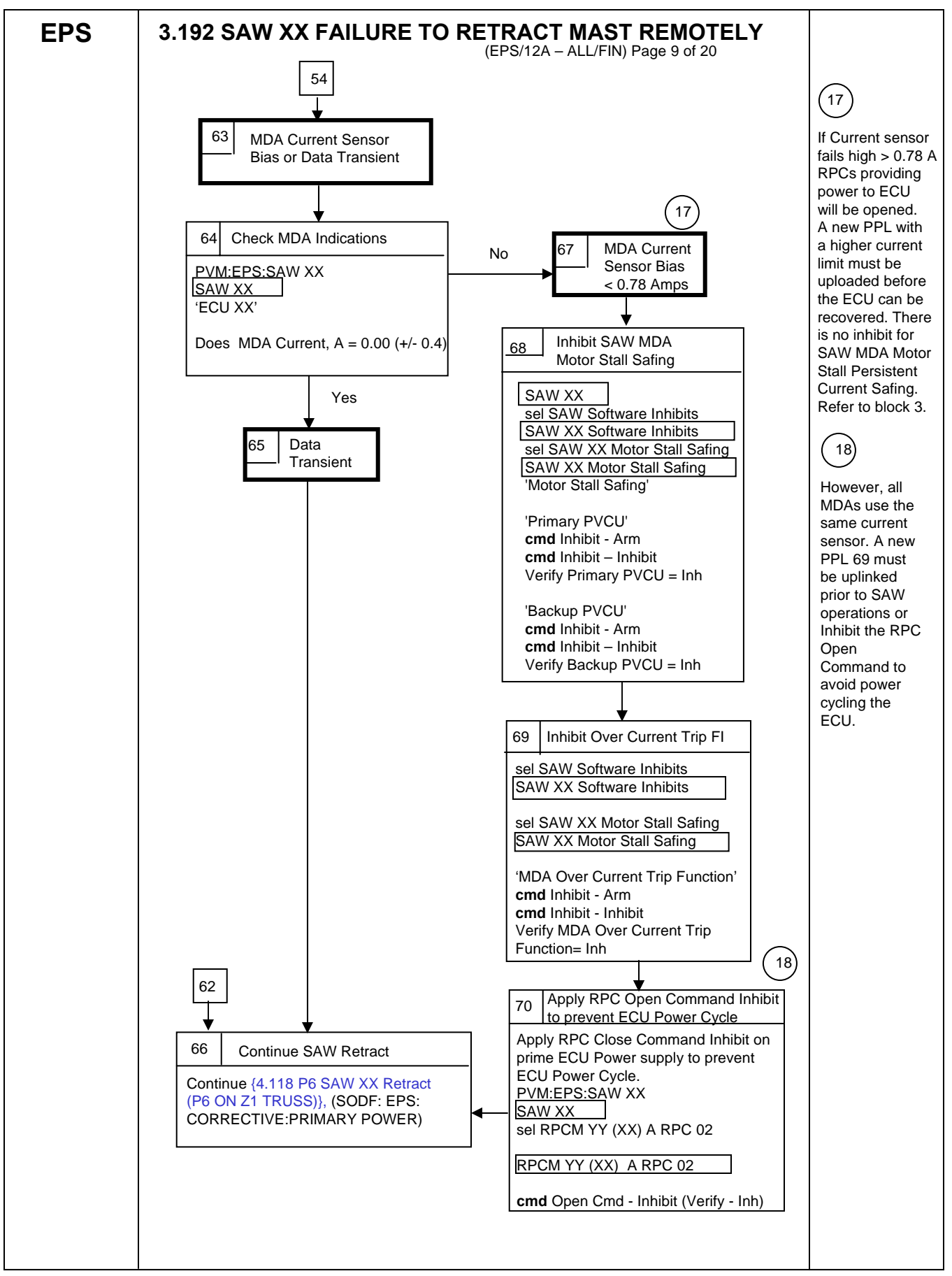

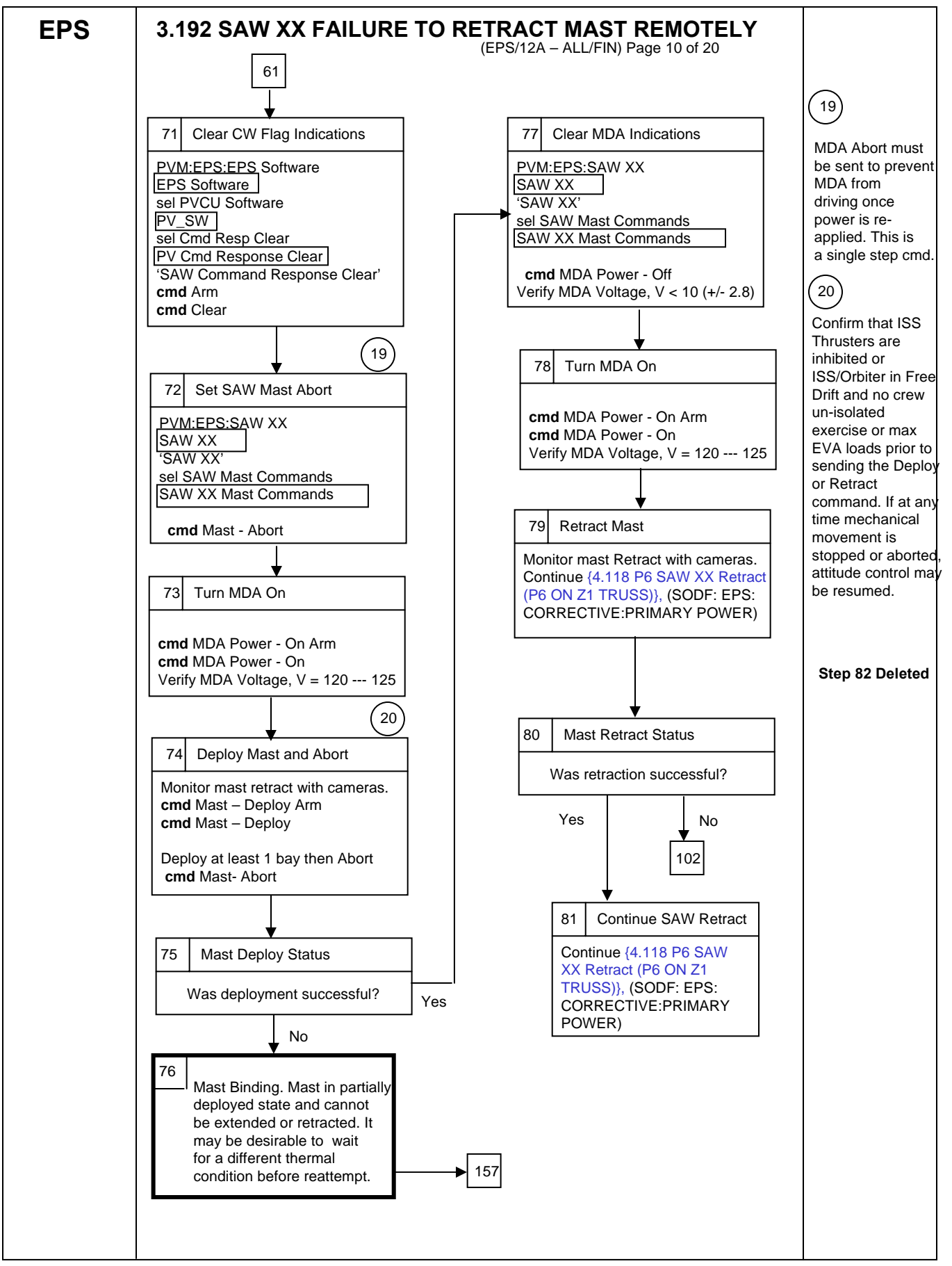

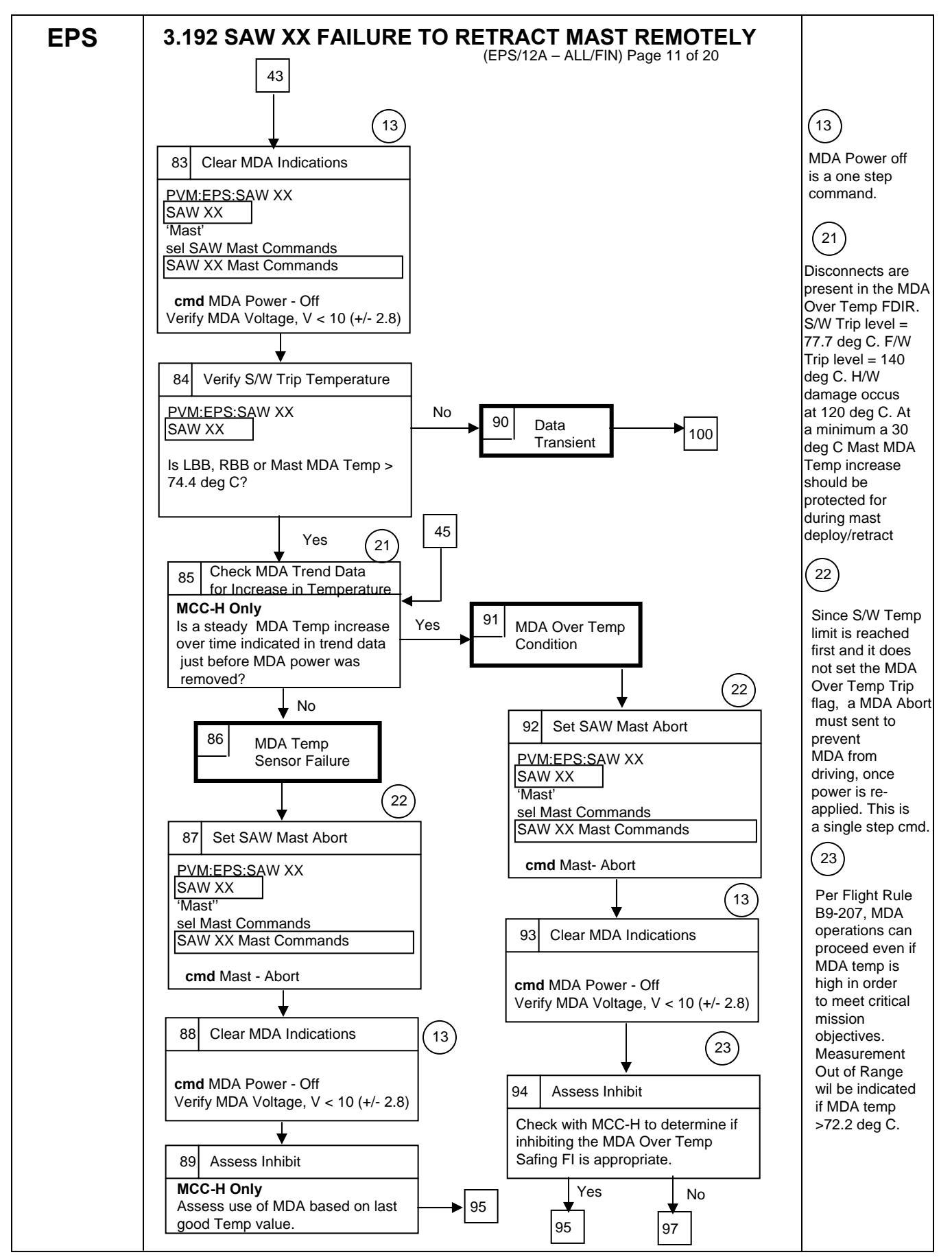

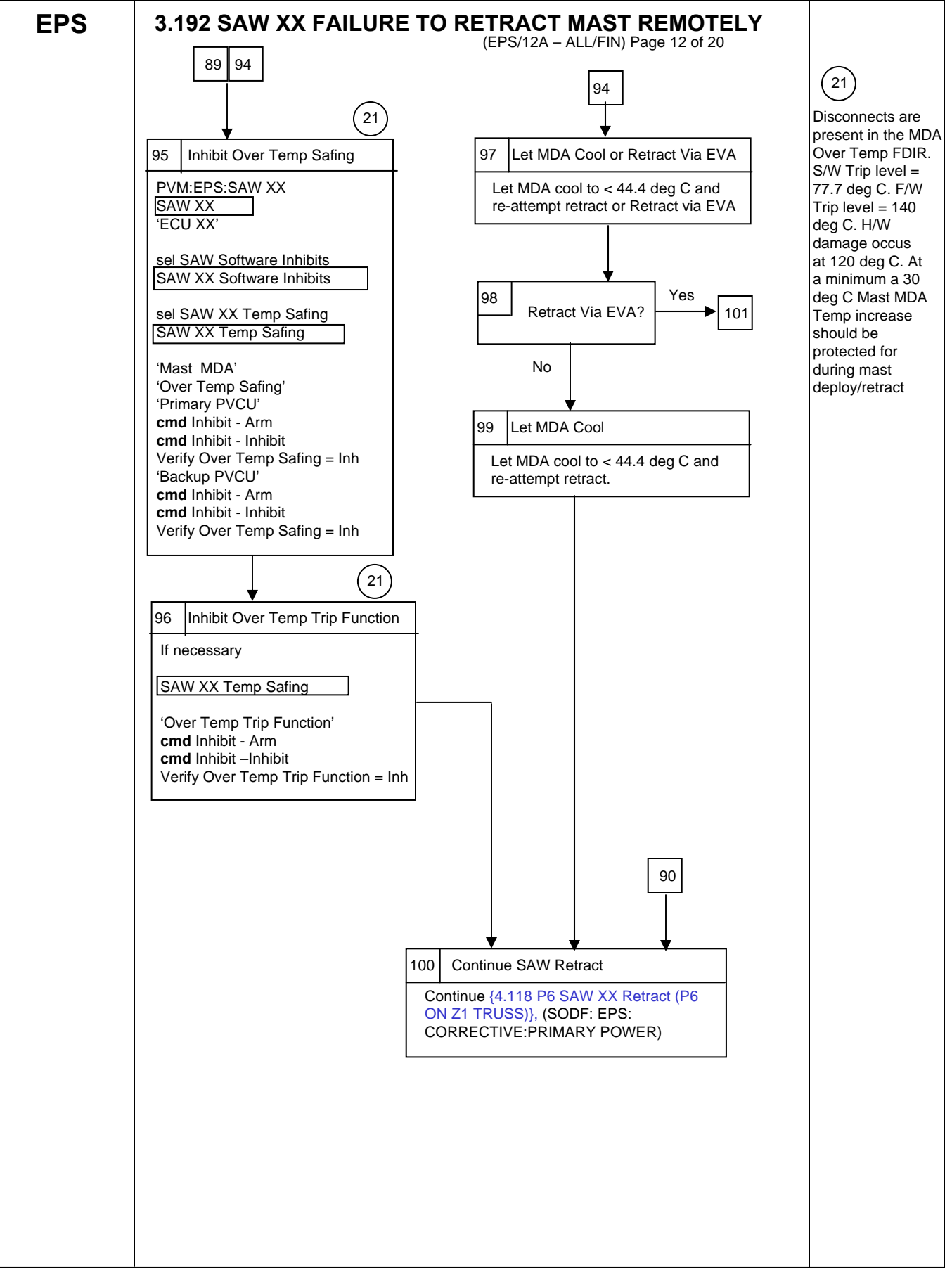

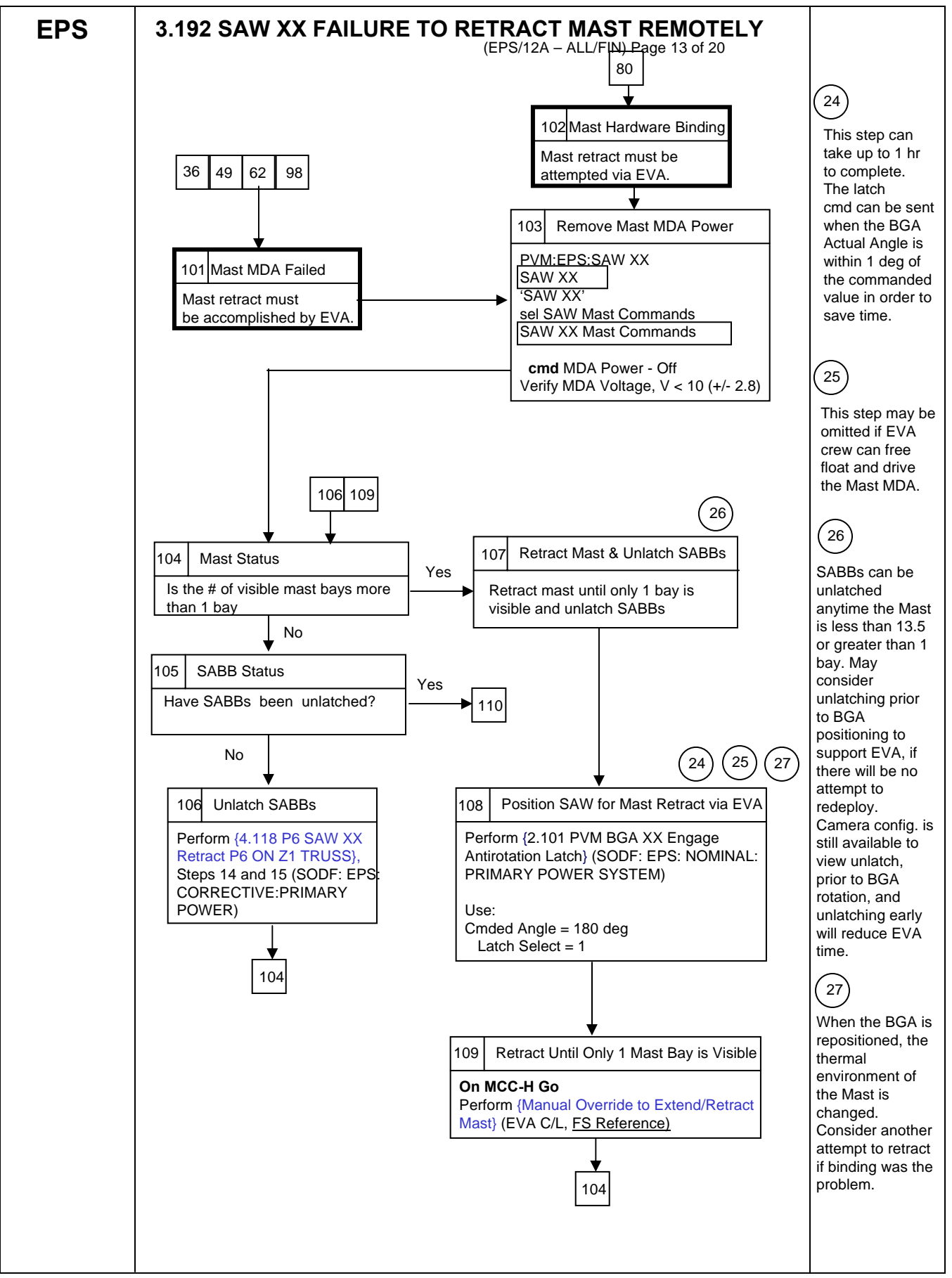

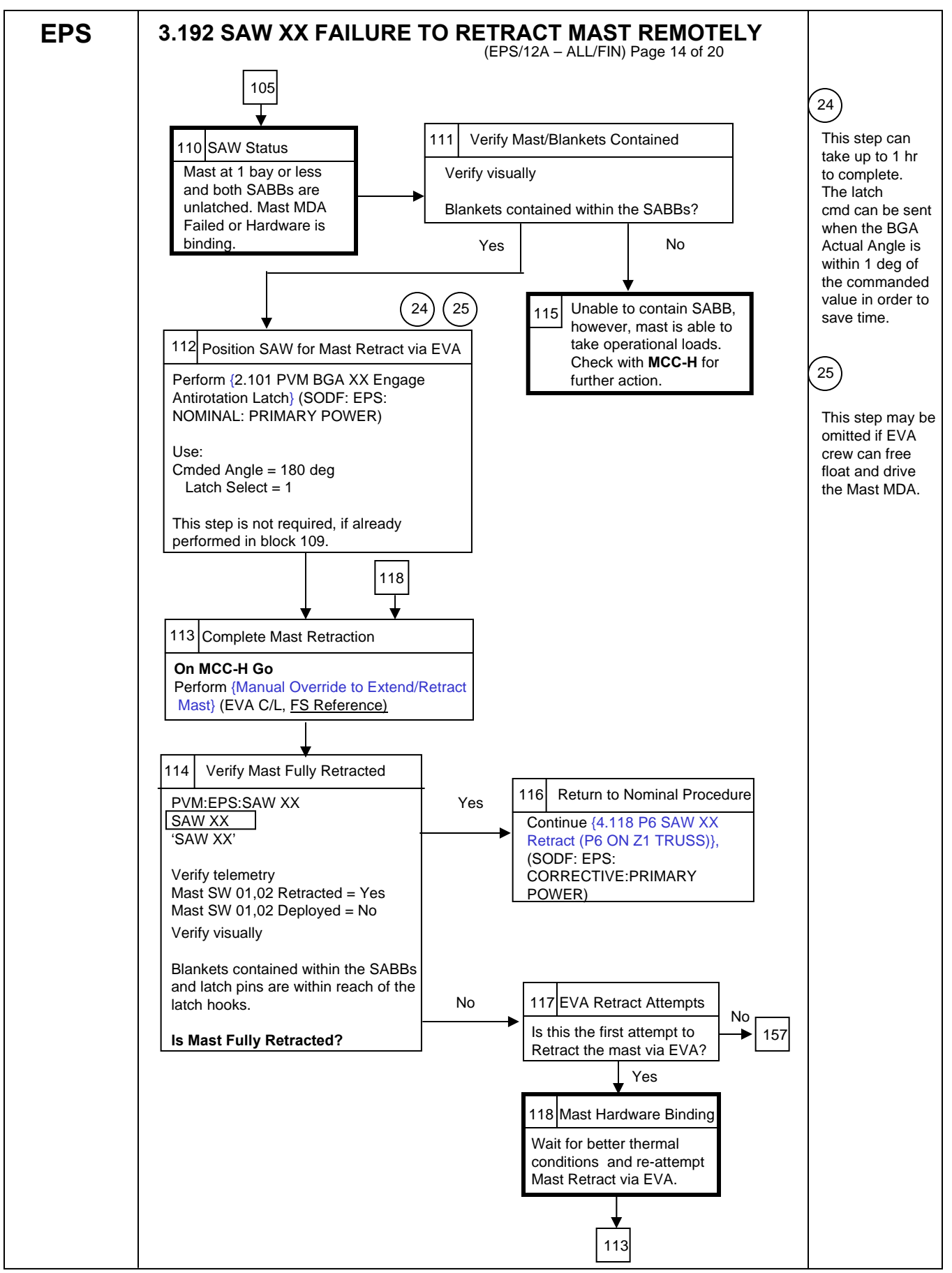

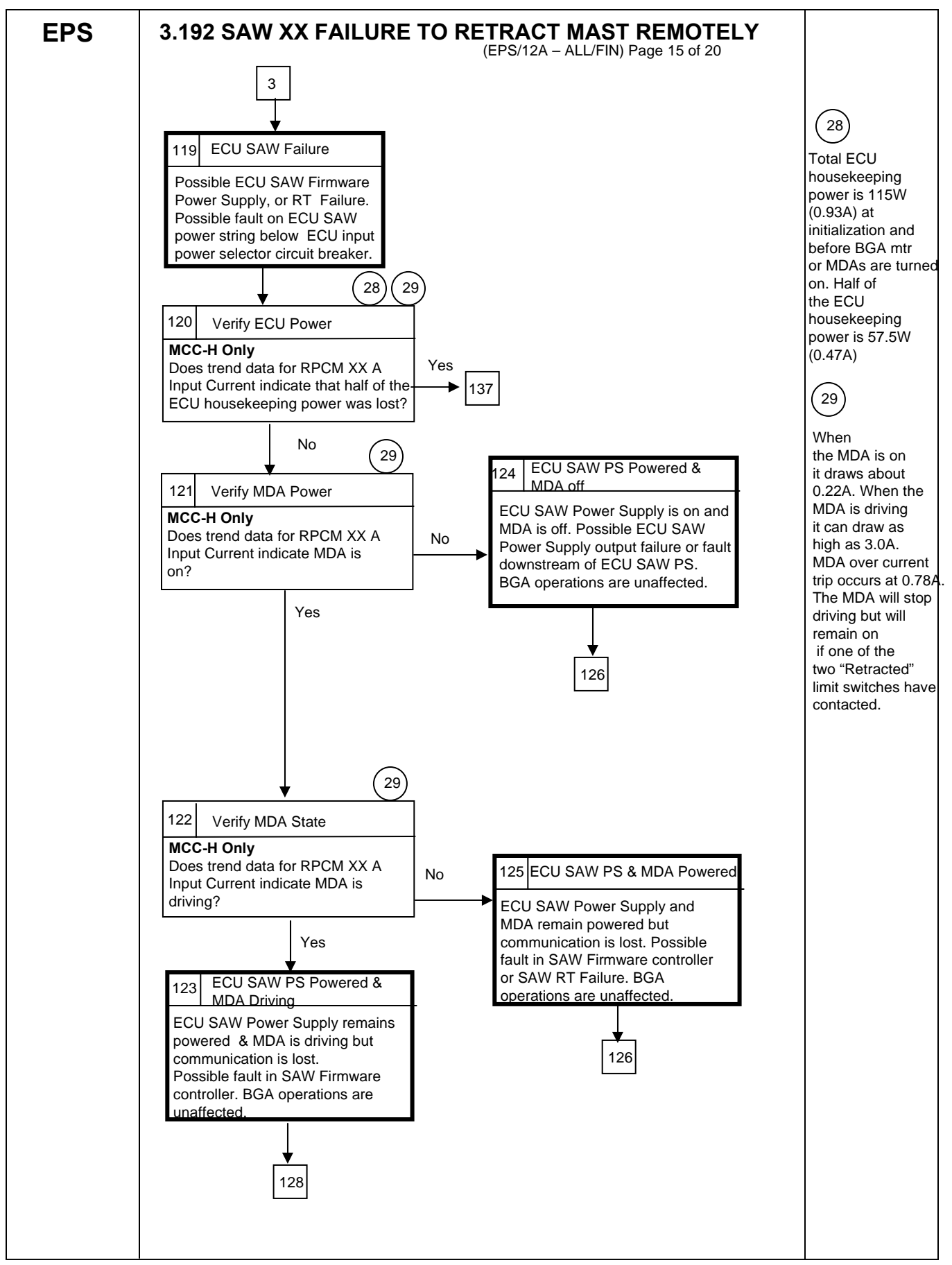

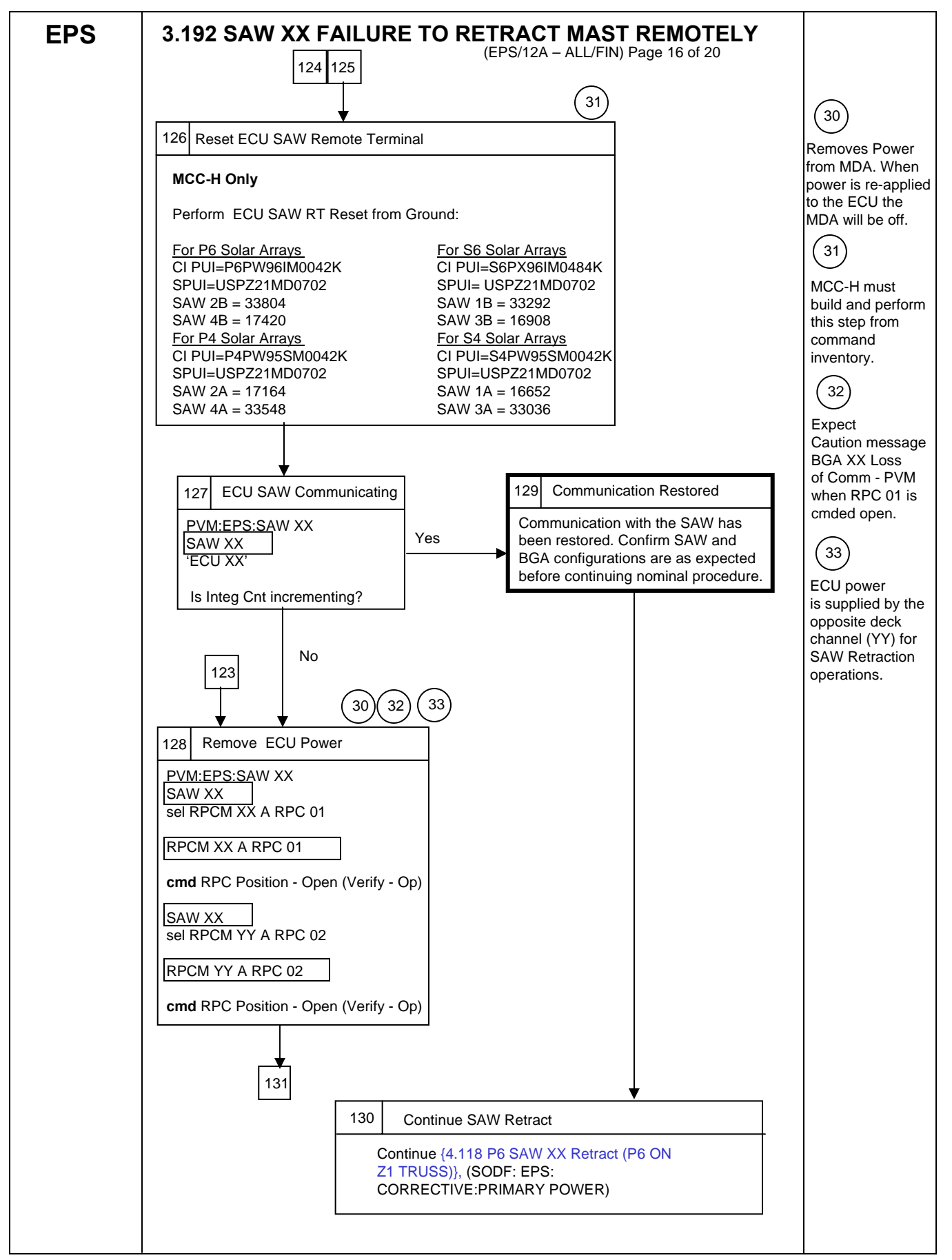

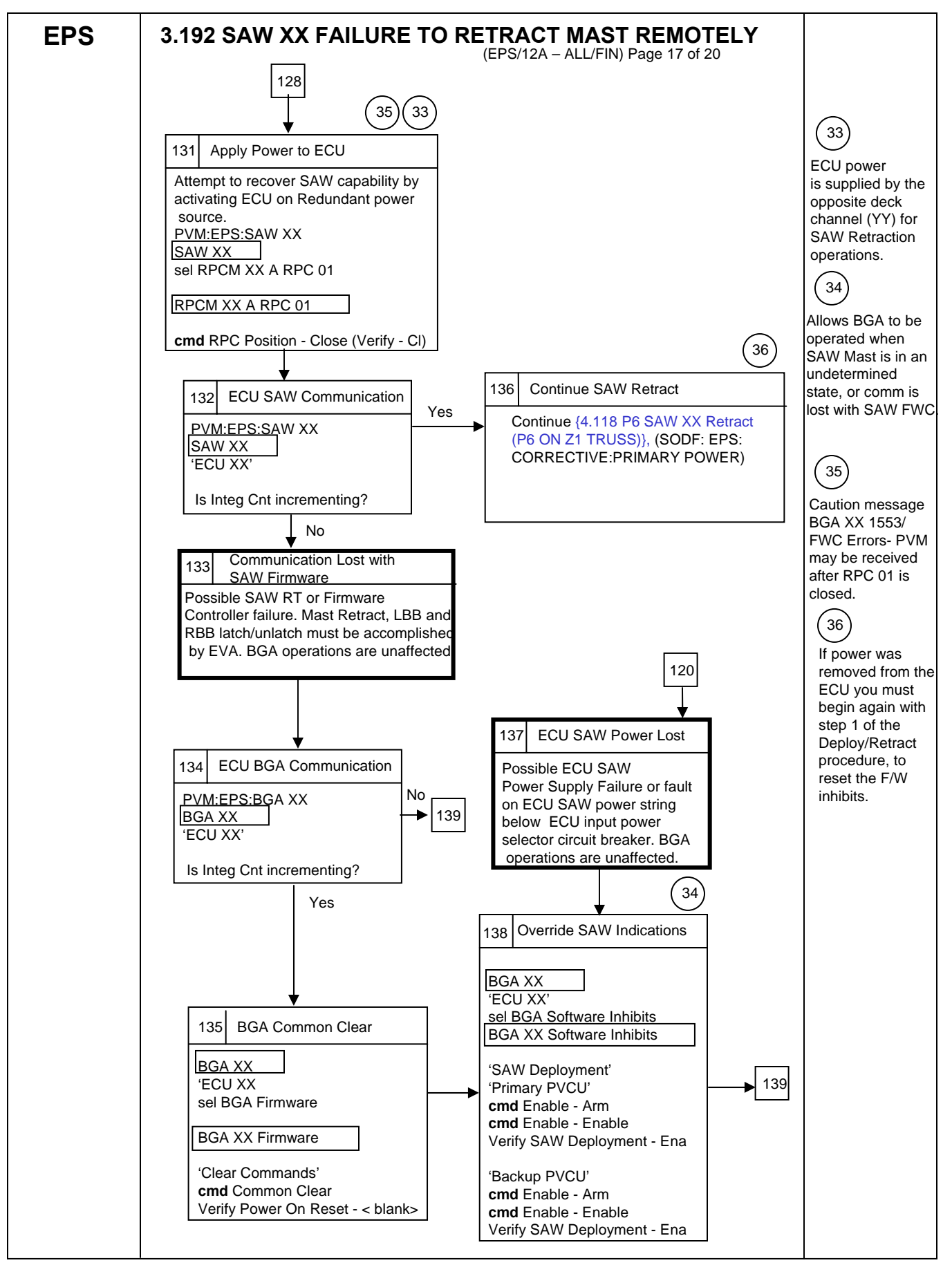

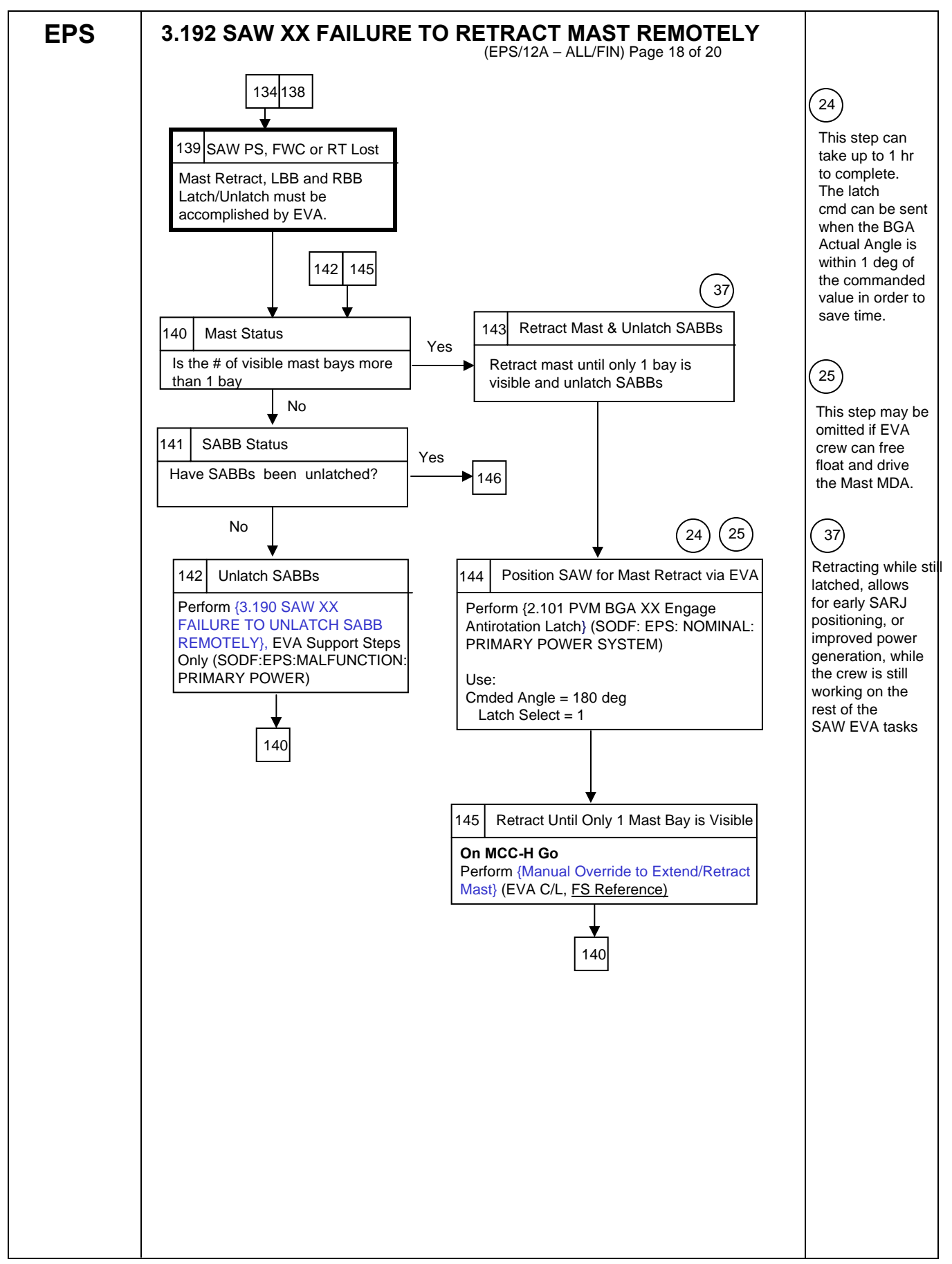

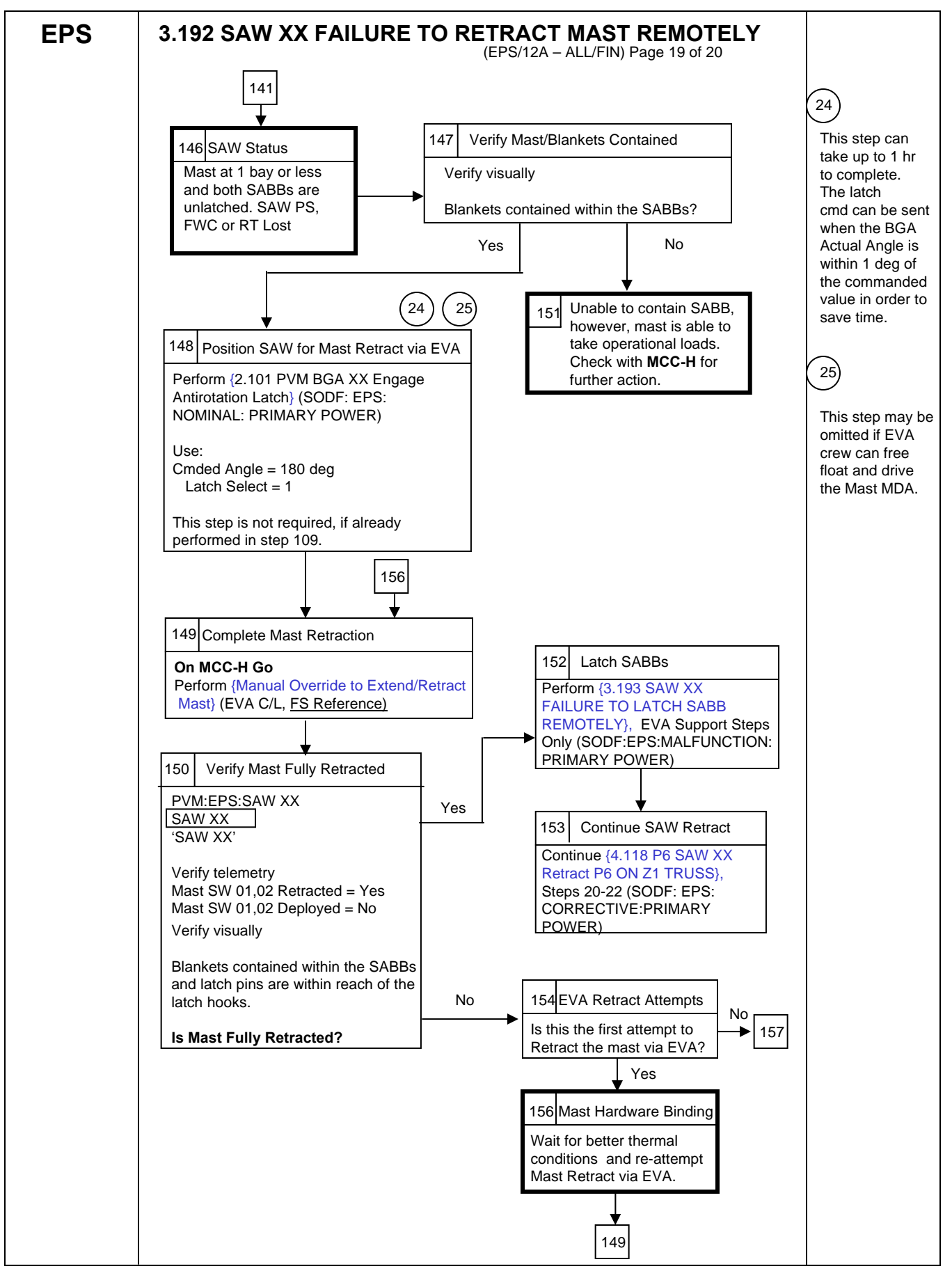

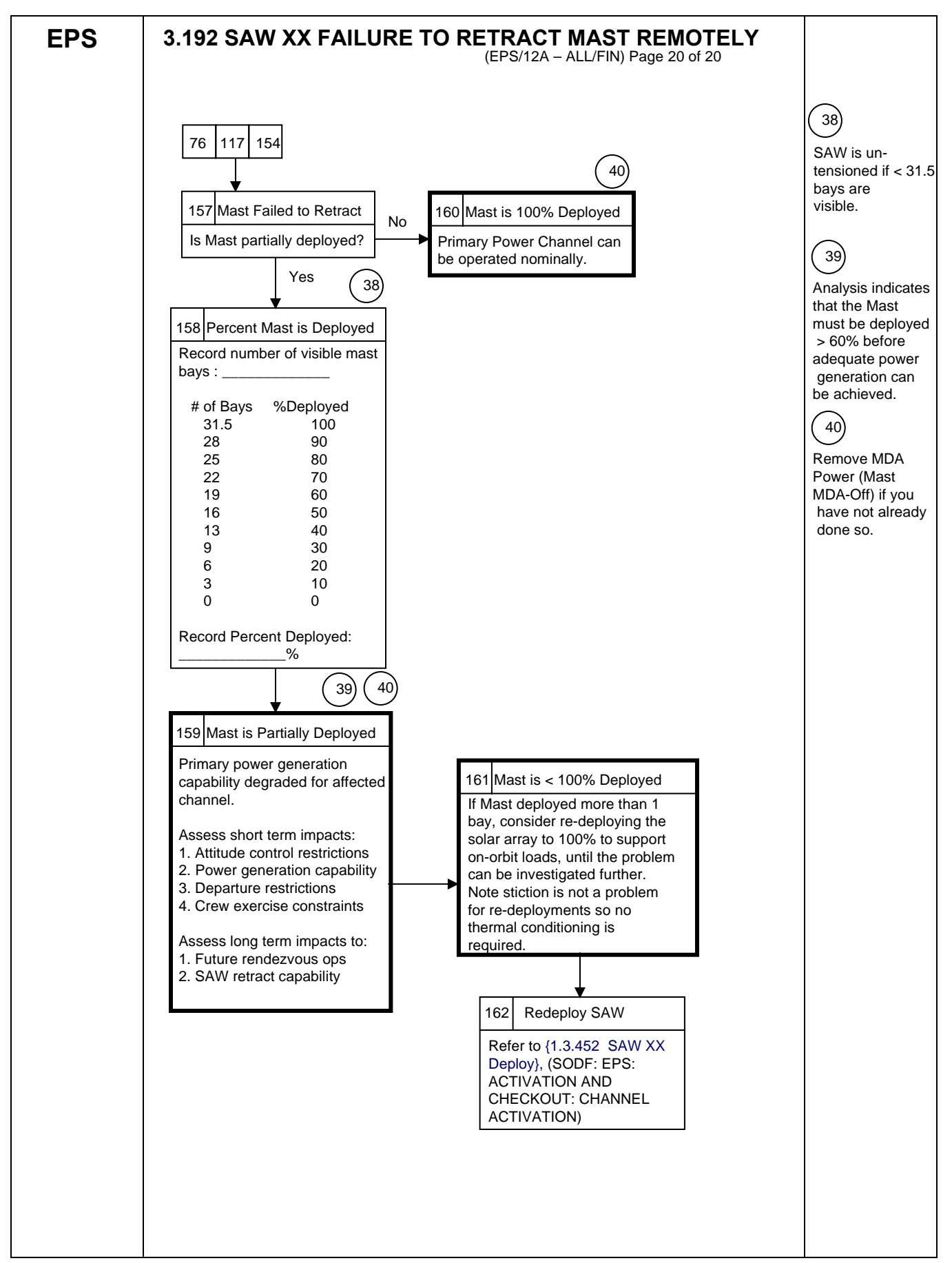

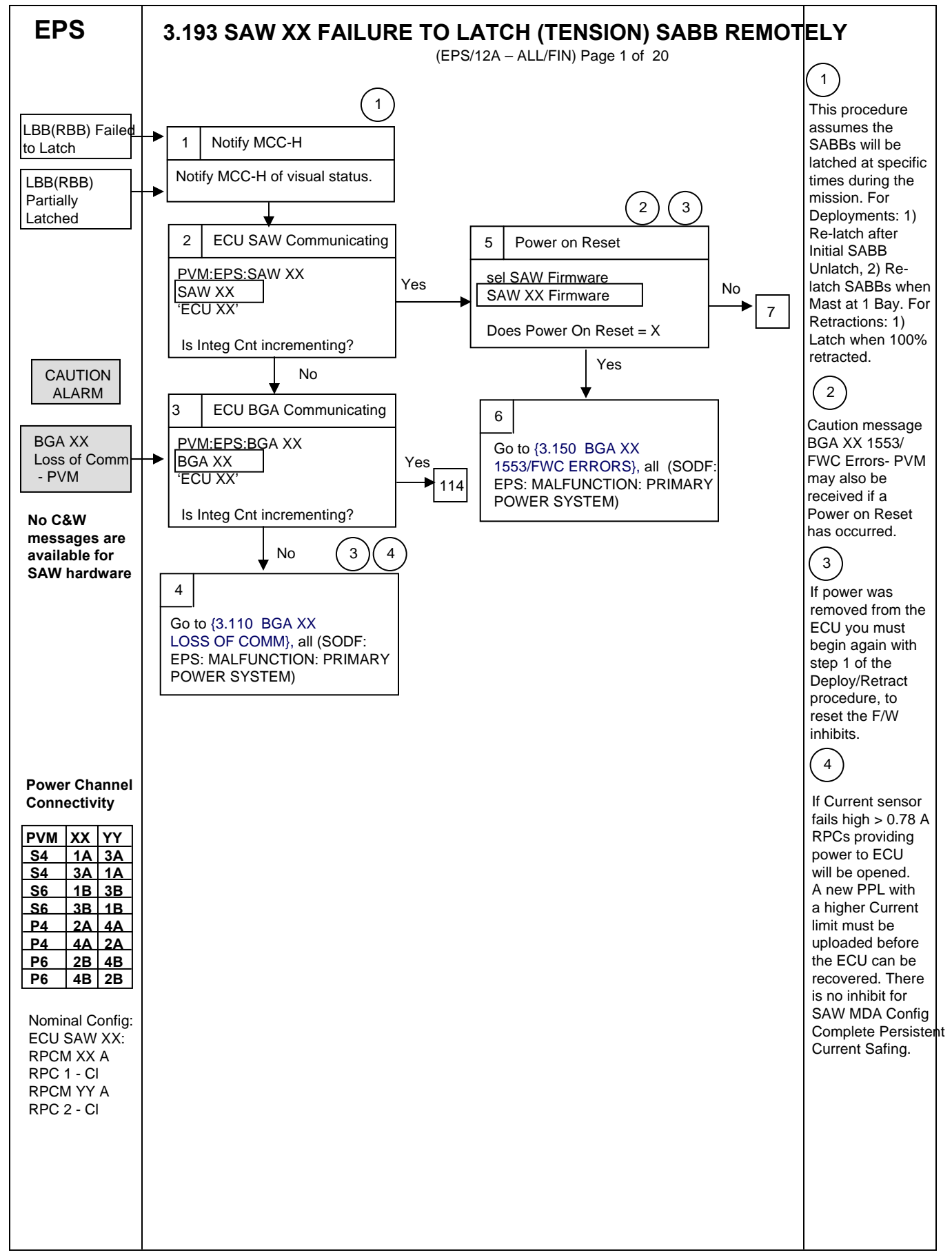

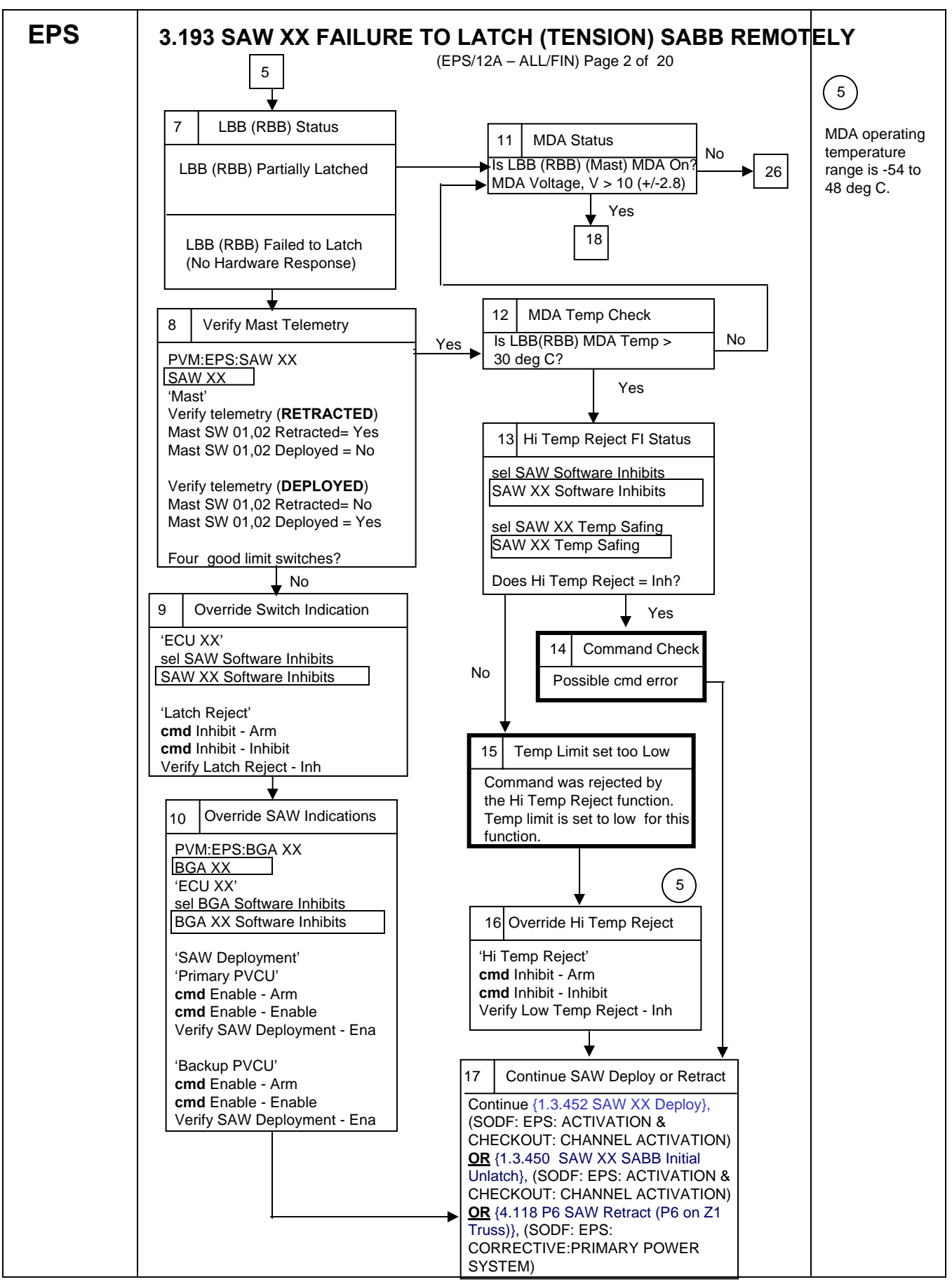

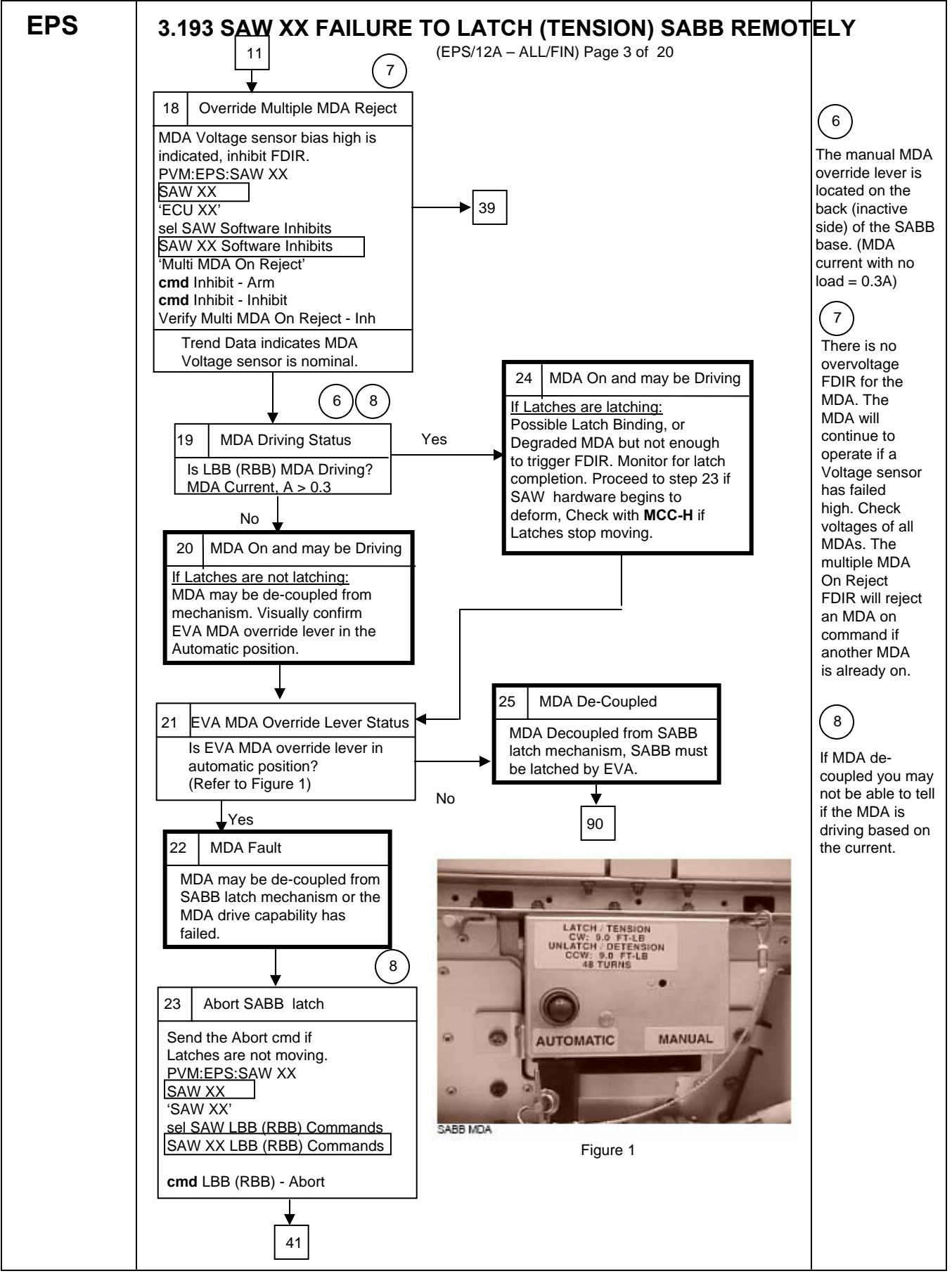

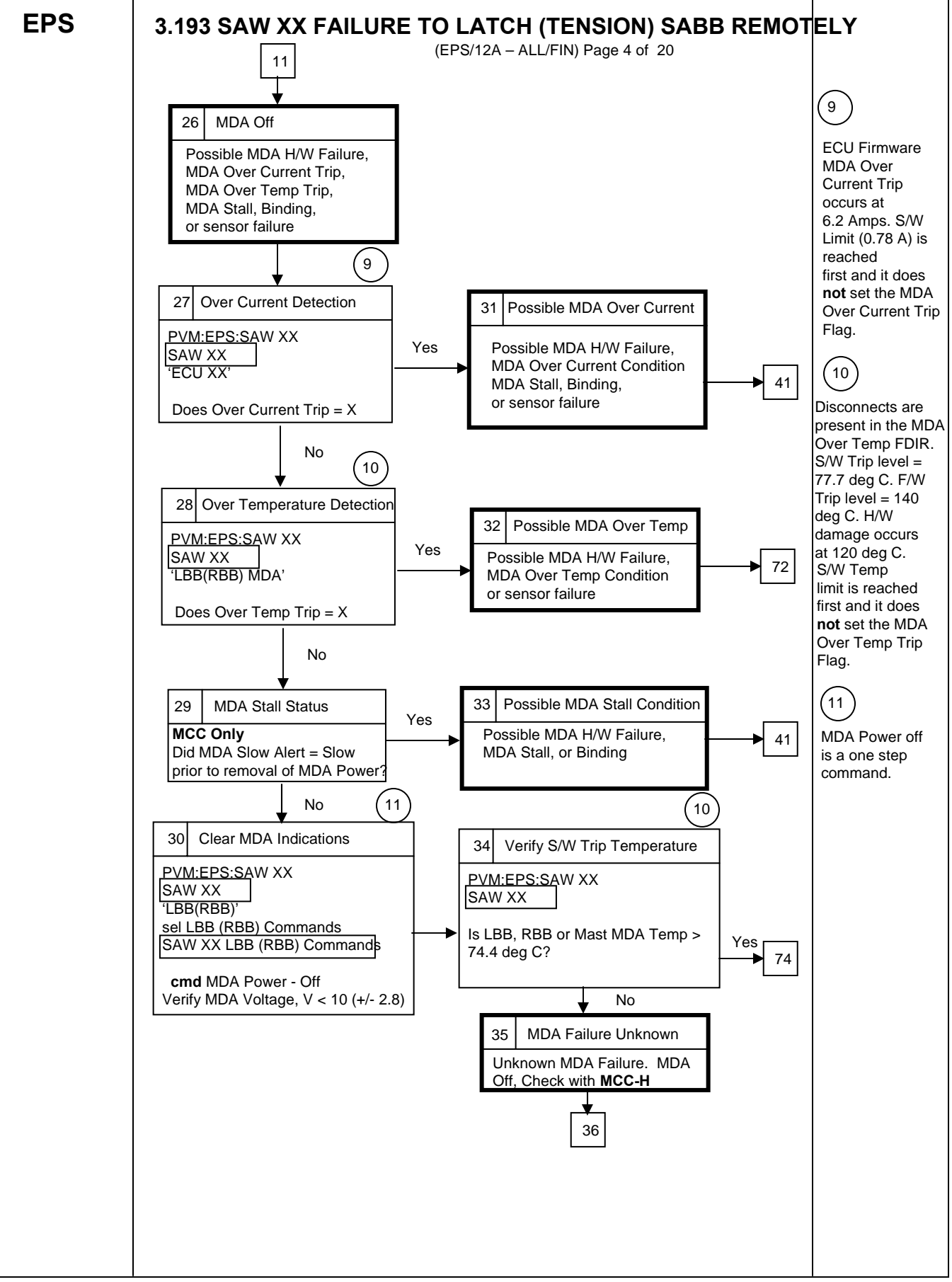

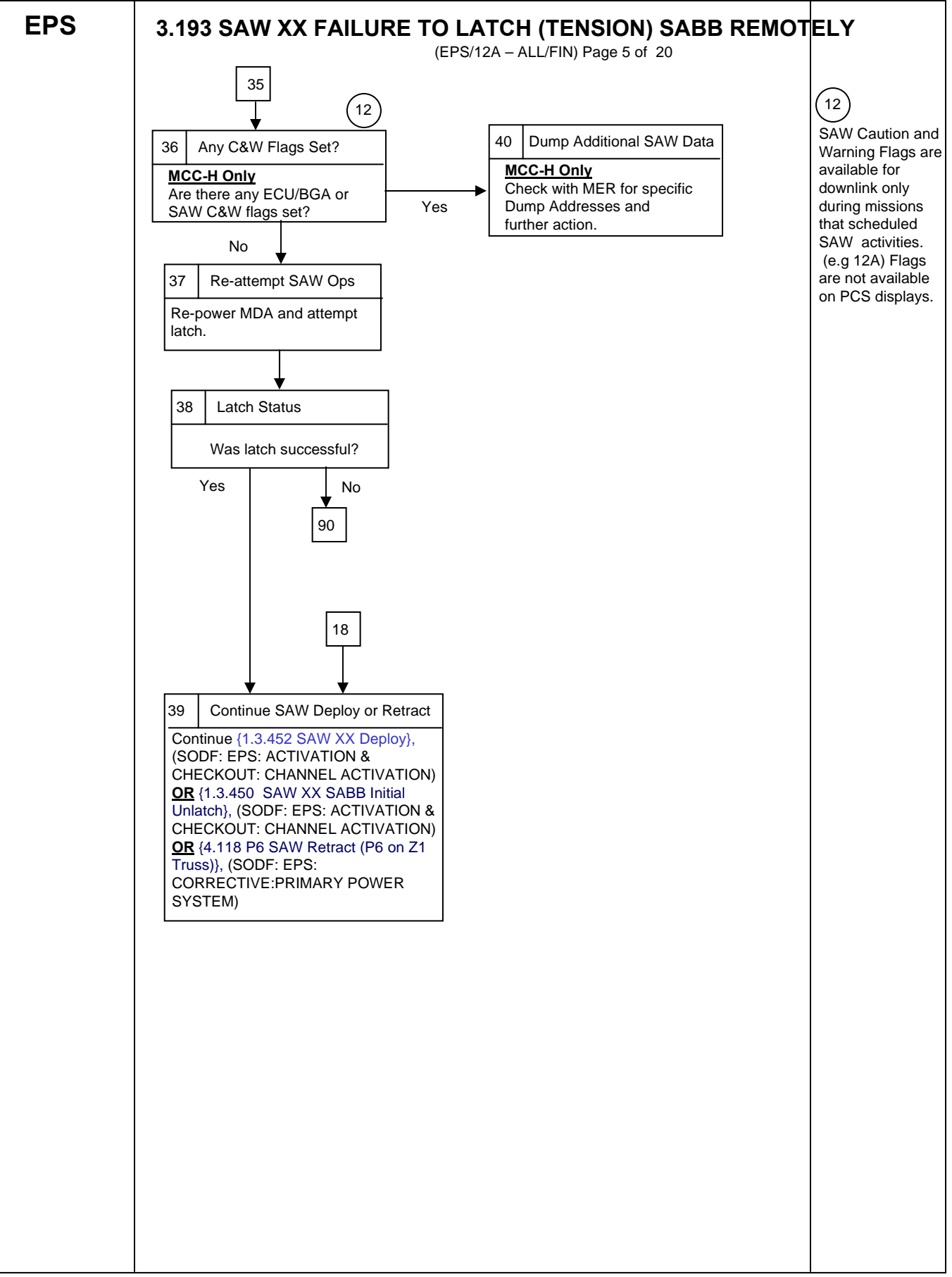

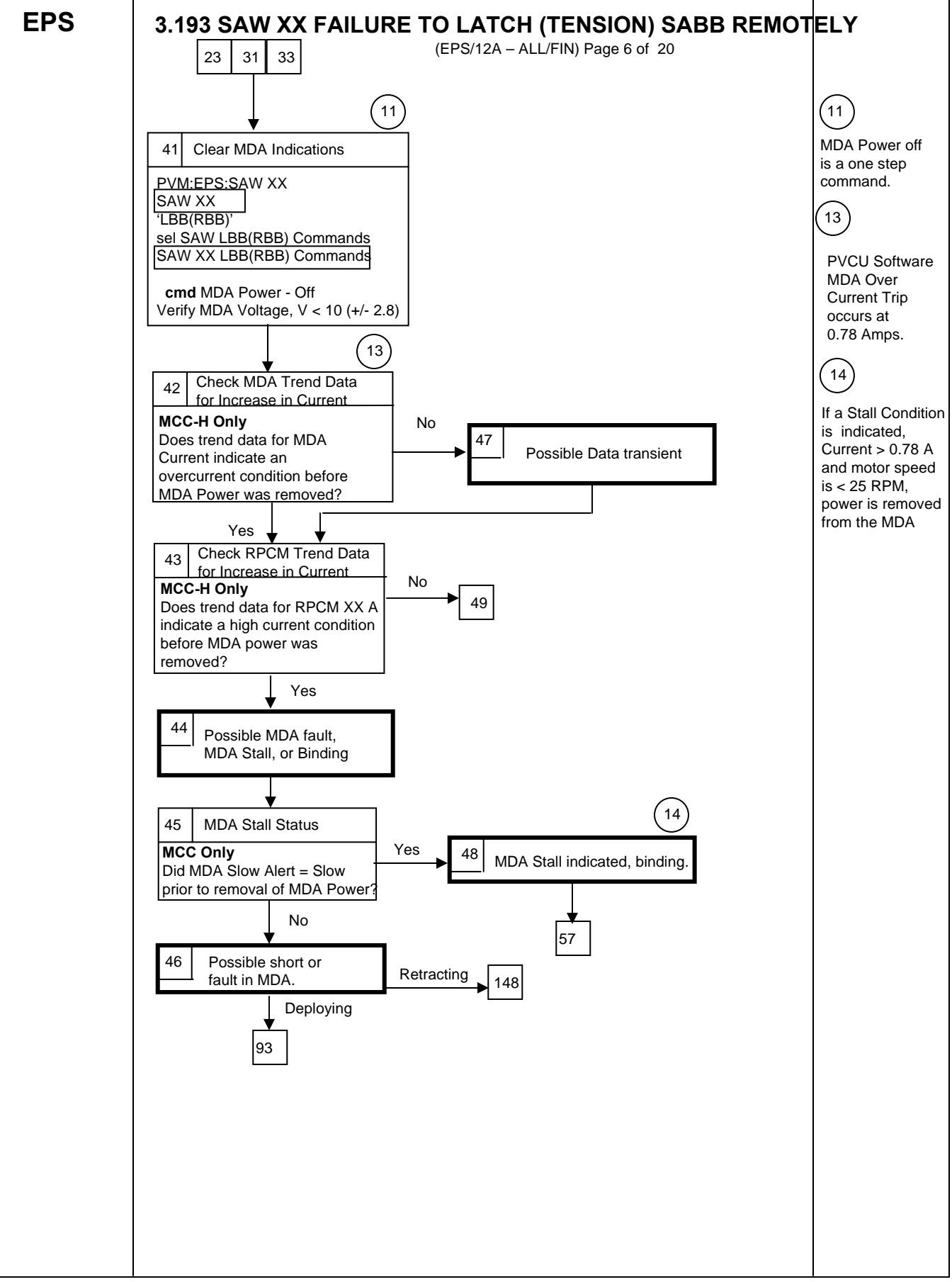

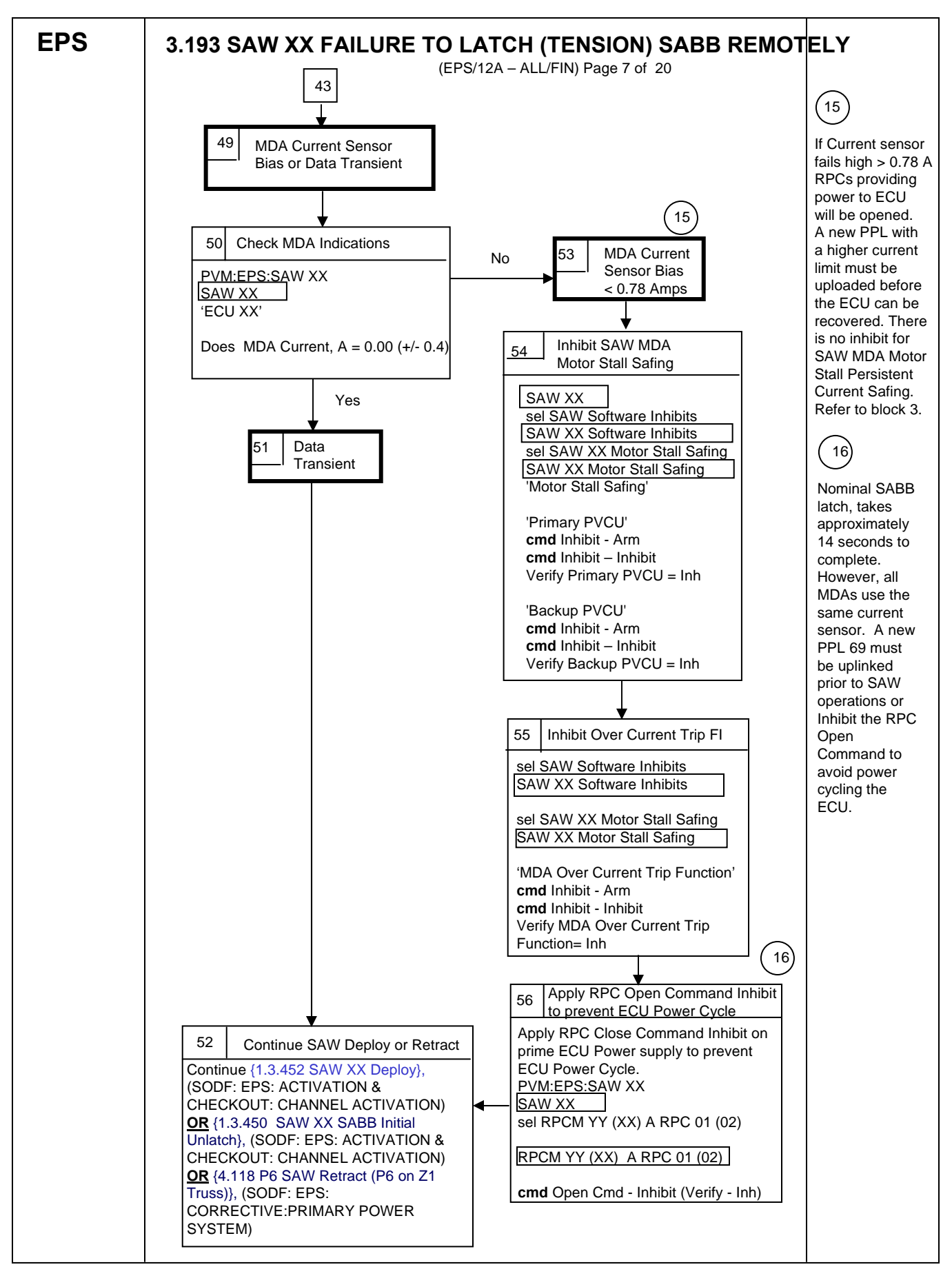

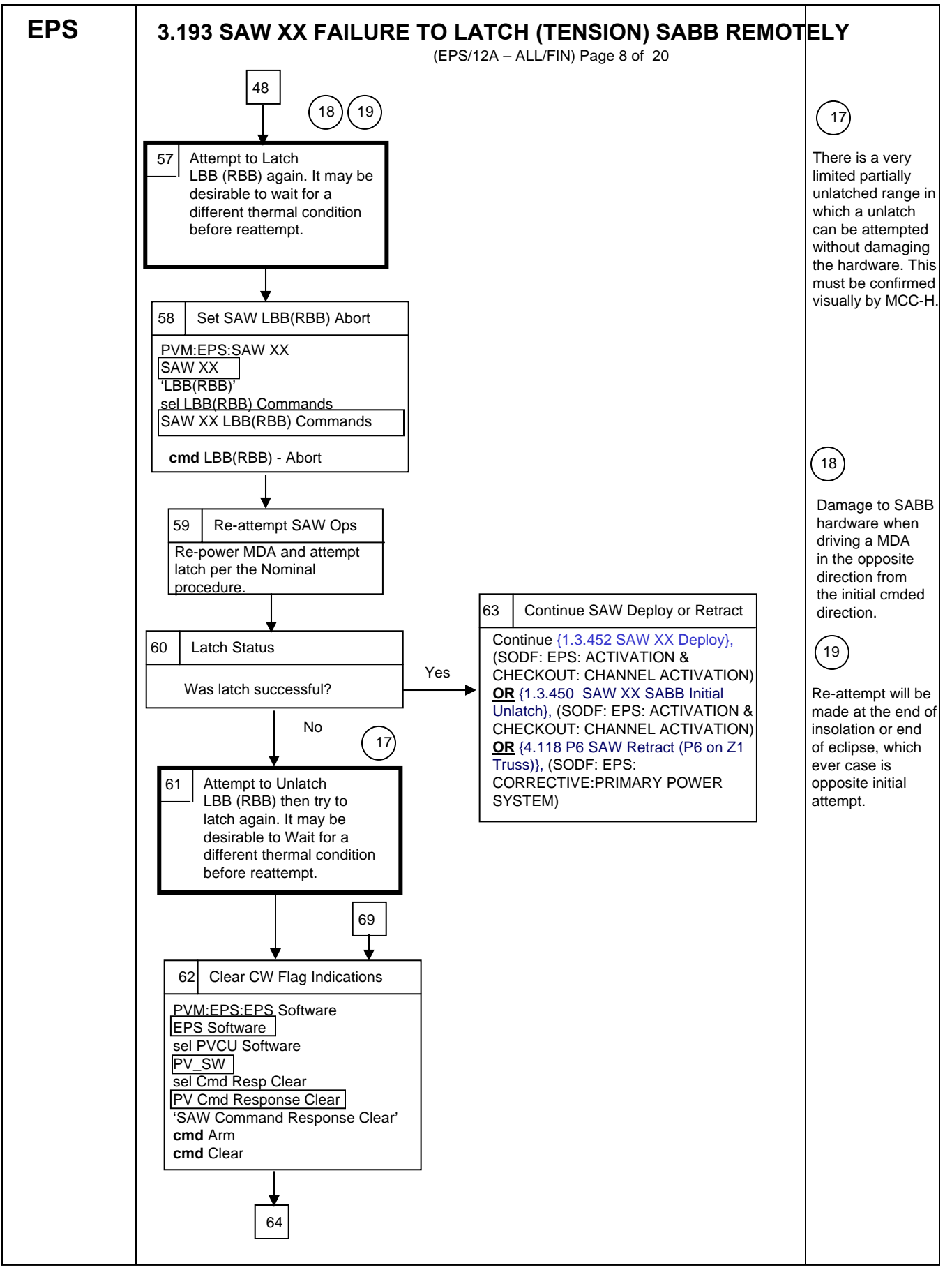

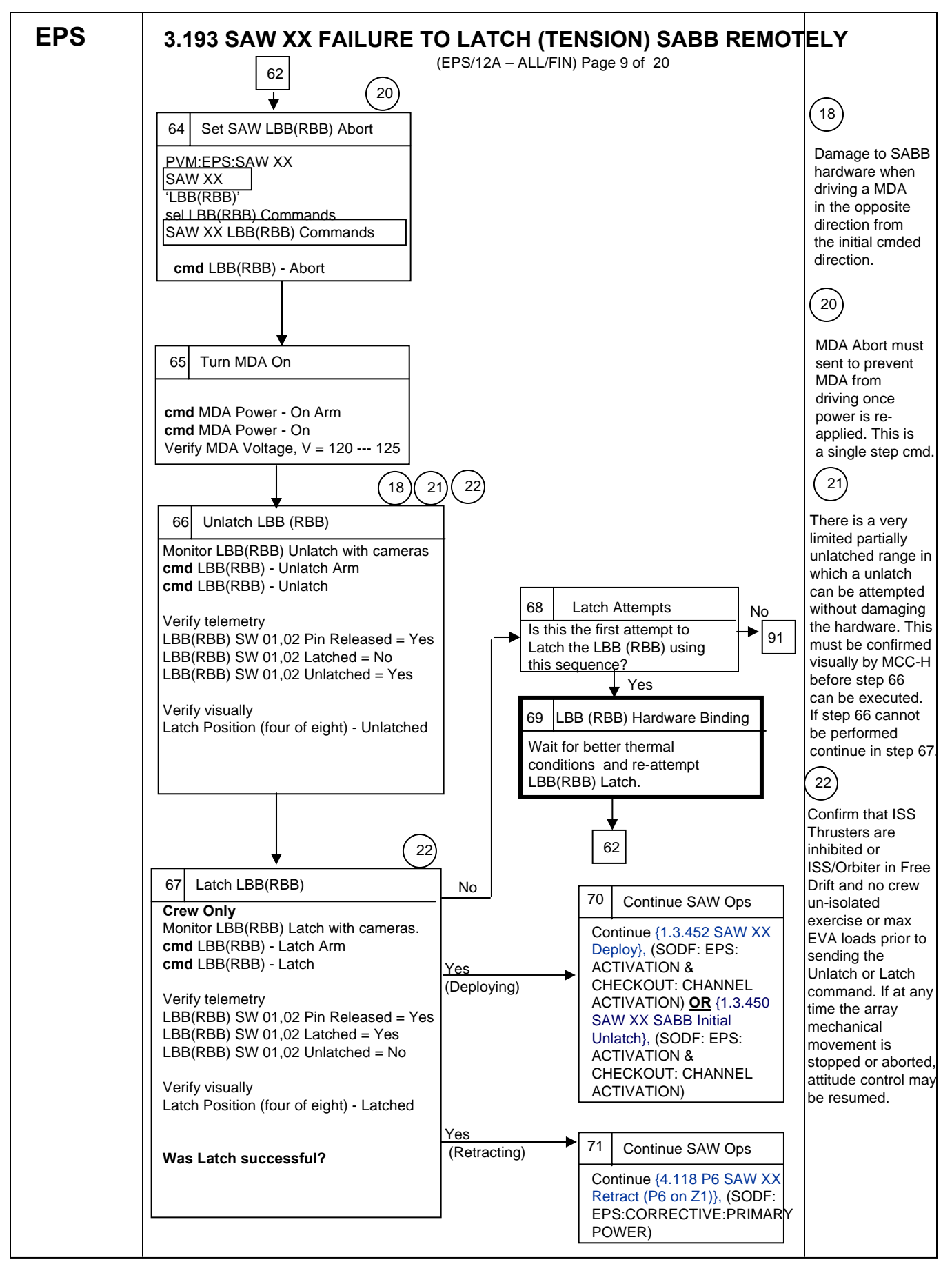

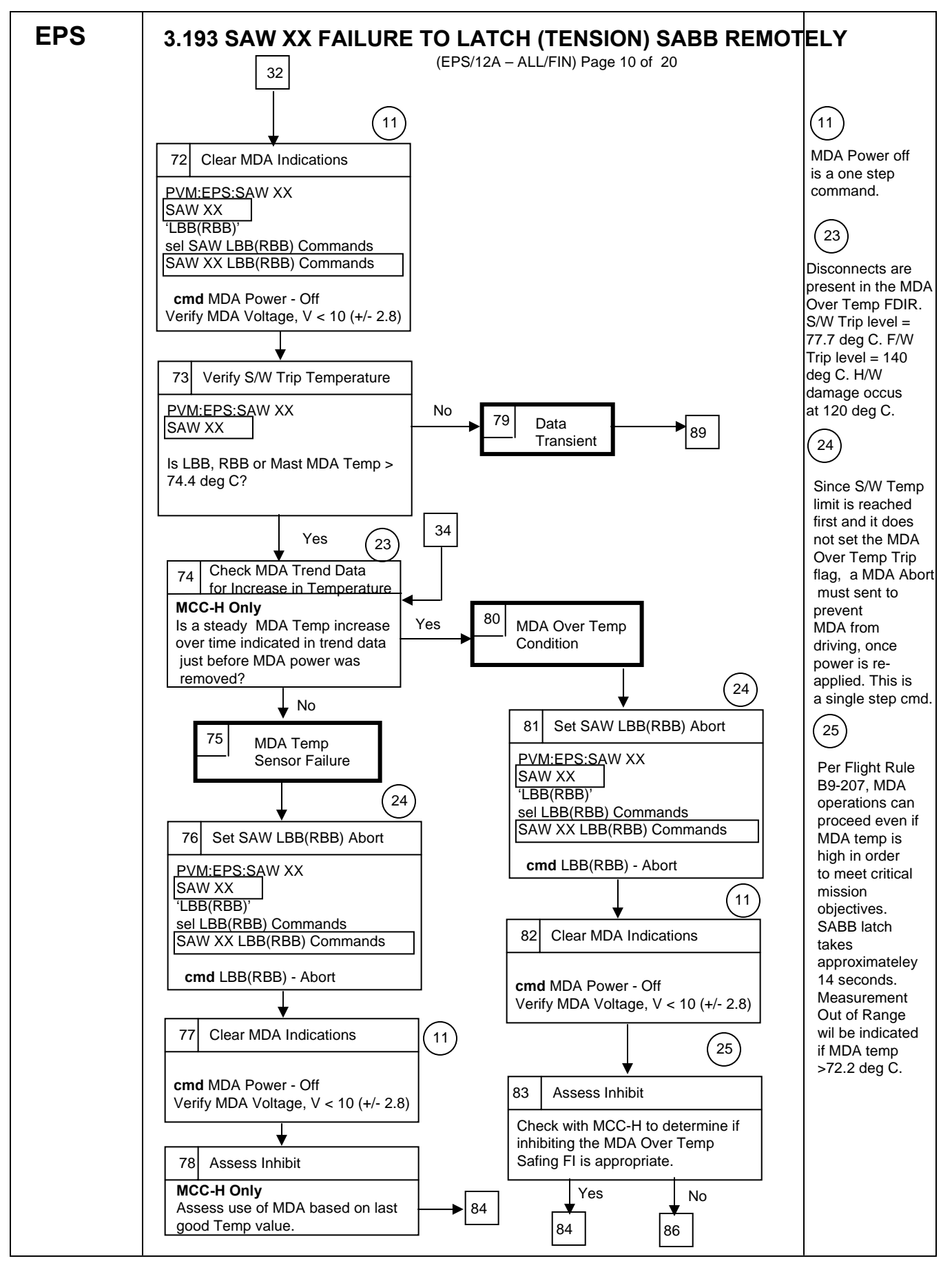

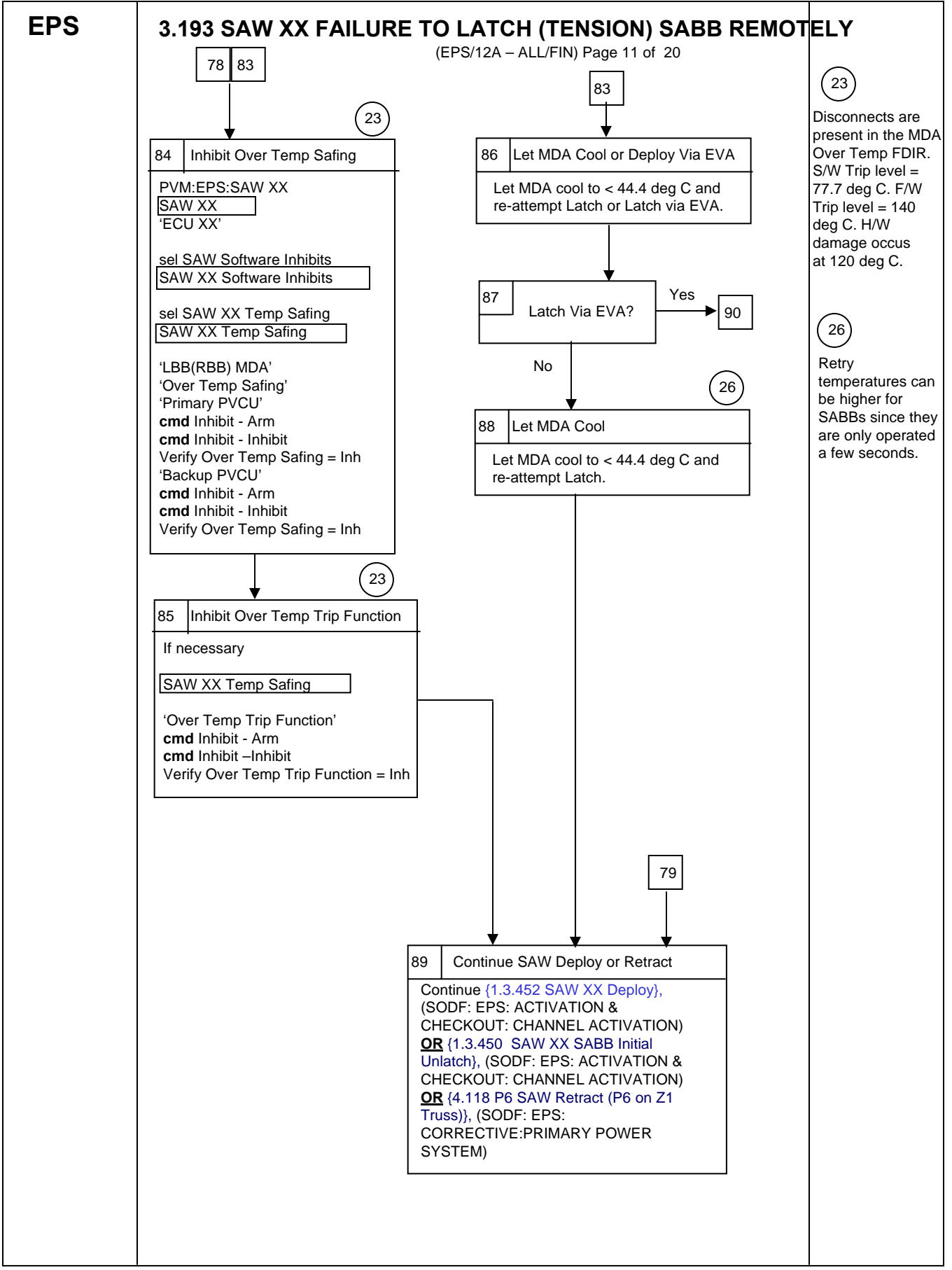

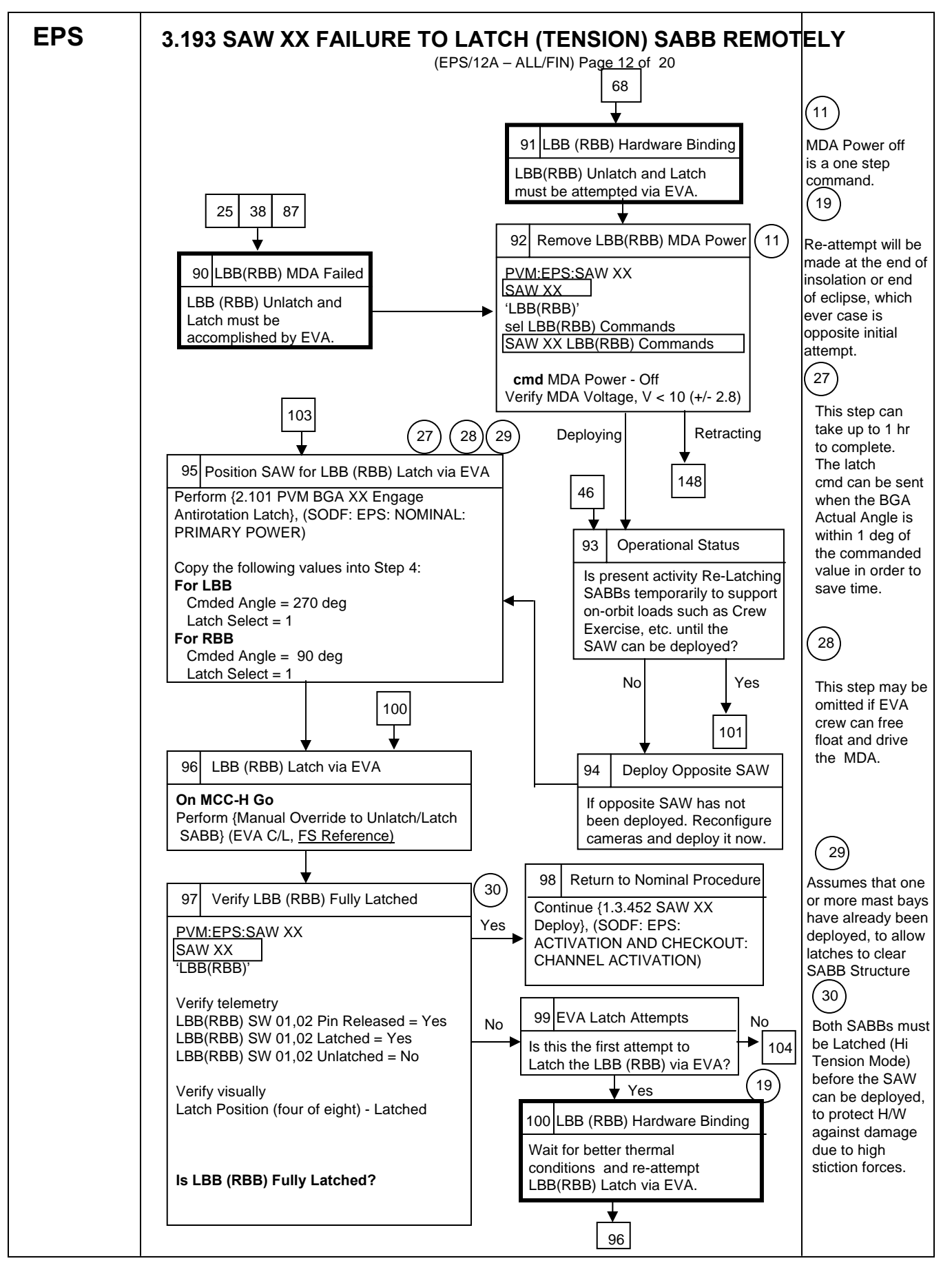

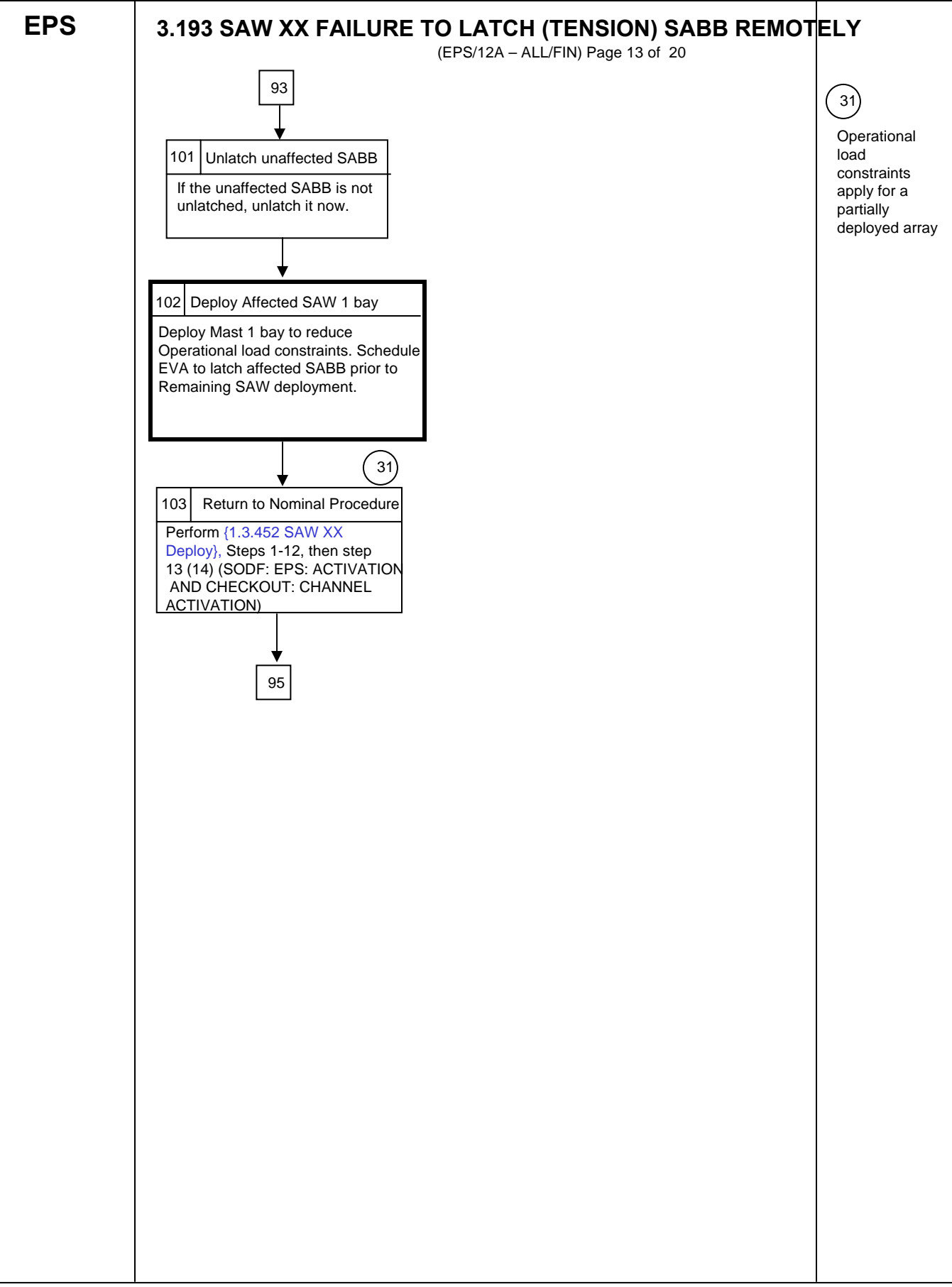

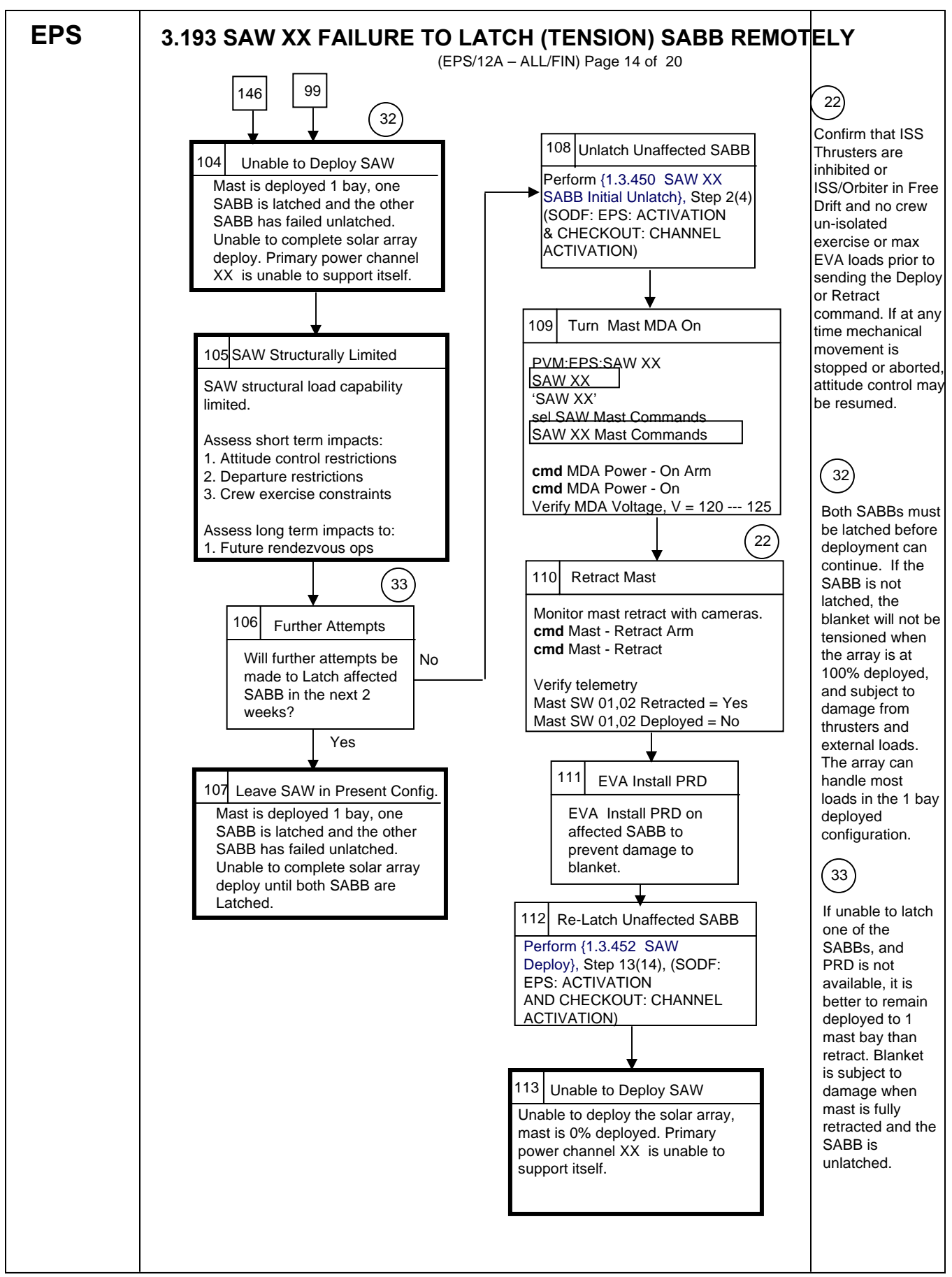
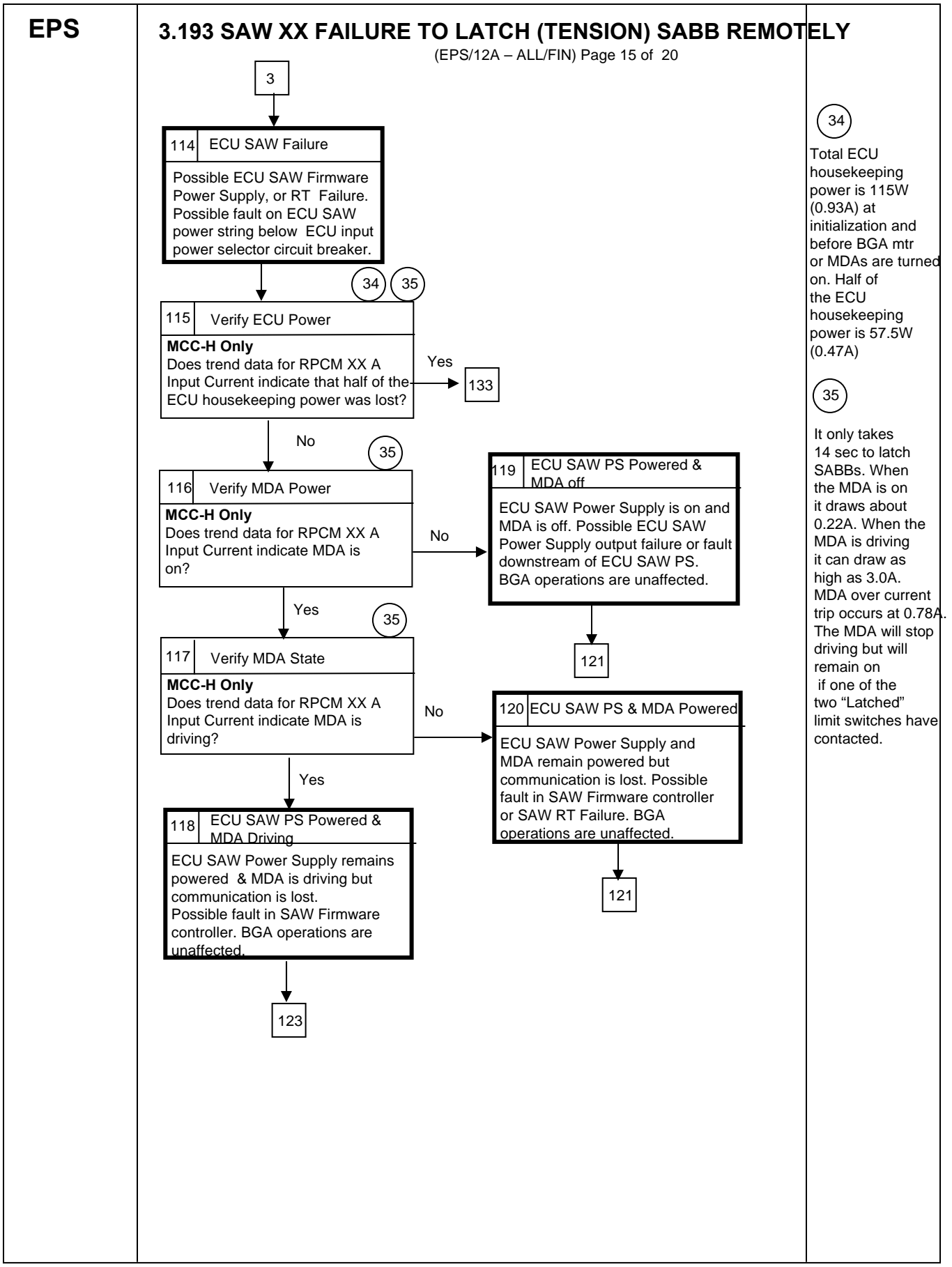

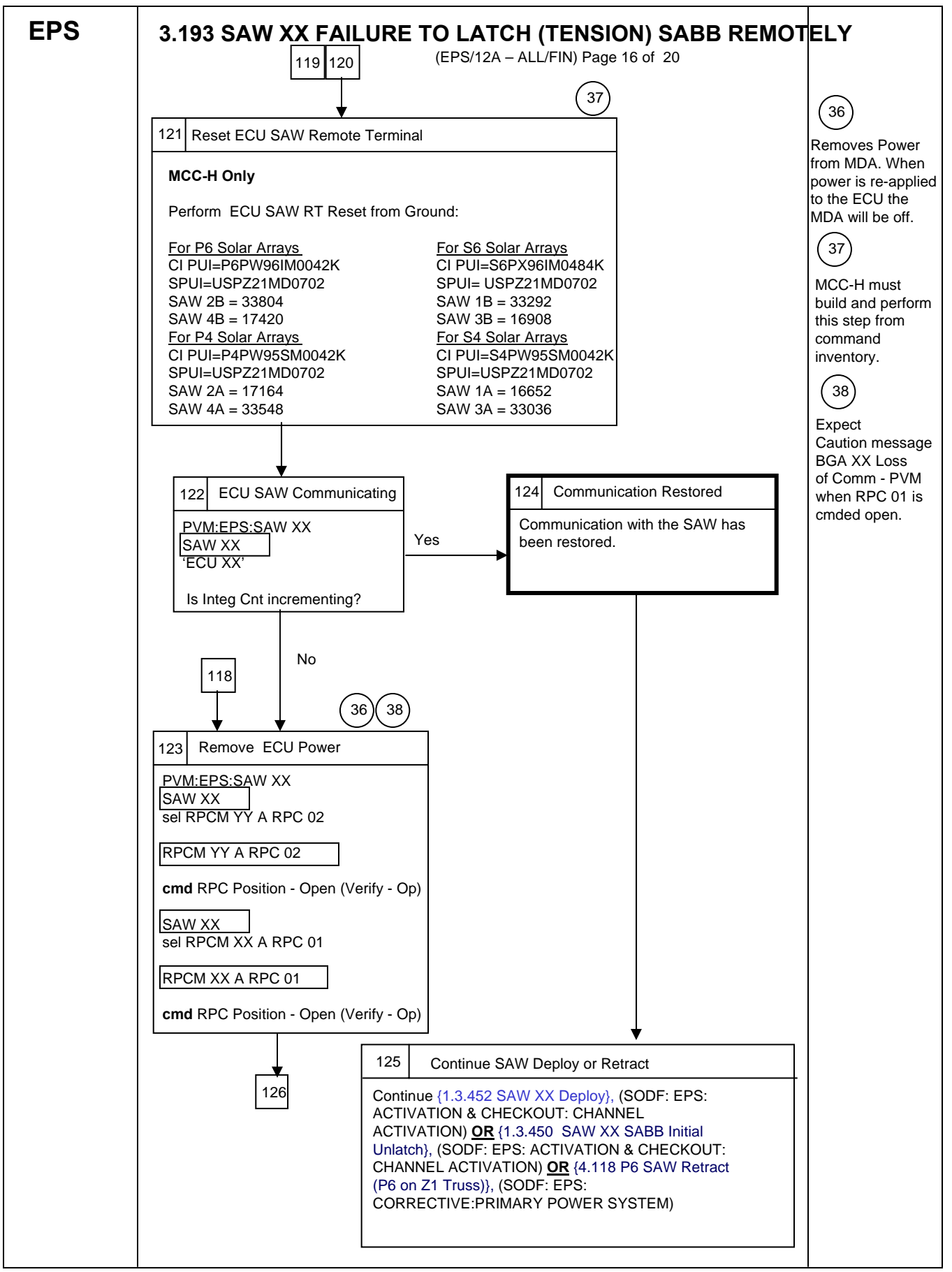

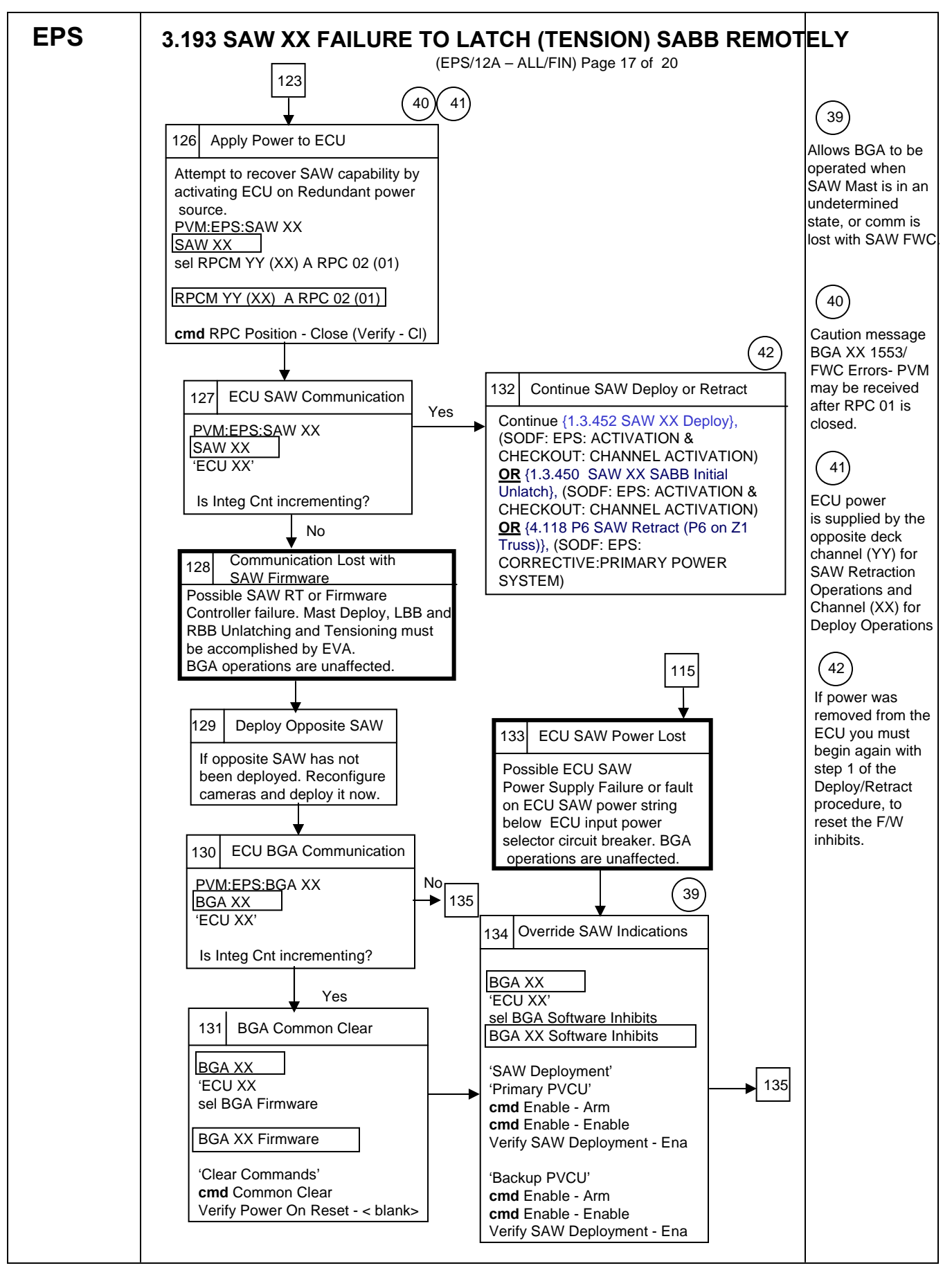

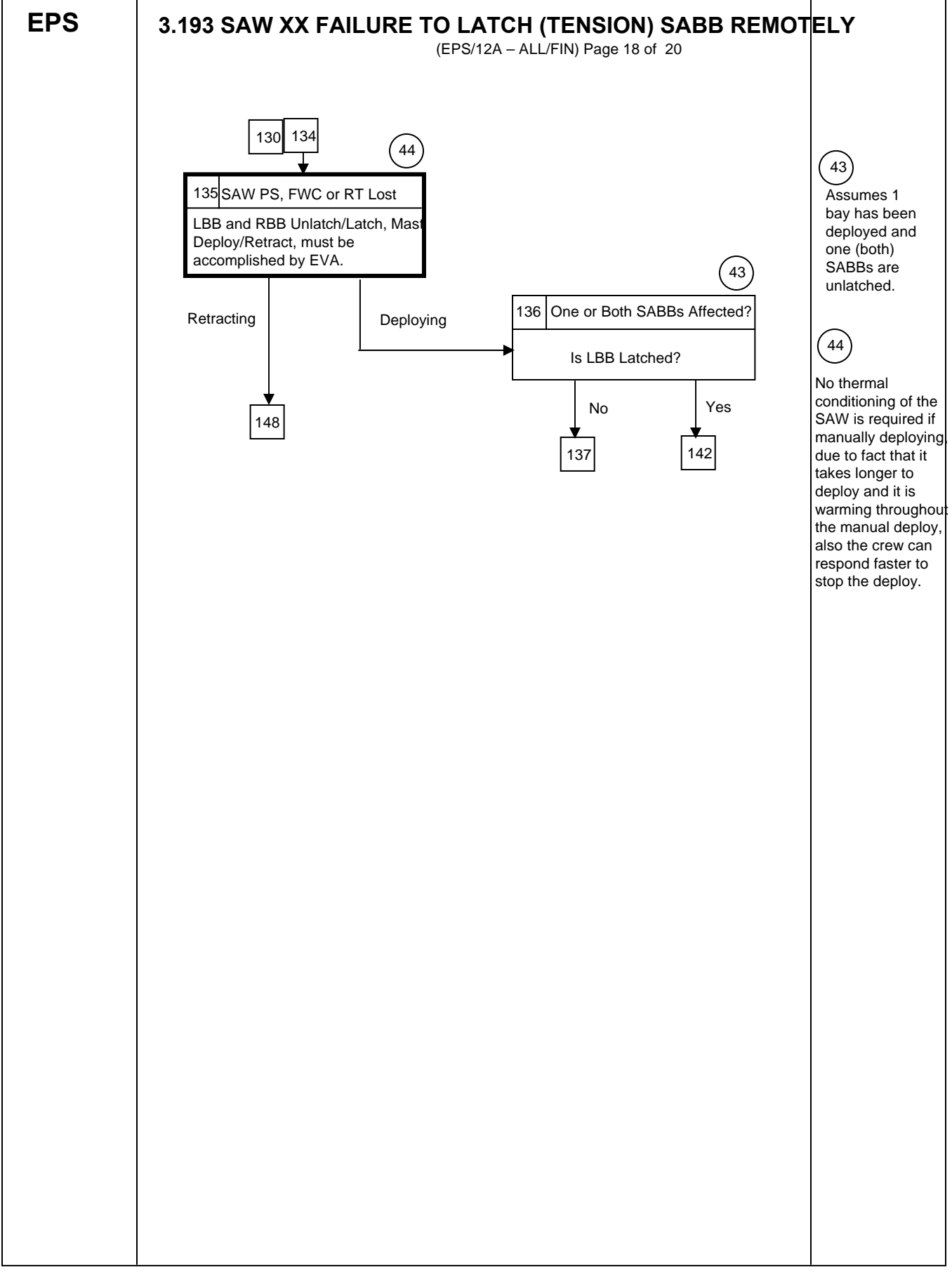

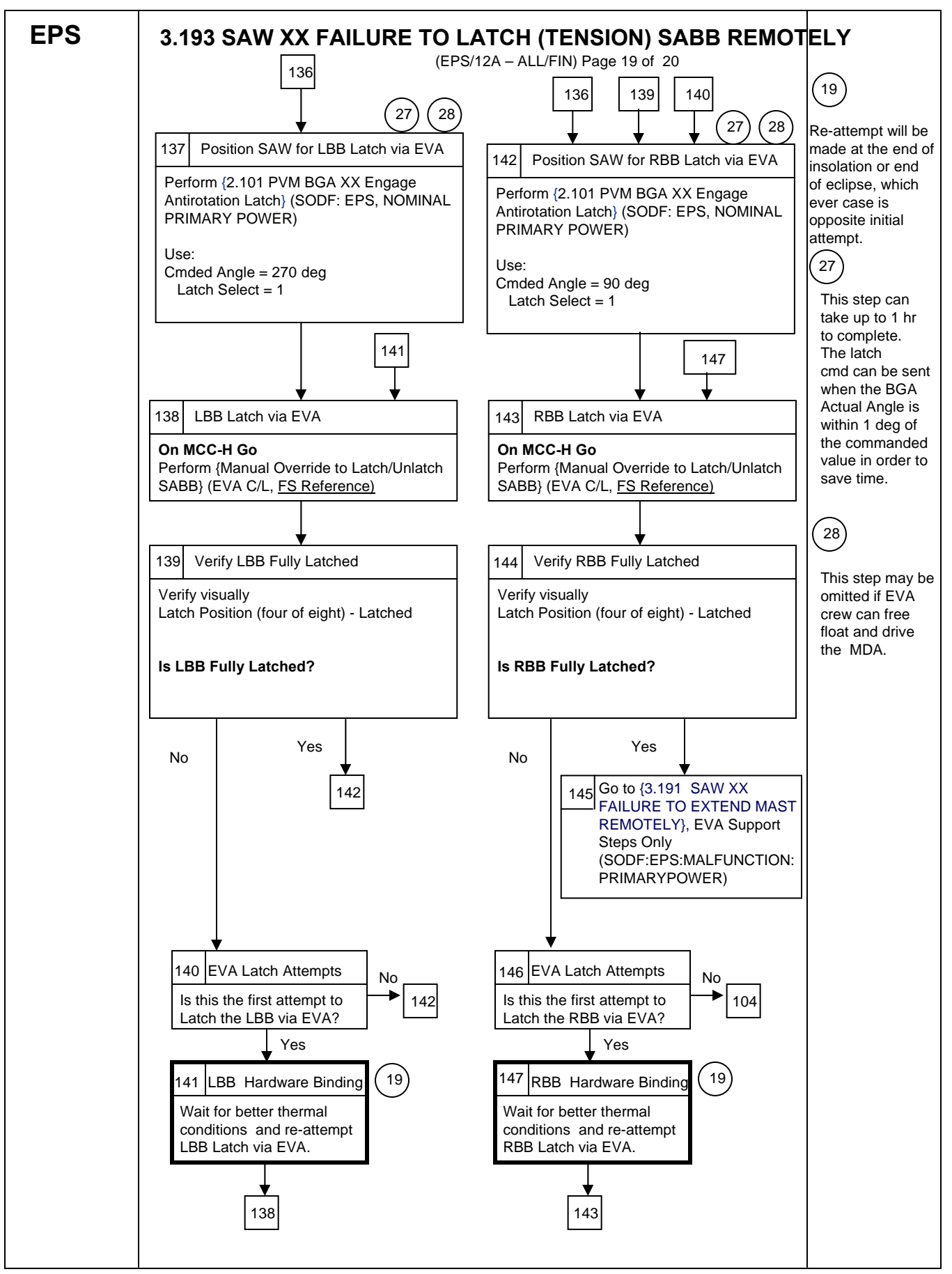

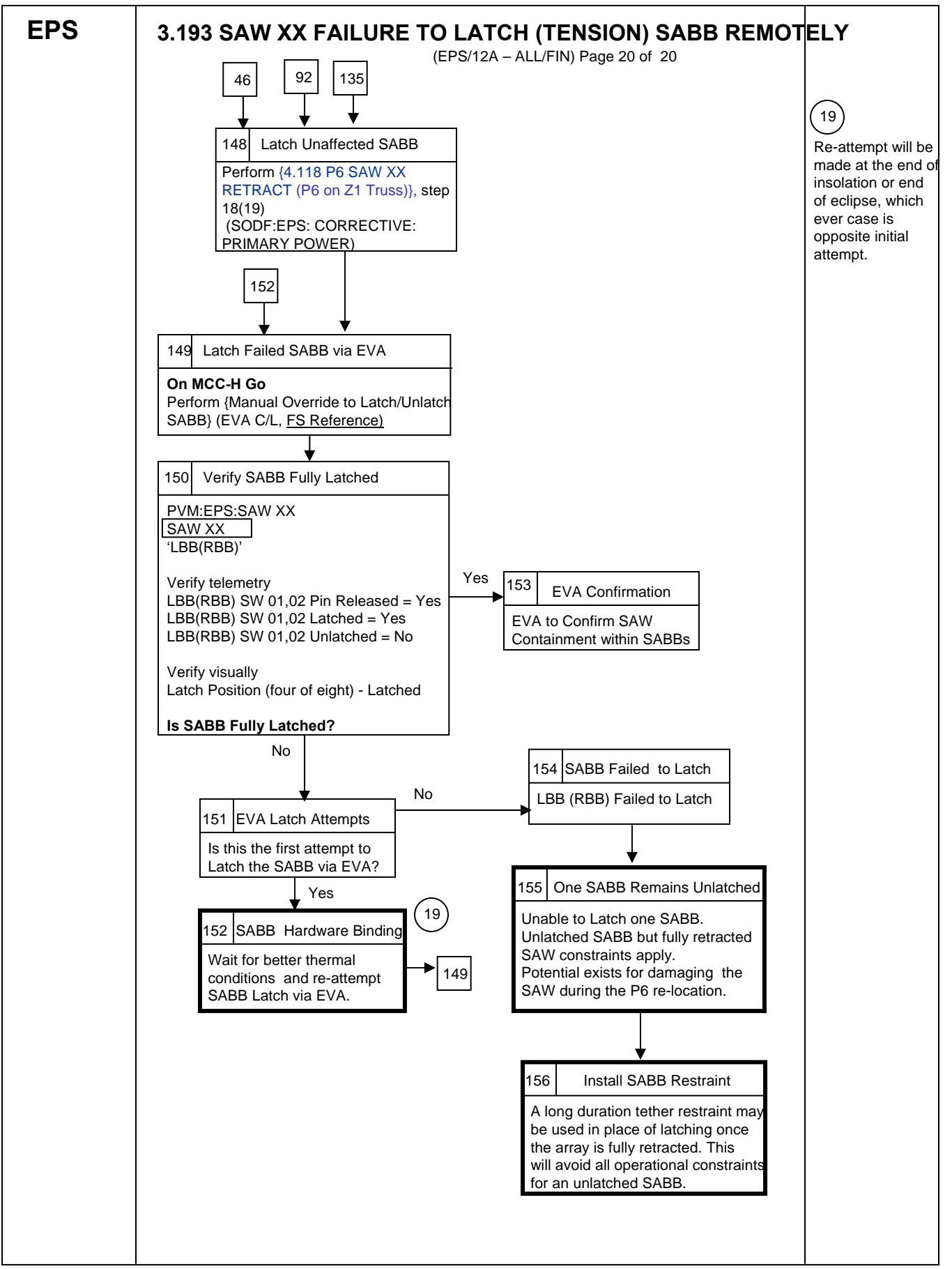

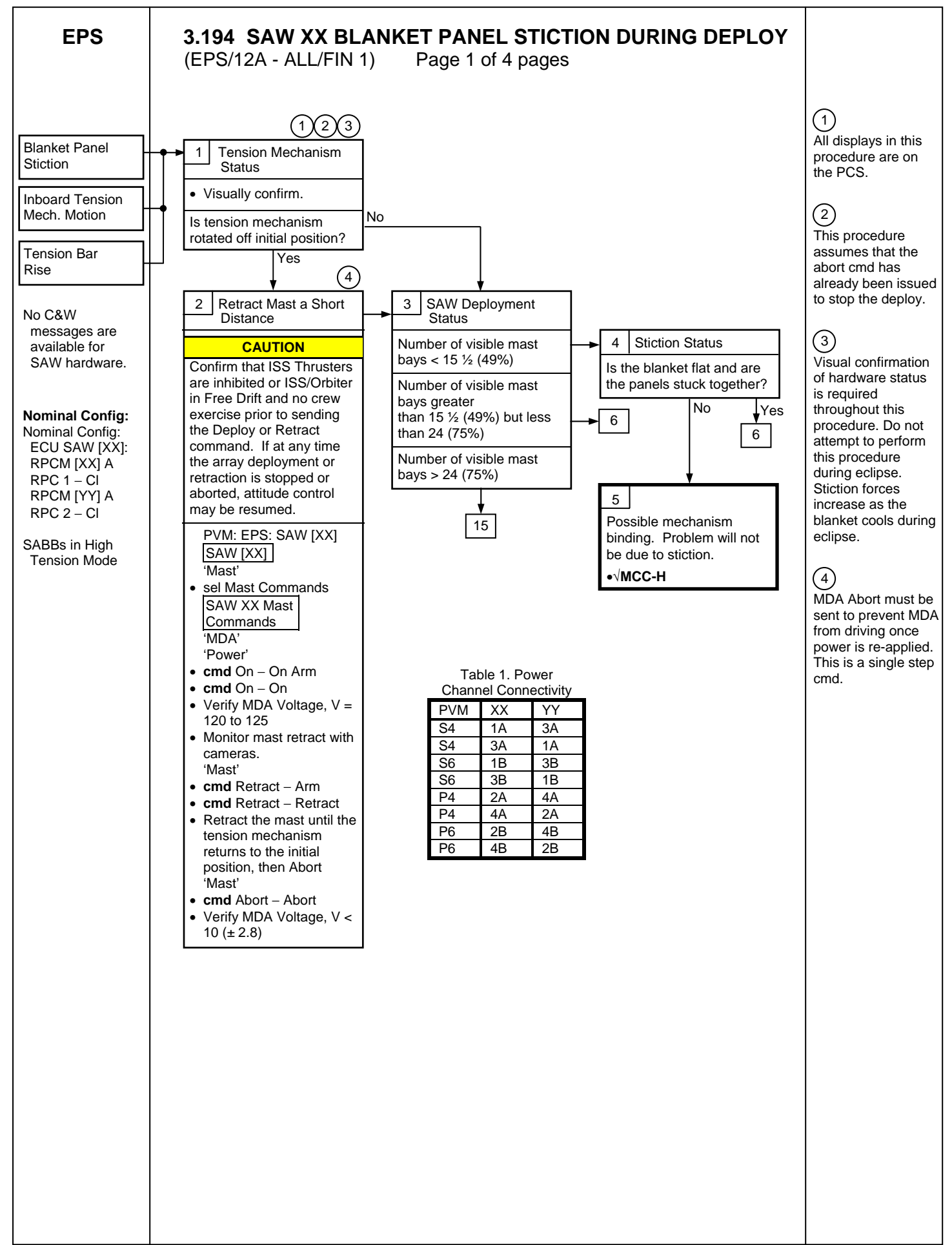

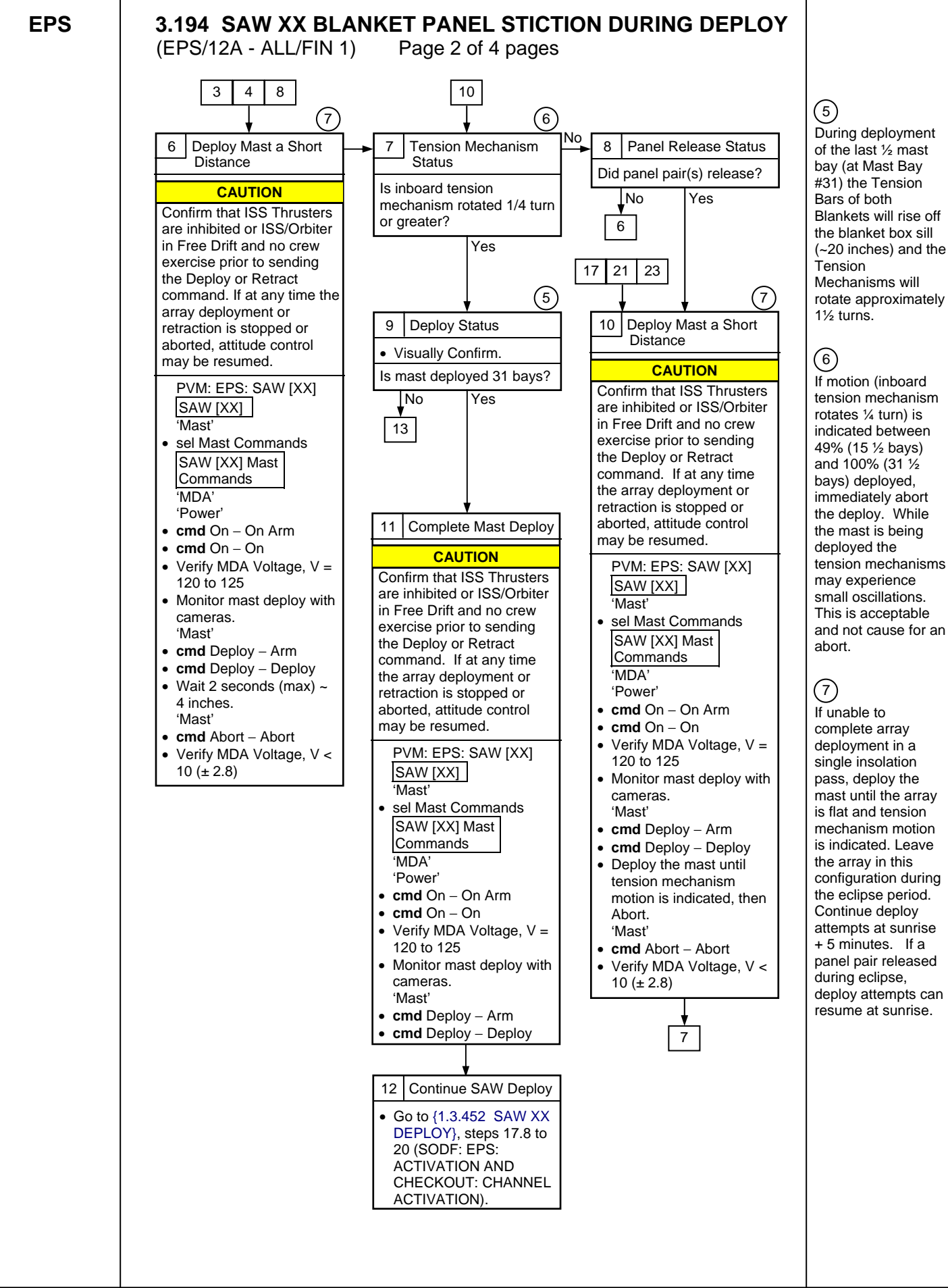

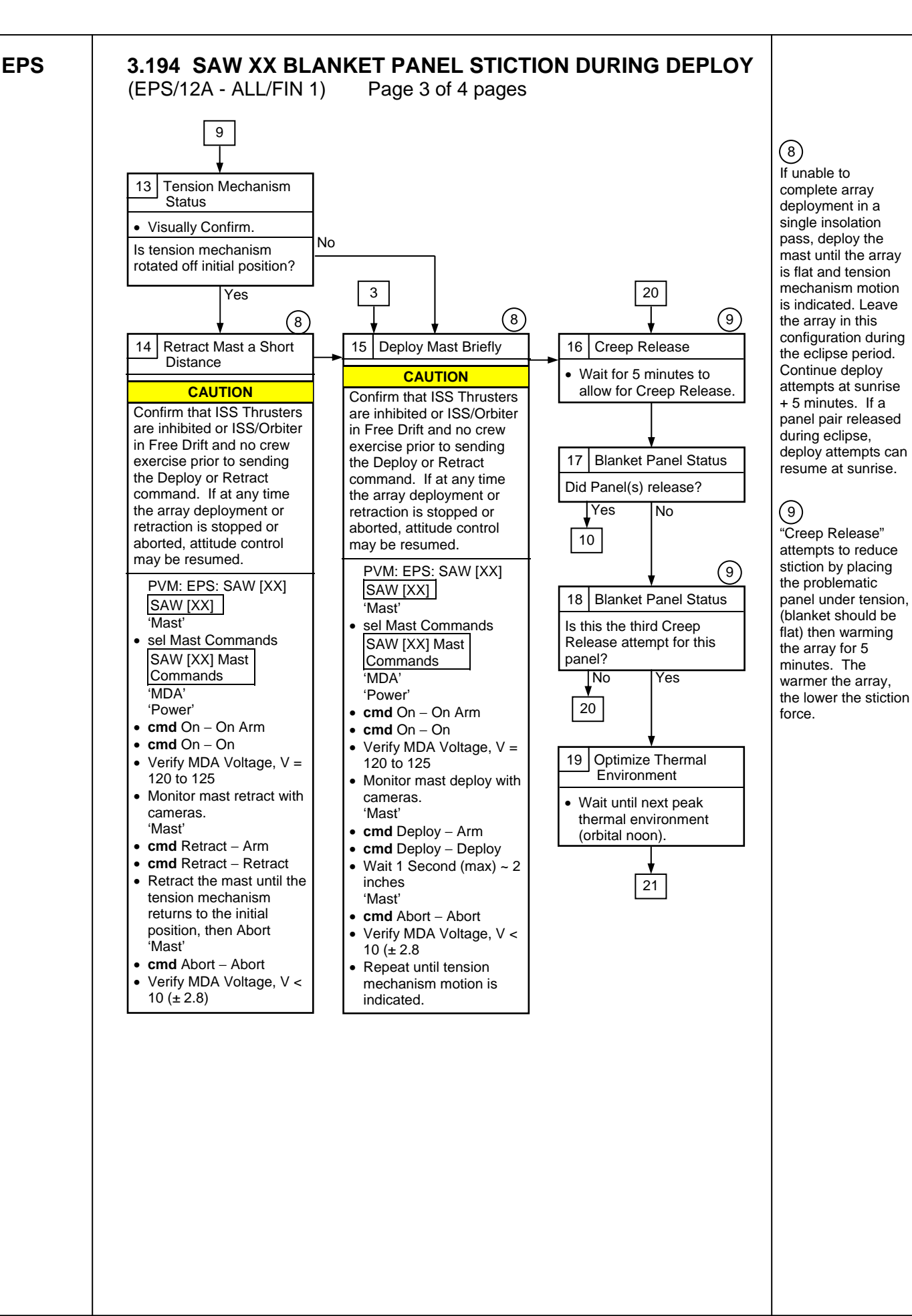

16 AUG 06 <u>213 میں اس کا اعتبار اور اس کا اعتبار اور اس کا اعتبار اور اس کا اعتبار اور اس کا اعتبار اور اس کا اعتبار اور ا</u>

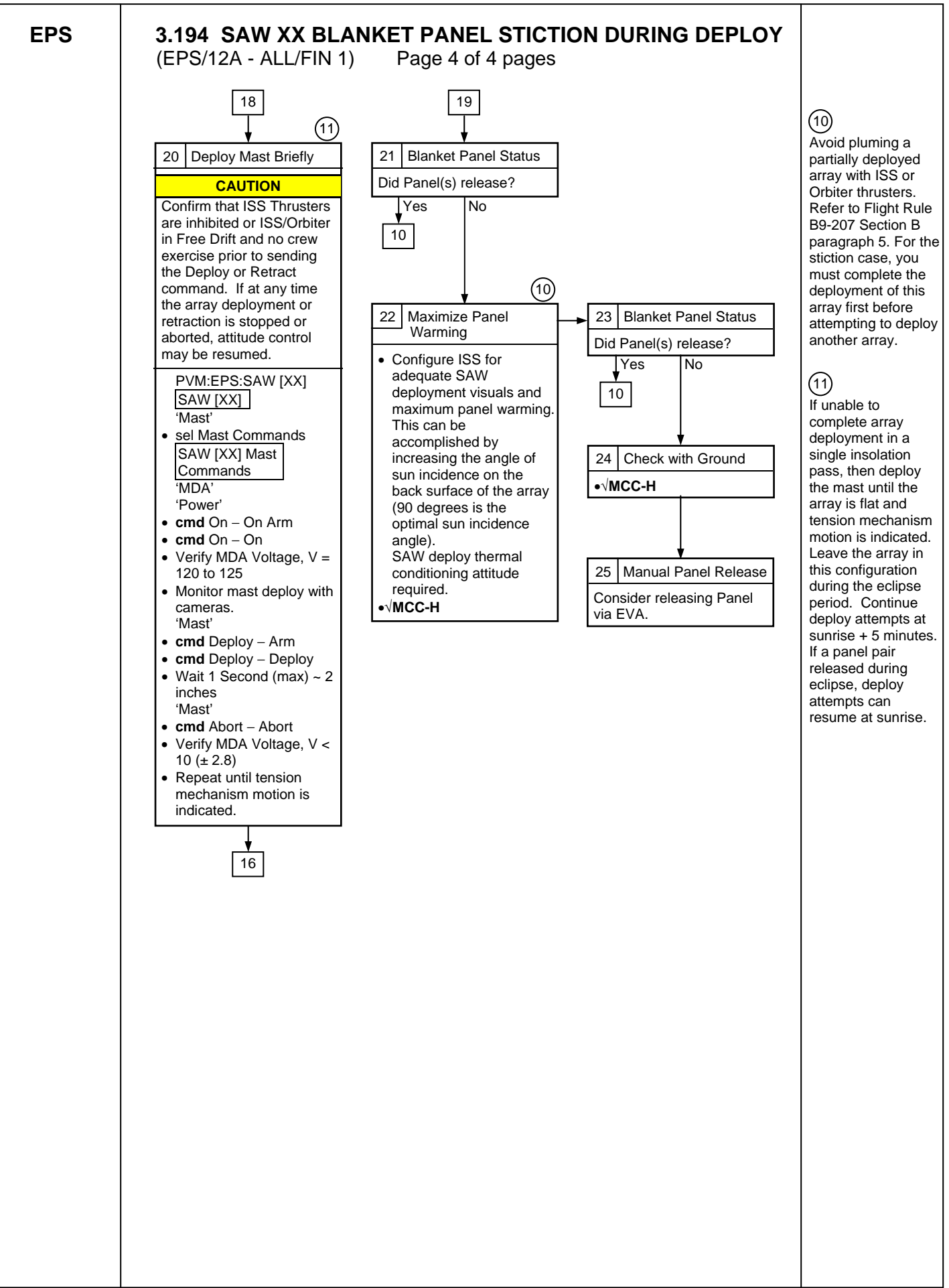

**ASSEMBLY** 

This Page Intentionally Blank

(ASSY OPS/13A/FIN) Page 1 of 6 pages

#### OBJECTIVE:

Verify correct activation of Capture Latch Assembly (CLA) heaters and Umbilical Mating Assembly (UMA) heaters on the four S3 Payload Attach Systems (PAS).

LOCATION:

S3 Truss

# DURATION:

45 minutes

#### REFERENCED PROCEDURE(S):

None

### NOTE

All of the PAS heaters are Resistive Temperature Device (RTD) controlled and should be enabled automatically upon activation of control software in the S3 MDMs. The following steps verify correct heater activation required to keep the PAS hardware above the operational limit of -42.8° C (-45° F) post S3-1 and S3-2 MDM activation.

#### 1. VERIFYING PAS 1 HEATER ACTIVATION PCS S3: SNM

S3 SNM Overlay 'PAS 1'

sel Latch Htr

**PAS 1 Latch Htr** 'Htr Availability'

√Availability − Ena √Control Mode State − Closed Loop

'Temperature'

Verify Temp: -26.1 to 50 deg C Verify Invalid – no X

'RPC Status'

Verify RPC Trip – no X

sel RPCM S31A A RPC 14

### RPCM S31A A RPC 14

Verify Integration Counter – incrementing Verify Tripped – no X

(ASSY OPS/13A/FIN) Page 2 of 6 pages

√Close Cmd − Ena

S3 SNM Overlay 'PAS 1'

sel UMA Htr

PAS 1 UMA Htr 'Htr Availability'

√Htr Availability − Ena √Control Mode State − Closed Loop

'Temperature'

Verify Temp: -36.7 to 52.8 deg C Verify Invalid – no X

'RPC Status'

Verify RPC Trip − no X

sel RPCM S31A A RPC 9

### RPCM S31A A RPC 9

Verify Integration Counter – incrementing Verify Tripped – no X

√Close Cmd − Ena

#### 2. VERIFYING PAS 2 HEATER ACTIVATION

S3 SNM Overlay 'PAS 2'

sel Latch Htr

**PAS 2 Latch Htr** 'Htr Availability'

√Availability − Ena √Control Mode State − Closed Loop

'Temperature'

Verify Temp: -22.2 to 50 deg C Verify Invalid – no X

'RPC Status'

(ASSY OPS/13A/FIN) Page 3 of 6 pages

Verify RPC Trip – no X

sel RPCM S32B A RPC 14

#### RPCM S32B A RPC 14

Verify Integration Counter − incrementing Verify Tripped – no X

√Close Cmd − Ena

S3 SNM Overlay 'PAS 2'

sel UMA Htr

PAS 2 UMA Htr 'Htr Availability'

√Htr Availability − Ena √Control Mode State − Closed Loop

'Temperature'

Verify Temp: -36.7 to 52.8 deg C Verify Invalid – no X

'RPC Status'

Verify RPC Trip − no X

sel RPCM S32B A RPC 9

#### RPCM S32B A RPC 9

Verify Integration Counter – incrementing Verify Tripped – no X

√Close Cmd − Ena

### 3. VERIFYING PAS 3 HEATER ACTIVATION

S3 SNM Overlay 'PAS 3'

sel Latch Htr

PAS 3 Latch Htr 'Htr Availability'

(ASSY OPS/13A/FIN) Page 4 of 6 pages

√Availability − Ena √Control Mode State − Closed Loop

'Temperature'

Verify Temp: -22.2 to 50 deg C Verify Invalid – no X

'RPC Status'

Verify RPC Trip – no X

sel RPCM S32B A RPC 05

RPCM S32B A RPC 05

Verify Integration Counter − incrementing Verify Tripped – no X

√Close Cmd − Ena

S3 SNM Overlay 'PAS 3'

sel UMA Htr

PAS 3 UMA Htr 'Htr Availability'

√Htr Availability − Ena √Control Mode State − Closed Loop

'Temperature'

Verify Temp: -36.7 to 52.8 deg C Verify Invalid – no X

'RPC Status'

Verify RPC Trip – no X

sel RPCM S32B A RPC 07

RPCM S32B A RPC 07

Verify Integration Counter – incrementing Verify Tripped – no X

√Close Cmd − Ena

(ASSY OPS/13A/FIN) Page 5 of 6 pages

4. VERIFYING PAS 4 HEATER ACTIVATION

S3 SNM Overlay 'PAS 4'

sel Latch Htr

**PAS 4 Latch Htr** 'Htr Availability'

√Availability − Ena √Control Mode State − Closed Loop

'Temperature'

Verify Temp: -26.1 to 50 deg C Verify Invalid – no X

'RPC Status'

Verify RPC Trip – no X

sel RPCM S31A A RPC 05

RPCM S31A A RPC 05

Verify Integration Counter − incrementing Verify Tripped – no X

√Close Cmd − Ena

S3 SNM Overlay 'PAS 4'

sel UMA Htr

PAS 4 UMA Htr 'Htr Availability'

√Htr Availability − Ena √Control Mode State − Closed Loop

'Temperature'

Verify Temp: -36.7 to 52.8 deg C Verify Invalid – no X

'RPC Status'

Verify RPC Trip – no X

(ASSY OPS/13A/FIN) Page 6 of 6 pages

sel RPCM S31A A RPC 07

# RPCM S31A A RPC 07

Verify Integration Counter − incrementing Verify Tripped − no X

√Close Cmd − Ena

(ASSY OPS/13A/FIN 1/HC) Page 1 of 30 pages

#### OBJECTIVE:

Activate the S1S3 Segment to Segment Attachment System (SSAS) by powering on and checking communication with both Integrated Motor Controller Actuators (IMCAs) and by powering each Bolt Bus Controller (BBC), one at a time, which will then be used to checkout the Motorized Bolt Assemblies (MBAs) in preparation for the mating event.

LOCATION: Starboard side of S1 Truss

#### DURATION:

2 hours

REFERENCED PROCEDURE(S):

1.231 CCS BUILD DATA LOAD COMMAND 1.232 CCS BUILD FILE UPLINK COMMAND

Abort command)

### **NOTE**

- 1. Step titles followed by the notation "(AOS/M)" indicate that AOS during the execution of that step is mandatory. If current LOS or expecting LOS prior to completion of an AOS/M step, wait for the next AOS to perform.
- 2. Step titles followed by the notation "(AOS/HD)" indicate that AOS during the execution of that step is highly desired. If communication will be regained within 10 minutes of reaching such a step, wait for AOS to perform.
- 3. For any off-nominal steps or any attention symbols that appear, refer to {2.903 SSAS MALFUNCTION} (SODF: S&M: MALFUNCTION: TRUSS SYSTEMS).
- 4. Ignore all attention symbols, switch indications, cautions and advisories prior to activation of SSAS software, path selection and devices being powered.
- 5. To stop mechanism actuation the following commands may be sent: in Manual State: **cmd** Stop **Execute** in Normal State: **cmd** Pause **Execute** in any SSAS state: **cmd** Abort **Execute** (device power will be cut with
- 6. In order to prevent erroneous autosafing, the IMCA Inadvertent Motion and BBC Inadvertent Power autosafing capabilities will be inhibited during use of IMCAs and BBC.
- 7. Caution events for the IMCA Inadvertant Motion and BBC Inadvertent Power should be inhibited (event codes: 10331, 10332, 10315, and 10316).
- 8. If crew performing procedure steps, Advisories on PCS should be turned on.
- 9. IMCA and BBC activation/deactivation and bolt drive tests will be performed by **MCC-H** using command scripts, with script information contained in Table 1.

(ASSY OPS/13A/FIN 1/HC) Page 2 of 30 pages

| Command<br>Script              | Script<br>Function             | Procedure<br>Step(s) |
|--------------------------------|--------------------------------|----------------------|
| S1S3_SSAS_IMCA_1_Activate      | Activate S1S3 SSAS IMCA 1      | 6                    |
| S1S3 SSAS IMCA 2 Activate      | Activate S1S3 SSAS IMCA 2      |                      |
| S1S3 SSAS BBC 2 Activate       | Activate S1S3 SSAS BBC 2       | 8                    |
| SSAS_Bolt_1_Forward_Drive_Test | Drive MBA 1 forward 35 seconds | 13                   |
| SSAS Bolt 2 Forward Drive Test | Drive MBA 2 forward 35 seconds | 13                   |
| SSAS_Bolt_3_Forward_Drive_Test | Drive MBA 3 forward 35 seconds | 13                   |
| SSAS Bolt 4 Forward Drive Test | Drive MBA 4 forward 35 seconds | 13                   |
| S1S3 SSAS BBC 2 Deactivate     | Deactivate S1S3 SSAS BBC 2     | 16                   |
| S1S3_SSAS_BBC_1_Activate       | Activate S1S3 SSAS BBC 1       | 18                   |
| SSAS_Bolt_1_Reverse_Drive_Test | Drive MBA 1 reverse 38 seconds | 23                   |
| SSAS_Bolt_2_Reverse_Drive_Test | Drive MBA 2 reverse 38 seconds | 23                   |
| SSAS_Bolt_3_Reverse_Drive_Test | Drive MBA 3 reverse 38 seconds | 23                   |
| SSAS_Bolt_4_Reverse_Drive_Test | Drive MBA 4 reverse 38 seconds | 23                   |

Table 1. S1S3 SSAS Command Script Information

1. VERIFYING RPCM STATUS

PCS S1: S&M: SSAS S1/S3 S1S3 SSAS Overview 'BBC-1 Pwr'

sel S14B G RPC 01

RPCM S14B G RPC 01

√Integration Counter – incrementing

S1S3 SSAS Overview 'BBC-2 Pwr'

sel S13A G RPC 01

RPCM S13A G RPC 01

√Integration Counter – incrementing

S1S3 SSAS Overview 'IMCA-1 Pwr'

sel S14B G RPC 15

RPCM S14B G RPC 15

√Integration Counter – incrementing

S1S3 SSAS Overview 'IMCA-2 Pwr'

(ASSY OPS/13A/FIN 1/HC) Page 3 of 30 pages

sel S13A G RPC 15

RPCM S13A G RPC 15

√Integration Counter – incrementing

### 2. RECORDING CDH CONFIGURATION

S1S3 SSAS Overview

Record Primary MDM: EXT: \_\_\_\_\_\_\_ Record Backup MDM: EXT:

 $\sqrt{LB}$  MECH S1 Ch – A  $\sqrt{LB}$  MECH S2 Ch – A

sel Primary EXT MDM

Primary Ext MDM

sel LB Mech S 1

### LB MECH S1

sel RT Status

| LB MECH S1 RT Status | '12 SSAS S1/S3 L1'

√RT Status – Inh √RT FDIR Status – Inh

Verify RT Comm Failed Status – blank

'13 SSAS S1/S3 B1'

√RT Status – Inh √RT FDIR Status – Inh

Verify RT Comm Failed Status – blank

Primary Ext MDM

sel LB Mech S 2

#### LB MECH S2

sel RT Status

(ASSY OPS/13A/FIN 1/HC) Page 4 of 30 pages

|LB MECH S2 RT Status | '12 SSAS S1/S3 L2'

√RT Status – Inh √RT FDIR Status – Inh

Verify RT Comm Failed Status – blank

'13 SSAS S1/S3 B2'

√RT Status – Inh √RT FDIR Status – Inh

Verify RT Comm Failed Status – blank

#### 3. ACTIVATING SSAS SOFTWARE APPLICATION

NOTE Before SSAS software activation, a nominal SSAS State indication of '**Idle**' will be displayed.

S1S3 SSAS Overview 'SSAS Application'

sel Application Commands

SSAS Application

**cmd** SSAS Application S/W Status – Activate **Execute** 

Verify SSAS Application S/W Status – Activated

√SSAS IMCA S/W Status – Activated √SSAS BBC S/W Status – Activated

#### 4. TRANSITIONING SSAS STATE TO STANDBY

S1S3 SSAS Overview 'SSAS State'

sel State Commands

SSAS State Commands

**cmd** Standby **Execute**

Verify SSAS State – Standby

(ASSY OPS/13A/FIN 1/HC) Page 5 of 30 pages

#### 5. SELECTING SSAS PATH

S1S3 SSAS Overview 'S1S3 Path Selection'

sel Path Commands

S1S3 SSAS Path Commands 'Nominal Commands'

**cmd** IMCA 2 and BBC 2 **Execute** 

S1S3 SSAS Overview 'S1S3 Path Selection'

Verify SSAS Selected – S1S3 Verify IMCA Selected – IMCA 2 Verify BBC Selected – BBC 2 Verify SSAS Path – S1S3 IMCA 2 BBC 2

**NOTE** 

- 1. IMCA-1 and IMCA-2 telemetry fields on Latching graphical display update at 0.1 Hz rate. Data on Latching command displays update at 1.0 Hz rate and should be used first for data verification.
- 2. Each IMCA will take 6 seconds to complete Power On Self Test (POST) and mode to Standby after power has been applied.

#### 6. ACTIVATING S1S3 SSAS IMCA-1

#### **NOTE**

The following commands to Inhibit Inadvertent Motion Autosafing and their associated telemetry do not exist on PCS and, thus, can only be sent and verified by **MCC-H**.

 6.1 Inhibiting IMCA-1 Inadvertent Motion Autosafing **MCC-H cmd** Prim\_EXT\_Arm\_Inh\_ECZ\_Function\_Tmplt **Execute** 

> <Cmd PUI: S0DD96IM1665K> <Template IMCA\_SAS\_S1S3\_L1\_INADVERT\_MOTION \_AUTOSAFING\_9A>

input  $-3.9$ 

S1S3 SSAS Latching MSKVIEW 'Latching Cautions & Advisories'

Verify IMCA-1 Inadvertent Motion – Arm

**cmd** Prim\_EXT\_Inh\_ECZ\_Function\_Tmplt **Execute** 

(ASSY OPS/13A/FIN 1/HC) Page 6 of 30 pages

<Cmd PUI: S0DD96IM1672K> <Template IMCA\_SAS\_S1S3\_L1\_INADVERT\_MOTION \_AUTOSAFING\_9A>

input  $-3.9$ 

S1S3 SSAS Latching MSKVIEW 'Latching Cautions & Advisories'

Verify IMCA-1 Inadvertent Motion – Inh

6.2 Opening IMCA-1 RPC

NOTE

The RPC powering IMCA-1 was closed to allow IMCA to be continuosly powered in order to prevent loss of heating should the Capture Latch heaters fail similar to the P1P3 SSAS. Thus in order to clear the IMCA Watchdog Timer, the IMCA RPC is opened prior to its reactivation and Enabling of the Remote Terminal communication.

S1S3 SSAS Overview 'IMCA-1 Pwr'

sel S14B G RPC 15

RPCM S14B G RPC 15

**cmd** RPC Position – Open (Verify – Op)

6.3 Enabling IMCA-1 RT I/O

S1S3 SSAS Overview

sel Primary EXT MDM

Primary Ext MDM

sel LB Mech S 1

LB MECH S1

sel RT Status

LB MECH S1 RT Status '12 SSAS S1/S3 L1'

√RT FDIR Status – Inh

**cmd** RT Status – Enable **Execute** 

Verify RT Status – Ena

(ASSY OPS/13A/FIN 1/HC) Page 7 of 30 pages

6.4 Activating IMCA-1

S1S3 SSAS Overview 'Operations'

sel Latching

S1S3 SSAS Latching 'Latching Graphical Representation' 'IMCA-1 Pwr'

sel S14B G RPC 15

RPCM S14B G RPC 15

**cmd** RPC Position – Close (Verify – Cl)

Verify Open Cmd – Ena

S1S3 SSAS Latching 'IMCA-1'

Verify Built In Test Errors – no attention symbol

'Mode'

Verify Standby – green

'Motor Status'

Verify RTD Voltage ≤ 1251mV Verify RTD Voltage – changed at least once over a 30 second period

'Latch Status'

Verify Latch Status – Stopped

'Latching Graphical Representation'

Verify IMCA-1 icon – no attention symbol Verify Closed – gray Verify Open – green Verify RTL 1 – gray Verify RTL 2 – gray Verify RTL  $3 - qray$ 

(ASSY OPS/13A/FIN 1/HC) Page 8 of 30 pages

6.5 Enabling IMCA-1 RT FDIR

S1S3 SSAS Latching

sel Primary EXT MDM

Primary Ext MDM

sel LB Mech S 1

#### LB MECH S1

sel RT Status

LB MECH S1 RT Status '12 SSAS S1/S3 L1'

√RT Status – Ena

**cmd** RT FDIR Status – Enable FDIR **Execute** 

Verify RT FDIR Status – Ena Verify RT Comm Failed Status – blank

#### 7. ACTIVATING S1S3 SSAS IMCA-2

**NOTE** 

The following commands to Inhibit Inadvertent Motion Autosafing and their associated telemetry do not exist on PCS and, thus, can only be sent and verified by **MCC-H**.

 7.1 Inhibiting IMCA-2 Inadvertent Motion Autosafing **MCC-H cmd** Prim\_EXT\_Arm\_Inh\_ECZ\_Function\_Tmplt **Execute** 

<Cmd PUI: S0DD96IM1665K> <Template IMCA\_SAS\_S1S3\_L2\_INADVERT\_MOTION \_AUTOSAFING\_9A>

input  $-\underline{4}$  0

S1S3 SSAS Latching MSKVIEW 'Latching Cautions & Advisories'

Verify IMCA-2 Inadvertent Motion – Arm

**cmd** Prim\_EXT\_Inh\_ECZ\_Function\_Tmplt **Execute** 

<Cmd PUI: S0DD96IM1672K> <Template IMCA\_SAS\_S1S3\_L2\_INADVERT\_MOTION \_AUTOSAFING\_9A>

(ASSY OPS/13A/FIN 1/HC) Page 9 of 30 pages

input  $-\underline{4}$   $\underline{0}$ 

S1S3 SSAS Latching MSKVIEW 'Latching Cautions & Advisories'

Verify IMCA-2 Inadvertent Motion – Inh

7.2 Opening IMCA-2 RPC

NOTE The RPC powering IMCA-2 was closed to allow IMCA to be continuosly powered in order to prevent loss of heating should the Capture Latch heaters fail similar to the P1P3 SSAS. Thus in order to clear the IMCA Watchdog Timer, the IMCA RPC is opened prior to its reactivation and Enabling of the Remote Terminal communication.

S1S3 SSAS Overview 'IMCA-2 Pwr'

sel S13A G RPC 15

RPCM S13A G RPC 15

**cmd** RPC Position – Open (Verify – Op)

 7.3 Enabling IMCA-2 RT I/O S1S3 SSAS Latching

sel Primary EXT MDM

Primary Ext MDM

sel LB Mech S 2

LB MECH S2

sel RT Status

LB MECH S2 RT Status '12 SSAS S1/S3 L2'

√RT FDIR Status – Inh

**cmd** RT Status – Enable **Execute** 

Verify RT Status – Ena

(ASSY OPS/13A/FIN 1/HC) Page 10 of 30 pages

7.4 Activating IMCA-2

S1S3 SSAS Latching 'Latching Graphical Representation' 'IMCA-2 Pwr'

sel S13A G RPC 15

#### | RPCM S13A G RPC 15 |

**cmd** RPC Position – Close (Verify – Cl)

Verify Open Cmd – Ena

S1S3 SSAS Latching 'IMCA-2'

Verify Built In Test Errors – no attention symbol

'Mode'

Verify Standby – green

'Motor Status'

Verify RTD Voltage ≤ 1251 mV Verify RTD Voltage – changed at least once over a 30 second period

'Latch Status'

Verify Latch Status – Stopped

'Latching Graphical Representation'

Verify IMCA-2 icon – no attention symbol Verify Closed - gray<br>Verify Open - green Verify Open – green Verify RTL 1 – gray Verify RTL 2  $-$  gray Verify RTL  $3 -$  gray

'Command Validation'

Verify IMCA Cmd and Data Status – no attention symbol

(ASSY OPS/13A/FIN 1/HC) Page 11 of 30 pages

7.5 Enabling IMCA-2 RT FDIR

S1S3 SSAS Latching

sel Primary EXT MDM

Primary Ext MDM

sel LB Mech S 2

LB MECH S2

sel RT Status

LB MECH S2 RT Status '12 SSAS S1/S3 L2'

√RT Status – Ena

**cmd** RT FDIR Status – Enable FDIR **Execute** 

Verify RT FDIR Status – Ena Verify RT Comm Failed Status – blank

### 8. ACTIVATING S1S3 SSAS BBC-2

NOTE The following commands to Inhibit Inadvertent Power Autosafing and their associated telemetry do not exist on PCS and, thus, can only be sent and verified by **MCC-H**.

 8.1 Inhibiting BBC-2 Inadvertent Power Autosafing **MCC-H cmd** Prim\_EXT\_Arm\_Inh\_ECZ\_Function\_Tmplt **Execute** 

> <Cmd PUI: S0DD96IM1665K> <Template BBC\_SAS\_S1S3\_B2\_INADVERT\_POWER \_AUTOSAFING\_9A>

input –  $64$ 

S1S3 SSAS Bolting MSKVIEW 'Bolting Cautions & Advisories'

Verify BBC-2 Inadvertent Power – Arm

**cmd** Prim\_EXT\_Inh\_ECZ\_Function\_Tmplt **Execute** 

<Cmd PUI: S0DD96IM1672K> <Template BBC\_SAS\_S1S3\_B2\_INADVERT\_POWER \_AUTOSAFING\_9A>

input –  $64$ 

(ASSY OPS/13A/FIN 1/HC) Page 12 of 30 pages

# **S1S3 SSAS Bolting MSKVIEW**

'Bolting Cautions & Advisories'

Verify BBC-2 Inadvertent Power – Inh

8.2 Activating BBC-2

#### **CAUTION**

Only one Bolt Bus Controller (BBC) may be powered at a given time to avoid short circuits between BBC-1 and BBC-2.

S1S3 SSAS Overview 'Operations'

sel Bolting

S1S3 SSAS Bolting 'Bolting Graphical Representation' 'BBC-2 Pwr'

sel S13A G RPC 01

RPCM S13A G RPC 01

**cmd** Close Cmd – Enable (Verify – Ena) **cmd** RPC Position – Close (Verify – Cl)

8.3 Enabling BBC-2 RT I/O

S1S3 SSAS Bolting

sel Primary EXT MDM

Primary Ext MDM

sel LB Mech S 2

#### LB MECH S2

sel RT Status

| LB MECH S2 RT Status | '13 SSAS S1/S3 B2'

√RT FDIR Status – Inh

**cmd** RT Status – Enable **Execute** 

Verify RT Status – Ena

S1S3 SSAS Bolting 'Command Validation'

(ASSY OPS/13A/FIN 1/HC) Page 13 of 30 pages

Verify BBC Cmd and Data Status – no attention symbol

'BBC Status'

Verify BBC Selected – BBC 2

Verify MBA Current: 0 to16 mA

Verify Bolt Direction – FWD Verify Limit Sw Cutoff Flag – gray Verify Current Cutoff Flag – gray Verify Limit Sw Cutoff Override – gray

'Bolting Graphical Representation'

Verify Limit Switch Return Num 2 – Closed Verify BBS (all) – green Verify BTS (all) – gray Verify BBC-1 icon – qray Verify BBC-1 & BBC-2 icon – no attention symbol

8.4 Enabling BBC-2 RT FDIR

S1S3 SSAS Bolting

sel Primary EXT MDM

Primary Ext MDM

sel LB MECH S 2

LB MECH S2

sel RT Status

LB MECH S2 RT Status '13 SSAS S1/S3 B2'

√RT Status – Ena

**cmd** RT FDIR Status – Enable FDIR **Execute** 

Verify RT FDIR Status – Ena Verify RT Comm Failed Status – blank

9. TRANSITIONING SSAS STATE TO MANUAL

S1S3 SSAS Overview 'SSAS State'

sel State Commands

SSAS State Commands

(ASSY OPS/13A/FIN 1/HC) Page 14 of 30 pages

#### **cmd** Manual **Execute**

Verify SSAS State – Manual

#### 10. PERFORMING ACTIVE BIT TEST ON IMCA-2 (AOS/HD)

#### **NOTE**

- 1. The IMCA will stop communicating with the MDM momentarily during performance of the Active Built In Test (BIT), which should cause a single 1553 channel swap to the alternate channel for the affected IMCA.
- 2. Likewise, during performance of the Active BIT the attention symbol next to the IMCA Cmd and Data Status nav button may momentarily appear for approximately 4 to 5 seconds. This is caused by the IMCA Status Measurement Data Stale indication being set during performance of the BIT, which is a known software feature.

### S1S3 SSAS Latching

sel Contingency Latching

SSAS Contingency Latching Commands 'Contingency Commands'

**cmd** Active BIT **Execute**

S1S3 SSAS Latching 'IMCA-2'

Verify Built-In Test Errors – no attention symbol

'Latching Graphical Representation'

Verify LB MECH S2 Ch – B

sel Primary EXT MDM

Primary Ext MDM

sel LB Mech S 2

#### LB MECH S2

sel RT Status

| LB MECH S2 RT Status | '12 SSAS S1/S3 L2'

(ASSY OPS/13A/FIN 1/HC) Page 15 of 30 pages

Verify RT Status – Ena Verify RT FDIR Status - Ena Verify RT Comm Failed Status – blank

'13 SSAS S1/S3 B2'

Verify RT Status – Ena Verify RT FDIR Status – Ena Verify RT Comm Failed Status – blank

\* \*\*\*\*\*\*\*\*\*\*\*\*\*\*\*\*\*\*\*\*\*\*\*\*\*\*\*\*\*\*\*\*\*\*\*\*\*\*\*\*\*\*\*\*\*\*\*\*\*\*\*

\* If LB MECH S2 bus is not on channel B

- \* \* \* \* \* \* \* \* \* LB MECH S2 sel Bus Status | LB MECH S2 Bus Status **cmd** Select Ch B **Execute**  Verify Channel Selected – B \* \*\*\*\*\*\*\*\*\*\*\*\*\*\*\*\*\*\*\*\*\*\*\*\*\*\*\*\*\*\*\*\*\*\*\*\*\*\*\*\*\*\*\*\*\*\*\*\*\*\*\*
- 11. VERIFYING IMCA-2, BBC-2 COMMUNICATION ON ALTERNATE 1553 CHANNEL

S1S3 SSAS Overview 'Operations'

sel Latching

S1S3 SSAS Latching 'Command Validation'

Verify IMCA Cmd and Data Status – no attention symbol

'Latching Graphical Representation'

Verify IMCA-1 & IMCA-2 icons – no attention symbols Verify IMCA-1 Closed - gray<br>
Verify IMCA-2 Closed - gray<br>
Verify IMCA-1 Open - green<br>
Verify IMCA-2 Open - green Verify IMCA-2 Closed Verify IMCA-1 Open Verify IMCA-2 Open Verify RTL 1 (two) – gray Verify RTL 2 (two) – gray Verify RTL 3 (two) – gray

S1S3 SSAS Overview 'Operations'

sel Bolting

(ASSY OPS/13A/FIN 1/HC) Page 16 of 30 pages

S1S3 SSAS Bolting 'Command Validation'

Verify BBC Cmd and Data Status – no attention symbol

'BBC Status'

Verify Bolt Direction – FWD

'Bolting Graphical Representation'

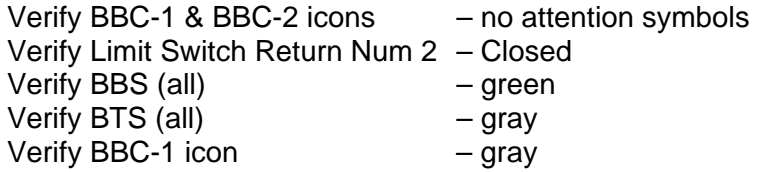

#### 12. SETUP CONFIGURATION FOR S1S3 SSAS BOLT DRIVE TEST (AOS/M)

S1S3 SSAS Overview 'Operations'

sel Bolting

S1S3 SSAS Bolting

sel Common Power Relay Cmds

SSAS BBC Common Power Relay 'SSAS MANUAL MODE - Relay Position'

#### **cmd** Close **Execute**

Verify Commanded Relay Position – Cl Verify Actual Relay Position – Cl

S1S3 SSAS Bolting

sel Manual Bolting Commands

SSAS Manual Bolting Commands

Verify Bolt Direction – Forward Verify Common Power Relay – Closed Verify Limit Switch Return – Closed

(ASSY OPS/13A/FIN 1/HC) Page 17 of 30 pages

# **CAUTION**

To prevent Bolt from extending beyond the fine alignment cone, MBA on time should not exceed 35 seconds.

### NOTE

- 1. This Bolt Drive test will use BBC-2 to drive each SSAS Bolt forward in Manual State (one at a time) to open the Bolt Back Switch (BBS), and then power will be cut to the MBA. Upon completion of driving all four Bolts forward, BBC-2 will be deactivated and BBC-1 will be activated and used to drive all four Bolts in reverse in Manual State (one at a time), until the BBS closes.
- 2. When sending bolting commands, SSAS command validation S/W will momentarily cause an attention symbol next to the BBC Command and Data Status, but will self-clear.
- 3. When performing the bolt forward drive test from Ground, **MCC-H** will build time tag commands to drive the Bolts forward one at a time for a total of 35 seconds. This is done by sending Bolt [Z] power on command, followed by the Bolt power-off command sent 35 seconds later.

(ASSY OPS/13A/FIN 1/HC) Page 18 of 30 pages

### 13. S1S3 SSAS BOLT [Z] FORWARD DRIVE TEST (AOS/M)

SSAS Manual Bolting Commands 'Drive Bolt'

**cmd** Bolt [Z] **Execute** where  $|Z| = |1||2||3||4$ \*\*\*\*\*\*\*\*\*\*\*\*\*\*\*\*\*\*\*\*\*\*\*\*\*\*\*\*\*\*\*\*\*\*\*\*\*\*\*\*\*\*\*\*\*\*\*\*\*\*\*\*\*\*\*\*\*\*\* \* If MBA Current exceeds 300 mA just after Drive \* \* Bolt command is sent, immediately **cmd** Stop **Execute** \*\*\*\*\*\*\*\*\*\*\*\*\*\*\*\*\*\*\*\*\*\*\*\*\*\*\*\*\*\*\*\*\*\*\*\*\*\*\*\*\*\*\*\*\*\*\*\*\*\*\*\*\*\*\*\*\*\*\* Verify Bolt Selected – Bolt [Z] Verify MBA Current: 100 to 175 mA Verify Pwr On – X Verify MBA Posn, On – incrementing \*\*\*\*\*\*\*\*\*\*\*\*\*\*\*\*\*\*\*\*\*\*\*\*\*\*\*\*\*\*\*\*\*\*\*\*\*\*\*\*\*\*\*\*\*\*\*\*\*\*\*\*\*\*\*\*\*\*\* \* If MBA Current exceeds 175 mA at anytime \* \* before MBA On of 480 seconds, immediately **cmd** Stop **Execute** \*\*\*\*\*\*\*\*\*\*\*\*\*\*\*\*\*\*\*\*\*\*\*\*\*\*\*\*\*\*\*\*\*\*\*\*\*\*\*\*\*\*\*\*\*\*\*\*\*\*\*\*\*\*\*\*\*\*\* When BBS – blank or MBA On: 35 seconds **cmd** Bolt Power – Off **Execute** Verify Bolt Selected – None Verify MBA Current – Current < 16 mA Verify Pwr On – blank Verify MBA Posn, On – not incrementing

Repeat

 14. OPENING COMMON POWER RELAY S1S3 SSAS Bolting

sel Common Power Relay Cmds

SSAS BBC Common Power Relay 'SSAS MANUAL MODE - Relay Position'

#### **cmd** Open **Execute**

Verify Commanded Relay Position – Op Verify Actual Relay Position – Op
(ASSY OPS/13A/FIN 1/HC) Page 19 of 30 pages

#### 15. TRANSITIONING SSAS STATE TO STANDBY

S1S3 SSAS Overview 'SSAS State'

sel State Commands

SSAS State Commands

**cmd** Standby **Execute**

Verify SSAS State – Standby

# 16. DEACTIVATING S1S3 SSAS BBC-2

16.1 Inhibiting BBC-2 RT FDIR S1S3 SSAS Overview

sel Primary EXT MDM

Primary Ext MDM

sel LB Mech S 2

LB MECH S2

sel RT Status

LB MECH S2 RT Status '13 SSAS S1/S3 B2'

√RT Status – Ena

**cmd** RT FDIR Status – Inhibit FDIR **Execute**

Verify RT FDIR Status – Inh

 16.2 Inhibiting BBC-2 RT I/O LB MECH S2 RT Status '13 SSAS S1/S3 B2'

**cmd** RT Status – Inhibit **Execute**

Verify RT Status – Inh

 16.3 Deactivating BBC-2 S1S3 SSAS Overview 'BBC-2 Pwr'

sel S13A G RPC 01

(ASSY OPS/13A/FIN 1/HC) Page 20 of 30 pages

RPCM S13A G RPC 01

**cmd** RPC Position – Open (Verify – Op) **cmd** Close Cmd – Inhibit (Verify – Inh)

#### 16.4 Enabling BBC-2 Inadvertent Power Autosafing

**NOTE** 

The following command to Enable Inadvertent Power Autosafing and its associated telemetry does not exist on PCS and, thus, can only be sent by **MCC-H**.

**MCC-H cmd** Prim\_EXT\_Ena\_ECZ\_Function\_Tmplt **Execute**

<Cmd PUI: S0DD96IM1658K> <Template BBC\_SAS\_S1S3\_B1\_INADVERT\_POWER \_AUTOSAFING\_9A>

input  $-64$ 

S1S3 SSAS Bolting MSKVIEW 'Bolting Cautions & Advisories'

Verify BBC-2 Inadvertent Power – Ena

#### 17. SELECTING SSAS PATH

S1S3 SSAS Overview 'S1S3 Path Selection'

sel Path Commands

S1S3 SSAS Path Commands 'Nominal Commands'

**cmd** IMCA 1 and BBC 1 **Execute** 

S1S3 SSAS Overview 'S1S3 Path Selection'

Verify SSAS Selected – S1S3 Verify IMCA Selected – IMCA 1 Verify BBC Selected – BBC 1 Verify SSAS Path – S1S3 IMCA 1 BBC 1

# 18. ACTIVATING S1S3 SSAS BBC-1

**NOTE** 

The following commands to Inhibit Inadvertent Power Autosafing and their associated telemetry do not exist on PCS and, thus, can only be sent by **MCC-H**.

(ASSY OPS/13A/FIN 1/HC) Page 21 of 30 pages

 18.1 Inhibiting BBC-1 Inadvertent Power Autosafing **MCC-H cmd** Prim\_EXT\_Arm\_Inh\_Ena\_ECZ\_Function\_Tmplt **Execute** 

> <Cmd PUI: S0DD96IM1665K> <Template BBC\_SAS\_S1S3\_B1\_INADVERT\_POWER \_AUTOSAFING\_9A>

input –  $6\overline{3}$ 

S1S3 SSAS Bolting MSKVIEW 'Bolting Cautions & Advisories'

Verify BBC-1 Inadvertent Power – Arm

**cmd** Prim\_EXT\_Inh\_ECZ\_Function\_Tmplt **Execute** 

<Cmd PUI: S0DD96IM1672K> <Template BBC\_SAS\_S1S3\_B1\_INADVERT\_POWER \_AUTOSAFING\_9A>

input –  $6\overline{3}$ 

S1S3 SSAS Bolting MSKVIEW 'Bolting Cautions & Advisories'

Verify BBC-1 Inadvertent Power – Inh

18.2 Activating BBC-1

#### **CAUTION**

Only one Bolt Bus Controller (BBC) may be powered at a given time to avoid short circuits between BBC-1 and BBC-2.

S1S3 SSAS Overview

'Operations'

sel Bolting

S1S3 SSAS Bolting 'Bolting Graphical Representation' 'BBC-1 Pwr'

sel S14B G RPC 01

RPCM S14B G RPC 01

**cmd** Close Cmd – Enable (Verify – Ena) **cmd** RPC Position – Close (Verify – Cl)

(ASSY OPS/13A/FIN 1/HC) Page 22 of 30 pages

18.3 Enabling BBC-1 RT I/O

S1S3 SSAS Bolting

sel Primary EXT MDM

Primary Ext MDM

sel LB Mech S 1

#### LB MECH S1

sel RT Status

LB MECH S1 RT Status '13 SSAS S1/S3 B1'

√RT FDIR Status – Inh

**cmd** RT Status – Enable **Execute**

Verify RT Status – Ena

S1S3 SSAS Bolting 'Command Validation'

Verify BBC Cmd and Data Status – no attention symbol

'BBC Status'

Verify BBC Selected – BBC 1

Verify MBA Current: 0 to16 mA

Verify Bolt Direction – FWD Verify Limit Sw Cutoff Flag  $-$  gray Verify Current Cutoff Flag – gray Verify Limit Sw Cutoff Override – gray

'Bolting Graphical Representation'

Verify Limit Switch Return Num 1 – Closed Verify BBS (all) – gray Verify BTS (all) – gray Verify BBC-2 icon – gray Verify BBC-1 & BBC-2 icon – no attention symbol

 18.4 Enabling BBC-1 RT FDIR S1S3 SSAS Bolting

(ASSY OPS/13A/FIN 1/HC) Page 23 of 30 pages

sel Primary EXT MDM

#### Primary Ext MDM

sel LB Mech S 1

#### LB MECH S1

sel RT Status

#### LB MECH S1 RT Status '13 SSAS S1/S3 B1'

√RT Status – Ena

**cmd** RT FDIR Status – Enable FDIR **Execute**

Verify RT FDIR Status – Ena

#### 19. TRANSITIONING SSAS STATE TO MANUAL

S1S3 SSAS Overview 'SSAS State'

sel State Commands

SSAS State Commands

#### **cmd** Manual **Execute**

Verify SSAS State – Manual

#### 20. PERFORMING ACTIVE BIT TEST ON IMCA-1 (AOS/HD)

## NOTE

- 1. The IMCA will stop communicating with the MDM momentarily during performance of the Active Built In Test (BIT), which should cause a single 1553 channel swap to the alternate channel for the affected IMCA.
- 2. Likewise, during performance of the Active BIT the attention symbol next to the IMCA Cmd and Data Status nav button may momentarily appear for approximately 4 to 5 seconds. This is caused by the IMCA Status Measurement Data Stale indication being set during performance of the BIT, which is a known software feature.

#### S1S3 SSAS Latching

sel Contingency Latching

(ASSY OPS/13A/FIN 1/HC) Page 24 of 30 pages

SSAS Contingency Latching Commands 'Contingency Commands'

#### cmd Active BIT Execute

S1S3 SSAS Latching 'IMCA-1'

Verify Built-In Test Errors - no attention symbol

'Latching Graphical Representation'

Verify LB MECH S1 Ch - B

sel Primary EXT MDM

**Primary Ext MDM** 

sel LB Mech S 1

LB MECH S1

sel RT Status

**LB MECH S1 RT Status** '12 SSAS S1/S3 L1'

Verify RT Status  $-$ Ena Verify RT FDIR Status  $-$ Ena Verify RT Comm Failed Status - blank

'13 SSAS S1/S3 B1'

Verify RT Status - Ena Verify RT FDIR Status  $-$ Ena Verify RT Comm Failed Status - blank

- If LB MECH S1 bus is not on channel B
- LB MECH S1  $\star$
- $\star$ sel Bus Status  $\star$

 $\star$ 

 $\star$ 

- $\star$ LB MECH S1 Bus Status  $\star$ 
	- cmd Select Ch B Execute
- $\star$ Verify Channel Selected - B
- \*\*\*\*\*

(ASSY OPS/13A/FIN 1/HC) Page 25 of 30 pages

# 21. VERIFYING IMCA-1, BBC-1 COMMUNICATION ON ALTERNATE 1553 CHANNELS

S1S3 SSAS Overview 'Operations'

sel Latching

S1S3 SSAS Latching 'Command Validation'

Verify IMCA Cmd and Data Status – no attention symbol

'Latching Graphical Representation'

Verify IMCA-1 & IMCA-2 icons – no attention symbols Verify IMCA-1 Closed - gray<br>Verify IMCA-2 Closed - gray Verify IMCA-2 Closed Verify IMCA-1 Open – green Verify IMCA-2 Open – green Verify RTL 1 (two) – gray Verify RTL 2 (two) – gray Verify RTL 3 (two)  $-$  gray

S1S3 SSAS Overview 'Operations'

sel Bolting

S1S3 SSAS Bolting 'Command Validation'

Verify BBC Cmd and Data Status – no attention symbol

'BBC Status'

Verify Bolt Direction – FWD

'Bolting Graphical Representation'

Verify BBC-1 & BBC-2 icons – no attention symbols Verify Limit Switch Return Num 1 – Closed Verify BBS (all) – gray Verify BTS (all) – gray Verify BBC-2 icon – gray

(ASSY OPS/13A/FIN 1/HC) Page 26 of 30 pages

#### 22. SETUP CONFIGURATION FOR S1S3 SSAS BOLT REVERSE DRIVE TEST (AOS/M)

#### NOTE

The following step will use BBC-1 to drive each Bolt in reverse (one at a time) in manual state until the BBS closes and MBA Position and On Time equal zero. At this time, the Bolt is powered off.

S1S3 SSAS Overview 'Operations'

sel Bolting

S1S3 SSAS Bolting

sel Common Power Relay Cmds

SSAS BBC Common Power Relay 'SSAS MANUAL MODE - Relay Position'

#### **cmd** Close **Execute**

Verify Commanded Relay Position – Cl Verify Actual Relay Position – Cl

S1S3 SSAS Bolting

sel Bolt Direction Commands

SSAS BBC Set Bolt Direction 'Select Bolt Direction (Manual Mode)'

#### **cmd** Reverse **Execute**

Verify Commanded Bolt Direction – Reverse Verify Actual Bolt Direction – Reverse

#### **NOTE**

- 1. When sending bolting commands, SSAS command validation S/W will momentarily cause an attention symbol next to the BBC Command and Data Status but will self-clear.
- 2. When performing the bolt reverse drive test from Ground, **MCC-H** will build time tag commands to drive the Bolts in reverse one at a time for a total of 38 seconds. This is done by sending Bolt [Z] power on command, followed by the Bolt power-off command sent 38 seconds later.
- 3. Bolts are driven for 38 seconds to ensure that MBA Posn and MBA On telemetry is reset back to zero for each bolt prior to the mating event.

(ASSY OPS/13A/FIN 1/HC) Page 27 of 30 pages

# 23. S1S3 SSAS BOLT [Z] REVERSE DRIVE TEST (AOS/M)

S1S3 SSAS Bolting

sel Manual Bolting Commands

SSAS Manual Bolting Commands 'Drive Bolt' cmd Bolt [Z] Execute where  $|Z| = |1||2||3|$ \* If MBA Current exceeds 300 mA just after Drive Bolt command is sent, immediately cmd Stop Execute Verify Bolt Selected - Bolt [Z] Verify MBA Current: 100 to175 mA Verify Pwr  $On - X$ Verify MBA Posn, On - decrementing \* If MBA Current exceeds 175 mA at anytime  $\star$ before MBA On of 480 seconds, immediately cmd Stop Execute When BBS - X and MBA Posn, On: 0 'Bolt Power' cmd Bolt Power - Off Execute Verify Bolt Selected - None Verify MBA Current - Current < 16 mA Verify Pwr On - blank Verify MBA Posn: 0.0 Verify MBA On: 0 Repeat

sel Bolt Direction Commands

SSAS BBC Set Bolt Direction 'Select Bolt Direction (Manual Mode)'

#### cmd Forward Execute

Verify Commanded Bolt Direction - Forward Verify Actual Bolt Direction - Forward

(ASSY OPS/13A/FIN 1/HC) Page 28 of 30 pages

24. OPENING COMMON POWER RELAY

S1S3 SSAS Bolting

sel Common Power Relay Cmds

SSAS BBC Common Power Relay 'SSAS MANUAL MODE - Relay Position'

**cmd** Open **Execute** 

Verify Commanded Relay Position – Op Verify Actual Relay Position – Op

#### 25. TRANSITIONING SSAS STATE TO STANDBY AND VERIFYING LB MECH BUS ON CHANNEL A

S1S3 SSAS OVERVIEW 'SSAS State'

sel State Commands

SSAS State Commands

**cmd** Standby **Execute** 

Verify SSAS State – Standby

NOTE The S3 Activation procedure requires the LB Mech S1 and S2 busses to be on channel A in preparation for the EVA Nadir tray connections.

S1S3 SSAS OVERVIEW 'Overview Graphical Representation'

sel Primary EXT MDM

Primary Ext MDM

sel LB Mech S 1

LB MECH S1

sel Bus Status

| LB MECH S1 Bus Status |

**cmd** Select Ch A **Execute** 

Verify Channel Selected – A

(ASSY OPS/13A/FIN 1/HC) Page 29 of 30 pages

Primary Ext MDM

sel LB Mech S 2

#### LB MECH S2

sel Bus Status

#### | LB MECH S2 Bus Status |

#### **cmd** Select Ch A **Execute**

Verify Channel Selected – A

# **MCC-H** 26. PERFORMING FILE UPLINK AND DATA LOAD COMMANDS FOR MECHANISM AUTOSAFING PPLs

 26.1 Building RDF 207 PPL Uplink to Primary C&C MDM (OSO) Using the following, perform {1.232 CCS BUILD FILE UPLINK COMMAND}, all (SODF: GND AVIONICS: C&DH: NOMINAL), then:

Ops Name = YYYY\_DDD\_HH\_CC\_Hot\_Mech\_Safing\_207\_PPL\_1 Source Device = Ground Storage Type = RAM Select Destination Filename = /mcc/fsw/{ISS Flight ID}/ppl/ccsr4\_460/ ccs\_ppl\_0207\_4\_a\_04012.lif Verify Source Filename = /mcc/fsw/{ISS Flight ID}/ppl/ccsr4\_460/ ccs\_ppl\_0207\_4\_a\_04012.lif Destination Device = C&C HOT Priority = High Uplink after = S1S3 SSAS Prep for Mate procedure Uplink by = prior to S1S3 SSAS Nominal Mate procedure Remarks = uplink required by OCAD #s 19418, and 19427

 26.2 Building RDF 207 PPL Uplink to Backup C&C MDM (OSO) Using the following, perform {1.231 CCS BUILD DATA LOAD COMMAND}, all (SODF: GND AVIONICS: C&DH: NOMINAL), then:

Ops Name = YYYY\_DDD\_HH\_CC\_Warm\_Mech\_Safing\_207\_PPL\_1 Select Load File = /mcc/fsw/{ISS Flight ID}/ppl/ccsr4\_460/ ccs\_ppl\_0207\_4\_a\_04012.lif Memory Type = RAM Destination Device = C&C WARM Priority = High Uplink after = S1S3 SSAS Prep for Mate procedure Uplink by = prior to S1S3 SSAS Nominal Mate procedure Remarks = uplink required by OCAD #s 19418, and 19427

(ASSY OPS/13A/FIN 1/HC) Page 30 of 30 pages

 26.3 Building RDF 243 PPL Uplink to Backup C&C MDM (OSO) Using the following, perform {1.231 CCS BUILD DATA LOAD COMMAND}, all (SODF: GND AVIONICS: C&DH: NOMINAL), then:

Ops Name = YYYY\_DDD\_HH\_CC\_Warm\_Mech\_Safing\_243\_PPL\_2 Select Load File = /mcc/fsw/{ISS Flight ID}/ppl/ccsr4\_460/ ccs\_ppl\_0243\_4\_a\_04002.lif Memory Type = RAM Destination Device = C&C WARM Priority = High Uplink after = S1S3 SSAS Prep for Mate procedure Uplink by = prior to S1S3 SSAS Nominal Mate procedure

 26.4 Performing PPL FILE Uplink and Data Loads (ODIN) To uplink RDF 207 PPL to the Primary C&C MDM, perform {1.232 CCS BUILD FILE UPLINK COMMAND}, all (SODF: GND AVIONICS: C&DH: NOMINAL), then:

To uplink RDF 207 PPL to the Backup C&C MDM, perform {1.231 CCS BUILD DATA LOAD COMMAND}, all (SODF: GND AVIONICS: C&DH: NOMINAL), then:

To uplink RDF 243 PPL to the Backup C&C MDM, perform {1.231 CCS BUILD DATA LOAD COMMAND}, all (SODF: GND AVIONICS: C&DH: NOMINAL), then:

26.5 Verifying PPL Version IDs (OSO)

S1S3 SSAS Overview 'Operations'

sel Latching

S1S3 SSAS Latching

sel Manual Latching

SSAS Manual Latching Commands 'Capture Autosafing'

sel Mechanism Autosafing

Mechanism Autosafing 'Autosafing PPL Version IDs - Safing Cmds'

Verify Primary C&C: 04012 Verify Backup C&C: 04012

'Autosafing PPL Version IDs - Safing Default'

Verify Backup C&C: 04002

(ASSY OPS/13A/FIN/HC) Page 1 of 24 pages

# OBJECTIVE:

In Manual State operation, capture the S3 Integrated Truss Segments (ITS) using S1S3 Segment to Segment Attachment System (SSAS) Capture Latch driven by Integrated Motor Controller Actuators (IMCAs). Switch to Normal State to permanently attach the S1 and S3 Trusses together using Bolt Bus Controllers (BBCs) and Motorized Bolt Assemblies (MBAs).

# LOCATION:

Starboard side of S1 Truss

# DURATION:

1 hour, 40 minutes

#### REFERENCED PROCEDURE(S):

1.231 CCS BUILD DATA LOAD COMMAND 1.232 CCS BUILD FILE UPLINK COMMAND

#### NOTE

- 1. Step titles followed by the notation "(AOS/M)" indicate that AOS during the execution of that step is mandatory. If current LOS or expecting LOS prior to completion of an AOS/M step, wait for the next AOS to perform.
- 2. Step titles followed by the notation "(AOS/HD)" indicate that AOS during the execution of that step is highly desired. If communication will be regained within 10 minutes of reaching such a step, wait for AOS to perform.
- 3. For any off-nominal steps or any attention symbols that appear, refer to {2.903 SSAS MALFUNCTION} (SODF: S&M: MALFUNCTION: TRUSS SYSTEMS).
- 4. To stop mechanism actuation, the following commands may be sent: in Manual State: **cmd** Stop **Execute** in Normal State: **cmd** Pause **Execute** in any SSAS State: **cmd** Abort **Execute** (device power will be cut with Abort command)
- 5. In order to prevent erroneous autosafing, the IMCA Inadvertent Motion and BBC Inadvertent Power autosafing capabilities are inhibited during the mating event and reenabled once mating is complete.
- 6. If crew performing procedure steps, then Advisories on PCS should be turned ON.
- 7. Upon completion of mating event, IMCAs are permanently unpowered and, as such, will no longer serve function as contingency survival heater replacement, since the Capture Latch has fulfilled its expected usage.
- 8. IMCA and BBC deactivation will nominally be performed by **MCC-H** using command scripts, with script information contained in Table 1.

(ASSY OPS/13A/FIN/HC) Page 2 of 24 pages

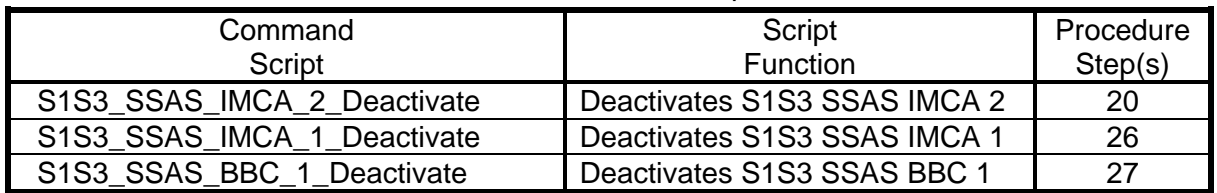

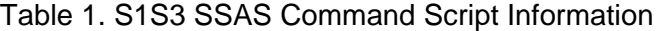

# 1. VERIFYING RPCM STATUS

PCS S1: S&M: SSAS S1/S3 S1S3 SSAS Overview 'SSAS Graphical Representation' 'BBC-1 Pwr'

√S14B G RPC 01 Icon – blue with green corners

'BBC-2 Pwr'

√S13A G RPC 01 Icon – gray with black corners

'IMCA-1 Pwr'

√S14B G RPC 15 Icon – blue with green corners

'IMCA-2 Pwr'

√S13A G RPC 15 Icon – blue with green corners

#### 2. SSAS STATUS VERIFICATION

S1S3 SSAS Overview 'SSAS Application'

√SSAS App On – green

'SSAS State'

√SSAS State – Standby

'S1S3 Path Selection'

√SSAS Path – S1S3 IMCA 1 BBC 1

'SSAS Graphical Representation'

Record Primary MDM: EXT: \_\_\_\_\_\_\_ Record Backup MDM: EXT: \_\_\_\_\_\_\_ Record LB MECH S1 Ch: \_\_\_\_\_\_\_\_ Record LB MECH S2 Ch: \_\_\_\_\_\_\_\_

(ASSY OPS/13A/FIN/HC) Page 3 of 24 pages

'Operations'

sel Latching

S1S3 SSAS Latching

sel Manual Latching

SSAS Manual Latching Commands 'Capture Autosafing'

sel Mechanism Autosafing

Mechanism Autosafing 'Autosafing PPL Version IDs - Safing Cmds'

Verify Primary C&C: 04012 Verify Backup C&C: 04012

'Autosafing PPL Version IDs - Safing Default'

Verify Backup C&C: 04002

#### 3. TRANSITIONING SSAS TO MANUAL STATE

S1S3 SSAS Overview 'SSAS State'

sel State Commands

SSAS State Commands

**cmd** Manual **Execute**

Verify SSAS State – Manual

S1S3 SSAS Overview 'SSAS Graphical Representation'

Verify IMCA-1 Open – green Verify IMCA-2 Open – green Verify RTL 1 (two)  $-$  gray Verify RTL 2 (two)  $-$  gray Verify RTL 3 (two)  $-$  gray

(ASSY OPS/13A/FIN/HC) Page 4 of 24 pages

# 4. INITIALIZING IMCA-1 WITH SAFING INITERAME AND MODING TO ON (AOS/HD)

S1S3 SSAS Overview 'Operations'

sel Latching

S1S3 SSAS Latching

sel Manual Latching

SSAS Manual Latching Commands 'Select IMCA Initframe'

#### cmd Safing Execute

Verify Initframe Selected - Safing

# **CAUTION**

From preinstall until RTLs are acquired, in the very unlikely event of IMCA inadvertent actuation (uncommanded motion), the operator should stop or abort latch actuation.

\* Upon detection of inadvertent IMCA motion, SSAS operator

- should immediately send the following commands
- 
- cmd Latch Operations Stop Execute
- **or**  $\star$
- cmd Latch Operations Abort Execute (device power
- will be cut with this command)

\*\*\*\*\*\*\*\*\*\*\*\*\*\*\*\*\*\*\*\*\*\*\*\*\*\*\*

'IMCA Mode'

Verify Standby –  $\sqrt{}$ 

'Mode Cmds'

#### cmd On Execute

'IMCA Mode'

Verify On –  $\sqrt{ }$ 

Verify IMCA Turns:  $0 \pm 2$  Rev Verify Accum IMCA Turns:  $0 \pm 2$  Rev

(ASSY OPS/13A/FIN/HC) Page 5 of 24 pages

# 5. BUILDING AND UPLINKING MODIFIED FIRST STAGE CAPTURE INITFRAME (AOS/HD) S1S3 SSAS Latching

sel Contingency Latching

SSAS Contingency Latching Commands 'Contingency Commands'

sel Modify Previous Initframe Template

SSAS Modify Previous Initframe Template

input parameters into template window shown in Figure 1

NOTE When selecting Yes/No values in the template, right-click on the data input field to open the picklist and allow selection.

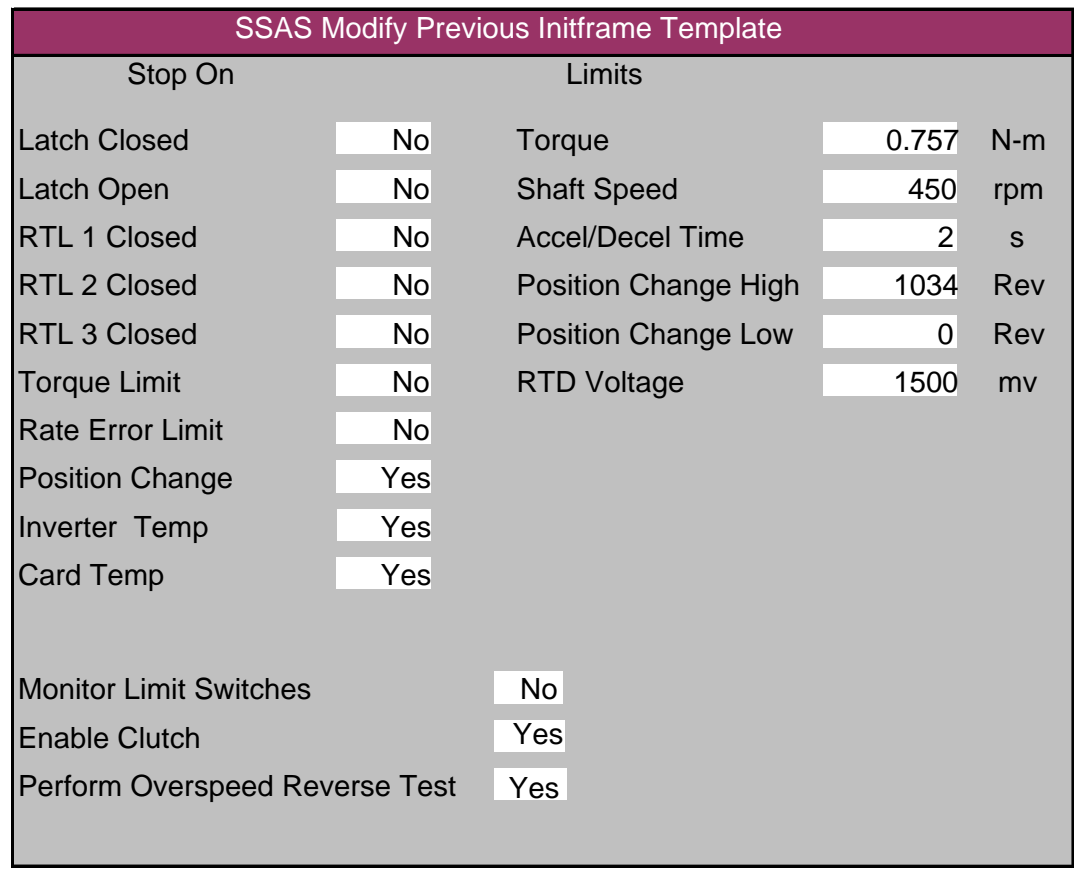

Figure 1.- SSAS IMCA Initframe Template Modified First Stage Capture Parameters.

# **cmd** Set **Execute**

NOTE At this point the SSAS is ready for the SSRMS to maneuver to the Ready to Latch position.

(ASSY OPS/13A/FIN/HC) Page 6 of 24 pages

 6. GIVING A GO FOR MODIFIED FIRST STAGE CAPTURE POST MANEUVER TO RTL

Robotics operator  $\Rightarrow$  SSAS operator, "Maneuver to RTL complete - go for Modified First Stage Capture."

 7. VERIFYING POSITIVE READY-TO-LATCH (RTL) INDICATIONS AND LOADING FIRST STAGE CAPTURE INITFRAME INTO IMCA (AOS/HD) S1: S&M: SSAS S1/S3 S1S3 SSAS Overview

sel Latching

S1S3 SSAS Latching 'Latching Graphical Representation'

Verify RTL 1 (at least one of two) – green Verify RTL 2 (at least one of two) – green Verify RTL 3 (at least one of two) – green

sel Contingency Latching

SSAS Contingency Latching Commands 'Contingency Commands'

**cmd** Select Mod Previous Initframe **Execute**

Verify Initframe Selected – Wildcard Initframe

S1S3 SSAS Latching 'IMCA-1'

sel Initframe Details

S1S3 SSAS IMCA 1 Initframe Details 'Limits'

Verify Position Change:  $1033.92 \pm 1$  Rev Verify Shaft Speed:  $449.99 \pm 1$  rpm Verify RTD Voltage: 1500.00 mV Verify Torque:  $0.76 \pm 0.04$  N-m Verify Power:  $472.97 \pm 1.0$  N-m Rad/s (Watts) Verify Accel/Decel Time:  $1.98 \pm 0.5$  s

'Stop On'

(ASSY OPS/13A/FIN/HC) Page 7 of 24 pages

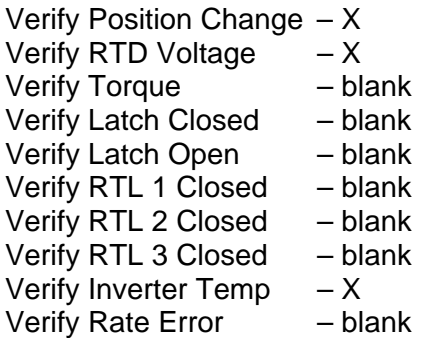

'Clutch and Switch Settings'

Verify Monitor Limit Switches – blank Verify Enable Clutch  $-X$ Verify Perform Overspeed Reverse Speed Test – X

#### 8. PERFORMING MODIFIED FIRST STAGE CAPTURE LATCH CLOSURE (AOS/HD)

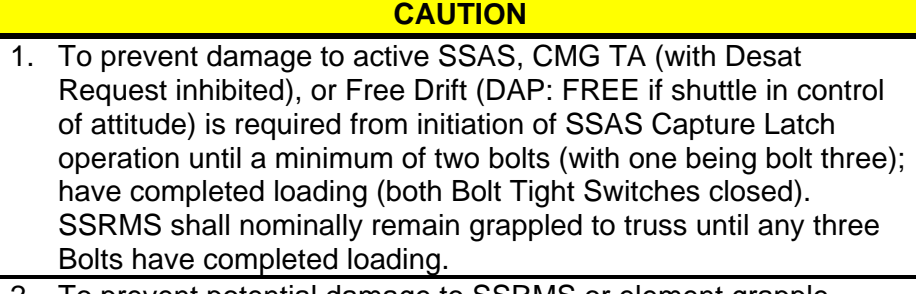

2. To prevent potential damage to SSRMS or element grapple fixture due to overloading by SSAS mechanism if SSRMS safes during capture, the Mechanism Autosafing software must be Enabled prior to initiation of Capture Latch actuation.

# NOTE

Desat Request will nominally be Inhibited prior to SSRMS maneuvering element to within 5 feet and remain inhibited until minimum structural integrity is achieved for the SSAS (two bolts with one bolt being three). Desat Request Enable may be performed as early as Capture Latch fully closed as long as Progress jets are inhibited from firing.

#### S1S3 SSAS Latching

sel Manual Latching

SSAS Manual Latching Commands

'Capture Autosafing'

sel Mechanism Autosafing

(ASSY OPS/13A/FIN/HC)

Page 8 of 24 pages

Mechanism Autosafing 'Enable'

cmd Enable Execute

Verify Mechanism Autosafing - Enabled

**SSAS Manual Latching Commands** 'Mode Cmds'

#### cmd Enabled Execute

'IMCA Mode'

**Verify Enabled**  $-\sqrt{ }$ - incrementing **Verify IMCA Turns** Verify Accum IMCA Turns - incrementing

Wait approximately 3 minutes for completion of Modified First Stage Capture.

\* If SSAS powered off due to SSRMS Safing Event

 $\sqrt{MCC-H}$  for SSAS and SSRMS reconfiguration

 $\star$ per Flight rule 13A C10-7

9. VERIFYING IMCA-1 STOP CONDITIONS AT END OF MODIFIED FIRST **STAGE CAPTURE (AOS/HD)** 

**SSAS Manual Latching Commands** 'IMCA Mode'

Verify On  $\sqrt$ 

'IMCA Data'

Verify IMCA Turns:  $1034 \pm 2$  Rev Verify Accum IMCA Turns:  $1034 \pm 2$  Rev

S1S3 SSAS Latching  $^{\prime}$ IMCA-1'

Verify Latch Status - Stopped

'Latching Graphical Representation'

Verify IMCA-1 Open – gray Verify IMCA-2 Open - gray

(ASSY OPS/13A/FIN/HC) Page 9 of 24 pages

- 10. GIVING A GO FOR SSRMS LIMP POST FIRST STAGE CAPTURE SSAS operator ⇒ Robotics operator, "Modified First Stage Capture complete – go to limp SSRMS."
- 11. BUILDING AND UPLINKING MODIFIED THIRD STAGE CAPTURE INITFRAME (AOS/HD)
	- 11.1 Building and Uplinking Template

#### NOTE

- 1. The latch will be driven fully closed from the topological capture position in one stage, called the Modified Third Stage Capture, since the speed of the IMCA needs to be lowered in order to prevent potential loads buildup in SSRMS.
- 2. When selecting Yes/No values in the template, right click on the data input field to open the picklist and allow selection

S1S3 SSAS Latching

sel Contingency Latching

SSAS Contingency Latching Commands 'Contingency Commands'

sel Modify Previous Initframe Template

SSAS Modify Previous Initframe Template

input parameters into template window shown in Figure 2

Wait for Robotics Operator message, "Go for Modified Third Stage Capture - All joints limped."

(ASSY OPS/13A/FIN/HC) Page 10 of 24 pages

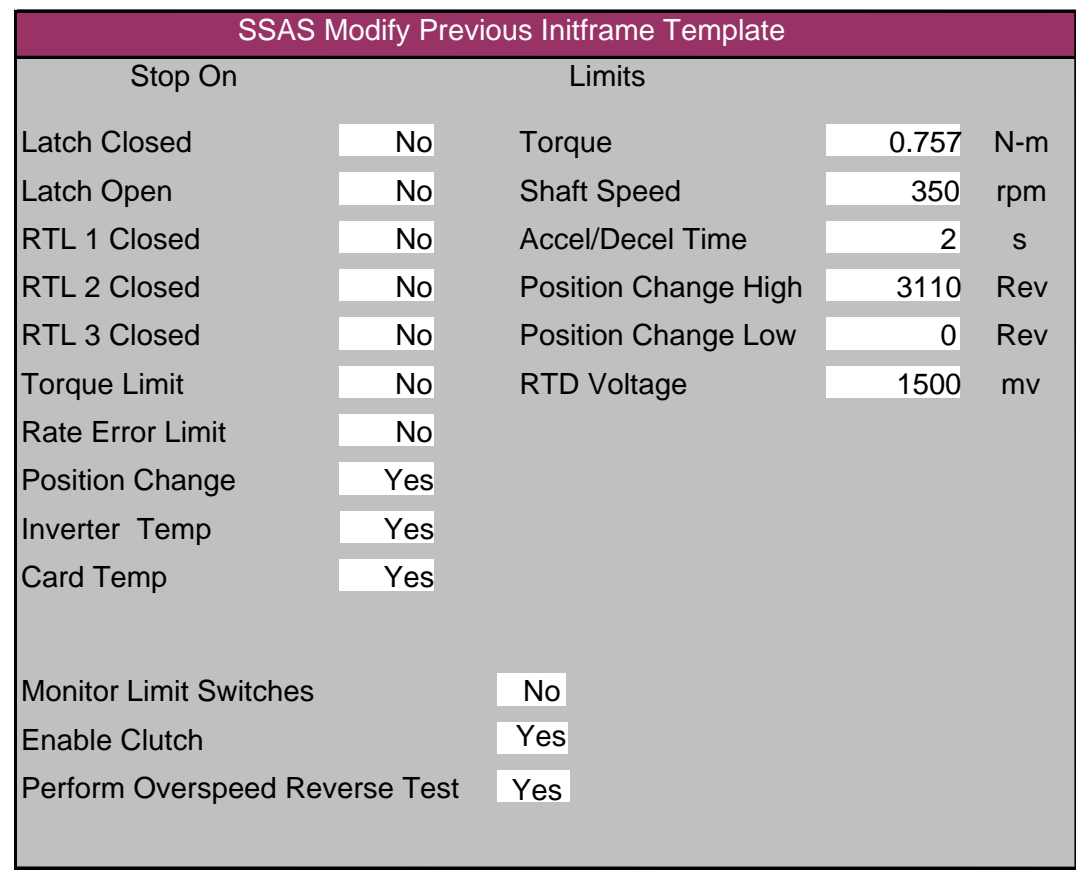

Figure 2.- SSAS IMCA Initframe Template Modified Third Stage Capture Parameters.

# **cmd** Set **Execute**

SSAS Contingency Latching Commands 'Contingency Commands'

**cmd** Select Mod Previous Initframe **Execute**

Verify Initframe Selected – Wildcard Initframe

11.2 Verifying Template Parameters

S1S3 SSAS Latching 'IMCA-1'

sel Initframe Details

S1S3 SSAS IMCA 1 Initframe Details 'Limits'

(ASSY OPS/13A/FIN/HC) Page 11 of 24 pages

Verify Position Change:  $3110.02 \pm 1$  Rev Verify Shaft Speed:  $350.00 \pm 1$  rpm Verify RTD Voltage: 1500.00 mV Verify Torque:  $0.76 \pm 0.04$  N-m Verify Power:  $472.97 \pm 1.0$  N-m Rad/s (Watts) Verify Accel/Decel Time:  $1.98 \pm 0.5$  s

'Stop On'

Verify Position Change - X Verify RTD Voltage  $-X$ Verify Torque - blank Verify Latch Closed - blank Verify Latch Open - blank<br>
Verify RTL 1 Closed - blank<br>
Verify RTL 2 Closed - blank<br>
Verify RTL 3 Closed - blank Verify Inverter Temp  $-X$ Verify Rate Error - blank

'Clutch and Switch Settings'

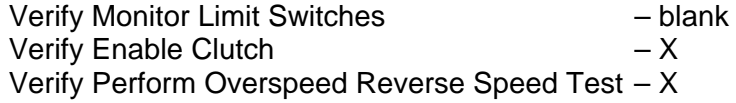

#### 12. PERFORMING MODIFIED THIRD STAGE CAPTURE (AOS/HD)

SSAS Manual Latching Commands 'IMCA Mode'

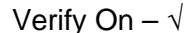

'Mode Cmds'

cmd Enabled Execute

# 'IMCA Mode'

Verify Enabled  $-\sqrt{ }$ <br>Verify IMCA Turns - incrementing Verify Accum IMCA Turns - incrementing

Wait approximately 6 minutes for completion of Modified Third Stage Capture.

\* If SSAS powered off due to SSRMS Safing Event

- $*$   $\sqrt{\text{MCC-H}}$  for SSAS and SSRMS reconfiguration
	- per Flight rule 13A\_C10-7

(ASSY OPS/13A/FIN/HC) Page 12 of 24 pages

 13. VERIFYING IMCA-1 STOP CONDITIONS AT END OF MODIFIED THIRD STAGE CAPTURE (AOS/HD)

SSAS Manual Latching Commands 'IMCA Mode'

Verify On – √

Verify IMCA Turns:  $3110 \pm 2$  Rev Verify Accum IMCA Turns: 3110 ± 2 Rev

S1S3 SSAS Latching 'IMCA-1'

Verify Latch Status – Stopped

'Latching Graphical Representation'

Verify IMCA-1 Closed – green Verify IMCA-2 Closed – green

SSAS Manual Latching Commands 'Mode Cmds'

**cmd** Standby **Execute**

'IMCA Mode'

Verify Standby – √

#### 14. INHIBITING MECHANISM AUTOSAFING SOFTWARE

#### **NOTE**

To prevent undesirable removal of power from the SSAS IMCAs when SSRMS transitions to Safed, the Mechanism Autosafing software is Inhibited.

SSAS Manual Latching Command 'Capture Autosafing'

sel Mechanism Autosafing

Mechanism Autosafing 'Inhibit'

#### **cmd** Arm **Execute**

Verify Arm – √

**cmd** Inhibit **Execute**

Verify Mechanism Autosafing – Inhibited

(ASSY OPS/13A/FIN/HC) Page 13 of 24 pages

 15. GIVING A GO FOR SSRMS SAFING POST CAPTURE COMPLETE SSAS operator  $\Rightarrow$  Robotics operator, "Third Stage Capture complete – go

for SSRMS Safing."

16. VERIFYING CONFIGURATION TO BEGIN BOLTING OPERATIONS

S1S3 SSAS Overview 'SSAS State'

sel State Commands

SSAS State Commands

**cmd** Standby **Execute**

Verify SSAS State – Standby

**cmd** Normal **Execute**

Verify SSAS State – Normal

S1S3 SSAS Overview 'SSAS Graphical Representation' 'BBC-1 Pwr'

√S14B G RPC 01 icon – blue with green corners

'BBC-2 Pwr'

√S13A G RPC 01 icon – gray with black corners

'Operations'

sel Bolting

S1S3 SSAS Bolting 'BBC Status'

Verify Bolt Direction – FWD

# 17. CLOSING BBC COMMON POWER RELAY (AOS/HD) S1S3 SSAS Bolting

sel Common Power Relay Cmds

SSAS BBC Common Power Relay 'SSAS NORMAL MODE - Relay Position'

**cmd** Close **Execute**

(ASSY OPS/13A/FIN/HC) Page 14 of 24 pages

Verify Commanded Relay Position – Cl Verify Actual Relay Position – Cl

## S1S3 SSAS Bolting

sel Normal Bolting Commands

SSAS Normal Bolting Commands

'Common Power Relay and Limit Switch Return Status'

Verify Limit Switch Return – Closed

#### **CAUTION**

To prevent damage to bolt hardware, operator should be prepared to send **cmd** Pause **Execute** if the MBA Current exceeds the specified limits during Bolt tightening.

#### **NOTE**

- 1. Each SSAS Bolt takes approximately 8.5 minutes to complete its tightening. During the tightening of each Bolt, when both Bolt Tight Switches (BTS) close, the Limit Sw Cutoff Flag will momentarily turn green for approximately 1 second. This is an indication that the Bolt tightened nominally.
- 2. If unexpected LOS with **MCC-H** during bolt actuation and bolt current > 175 mA and MBA On Time > 480 seconds, do not stop bolt motion. Continue to let bolt drive until fully tight. Wait for AOS before driving next bolt.

(ASSY OPS/13A/FIN/HC) Page 15 of 24 pages

18. TIGHTENING S1S3 SSAS BOLT - BOLTS 3,1,2 (AOS/M)

SSAS Normal Bolting Commands | 'Select' cmd Bolt [Z] Execute where  $|Z| = |3||1|$  $\overline{2}$ Verify Bolt Selected - Bolt [Z] Verify  $BBS - X$ cmd Bolt Actuation - Drive Bolt Execute \* If MBA Current exceeds 300 mA just after Drive Bolt command is sent, immediately cmd Pause Execute د به به به برای<br>در این براس Verify MBA Current (steady state): 100 to 175 mA Verify Pwr On  $- X$  $-$  incrementing Verify MBA Posn, Rev Verify MBA On, s  $-$  incrementing Verify Bolt Controller Sequence Step: Bolt Motion - In Progress \* If MBA Current exceeds 175 mA at anytime \* | before MBA On of 480 seconds, immediately cmd Pause Execute وأوجاجه Wait approximately 8.5 minutes for Bolt to tighten. Verify BBS  $-$  blank Verify BTS 1  $- X$ Verify BTS 2  $- X$ Verify Bolt Controller Sequence Step - No Motion Verify Common Power Relay - Closed Verify Limit Switch Return - Closed Verify Bolt Direction - Forward S1S3 SSAS Bolting 'BBC Status' Limit Sw Cutoff Flag - green (momentary) Repeat

(ASSY OPS/13A/FIN/HC) Page 16 of 24 pages

# 19. CONFIGURING ATTITUDE CONTROL

√**MCC-H** for required MCS Configuration

# NOTE

At this point in the operation, **MCC-H** is nominally expected to take over control and complete remaining steps of SSAS mate to allow crew to support SSRMS ungrapple and subsequent EVA RMS support.

#### 20. DEACTIVATING S1S3 SSAS IMCA-2

20.1 Inhibiting IMCA-2 RT FDIR

S1S3 SSAS Overview

sel Primary EXT MDM

Primary Ext MDM

sel LB Mech S 2

LB MECH S2

sel RT Status

LB MECH S2 RT Status | '12 SSAS S1/S3 L2'

√RT Status – Ena

**cmd** RT FDIR Status – Inhibit FDIR **Execute**

√RT FDIR Status – Inh

20.2 Deactivating IMCA-2

S1S3 SSAS Overview 'SSAS Graphical Representation' 'IMCA-2 Pwr'

sel S13A G RPC 15

#### **RPCM S13A G RPC 15**

**cmd** RPC Position – Open (Verify – Op) **cmd** Close Cmd – Inhibit (Verify – Inh)

 20.3 Inhibiting IMCA-2 RT I/O S1S3 SSAS Overview

sel Primary EXT MDM

(ASSY OPS/13A/FIN/HC) Page 17 of 24 pages

Primary Ext MDM

sel LB Mech S 2

LB MECH S2

sel RT Status

LB MECH S2 RT Status '12 SSAS S1/S3 L2'

√RT FDIR Status – Inh

**cmd** RT Status – Inhibit **Execute**

√RT Status – Inh

20.4 Enabling IMCA-2 Inadvertent Motion Autosafing

NOTE The following command to Enable Inadvertent Motion Autosafing and its associated telemetry does not exist on PCS and, thus, can only be sent and verified by **MCC-H**.

**MCC-H cmd** Prim\_EXT\_Ena\_ECZ\_Function\_Tmplt **Execute**

<Cmd PUI: S0DD96IM1658K>

<Template IMCA\_SAS\_S1S3\_L2\_INADVERT\_MOTION \_AUTOSAFING\_9A>

input  $-40$ 

S1S3 SSAS Latching MSKVIEW 'Latching Cautions & Advisories'

Verify IMCA-2 Inadvertent Motion – Ena

#### **CAUTION**

To prevent damage to bolt hardware, operator should be prepared to send **cmd** Pause **Execute** if the MBA Current exceeds the specified limits during Bolt tightening.

# **NOTE**

Each SSAS Bolt takes approximately 8.5 minutes to complete its tightening. During the tightening of each Bolt, when both Bolt Tight Switches (BTS) close, the Limit Sw Cutoff Flag will momentarily turn green for approximately 1 second. This is an indication that the Bolt tightened nominally.

(ASSY OPS/13A/FIN/HC) Page 18 of 24 pages

21. TIGHTENING S1S3 SSAS BOLT - BOLT 4 (AOS/M)

SSAS Normal Bolting Commands 'Select'

cmd Bolt 4 Execute

Verify Bolt Selected - Bolt 4 Verify  $BBS - X$ 

cmd Bolt Actuation - Drive Bolt Execute

\* If MBA Current exceeds 300 mA just after Drive

- \* | Bolt command is sent, immediately
- \* cmd Pause Execute

Verify MBA Current (steady state): 100 to 175 mA

Verify Pwr On  $- X$ Verify MBA Posn, Rev  $-$  incrementing Verify MBA On, s  $-$  incrementing Verify Bolt Controller Sequence Step: Bolt Motion - In Progress

\* If MBA Current exceeds 175 mA at anytime

- \* | before MBA On of 480 seconds, immediately
- cmd Pause Execute

Wait approximately 8.5 minutes for Bolt to tighten.

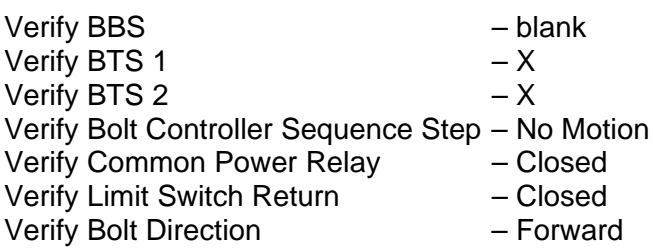

S1S3 SSAS Bolting 'BBC Status'

Limit Sw Cutoff Flag - green (momentary)

22. OPENING COMMON POWER RELAY (AOS/HD) S1S3 SSAS Bolting

sel Common Power Relay Cmds

(ASSY OPS/13A/FIN/HC) Page 19 of 24 pages

SSAS BBC Common Power Relay 'SSAS NORMAL MODE - Relay Position'

#### **cmd** Open **Execute**

Verify Commanded Relay Position – Op Verify Actual Relay Position – Op

# 23. TRANSITIONING SSAS TO STANDBY STATE

S1S3 SSAS Overview 'SSAS State'

sel State Commands

SSAS State Commands

**cmd** Standby **Execute**

Verify SSAS State – Standby

# 24. DEACTIVATING S1S3 SSAS IMCA-1

24.1 Inhibiting IMCA-1 RT FDIR

S1S3 SSAS Overview

sel Primary EXT MDM

Primary Ext MDM

sel LB Mech S 1

LB MECH S1

sel RT Status

|LB MECH S1 RT Status | '12 SSAS S1/S3 L1'

√RT Status – Ena

**cmd** RT FDIR Status – Inhibit FDIR **Execute** 

√RT FDIR Status – Inh

24.2 Deactivating IMCA-1

S1S3 SSAS Overview 'SSAS Graphical Representation' 'IMCA-1 Pwr'

(ASSY OPS/13A/FIN/HC) Page 20 of 24 pages

sel S14B G RPC 15

#### RPCM S14B G RPC 15

**cmd** RPC Position – Open (Verify – Op) **cmd** Close Cmd – Inhibit (Verify – Inh)

24.3 Inhibiting IMCA-1 RT I/O

S1S3 SSAS Overview

sel Primary EXT MDM

Primary Ext MDM

sel LB Mech S 1

LB MECH S1

sel RT Status

LB MECH S1 RT Status '12 SSAS S1/S3 L1'

√RT FDIR Status – Inh

**cmd** RT Status – Inhibit **Execute**

√RT Status – Inh

24.4 Enabling IMCA-1 Inadvertent Motion Autosafing

**NOTE** The following command to Enable Inadvertent Motion Autosafing and its associated telemetry does not exist on PCS and, thus, can only be sent and verified by **MCC-H**.

 **cmd** Prim\_EXT\_Ena\_ECZ\_Function\_Tmplt **Execute** 

<Cmd PUI: S0DD96IM1658K> <Template IMCA\_SAS\_S1S3\_L1\_INADVERT\_MOTION

\_AUTOSAFING\_9A>

input  $-3.9$ 

S1S3 SSAS Latching MSKVIEW 'Latching Cautions & Advisories'

Verify IMCA-1 Inadvertent Motion – Ena

(ASSY OPS/13A/FIN/HC) Page 21 of 24 pages

# 25. DEACTIVATING S1S3 SSAS BBC-1

25.1 Inhibiting BBC-1 RT FDIR S1S3 SSAS Overview

sel Primary EXT MDM

Primary Ext MDM

sel LB Mech S 1

LB MECH S1

sel RT Status

| LB MECH S1 RT Status | '13 SSAS S1/S3 B1'

√RT Status – Ena

**cmd** RT FDIR Status – Inhibit FDIR **Execute**

√RT FDIR Status – Inh

25.2 Inhibiting BBC-1 RT I/O | LB MECH S1 RT Status |

'13 SSAS S1/S3 B1'

**cmd** RT Status – Inhibit **Execute**

√RT Status – Inh

25.3 Deactivating BBC-1

S1S3 SSAS Overview 'BBC-1 Pwr'

sel S14B G RPC 01

RPCM S14B G RPC 01

**cmd** RPC Position – Open (Verify – Op) **cmd** Close Cmd – Inhibit (Verify – Inh)

25.4 Enabling BBC-1 Inadvertent Power Autosafing

**NOTE** The following command to Enable Inadvertent Power Autosafing and its associated telemetry does not exist on PCS and, thus, can only be sent and verified by **MCC-H.**

(ASSY OPS/13A/FIN/HC) Page 22 of 24 pages

 **cmd** Prim\_EXT\_Ena\_ECZ\_Function\_Tmplt **Execute** 

<Cmd PUI: S0DD96IM1658K> <Template BBC\_SAS\_S1S3\_B1\_INADVERT\_POWER \_AUTOSAFING\_9A>

input –  $6\overline{3}$ 

S1S3 SSAS Bolting MSKVIEW 'Bolting Cautions & Advisories'

Verify BBC-1 Inadvertent Power – Ena

# 26. TRANSITIONING SSAS TO IDLE STATE AND DEACTIVATING SSAS APPLICATION

S1S3 SSAS Overview 'SSAS State'

sel State Commands

SSAS State Commands

**cmd** Idle **Execute**

Verify SSAS State – Idle

S1S3 SSAS Overview

'SSAS Application'

sel Application Commands

SSAS Application

**cmd** SSAS Application S/W Status – Deactivate **Execute** 

√SSAS Application S/W Status – Deactivated √SSAS IMCA S/W Status – Activated √SSAS BBC S/W Status – Activated

# **NOTE**

As a non-time critical clean-up step after completion of the mating event, the default Mechanism Autosafing PPLs are reloaded into the Primary and Backup C&C MDMs to return to the default configuration.

(ASSY OPS/13A/FIN/HC) Page 23 of 24 pages

- 27. PERFORMING FILE UPLINK AND DATA LOAD COMMANDS FOR MECHANISM AUTOSAFING PPLs
	- 27.1 Building RDF 207 PPL Uplink to Primary C&C MDM (OSO) Using the following, perform {1.232 CCS BUILD FILE UPLINK COMMAND}, all (SODF: GND AVIONICS: C&DH: NOMINAL), then:

Ops Name = YYYY\_DDD\_HH\_CC\_Hot\_Mech\_Safing\_207\_PPL\_1 Source Device = Ground Storage Type = RAM

Select Destination Filename = /mcc/fsw/{ISS Flight ID}/ppl/ ccsr4\_460/ccs\_ppl\_0207\_4\_a\_04001.lif

Verify Source Filename = = /mcc/fsw/{ISS Flight ID}/ppl/ccsr4\_460/ ccs\_ppl\_0207\_4\_a\_04001.lif

Destination Device = C&C HOT

Priority = High

then:

Uplink after = completion of S1S3 SSAS Nominal Mate Remarks = re-engages default PPL after mate is completed

 27.2 Building RDF 207 PPL Uplink to Backup C&C MDM (OSO) Using the following, perform {1.231 CCS BUILD DATA LOAD COMMAND}, all (SODF: GND AVIONICS: C&DH: NOMINAL), then:

Ops Name = YYYY\_DDD\_HH\_CC\_Warm\_Mech\_Safing\_207\_PPL\_1 Select Load File = /mcc/fsw/{ISS Flight ID}/ppl/ccsr4\_460/ ccs\_ppl\_0207\_4\_a\_04001.lif Memory Type = RAM Select Destination Filename = /mcc/fsw/{ISS Flight ID}/ppl/ccsr4\_460/ ccs\_ppl\_0207\_4\_a\_04001.lif Destination Device = C&C WARM Priority = High Uplink after = completion of S1S3 SSAS Nominal Mate Remarks = re-engages default PPL after mate is completed

 27.3 Building RDF 243 PPL Uplink to Backup C&C MDM (OSO) Using the following, perform {1.231 CCS BUILD DATA LOAD COMMAND}, all (SODF: GND AVIONICS: C&DH: NOMINAL),

Ops Name = YYYY\_DDD\_HH\_CC\_Warm\_Mech\_Safing\_243\_PPL\_2 Select Load File = /mcc/fsw/{ISS Flight ID}/ppl/ccsr4\_460/ ccs\_ppl\_0243\_4\_a\_04001.lif Memory Type = RAM Destination Device = C&C WARM Priority = High Uplink after = completion of S1S3 SSAS Nominal Mate Remarks = re-engages default PPL after mate is completed

(ASSY OPS/13A/FIN/HC) Page 24 of 24 pages

 27.4 Performing PPL File Uplink and Data Loads (ODIN) To uplink RDF 207 PPL to the Primary C&C MDM, perform {1.232 CCS BUILD FILE UPLINK COMMAND}, all (SODF: GND AVIONICS: C&DH: NOMINAL), then:

To uplink RDF 207 PPL to the Backup C&C MDM, perform {1.231 CCS BUILD DATA LOAD COMMAND}, all (SODF: GND AVIONICS: C&DH: NOMINAL), then:

To uplink RDF 243 PPL to the Backup C&C MDM, perform {1.231 CCS BUILD DATA LOAD COMMAND}, all (SODF: GND AVIONICS: C&DH: NOMINAL), then:

#### 27.5 Verifying PPL Version IDs (OSO)

S1S3 SSAS Overview 'Operations'

sel Latching

S1S3 SSAS Latching

sel Manual Latching

SSAS Manual Latching Commands 'Capture Autosafing'

sel Mechanism Autosafing

Mechanism Autosafing 'Autosafing PPL Version IDs - Safing Cmds'

Verify Primary C&C: 04001 Verify Backup C&C: 04001

'Autosafing PPL Version IDs - Safing Default'

Verify Backup C&C: 04001
(ASSY OPS/13A/FIN/HC) Page 1 of 27 pages

#### OBJECTIVE:

In Manual State operation, capture the S3 Integrated Truss Segments (ITS) using S1S3 Segment to Segment Attachment System (SSAS) Capture Latch driven by Integrated Motor Controller Actuators (IMCAs). Bolting is then performed in Manual State to permanently attach the S1 and S3 Trusses together using Bolt Bus Controllers (BBCs) and Motorized Bolt Assemblies (MBAs). This procedure is for contingency purposes since bolting will nominally be performed utilizing the Nominal Mate procedure.

#### LOCATION:

Starboard side of S1 Truss

#### DURATION:

1 hour, 40 minutes

#### REFERENCED PROCEDURE(S):

1.231 CCS BUILD DATA LOAD COMMAND 1.232 CCS BUILD FILE UPLINK COMMAND

#### **NOTE**

- 1. Step titles followed by the notation "(AOS/M)" indicate that AOS during the execution of that step is mandatory. If current LOS or expecting LOS prior to completion of an AOS/M step, wait for the next AOS to perform.
- 2. Step titles followed by the notation "(AOS/HD)" indicate that AOS during the execution of that step is highly desired. If communication will be regained within 10 minutes of reaching such a step, wait for AOS to perform.
- 3. For any off-nominal steps or any attention symbols that appear, refer to [{2.903 SSAS MALFUNCTION}](/ipv/getProcById.jsp?uniqueId=M_14453&library=flight) (SODF: S&M: MALFUNCTION: TRUSS SYSTEMS).
- 4. To stop mechanism actuation, the following commands may be sent: in Manual State: **cmd** Stop **Execute** in Normal State: **cmd** Pause **Execute** in any SSAS State: **cmd** Abort **Execute** (device power will be cut with Abort command)
- 5. In order to prevent erroneous autosafing, the IMCA Inadvertent Motion and BBC Inadvertent Power autosafing capabilities are inhibited during the mating event and reenabled once mating is complete.
- 6. If crew performing procedure steps, then Advisories on PCS should be turned ON.
- 7. Upon completion of mating event, IMCAs are permanently unpowered and, as such, will no longer serve function as contingency survival heater replacement because the Capture Latch has fulfilled its expected usage.
- 8. IMCA and BBC deactivation will nominally be performed by **MCC-H** using command scripts, with script information contained in Table 1.

(ASSY OPS/13A/FIN/HC) Page 2 of 27 pages

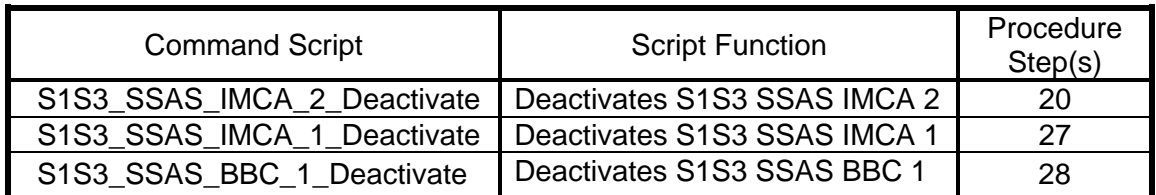

#### Table 1. S1S3 SSAS Command Script Information

#### 1. VERIFYING RPCM STATUS S1: S&M: SSAS S1/S3 S1S3 SSAS Overview 'SSAS Graphical Representation' 'BBC-1 Pwr'

√S14B G RPC 01 Icon – blue with green corners

'BBC-2 Pwr'

√S13A G RPC 01 Icon – gray with black corners

'IMCA-1 Pwr'

√S14B G RPC 15 Icon – blue with green corners

'IMCA-2 Pwr'

√S13A G RPC 15 Icon – blue with green corners

#### 2. SSAS STATUS VERIFICATION

S1S3 SSAS Overview 'SSAS Application'

√SSAS App On – green

'SSAS State'

√SSAS State – Standby

'S1S3 Path Selection'

√SSAS Path – S1S3 IMCA 1 BBC 1

'SSAS Graphical Representation'

Record Primary MDM: EXT \_\_\_\_\_\_\_ Record Backup MDM: EXT Record Active LB MECH S1 Ch \_\_\_\_\_\_\_\_ Record Active LB MECH S2 Ch

(ASSY OPS/13A/FIN/HC) Page 3 of 27 pages

'Operations'

sel Latching

S1S3 SSAS Latching

sel Manual Latching

SSAS Manual Latching Commands 'Capture Autosafing'

sel Mechanism Autosafing

Mechanism Autosafing 'Autosafing PPL Version IDs - Safing Cmds'

Verify Primary C&C: 04012 Verify Backup C&C: 04012

'Autosafing PPL Version IDs - Safing Default'

Verify Backup C&C: 04002

#### 3. TRANSITIONING SSAS TO MANUAL STATE

S1S3 SSAS Overview 'SSAS State'

sel State Commands

SSAS State Commands

**cmd** Manual **Execute**

Verify SSAS State – Manual

S1S3 SSAS Overview 'SSAS Graphical Representation'

Verify IMCA-1 Open – green Verify IMCA-2 Open – green Verify RTL 1 (two)  $-$  gray Verify RTL 2 (two)  $-$  gray Verify RTL 3 (two)  $-$  gray

(ASSY OPS/13A/FIN/HC) Page 4 of 27 pages

# 4. INITIALIZING IMCA-1 WITH SAFING INITFRAME AND MODING TO ON (AOS/HD)

S1S3 SSAS Overview 'Operations'

sel Latching

#### S1S3 SSAS Latching

sel Manual Latching

**SSAS Manual Latching Commands** 'Select IMCA Initframe'

cmd Safing Execute

Verify Initframe Selected - Safing

#### **CAUTION**

From preinstall until RTLs are acquired, in the very unlikely event of IMCA inadvertent actuation (uncommanded motion), the operator should stop or abort latch actuation.

\* Upon detection of inadvertent IMCA motion, SSAS operator

- should immediately send the following commands
- 
- cmd Latch Operations Stop Execute
- $\alpha$ r  $\star$ 
	- cmd Latch Operations Abort Execute (device power
- will be cut with this command)

'IMCA Mode'

Verify Standby –  $\sqrt{}$ 

'Mode Cmds'

# cmd On Execute

'IMCA Mode'

Verify On  $-\sqrt{ }$ 

Verify IMCA Turns:  $0 \pm 2$  Rev Verify Accum IMCA Turns:  $0 \pm 2$  Rev

(ASSY OPS/13A/FIN/HC) Page 5 of 27 pages

# 5. BUILDING AND UPLINKING MODIFIED FIRST STAGE CAPTURE INITFRAME (AOS/HD)

S1S3 SSAS Latching

sel Contingency Latching

SSAS Contingency Latching Commands 'Contingency Commands'

sel Modify Previous Initframe Template

SSAS Modify Previous Initframe Template

input parameters into template window shown in Figure 1

NOTE When selecting Yes/No values in the template, right-click on the data input field to open the picklist and allow selection.

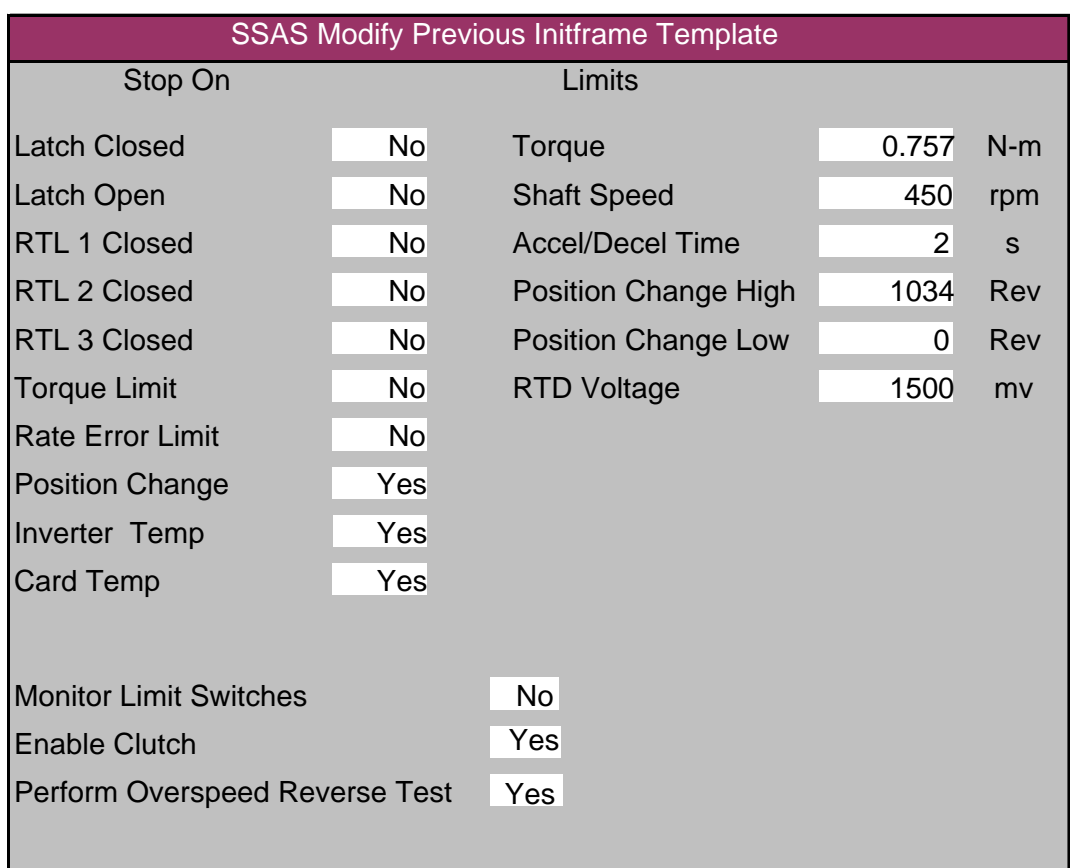

Figure 1.- SSAS IMCA Initframe Template Modified First Stage Capture Parameters.

**cmd** Set **Execute** 

(ASSY OPS/13A/FIN/HC) Page 6 of 27 pages

NOTE

At this point the SSAS is ready for the SSRMS to maneuver to the Ready to Latch position.

 6. GIVING A GO FOR MODIFIED FIRST STAGE CAPTURE POST MANEUVER TO RTL

Robotics operator  $\Rightarrow$  SSAS operator, "Maneuver to RTL complete - go for Modified First Stage Capture."

 7. VERIFYING POSITIVE READY-TO-LATCH (RTL) INDICATIONS AND LOADING FIRST STAGE CAPTURE INITFRAME INTO IMCA (AOS/HD) S1: S&M: SSAS S1/S3 S1S3 SSAS Overview

sel Latching

S1S3 SSAS Latching 'Latching Graphical Representation'

Verify RTL 1 (at least one of two) – green Verify RTL 2 (at least one of two) – green Verify RTL 3 (at least one of two) – green

sel Contingency Latching

**SSAS Contingency Latching Commands** 'Contingency Commands'

**cmd** Select Mod Previous Initframe **Execute**

Verify Initframe Selected – Wildcard Initframe

S1S3 SSAS Latching 'IMCA-1'

sel Initframe Details

S1S3 SSAS IMCA 1 Initframe Details 'Limits'

Verify Position Change:  $1033.92 \pm 1$  Rev Verify Shaft Speed:  $449.99 \pm 1$  rpm Verify RTD Voltage: 1500.00mV Verify Torque:  $0.76 \pm 0.04$  N-m Verify Power:  $472.97 \pm 1.0$  N-m Rad/s (Watts) Verify Accel/Decel Time:  $1.98 \pm 0.5$  s

'Stop On'

(ASSY OPS/13A/FIN/HC) Page 7 of 27 pages

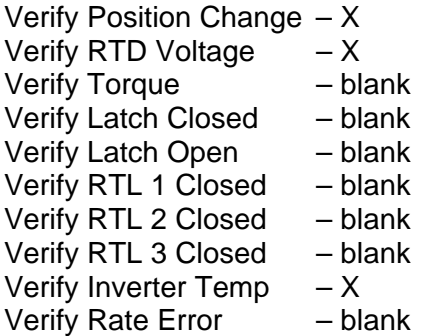

'Clutch and Switch Settings'

Verify Monitor Limit Switches – blank Verify Enable Clutch  $-X$ Verify Perform Overspeed Reverse Speed Test – X

# 8. PERFORMING MODIFIED FIRST STAGE CAPTURE LATCH CLOSURE (AOS/HD)

- **CAUTION**
- 1. To prevent damage to active SSAS, CMG TA (with Desat Request inhibited), or Free Drift (DAP: FREE for shuttle control) is required from initiation of SSAS Capture Latch operation until a minimum of two bolts (with one being bolt three); have completed loading (both Bolt Tight Switches closed). SSRMS shall nominally remain grappled to truss until any three Bolts have completed loading.
- 2. To prevent potential damage to SSRMS or element grapple fixture due to overloading by SSAS mechanism if SSRMS safes during capture, the Mechanism Autosafing software must be Enabled prior to initiation of Capture Latch actuation.

#### NOTE

Desat Request will nominally be Inhibited prior to SSRMS maneuvering element to within 5 feet and remain inhibited until minimum structural integrity is achieved for the SSAS (two bolts with one bolt being three). Desat Request Enable may be performed as early as Capture Latch fully closed as long as Progress jets are inhibited from firing.

S1S3 SSAS Latching

sel Manual Latching

SSAS Manual Latching Commands 'Capture Autosafing'

sel Mechanism Autosafing

(ASSY OPS/13A/FIN/HC) Page 8 of 27 pages

Mechanism Autosafing 'Enable'

#### cmd Enable Execute

Verify Mechanism Autosafing-Enabled

**SSAS Manual Latching Commands** 'Mode Cmds'

#### cmd Enabled Execute

'IMCA Mode'

**Verify Enabled**  $-\sqrt{ }$ **Verify IMCA Turns**  $-$  incrementing Verify Accum IMCA Turns - incrementing

Wait approximately 3 minutes for completion of Modified First Stage Capture.

#### 

- \* If SSAS powered off due to SSRMS Safing Event
- $\sqrt{MCC-H}$  for SSAS and SSRMS reconfiguration
- per Flight rule 13A C10-7

9. VERIFYING IMCA-1 STOP CONDITIONS AT END OF MODIFIED FIRST **STAGE CAPTURE (AOS/HD)** 

SSAS Manual Latching Commands 'IMCA Mode'

Verify On  $\sqrt$ 

Verify IMCA Turns:  $1034 \pm 2$  Rev Verify Accum IMCA Turns:  $1034 \pm 2$  Rev

S1S3 SSAS Latching 'IMCA-1'

Verify Latch Status - Stopped

'Latching Graphical Representation'

Verify IMCA-1 Open - gray Verify IMCA-2 Open - gray

- 10. GIVING A GO FOR SSRMS LIMP POST FIRST STAGE CAPTURE
	- SSAS operator  $\Rightarrow$  Robotics operator, "Modified First Stage Capture complete – go to limp SSRMS."

(ASSY OPS/13A/FIN/HC) Page 9 of 27 pages

#### 11. BUILDING AND UPLINKING MODIFIED THIRD STAGE CAPTURE INITFRAME (AOS/HD)

11.1 Building and Uplinking Template

Wait for Robotics Operator message, "Go for Modified Third Stage Capture - All joints limped."

#### NOTE

- 1. The latch will be driven fully closed from the topological capture position in one stage, called the Modified Third Stage Capture, since the speed of the IMCA needs to be lowered in order to prevent potential loads buildup in SSRMS.
- 2. When selecting Yes/No values in the template, right-click on the data input field to open the picklist and allow selection.

S1S3 SSAS Latching

sel Contingency Latching

SSAS Contingency Latching Commands 'Contingency Commands'

sel Modify Previous Initframe Template

SSAS Modify Previous Initframe Template

input parameters into template window shown in Figure 2

(ASSY OPS/13A/FIN/HC) Page 10 of 27 pages

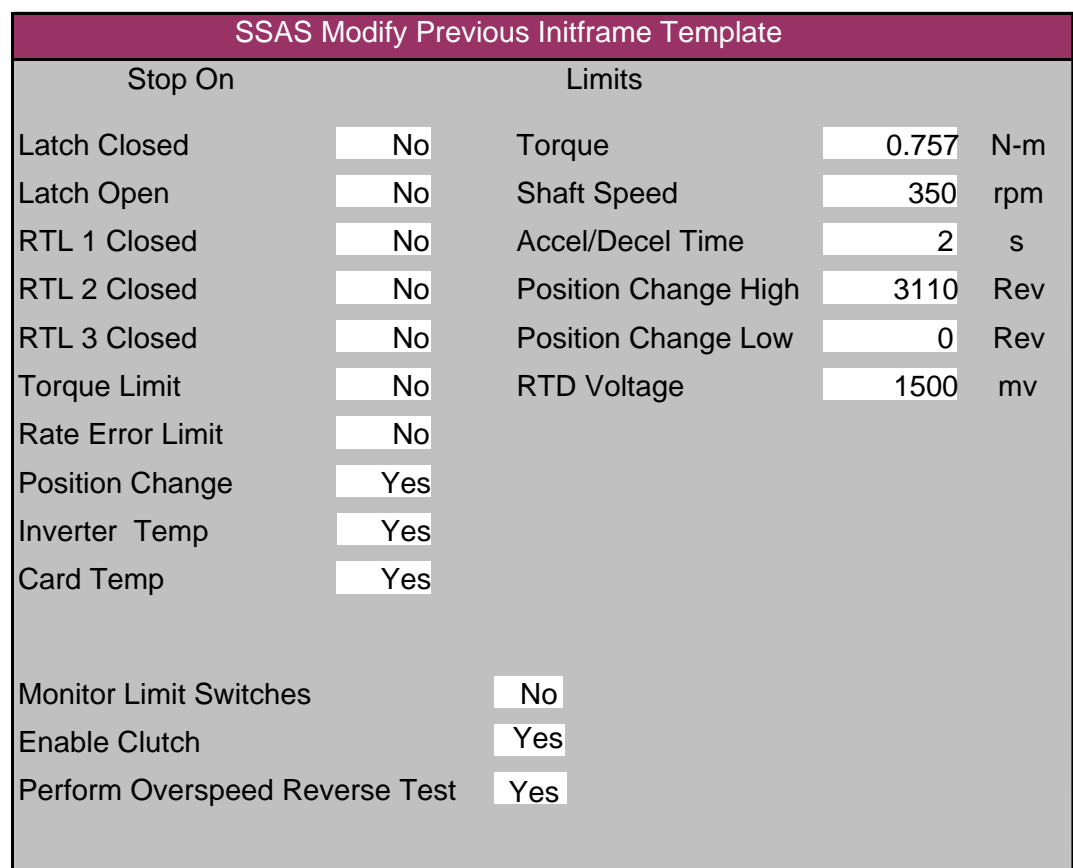

Figure 2.- SSAS IMCA Initframe Template Modified Third Stage Capture Parameters.

#### **cmd** Set **Execute**

SSAS Contingency Latching Commands 'Contingency Commands'

**cmd** Select Mod Previous Initframe **Execute**

Verify Initframe Selected – Wildcard Initframe

11.2 Verifying Template Parameters

S1S3 SSAS Latching 'IMCA-1'

sel Initframe Details

S1S3 SSAS IMCA 1 Initframe Details 'Limits'

(ASSY OPS/13A/FIN/HC) Page 11 of 27 pages

Verify Position Change:  $3109.92 \pm 1$  Rev Verify Shaft Speed:  $349.99 \pm 1$  rpm Verify RTD Voltage: 1500.00mV Verify Torque:  $0.76 \pm 0.04$  N-m Verify Power:  $472.97 \pm 1.0$  N-m Rad/s (Watts) Verify Accel/Decel Time:  $1.98 \pm 0.5$  s

'Stop On'

Verify Position Change - X Verify RTD Voltage  $-X$ **Verify Torque** – blank Verify Latch Closed - blank Verify Latch Open - blank Verify RTL 1 Closed - blank Verify RTL 2 Closed - blank<br>Verify RTL 2 Closed - blank Verify Inverter Temp  $-X$ Verify Rate Error - blank

'Clutch and Switch Settings'

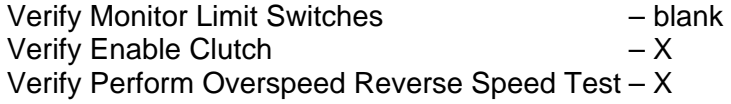

#### 12. PERFORMING MODIFIED THIRD STAGE CAPTURE (AOS/HD)

**SSAS Manual Latching Commands** 'IMCA Mode'

Verify On  $-\sqrt{ }$ 

'Mode Cmds'

cmd Enabled Execute

'IMCA Mode'

 $-\sqrt{ }$ **Verify Enabled** Verify IMCA Turns - incrementing Verify Accum IMCA Turns - incrementing

Wait approximately 6 minutes for completion of Modified Third Stage Capture.

\* If SSAS powered off due to SSRMS Safing Event

 $\star$  $\sqrt{\text{MCC-H}}$  for SSAS and SSRMS reconfiguration

per Flight rule 13A\_C10-7 \*\*\*\*\*\*\*\*\*\*\*\*\*\*\*\*\*\*\*\*\*\*\*\*

(ASSY OPS/13A/FIN/HC) Page 12 of 27 pages

13. VERIFYING IMCA-1 STOP CONDITIONS AT END OF MODIFIED THIRD STAGE CAPTURE (AOS/HD)

SSAS Manual Latching Commands 'IMCA Mode'

Verify On –  $\sqrt{}$ 

Verify IMCA Turns:  $3110 \pm 2$  Rev Verify Accum IMCA Turns: 3110 ± 2 Rev

S1S3 SSAS Latching 'IMCA-1'

Verify Latch Status – Stopped

'Latching Graphical Representation'

Verify IMCA-1 Closed – green Verify IMCA-2 Closed – green

SSAS Manual Latching Commands 'Mode Cmds'

**cmd** Standby **Execute**

'IMCA Mode'

Verify Standby – √

#### 14. INHIBITING MECHANISM AUTOSAFING SOFTWARE

# **NOTE**

To prevent undesirable removal of power from the SSAS IMCAs when SSRMS transitions to Safed, the Mechanism Autosafing software is Inhibited.

SSAS Manual Latching Command 'Capture Autosafing'

sel Mechanism Autosafing

Mechanism Autosafing 'Inhibit'

#### **cmd** Arm **Execute**

Verify Arm –  $\sqrt{ }$ 

**cmd** Inhibit **Execute**

Verify Mechanism Autosafing – Inhibited

(ASSY OPS/13A/FIN/HC) Page 13 of 27 pages

15. GIVING A GO FOR SSRMS SAFING POST CAPTURE COMPLETE

SSAS operator  $\Rightarrow$  Robotics operator, "Third Stage Capture complete – go for SSRMS Safing."

16. VERIFYING CONFIGURATION TO BEGIN BOLTING OPERATIONS

S1S3 SSAS Overview 'SSAS Graphical Representation' 'BBC-1 Pwr'

√S14B G RPC 01 icon – blue with green corners

'BBC-2 Pwr'

√S13A G RPC 01 icon – gray with black corners

'Operations'

sel Bolting

S1S3 SSAS Bolting 'BBC Status'

Verify Bolt Direction – FWD

#### 17. CLOSING BBC COMMON POWER RELAY (AOS/HD)

S1S3 SSAS Bolting

sel Common Power Relay Cmds

SSAS BBC Common Power Relay 'SSAS MANUAL MODE - Relay Position'

**cmd** Close **Execute**

Verify Commanded Relay Position – Cl Verify Actual Relay Position – Cl

#### S1S3 SSAS Bolting

sel Manual Bolting Commands

SSAS Manual Bolting Commands | 'Common Power Relay and Limit Switch Return Status'

Verify Limit Switch Return – Closed

(ASSY OPS/13A/FIN/HC) Page 14 of 27 pages

#### **CAUTION**

- 1. To prevent overtightening of Bolts and possible hardware damage in Manual State, it is imperative that the operator send the Bolt Power Off command immediately upon detection of the first Bolt Tight Switch (BTS) closing, which is represented by an "X" on command displays and a green status light on the bolting graphical display.
- 2. To prevent damage to bolt hardware, operator should be prepared to send a cmd Bolt Power - Off Execute if the MBA Current exceeds the specified limits during Bolt tightening.

# **NOTE**

- 1. Each SSAS Bolt takes approximately 8.5 minutes to complete its tightening. During the tightening of each Bolt, when both Bolt Tight Switches (BTS) close, the Limit Sw Cutoff Flag will turn green and will go gray when the Bolt Power – Off or Reset Stop Flags – step 1 command is sent. This is an indication that the Bolt tightened nominally.
- 2. If unexpected LOS with MCC-H during bolt actuation and bolt current > 175mA AND MBA On Time > 480 seconds. do not stop bolt motion. Continue to let bolt drive until fully tight. Wait for AOS before driving next bolt.

- If a Latching malfunction led to performance of Manual
- Latching steps (refer to previous Caution box), then
- Do not perform the following manual bolting steps.

Perform bolting steps from nominal mate procedure.

(ASSY OPS/13A/FIN/HC) Page 15 of 27 pages

#### 18. TIGHTENING S1S3 SSAS BOLT - BOLTS 3,1,2 (AOS/M)

SSAS Manual Bolting Commands | 'Drive Bolt' cmd Bolt [Z] Execute where  $[Z] = |3|$  $\mathbf{1}$  $2^{\circ}$ \* If MBA Current exceeds 300 mA just after Drive \* | Bolt command is sent, immediately cmd Stop Execute Verify Bolt Selected - Bolt [Z] Verify MBA Current (steady state): 100 to 175 mA Verify Pwr On<br>Verify BBS  $- x$ - blank Verify MBA Posn, Rev - incrementing Verify MBA On,  $s -$  incrementing \* If MBA Current exceeds 175 mA at anytime before MBA On of 480 seconds, immediately cmd Stop Execute When BTS 1 or BTS  $2 - X$ , immediately cmd Bolt Power - Off Execute Verify MBA Current <15 mA - blank Verify Pwr On **Verify BBS** - blank Verify BTS 1<br>Verify BTS 2  $- X$  $- X$ Verify Common Power Relay - Closed Verify Limit Switch Return - Closed sel Reset Stop Flags Cmds SSAS BBC Reset Stop Flags 'Reset Stop Flags' cmd Step 1 Execute Verify Limit Switch Cutoff Flag - Not Set cmd Step 2 Execute Verify Limit Switch Cutoff Flag - Not Set **SSAS Manual Bolting Commands** Repeat

(ASSY OPS/13A/FIN/HC) Page 16 of 27 pages

# 19. CONFIGURING ATTITUDE CONTROL

√**MCC-H** for required MCS Configuration

# NOTE

At this point in the operation, **MCC-H** is nominally expected to take over control and complete remaining steps of SSAS mate to allow crew to support SSRMS ungrapple and subsequent EVA RMS support.

# 20. DEACTIVATING S1S3 SSAS IMCA-2

20.1 Inhibiting IMCA-2 RT FDIR

S1S3 SSAS Overview

sel Primary EXT MDM

Primary Ext MDM

sel LB Mech S 2

#### LB MECH S2

sel RT Status

LB MECH S2 RT Status '12 SSAS S1/S3 L2'

√RT Status – Ena

**cmd** RT FDIR Status – Inhibit FDIR **Execute**

√RT FDIR Status – Inh

20.2 Deactivating IMCA-2

S1S3 SSAS Overview 'SSAS Graphical Representation' 'IMCA-2 Pwr'

sel S13A G RPC 15

#### RPCM S13A G RPC 15

**cmd** RPC Position – Open (Verify – Op) **cmd** Close Cmd – Inhibit (Verify – Inh)

 20.3 Inhibiting IMCA-2 RT I/O S1S3 SSAS Overview

sel Primary EXT MDM

(ASSY OPS/13A/FIN/HC) Page 17 of 27 pages

Primary Ext MDM

sel LB Mech S 2

LB MECH S2

sel RT Status

LB MECH S2 RT Status '12 SSAS S1/S3 L2'

√RT FDIR Status – Inh

**cmd** RT Status – Inhibit **Execute**

√RT Status – Inh

#### 20.4 Enabling IMCA-2 Inadvertent Motion Autosafing

NOTE The following command to Enable Inadvertent Motion Autosafing and its associated telemetry does not exist on PCS and, thus, can only be sent and verified by **MCC-H**.

**MCC-H cmd** Prim\_EXT\_Ena\_ECZ\_Function\_Tmplt **Execute**

<Cmd PUI: S0DD96IM1658K> <Template IMCA\_SAS\_S1S3\_L2\_INADVERT\_MOTION \_AUTOSAFING\_9A>

input  $-\underline{4}0$ 

S1S3 SSAS Latching MSKVIEW 'Latching Cautions & Advisories'

Verify IMCA-2 Inadvertent Motion – Ena

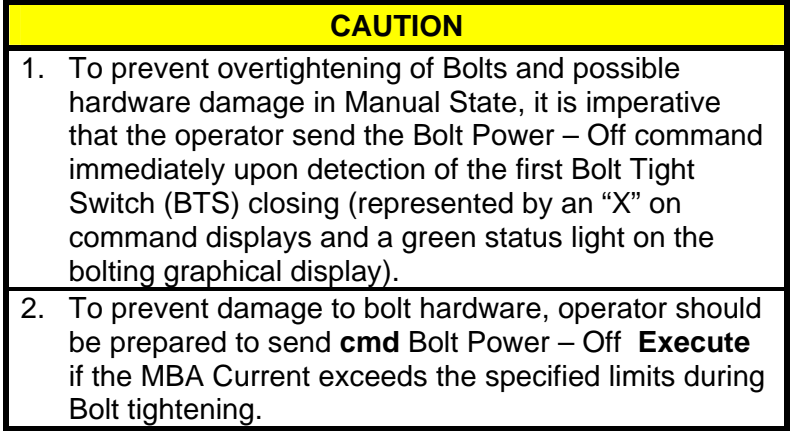

(ASSY OPS/13A/FIN/HC) Page 18 of 27 pages

#### **NOTE**

Each SSAS Bolt takes approximately 8.5 minutes to complete its tightening. During the tightening of each Bolt, when both Bolt Tight Switches (BTS) close, the Limit Sw Cutoff Flag will turn green and will go gray when the Bolt Power - Off or Reset Stop Flags - step 1 command is sent. This is an indication that the Bolt tightened nominally.

\* If a Latching malfunction led to performance of Manual

- Latching steps (refer to previous Caution box), then
- Do not perform the following manual bolting steps.
- $\star$ Perform bolting steps from nominal mate procedure.

# 21. TIGHTENING S1S3 SSAS BOLT - BOLT 4 (AOS/M)

**SSAS Manual Bolting Commands** 'Drive Bolt'

cmd Bolt 4 Execute

\* If MBA Current exceeds 300 mA just after Drive

- Bolt command is sent, immediately
- cmd Stop Execute

\*\*\*\*\*\*\*\*\*\*\*\*\*\*\*\*\*\*\*\* \*\*\*\*\*\*\*\*\*\*\*\*\*\*\*\*\*\*\*\*\*\*\*\*\*

Verify Bolt Selected - Bolt 4

Verify MBA Current (steady state): 100 to 175 mA

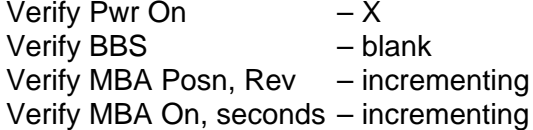

- \* If MBA Current exceeds 175 mA at anytime
- before MBA On of 480 seconds, immediately
- cmd Stop Execute

Wait approximately 8.5 minutes for Bolt to tighten.

(ASSY OPS/13A/FIN/HC) Page 19 of 27 pages

When BTS 1 or BTS  $2 - X$ , immediately **cmd** Bolt Power – Off **Execute**

Verify MBA Current < 16 mA

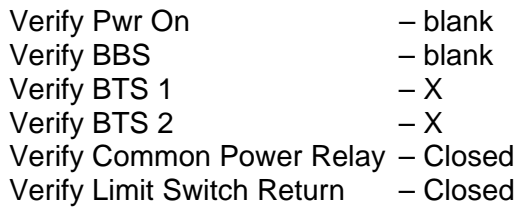

sel Reset Stop Flags Cmds

SSAS BBC Reset Stop Flags 'Reset Stop Flags'

**cmd** Step 1 **Execute**

Verify Limit Switch Cutoff Flag – Not Set

**cmd** Step 2 **Execute**

Verify Limit Switch Cutoff Flag – Not Set

# 22. OPENING COMMON POWER RELAY (AOS/HD) S1S3 SSAS Bolting

sel Common Power Relay Cmds

SSAS BBC Common Power Relay 'SSAS MANUAL MODE - Relay Position'

**cmd** Open **Execute**

Verify Commanded Relay Position – Op Verify Actual Relay Position – Op

(ASSY OPS/13A/FIN/HC) Page 20 of 27 pages

- If a Latching malfunction led to performance of Manual
- $\star$ Latching steps then:
- $\star$ Do not perform the following manual latching steps to  $\ddot{\phantom{0}}$ 
	- deploy the latch immediately following the tightening
- $\star$ of the fourth bolt, but perform the steps to deactivate
- $\star$ the SSAS because deploying the latch after the bolt
- $\star$ tightening may interfere with S3/S4 Activation.
- $\star$ At a later date, after S3/S4 Activation is complete,
- $\star$ perform necessary steps from S1S3 SSAS Prep for
- $\star$ Mate procedure to activate both IMCAs, one BBC,
- $\star$ and transition SSAS to Manual State before
- $\ddot{\phantom{0}}$ performing the following steps.

**......................** 

#### 23. INITIALIZING IMCA-1 WITH SAFING INITFRAME AND MODE TO ON (AOS/HD)

S1S3 SSAS Overview 'Operations'

sel Latching

S1S3 SSAS Latching sel Manual Latching

**SSAS Manual Latching Commands** 'Select IMCA Initframe'

#### cmd Safing Execute

Verify Initframe Selected - Safing

'IMCA Mode'

Verify Standby -  $\sqrt{}$ 

'Mode Cmds'

#### cmd On Execute

'IMCA Mode'

Verify On  $\sqrt$ 

Verify IMCA Turns:  $0 \pm 2$  Rev Verify Accum IMCA Turns:  $3110 \pm 2$  Rev

(ASSY OPS/13A/FIN/HC) Page 21 of 27 pages

#### 24. INITIATING FIRST STAGE DEPLOY OF CAPTURE LATCH (AOS/HD)

SSAS Manual Latching Commands 'Select IMCA Initframe'

**cmd** First Stage Deploy **Execute**

Verify Initframe Selected – First Stage Deploy

'Mode Cmds'

#### **cmd** Enabled **Execute**

'IMCA Mode'

Verify Enabled– √

Verify IMCA Turns – decrementing Verify Accum IMCA Turns – decrementing

Wait approximately 4 minutes for completion of First Stage Deploy.

#### 25. VERIFYING IMCA-1 STOP CONDITIONS AT REMOVE PRELOAD POSITION (AOS/HD)

SSAS Manual Latching Commands 'IMCA Mode'

Verify On –  $\sqrt{}$ 

Verify IMCA Turns: -1500 ± 2 Rev

Verify Accum IMCA Turns: 1610 ± 2 Rev

S1S3 SSAS Latching 'IMCA-1'

Verify Latch Status – Stopped

'SSAS Graphical Representation'

Verify IMCA-1 Closed – gray

SSAS Manual Latching Commands 'Mode Cmds'

**cmd** Standby **Execute**

'IMCA Mode'

Verify Standby –  $\sqrt{}$ 

(ASSY OPS/13A/FIN/HC) Page 22 of 27 pages

#### 26. TRANSITIONING SSAS TO STANDBY STATE

S1S3 SSAS Overview 'SSAS State'

sel State Commands

SSAS State Commands

#### **cmd** Standby **Execute**

Verify SSAS State – Standby

- 27. DEACTIVATING S1S3 SSAS IMCA-1
	- 27.1 Inhibiting IMCA-1 RT FDIR

S1S3 SSAS Overview

sel Primary EXT MDM

Primary Ext MDM

sel LB Mech S 1

LB MECH S1

sel RT Status

LB MECH S1 RT Status '12 SSAS S1/S3 L1'

√RT Status – Ena

**cmd** RT FDIR Status – Inhibit FDIR **Execute** 

√RT FDIR Status – Inh

27.2 Deactivating IMCA-1

S1S3 SSAS Overview 'SSAS Graphical Representation' 'IMCA-1 Pwr'

sel S14B G RPC 15

RPCM S14B G RPC 15

**cmd** RPC Position – Open (Verify – Op) **cmd** Close Cmd – Inhibit (Verify – Inh)

(ASSY OPS/13A/FIN/HC) Page 23 of 27 pages

27.3 Inhibiting IMCA-1 RT I/O

S1S3 SSAS Overview

sel Primary EXT MDM

Primary Ext MDM

sel LB Mech S 1

LB MECH S1

sel RT Status

LB MECH S1 RT Status '12 SSAS S1/S3 L1'

√RT FDIR Status – Inh

**cmd** RT Status – Inhibit **Execute**

√RT Status – Inh

27.4 Enabling IMCA-1 Inadvertent Motion Autosafing

**NOTE** The following command to Enable Inadvertent Motion Autosafing and its associated telemetry does not exist on PCS and, thus, can only be sent and verified by **MCC-H**.

#### **MCC-H cmd** Prim\_EXT\_Ena\_ECZ\_Function\_Tmplt **Execute**

<Cmd PUI: S0DD96IM1658K>

<Template IMCA\_SAS\_S1S3\_L1\_INADVERT\_MOTION \_AUTOSAFING\_9A>

input  $-3.9$ 

S1S3 SSAS Latching MSKVIEW 'Latching Cautions & Advisories'

Verify IMCA-1 Inadvertent Motion – Ena

 28. DEACTIVATING S1S3 SSAS BBC-1 28.1 Inhibiting BBC-1 RT FDIR S1S3 SSAS Overview

sel Primary EXT MDM

Primary Ext MDM

(ASSY OPS/13A/FIN/HC) Page 24 of 27 pages

sel LB Mech S 1

#### LB MECH S1

sel RT Status

LB MECH S1 RT Status '13 SSAS S1/S3 B1'

√RT Status – Ena

**cmd** RT FDIR Status – Inhibit FDIR **Execute**

√RT FDIR Status – Inh

 28.2 Inhibiting BBC-1 RT I/O LB MECH S1 RT Status '13 SSAS S1/S3 B1'

**cmd** RT Status – Inhibit **Execute**

√RT Status – Inh

28.3 Deactivating BBC-1

S1S3 SSAS Overview 'BBC-1 Pwr'

sel S14B G RPC 01

RPCM S14B G RPC 01

**cmd** RPC Position – Open (Verify – Op) **cmd** Close Cmd – Inhibit (Verify – Inh)

28.4 Enabling BBC-1 Inadvertent Power Autosafing

NOTE The following command to Enable Inadvertent Power Autosafing and its associated telemetry does not exist on PCS and, thus, can only be sent and verified by **MCC-H**

#### **MCC-H cmd** Prim\_EXT\_Ena\_ECZ\_Function\_Tmplt **Execute**

<Cmd PUI: S0DD96IM1658K> <Template BBC\_SAS\_S1S3\_B1\_INADVERT\_POWER \_AUTOSAFING\_9A>

input  $-63$ 

(ASSY OPS/13A/FIN/HC) Page 25 of 27 pages

S1S3 SSAS Bolting MSKVIEW 'Bolting Cautions & Advisories'

Verify BBC-1 Inadvertent Power – Ena

 29. TRANSITIONING SSAS TO IDLE STATE, AND DEACTIVATING SSAS APPLICATION

S1S3 SSAS Overview 'SSAS State'

sel State Commands

SSAS State Commands

**cmd** Idle **Execute**

Verify SSAS State – Idle

S1S3 SSAS Overview 'SSAS Application'

sel Application Commands

SSAS Application

**cmd** SSAS Application S/W Status – Deactivate **Execute** 

√SSAS Application S/W Status – Deactivated

√SSAS IMCA S/W Status – Activated

√SSAS BBC S/W Status – Activated

#### NOTE

As a non-time critical clean-up step after completion of the mating event, the default Mechanism Autosafing PPLs are reloaded into the Primary and Backup C&C MDMs to return to the default configuration.

#### **MCC-H** 30. PERFORMING FILE UPLINK AND DATA LOAD COMMANDS FOR MECHANISM AUTOSAFING PPLs

 30.1 Building RDF 207 PPL Uplink to Primary C&C MDM (OSO) Using the following, perform [{1.232 CCS BUILD FILE UPLINK](/ipv/getProcById.jsp?uniqueId=M_8138&library=flight)  [COMMAND}](/ipv/getProcById.jsp?uniqueId=M_8138&library=flight) (SODF: GND AVIONICS: C&DH: NOMINAL), then:

Ops Name = YYYY\_DDD\_HH\_CC\_Hot\_Mech\_Safing\_207\_PPL\_3 Source Device = Ground Storage Type = RAM Select Destination Filename = /mcc/fsw/{ISS Flight ID}/ppl/ccsr4\_ 460/ccs\_ppl\_0207\_4\_a\_04001.lif

(ASSY OPS/13A/FIN/HC) Page 26 of 27 pages

Verify Source Filename = /mcc/fsw/{ISS Flight ID}/ ppl/ccsr4\_460/ccs\_ppl\_0207\_4\_a\_04001.lif Storage Type = RAM Destination Device = C&C HOT Priority = High Uplink after = completion of S1S3 SSAS Nominal Mate Remarks = re-engages default PPL after mate is completed

 30.2 Building RDF 207 PPL Uplink to Backup C&C MDM (OSO) Using the following, perform [{1.231 CCS BUILD DATA LOAD](/ipv/getProcById.jsp?uniqueId=M_8143&library=flight)  [COMMAND},](/ipv/getProcById.jsp?uniqueId=M_8143&library=flight) all (SODF: GND AVIONICS: C&DH: NOMINAL), then:

Ops Name = YYYY\_DDD\_HH\_CC\_Warm\_Mech\_Safing\_207\_PPL\_4 Select Load File = /mcc/fsw/{ISS Flight ID}/ppl/ccsr4\_460/ccs\_ppl 0207\_4\_a\_04001.lif Memory Type = RAM Destination Device = C&C WARM Priority = High Uplink after = completion of S1S3 SSAS Nominal Mate Remarks = re-engages default PPL after mate is completed

 30.3 Building RDF 243 PPL Uplink to Backup C&C MDM (OSO) Using the following, perform [{1.231 CCS BUILD DATA LOAD](/ipv/getProcById.jsp?uniqueId=M_8143&library=flight)  [COMMAND},](/ipv/getProcById.jsp?uniqueId=M_8143&library=flight) all (SODF: GND AVIONICS: C&DH: NOMINAL), then:

Ops Name = YYYY\_DDD\_HH\_CC\_Warm\_Mech\_Safing\_243\_PPL\_5 Select Load File = /mcc/fsw/{ISS Flight ID}/ppl/ccsr4\_460/ccs\_ppl 0243\_4\_a\_04001.lif Memory Type = RAM Destination Device = C&C WARM Priority = High Uplink after = completion of S1S3 SSAS Nominal Mate Remarks = re-engages default PPL after mate is completed.

 30.4 Performing PPL File Uplink and Data Loads (ODIN) To uplink RDF 207 PPL to the Primary C&C MDM, perform [{1.232](/ipv/getProcById.jsp?uniqueId=M_8138&library=flight)  [CCS BUILD FILE UPLINK COMMAND},](/ipv/getProcById.jsp?uniqueId=M_8138&library=flight) all (SODF: GND AVIONICS: C&DH: NOMINAL), then:

To uplink RDF 207 PPL to the Backup C&C MDM, perform [{1.231](/ipv/getProcById.jsp?uniqueId=M_8143&library=flight)  [CCS BUILD DATA LOAD COMMAND},](/ipv/getProcById.jsp?uniqueId=M_8143&library=flight) all (SODF: GND AVIONICS: C&DH: NOMINAL), then:

To uplink RDF 243 PPL to the Backup C&C MDM, perform [{1.231](/ipv/getProcById.jsp?uniqueId=M_8143&library=flight)  [CCS BUILD DATA LOAD COMMAND},](/ipv/getProcById.jsp?uniqueId=M_8143&library=flight) all (SODF: GND AVIONICS: C&DH: NOMINAL), then:

(ASSY OPS/13A/FIN/HC) Page 27 of 27 pages

30.5 Verifying PPL Version IDS (OSO)

S1S3 SSAS Overview 'Operations'

sel Latching

S1S3 SSAS Latching

sel Manual Latching

SSAS Manual Latching Commands 'Capture Autosafing'

sel Mechanism Autosafing

Mechanism Autosafing 'Autosafing PPL Version IDs - Safing Cmds'

Verify Primary C&C: 04001 Verify Backup C&C: 04001

'Autosafing PPL Version IDs - Safing Default'

Verify Backup C&C: 04001

This Page Intentionally Blank

(ASSY OPS/13A/FIN) Page 1 of 21 pages

# OBJECTIVE:

Activate the S1S3 Segment to Segment Attachment System (SSAS) by powering on both Integrated Motor Controller Actuators (IMCAs) and powering one of the Bolt Bus Controllers (BBC) in order to complete the partial deployment of the Capture Latch in Normal State. The deployment which removes pre-load from the latch is to be performed anytime after S3/S4 Activation is complete. This procedure also performs a check of the Bolt Tight Switches (BTS) subsequent to the mating event.

# LOCATION:

Starboard side of S1 Truss

#### DURATION:

1 hour

# REFERENCED PROCEDURE(S):

None

# **NOTE**

- 1. Step titles followed by the notation "(AOS/M)" indicate that AOS during the execution of that step is mandatory. If current LOS or expecting LOS prior to completion of an AOS/M step, wait for the next AOS to perform.
- 2. Step titles followed by the notation "(AOS/HD)" indicate that AOS during the execution of that step is highly desired. If communication will be regained within 10 minutes of reaching such a step, wait for AOS to perform.
- 3. For any off-nominal steps or any attention symbols that appear, refer to [{2.903 SSAS MALFUNCTION}](/ipv/getProcById.jsp?uniqueId=M_14453&library=flight) (SODF: S&M: MALFUNCTION: TRUSS SYSTEMS).
- 4. Ignore all attention symbols, switch indications, cautions and advisories prior to activation of SSAS software, path selection and devices being powered.
- 5. To stop mechanism actuation the following commands may be sent: in Manual State: **cmd** Stop **Execute** in Normal State: **cmd** Pause **Execute** in any SSAS state: **cmd** Abort **Execute** (device power will be cut with Abort command)
- 6. In order to prevent erroneous autosafing, the IMCA Inadvertent Motion and BBC Inadvertent Power autosafing capabilities will be inhibited during use of IMCAs and BBC.
- 7. Caution events for the IMCA Inadvertant Motion and BBC Inadvertent Power should be inhibited (event codes: 10331, 10332, 10315, and 10316).
- 8. If crew performing procedure steps, Advisories on PCS should be turned on.
- 9. IMCA and BBC activation, deactivation, and bolt drive tests will be performed by **MCC-H** using command scripts, with script information contained in Table 1.

(ASSY OPS/13A/FIN) Page 2 of 21 pages

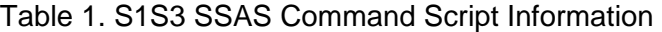

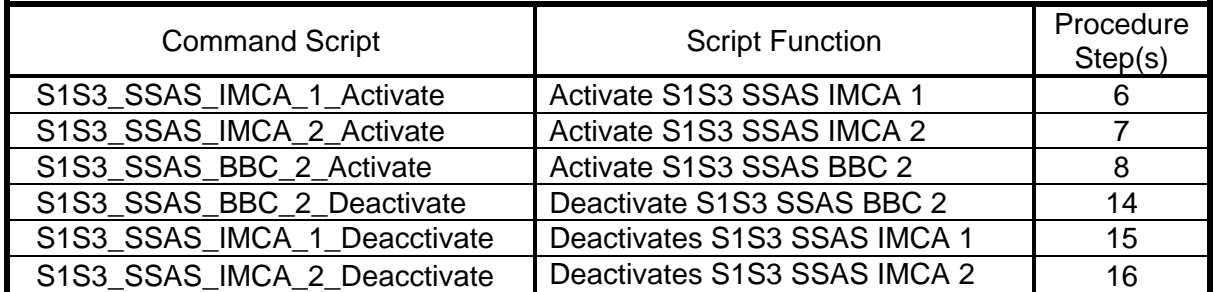

## 1. VERIFYING RPCM STATUS

PCS S1: S&M: SSAS S1/S3 S1S3 SSAS Overview 'BBC-2 Pwr'

sel S13A G RPC 01

RPCM S13A G RPC 01

√Integration Counter – incrementing

S1S3 SSAS Overview 'IMCA-1 Pwr'

sel S14B G RPC 15

RPCM S14B G RPC 15

√Integration Counter – incrementing

S1S3 SSAS Overview 'IMCA-2 Pwr'

sel S13A G RPC 15

| RPCM S13A G RPC 15 |

√Integration Counter – incrementing

 2. RECORDING CDH CONFIGURATION S1S3 SSAS Overview

Record Primary MDM: EXT \_\_\_\_\_\_\_\_ Record Backup MDM: EXT \_\_\_\_\_\_\_\_ Record LB MECH S1 Ch \_\_\_\_\_\_\_\_ Record LB MECH S2 Ch \_\_\_\_\_\_\_\_\_

sel Primary EXT MDM

(ASSY OPS/13A/FIN) Page 3 of 21 pages

Primary Ext MDM

sel LB Mech S 1

LB MECH S1

sel RT Status

LB MECH S1 RT Status '12 SSAS S1/S3 L1'

√RT Status – Inh √RT FDIR Status – Inh

Verify RT Comm Failed Status – blank

Primary Ext MDM

sel LB Mech S 2

LB MECH S2

sel RT Status

LB MECH S2 RT Status '12 SSAS S1/S3 L2'

√RT Status – Inh √RT FDIR Status – Inh

Verify RT Comm Failed Status – blank

'13 SSAS S1/S3 B2'

√RT Status – Inh √RT FDIR Status – Inh

Verify RT Comm Failed Status – blank

# 3. ACTIVATING SSAS SOFTWARE APPLICATION

NOTE Before SSAS software activation, a nominal SSAS State indication of '**Idle**' will be displayed.

S1S3 SSAS Overview 'SSAS Application'

sel Application Commands

(ASSY OPS/13A/FIN) Page 4 of 21 pages

SSAS Application

**cmd** SSAS Application S/W Status – Activate **Execute** 

Verify SSAS Application S/W Status – Activated

√SSAS IMCA S/W Status – Activated √SSAS BBC S/W Status – Activated

#### 4. TRANSITIONING SSAS STATE TO STANDBY

S1S3 SSAS Overview 'SSAS State'

sel State Commands

SSAS State Commands

#### **cmd** Standby **Execute**

Verify SSAS State – Standby

#### 5. SELECTING SSAS PATH

S1S3 SSAS Overview 'S1S3 Path Selection'

sel Path Commands

S1S3 SSAS Path Commands 'Nominal Commands'

**cmd** IMCA-2 and BBC-2 **Execute** 

S1S3 SSAS Overview 'S1S3 Path Selection'

Verify SSAS Selected – S1S3 Verify IMCA Selected – IMCA 2 Verify BBC Selected – BBC 2 Verify SSAS Path – S1S3 IMCA 2 BBC 2

(ASSY OPS/13A/FIN) Page 5 of 21 pages

#### NOTE

- 1. IMCA-1 and IMCA-2 telemetry fields on Latching graphical display update at 0.1 Hz rate. Data on Latching command displays update at 1.0 Hz rate and should be used first for data verification.
- 2. Each IMCA will take 6 seconds to complete Power On Self Test (POST) and mode to Standby after power has been applied.

# 6. ACTIVATING S1S3 SSAS IMCA-1

#### **NOTE**

The following commands to Inhibit Inadvertent Motion Autosafing and their associated telemetry do not exist on PCS and, thus, can only be sent and verified by **MCC-H**.

 6.1 Inhibiting IMCA-1 Inadvertent Motion Autosafing **MCC-H cmd** Prim\_EXT\_Arm\_Inh\_ECZ\_Function\_Tmplt **Execute** 

> <Cmd PUI: S0DD96IM1665K> <Template IMCA\_SAS\_S1S3\_L1\_INADVERT\_MOTION \_AUTOSAFING\_9A>

input  $-39$ 

S1S3 SSAS Latching MSKVIEW 'Latching Cautions & Advisories'

Verify IMCA-1 Inadvertent Motion – Arm

**cmd** Prim\_EXT\_Inh\_ECZ\_Function\_Tmplt **Execute** 

<Cmd PUI: S0DD96IM1672K> <Template IMCA\_SAS\_S1S3\_L1\_INADVERT\_MOTION \_AUTOSAFING\_9A>

input  $-3.9$ 

S1S3 SSAS Latching MSKVIEW 'Latching Cautions & Advisories'

Verify IMCA-1 Inadvertent Motion – Inh

(ASSY OPS/13A/FIN) Page 6 of 21 pages

6.2 Opening IMCA-1 RPC

# NOTE

The RPC powering IMCA-1 was closed to allow IMCA to be continuosly powered in order to prevent loss of heating should the Capture Latch heaters fail similar to the S1S3 SSAS. Thus, in order to clear the IMCA Watchdog Timer, the IMCA RPC is opened prior to its reactivation and Enabling of the Remote Terminal communication.

S1S3 SSAS Overview 'IMCA-1 Pwr'

sel S14B G RPC 15

RPCM S14B G RPC 15

**cmd** RPC Position – Open (Verify – Op)

6.3 Enabling IMCA-1 RT I/O

S1S3 SSAS Overview

sel Primary EXT MDM

Primary Ext MDM

sel LB Mech S 1

LB MECH S1

sel RT Status

LB MECH S1 RT Status '12 SSAS S1/S3 L1'

√RT FDIR Status – Inh

**cmd** RT Status – Enable **Execute** 

Verify RT Status – Ena

6.4 Activating IMCA-1

S1S3 SSAS Overview 'Operations'

sel Latching

S1S3 SSAS Latching 'Latching Graphical Representation' 'IMCA-1 Pwr'

(ASSY OPS/13A/FIN) Page 7 of 21 pages

sel S14B G RPC 15

# RPCM S14B G RPC 15

**cmd** RPC Position – Close (Verify – Cl)

Verify Open Cmd – Ena

S1S3 SSAS Latching 'IMCA-1'

Verify Built In Test Errors – no attention symbol

'Mode'

Verify Standby – green

#### NOTE The next check verifies RTD Voltage changes after IMCA activation. The RTD Voltage should change at least once within a 30 second period. If RTD Voltage does not change, √**MCC**.

'Motor Status'

Verify RTD Voltage ≤ 1251mV

'Latch Status'

Verify Latch Status – Stopped

'Latching Graphical Representation'

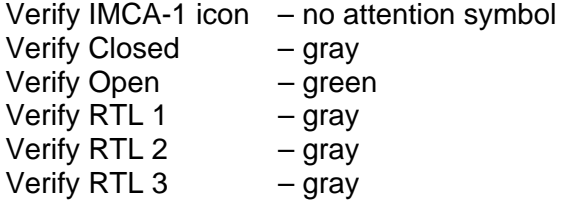

6.5 Enabling IMCA-1 RT FDIR S1S3 SSAS Latching

sel Primary EXT MDM

Primary Ext MDM

sel LB Mech S 1

(ASSY OPS/13A/FIN) Page 8 of 21 pages

# LB MECH S1

sel RT Status

LB MECH S1 RT Status '12 SSAS S1/S3 L1'

√RT Status – Ena

**cmd** RT FDIR Status – Enable FDIR **Execute** 

Verify RT FDIR Status – Ena Verify RT Comm Failed Status – blank

# 7. ACTIVATING S1S3 SSAS IMCA-2

NOTE The following commands to Inhibit Inadvertent Motion Autosafing and their associated telemetry do not exist on PCS and, thus, can only be sent and verified by **MCC-H**.

7.1 Inhibiting IMCA-2 Inadvertent Motion Autosafing<br>**MCC-H** cmd Prim FXT Arm Inh FCZ Function Tmplt **MCC-H cmd** Prim\_EXT\_Arm\_Inh\_ECZ\_Function\_Tmplt **Execute** 

> <Cmd PUI: S0DD96IM1665K> <Template IMCA\_SAS\_S1S3\_L2\_INADVERT\_MOTION \_AUTOSAFING\_9A>

input  $-\underline{4}$  0

S1S3 SSAS Latching MSKVIEW 'Latching Cautions & Advisories'

Verify IMCA-2 Inadvertent Motion – Arm

**cmd** Prim\_EXT\_Inh\_ECZ\_Function\_Tmplt **Execute** 

<Cmd PUI: S0DD96IM1672K> <Template IMCA\_SAS\_S1S3\_L2\_INADVERT\_MOTION \_AUTOSAFING\_9A>

input  $-40$ 

S1S3 SSAS Latching MSKVIEW 'Latching Cautions & Advisories'

Verify IMCA-2 Inadvertent Motion – Inh
(ASSY OPS/13A/FIN) Page 9 of 21 pages

7.2 Opening IMCA-2 RPC

# NOTE

The RPC powering IMCA-2 was closed to allow IMCA to be continuosly powered in order to prevent loss of heating should the Capture Latch heaters fail similar to the S1S3 SSAS. Thus in order to clear the IMCA Watchdog Timer, the IMCA RPC is opened prior to its reactivation and Enabling of the Remote Terminal communication.

S1S3 SSAS Overview 'IMCA-2 Pwr'

sel S13A G RPC 15

RPCM S13A G RPC 15

**cmd** RPC Position – Open (Verify – Op)

7.3 Enabling IMCA-2 RT I/O

S1S3 SSAS Latching

sel Primary EXT MDM

Primary Ext MDM

sel LB Mech S 2

LB MECH S2

sel RT Status

| LB MECH S2 RT Status | '12 SSAS S1/S3 L2'

√RT FDIR Status – Inh

**cmd** RT Status – Enable **Execute** 

Verify RT Status – Ena

7.4 Activating IMCA-2

S1S3 SSAS Latching 'Latching Graphical Representation' 'IMCA-2 Pwr'

sel S13A G RPC 15

| RPCM S13A G RPC 15 |

(ASSY OPS/13A/FIN) Page 10 of 21 pages

**cmd** RPC Position – Close (Verify – Cl)

Verify Open Cmd – Ena

S1S3 SSAS Latching 'IMCA-2'

Verify Built In Test Errors – no attention symbol

'Mode'

Verify Standby – green

NOTE The next check verifies RTD Voltage changes after IMCA activation. The RTD Voltage should change at least once within a 30 second period. If RTD Voltage does not change, √**MCC**.

'Motor Status'

Verify RTD Voltage ≤ 1251mV

'Latch Status'

Verify Latch Status – Stopped

'Latching Graphical Representation'

Verify IMCA-2 icon – no attention symbol Verify Closed – gray Verify Open – green Verify RTL 1 – gray Verify RTL 2 – gray Verify RTL 3 – gray

'Command Validation'

Verify IMCA Cmd and Data Status – no attention symbol

 7.5 Enabling IMCA-2 RT FDIR S1S3 SSAS Latching

sel Primary EXT MDM

Primary Ext MDM

sel LB Mech S 2

#### LB MECH S2

(ASSY OPS/13A/FIN) Page 11 of 21 pages

sel RT Status

LB MECH S2 RT Status '12 SSAS S1/S3 L2'

√RT Status – Ena

**cmd** RT FDIR Status – Enable FDIR **Execute** 

Verify RT FDIR Status – Ena Verify RT Comm Failed Status – blank

## 8. ACTIVATING S1S3 SSAS BBC-2

NOTE

The following commands to Inhibit Inadvertent Power Autosafing and their associated telemetry do not exist on PCS and, thus, can only be sent and verified by **MCC-H**.

 8.1 Inhibiting BBC-2 Inadvertent Power Autosafing **MCC-H cmd** Prim\_EXT\_Arm\_Inh\_ECZ\_Function\_Tmplt **Execute** 

> <Cmd PUI: S0DD96IM1665K> <Template BBC\_SAS\_S1S3\_B2\_INADVERT\_POWER \_AUTOSAFING\_9A>

input  $-64$ 

S1S3 SSAS Bolting MSKVIEW 'Bolting Cautions & Advisories'

Verify BBC-2 Inadvertent Power – Arm

**cmd** Prim\_EXT\_Inh\_ECZ\_Function\_Tmplt **Execute** 

<Cmd PUI: S0DD96IM1672K> <Template BBC\_SAS\_S1S3\_B2\_INADVERT\_POWER \_AUTOSAFING\_9A>

input  $-64$ 

S1S3 SSAS Bolting MSKVIEW 'Bolting Cautions & Advisories'

Verify BBC-2 Inadvertent Power – Inh

8.2 Activating BBC-2

**CAUTION**  Only one Bolt Bus Controller (BBC) may be powered at a given time to avoid short circuits between BBC-1 and BBC-2.

(ASSY OPS/13A/FIN) Page 12 of 21 pages

S1S3 SSAS Overview 'Operations'

sel Bolting

S1S3 SSAS Bolting 'Bolting Graphical Representation' 'BBC-2 Pwr'

sel S13A G RPC 01

RPCM S13A G RPC 01

**cmd** Close Cmd – Enable (Verify – Ena) **cmd** RPC Position – Close (Verify – Cl)

8.3 Enabling BBC-2 RT I/O

S1S3 SSAS Bolting

sel Primary EXT MDM

Primary Ext MDM

sel LB Mech S 2

LB MECH S2

sel RT Status

|LB MECH S2 RT Status | '13 SSAS S1/S3 B2'

√RT FDIR Status – Inh

**cmd** RT Status – Enable **Execute** 

Verify RT Status – Ena

S1S3 SSAS Bolting 'Command Validation'

Verify BBC Cmd and Data Status – no attention symbol

'BBC Status'

Verify BBC Selected – BBC 2

Verify MBA Current: 0 to16 mA

(ASSY OPS/13A/FIN) Page 13 of 21 pages

Verify Bolt Direction – FWD Verify Limit Sw Cutoff Flag – gray Verify Current Cutoff Flag – gray Verify Limit Sw Cutoff Override – gray

'Bolting Graphical Representation'

Verify Limit Switch Return Num 2 – Closed Verify BBS (all) – green Verify BTS (all) – gray Verify BBC-1 icon – gray Verify BBC-1 & BBC-2 icon – no attention symbol

 8.4 Enabling BBC-2 RT FDIR S1S3 SSAS Bolting

sel Primary EXT MDM

Primary Ext MDM

sel LB MECH S2

LB MECH S2

sel RT Status

LB MECH S2 RT Status '13 SSAS S1/S3 B2'

√RT Status – Ena

**cmd** RT FDIR Status – Enable FDIR **Execute** 

Verify RT FDIR Status – Ena Verify RT Comm Failed Status – blank

9. TRANSITIONING SSAS STATE TO NORMAL

S1S3 SSAS Overview 'SSAS State'

sel State Commands

**SSAS State Commands** 

#### **cmd** Normal **Execute**

Verify SSAS State – Normal

#### **NOTE**

The partial deployment of the Capture Latch that removes the preload from the latch will be delayed until after the S3/S4 Activation procedure is completed. This will ensure no interference with EVA Nadir/Zenith Tray connection preparations.

(ASSY OPS/13A/FIN) Page 14 of 21 pages

# 10. INITIATING REMOVE PRELOAD PHASE OF CAPTURE LATCH (AOS/HD) S1S3 SSAS Overview

'Operations'

sel Latching

S1S3 SSAS Latching

sel Normal Latching

SSAS Normal Latching Commands 'IMCA Mode'

Verify Standby – √

'Deploy Commands'

**cmd** Initialize First Phase Deploy **Execute**

Verify Initframe Selected – Initialize First Phase (momentary)

'IMCA Mode'

Verify On – √

Verify Latch Cntrlr Seq Step – First Phase Deploy - Initialize

'Deploy Commands'

**cmd** First Phase Deploy **Execute**

Verify Initframe Selected – First Phase Deploy

'IMCA Mode'

Verify Enabled –  $\sqrt{ }$ 

'IMCA Data'

Verify IMCA Turns – decrementing Verify Accum IMCA Turns – decrementing Verify Latch Cntrlr Seq Step: First Phase Deploy – Enabled Verify IMCA Phase Time – incrementing

Wait approximately 4 minutes for completion of First Phase Deploy.

(ASSY OPS/13A/FIN) Page 15 of 21 pages

# 11. VERIFYING IMCA-1 STOP CONDITIONS AT REMOVE PRELOAD POSITION (AOS/HD) SSAS Normal Latching Commands

'IMCA Mode'

Verify Standby – √

'IMCA Data'

Verify IMCA Turns:  $-1500 \pm 2$  Rev (momentary)

Verify Accum IMCA Turns: 1610 ± 2 Rev

Verify Latch Cntrlr Seq Step – None

Verify IMCA Phase Time ≤ 207 s

S1S3 SSAS Latching 'IMCA-1'

Verify Latch Status – Stopped

'Latching Graphical Representation'

Verify IMCA-1 Closed – gray Verify IMCA-2 Closed – gray

# 12. BOLT TIGHT SWITCH CHECK

S1S3 SSAS Latching 'SSAS Graphical Representation'

sel S1S3 SSAS Overview

S1S3 SSAS Overview 'Operations'

sel Bolting

P1P3 SSAS Bolting 'Bolting Graphical Representation'

Verify BTS 1 (four) – green Verify BTS 2 (four) – green

(ASSY OPS/13A/FIN) Page 16 of 21 pages

#### 13. TRANSITIONING SSAS TO STANDBY STATE

S1S3 SSAS Overview 'SSAS State'

sel State Commands

SSAS State Commands

**cmd** Standby **Execute**

Verify SSAS State – Standby

#### 14. DEACTIVATING S1S3 SSAS BBC-2

14.1 Inhibiting BBC-2 RT FDIR

S1S3 SSAS Overview

sel Primary EXT MDM

Primary Ext MDM

sel LB Mech S 2

LB MECH S2

sel RT Status

LB MECH S2 RT Status '13 SSAS S1/S3 B2'

√RT Status – Ena

**cmd** RT FDIR Status – Inhibit FDIR **Execute**

Verify RT FDIR Status – Inh

14.2 Inhibiting BBC-2 RT I/O LB MECH S2 RT Status '13 SSAS S1/S3 B2'

**cmd** RT Status – Inhibit **Execute**

Verify RT Status – Inh

 14.3 Deactivating BBC-2 S1S3 SSAS Overview 'BBC-2 Pwr'

sel S13A G RPC 01

(ASSY OPS/13A/FIN) Page 17 of 21 pages

### RPCM S13A G RPC 01

**cmd** RPC Position – Open (Verify – Op) **cmd** Close Cmd – Inhibit (Verify – Inh)

#### 14.4 Enabling BBC-2 Inadvertent Power Autosafing

**NOTE** 

The following command to Enable Inadvertent Power Autosafing and its associated telemetry does not exist on PCS and, thus, can only be sent by **MCC-H**.

**MCC-H cmd** Prim\_EXT\_Ena\_ECZ\_Function\_Tmplt **Execute**

<Cmd PUI: S0DD96IM1658K> <Template BBC\_SAS\_S1S3\_B1\_INADVERT\_POWER \_AUTOSAFING\_9A>

input –  $64$ 

S1S3 SSAS Bolting MSKVIEW 'Bolting Cautions & Advisories'

Verify BBC-2 Inadvertent Power – Ena

#### 15. DEACTIVATING S1S3 SSAS IMCA-1

 15.1 Inhibiting IMCA-1 RT FDIR S1S3 SSAS Overview

sel Primary EXT MDM

Primary Ext MDM

sel LB Mech S 1

#### LB MECH S1

sel RT Status

|LB MECH S1 RT Status | '12 SSAS S1/S3 L1'

√RT Status – Ena

**cmd** RT FDIR Status – Inhibit FDIR **Execute** 

√RT FDIR Status – Inh

(ASSY OPS/13A/FIN) Page 18 of 21 pages

15.2 Deactivating IMCA-1

S1S3 SSAS Overview 'SSAS Graphical Representation' 'IMCA-1 Pwr'

sel S14B G RPC 15

#### RPCM S14B G RPC 15

**cmd** RPC Position – Open (Verify – Op) **cmd** Close Cmd – Inhibit (Verify – Inh)

 15.3 Inhibiting IMCA-1 RT I/O S1S3 SSAS Overview

sel Primary EXT MDM

Primary Ext MDM

sel LB Mech S 1

LB MECH S1

sel RT Status

LB MECH S1 RT Status '12 SSAS S1/S3 L1'

√RT FDIR Status – Inh

**cmd** RT Status – Inhibit **Execute**

√RT Status – Inh

#### 15.4 Enabling IMCA-1 Inadvertent Motion Autosafing

**NOTE** The following command to Enable Inadvertent Motion Autosafing and its associated telemetry does not exist on PCS and, thus, can only be sent and verified by **MCC-H**.

#### **MCC-H cmd** Prim\_EXT\_Ena\_ECZ\_Function\_Tmplt **Execute**

<Cmd PUI: S0DD96IM1658K> <Template IMCA\_SAS\_S1S3\_L1\_INADVERT\_MOTION

\_AUTOSAFING\_9A>

input  $-39$ 

(ASSY OPS/13A/FIN) Page 19 of 21 pages

S1S3 SSAS Latching MSKVIEW 'Latching Cautions & Advisories'

Verify IMCA-1 Inadvertent Motion – Ena

#### 16. DEACTIVATING S1S3 SSAS IMCA-2

16.1 Inhibiting IMCA-2 RT FDIR

S1S3 SSAS Overview

sel Primary EXT MDM

Primary Ext MDM

sel LB Mech S 2

LB MECH S2

sel RT Status

LB MECH S2 RT Status '12 SSAS S1/S3 L2'

√RT Status – Ena

**cmd** RT FDIR Status – Inhibit FDIR **Execute**

 $\sqrt{RT}$  FDIR Status – Inh

16.2 Deactivating IMCA-2

S1S3 SSAS Overview 'SSAS Graphical Representation' 'IMCA-2 Pwr'

sel S13A G RPC 15

| RPCM S13A G RPC 15 |

**cmd** RPC Position – Open (Verify – Op) **cmd** Close Cmd – Inhibit (Verify – Inh)

 16.3 Inhibiting IMCA-2 RT I/O S1S3 SSAS Overview

sel Primary EXT MDM

Primary Ext MDM

sel LB Mech S 2

(ASSY OPS/13A/FIN) Page 20 of 21 pages

LB MECH S2

sel RT Status

LB MECH S2 RT Status '12 SSAS S1/S3 L2'

√RT FDIR Status – Inh

**cmd** RT Status – Inhibit **Execute**

√RT Status – Inh

#### 16.4 Enabling IMCA-2 Inadvertent Motion Autosafing

NOTE The following command to Enable Inadvertent Motion Autosafing and its associated telemetry does not exist on PCS and, thus, can only be sent and verified by **MCC-H**.

#### **MCC-H cmd** Prim\_EXT\_Ena\_ECZ\_Function\_Tmplt **Execute**

<Cmd PUI: S0DD96IM1658K> <Template IMCA\_SAS\_S1S3\_L2\_INADVERT\_MOTION \_AUTOSAFING\_9A>

input  $-40$ 

S1S3 SSAS Latching MSKVIEW 'Latching Cautions & Advisories'

Verify IMCA-2 Inadvertent Motion – Ena

#### 17. TRANSITIONING SSAS TO IDLE STATE AND DEACTIVATING SSAS **APPLICATION**

S1S3 SSAS Overview 'SSAS State'

sel State Commands

#### SSAS State Commands

#### **cmd** Idle **Execute**

Verify SSAS State – Idle

S1S3 SSAS Overview 'SSAS Application'

sel Application Commands

(ASSY OPS/13A/FIN) Page 21 of 21 pages

**SSAS Application** 

**cmd** SSAS Application S/W Status – Deactivate **Execute** 

√SSAS Application S/W Status – Deactivated

√SSAS IMCA S/W Status – Activated

√SSAS BBC S/W Status – Activated

**NOMINAL** 

**NOTE** The APCUs are in a parallel configuration. When either APCU converter is turned ON, both APCU CONV talkbacks will be gray [tb APCU 1,2 CONV (two) – gray].

- 1. VERIFYING ORBITER PAYLOAD BUS CONFIGURATION
- R1  $\forall$ tb PL PRI MNC ON  $\sqrt{PL}$  CAB – MNA(MNB)  $\sqrt{PL}$  AUX – ON
	- 2. VERIFYING SWITCH POWER

#### SSP 1  $\sqrt{\text{cb}}$  SW PWR 1 – cl

 3. CLOSING APCU 1 OUTPUT RELAY  $\sqrt{10}$  APCU 1,2 CONV – bp

APCU 1 OUTPUT RLY – cl

 4. TURNING APCU CONVERTER(S) ON APCU 1(2) CONV – ON

 $\sqrt{10}$  APCU 1,2 CONV – gray √tb APCU 1 OUTPUT RLY– gray

CRT **SM 200 APCU Status** 

√APCU 1(2) OUT VOLTS RES HIGH: 122 to 126.5 V

(ASSY OPS/13A/FIN) Page 1 of 1 page

NOTE

- 1. Expect '**S200 APCU 1(2) VOLT LMT**' message when APCU Converters are powered OFF.
- 2. The APCUs are in a parallel configuration. When either APCU converter is turned ON, both APCU CONV talkbacks will be gray [tb APCU 1,2 CONV (two) – gray].

# CRT **SM 200 APCU Status**

 1. TURNING APCU CONVERTER(S) OFF SSP 1 APCU 1(2) CONV – OFF

> √tb APCU 1,2 CONV − bp √tb APCU 1 OUTPUT RLY − bp

 2. OPENING APCU 1 OUTPUT RELAY APCU 1 OUTPUT RELAY – OP

## **PAYLOAD DEACTIVATION**

(ASSY OPS/13A/FIN 1) Page 1 of 1 page

- L12U 1. cb SW PWR 1  $-$  op PDIP 1 PWR 2/KuBAND RLY – op  $X1/X2$  SW  $-$  op  $X1/X2$  SW PDIP 1 PWR 1 – op
- L12L 2. cb PDIP  $2$  PWR  $2 op$ PDIP 2 PWR 1 – op
- L12 3. Ku BAND RATE OFF

R1 4. PL CAB – OFF

ML86B:E  $5.$  cb MNB MAR 2 – op

#### **PAYLOAD ENTRY SWITCH LIST/VERIFICATION**

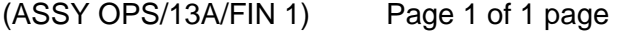

TIG-1:55 PAYLOAD PWR CONFIG R1  $1.$   $\sqrt{PL}$  CAB  $-$  OFF  $\sqrt{PRI}$  MNC – ctr (tb-OFF)  $\sqrt{\text{MNB}}$  – ctr (tb-OFF)  $\sqrt{FC3}$  – ctr (tb-OFF)  $\sqrt{AUX}$  – ON √AFT MNB – OFF √MNC – OFF L12U 2.  $\sqrt{APCU 1}$  CONV – OFF (tb-bp)  $\sqrt{\text{OUTPUT RLY}}$  – OPEN (tb-bp)  $\sqrt{APCU 2 CONV}$  – OFF (tb-bp)  $\sqrt{\text{cb}}$  SW PWR 1 – op √cb PDIP 1 PWR 2/KuBAND RLY – op  $\sqrt{ }$ tb OIU PWR – bp  $\sqrt{TCS}$  PWR – OFF (tb-bp)  $\sqrt{\text{cb}}$  X1/X2 SW – op  $\sqrt{\text{cb}}$  X1/X2 SW PDIP1 PWR1 – op √ODS CONN MATE X1 TLM PWR – OFF  $\sqrt{X2}$  TLM PWR – OFF

√OIU PWR – OFF

- L12L 3.  $\sqrt{cb}$  PDIP 2 PWR 2 op  $\sqrt{C/L}$  CAM PWR – OFF  $\sqrt{\text{cb}}$  PDIP 2 PWR 1 – op
- L12 4.  $\sqrt{x}$ u BAND RATE OFF  $\sqrt{DC}$  PWR 1 CAB PL – OFF  $\sqrt{2}$  CAB PL – OFF
- L11 5. √DC PWR 1 CAB PL OFF  $\sqrt{2}$  CAB PL – OFF

ML86B:E 6.  $\sqrt{cb}$  MNB MAR 1 – cl  $\sqrt{2}$  – op

ML85E  $7. \sqrt{DC}$  10 AMP MNB S2 – OFF  $\sqrt{S3}$  – ON  $\sqrt{S4}$  – OFF  $\sqrt{S5 - OFF}$ 

8.  $\sqrt{\text{cb}}$  DC 10 AMP MNB CB2 – op

- $\sqrt{CB3}$  cl
- $\sqrt{CB4}$  op
- $\sqrt{CB5}$  op

**PAYLOAD REACTIVATION**<br>(ASSY OPS/13A/FIN) Page 1 of 1 page (ASSY OPS/13A/FIN)

N/A

**MALFUNCTION** 

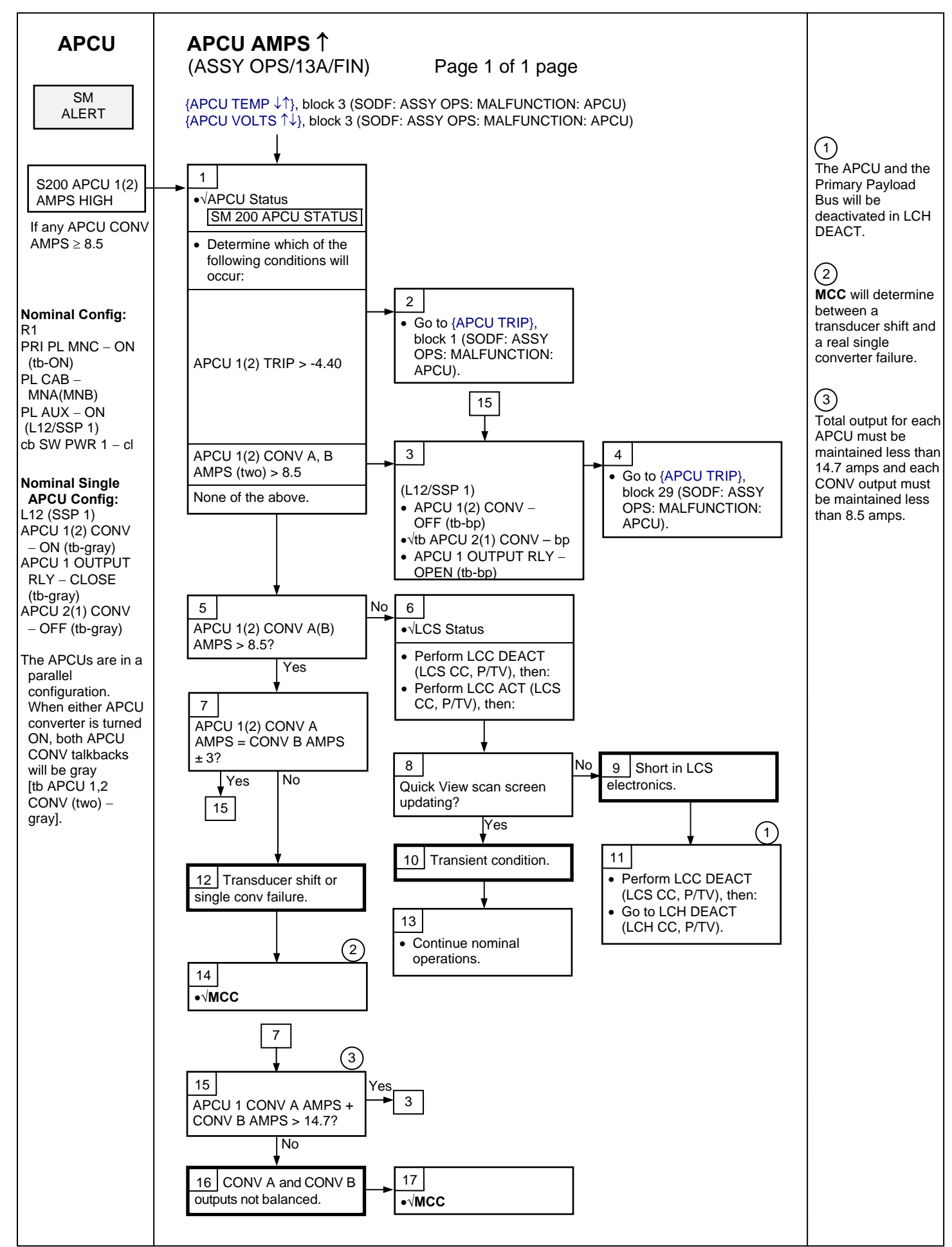

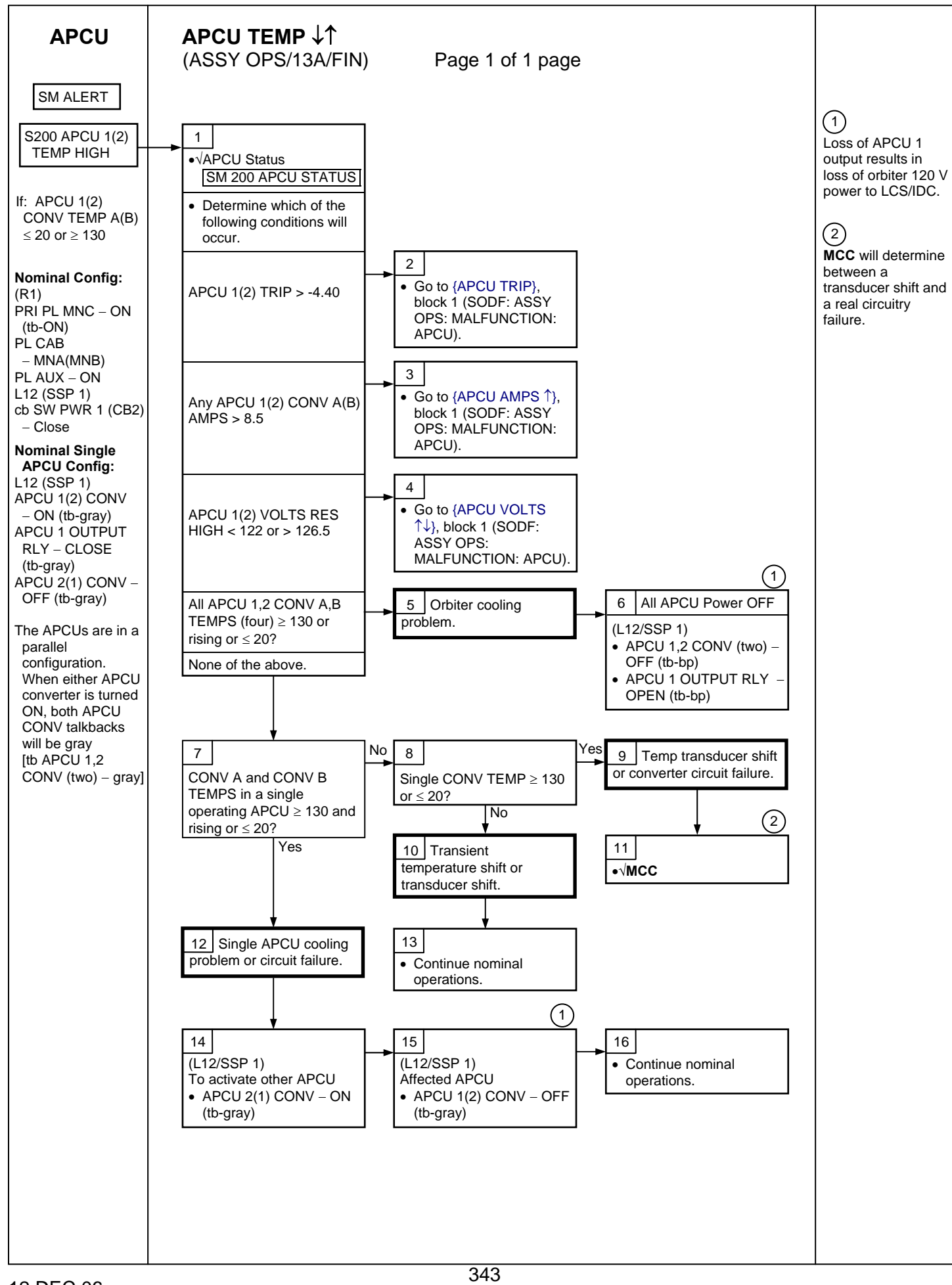

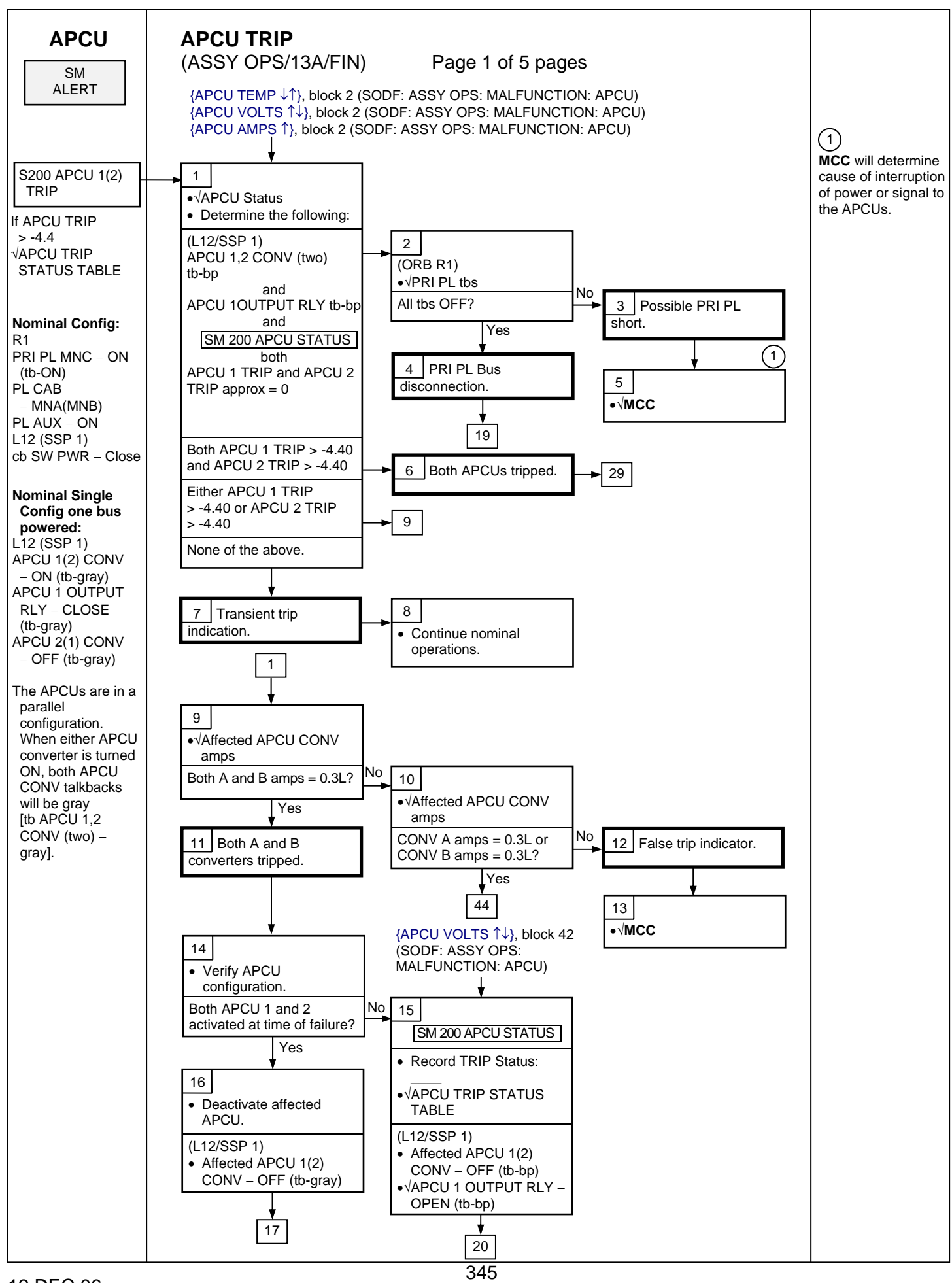

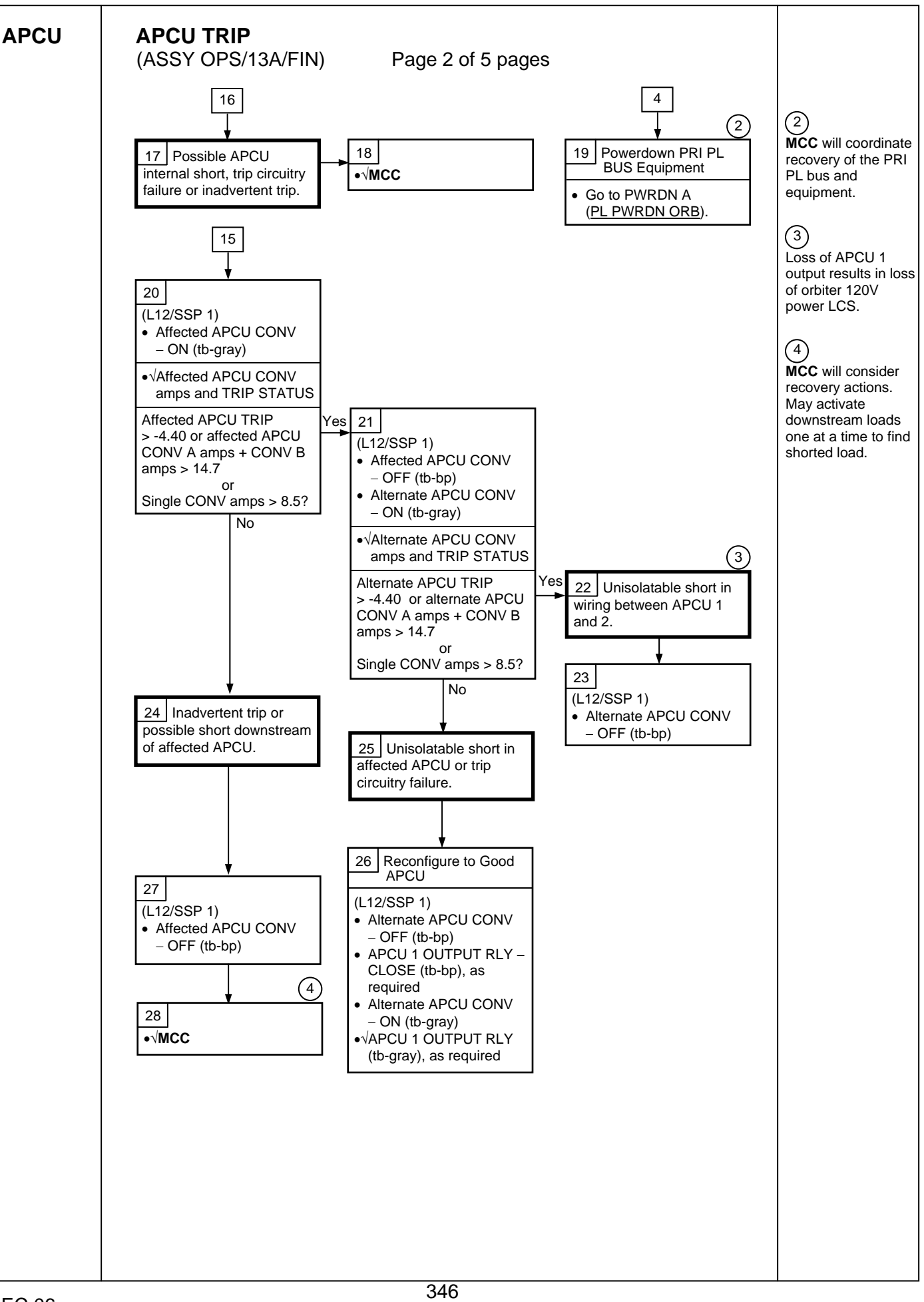

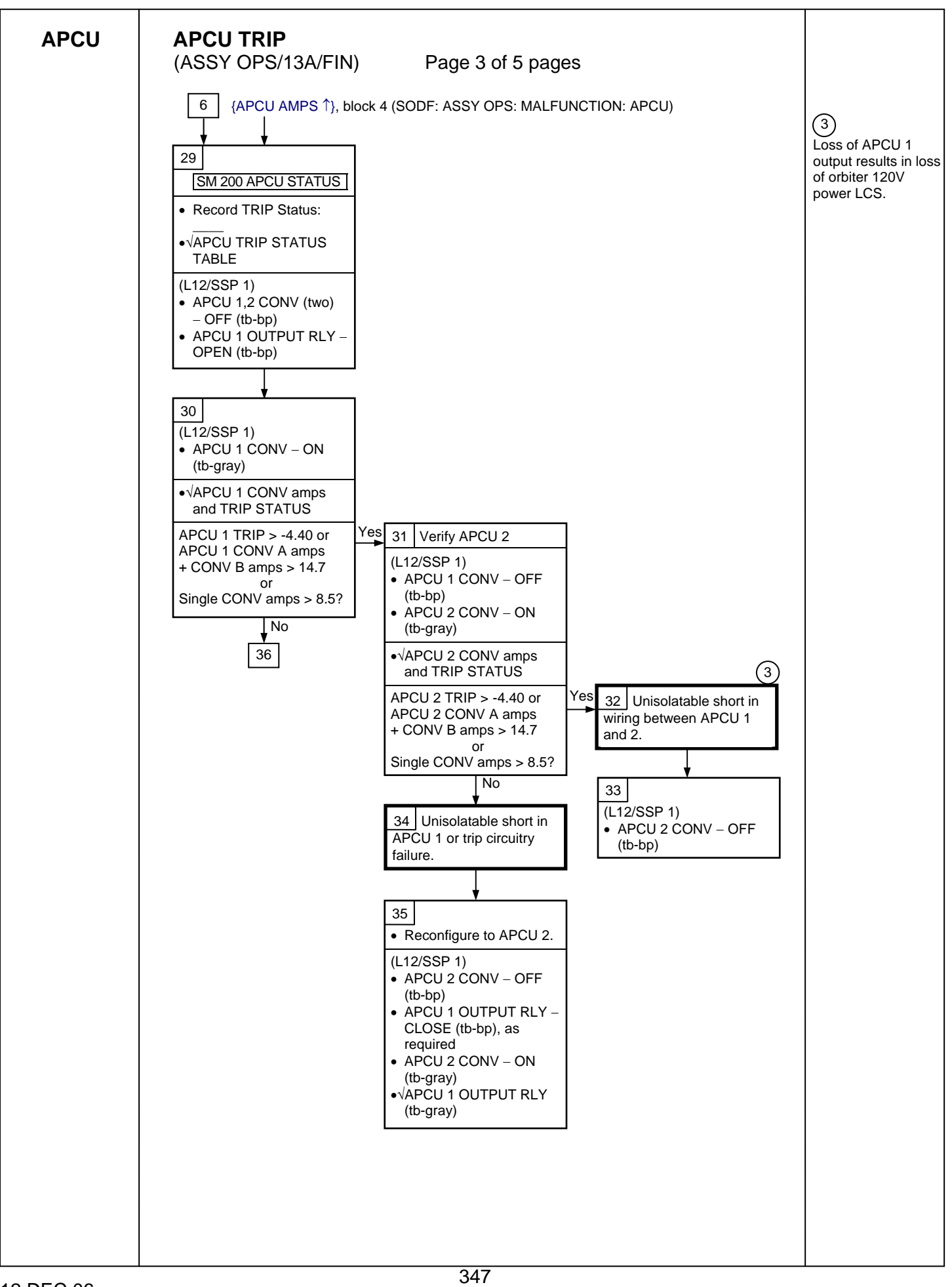

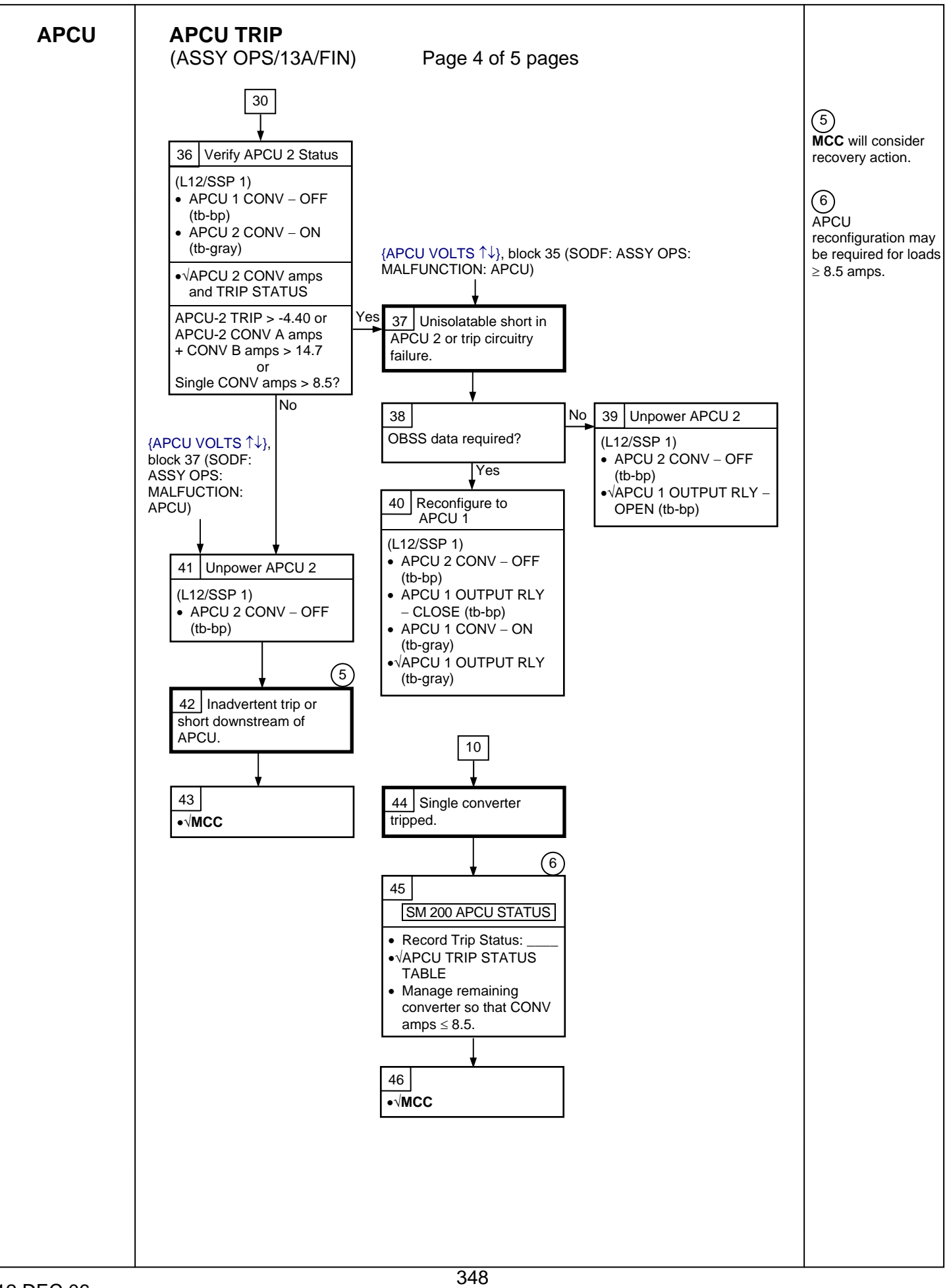
## **APCU APCU TRIP**

(ASSY OPS/13A/FIN) Page 5 of 5 pages

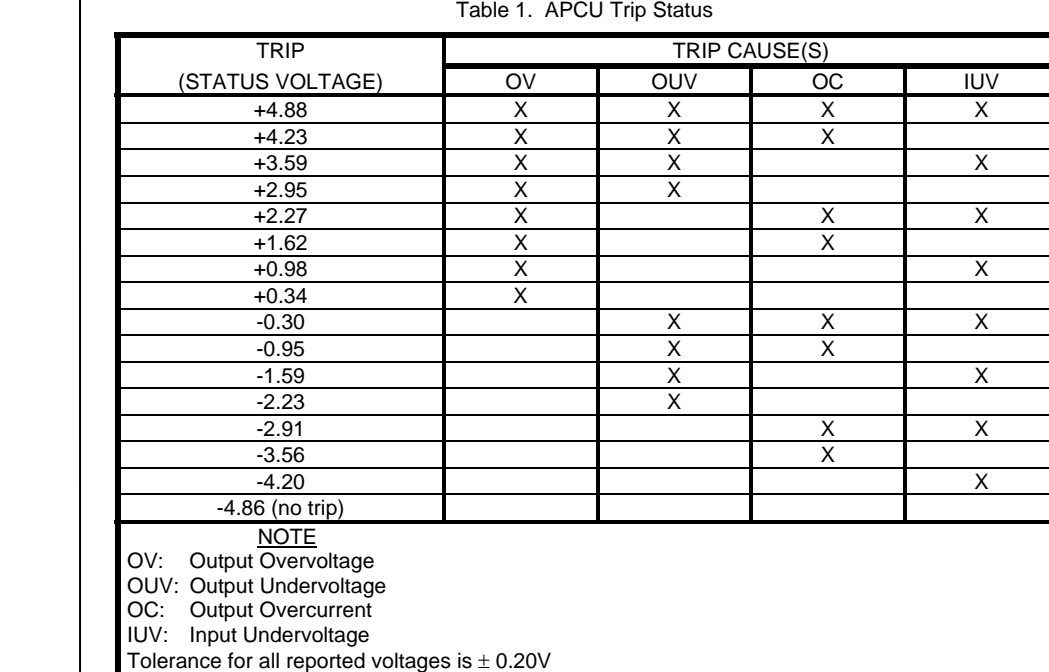

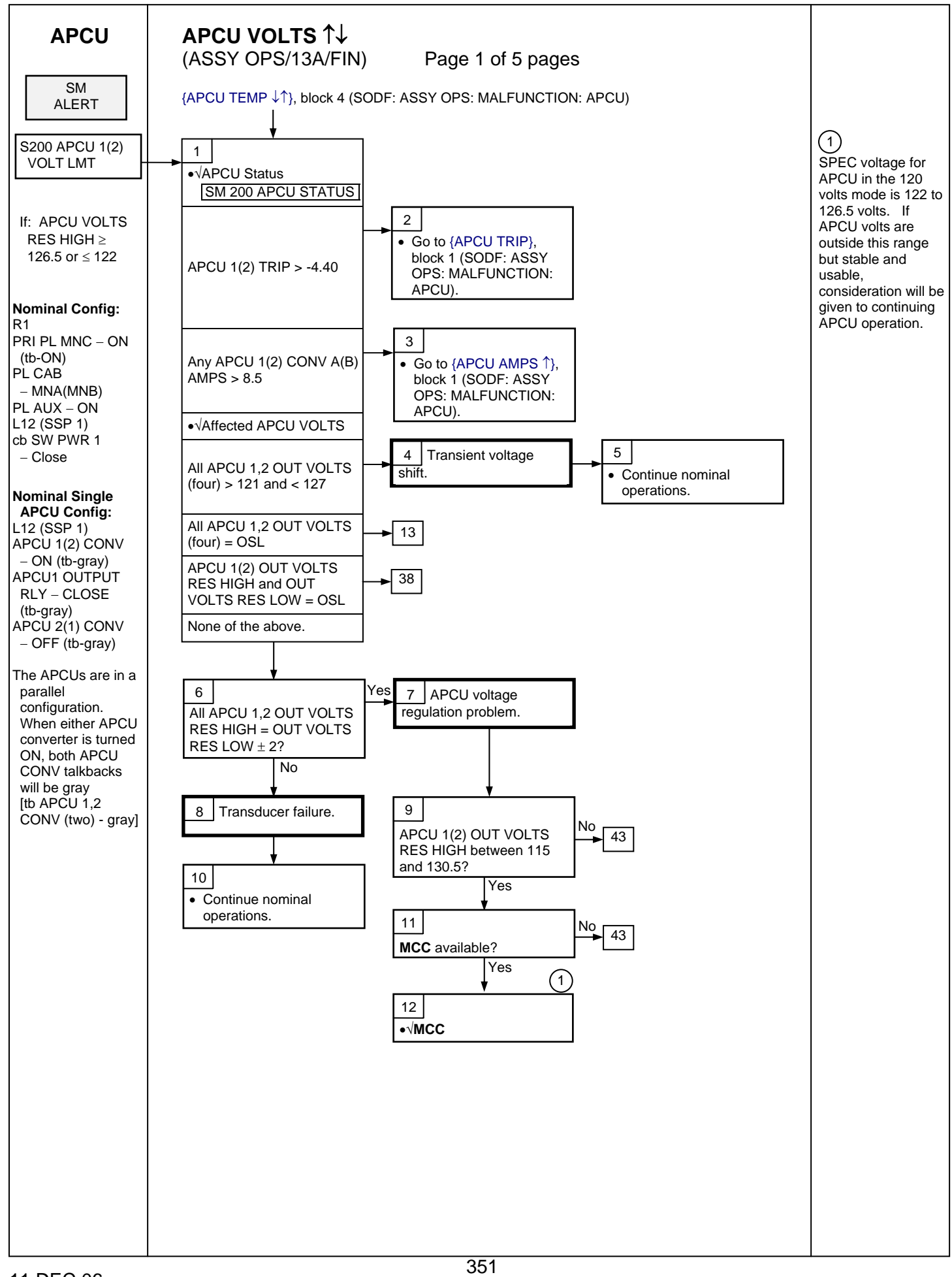

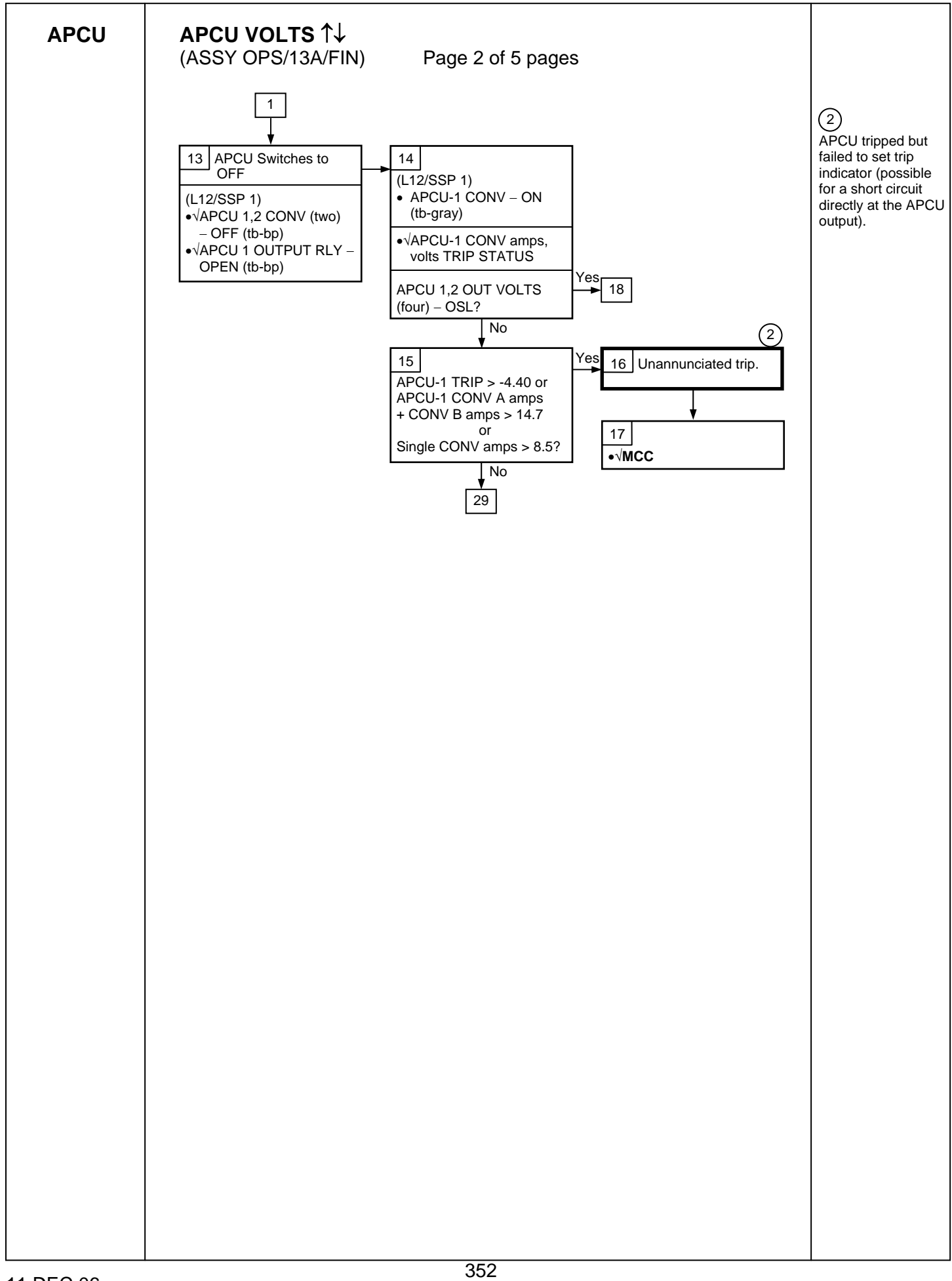

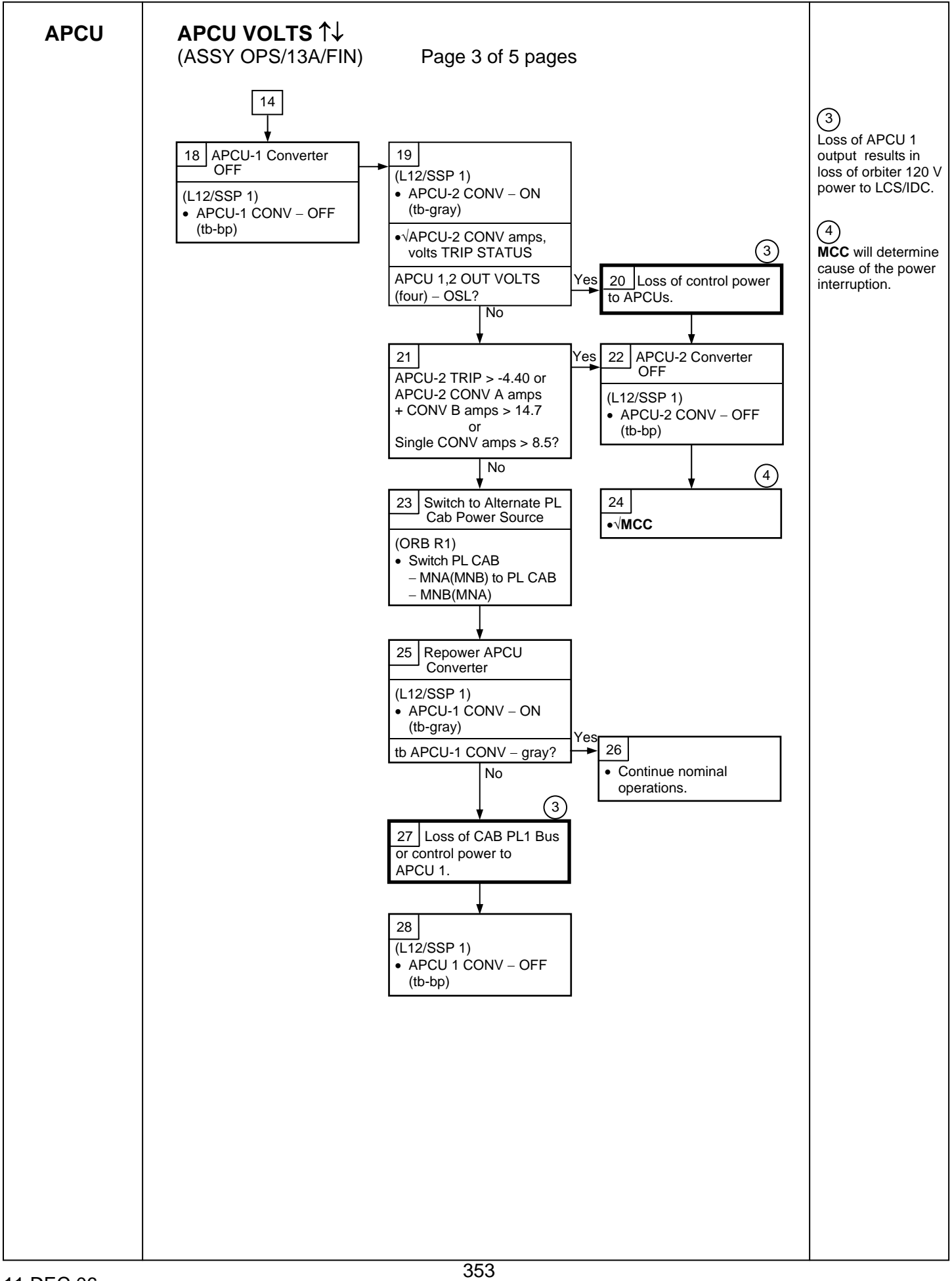

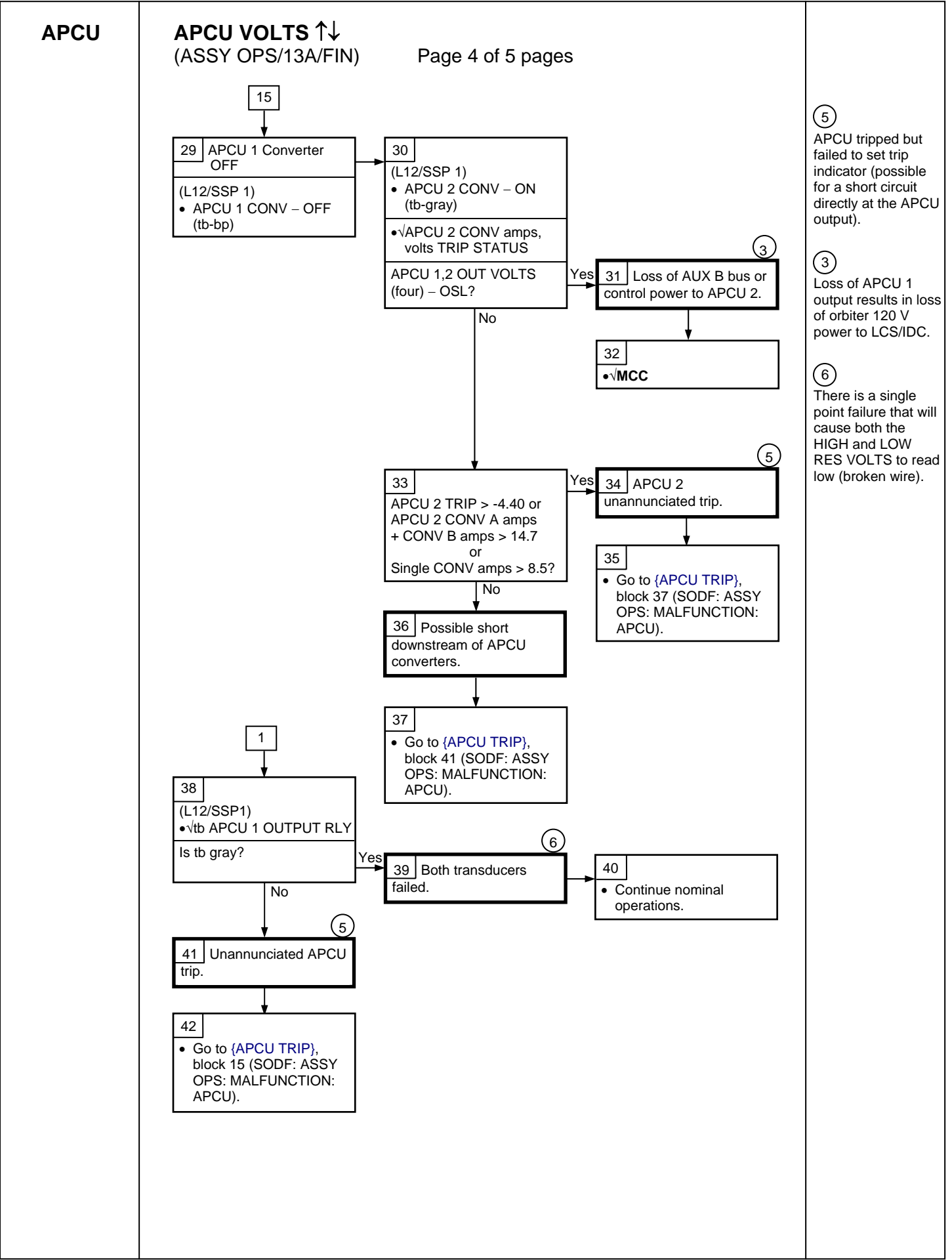

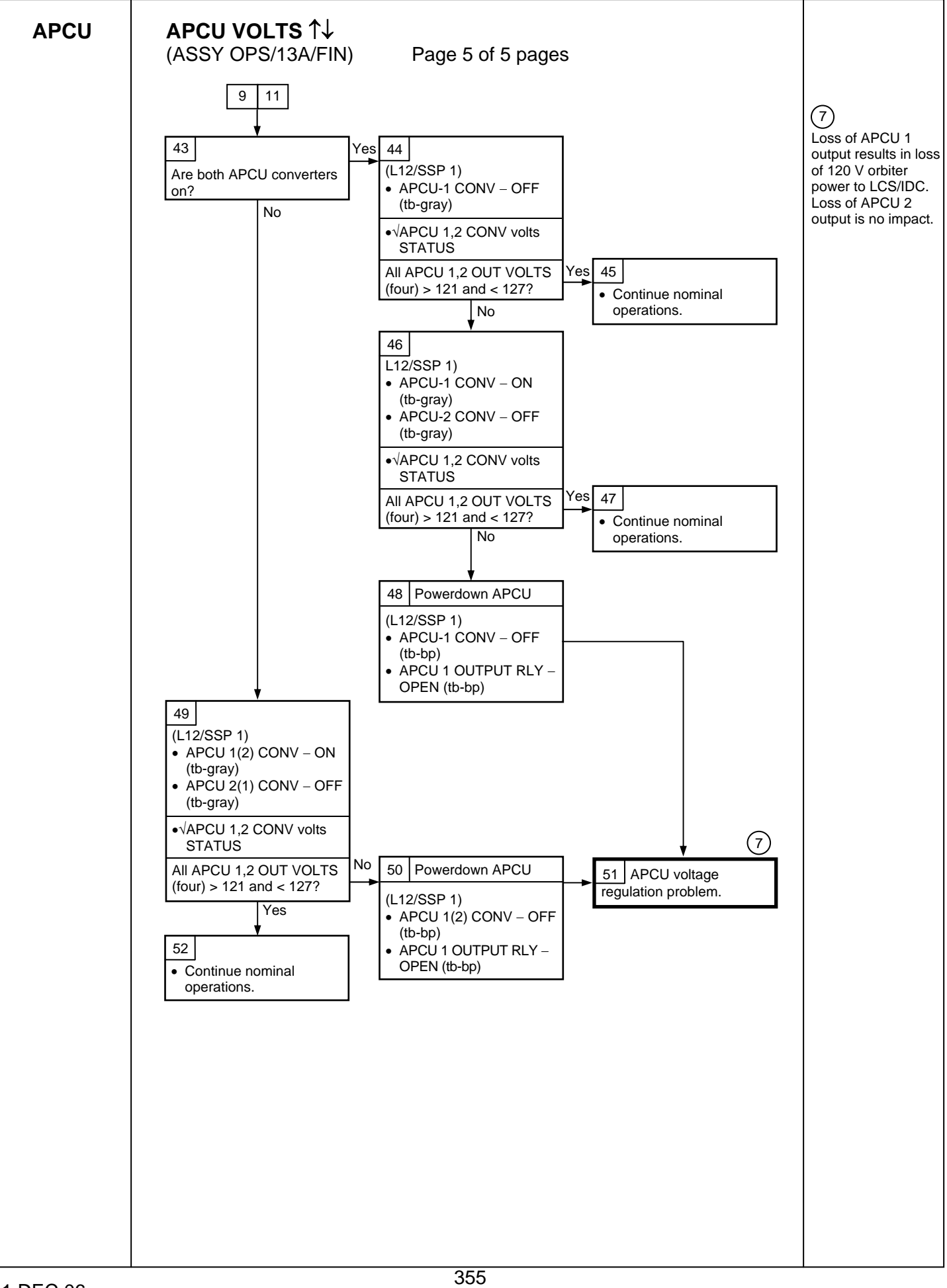

## **COMM MALFUNCTION POINTS**<br>(ASSY OPS/13A/FIN 1) Page 1 of 1 page

(ASSY OPS/13A/FIN 1)

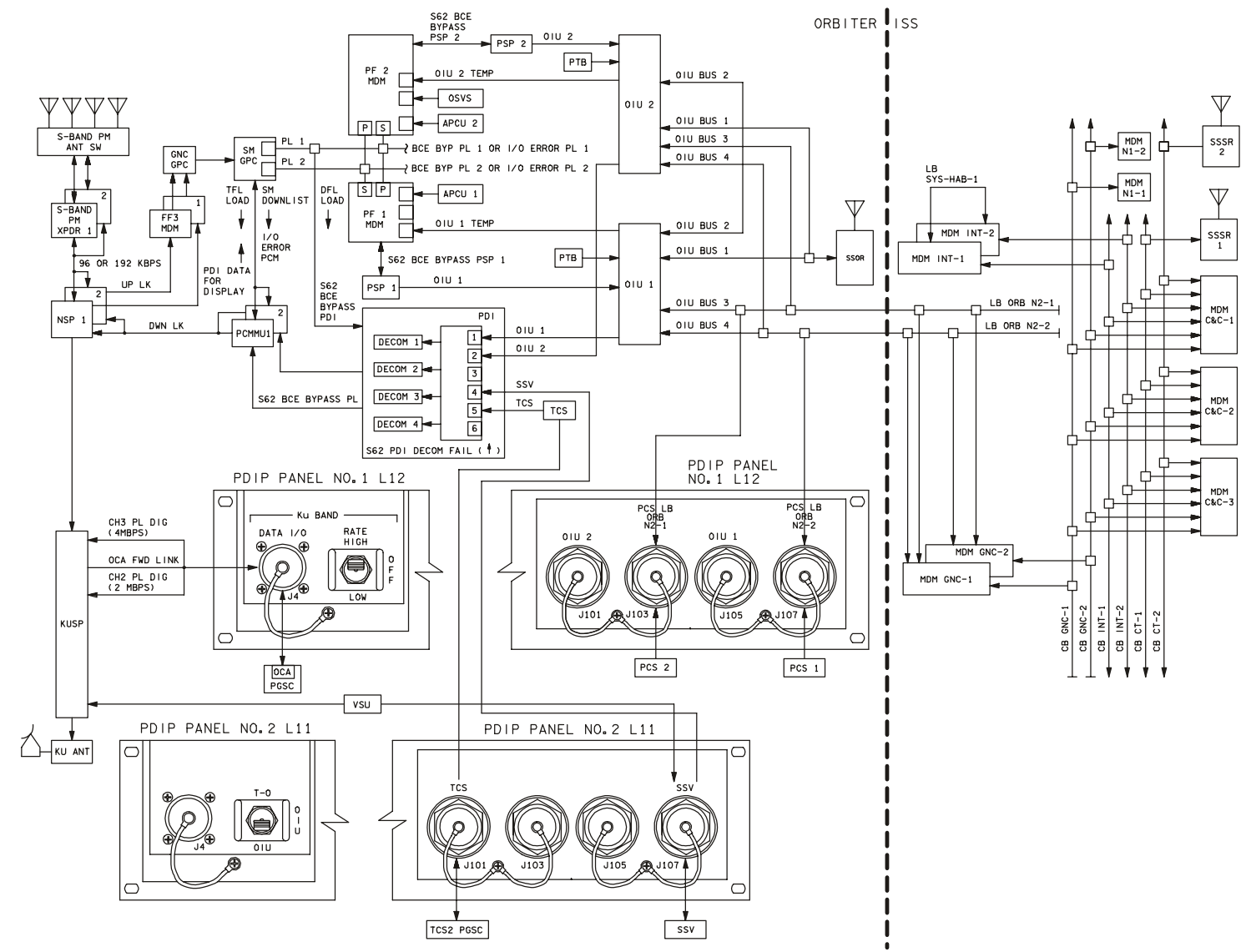

4850202\_112. SCH; 2

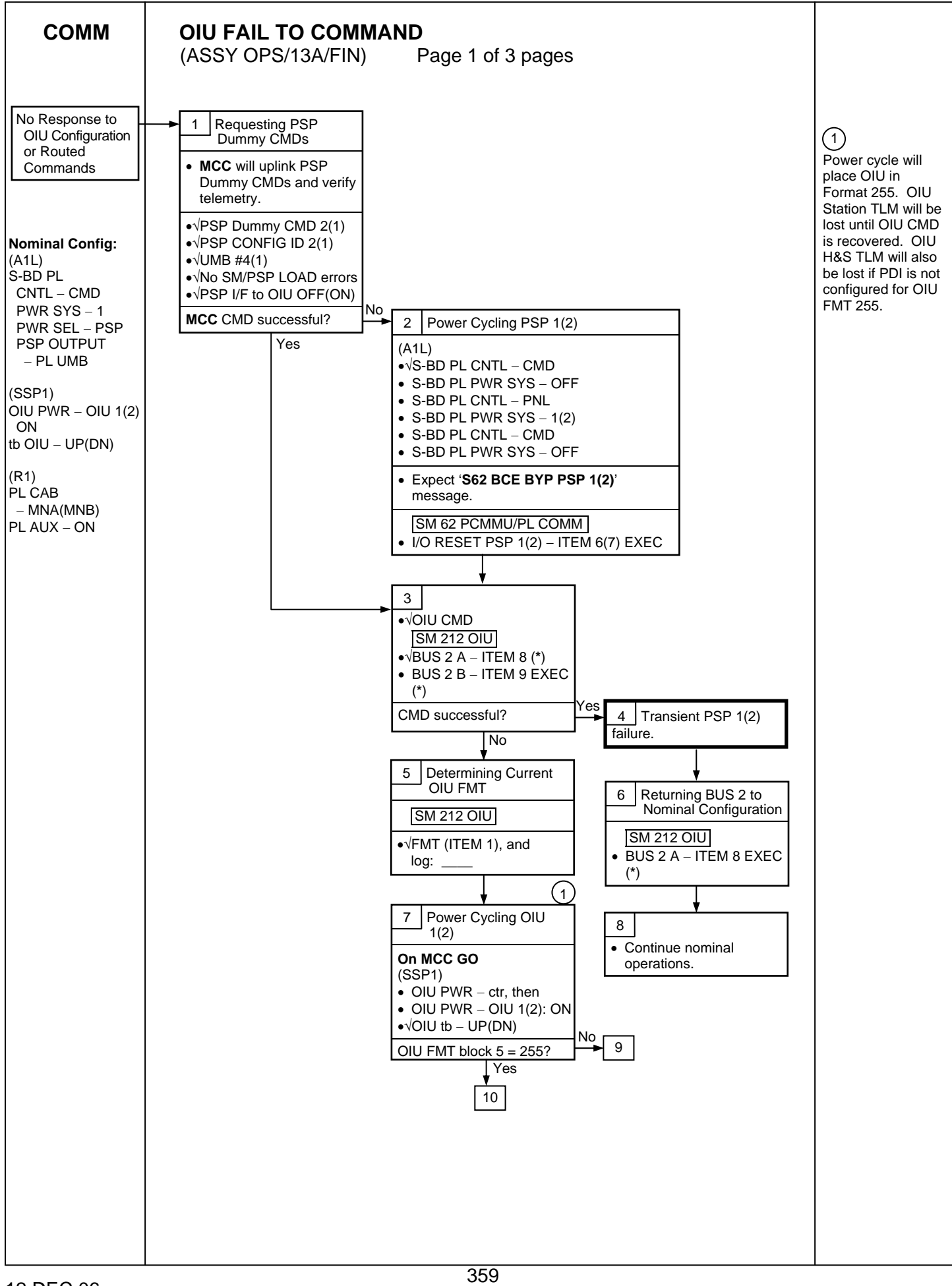

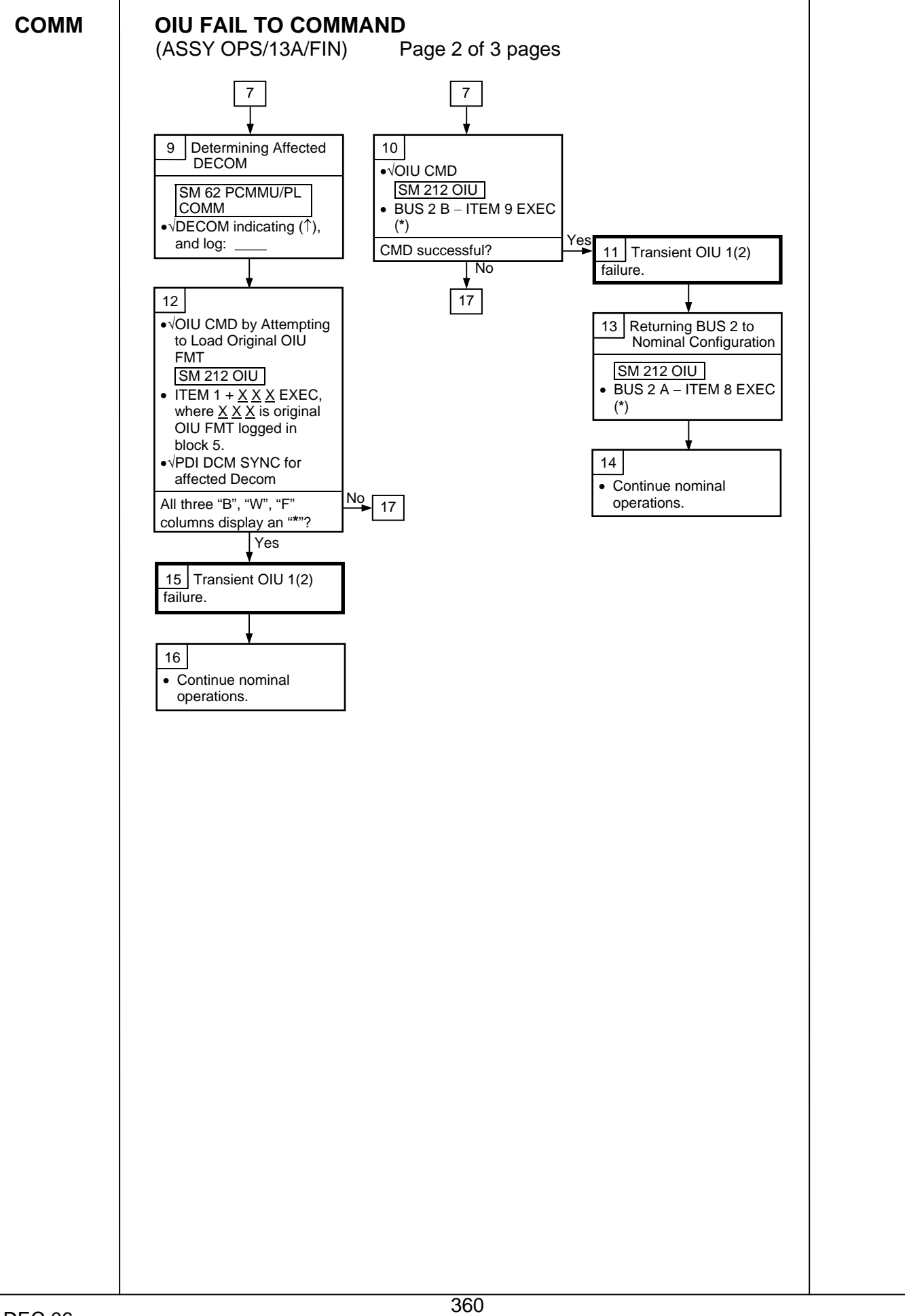

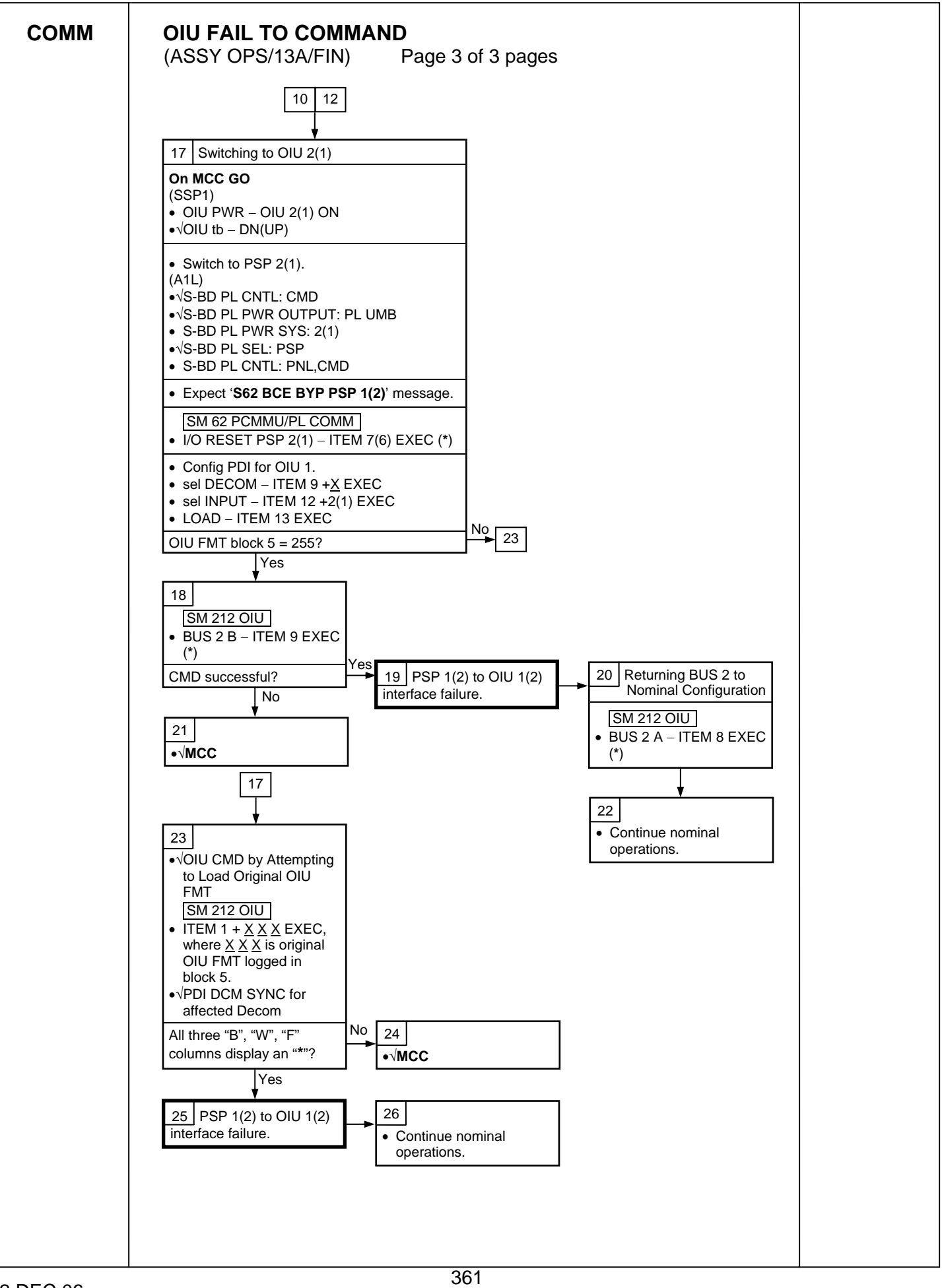

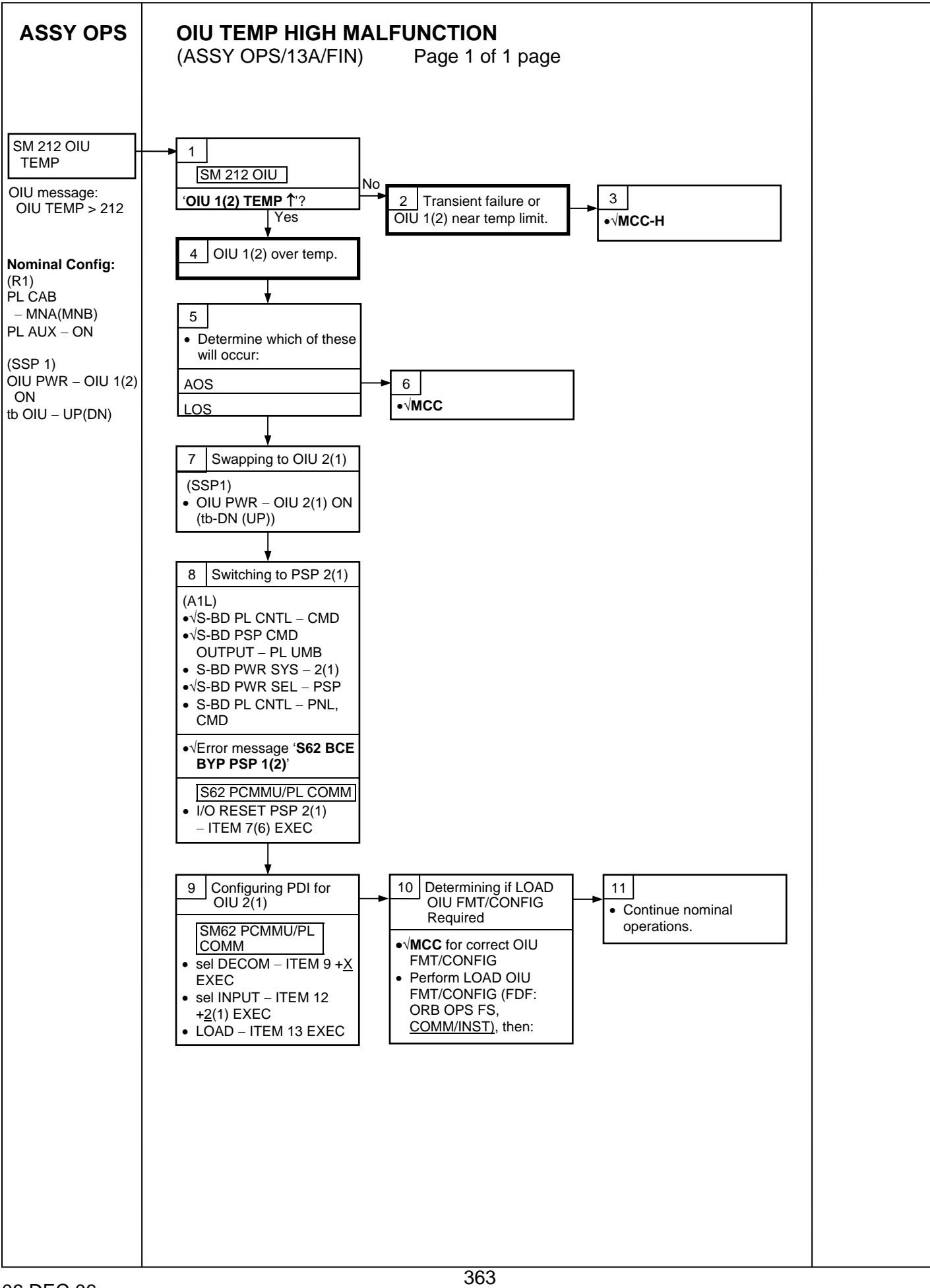

#### **PL/DPS RECONFIGURATION**

(ASSY OPS/13A/FIN) Page 1 of 2 pages

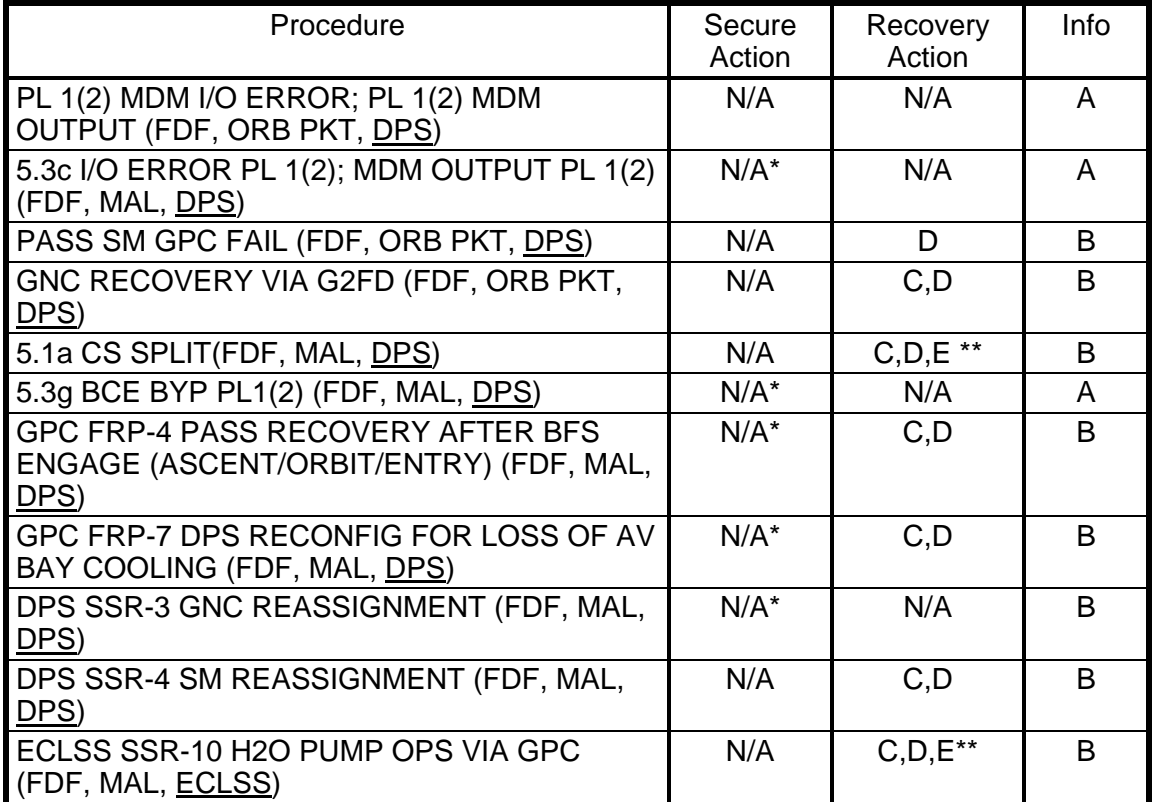

\*Note: Procedure does not call out PL/DPS RECONFIG, Secure

\*\*Note: Procedure does not call out PL/DPS RECONFIG, Recovery

#### ACTION A

If '**I/O ERROR PL1**' message

Loss of ground and orbiter MCDS command interface to ISS via PSP 1/OIU 1.

For additional impacts, refer to {ORBITER MDM LOSS IMPACTS} (SODF: ASSY OPS: MALFUNCTION: CRITICAL EQUIPMENT LOSS).

If failure at IOP XMTR/RCVR at SM GPC

If PL2 interface with SM GPC failed

√**MCC** for SM GPC reassignment

PF1 interface can be recovered by port moding PL 1/2 buses.

#### If '**I/O ERROR PL2**' message

Loss of ground and orbiter MCDS command interface to ISS via PSP 2/OIU 2.

For additional impacts, refer to {ORBITER MDM LOSS IMPACTS}

(SODF: ASSY OPS: MALFUNCTION: CRITICAL EQUIPMENT LOSS).

If failure at IOP XMTR/RCVR at SM GPC

If PL1 interface with SM GPC failed

√**MCC** for SM GPC reassignment

PF2 interface can be recovered by port moding PL 1/2 buses.

#### **PL/DPS RECONFIGURATION**

(ASSY OPS/13A/FIN) Page 2 of 2 pages

#### ACTION B

If SM GPC affected

Note PL/ISS commanding via SM GPC (ground and orbiter MCDS) not possible until SM machine is restored and PL 1(2) MDM I/F is restored.

#### If GNC GPC affected

Ground commanding not possible until GNC machine is restored.

#### ACTION C

If PSP I/O reset not previously performed SM 62 PCMMU/PL COMM

 $\overline{1}/\overline{O}$  RESET PSP 1(2) – ITEM 6(7) EXEC

Notify **MCC** when complete.

#### ACTION D

Reload PDI DECOM FORMAT (FDF, ORB OPS FS, COMM/INST). As required, reenable PDI DECOM FDA. Resume SPEC 62.

#### ACTION E

Reload PCMMU TFLs, load PCMMU FORMAT (FDF, ORB OPS FS, COMM/INST).

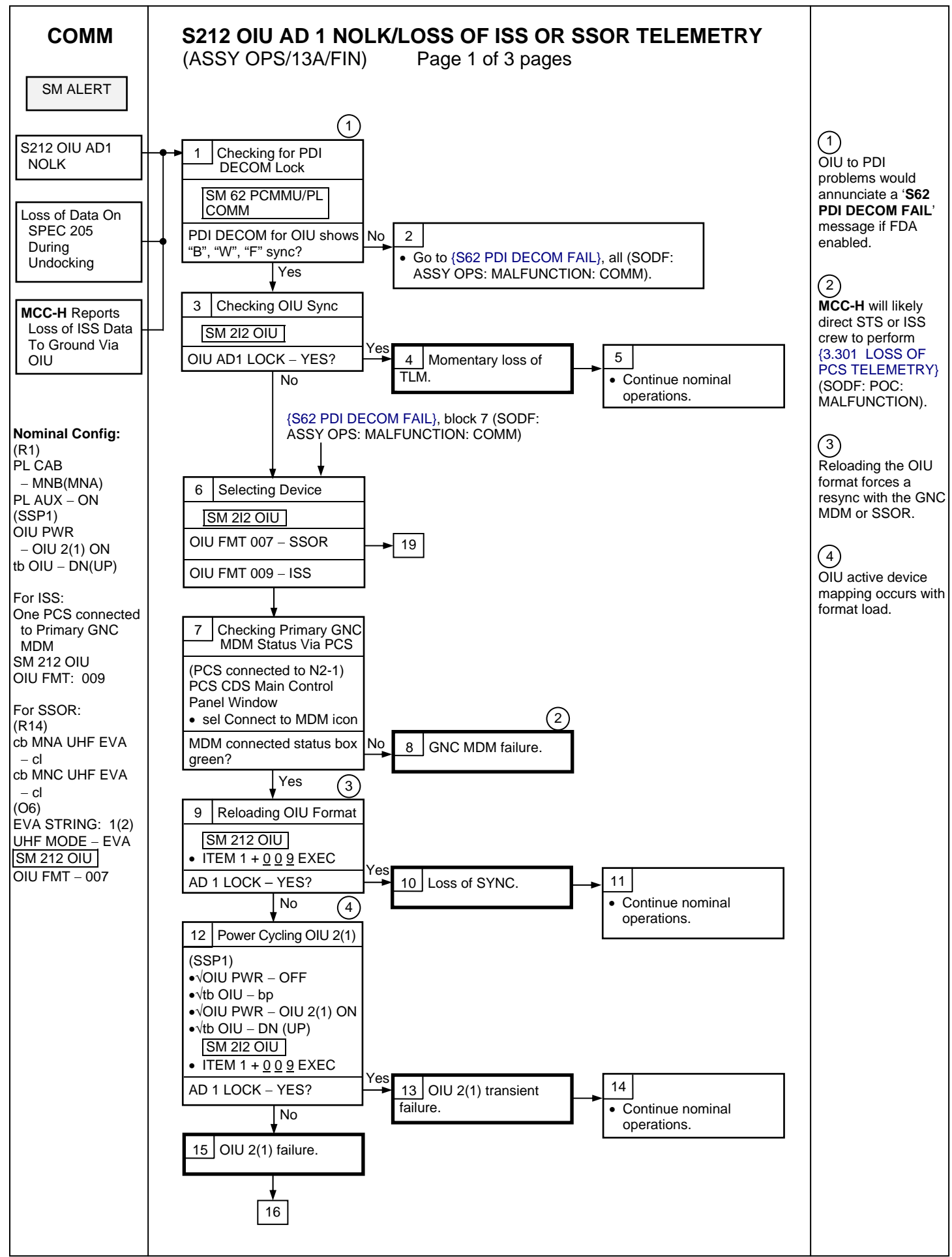

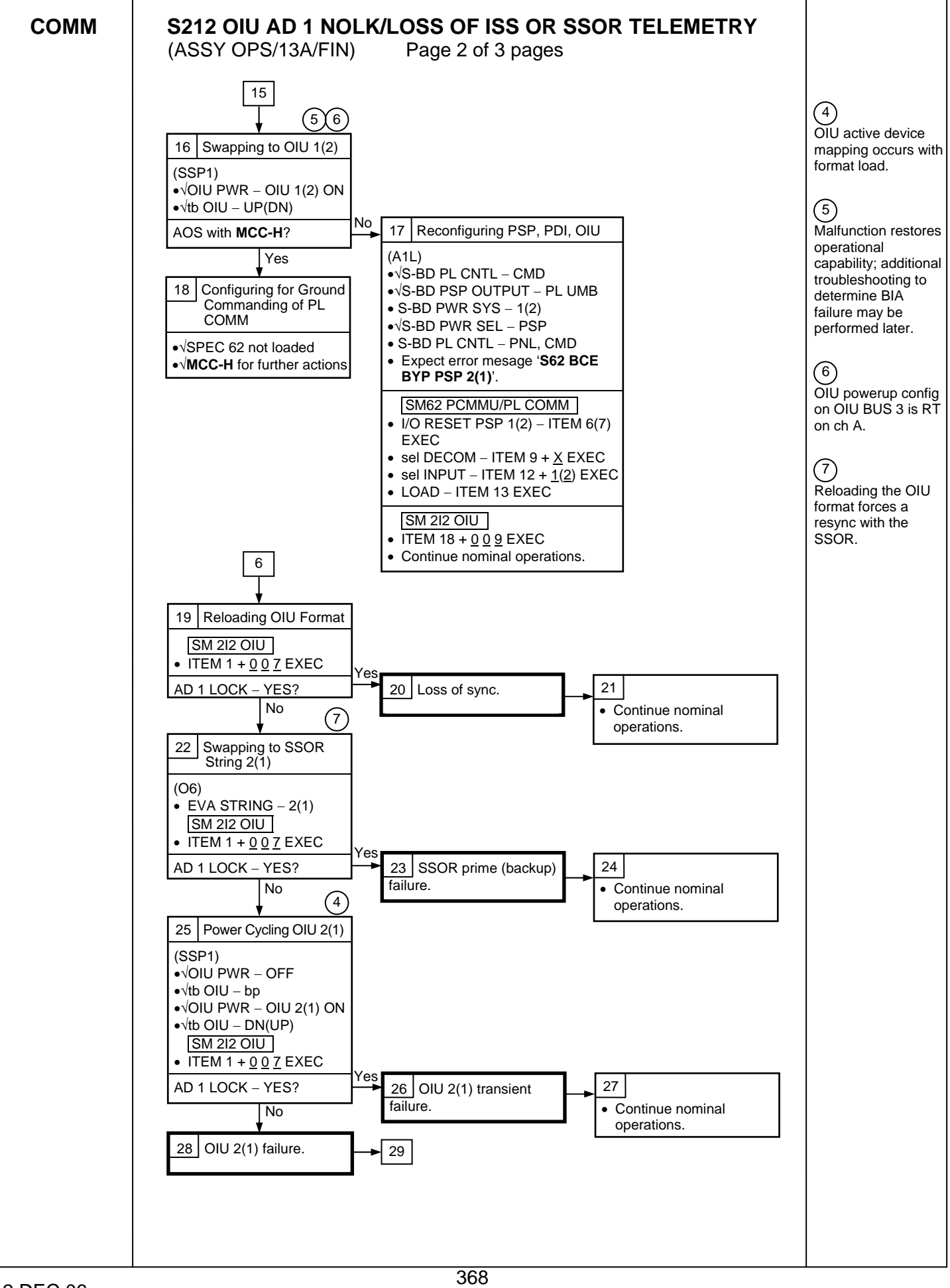

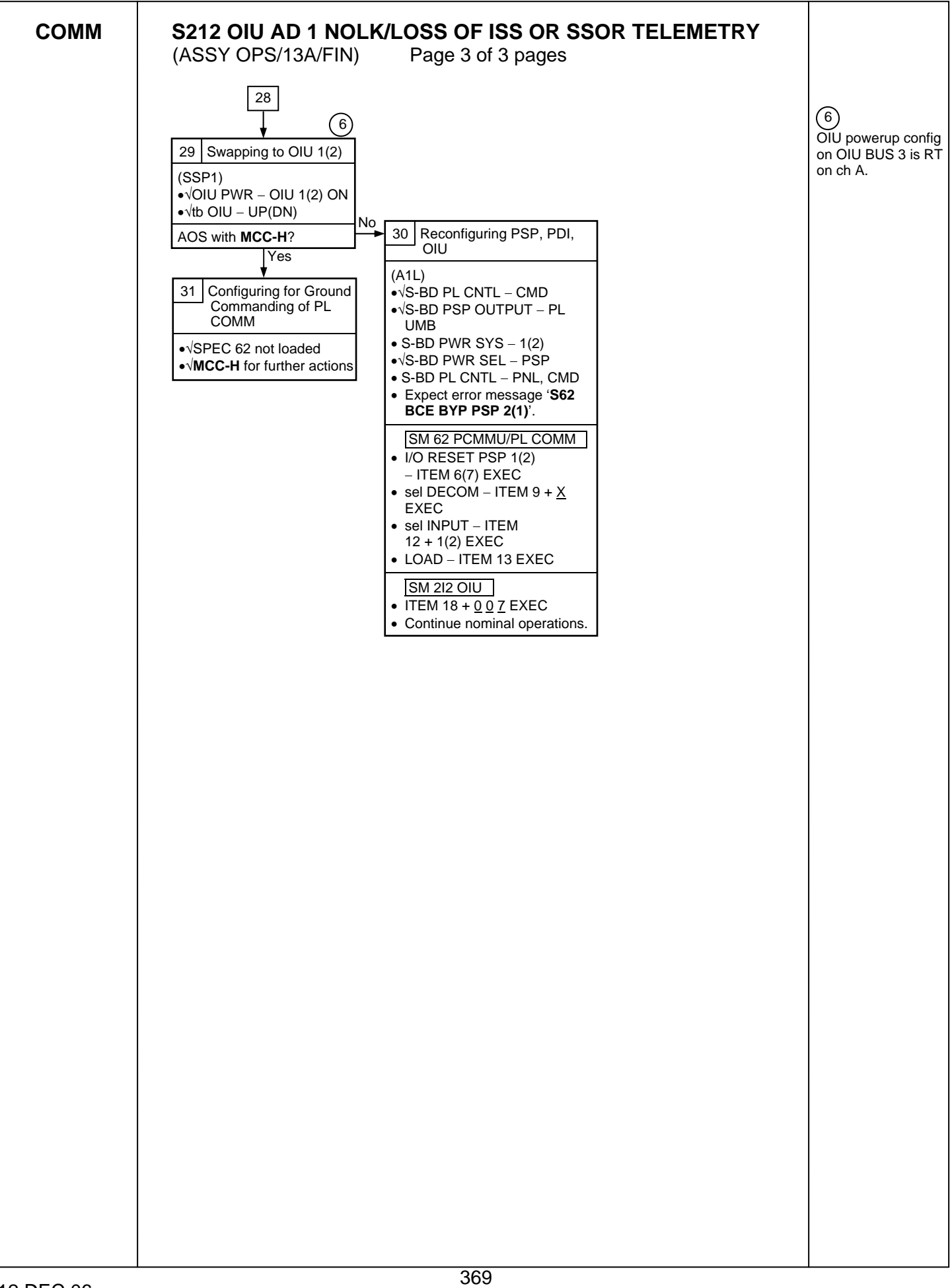

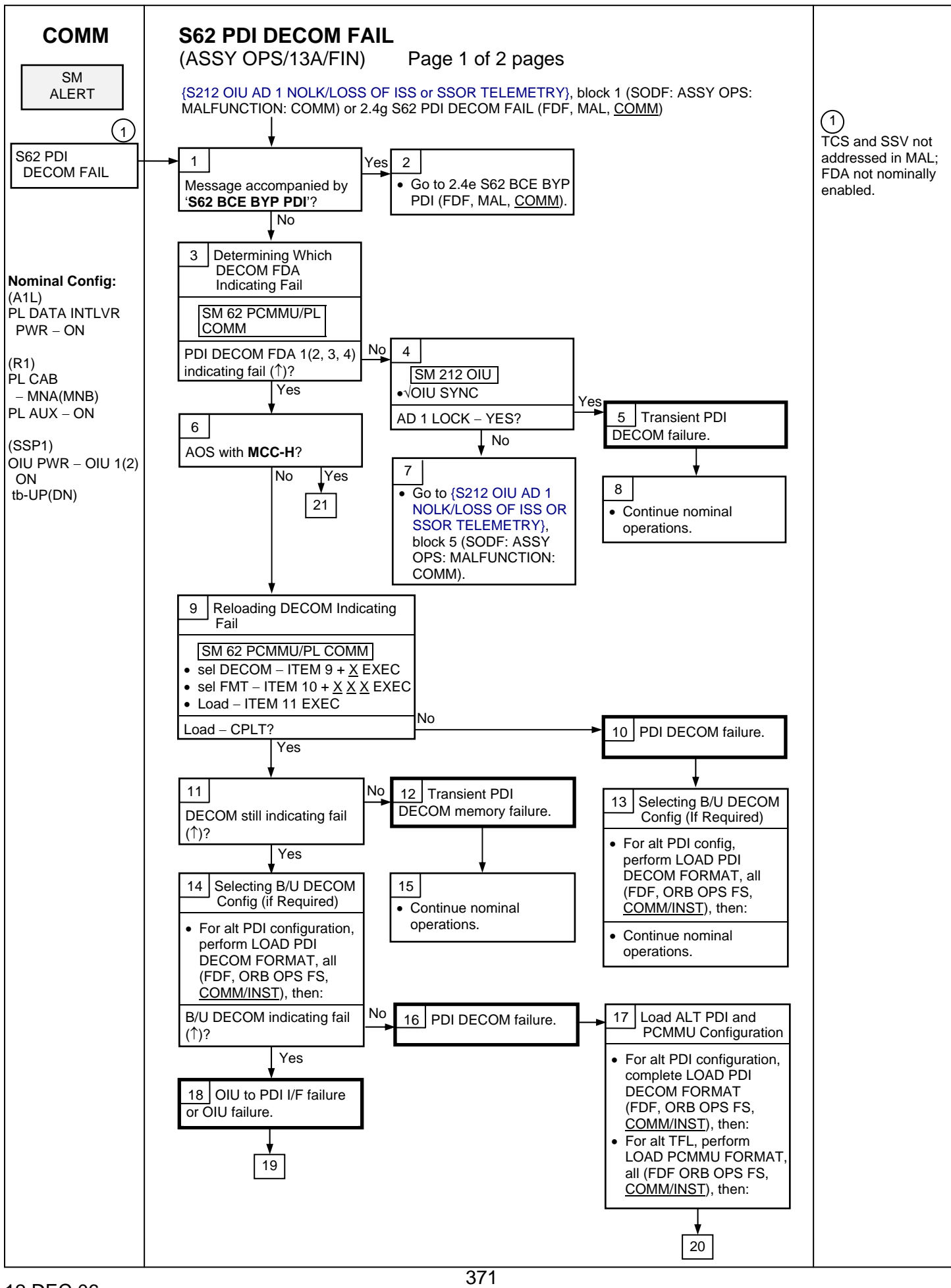

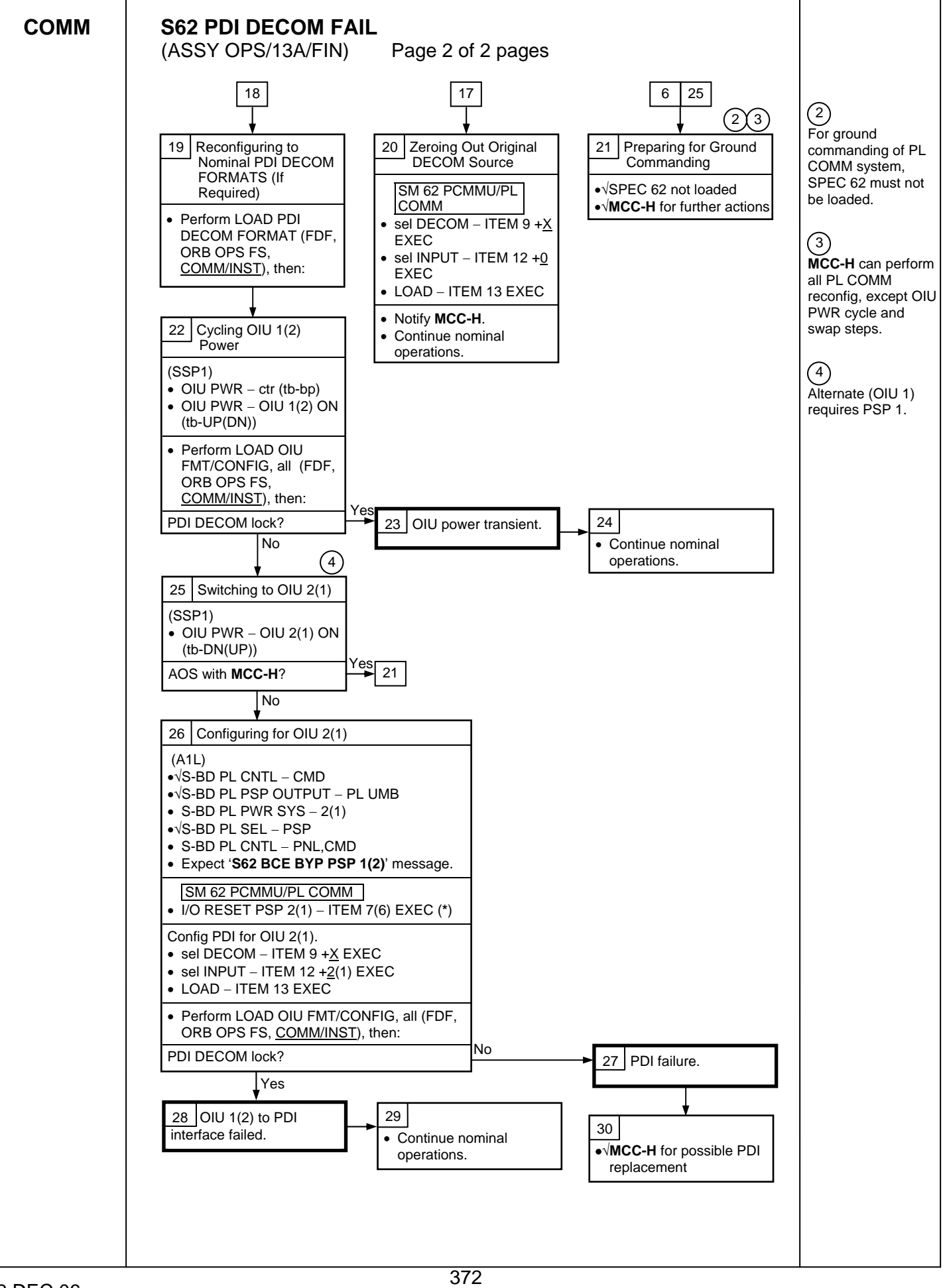

# **ORBITER ELECTRICAL BUS LOSS MATRIX**<br>(ASSY OPS/13A/FIN 1) Page 1 of 2 pages

(ASSY OPS/13A/FIN 1)

#### Table 1. Orbiter Electrical Bus Loss Matrix

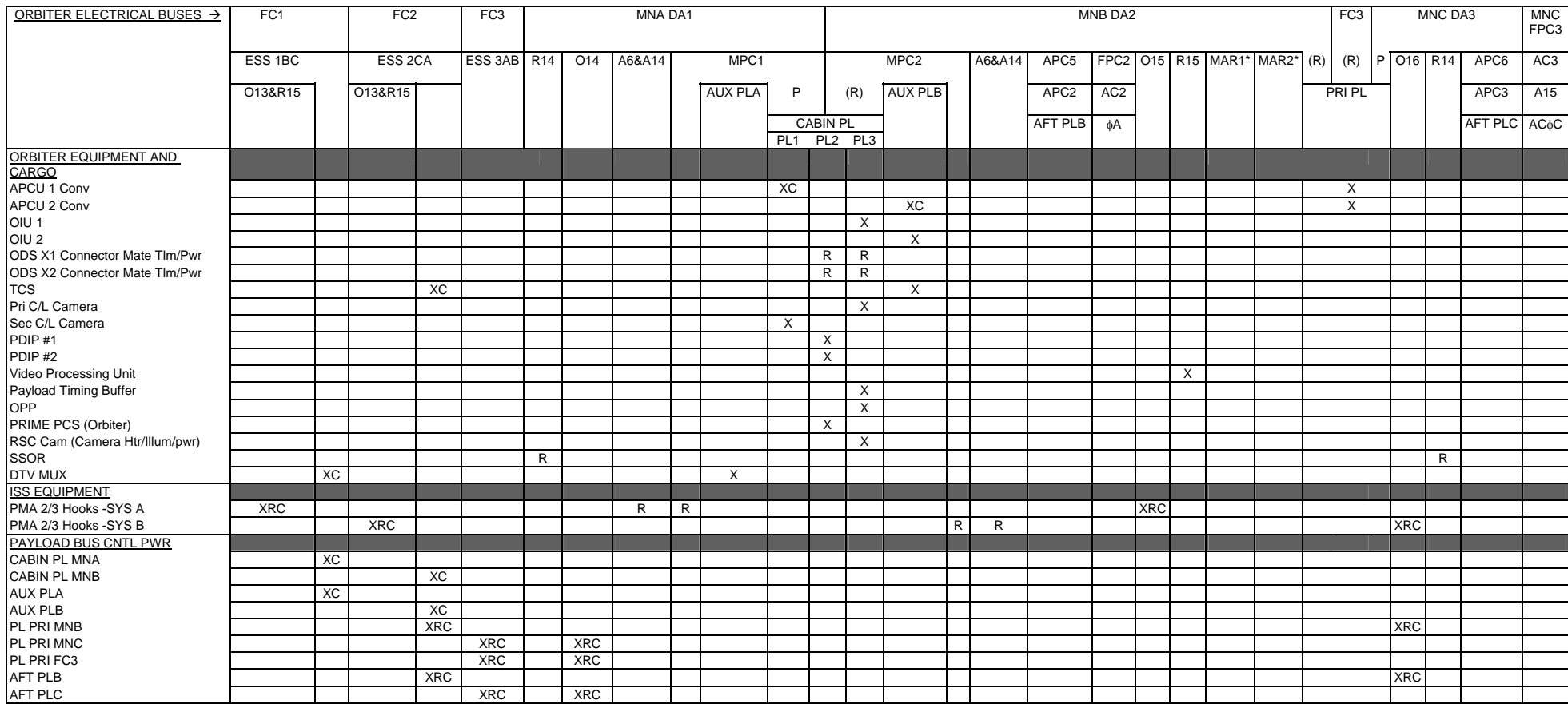

X = Total loss of operational power P = Loss of primary power source

R = Loss of redundant power source (R) = Requires action to use redundant source XC = Total loss of CNTL power

XRC = Loss of redundant CNTL power \*- CNTL bus name identifies power source (ex: CNTL BC1 is powered by MNB & MNC through RPCs and by MNA

through cb and fuse)

#### **ORBITER ELECTRICAL BUS LOSS MATRIX**

(ASSY OPS/13A/FIN 1) Page 2 of 2 pages

#### Table 2. Orbiter Electrical Bus Loss Matrix (PRLA)

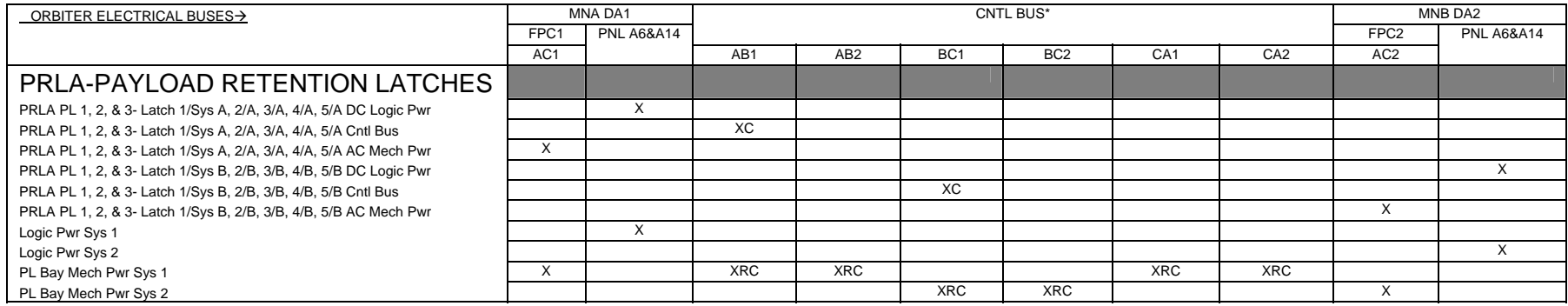

 $X = \text{Total loss of operational power}$ 

P = Loss of primary power source

R = Loss of redundant power source

 $(R)$  = Requires action to use redundant source

XC = Total loss of CNTL power

XRC = Loss of redundant CNTL power

\*- CNTL bus name identifies power source (ex: CNTL BC1 is powered by MNB & MNC through RPCs and by MNA through cb and fuse)

#### Payload | Latch | PL SEL Latch Use Latch Location S3/S4 Truss 1 1 1 Latch/Release Latch 1 2 1 Latch/Release Latch 2 3 | 1 | Latch/Release | Latch 3 4 | 1 | Latch/Release | Latch 4 5 1 Not Used 1 | 2 | Latch/Release | Keel Latch 1 2 | 2 | Latch/Release | Keel Latch 2 3 2 Not Used 4 2 Not Used 5 2 Not Used

#### Table 3. Payload Retention Usage

374

#### **ORBITER MDM LOSS IMPACTS**

(ASSY OPS/13A/FIN) Page 1 of 2 pages

- FF1 Uplink through NSP 1 (secondary)
- FF3 Uplink through NSP 2 (primary)
- PF1 ISS Primary command path (via PSP 1 UMB 1/OIU 1) APCU 1 telemetry OIU 1 telemetry (PDI TELEMETRY 1) input DIH ODS X2/PMA2 X1 connector mate telemetry  $-14$ input DIH ODS X1/PMA2 X2 connector mate telemetry – 1 5
- PF2 ISS Redundant command path (via PSP 2 UMB 1/OIU 2) APCU 2 telemetry OIU 2 telemetry (PDI TELEMETRY 2) OSVS Interface input DIH ODS X1/PMA2 X2 connector mate telemetry – 0 8 input DIH ODS X2/PMA2 X1 connector mate telemetry – 0 9
- OF1 PCMMU 1 mode select telemetry PCMMU 1,2 – ON/OFF power telemetry PCMMU 1,2 – RPC A telemetry PL AUX A – RPC ON/OFF telemetry MID MCA 1 OP STATUS 1, 2, 3, 4 telemetry MID MCA 3 OP STATUS 1, 2, 3, 4 telemetry PL BAY MECH PWR SYS 1, 2 telemetry PL RETEN LOGIC PWR SYS 1, 2 telemetry PRLA PL SEL 2: Latch/System 2B, 3B, 4B, 5B R-F-L, LAT, REL telemetry PRLA PL SEL 3:
	- Latch/System 1B, 2B, 3B, 4B, 5B R-F-L, LAT, REL telemetry

OF2 PSP 1,2 – bit and frame sync PCMMU 2 – mode select telemetry PCMMU 2 RPC B telemetry PL AUX B – RPC ON/OFF telemetry MID MCA 1 OP STATUS 5, 6 telemetry MID MCA 3 OP STATUS 5, 6, 7, 8 telemetry PRLA PL SEL 1: Latch/System 1B, 2B, 3B, 4B, 5B R-F-L, LAT, REL telemetry PRLA PL SEL 2: Latch/System 1B, 5A R-F-L, LAT, REL telemetry PRLA PL SEL 3: Latch/System 1A, 2A, 3A, 4A, 5A R-F-L, LAT, REL telemetry PRLA PL SEL 1, 2, 3:

#### **ORBITER MDM LOSS IMPACTS**

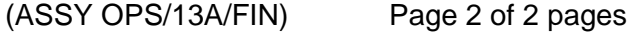

- OF3 Orbiter Comm system telemetry (refer to OI MDM/DSC Failure Impacts) PL PRI MNC, MNB, FC3 – ON/OFF telemetry PCMMU 1 RPC B telemetry
- OF4 Ku-Band RADAR mode and output power S-Band, Ku-Band – PNL/CMD switch position PSP, GCIL – ON/OFF telemetry ORBITER Comm system telemetry (refer to OI MDM/DSC Failure Impacts) CAB PL (MNA, MNB), PL AUX – ON/OFF telemetry PRLA PL SEL 2: Latch/System 2A, 3A, 4A R-F-L, LAT, REL telemetry
- OA1 ODS X4/PMA X3 connector mate telemetry PMA 2/3 GRP 1 passive hooks (1,3,5,7,9,11) Close telemetry
- DSC OA1 ODS X4/PMA X3 connector mate telemetry PMA 2/3 GRP 1 passive hooks (1,3,5,7,9,11) Close telemetry
- OA2 AFT PL MNB PWR ON telemetry AFT PL MNB amps ODS X3/PMA X4 connector mate telemetry PMA 2/3 GRP 2 passive hooks (2,4,6,8,10,12) Close telemetry
- DSC OA2 ODS X3/PMA X4 connector mate telemetry PMA 2/3 GRP 2 passive hooks (2,4,6,8,10,12) Close telemetry
- OA3 AFT PL MNC PWR ON telemetry AFT PL MNC amps PRLA PL SEL 1: Latch/System 1A, 2A, 3A, 4A, 5A R-F-L, LAT, REL telemetry PRLA PL SEL 2: Latch/System 1A R-F-L, LAT, REL telemetry

**REFERENCE** 

#### **SPEC 200 APCU STATUS**

(ASSY OPS/13A/FIN) Page 1 of 3 pages

This display monitors health and status of the two APCUs and is available in SM OPS 2. The APCUs are used to power the joint airlock Launch To Activation (LTA) heaters while the element is in the PLB. The display is generic and has been used on several missions. Figure 1 is a view of this display.

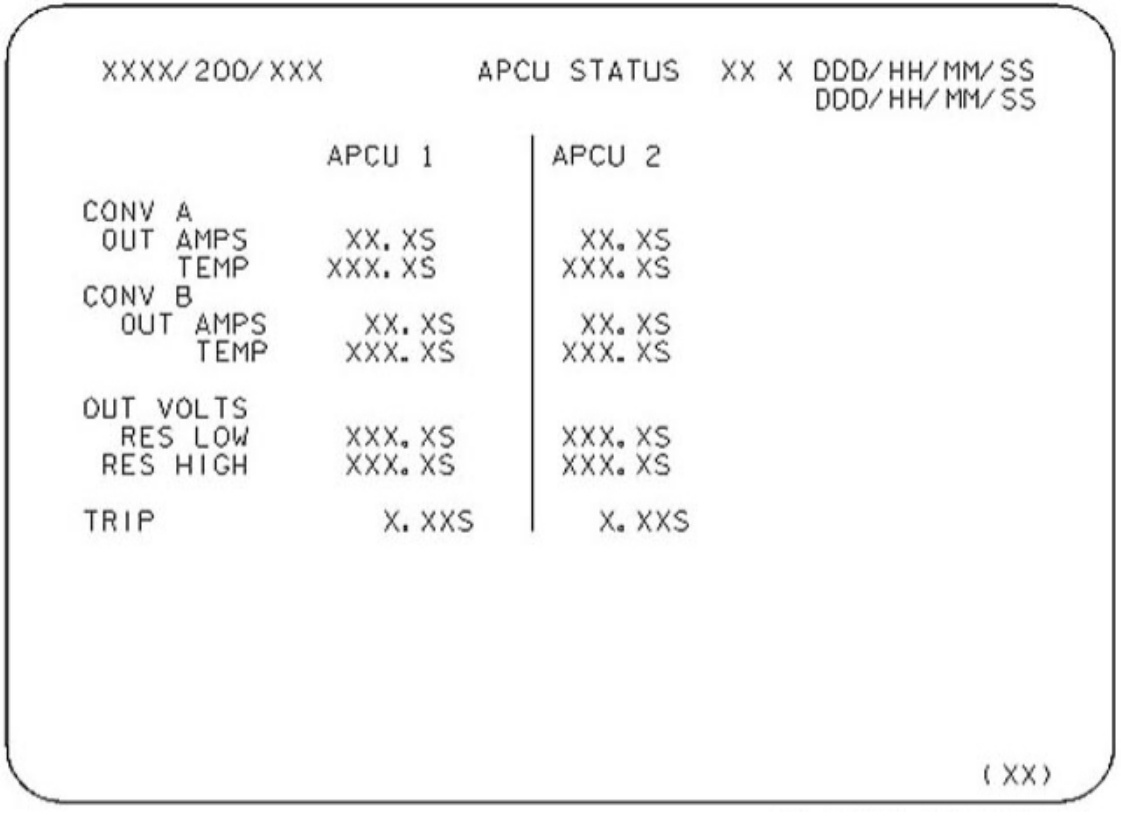

Figure 1.- APCU Status - MCDS Display.

TITLE: APCU STATUS

TYPE: SPEC 200

### **SPEC 200 APCU STATUS**

(ASSY OPS/13A/FIN) Page 2 of 3 pages

### PARAMETER CHARACTERISTICS

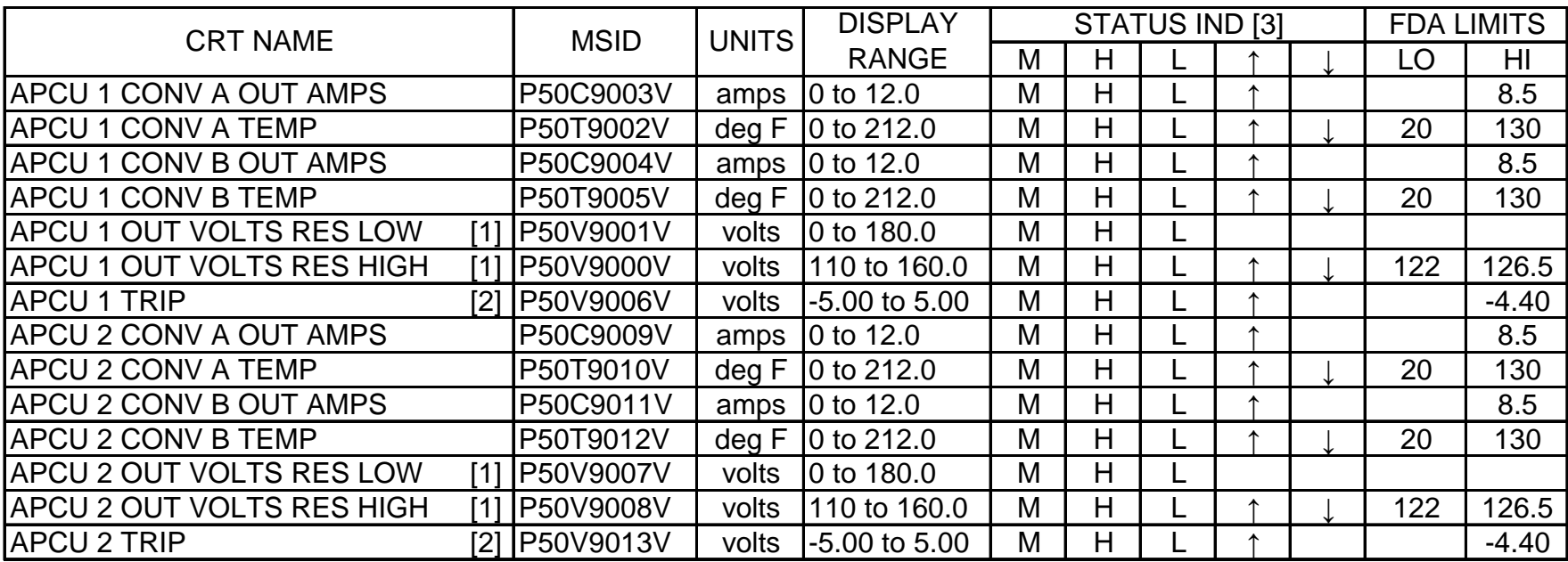

#### Table 1. Parameter Characteristics

#### **SPEC 200 APCU STATUS**

(ASSY OPS/13A/FIN) Page 3 of 3 pages

#### REMARKS

- [1] OUT VOLTS LOW displays the measurements from the low-resolution voltage sensor. OUT VOLTS HIGH displays the measurements from the high-resolution voltage sensor.
- [2] APCU TRIP indicates the status of the APCU shutdown logic. This status can be interpreted using Table 2.

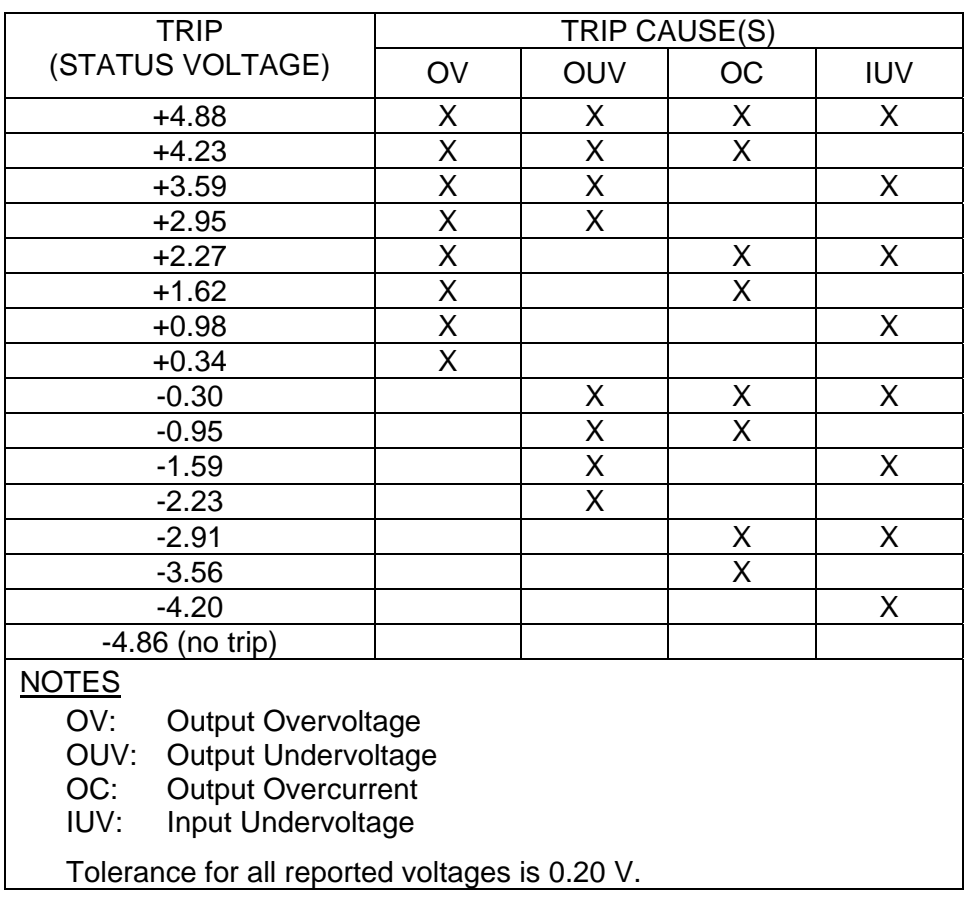

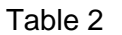

[3] The parameter status field for all parameters will be blank for normal operation or will display an "M" for missing data. For analog parameters, this field will also display an "H" or "L" for offscale data. Some parameters displayed will be limitsensed for SM alerts or C&W alarms. For discretes that are limit-sensed, the undesirable state is defined in the FDA low limit field and the FDA high limit field is left blank. Satisfaction of the undesirable state triggers a "↓" indication. For analogs that are limit-sensed, an "↑" or a "↓" will be displayed when the parameter exceeds either an upper or lower limit. The symbols driven in the parameter status field have the following display priority from highest to lowest: 'M", "H", "L", "↑", "↓". All symbols driven in the parameter status column will be displayed four times the normal intensity.

#### **SPEC 205 ISS MCS MODING**  (ASSY OPS/13A/FIN 1) Page 1 of 7 pages

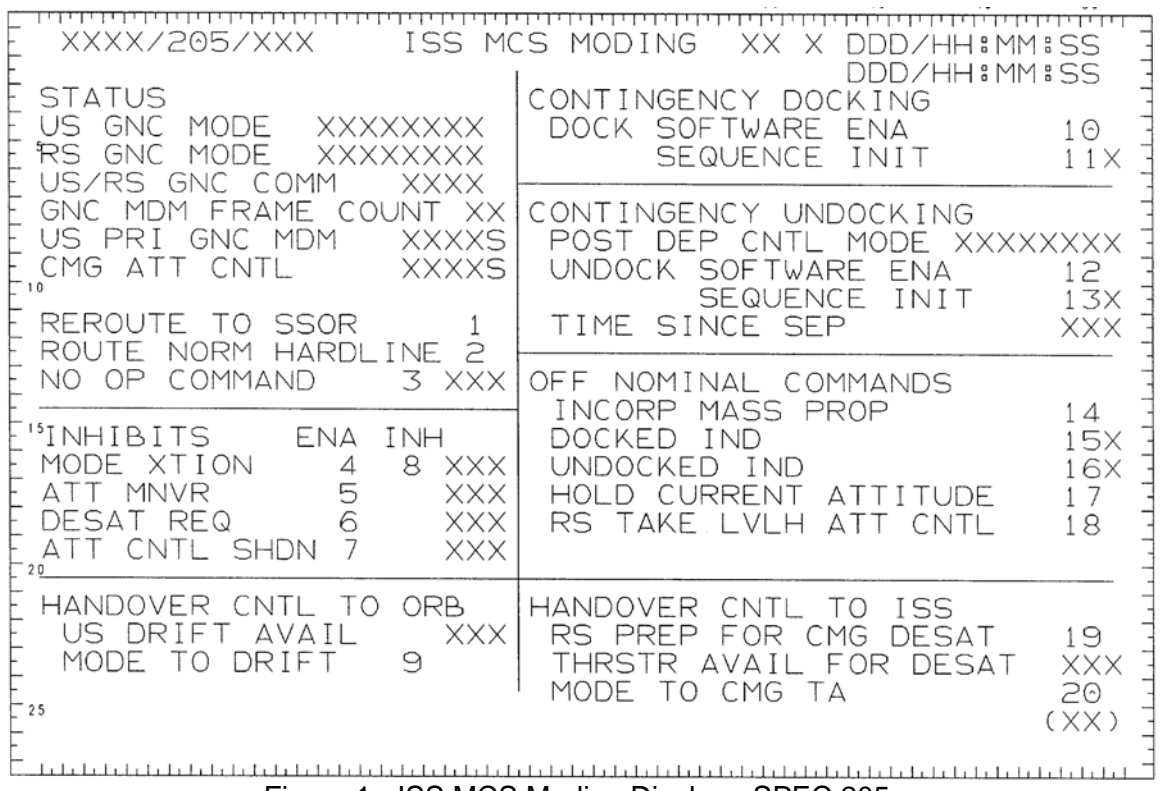

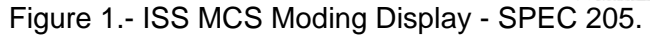

#### **SPEC 205 ISS MCS MODING**

(ASSY OPS/13A/FIN 1) Page 2 of 7 pages

For 12A thru 10A, there is no planned use of this display. For all flights after 10A, the purpose of this display is to allow the orbiter crew to command the ISS at dock and undock and provide the capability to execute the attitude control handover procedures. Specifically, the orbiter crew can command the ISS to free drift upon contact, or to activate attitude control upon separation. The orbiter crew could command at dock and undock from this display starting at 12A, however there is full redundancy in the ISS MCS moding system at that point until the redundancy is removed during Stage 10A. Stage 10A places Node 2 between the Lab and PMA2, and Node 2 does not contain any automatic ACS Moding wiring for undocking and only one string for docking, as opposed to two strings for each prior to Node 2.

For the capability of executing the attitude control handover procedures, the communication link will nominally be through the OIU / GNC Hardline. Therefore, all the commands on Spec 205 have a routing code for the OIU / GNC Hardline. For commanding the ISS at dock and undock, the communication link will nominally be through the SSOR. Since all the Spec 205 commands have a routing code through the OIU / GNC Hardline, the orbiter crew will send a reroute command that reroutes all Hardline commands to the SSOR.

Table 1.

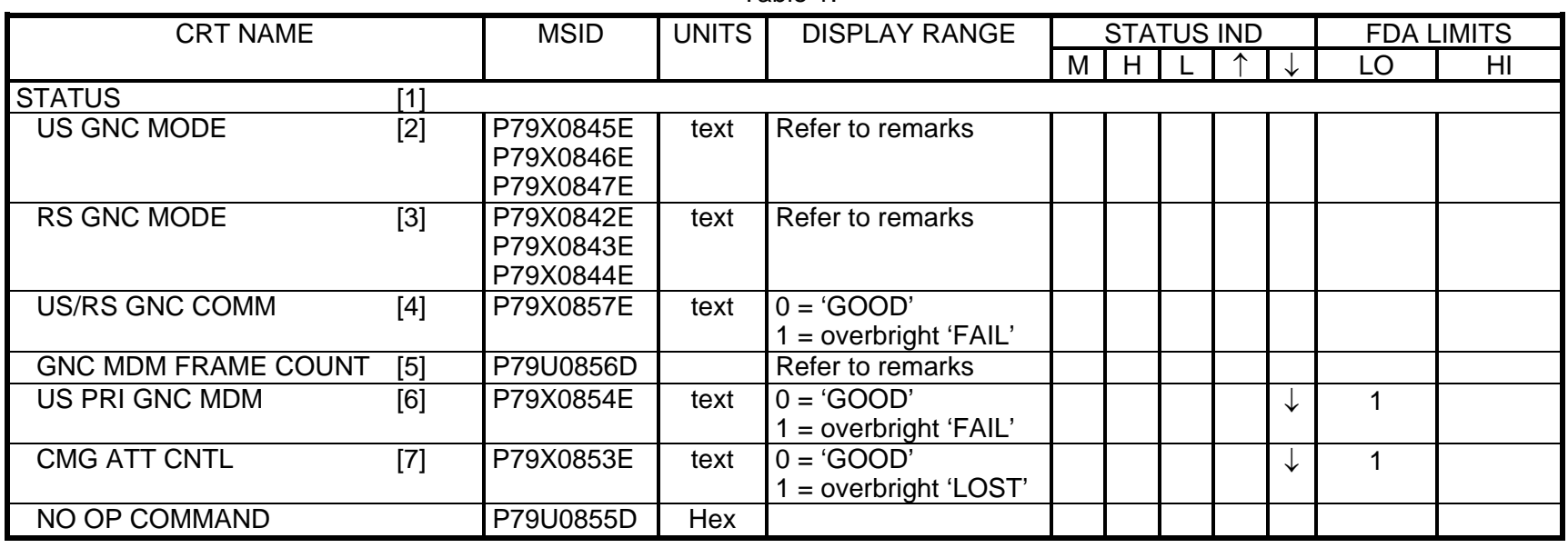

PARAMETER CHARACTERISTICS
**SPEC 205 ISS MCS MODING**<br>(ASSY OPS/13A/FIN 1) Page 3 of 7 pages (ASSY OPS/13A/FIN 1)

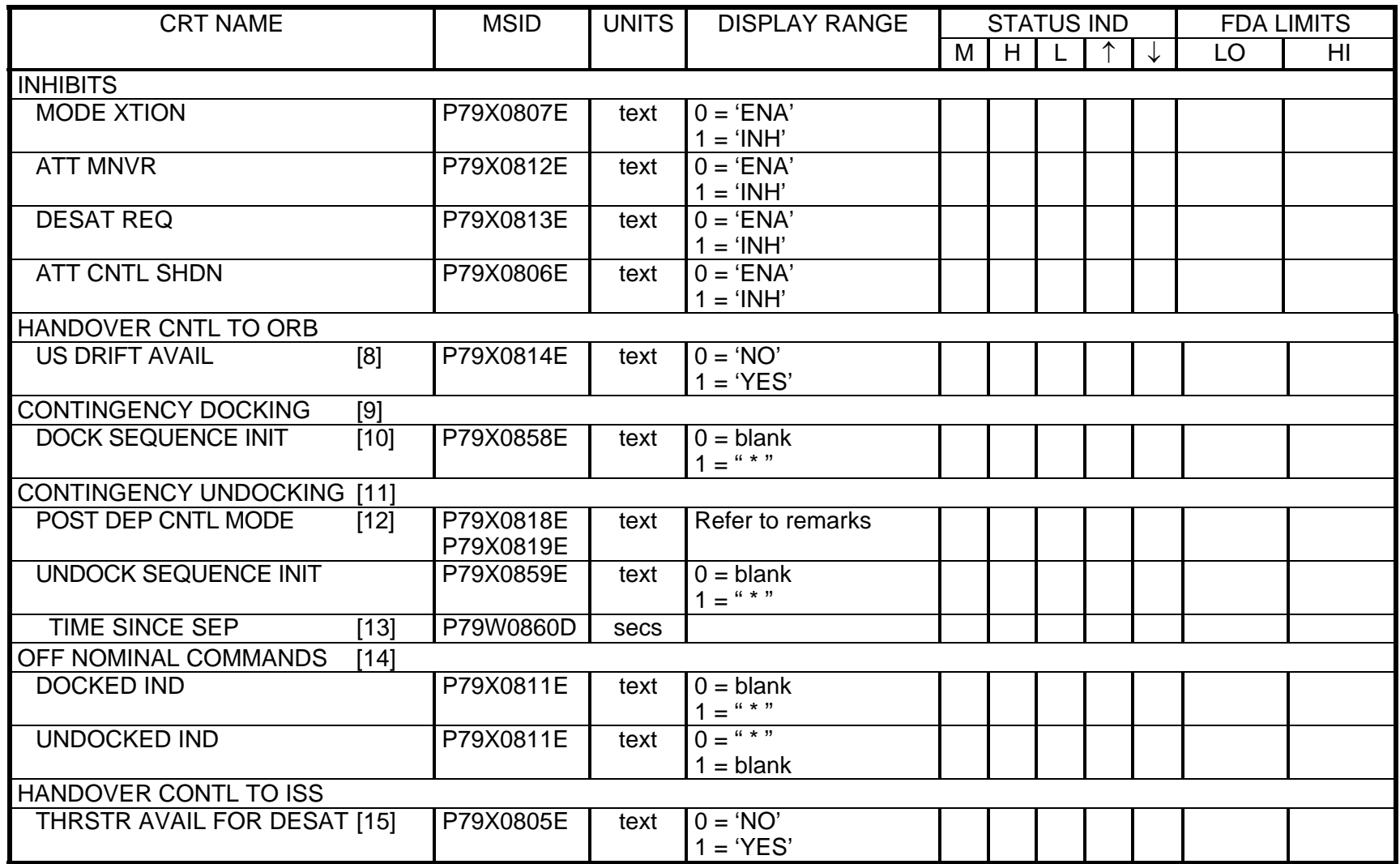

(ASSY OPS/13A/FIN 1) Page 4 of 7 pages

#### REMARKS

**MCID** 

1

- [1] The US (United States) GNC MODE and the RS (Russian Segment) GNC MODE allow the orbiter crew to know how the station is controlling attitude. For nominal ISS attitude control, the US GNC Mode  $=$  CMG TA, and the RS GNC Mode  $=$ CMG TA. If the RS was controlling, the US GNC Mode = Drift (although depending on the failure scenario, it could be any one of the modes), and the RS GNC Mode = Thruster. If the Orbiter was controlling, the US GNC Mode = Drift (although depending on the failure scenario, it could be any one of the modes), and the RS GNC Mode = CMG TA or Indicatr.
- [2] The US GNC MODE allows the orbiter crew to know how the US station is controlling attitude.

Table 2

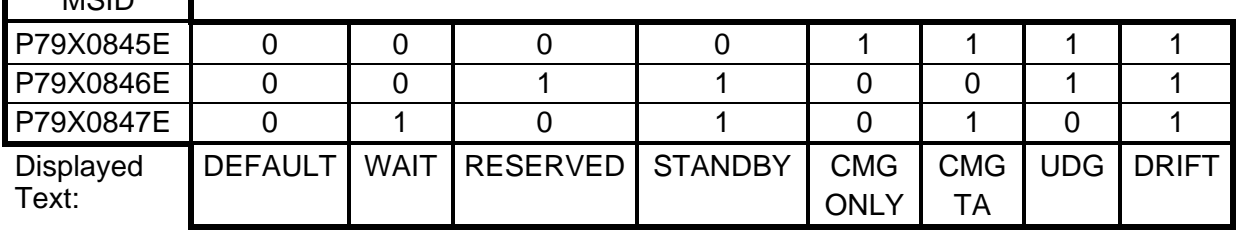

[3] The RS GNC MODE allows the orbiter crew to know how the RS station is controlling attitude.

Table 3

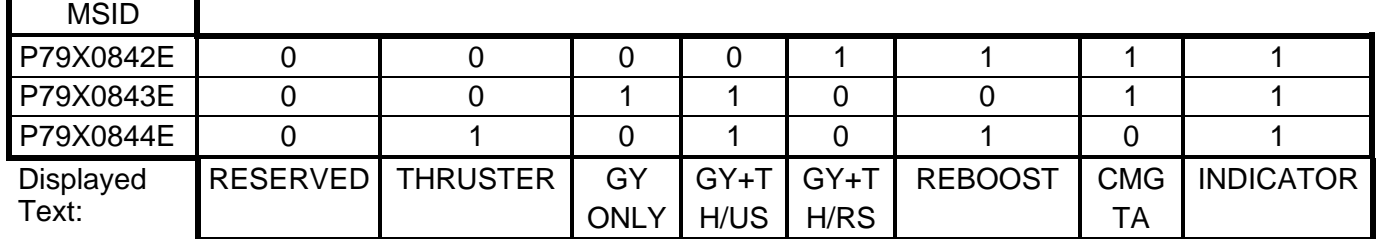

- [4] The US/RS GNC LOSS COMM: This Caution and Warning (C&W) is used in the handover of attitude control from Orbiter to CMG TA procedure, and if it is in alarm, the handover will not work. This C&W is coded on this Spec as conditional, which utilizes the overbright and flash functionality.
- [5] GNC MDM FRAME COUNT: This parameter is used to determine if the entire Spec in general is getting updated data from the ISS. This parameter is normally displayed in decimal form resulting in an increment counter. But due to flight software constraints, this parameter will be displayed in hex form. Hex is sufficient because this parameter just needs to update.

(ASSY OPS/13A/FIN 1) Page 5 of 7 pages

- [6] US PRI GNC MDM FAIL: This Caution and Warning (C&W) is used in the handover of attitude control from Orbiter to CMG TA procedure, and if it is in alarm, the handover will not work. This C&W is FDA'd as a Class 3 Alert, which when TMBU enabled, will have an onboard audible alarm, a light indication, an Onboard Fault Summary message, and a down arrow on the Spec parameter status field. This C&W is coded on this Spec as conditional, which utilizes the overbright and flash functionality.
- [7] LOSS CMG ATT CNTL: This Caution and Warning (C&W) is used in the handover of attitude control from Orbiter to CMG TA procedure, and if it is in alarm, the handover will not work. This C&W is FDA'd as a Class 3 Alert, which when TMBU enabled, will have an onboard audible alarm, a light indication, an Onboard Fault Summary message, and a down arrow on the Spec parameter status field. This C&W is coded on this Spec as conditional, which utilizes the overbright and flash functionality.
- [8] US DRIFT AVAIL: If this parameter, US Drift Available = Yes, then the command Item 9 MODE TO DRIFT will be accepted by the ISS US GNC MDM.
- [9] CONTINGENCY DOCKING: These commands do not have any nominally planned use, but if there is a loss of redundancy to mode the ISS to free drift at docking, then MCC may decide to use this section.
- [10] DOCK SEQUENCE INIT: This parameter is set high if item 11 was commanded to start the manual ACS Moding software to execute and mode the ISS to free drift.
- [11] CONTINGENCY UNDOCKING: These commands do not have any nominally planned use, but if there is a loss of redundancy to mode the ISS to attitude control after undocking, then MCC may decide to use this section.
- [12] POST DEP CNTL MODE: The Post Departure Control Mode can be set to CMG TA, CMG Only, or RS CNTL. If this parameter reads RS CNTL, then after undocking, if the ACS Moding software properly executes, the ISS will resume control on Russian thruster control.

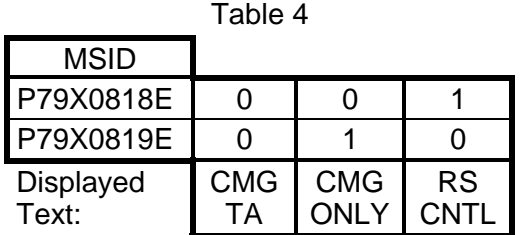

[13] TIME SINCE SEP: When the manual software is initiated or when the automatic software is initiated by the sensors, this time since separation parameter begins to count up from zero to a commanded value (typically 100 seconds) at which time the ISS will resume attitude control using the control method defined by the Post Departure Control Mode parameter.

(ASSY OPS/13A/FIN 1) Page 6 of 7 pages

- [14] OFF NOMINAL COMMANDS: These commands do not have any nominally planned use, but may be used in MCC determined contingencies.
- [15] THRSTR AVAIL FOR DESAT: telemetry feedback for Item 19 RS PREP FOR CMG DESAT. If that command is successful, then this parameter will show YES, and the RS is prepared to enter CMG TA mode.

#### ITEM ENTRY CHARACTERISTICS

- Item 1: REROUTE TO SSOR: All the commands on this Spec are hardcoded with a routing  $code = 1$ , which is for the OIU / GNC Hardline. If the commands are to be sent through the SSOR, then this reroute command will tell the OIU that for any command with a routing code of 1, to change it to 2, which is the routing code for SSOR.
- Item 2: ROUTE TO NORMAL HARDLINE: If there was an activity that required commanding from Spec 205 through the SSOR and that commanding activity is complete, then this route to normal command should be sent. All the commands on this Spec are hardcoded with a routing  $code = 1$ , which is for the OIU / GNC Hardline. But, for commanding through the SSOR, the OIU can be configured to take all routing codes of 1 and change it to 2, which is SSOR. So, to return the OIU to a nominal configuration, this command will tell the OIU that for all commands with routing code of 1, to assign it a routing code of 1.
- Item 3: NO OP COMMAND: The commands to reroute to SSOR and route to normal hardline do not have any telemetry feedback. As a form of feedback, this no op command is sent and the command accept counter telemetry will increment, thus verifying the routing commands success.
- Item 4: MODE XTION ENA is used to command the Mode Transition Inhibit to a status of either enabled. The telemetry feedback is ENA.
- Item 5: ATT MNVR ENA is used to command the Attitude Maneuver Inhibit to a status of enabled. The telemetry feedback is ENA or INH.
- Item 6: DESAT REQ ENA is used to command the Desat Request Inhibit to a status of enabled. The telemetry feedback is ENA or INH.
- Item 7: ATT CNTL SHDN ENA is used to command the Attitude Control Shutdown Inhibit to a status of enabled. The telemetry feedback is ENA or INH.
- Item 8: MODE XTION INH is used to command the Mode Transition Inhibit to a status of either inhibited. The telemetry feedback is INH.
- Item 9: MODE TO DRIFT commands the ISS US GNC Mode to Drift.
- Item 10: DOCK SOFTWARE ENA commands the manual dock software within the ACS Moding software to be enabled.

(ASSY OPS/13A/FIN 1) Page 7 of 7 pages

- Item 11: DOCK SEQUENCE INIT commands the manual dock software within the ACS Moding software to execute, if the manual dock software is enabled per Item 10. The software that executes is the same software that the automatic ACS Moding software executes if the Capture Long sensors worked.
- Item 12: UNDOCK SOFTWARE ENA commands the manual undock software within the ACS Moding software to be enabled.
- Item 13: UNDOCK SEQUENCE INIT commands the manual undock software within the ACS Moding software to execute, if the manual undock software is enabled per Item 12. The software that executes is the same software that the automatic ACS Moding software executes if the Interface Sealed sensors and Separation sensors worked.
- Item 14: INCORP MASS PROP is a command that incorporates the US GNC mass properties from a buffer location to active use.
- Item 15, 16: DOCKED IND and UNDOCKED IND are manual commands that toggle a bit in the Primary C&C MDM automatic ACS Moding software. This bit is used by the Russian Segment to update their mass properties.
- Item 17: HOLD CURRENT ATTITUDE is a command to the US GNC MDM that performs a snap and hold at the current attitude, assuming the US GNC Mode is already in CMG TA and controlling attitude.
- Item 18: RS TAKE LVLH ATT CNTL is an ISS Tier 1 command that tells the Russian Segment to take attitude control in Thrusters in the LVLH reference frame. This command is an off nominal command without handshake between the US GNC MDM and the RS TBM. The nominal command to have the Russian Segment take control 6-17 is with handshake, which means there is some Tier 2 communication between the US GNC MDM and the RS TBM.
- Item 19 RS PREP FOR CMG DESAT is a Tier 1 command that prepares the Russian Segment for CMG TA mode.
- Item 20: MODE TO CMG TA is a command that changes the US GNC Mode to CMG TA using CCDB slot number 1, and also will change the RS GNC Mode to CMG TA if it is not already so.

This Page Intentionally Blank

# **SPEC 211 ISS C&W**  (ASSY OPS/13A/FIN) Page 1 of 2 pages

| XXXX/211/XXX                                    |              | ISS C&W | XX X DDD/HH:MM:SS<br>DDD/HH:MM:SS |     |
|-------------------------------------------------|--------------|---------|-----------------------------------|-----|
| FIRE<br>PRESS<br>TOX ATM<br>CAUT<br><b>WARN</b> | <b>CONDO</b> |         |                                   |     |
|                                                 |              |         |                                   | (XX |

Figure 1.- ISS C&W Display - SPEC 211.

(ASSY OPS/13A/FIN) Page 2 of 2 pages

The SM 211 ISS C&W display is available in SM OPS 2 and is used for monitoring pertinent ISS C&W telemetry. Since the PCS does not have the capacity to annunciate alarm tones, the tone status flag from the ISS will be used to trigger the orbiter C&W system.

# PARAMETER CHARACTERISTICS

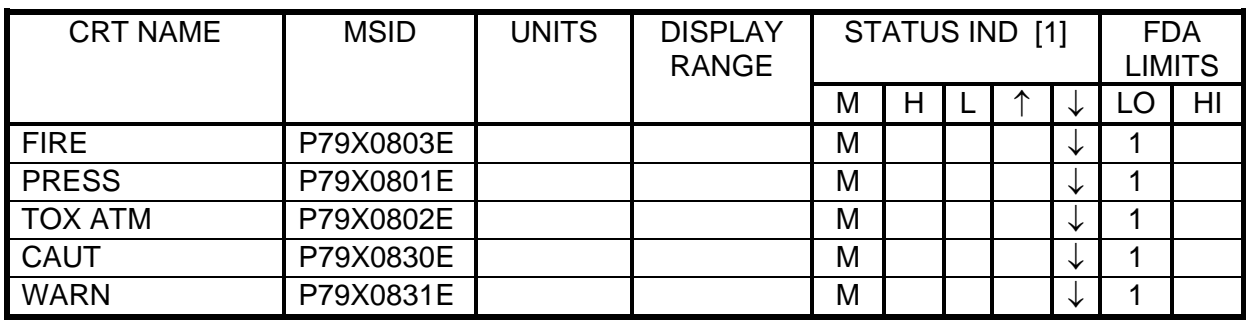

Table 1.

## REMARKS

- [1] The parameter status field for all parameters will be blank for normal operation or will display an "M" for missing data. For analog parameters, this field will also display an "H" or "L" for offscale data. Some parameters displayed will be limit-sensed for SM alerts or C&W alarms. For discretes that are limit-sensed, the undesirable state is defined in the FDA low limit field and the FDA high limit field is left blank. Satisfaction of the undesirable state triggers a "↓" indication. For analogs that are limit-sensed, an "↑" or a "↓" will be displayed when the parameter exceeds either an upper or lower limit. The symbols driven in the parameter status field have the following display priority from highest to lowest: "M", "H", "L", "↑", "↓". All symbols driven in the parameter status column will be displayed four times normal intensity.
- [2] When the tone status flag is set for any FIRE, pressure (PRESS), toxic atmosphere (TOX ATM), caution (CAUT), or warning (WARN) event, a "↓ " will be displayed in the appropriate status field. The FIRE, PRESS, and TOX ATM events will initiate a master alarm light and tone, B/U C&W light on panel F7, and a fault message. WARN and CAUT events will initiate an alert light, tone, and fault message. The PCS can be referenced for additional details on the fault condition.

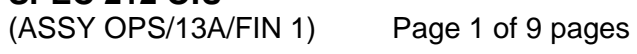

| $\frac{1}{2}$<br>3<br>4<br>5<br>$\overline{6}$<br>7<br>8<br>9<br>10<br>11<br>12<br>13<br>14<br>15<br>16<br>17<br>18<br>19<br>20<br>21<br>22<br>23<br>24<br>25<br>26 | 2<br>123456789012345678901234567890123456789012345678901<br>XXXX/212/XXX<br>$\pm$ XXX.XS<br>OTIJ<br>TEMP<br>1                                                                                                    | 3<br>OIU                                                                                                    | 5<br>4<br>XX X DDD/HH:MM:SS<br>DDD/HH:MM:SS<br>STATUS CTR<br>OTU<br>ХX                                                                                               |
|----------------------------------------------------------------------------------------------------|----------------------------------------------------------------------------------------------------|----------------------------------------------------------------------------------------------------|----------------------------------------------------------------------------------------------------|
|                                                                                                    | 2<br>TEMP<br>±XXX.XS<br>OIU<br>STATUS<br><b>ACTIVE</b><br><b>DEVICES</b><br>PD<br><b>BUS</b><br><b>LOCK</b><br>AD<br>1<br>Χ<br>XXXXS<br>XXXX<br>$\overline{2}$<br>X<br>XXXXS<br>XXXX<br>3<br>XXXXS<br>Χ<br>XXXX<br>4<br>X<br>XXXXS<br><b>XXXX</b> | ISS<br>BC TIME<br>PDI<br><b>DCM</b><br>SYNC<br>W<br>B.<br>F<br>XSXSXS<br>$\frac{2}{3}$<br>XSXSXS<br>XSXSXS<br>4 | XX-XX-XX/XX:XX:XX<br>FORMAT XXX<br>1<br>2X<br><b>BUS</b><br>RT<br>1<br>3X<br>BC<br>4X<br>Α<br>5X<br>$\overline{B}$<br>6X<br>RT<br><b>BUS</b><br>2<br><b>7X</b><br>BC |
|                                                                                                    | OIU<br>CMD<br>CTR.<br>XXX<br>I/F<br><b>XXX</b><br>PSP<br>POINT<br>FLOAT<br>XXXS<br>SSOR                                                                                                    | XSXSXS<br>LAST<br><b>CMD</b><br>PSP<br>XXX<br>OIU<br><b>XXX</b>                                                 | 8X<br>Α<br>9X<br>$\overline{B}$<br>RT<br><b>BUS</b><br>3<br>10 <sub>X</sub><br>11X<br>BC<br>12X<br>Α<br>13X<br>В<br>RT<br><b>BUS</b><br>14X<br>4                     |
|                                                                                                    | FRM<br><b>SYNC</b><br>XXXS<br>PRI<br><b>XXXS</b><br>PRI<br>STATUS<br>FRM SYNC<br>XXXS<br>B/U<br><b>STATUS</b><br>XXXS<br>B/U                                                                                                    | 18<br><b>SPARE</b><br><b>CMD</b><br>XXX                                                                         | 15X<br>BC<br>16X<br>A<br>17X<br>В<br>XX                                                                                                    |

Figure 1.- OIU Display - SPEC 212.

(ASSY OPS/13A/FIN 1) Page 2 of 9 pages

The SM 212 OIU display is available in SM OPS 2 and is used to configure the OIU for cargo element operations, monitor OIU status, and monitor relevant PDI, PSP, and SSOR statuses.

## PARAMETER CHARACTERISTICS

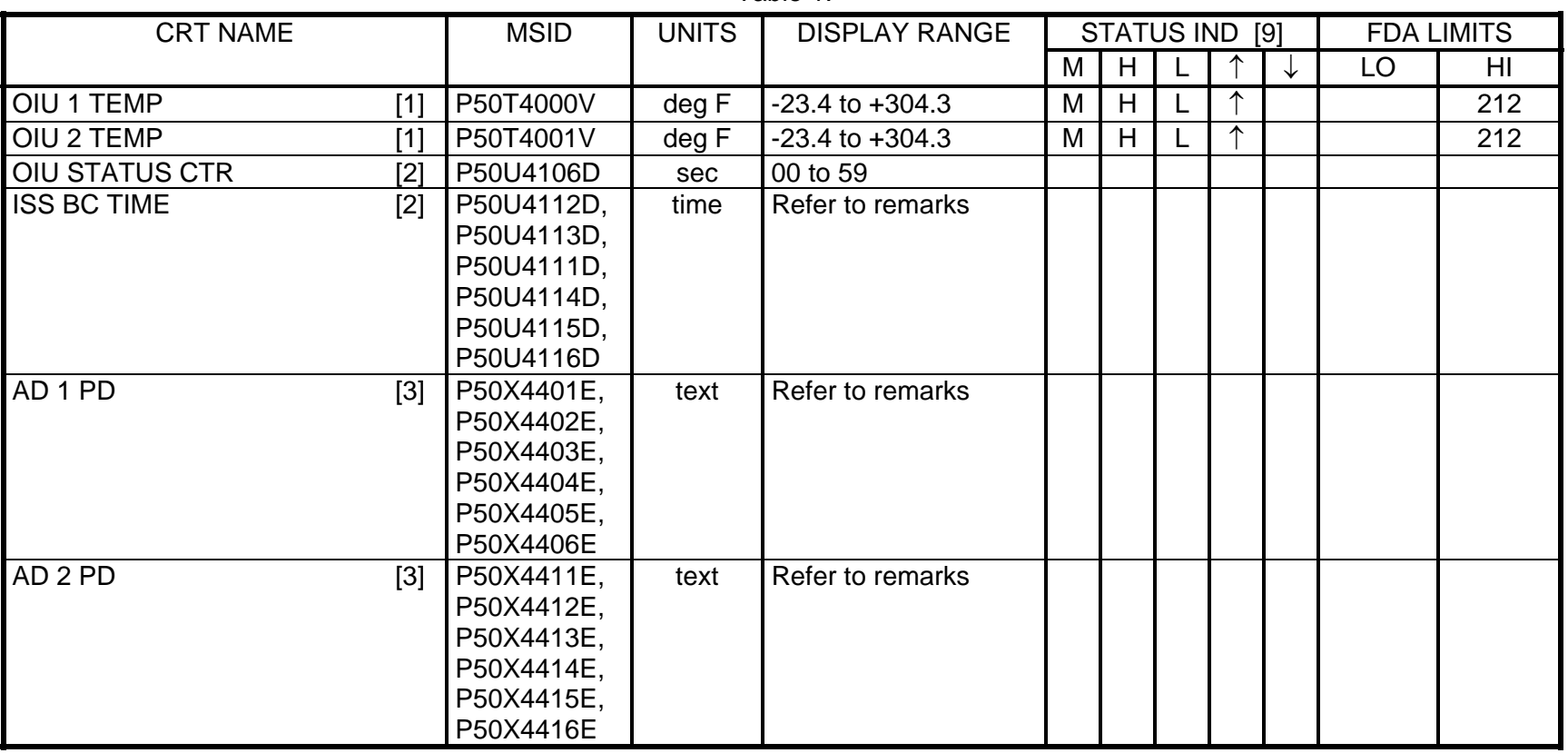

Table 1.

(ASSY OPS/13A/FIN 1) Page 3 of 9 pages

Continuation of Table 1.

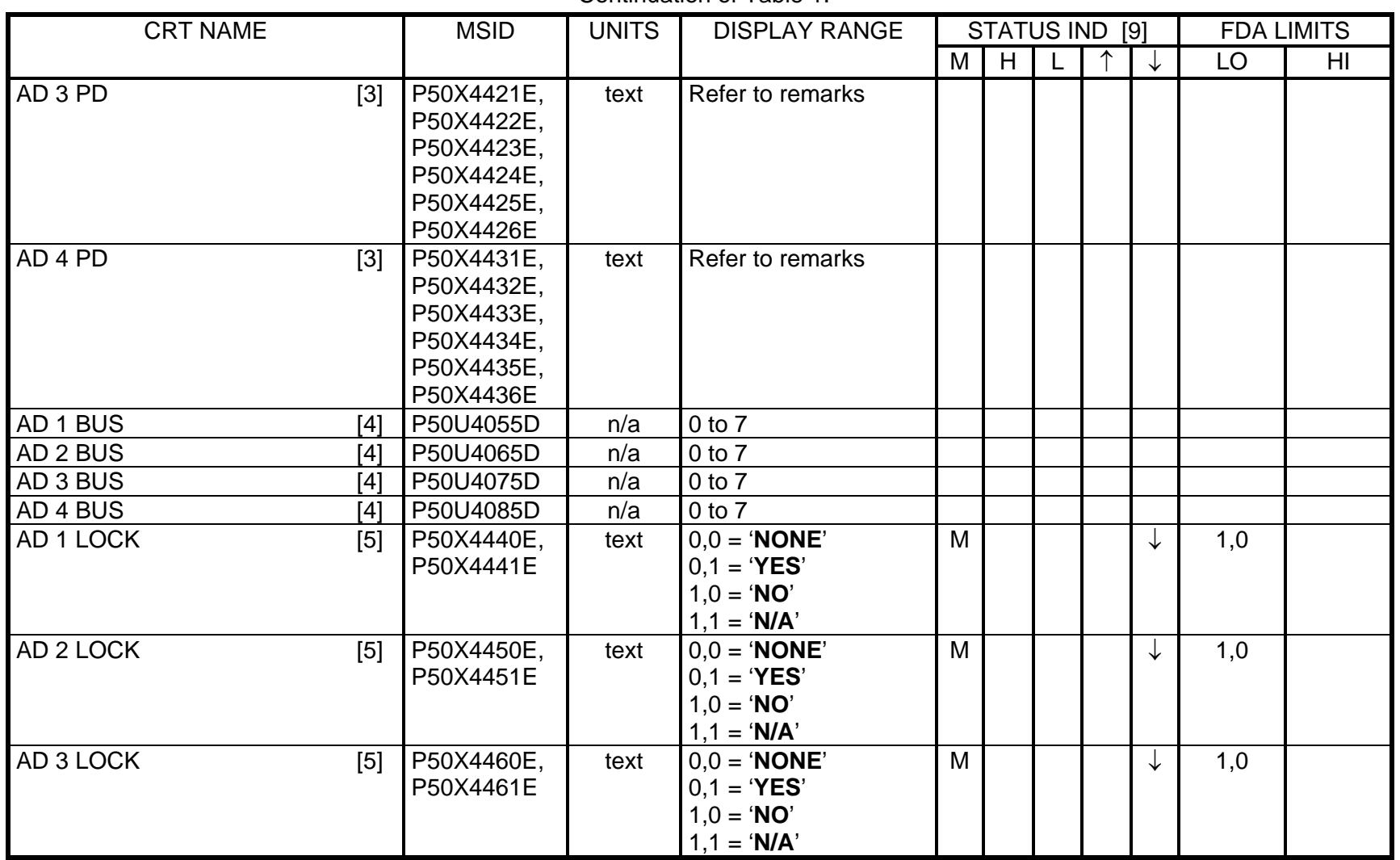

(ASSY OPS/13A/FIN 1) Page 4 of 9 pages

Continuation of Table 1.

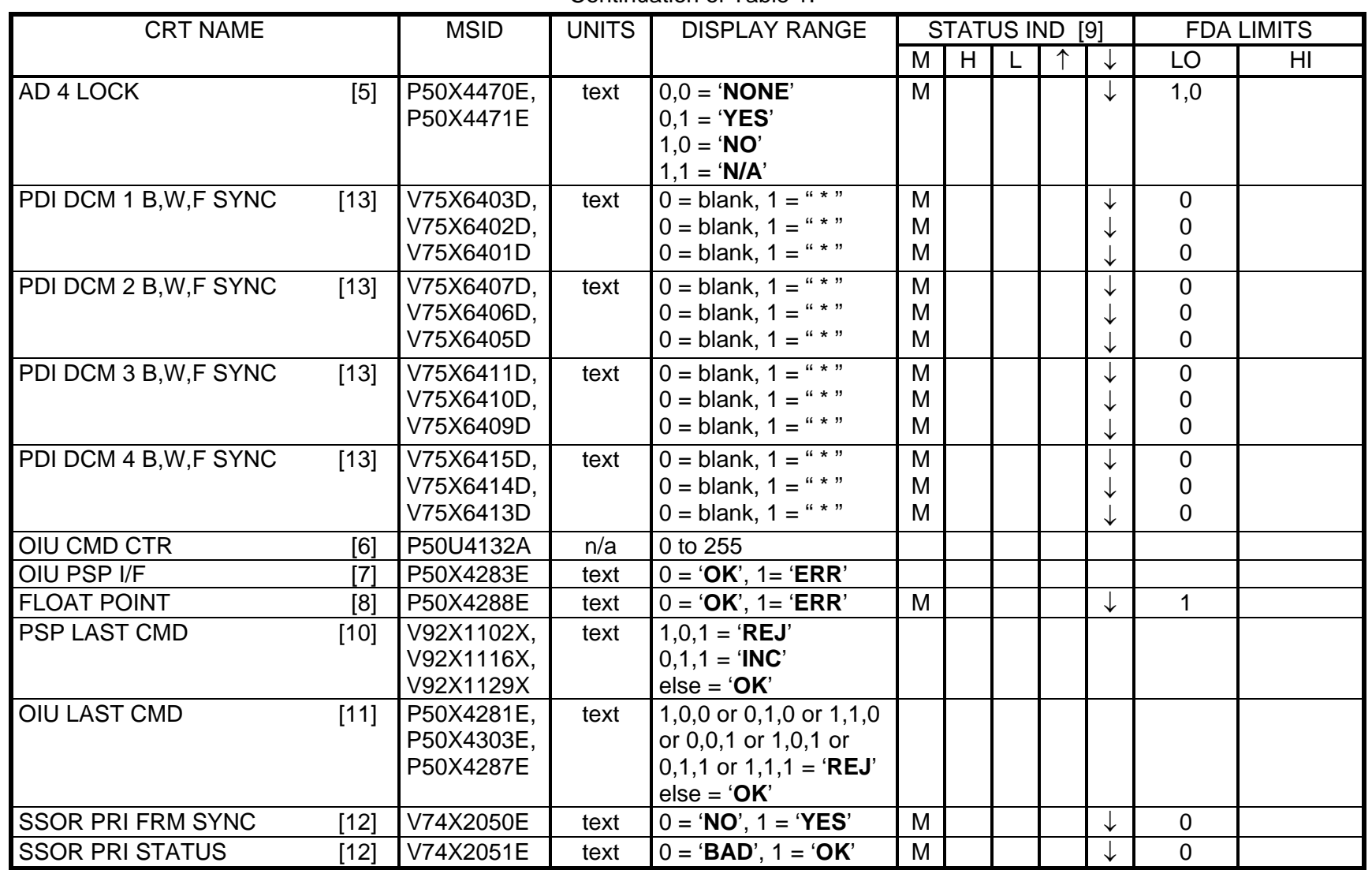

(ASSY OPS/13A/FIN 1) Page 5 of 9 pages

Continuation of Table 1.

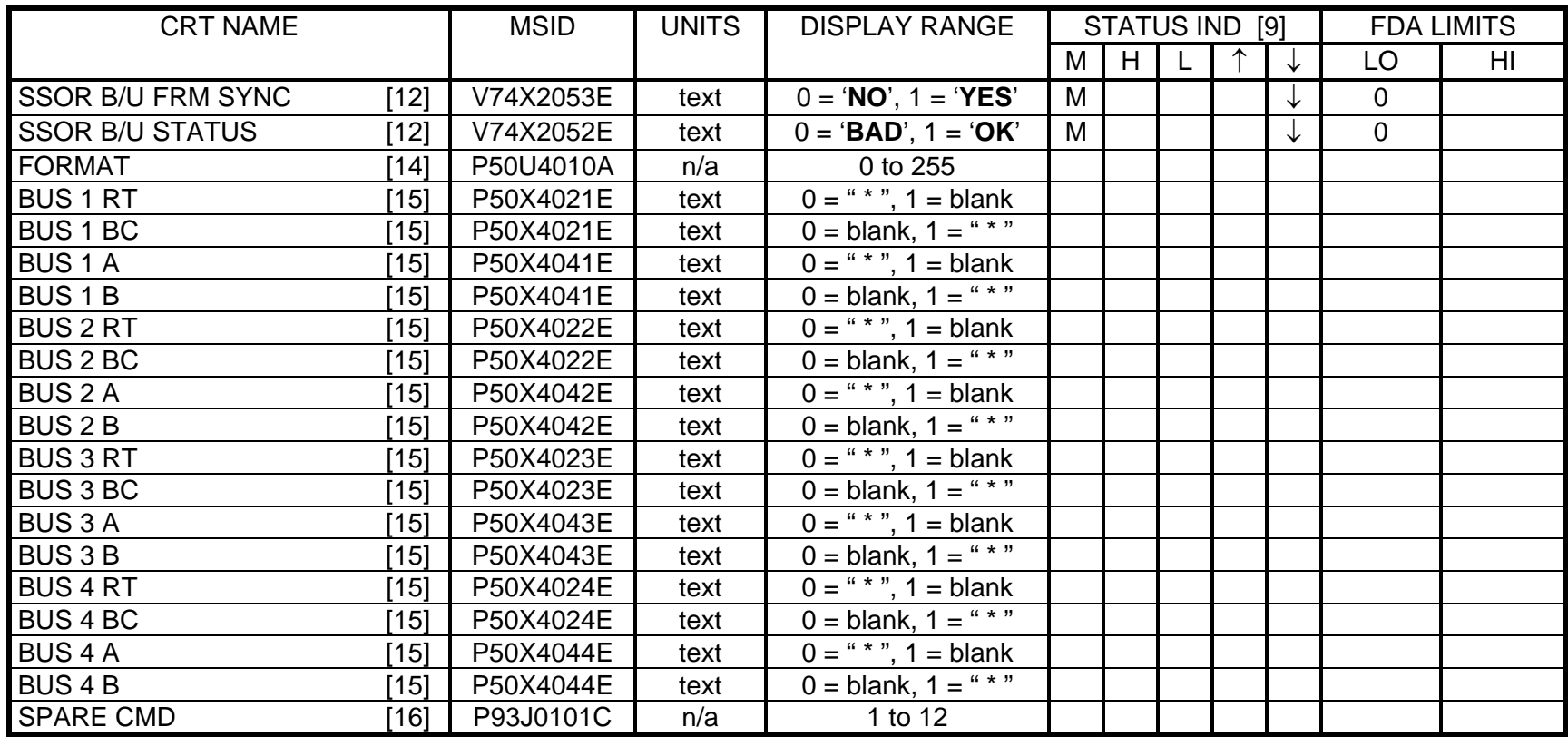

(ASSY OPS/13A/FIN 1) Page 6 of 9 pages

# REMARKS

- [1] The OIU TEMP parameters will read 140° F when the OIU associated with that measurement is OFF. Note that this is the only sure method to determine which OIU is powered up from this display alone. Additional insight is available via the panel L12 OIU PWR tb.
- [2] OIU STATUS CTR displays the OIU time parameter for seconds, reading from 00 to 59 and resetting to 00 again. This indicates OIU health by constantly counting from 00 to 59 and recycling when the OIU telemetry is being processed by the PDI. ISS BC TIME follows the format MM-DD-YY/HH:MM:SS and comes from whichever device is BC to the OIU. This parameter will read all zeros at powerup, will show the correct BC time at the time the BC comes up and starts sending telemetry to the OIU, and will remain static at the last good sample when the incoming telemetry from that BC goes away.
- [3] ACTIVE DEVICES: The OIU active device (AD) status section provides insight for OIU processing on the external telemetry sources with which the OIU can interface. Status shown for each AD (1 to 4) includes the physical device (PD) assigned to that AD, the BUS being used to acquire that device's telemetry, and a LOCK status indication. The computation used to drive the PD field is defined in the following table:

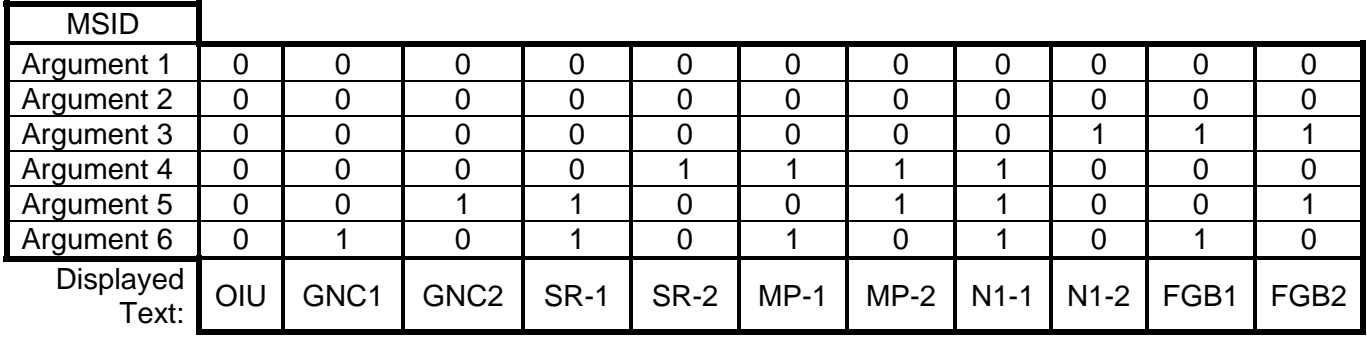

If none of the above conditions are met, the default text displayed is ERR. Note that PD = OIU when no active device is assigned and is also displayed when OIU format supports an OIU error log dump, GNC1 and GNC2 are the ISS Tier 2 Guidance, Navigation and Control MDMs, SR-1 and SR-2 are the Space to Space Orbiter Radios (SSOR), MP-1 and MP-2 are the MPLM MDMs, N1-1 and N1-2 are the Node MDMs, and FGB1 and FGB2 are the ISS FGB MDMs.

[4] BUS: Indicates the OIU bus 1 to 7, 0 indicates OIU bus 8. Note that the OIU hardware currently supports only buses 1 to 4.

(ASSY OPS/13A/FIN 1) Page 7 of 9 pages

- [5] LOCK: '**NONE**' if the current OIU format does not have an AD for this display location. '**YES**' if the OIU is RT and in sync with the AD (ISS BC or SSOR). '**YES**' if the AD is OIU in error log dump format (OIU must be in sync with itself). '**NO**' if the OIU is RT and was in sync with the AD but has lost lock on the AD (ISS BC or SSOR). N/A if the OIU is BC to the AD, except if the AD is SSOR. Note that if LOCK goes from '**YES**' to **'NO**', the OIU stops attempting to acquire sync with that AD. To force the OIU to attempt to resync with an AD, the OIU format must be reloaded.
- [6] OIU CMD CTR will start at 000 at powerup, and will increment by one whenever the OIU receives a valid command from the PSP. The counter reads in decimal, and will count from 000 to 255 and roll over to 000. All commands, whether from the **MCC** or the MCDS, will cause the counter to increment if received and processed by the OIU.
- [7] PSP I/F indicates OK if the OIU is receiving the 16 Khz command carrier from either PSP1 or PSP2. ERR is displayed if no command carrier is being received.
- [8] The OIU can convert one ISS floating point parameter value per PDI minor frame (maximum of 100 per major frame) into a shuttle PDI-compatible parameter value. If an ISS floating point value is invalid or results in an invalid floating point value/operation during the conversion process, the OIU annunciates an error. The FLOAT POINT display parameter will read ERR for this condition or '**OK**' if no floating point error/operation is detected.
- [9] The parameter status field for all parameters will be blank for normal operation or will display an "M" for missing data. For analog parameters, this field will also display an "H" or "L" for offscale data. Some parameters displayed will be limitsensed for SM alerts or C&W alarms. For discretes that are limit-sensed, the undesirable state is defined in the FDA low limit field and the FDA high limit field is left blank. Satisfaction of the undesirable state triggers a "↓" indication. For analogs that are limit-sensed, an "↑" or a "↓" will be displayed when the parameter exceeds either an upper or lower limit. The symbols driven in the parameter status field have the following display priority from highest to lowest: "M", "H", "L", "↑", "↓". All symbols driven in the parameter status column will be displayed four times normal intensity.
- [10] PSP LAST CMD indicates the command acceptance for crew originated command: '**OK**' if the PSP has not rejected a crew command, REJ if the PSP rejected the last crew command, or INC of the PSP was not able to complete the transfer of the last crew command. The REJ and INC indications are cleared by the next successfully processed PSP command from either crew or ground.
- [11] OIU LAST CMD indicates the command acceptance by the OIU. REJ is displayed if the OIU has detected either a parity error or an incorrect byte count in a command received from the PSP. Otherwise, '**OK**' is displayed.

(ASSY OPS/13A/FIN 1) Page 8 of 9 pages

- [12] For both the primary (PRI) and a backup (B/U) Space to Space Orbiter Radio (SSOR), the FRM SYNC indication gives the status of the frame synchronizer. YES indicates SSOR frame sync with the ISS Space to Space Station Radio (SSSR), '**NO**' indicates no SSOR frame sync, or the SSOR is off, or the SSOR is not present. The STATUS indication yields '**OK**' if the SSOR is operating normally, or indicates '**BAD**' if the SSOR BITE has sensed a failure.
- [13] PDI DCM SYNC gives indication of the Bit (B), Word (W), and Frame (F) synchronizer statuses for all four PDI decommutators. For each DCM, the B, W, and F columns will be blank if the decom is not in bit, word, or frame sync, respectively. An asterisk will be displayed in each of the B, W, or F columns if the sync conditions do exist. Note that the decom actually processing OIU telemetry is dependent on orbiter PDI/PCMMU config.
- [14] FORMAT: Indicates the currently loaded OIU format.
- [15] BUS 1 to 4: The OIU bus processing state [Bus Controller (BC) or Remote Terminal (RT)] and channelization (A or B) is indicated by asterisks for each of buses 1 to 4.
- [16] SPARE CMD: Displays the item entry index associated with the last Item 18.

## ITEM ENTRY CHARACTERISTICS

- Item 1: FORMAT: indexed command item entry used to changing the OIU format (ITEM 1 + XXX EXEC). The valid decimal format numbers for entry via MCDS on STS-117 are 001 to 020, 250, 251, 254, and 255.
- Item 2 to 17: BUS 1 to BUS 4: This section allows changing the OIU's current bus processing state [Bus Controller (BC) or Remote Terminal (RT)] and bus channel (A or B) for any of the currently implemented four OIU buses. For example, if Bus 3 is BC, and using Channel A, there will be an asterisk next to Items 11 and 12. To change Bus 3 to RT, an ITEM 10 EXEC is performed. In the case of the bus channelization (A or B), the displayed telemetry indicates which channel is prime for command and telemetry transactions on that bus if the OIU is BC on that bus. If the OIU is BC on a bus, it will try to send a command for an AD using the prime channel. If the OIU receives no status message from that AD, it tries again on the prime channel, then it tries on the alternate channel. If the AD has not responded, it declares failure and stops trying to send a command to that AD. When the OIU is RT on a bus, it will respond on either channel, depending on which channel received a transaction from the BC; therefore, the channel indication has no meaning when the OIU is RT on a bus.

(ASSY OPS/13A/FIN 1) Page 9 of 9 pages

- Item 18: SPARE CMD: an indexed command that allows performing the following internal OIU function mapping:
	- Item 18 + 1: Change FGB MDM active device to FGB-2 MDM physical device\*.
	- Item 18 + 2: Change FGB MDM active device to FGB-1 MDM physical device\*.
	- Item 18 + 3: Change Node 1 MDM active device to N1-2 MDM physical device\*.
	- Item 18 + 4: Change Node 1 MDM active device to N1-1 MDM physical device\*.
	- Item 18 + 5: Move FGB -2 MDM physical device to OIU Bus 4 \*.
	- Item 18 + 6: Move FGB -2 MDM physical device to OIU Bus 3 \*.
	- Item 18 + 7: Move FGB -1 MDM physical device to OIU Bus 4 \*.
	- Item 18 + 8: Move FGB -1 MDM physical device to OIU Bus 3 \*.
	- Item 18 + 9: Move N1-1 MDM physical device to OIU Bus 4 \*.
	- Item 18 + 10: Move N1-1 MDM physical device to OIU Bus 3 \*.
	- Item 18 + 11: Move N1-2 MDM physical device to OIU Bus 4 \*.
	- Item 18 + 12: Move N1-2 MDM physical device to OIU Bus 3 \*.
	- Item 18 + 13: Change GNC MDM active device to GNC-2 MDM physical device.
	- Item 18 + 14: Change GNC MDM active device to GNC-1 MDM physical device.
	- Item 18 + 15: Move GNC-1 MDM physical device to OIU Bus 4 (LB ORB N2-2).
	- Item 18 + 16: Move GNC-1 MDM physical device to OIU Bus 3 (LB ORB N2-1).
	- Item 18 + 17: Move GNC-2 MDM physical device to OIU Bus 4 (LB ORB N2-2).
	- Item 18 + 18: Move GNC-2 MDM physical device to OIU Bus 3 (LB ORB N2-1).

Items accompanied by " \* " are not used on STS-117.

This Page Intentionally Blank

(ASSY OPS/13A/FIN) Page 1 of 3 pages

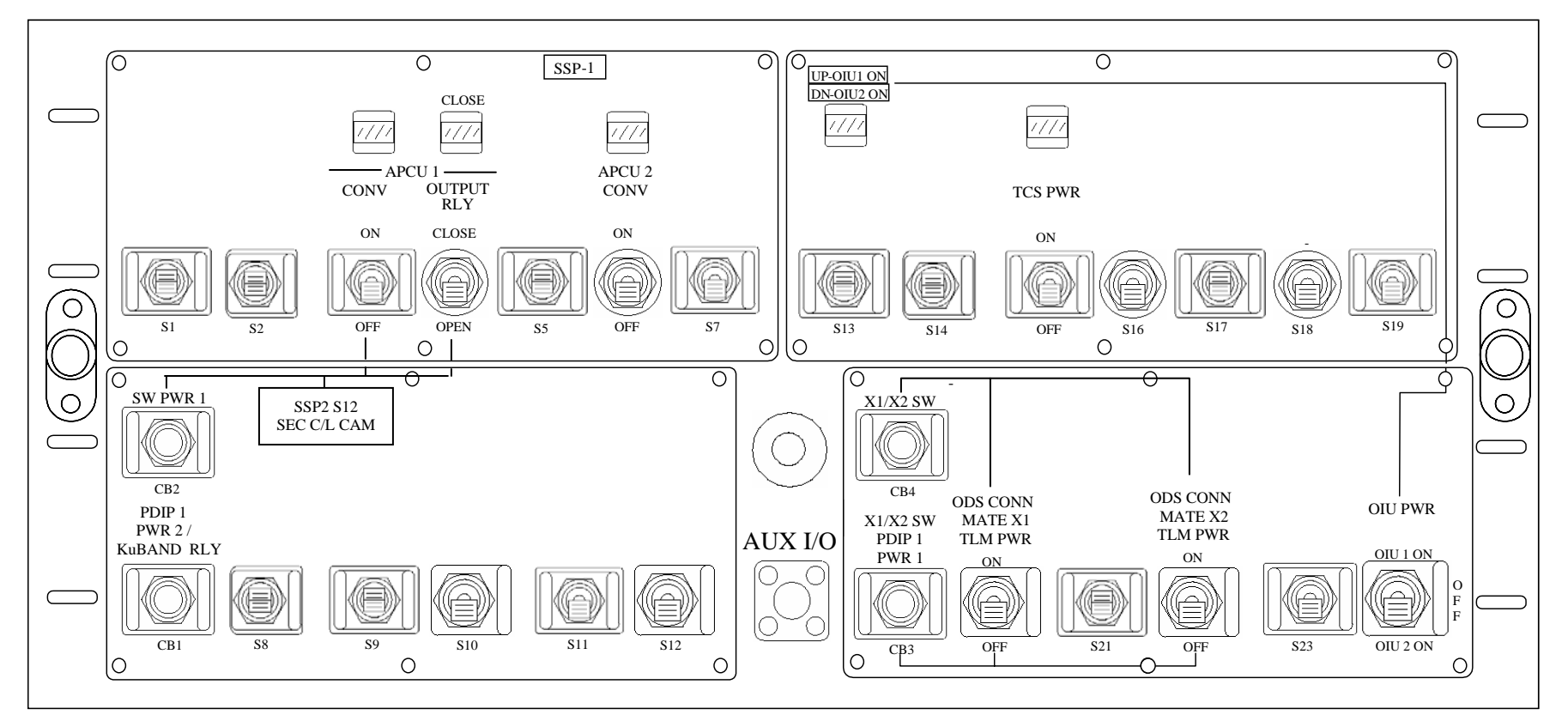

Figure 1.- Standard Switch Panel 1.

(ASSY OPS/13A/FIN) Page 2 of 3 pages

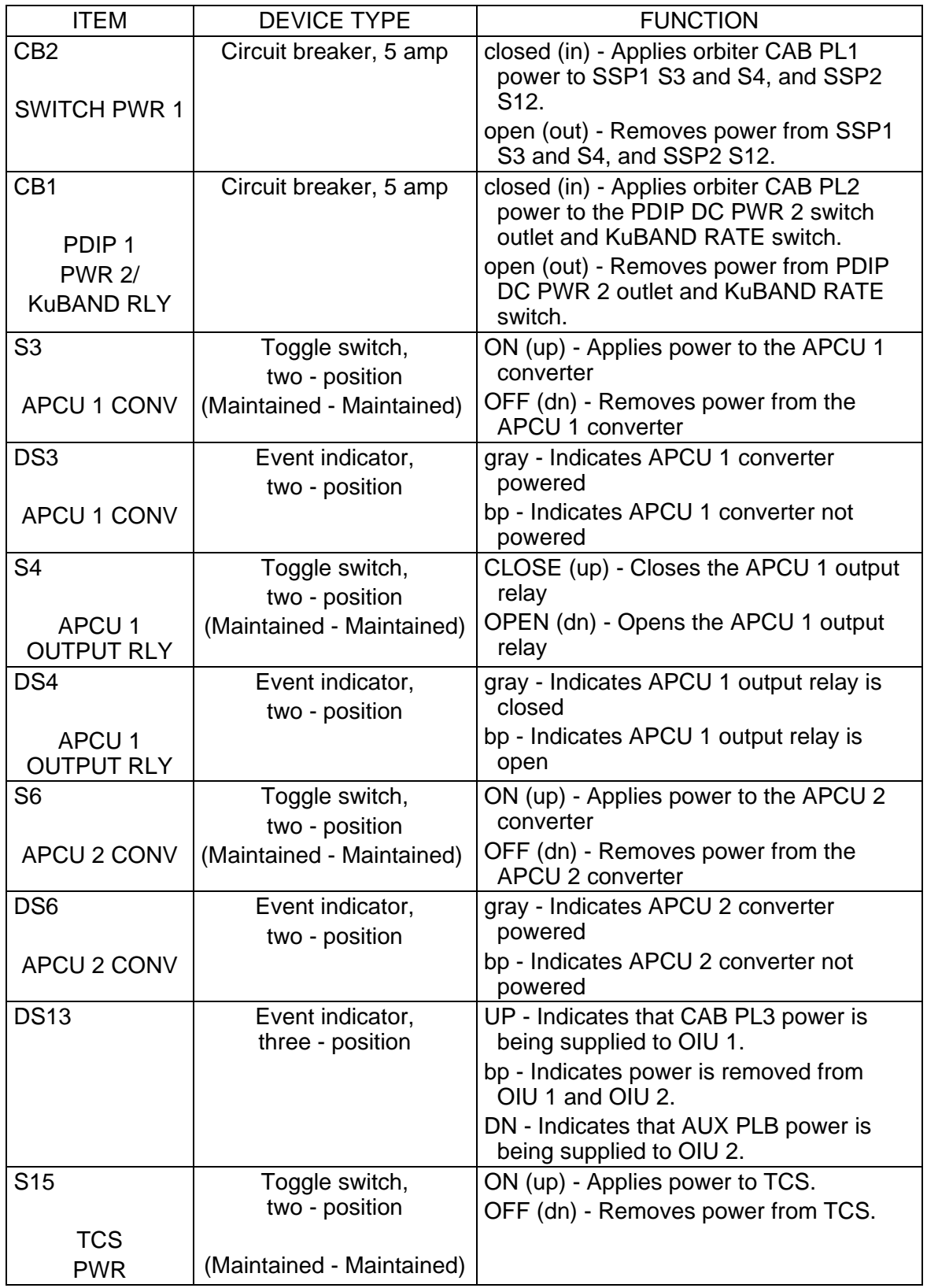

(ASSY OPS/13A/FIN) Page 3 of 3 pages

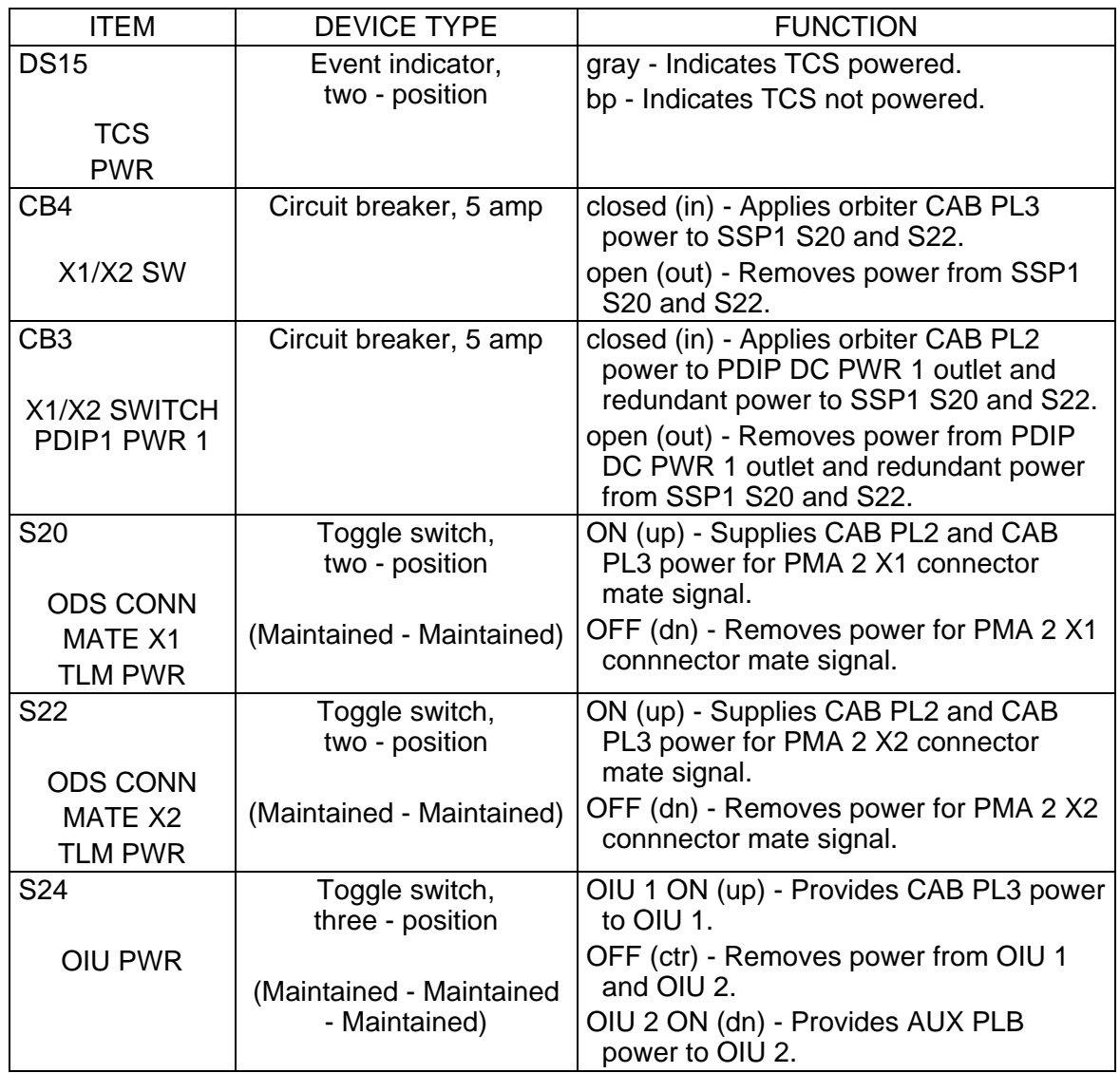

This Page Intentionally Blank

# **STANDARD SWITCH PANEL 2**<br>(ASSY OPS/13A/FIN) Page 1 of 2 pages

(ASSY OPS/13A/FIN)

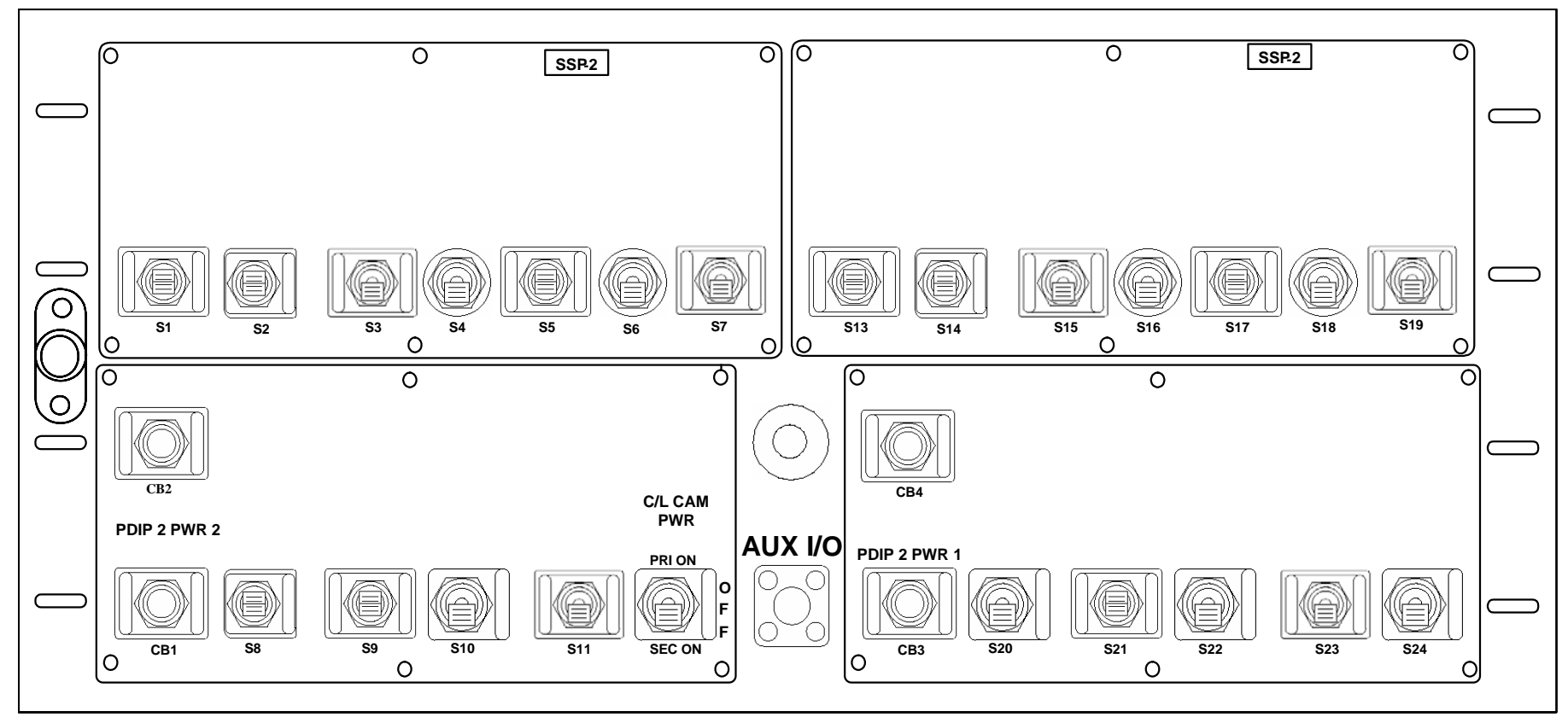

Figure 1.- Standard Switch Panel 2.

407

05 JAN 07

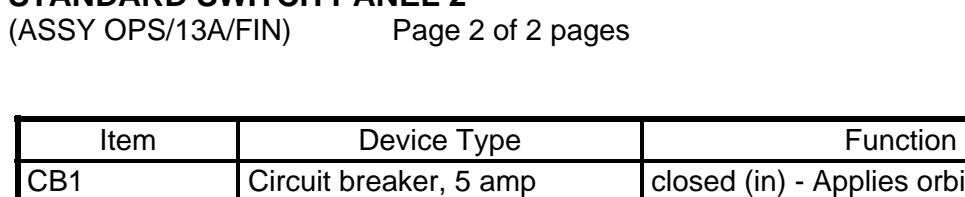

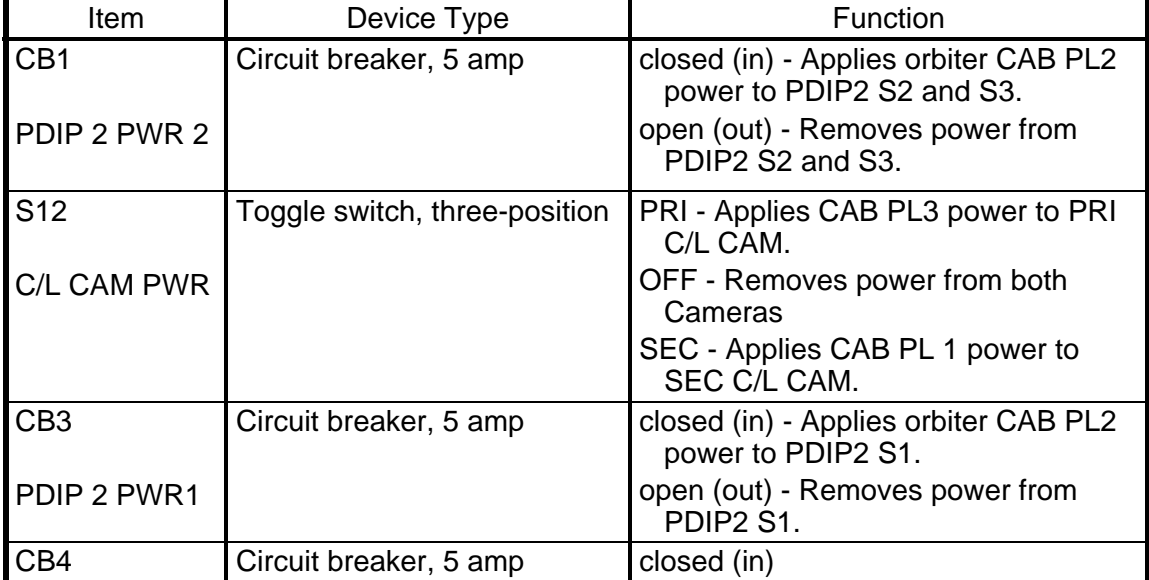

JSC-48502 **APPLICABLE FOR ISS-13A** 

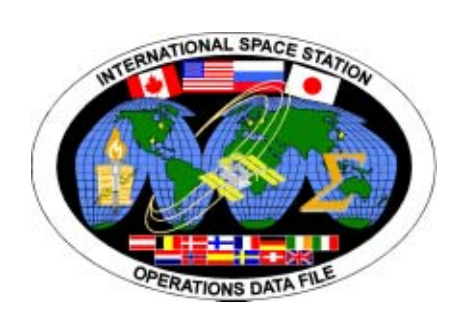

# **INTERNATIONAL SPACE STATION**

# **ASSEMBLY OPERATIONS**

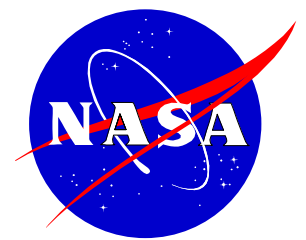

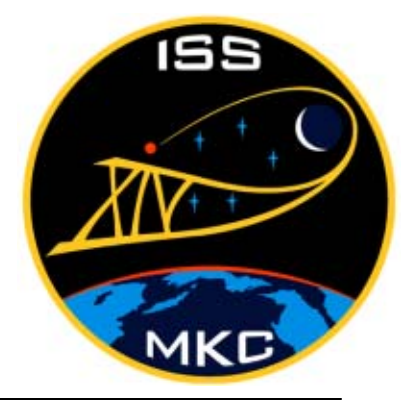

JSC-48502 **APPLICABLE FOR ISS-13A** 

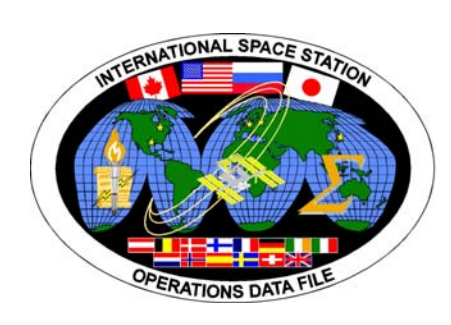

# **INTERNATIONAL SPACE STATION**

# **ASSEMBLY OPERATIONS**

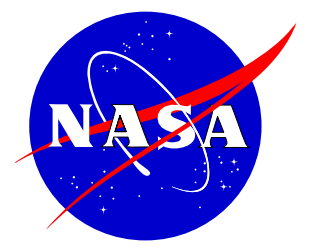

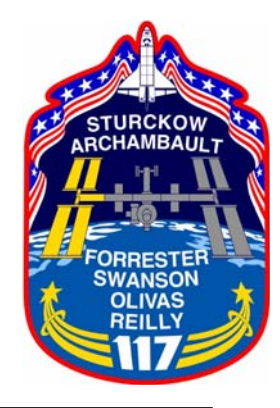